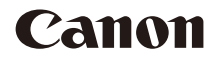

# **EOS 90D**

Diese Bedienungsanleitung bezieht sich auf die EOS 90D mit Firmware-Versionen ab 1.1.0.

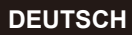

**Erweitertes Benutzerhandbuch**

# <span id="page-1-1"></span><span id="page-1-0"></span>**Einleitung**

#### **Vor der Aufnahme sollten Sie sich zunächst Folgendes durchlesen**

Lesen Sie zunächst "Sicherheitshinweise" (M25–M[27\)](#page-26-0) und "Maßnahmen zur Vermeidung von Schäden" (Q28–Q30), um Probleme oder Unfälle beim Aufnehmen von Bildern zu vermeiden. Lesen Sie diese Bedienungsanleitung zudem sorgfältig durch, um die Kamera korrekt zu verwenden.

#### **Konsultieren Sie diese Bedienungsanleitung während der Kameranutzung, um sich mit den Funktionen der Kamera besser vertraut zu machen**

Machen Sie während der Lektüre dieser Bedienungsanleitung einige Testaufnahmen, um die Ergebnisse zu überprüfen. Dies ermöglicht Ihnen ein besseres Verständnis der Kamera. Bewahren Sie diese Bedienungsanleitung zudem an einem sicheren Ort auf, damit Sie ggf. später zum Nachschlagen darauf zugreifen können.

#### **Testen der Kamera vor der erstmaligen Verwendung/ Haftungsausschluss**

Zeigen Sie gemachte Aufnahmen sofort an, um zu überprüfen, ob sie einwandfrei aufgezeichnet wurden. Wenn die Kamera bzw. die Speicherkarte fehlerhaft ist und Bilder nicht aufgenommen oder auf einen Computer heruntergeladen werden können, haftet Canon nicht für etwaige Verluste oder Unannehmlichkeiten.

#### **Urheberrechte**

Die Urheberrechte in bestimmten Ländern sehen vor, dass mit der Kamera aufgenommene Bilder (oder auf die Speicherkarte übertragene Musik/Bilder) ausschließlich für persönliche Zwecke verwendet werden dürfen. Achten Sie darüber hinaus darauf, dass das Fotografieren bei manchen öffentlichen Veranstaltungen oder Ausstellungen auch für private Zwecke nicht erlaubt sein kann.

# <span id="page-2-0"></span>**Komponentenprüfliste**

Überprüfen Sie zunächst, ob folgende Komponenten im Lieferumfang Ihrer Kamera enthalten sind. Wenden Sie sich an Ihren Händler, wenn Komponenten fehlen.

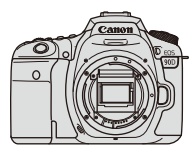

**Kamera** (mit Gehäuseschutzkappe)

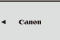

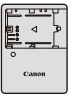

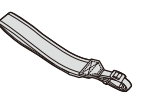

**Akku LP-E6N** (mit Schutzabdeckung)

**Akku-Ladegerät LC-E6E\***

**Trageriemen**

- \* Das Akku-Ladegerät LC-E6E wird mit Netzkabel geliefert.
- Eine Speicherkarte ( $□$ 10), ein Schnittstellenkabel und ein HDMI-Kabel gehören nicht zum Lieferumfang der Kamera.
- o Weitere Details zum Erweiterten Benutzerhandbuch und zu den Bedienungsanleitungen finden Sie auf der nächsten Seite.
- o Überprüfen Sie beim Kauf eines Objektiv-Kits, ob die Objektive enthalten sind.
- o Achten Sie darauf, dass Sie keine der oben beschriebenen Komponenten verlieren.
- 11 Wenn Sie die Objektiv-Bedienungsanleitungen benötigen, laden Sie diese von der Website von Canon ( $\Box$ 4) herunter. Die Objektiv-Bedienungsanleitungen (PDF-Dateien) beziehen sich auf separat erhältliche Objektive. Hinweis: Wenn Sie das Objektiv-Kit kaufen, sind einige der im Lieferumfang des Objektivs enthaltenen Zubehörteile möglicherweise nicht in der Objektiv-Bedienungsanleitung aufgeführt.

# <span id="page-3-0"></span>**Bedienungsanleitungen**

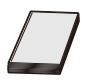

**Die mit der Kamera gelieferte Bedienungsanleitung enthält die grundlegende Anleitung für die Verwendung der Kamera und der WLAN-Funktionen.**

Das Erweiterte Benutzerhandbuch (diese PDF-Datei) mit vollständigen Anweisungen und separaten zusätzlichen Informationen (PDF) mit technischen Daten und anderen Details kann von der Canon-Website auf einen Computer oder ein anderes Gerät heruntergeladen werden.

#### **Herunterladen des Erweiterten Benutzerhandbuchs/ der Bedienungsanleitungen**

Das Erweiterte Benutzerhandbuch und die Bedienungsanleitungen für Objektive und Software (PDF-Dateien) können auf der Canon Website auf einen Computer oder ein anderes Gerät heruntergeladen werden.

- **Download-Site** 
	- **Erweitertes Benutzerhandbuch oder Zusätzliche Informationen**

**[www.canon.com/icpd](http://www.canon.com/icpd)**

- **Objektiv Bedienungsanleitung [www.canon.com/icpd](http://canon.jp/lens-acc-manual)**
- **Software Bedienungsanleitung**

**[www.canon.com/icpd](http://www.canon.com/icpd)**

- o **Zur Anzeige der PDF-Dateien benötigen Sie ein Adobe PDF-Programm wie den Adobe Acrobat Reader DC (es empfiehlt sich, die neueste Version zu verwenden).** 
	- o Der Adobe Acrobat Reader DC kann kostenlos im Internet heruntergeladen werden.
	- o Doppelklicken Sie auf eine heruntergeladene PDF-Datei, um sie zu öffnen.
	- o Informationen zur Verwendung einer PDF-Software finden Sie im Hilfe-Bereich der Software o. ä.

Ħ

#### **Herunterladen des Erweiterten Benutzerhandbuchs/der Bedienungsanleitungen mithilfe eines QR-Codes**

Das Erweiterte Benutzerhandbuch und die Bedienungsanleitungen für Objektive und Software (PDF-Dateien) können mithilfe des QR-Codes auf ein Smartphone oder ein Tablet heruntergeladen werden.

#### **[www.canon.com/icpd](http://www.canon.com/icpd)**

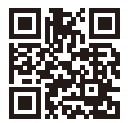

凮

- **Für das Lesen des QR-Codes ist eine Software-App erforderlich.**
- o Wählen Sie Ihr Land bzw. Ihre Region aus, und laden Sie das Erweiterte Benutzerhandbuch/die Bedienungsanleitungen herunter.
- o Wählen Sie **[**5**: URL für Handbuch/Software]**, um den QR-Code auf dem Kamerabildschirm anzuzeigen.

# <span id="page-5-0"></span>**Kurzanleitung**

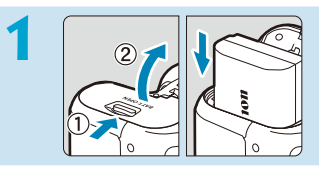

### **Legen Sie den Akku ein (** $\Box$ **47).**

Laden Sie den Akku nach dem Kauf, um mit der Verwendung der Kamera zu beginnen  $($ 44).

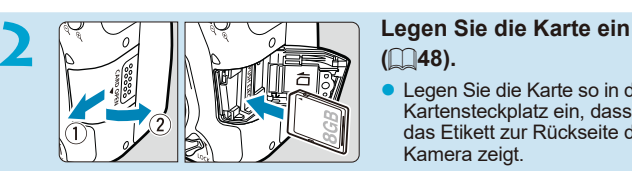

# **(**[=](#page-47-0)**48).**

Legen Sie die Karte so in den Kartensteckplatz ein, dass das Etikett zur Rückseite der Kamera zeigt.

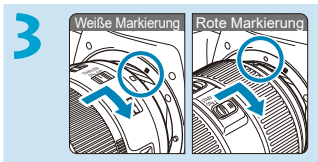

#### **Bringen Sie das Objektiv an** ( $\Box$  54).

• Richten Sie die Ansetz-Markierungen auf dem Objektiv und auf der Kamera aus (rot oder weiß), um das Objektiv anzubringen.

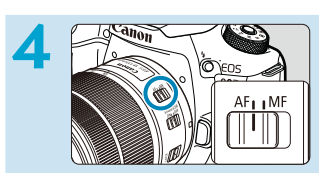

**4 Stellen Sie den Fokussierschalter des Objektivs auf <AF>** (**Q** 54).

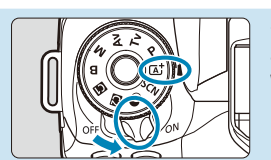

# **5 Stellen Sie den Hauptschalter**<br> **auf** <0N> und dann das Modus-**Wahlrad auf <** $\overline{A}$ **<sup>+</sup> > (** $\supseteq$  **52).**

- Drehen Sie das Modus-Wahlrad, während Sie die Mitte gedrückt halten.
- z Alle erforderlichen Kameraeinstellungen werden automatisch vorgenommen.

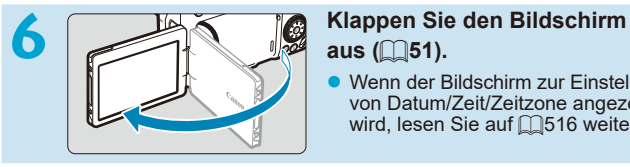

# **aus** ( $\Box$ 51).

Wenn der Bildschirm zur Einstellung von Datum/Zeit/Zeitzone angezeigt wird, lesen Sie auf  $\bigcap$ [516](#page-515-0) weiter.

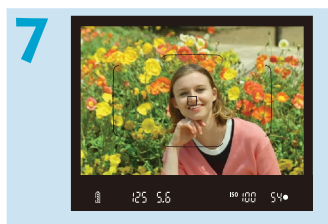

#### **7 Stellen Sie das Motiv scharf (**[=](#page-56-0)**57).**

- Blicken Sie in den Sucher und zentrieren Sie das Motiv das Bildschirm.
- Drücken Sie den Auslöser zur Fokussierung halb durch.
- Wenn im Sucher  $\leq$  + blinkt. drücken Sie die Taste < $\frac{1}{2}$  um den internen Blitz auszuklappen.

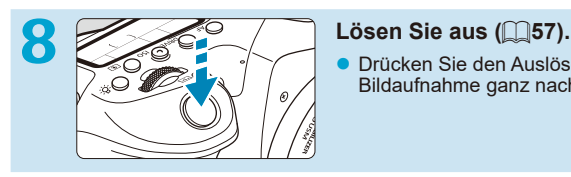

**• Drücken Sie den Auslöser zur** Bildaufnahme ganz nach unten.

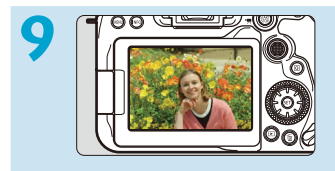

#### **9 Überprüfen Sie das Bild.**

- **Das gerade aufgenommene** Bild wird für ca. 2 Sek. auf dem Bildschirm angezeigt.
- Drücken Sie die Taste <**ID**>, um das Bild erneut anzuzeigen  $($  $\Box$ [332](#page-331-0)).
- **Informationen zu Aufnahmen über den Bildschirm finden Sie unter** .Livebild-Aufnahme" ( $\cap$ [71\)](#page-70-0).

# **Über diese Bedienungsanleitung**

#### **Symbole in dieser Bedienungsanleitung**

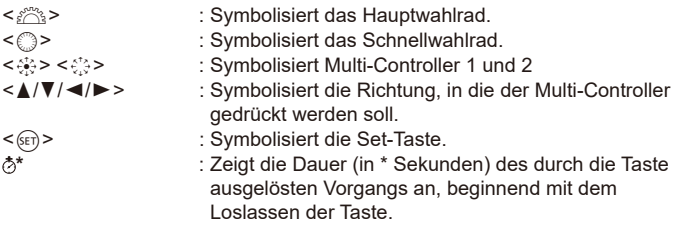

- Zusätzlich zu den oben angeführten Symbolen werden in dieser Bedienungsanleitung auch die Symbole der Kameratasten und jene verwendet, die auf dem Bildschirm erscheinen, wenn entsprechende Vorgänge und Funktionen erläutert werden.
- $\star$  : Das Symbol A  $\star$  rechts auf einem Seitentitel gibt an, dass die Funktion nur im Modus Kreativ-Programme < $P$ >, < $Tv$ >,  $\leq$  Av >,  $\leq$  M > oder  $\leq$  B > verfügbar ist.
	-
- =\*\*\* : Verweis auf Seitennummer für weitere Informationen. : Warnhinweis zur Vermeidung möglicher Aufnahmeprobleme.
	- : Zusätzliche Informationen.
	- : Tipps oder Hinweis für bessere Aufnahmen.
	- : Ratschläge zur Fehlerbehebung.

Ė  $\frac{1}{2} \sum_{i=1}^{n} \frac{1}{i}$  $\overline{2}$ 

#### **Grundsätzliche Betriebsanweisungen und Beispielfotos**

- Stellen Sie vor dem Befolgen von Anweisungen sicher, dass der Hauptschalter auf <0N> eingestellt und die Multifunktionssperre deaktiviert ist  $($  $\Box$ 52,  $\Box$ 60).
- Es wird vorausgesetzt, dass sich alle Menüeinstellungen und Individualfunktionen in der Grundeinstellung befinden.
- **In den Beispielabbildungen wird die Kamera mit dem Objektiv EF-S18-135mm** f/3.5-5.6 IS USM gezeigt.
- **Die Beispielfotos auf der Kamera und in dieser Bedienungsanleitung** dienen ausschließlich zu Demonstrationszwecken.

# **Kompatible Karten**

Folgende Karten können unabhängig von ihrer Kapazität mit der Kamera verwendet werden. **Wenn die Karte neu ist oder zuvor mit einer anderen Kamera oder einem Computer formatiert wurde, formatieren Sie die Karte in dieser Kamera erneut** ( $\Box$ [511\)](#page-510-0).

#### ● SD-/SDHC-/SDXC-Speicherkarten

UHS-II- und UHS-I-Karten werden unterstützt.

#### **Karten zur Aufzeichnung von Movies**

Verwenden Sie bei Movie-Aufnahmen eine Karte mit hoher Kapazität und genügend Leistung (ausreichend hohe Schreib- und Lesegeschwindigkeit) für die Movie-Aufnahmegröße. Einzelheiten finden Sie auf  $\Box$ [618](#page-617-0).

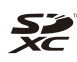

In der vorliegenden Bedienungsanleitung werden SD-Speicherkarten, SDHC-Speicherkarten und SDXC-Speicherkarten global als "Karte" bezeichnet.

\* **Im Lieferumfang der Kamera ist keine Karte zum Aufnehmen von Fotos/Movies enthalten.** Sie müssen diese separat erwerben.

# <span id="page-10-0"></span>**Kapitel**

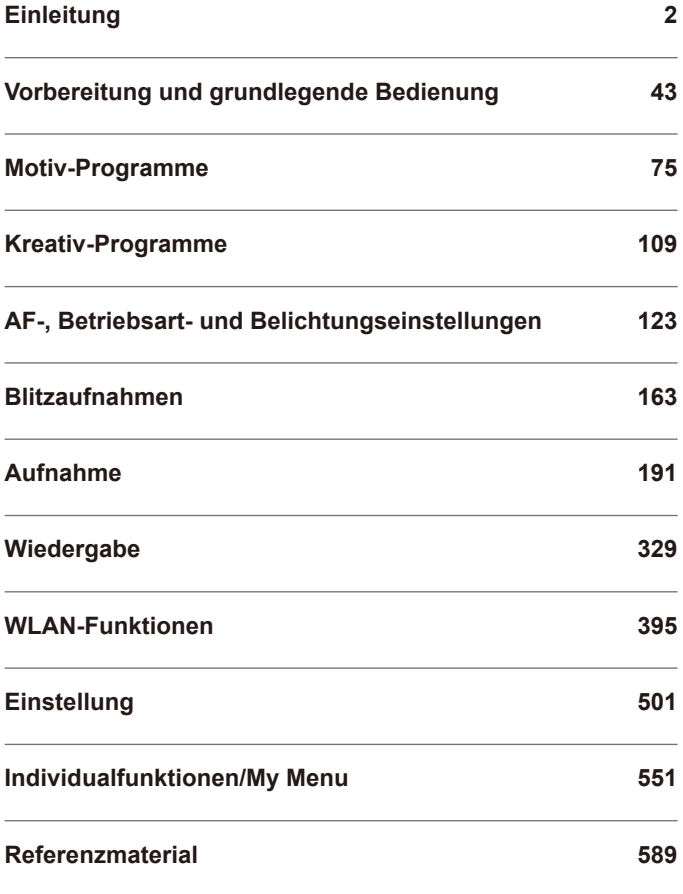

# **Inhalt**

### Einleitung

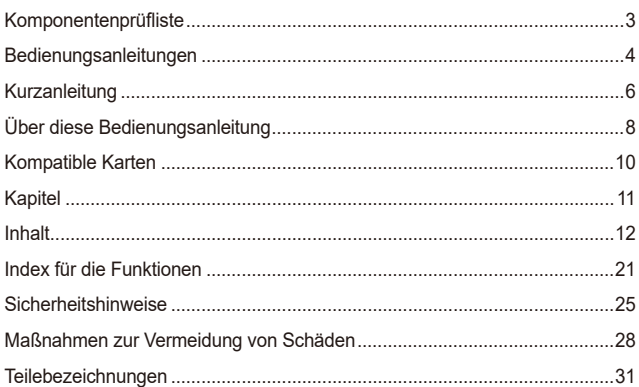

#### Vorbereit amindlogondo Dodionii ÷.

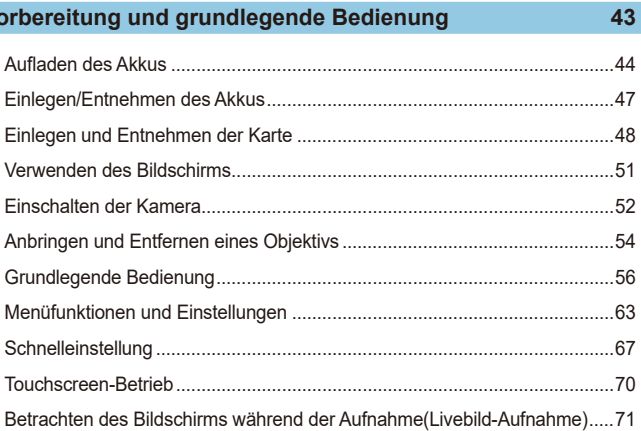

13

### **Motiv-Programme 75**

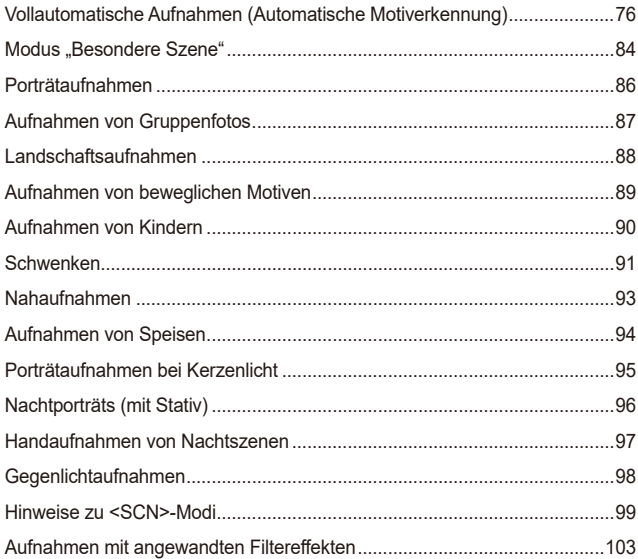

### **[Kreativ-Programme](#page-108-1) 109**

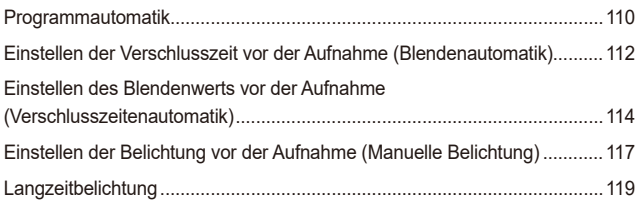

#### **[AF-, Betriebsart- und Belichtungseinstellungen](#page-122-1) 123**

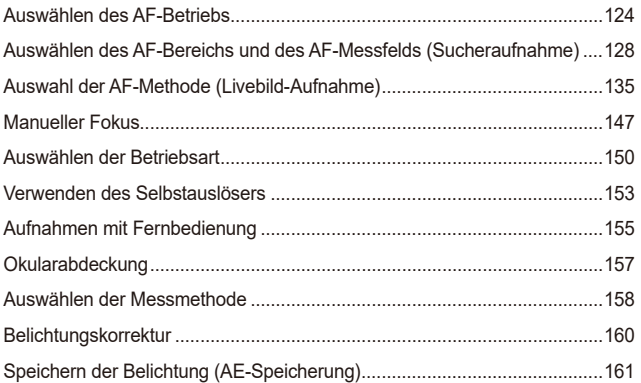

### **[Blitzaufnahmen](#page-162-1) 163**

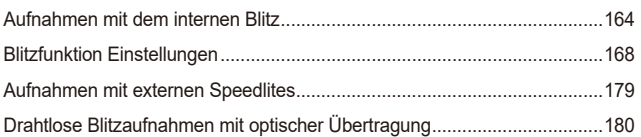

### **[Aufnahme](#page-190-1) 191**

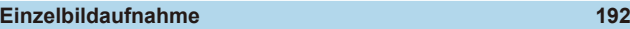

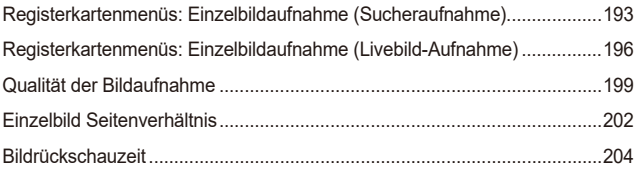

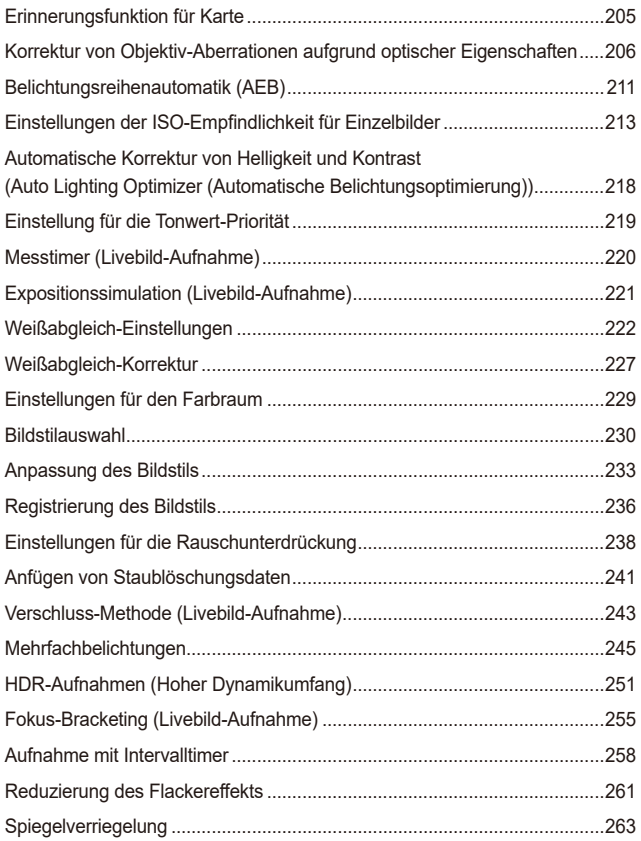

16

#### Inhalt

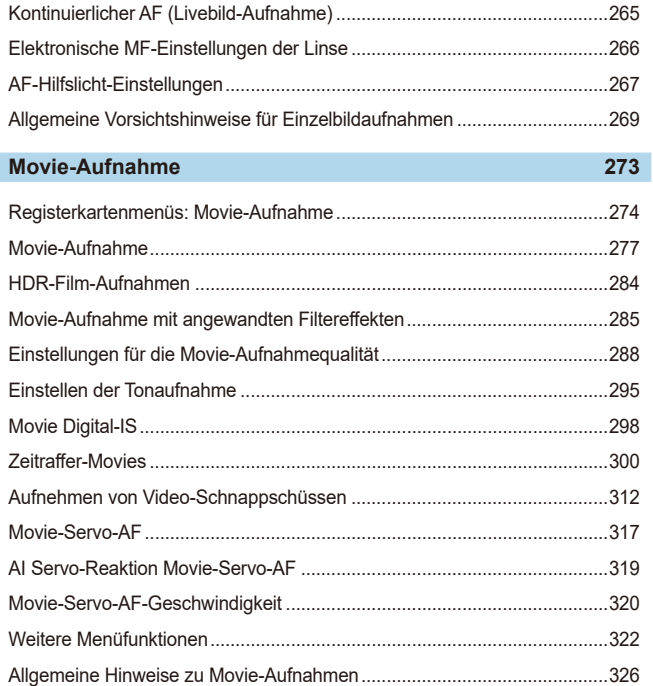

### **[Wiedergabe](#page-328-1) 329**

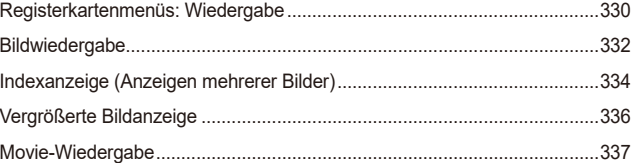

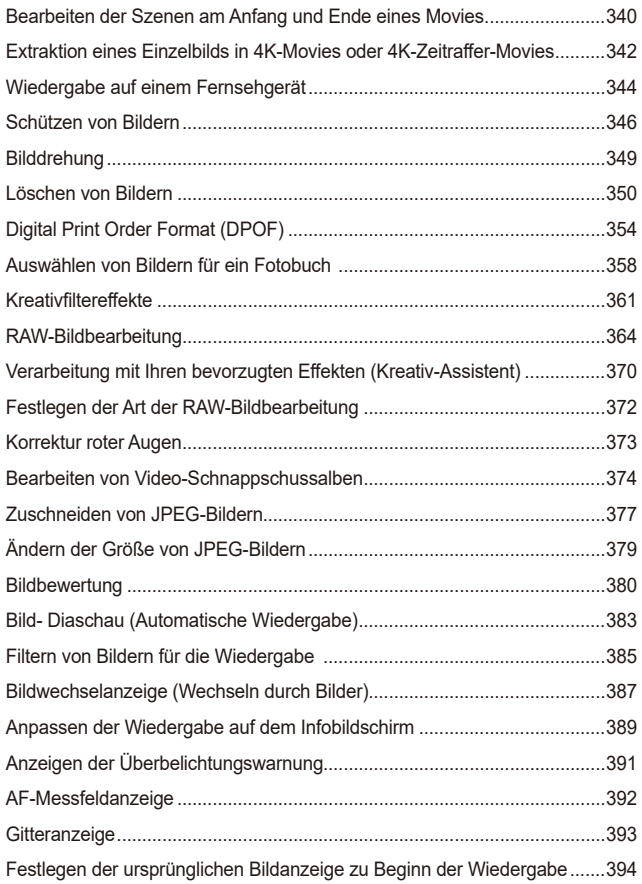

#### **[WLAN-Funktionen](#page-394-1) 395**

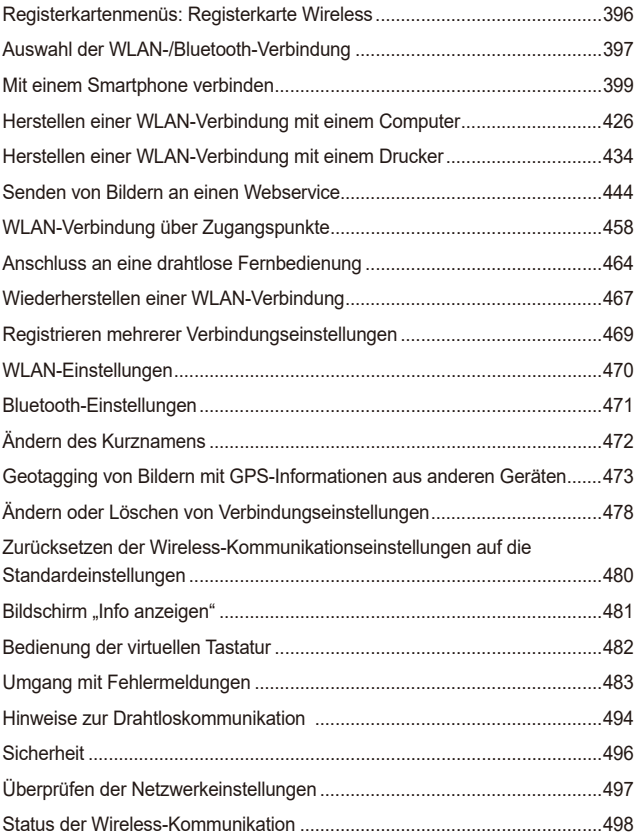

### **[Einstellung](#page-500-1) 501**

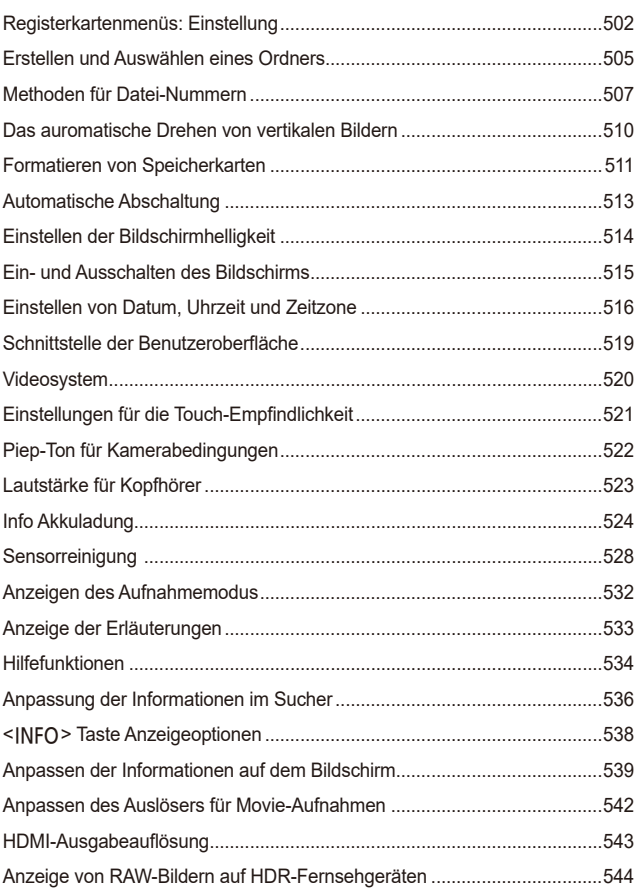

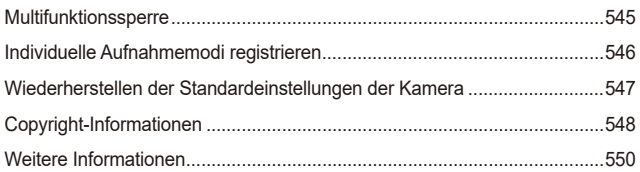

### **[Individualfunktionen/My](#page-550-1) Menu 551**

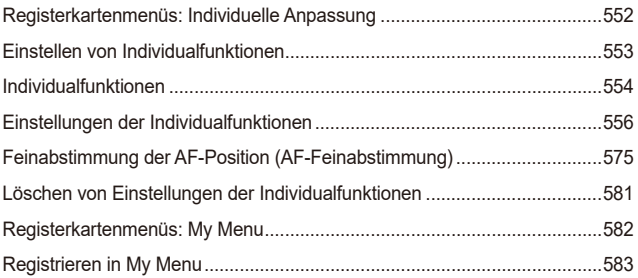

### **Referenzmaterial 589**

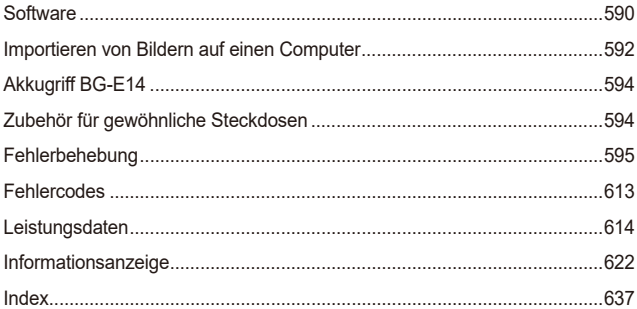

# <span id="page-20-0"></span>**Index für die Funktionen**

#### **Stromversorgung**

- $\bullet$  Aufladen des Akkus ( $\cap$ 44)
- $\bullet$  Akkuladezustand ( $\cap$ 53)
- $\bullet$  Stromsparmodus ( $\Box$ [513](#page-512-1))
- $\bullet$  Info Akkuladung ( $\Box$ [524\)](#page-523-1)

#### **Karten**

- **Auslöser ohne Karte betätigen** (=[205\)](#page-204-1)
- $\bullet$  Formatieren ( $\Box$ [511](#page-510-0))
- **Mit der Movie-Aufnahme kompatible** Karten  $($ [617](#page-616-0))

#### **Objektiv**

- $\bullet$  Anbringen ( $\Box$ 54)
- $\bullet$  Entfernen ( $\Box$ 55)

#### **Grundeinstellungen**

- $\bullet$  Datum/Zeit/-zone ( $\Box$ [516](#page-515-2))
- $\bullet$  Sprache ( $\Box$ [519\)](#page-518-1)
- $\bullet$  Signalton ( $\Box$ [522\)](#page-521-1)
- **Alle Kameraeinstellungen löschen**  $($  $\Box$ [547\)](#page-546-1)
- $\bullet$  Copyright-Informationen ( $\Box$ [548\)](#page-547-1)

#### **Sucher**

- $\bullet$  Dioptrieneinstellung ( $\Box$ 56)
- **Informationsanzeige im Sucher**  $($ <del> $\Box$ </del>[536\)](#page-535-1)
- $\bullet$  Sucheranzeigeformat ( $\Box$ [536](#page-535-1))

#### **Bildschirm**

- $\bullet$  Variabler Winkel ( $\cap$ [51\)](#page-50-0)
- $\bullet$  Touch-Steuerung ( $\cap$ 70)
- $\bullet$  Helligkeit ( $\Box$ [514](#page-513-1))
- $\bullet$  Hilfe ( $\Box$ [534](#page-533-1))
- $\bullet$  Elektronische Wasserwaage ( $\Box$ [539](#page-538-1))

#### **AF**

- $\bullet$  AF-Betrieb ( $\Box$ [124](#page-123-1))
- $\bullet$  AF-Methode ( $\cap$ [135\)](#page-134-1)
- $\bullet$  AF-Messfeldwahl ( $\cap$ [140\)](#page-139-0)
- $\bullet$  AF Augenerkennung ( $\Box$ [142\)](#page-141-0)
- $\bullet$  Manuelle Fokussierung ( $\Box$ [147](#page-146-1))
- $\bullet$  Einstellungen für MF Peaking ( $\Box$ [149](#page-148-0))
- $\bullet$  Kontinuierlicher AF ( $\cap$ [265\)](#page-264-1)
- **Elektronischer manueller Fokus**  $($  $\Box$  $266)$  $266)$
- $\bullet$  AF-Hilfslicht ( $\cap$ [267](#page-266-1))

#### **Messung**

 $\bullet$  Messmethode ( $\Box$ [158\)](#page-157-1)

#### **Antriebsmodus**

- $\bullet$  Antriebsmodus ( $\Box$ [150\)](#page-149-1)
- $\bullet$  Selbstauslöser ( $\cap$ [153\)](#page-152-1)
- **Maximale Anzahl von** Reihenaufnahmen ( $\Box$ [201](#page-200-0))

#### **Einstellungen für Bildaufnahme**

- **Erstellen/Auswählen eines Ordners**  $($  $\Box$ [505](#page-504-1))
- $\bullet$  Datei-Nummer ( $\Box$ [507\)](#page-506-1)

#### **Bildqualität**

- $\bullet$  Bildqualität ( $\Box$ [199\)](#page-198-1)
- **Seitenverhältnis des Standbildes**  $($  $\cap$  $202)$
- **•** Objektiv-Aberrationskorrektur  $($  $\Box$  $206)$
- **ISO-Empfindlichkeit (Einzelbilder)**  $($  $\Box$ [213\)](#page-212-1)
- Auto Lighting Optimizer (Automatische Belichtungsoptimierung) (2[218\)](#page-217-1)
- $\bullet$  Tonwert Priorität ( $\cap$ [219](#page-218-1))
- $\bullet$  Weißabgleich ( $\Box$ [222\)](#page-221-1)
- $\bullet$  Bildstil ( $\Box$ [230\)](#page-229-1)
- Rauschunterdrückung bei Langzeitbelichtung (<sub>238</sub>)
- Rauschunterdrückung bei hoher ISO-Geschwindigkeit (CQ[239\)](#page-238-0)
- $\bullet$  Verringern von Flackern ( $\Box$ [261\)](#page-260-1)

#### **Aufnahme**

- $\bullet$  Aufnahmemodus ( $\Box$ 38)
- $\bullet$  Multifunktionssperre ( $\Box$ 60)
- $\bullet$  Schnelleinstellung ( $\Box$ 67)
- $\bullet$  Touch-Auslöser ( $\Box$ 72)
- $\bullet$  Kreativ-Assistent ( $\Box$ 82)
- $\bullet$  Kreativfilter ( $\Box$ [103](#page-102-1))
- $\bullet$  Schärfentiefe-Kontrolle ( $\cap$ [116](#page-115-0))
- $\bullet$  Langzeitbelichtungs-Timer ( $\Box$ [120](#page-119-0))
- $\bullet$  Vergrößerte Ansicht ( $\Box$ [144\)](#page-143-0)
- $\bullet$  Fernbedienung ( $\Box$ [155\)](#page-154-1)
- $\bullet$  Auslösekabel ( $\Box$ [156](#page-155-0))
- $\bullet$  Mehrfachbelichtungen ( $\Box$ [245\)](#page-244-1)
- $\bullet$  HDR-Modus ( $\Box$ [251](#page-250-1))
- $\bullet$  Fokus-Bracketing ( $\Box$ [255](#page-254-1))
- $\bullet$  Intervall-Timer ( $\Box$ [258](#page-257-1))
- $\bullet$  Spiegelverriegelung ( $\Box$ [263\)](#page-262-1)
- **Anzeige der** Aufnahmeinformationen ([1[539](#page-538-1))
- Gitteranzeige  $($  $\cap$ [540](#page-539-0))
- $\bullet$  Fehlercodes ( $\Box$ [613](#page-612-0))

#### **Belichtung**

- Belichtungskorrektur mit der Einstellung M+ISO auto ([1[118\)](#page-117-0)
- $\bullet$  Belichtungskorrektur ( $\Box$ [160](#page-159-1))
- $\bullet$  AE-Speicherung ( $\Box$ [161\)](#page-160-1)
- $\bullet$  AEB ( $\Box$ [211](#page-210-1))
- $\bullet$  Belichtungssimulation ( $\cap$ [221](#page-220-1))
- $\bullet$  Safety Shift ( $\Box$ [558](#page-557-0))

#### **Blitz**

- $\bullet$  Interner Blitz ( $\Box$ [164\)](#page-163-1)
- $\bullet$  Blitzbelichtungskorrektur ( $\Box$ [166\)](#page-165-0)
- $\bullet$  FE-Speicherung ( $\Box$ [167](#page-166-0))
- $\bullet$  Blitzfunktion Einstellungen ( $\Box$ [168](#page-167-1))
- $\bullet$  Externer Blitz ( $\Box$ [179](#page-178-1))
- **Aufnahmen mit dem optischen** Drahtlosblitz (<sub>14</sub>[180](#page-179-1))

#### **Movie-Aufnahme**

- **Aufnahme mit automatischer** Belichtung (<sup>2[277](#page-276-1)</sup>)
- Aufnahme mit manueller Belichtung  $($  $\cap$  $279)$
- $\bullet$  HDR-Film ( $\cap$ [284\)](#page-283-1)
- Kreativfilter-Modus ( $\cap$ [285](#page-284-1))
- $\bullet$  Movie-Aufnahmegröße ( $\Box$ [288\)](#page-287-1)
- $\bullet$  Windfilter ( $\Box$ [295\)](#page-294-1)
- $\bullet$  Tonaufnahme ( $\Box$ [295](#page-294-2))
- $\bullet$  Mikrofon ( $\cap$ [296\)](#page-295-0)
- $\bullet$  Dämpfung ( $\Box$ [296](#page-295-1))
- $\bullet$  Zeitraffer-Movie ( $\Box$ [300\)](#page-299-1)
- $\bullet$  Video-Schnappschuss ( $\Box$ [312](#page-311-1))
- $\bullet$  Movie-Servo-AF ( $\Box$ [317](#page-316-1))
- $\bullet$  Movie-Servo-AF Reaktion ( $\Box$ [319\)](#page-318-1)
- **Movie-Servo-AF Geschwind** (=[320\)](#page-319-1)
- $\bullet$  ISO-Empfindlichkeit (Movie) ( $\Box$ [322\)](#page-321-1)
- Aufnahmen mit Fernbedienung  $(\square$ [322\)](#page-321-2)
- $\bullet$  Langzeitautomatik ( $\Box$ [324\)](#page-323-0)
- $\bullet$  HDMI-Ausgabe ( $\Box$ [325\)](#page-324-0)
- $\bullet$  4K-Movie ( $\Box$ [342](#page-341-1))
- $\bullet$  Kopfhörer ( $\Box$ [523\)](#page-522-1)
- $\bullet$  HDMI-Ausgabeauflösung ( $\cap$ [543\)](#page-542-1)

#### **Wiedergabe**

- $\bullet$  Rückschauzeit ( $\cap$ [204\)](#page-203-1)
- $\bullet$  Einzelbildanzeige ( $\cap$ [332\)](#page-331-2)
- $\bullet$  Touch-Wiedergabe ( $\Box$ [335\)](#page-334-0)
- $\bullet$  Vergrößerte Ansicht ( $\Box$ [336\)](#page-335-1)
- $\bullet$  Indexanzeige ( $\Box$ [334\)](#page-333-1)
- $\bullet$  Movie-Wiedergabe ( $\cap$ [337\)](#page-336-1)
- **Bearbeiten der Szenen am Anfang** und Ende eines Movies  $($  $\cap$ [340\)](#page-339-1)
- Frame Grab  $(4K)$  ( $\Box$ [342\)](#page-341-1)
- **Anzeigen der Bilder auf einem** Fernsehgerät (<sub>1344</sub>)
- $\bullet$  Schützen ( $\Box$ [346](#page-345-1))
- $\bullet$  Bilddrehung ( $\Box$ [349](#page-348-1))
- $\bullet$  Löschen ( $\Box$ [350](#page-349-1))
- $\bullet$  Bewertung ( $\Box$ [380](#page-379-1))
- $\bullet$  Diaschau ( $\Box$ [383](#page-382-1))
- Einstellen der Suchkriterien für Bilder  $($  $\cap$ [385\)](#page-384-1)
- **Blättern durch Bilder** (Bildwechselanzeige) (2[387](#page-386-1))
- **Auf dem Infobildschirm** wiedergeben (CD[389](#page-388-1))
- $\bullet$  Überbelichtungswarnung ( $\Box$ [391](#page-390-1))
- $\bullet$  AF-Messfeldanzeige ( $\Box$ [392\)](#page-391-1)
- Gitteranzeige  $($  $\Box$ [393\)](#page-392-1)
- **Anzeige der** Aufnahmeinformationen ( $\cap$ [539](#page-538-1))
- $\bullet$  HDR-Ausgabe ( $\Box$ [544](#page-543-1))

#### **Bildbearbeitung**

- $\bullet$  Kreativfilter ( $\cap$ [361](#page-360-1))
- $\bullet$  RAW-Bildbearbeitung ( $\cap$ [364](#page-363-1))
- $\bullet$  Korrektur roter Augen ( $\Box$ [373](#page-372-1))
- $\bullet$  Video-Schnappschussalbum ( $\Box$ [374](#page-373-1))
- Zuschneiden von JPEG-Bildern  $($  $\Box$ [377\)](#page-376-1)
- **Ändern der Größe von JPEG-Bildern**  $($  $\Box$ [379\)](#page-378-1)

#### **Druckauftrag**

- $\bullet$  Druckauftrag (DPOF) ( $\cap$ [354\)](#page-353-1)
- $\bullet$  Fotobuch-Einstellung ( $\cap$ [358](#page-357-1))

#### **Individuelle Anpassung**

- $\bullet$  Individual-Aufnahmemodus ( $\cap$ [546\)](#page-545-1)
- $\bullet$  Individualfunktionen (C.Fn) ( $\Box$ [552\)](#page-551-1)
- Custom-Steuerung ( $\Box$ [571](#page-570-0))
- $\bullet$  My Menu ( $\Box$ [583](#page-582-0))

#### **Sensorreinigung und**

#### **Staubentfernung**

- **Anfügen von Staublöschungsdaten**  $($  $\Box$ [241\)](#page-240-1)
- $\bullet$  Sensorreinigung ( $\Box$ [528](#page-527-1))
- $\bullet$  Manuelle Sensorreinigung ( $\Box$ [530\)](#page-529-0)

#### **Software**

- **Herunterladen und Installieren** (=[590\)](#page-589-0)
- Software-Bedienungsanleitungen  $($  $\Box$ [591\)](#page-590-0)

#### **Wireless-Funktionen**

- $\bullet$  Verbinden mit Smartphones ( $\cap$ [399\)](#page-398-1)
- **Bilder automatisch zum** Smartphone senden ( $\Box$ [412\)](#page-411-0)
- **•** Fernbedienung (EOS Utility)  $($  $\Box$  $426)$
- **Bilder automatisch zum PC senden**  $($  $\Box$ [431\)](#page-430-0)
- **Auf einem WI AN-Drucker drucken**  $($  $\Box$ [434\)](#page-433-1)
- $\bullet$  Upload zu Webservices ( $\Box$ [444](#page-443-1))
- **Anschluss an eine drahtlose** Fernbedienung ([1][464\)](#page-463-1)
- Geotagging von Bildern  $($ 1)[473\)](#page-472-1)
- **Löschen von Drahtloseinstellungen**  $($  $($  $($  $480)$

## <span id="page-24-1"></span><span id="page-24-0"></span>**Sicherheitshinweise**

Lesen Sie diese Hinweise zum sicheren Betrieb des Produkts. Befolgen Sie die Anweisungen, um Verletzungen und Schädigungen des Bedieners und Dritter zu vermeiden.

# **WARNUNG: Weist auf die Gefahr schwerer oder tödlicher Verletzungen hin.**

o Bewahren Sie die Geräte für Kleinkinder unzugänglich auf.

Es besteht Erstickungsgefahr, wenn sich der Trageriemen um den Hals einer Person legt.

Das Verschlucken von Teilen einer Kamera oder von Zubehör ist gefährlich. Bei Verschlucken sofort einen Arzt heranziehen.

Die Batterie/den Akku zu verschlucken, ist gefährlich. Bei Verschlucken sofort einen Arzt heranziehen.

- o Nur die in dieser Bedienungsanleitung für die Verwendung mit dem Produkt angegebenen Stromquellen verwenden.
- o Das Produkt nicht zerlegen oder modifizieren.
- o Das Produkt keinen starken Stößen oder Vibrationen aussetzen.
- o Keine freiliegenden internen Bauteile berühren.
- o Verwendung des Produkts bei ungewöhnlichen Umständen sofort einstellen, wenn also beispielsweise Rauch austritt oder ein seltsamer Geruch wahrzunehmen ist.
- o Zum Reinigen des Produkts keine organischen Lösungsmittel wie Alkohol, Benzin oder Verdünner verwenden.
- o Das Produkt nicht nass werden lassen. Keine Fremdkörper oder Flüssigkeiten in das Produkt gelangen lassen.
- o Das Produkt nicht in Umgebungen mit entzündlichen Gasen verwenden.

Andernfalls kann es zu einem Stromschlag, einer Explosion oder einem Brand kommen.

- o Ein Objektiv oder eine Kamera/einen Camcorder mit angebrachtem Objektiv nicht ohne aufgesetzten Objektivdeckel liegen lassen.
- Das Objektiv kann das Sonnenlicht bündeln und Brände verursachen.
- o Bei Produkten mit Sucher nicht durch den Sucher in starke Lichtquellen schauen, z. B. an hellen Tagen in die Sonne, in Laserquellen oder andere starke künstliche Lichtquellen. Dies kann Ihr Augenlicht schädigen.
- o Das Produkt während eines Gewitters nicht berühren, wenn es mit der Steckdose verbunden ist.

Andernfalls kann es zu einem Stromschlag kommen.

- o Die folgenden Anweisungen bei Verwendung im Handel erhältlicher Batterien oder mitgelieferter Akkus beachten.
	- y Batterien/Akkus ausschließlich mit dem vorgesehenen Produkt verwenden.
	- y Batterien/Akkus nicht erhitzen und keinen offenen Flammen aussetzen.
	- y Akkus nicht mit Akku-Ladegeräten laden, die nicht zugelassen wurden.
	- y Verunreinigungen der Kontakte sowie Berührungen mit Metallstiften oder anderen Gegenständen aus Metall vermeiden.
	- Keine undichten Batterien/Akkus verwenden.
	- y Kontakte von Batterien/Akkus vor dem Entsorgen mit Klebeband oder anderen Mitteln isolieren.

Andernfalls kann es zu einem Stromschlag, einer Explosion oder einem Brand kommen.

Wenn eine Batterie/ein Akku undicht ist und das austretende Material mit Ihrer Haut oder Kleidung in Berührung kommt, die betroffenen Bereiche gründlich mit fließendem Wasser abspülen. Bei Augenkontakt mit viel fließendem sauberem Wasser spülen und einen Arzt heranziehen.

- o Bei Verwendung eines Akku-Ladegeräts die folgenden Anweisungen beachten.
	- Staub regelmäßig mit einem trockenen Tuch vom Netzstecker und von der Netzsteckdose entfernen.
	- y Das Produkt nicht mit feuchten Händen ein- oder ausstecken.
	- Das Produkt nicht verwenden, wenn der Netzstecker nicht vollständig in die Steckdose eingesteckt ist.
	- y Verunreinigungen des Netzsteckers und der Kontakte sowie Berührungen mit Metallstiften oder anderen Gegenständen aus Metall vermeiden.
- o Keine schweren Objekte auf dem Netzkabel ablegen. Das Netzkabel nicht beschädigen, knicken oder modifizieren.
- o Das warme Produkt während der Nutzung oder kurz danach nicht in Tuch oder andere Materialien einwickeln.
- o Das Produkt nicht durch Ziehen am Netzkabel ausstecken.
- o Das Produkt nicht über lange Zeit an eine Stromquelle angeschlossen lassen.

o Batterien/Akkus nicht bei Temperaturen außerhalb des Bereichs von 5–40 °C laden. Andernfalls kann es zu einem Stromschlag, einer Explosion oder einem Brand kommen.

o Das Produkt während der Nutzung nicht für längere Zeit mit einem bestimmten Bereich der Haut in Kontakt kommen lassen.

Dies kann zu Niedertemperaturverbrennungen (Hautrötungen und Blasenbildung) führen, auch wenn sich das Produkt nicht heiß anfühlt. An heißen Orten sowie Personen mit Kreislaufproblemen und empfindlicher Haut wird die Verwendung eines Stativs mit dem Produkt empfohlen.

o Anordnungen zum Ausschalten des Produkts an Orten befolgen, an denen dessen Verwendung untersagt ist.

Andernfalls kann es zu Fehlfunktionen anderer Geräte aufgrund der abgestrahlten elektromagnetischen Wellen und in der Folge zu Unfällen kommen.

# <span id="page-26-0"></span>**VORSICHT: Weist auf die Gefahr von Verletzungen hin.**

o Den Blitz nicht in Augennähe auslösen.

Dies kann zu Augenverletzungen führen.

o Nicht für längere Zeit auf den Bildschirm oder durch den Sucher blicken.

Dies kann zu Symptomen führen, die der Reisekrankheit ähneln. In diesem Fall die Verwendung des Produkts sofort beenden und eine Weile ausruhen, bevor es wieder genutzt wird.

o Der Blitz erzeugt beim Auslösen hohe Temperaturen. Finger und andere Körperteile sowie Objekte beim Fotografieren vom Blitz fernhalten.

Dies kann zu Verbrennungen oder zu einer Fehlfunktion des Blitzes führen.

o Das Produkt keinen extrem hohen oder niedrigen Temperaturen aussetzen.

Das Produkt kann sehr heiß/kalt werden und beim Berühren Verbrennungen oder andere Verletzungen verursachen.

- o Der Trageriemen ist ausschließlich am Körper zu verwenden. Das Produkt kann beschädigt werden, wenn es mit dem Trageriemen an einem Haken oder einem anderen Objekt aufgehängt wird. Das Produkt außerdem nicht schütteln und keinen starken Erschütterungen aussetzen.
- o Keinen starken Druck auf das Objektiv ausüben und keine Gegenstände gegen das Objektiv schlagen lassen.

Dies kann zu Verletzungen führen oder das Produkt beschädigen.

- o Das Produkt ausschließlich auf einem ausreichend stabilen Stativ montieren.
- o Das Produkt nicht transportieren, während es auf einem Stativ montiert ist.

Dies kann zu Verletzungen führen oder einen Unfall verursachen.

o Keine Komponenten im Produkt berühren.

Dies kann zu Verletzungen führen.

o Wenn während oder nach der Verwendung dieses Produkts abnormale Hautreaktionen oder Hautreizungen auftreten, verwenden Sie das Produkt nicht weiter und holen Sie ärztliche Beratung ein.

# <span id="page-27-1"></span><span id="page-27-0"></span>**Maßnahmen zur Vermeidung von Schäden**

#### **Kamerapflege**

- **Diese Kamera ist ein Präzisionsinstrument. Lassen Sie sie nicht fallen.** und setzen Sie sie keinen physischen Belastungen aus.
- Die Kamera ist nicht wasserdicht und darf deshalb nicht unter Wasser eingesetzt werden.
- **Lassen Sie zum Schutz vor Staub und Feuchtigkeit die Anschlussabdeckung.** die Akkufachabdeckung, die Speicherkartenabdeckung und alle anderen Abdeckungen fest geschlossen.
- **Diese Kamera ist so konzipiert, dass sie vor Staub und Feuchtigkeit** geschützt ist. Sollte Sand, Staub, Schmutz oder Wasser unerwartet auf die Kamera fallen, verhindern Sie, dass diese Fremdkörper in die Kamera eindringen. Versuchen Sie daher, Schmutz, Staub, Wasser oder Salz von der Kamera fernzuhalten.
- Gelangt Wasser auf die Kamera, wischen Sie die Kamera mit einem trockenen, sauberen Tuch trocken. Gelangt Schmutz, Staub oder Salz auf die Kamera, wischen Sie den Schmutz, Staub oder das Salz mit einem sauberen, gut ausgewrungenen feuchten Tuch weg.
- Durch die Verwendung der Kamera in einer Umgebung mit viel Schutz oder Staub riskieren Sie eine Fehlfunktion der Kamera.
- Reinigen Sie die Kamera nach der Verwendung. Verbleibt Schmutz, Staub, Wasser oder Salz auf der Kamera wird u. U. eine Fehlfunktion verursacht.
- **Wenn die Kamera aus Versehen ins Wasser fällt, oder die Wahrscheinlichkeit** besteht, dass Feuchtigkeit (Wasser), Schmutz, Staub oder Salz ins Kamerainnere gelangt ist, wenden Sie sich umgehend an den nächsten Canon Kundendienst.
- Bewahren Sie die Kamera nicht in der Nähe von Geräten auf, die ein starkes Magnetfeld erzeugen, wie Magneten oder Elektromotoren. Bewahren Sie die Kamera auch nicht in der Nähe von Geräten auf, die starke Funkwellen ausstrahlen, wie einer großen Antenne. Starke Magnetfelder führen möglicherweise zu Fehlfunktionen der Kamera oder zerstören Bilddaten.
- **Lassen Sie die Kamera nicht an stark aufgeheizten Orten, wie in einem** direkt in der Sonne geparkten Fahrzeug, liegen. Hohe Temperaturen können zu Fehlfunktionen der Kamera führen.
- **Die Kamera enthält hochpräzise elektronische Schaltungen. Versuchen** Sie auf keinen Fall, die Kamera selbst zu zerlegen.
- Behindern Sie die Bewegung des Spiegels nicht mit Ihren Fingern oder Ähnlichem. Andernfalls kann es zu Fehlfunktionen kommen.
- **Entfernen Sie etwaigen Staub auf den Glasflächen des Objektivs.** dem Sucher, dem Spiegel, der Mattscheibe usw. nur mit einem handelsüblichen Blasebalg. Wischen Sie das Kameragehäuse oder das Objektiv nicht mit Reinigungsmitteln ab, die organische Lösungsmittel enthalten. Bringen Sie die Kamera zur Entfernung hartnäckiger Verunreinigungen zu einem Canon Kundendienst in Ihrer Nähe.
- Berühren Sie die elektrischen Kontakte der Kamera nicht mit den Fingern. Dadurch werden Korrosionserscheinungen der Kontakte vermieden. Korrodierte Kontakte können zu Fehlfunktionen der Kamera führen.
- **Wenn die Kamera plötzlich von einer kalten Umgebung in einen warmen Raum** gebracht wird, kann es auf und in der Kamera zur Kondensationsbildung kommen. Um eine Kondensationsbildung zu vermeiden, legen Sie die Kamera zunächst für einige Zeit in einen verschlossenen Plastikbeutel, um eine allmähliche Anpassung an die wärmere Temperatur zu ermöglichen.
- Wenn sich Kondensation auf der Kamera bildet, verwenden Sie die Kamera nicht oder entfernen Sie das Objektiv, die Karte oder den Akku, um eine Beschädigung zu vermeiden. Schalten Sie die Kamera aus und warten Sie, bis die Feuchtigkeit komplett verdunstet ist, bevor Sie sie wieder benutzen. Wenn die Kamera nach vollständiger Trocknung im Inneren noch kalt ist, entfernen Sie das Objektiv, die Karte oder den Akku erst dann, wenn die Kamera die
- Umgebungstemperatur angenommen hat. **• Wenn Sie die Kamera längere Zeit nicht verwenden, nehmen Sie den** Akku heraus, und bewahren Sie die Kamera an einem kühlen, trockenen und gut belüfteten Ort auf. Drücken Sie auch während der Zeit, in der die Kamera nicht verwendet wird, in gewissen Abständen wiederholt auf den Auslöser, um die ordnungsgemäße Funktion der Kamera zu überprüfen.
- **Bewahren Sie die Kamera nicht an Orten auf, an denen korrodierende** Chemikalien verwendet werden, zum Beispiel in einem Chemielabor.
- Wenn Sie die Kamera längere Zeit nicht verwendet haben, prüfen Sie zuerst die einzelnen Funktionen, bevor Sie mit dem Fotografieren beginnen. Wenn Sie die Kamera längere Zeit nicht verwendet haben oder ein wichtiger Termin bevorsteht, bei dem Sie die Kamera verwenden möchten, beispielsweise eine Auslandsreise, lassen Sie die Kamera vom nächstgelegenen Canon Kundendienst überprüfen, oder überprüfen Sie sie selbst, um sicherzustellen, dass die Kamera ordnungsgemäß funktioniert.
- Wenn Sie über eine längere Zeit wiederholt Reihen-, Livebild- oder Movie-Aufnahmen machen, kann es zu einem Aufheizen der Kamera kommen. Es handelt sich nicht um eine Fehlfunktion.
- z Wenn sich innerhalb oder außerhalb des Bildbereichs eine helle Lichtquelle befindet, können Phantombilder auftreten.

#### **Bildschirm- und LCD-Anzeige**

- Obwohl der Bildschirm mit höchster Präzisionstechnologie gefertigt ist und mindestens 99,99 % effektive Pixel besitzt, können sich unter den verbleibenden 0,01 % oder weniger einige wenige inaktive Pixel oder schwarze, rote oder andersfarbige Lichtpunkte befinden. Es handelt sich nicht um eine Fehlfunktion. Sie beeinträchtigen auch nicht die Qualität der aufgenommenen Bilder.
- Wenn der Bildschirm über einen längeren Zeitraum eingeschaltet bleibt, kann es zu einem "Einbrennen" des Bilds kommen, d. h. es bleiben Schatten des zuletzt angezeigten Bilds sichtbar. Dieser Effekt ist jedoch nur vorübergehend, und die Schatten verschwinden wieder, wenn die Kamera einige Tage lang nicht verwendet wird.
- **Bei niedrigen Temperaturen kann die Bildschirmanzeige langsam oder** bei hohen Temperaturen schwarz erscheinen. Bei Raumtemperatur ist die Anzeige wieder normal.

#### **Karten**

Beachten Sie Folgendes, um die Karte und die darauf gespeicherten Daten zu schützen:

- **Lassen Sie die Karte nicht fallen, verbiegen Sie sie nicht, und schützen** Sie sie vor Feuchtigkeit. Setzen Sie die Karte keinen starken physischen Belastungen, Stößen oder Vibrationen aus.
- Berühren Sie die elektronischen Kontakte der Karte nicht mit den Fingern oder Metallgegenständen.
- **Bringen Sie keine Aufkleber oder Ähnliches auf der Karte an.**
- **Lagern oder verwenden Sie Karten nicht in der Nähe von Geräten, die starke** Magnetfelder erzeugen, z. B. Fernsehgeräte, Lautsprecher oder Magnete. Vermeiden Sie auch Orte, an denen hohe statische Elektrizität herrscht.
- Setzen Sie Karten keiner direkten Sonneneinstrahlung oder sonstigen Wärmequellen aus.
- Bewahren Sie die Karte stets in einer Hülle auf
- Bewahren Sie die Karte nicht in heißen, feuchten oder staubigen Umgebungen auf.

#### <span id="page-29-0"></span>**Objektiv**

• Wenn Sie ein Objektiv von der Kamera entfernen, legen Sie das Objektiv mit der Rückseite nach oben ab, und bringen Sie den hinteren Objektivdeckel an, um eine Beschädigung der Glasfläche oder der elektrischen Kontakte zu verhindern (1).

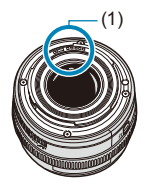

# <span id="page-30-0"></span>**Teilebezeichnungen**

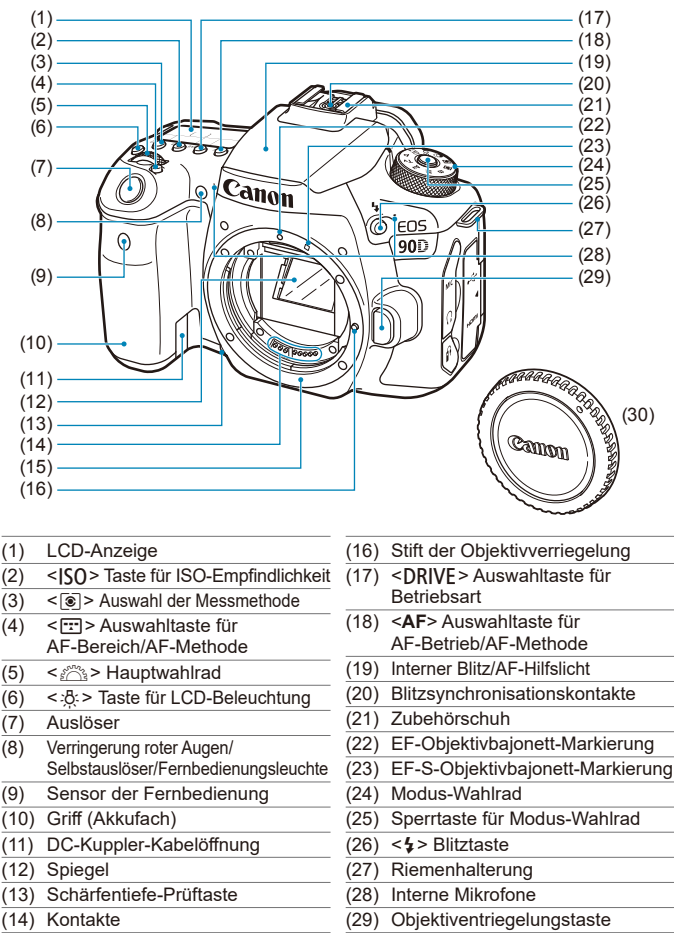

(15) Kamerabajonett

(30) Gehäuseschutzkappe

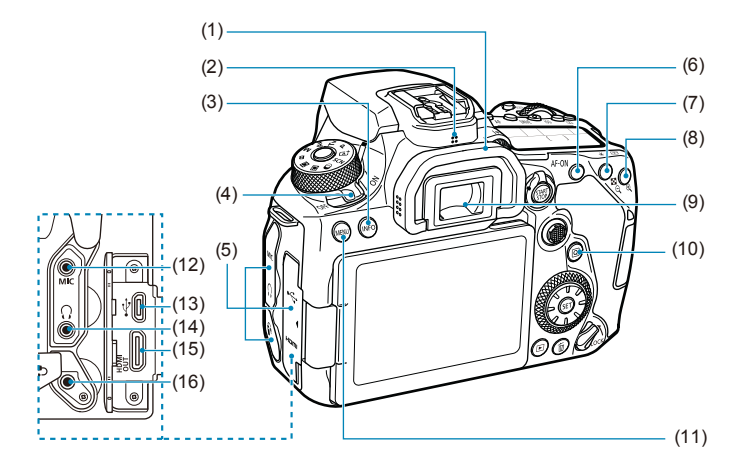

- (1) Augenmuschel
- (2) Lautsprecher
- $(3)$  <INFO > Infotaste
- (4) Hauptschalter
- (5) Anschlussabdeckung
- (6) < AF-ON > AF-Start-Taste
- $(7)$  <  $\angle$  > Taste für AE-Sperre/ FE-Speicherung <  $Q$  > Taste für Index/ Verkleinerung
- $(8)$  < $\overline{F}$  > AF-Messfeldwahl/ <@ > Vergrößerungstaste
- (9) Sucherokular
- (10) < [a] > Schnelleinstellungstaste
- (11) <MFNIJ>Menütaste
- $(12)$  < MIC > Eingang für externes Mikrofon
- $(13) \leq \leftarrow \rightarrow$  Digital-Anschluss
- $(14) < \Omega$  > Kopfhöreranschluss
- $(15)$  <HDMI OUT> HDMI mini-AUSGANG
- $(16)$  <  $\frac{6}{10}$  > Fernbedienungsbuchse

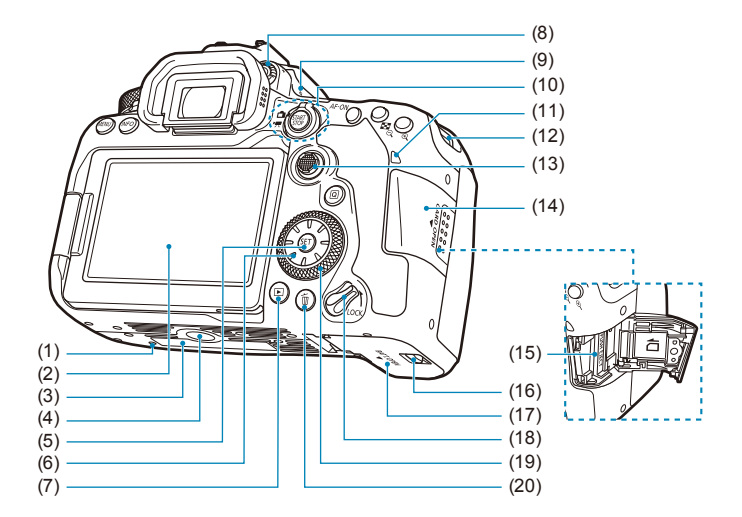

- (1) Platzierungsöffnung für Zubehör
- (2) Bildschirm
- (3) Seriennummer
- (4) Stativbuchse
- $(5) <$   $\leq$   $(5) >$  Set-Taste
- (6)  $\langle$   $\langle \cdot | \cdot \rangle$  >  $\langle$   $\langle \cdot | \cdot \rangle$  >  $\langle \cdot | \cdot \rangle$   $\langle \cdot | \cdot \rangle$ Multi-Controller 2
- $(7)$  <  $\blacktriangleright$  > Wiedergabetaste
- (8) Knopf zur Dioptrieneinstellung
- (9)  $\leq$   $\Theta$  > Markierung der Bildebene
- $(10)$  < $\blacksquare$ > Taste für Livebild-Aufnahme/ < $\blacksquare$ > Movie-Aufnahme
	- < START > Start-/Stopptaste
- (11) Zugriffsleuchte
- (12) Riemenhalterung
- $(13)$  < $\div$  Multi-Controller 1
- (14) Speicherkarten-Abdeckung
- (15) Kartensteckplatz
- (16) Verschluss für Akkufachabdeckung
- (17) Akkufachabdeckung
- (18) Schalter für Multifunktionssperre
- $(19) <$   $\odot$  > Schnellwahlrad
- $(20)$  < $\overline{m}$  > Löschtaste

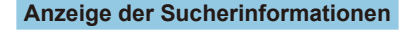

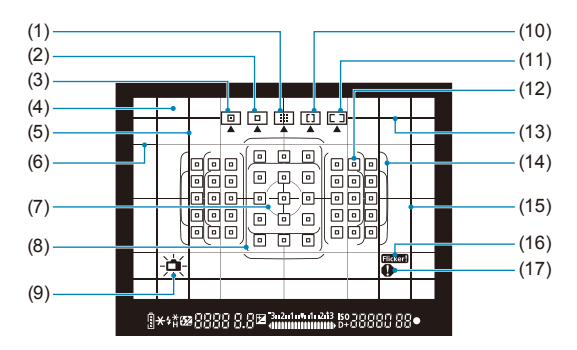

- (1) AF-Messfeldwahl in Zone (manuelle Auswahl einer Zone)
- (2) Einzelfeld-AF (Manuelle Wahl)
- (3) Spot-AF (Manuelle Wahl)
- (4) Mattscheibe
- (5) Seitenverhältnis-Linie (1:1)
- (6) Gitter
- (7) Spotmesskreis
- (8) AF-Rahmen für große Zone
- (9) Elektronische Wasserwaage
- (10) AF-Messfeldwahl in großer Zone (manuelle Auswahl einer Zone)
- (11) Automatische AF-Wahl
- $(12)$  < $\Box$ > Einzelfeld AF-Messfeld <<sub>[T</sub> > AF-Spotmessfeld
- (13) Seitenverhältnis-Linie (16:9)
- (14) Rahmen des Bereichs-AF
- (15) Seitenverhältnis-Linie (4:3)
- $(16)$  <  $Flaker$  > Flacker-Erkennung
- $(17)$  <  $\bullet$  > Warnsymbol

\* Angezeigt werden nur die jeweils relevanten Einstellungen.

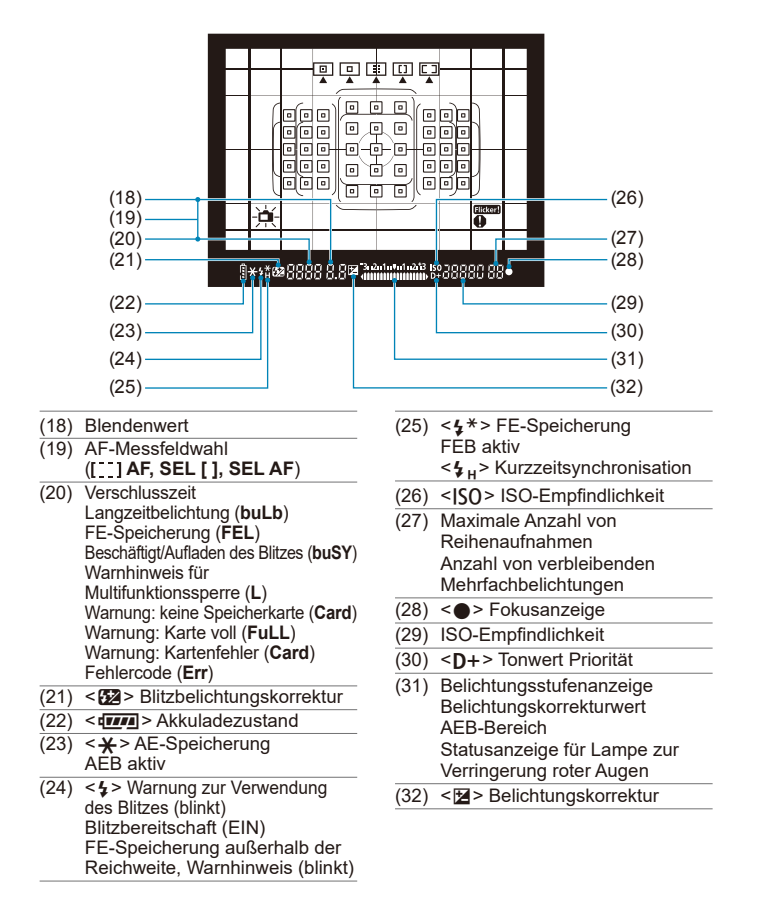

\* Angezeigt werden nur die jeweils relevanten Einstellungen.

#### **LCD-Anzeige**

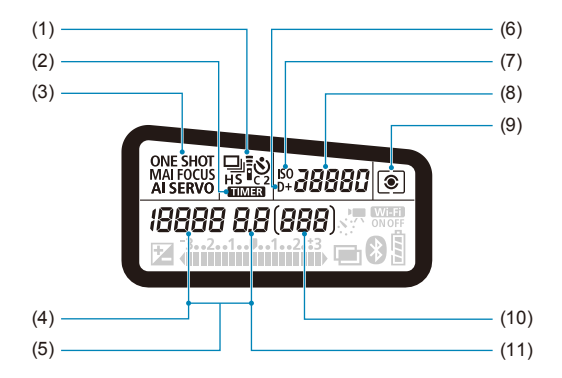

- (1) Antriebsmodus
- $(2)$  <  $\blacksquare$   $\blacksquare$   $\blacksquare$  > Langzeitbelichtungs-Timer/Intervall-Timer
- (3) AF-Betrieb
- (4) Verschlusszeit Langzeitbelichtung (**buLb**) FE-Speicherung (**FEL**) Verbleibende Anzahl von Bildern für Zeitraffer-Movie Beschäftigt/Aufladen des Blitzes (**buSY**) Warnhinweis für Multifunktionssperre (**L**) Reinigung des Bildsensors (**CLn**) Warnung: keine Speicherkarte (**Card**) Warnung: Karte voll (**FuLL**) Warnung: Kartenfehler (**Card**) Fehlercode (**Err**)
- (5) AF-Messfeldwahl ( **AF, SEL [ ], SEL AF**)
- (6)  $\leq$  **D**+> Tonwert Priorität
- (7) <i> ISO-Empfindlichkeit
- (8) ISO-Empfindlichkeit
- (9) Messmethode
- (10) Anzahl möglicher Aufnahmen Ablauf des Selbstauslösers Belichtungszeit Fehlernummer Verbleibende Aufnahmen
- (11) Blendenwert

<sup>\*</sup> Angezeigt werden nur die jeweils relevanten Einstellungen.
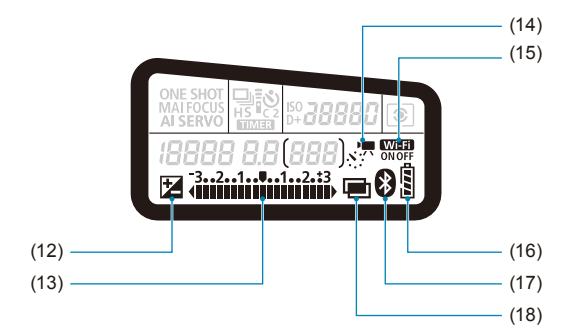

- $(12)$  < $\blacksquare$  > Belichtungskorrektur
- (13) Belichtungsstufenanzeige Belichtungskorrekturwert AEB-Bereich Statusanzeige für Lampe zur Verringerung roter Augen
- $(14)$  <  $s$ :  $\sqrt{7}$  > Zeitraffer-Movies
- $(15) <$  WET > WLAN-Funktion
- (16) Akkuladezustand
- $(17) <$   $\odot$  > Bluetooth-Funktion
- (18) <■ > Mehrfachbelichtungen

#### **Modus-Wahlrad**

Halten Sie die Sperrtaste in der Mitte gedrückt, während Sie das Modus-Wahlrad drehen.

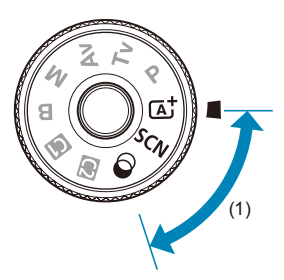

#### **(1) Motiv-Programme**

Sie müssen nur den Auslöser drücken. Die Kamera nimmt alle für das Motiv und die Aufnahmesituation passenden Aufnahmeeinstellungen automatisch vor.

#### **A** : Automatische Motiverkennung ( $\Box$ 76)

#### $SCN : Besondere Szene (1984)$

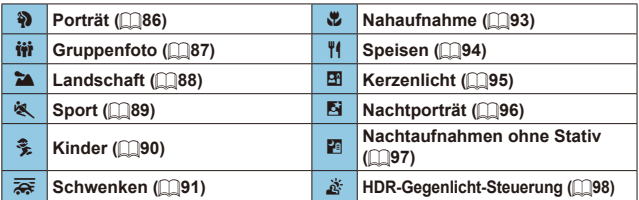

#### **6** : Kreativfilter ([103](#page-102-0))

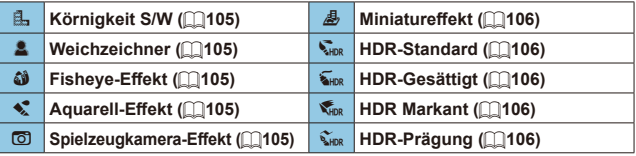

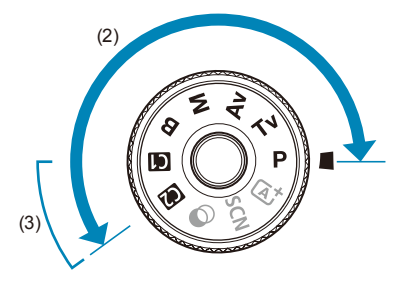

#### **(2) Kreativ-Programme**

In diesen Modi haben Sie mehr Kontrolle über die Aufnahme unterschiedlicher Motive.

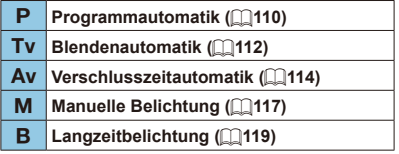

#### **(3) Individuelle Aufnahmemodi**

Sie können < $P$ >, < $Tv$ >, < $Av$ >, < $M$ >, < $B$ >, AF-Betrieb, Menüfunktionen und vieles mehr zu <w> oder <x> zuweisen (=[546](#page-545-0)).

## **Akku-Ladegerät LC-E6E**

Ladegerät für Akku LP-E6N/LP-E6 (QQ44).

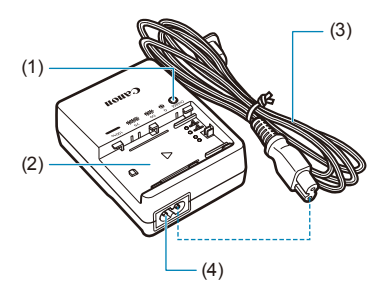

- (1) Ladeanzeige
- (2) Akkufach
- (3) Netzkabel
- (4) Netzkabelanschluss

#### **Anbringen des Trageriemens**

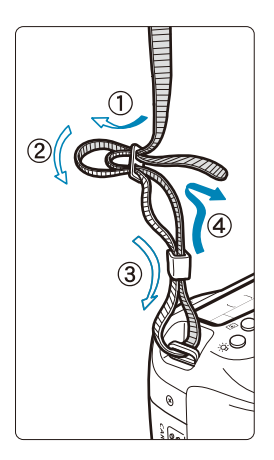

Führen Sie das Riemenende von unten durch die Öse der Riemenhalterung hindurch und dann in die Riemenschnalle hinein. Anschließend ziehen Sie den Riemen, wie in der Abbildung gezeigt, durch die Riemenöse. Ziehen Sie den Trageriemen straff, damit er sich nicht aus der Öse löst.

 Die Okularabdeckung (1) befindet sich am Trageriemen  $($ [157](#page-156-0)).

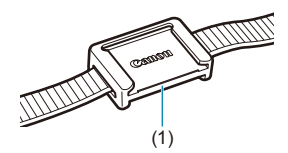

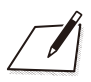

# **Vorbereitung und grundlegende Bedienung**

In diesem Kapitel werden vorbereitende Schritte zu den Aufnahmen sowie die grundlegende Bedienung der Kamera beschrieben.

# <span id="page-43-0"></span>**Aufladen des Akkus**

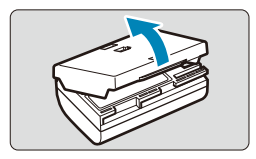

**1 Nehmen Sie die am Akku angebrachte Schutzabdeckung ab.**

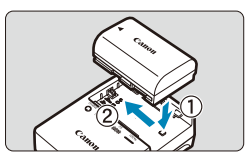

#### **2 Legen Sie den Akku in das Ladegerät ein.**

• Zum Entnehmen des Akkus führen Sie die gegenteilige Aktion aus.

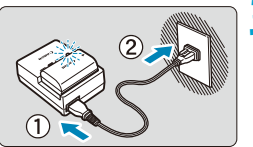

#### **3 Laden Sie den Akku auf.**

- Schließen Sie das Netzkabel an das Ladegerät an und stecken Sie den Stecker in die Steckdose.
- Der Aufladevorgang beginnt automatisch und die Ladeanzeige beginnt orange zu blinken.

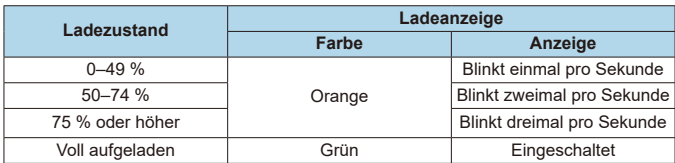

**• Das vollständige Laden eines komplett entladenen Akkus dauert bei Raumtemperatur (23 °C) ca. 2 Stunden und 30 Minuten.** 

Die tatsächliche Ladedauer des Akkus hängt stark von der Umgebungstemperatur und dem Ladezustand des Akkus ab.

Aus Sicherheitsgründen dauert das Laden bei geringen Temperaturen (5–10 °C) länger (bis zu ca. 4 Std.).

- **Beim Kauf ist der Akku nicht vollständig geladen.** Deshalb sollten Sie ihn vor der ersten Verwendung vollständig laden.
- **Laden Sie den Akku am Tag oder Vortag der Verwendung auf.** Geladene Akkus entladen sich auch während der Aufbewahrung im Lauf der Zeit.
- **Nehmen Sie den Akku nach dem Aufladen heraus, und trennen Sie das Ladegerät von der Steckdose.**
- **Sie können die Schutzabdeckung in einer anderen Richtung anbringen, um anzuzeigen, ob der Akku aufgeladen ist.**

Setzen Sie die Schutzabdeckung des Akkus nach dem Aufladen so auf, dass sich die batterieförmige Aussparung < > über dem blauen Siegel des Akkus befindet. Setzen Sie die Schutzabdeckung in umgekehrter Richtung auf, wenn der Akku entladen ist.

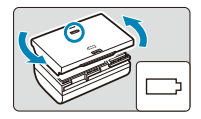

- **D Nehmen Sie den Akku heraus, wenn Sie die Kamera nicht verwenden.** Wenn der Akku über einen längeren Zeitraum hinweg in der Kamera eingelegt ist, wird weiterhin ein schwacher elektrischer Strom abgegeben. Dadurch lässt die Akkuleistung nach und die Lebensdauer des Akkus wird beeinträchtigt. Bringen Sie vor der Aufbewahrung des Akkus die Schutzabdeckung an. Wenn Sie den Akku voll aufgeladen lagern, kann dies die Akkuleistung beeinträchtigen.
- **Das Akku-Ladegerät ist auch im Ausland verwendbar.** Das Akku-Ladegerät kann an Stromquellen mit 100 bis 240 V Wechselstrom und 50/60 Hz angeschlossen werden. Verwenden Sie ggf. einen handelsüblichen Steckdosenadapter für das entsprechende Land bzw. die entsprechende Region. Schließen Sie keine tragbaren Spannungswandler an das Akku-Ladegerät an. Dadurch könnte das Akku-Ladegerät beschädigt werden.
- Wenn sich der Akku nach vollständigem Laden schnell entlädt, **sollte er durch einen neuen Akku ersetzt werden.** Prüfen Sie die Aufladeleistung des Akkus (**[1] 524**) und kaufen Sie einen neuen Akku.
- $\bf{u}$ Nachdem Sie den Netzstecker des Akku-Ladegeräts aus der Steckdose gezogen haben, warten Sie vor dem Berühren der Stifte ca. 10 Sek.
	- Wenn die Restkapazität des Akkus (□[524\)](#page-523-0) 94 % oder mehr beträgt, wird der Akku nicht aufgeladen.
	- o Das mitgelieferte Akku-Ladegerät kann nur zum Aufladen der Akkus LP-E6N und LP-E6 verwendet werden.

# **Einlegen/Entnehmen des Akkus**

Legen Sie einen vollständig geladenen Akku des Typs LP-E6N (oder LP-E6) in die Kamera ein.

#### **Einlegen**

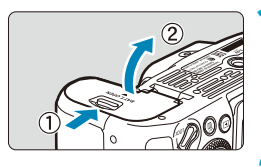

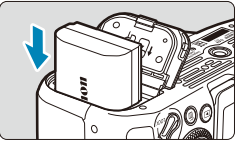

#### **1 Schieben Sie den Verschluss der Akkufachabdeckung, und öffnen Sie die Abdeckung.**

#### **2 Legen Sie den Akku ein.**

- **Legen Sie den Akku mit den elektrischen** Kontakten voran ein.
- Schieben Sie den Akku hinein, bis er einrastet.

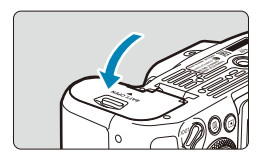

#### **3 Schließen Sie die Abdeckung.**

**• Drücken Sie zum Schließen auf die** Abdeckung, sodass sie einrastet.

Verwenden Sie grundsätzlich nur Canon-Akkus vom Typ LP-E6N oder LP-E6.

#### **Entnehmen**

Ш

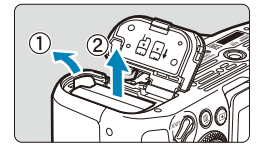

#### **Öffnen Sie die Abdeckung, und entfernen Sie den Akku.**

- **Drücken Sie die Akkufachverriegelung** in Pfeilrichtung, und entnehmen Sie den Akku.
- **Um Kurzschlüsse zu vermeiden.** ist immer die im Lieferumfang enthaltene Schutzabdeckung (<sub>144</sub>44) am Akku anzubringen.

# **Einlegen und Entnehmen der Karte**

Die aufgenommenen Bilder werden auf der Karte gespeichert.

Ш

o **Vergewissern Sie sich, dass sich der Schreibschutzschalter (1) der Karte in der oberen Position befindet, um das Schreiben und Löschen von Daten zu ermöglichen.**

#### **Einlegen**

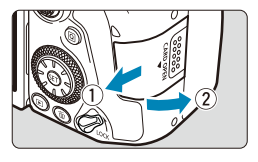

**1 Schieben Sie die Abdeckung, um sie zu öffnen.**

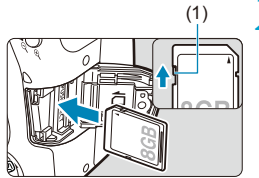

#### (1) **2 Legen Sie die Karte ein.**

**• Halten Sie die Karte wie auf der** Abbildung dargestellt so, dass das Etikett zu Ihnen zeigt, und schieben Sie sie bis zum Einrasten in den Steckplatz.

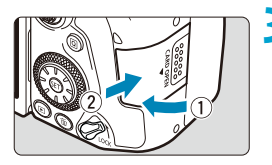

## **3 Schließen Sie die Abdeckung.**

• Schließen Sie die Abdeckung, und drücken Sie sie in Pfeilrichtung, bis sie einrastet.

**Formatieren der Karte**

Wenn die Karte neu ist oder zuvor mit einer anderen Kamera oder einem Computer formatiert wurde, formatieren Sie die Karte in dieser Kamera erneut  $($  $\Box$ [511](#page-510-0)).

### **Entnehmen**

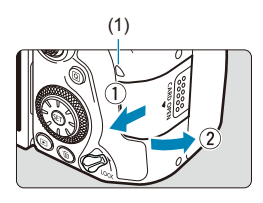

## (1) **1 Öffnen Sie die Abdeckung.**

- $\bullet$  Stellen Sie den Hauptschalter auf <0FF>.
- Stellen Sie sicher, dass die **Zugriffsleuchte (1) nicht leuchtet, und öffnen Sie die Abdeckung.**
- **Wenn <b>[Wird gespeichert...]** auf dem Bildschirm angezeigt wird, schließen Sie die Abdeckung.

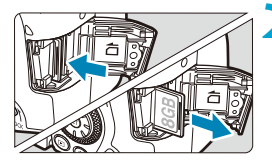

ħ

#### **2 Entnehmen Sie die Karte.**

- Drücken Sie kurz leicht auf die Karte.
- Ziehen Sie die Karte gerade heraus und schließen Sie dann die Abdeckung.
- **Die Anzahl der möglichen Aufnahmen hängt von der verbleibenden Kapazität der** Karte, den Einstellungen für die Bildqualität, der ISO-Empfindlichkeit usw. ab.
- o Bei einer Einstellung von **[**z**: Auslöser ohne Karte betätigen]** auf **[Deaktivieren]** einstellen, wird verhindert, dass Sie die Kamera versehentlich ohne Karte verwenden (QQ[205\)](#page-204-0).

o **Wenn die Zugriffsleuchte leuchtet oder blinkt, werden Daten auf die Karte geschrieben oder von dieser gelesen bzw. gelöscht oder es findet eine Datenübertragung statt. Öffnen Sie währenddessen nicht die Speicherkarten-Abdeckung. Auch die folgenden Aktionen sollten Sie bei leuchtender oder blinkender Zugriffsleuchte unter allen Umständen vermeiden. Andernfalls können die Bilddaten, die Karte oder die Kamera beschädigt werden.**

- **Entnehmen der Karte**
- **Entnehmen des Akkus**
- **Schütteln oder Stoßen der Kamera**
- **Trennen oder Anschließen eines Netzkabels bei Verwendung von**  gewöhnlichen Steckdosen und deren Zubehör (separat erhältlich. [1[594](#page-593-0)].
- o Wenn auf der Karte bereits aufgenommene Bilder gespeichert sind, beginnt die Bildnummerierung ggf. nicht bei 0001 ([0[507](#page-506-0)).
- o Wenn auf dem Bildschirm ein Kartenfehler angezeigt wird, nehmen Sie die Karte aus der Kamera, und legen Sie sie wieder ein. Falls der Fehler weiterhin auftritt, verwenden Sie eine andere Karte. Sofern möglich, können Sie auch alle auf der Karte gespeicherten Bilder

auf einen Computer übertragen und die Karte anschließend mit der Kamera formatieren ( $\cap$ [511](#page-510-0)). Möglicherweise ist die Karte dann wieder funktionsfähig.

o Berühren Sie die Kontakte der Karte nicht mit den Fingern oder Metallgegenständen. Die Kontakte dürfen nicht mit Staub oder Wasser in Berührung kommen. Fleckige Kontakte funktionieren möglicherweise nicht korrekt.

- o Multimedia-Karten (MMC) können nicht verwendet werden. (Ein Kartenfehler wird angezeigt.)
- o Die Verwendung von UHS-II microSDHC/SDXC-Karten mit einem microSD-auf-SD-Adapter wird nicht empfohlen. Wenn Sie UHS-II-Karten nutzen, verwenden Sie SDHC/SDXC-Karten.

# **Verwenden des Bildschirms**

Sie können Ausrichtung und Winkel des Bildschirms ändern.

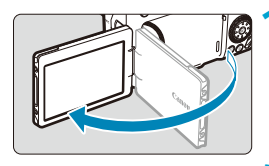

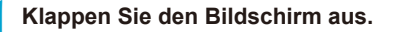

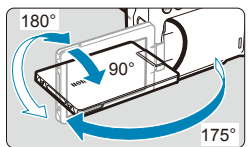

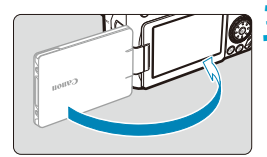

 $\bullet$ 

ħ

#### **2 Drehen Sie den Bildschirm.**

- Wenn der Bildschirm ausgeklappt ist. können Sie ihn nach oben oder unten richten oder um 180° ganz zum Motiv hin umdrehen.
- **Der angegebene Winkel ist nur ein** Näherungswert.

#### **3 Richten Sie den Monitor zu sich selbst aus.**

**• Bei normaler Verwendung der Kamera** zeigt der Bildschirm zu Ihnen.

o Achten Sie darauf, den Bildschirm nicht gewaltsam zu drehen und dabei zu viel Druck auf die Achse (das Scharnier) auszuüben.

o Wenn ein Kabel an einen Kamera-Eingang angeschlossen ist, ist der Rotationswinkel des ausgeklappten Bildschirms eingeschränkt.

Wenn Sie die Kamera nicht verwenden, sollten Sie den nach innen gerichteten Bildschirm schließen. Sie können den Bildschirm schützen.

# **Einschalten der Kamera**

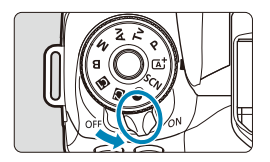

 $\bullet$  < $\cap$ N $>$ 

Die Kamera wird eingeschaltet.

 $\bullet$  <0FF>

Die Kamera ist ausgeschaltet und kann nicht verwendet werden. Stellen Sie den Hauptschalter auf diese Position ein, wenn Sie die Kamera nicht verwenden.

#### **Einstellen von Datum, Uhrzeit und Zeitzone**

Wenn Sie die Kamera über den Hauptschalter einschalten, können Sie auf dem daraufhin angezeigten Datum/Zeit/Zeitzone-Bildschirm anhand der Anleitung auf **[1] [516](#page-515-0) das Datum, die Zeit und die Zeitzone einstellen.** 

#### **Ändern der Sprache der Benutzeroberfläche**

Informationen zum Ändern der Sprache der Benutzeroberfläche erhalten Sie auf  $\Box$ [519.](#page-518-0)

#### **Automatische Sensorreinigung**

- Jedes Mal, wenn Sie den Hauptschalter auf <0N> oder <0FF> stellen, wird der Sensor automatisch gereinigt. (Währenddessen kann ein leiser Ton zu hören sein.) Während der Sensorreinigung wird auf dem Bildschirm  $\leq$   $\leftarrow$  > angezeigt.
- $\bullet$  Wenn Sie den Hauptschalter kurz hintereinander auf <0N> und <0FF> schalten, wird das Symbol <  $\leftarrow$  > eventuell nicht angezeigt. Dies ist normal und stellt keinen Fehler dar.

Ħ Wenn der Hauptschalter beim Speichern eines Bilds auf der Karte auf <0FF> eingestellt wird, wird **[Wird gespeichert...]** angezeigt. Die Kamera wird in diesem Fall erst ausgeschaltet, wenn der Speichervorgang abgeschlossen ist.

#### z **Akkustandsanzeige**

Wenn der Hauptschalter auf  $\langle \text{ON} \rangle$  gestellt ist, wird der Akkuladezustand angezeigt.

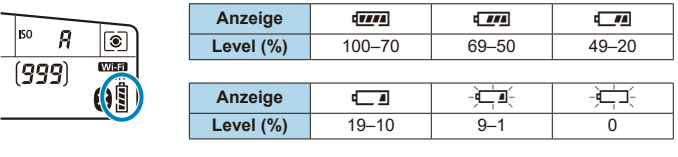

 $\mathbf{\omega}$ **• Folgende Aktivitäten führen dazu, dass sich der Akku schneller erschöpft:** • Halbes Durchdrücken des Auslösers und in dieser Stellung halten.

- 
- Häufiges Aktivieren der AF, ohne Aufnahmen zu machen.
- Verwenden des Objektiv-Image Stabilizer (Bildstabilisator).
- Verwenden der WLAN- oder Bluetooth-Funktion.
- Häufiges Verwenden des Bildschirms.

F

o Die tatsächlichen Aufnahmebedingungen können dazu führen, dass die Anzahl der möglichen Aufnahmen geringer ist.

- o Das Objektiv wird durch den Akku mit Strom versorgt. Bei bestimmten Objektiven kann sich der Akku schneller erschöpfen als bei anderen.
- o Bei niedrigen Umgebungstemperaturen könnte es auch bei ausreichendem Akkuladezustand eventuell nicht möglich sein, Aufnahmen zu machen.

Siehe **[** $\div$ **: Info Akkuladung]** zur Prüfung des Akkuladezustands ( $\Box$ [524](#page-523-0)).

# **Anbringen und Entfernen eines Objektivs**

Alle EF- und EF-S-Objektive können verwendet werden. **Die Kamera kann nicht mit RF- oder EF-M-Objektiven verwendet werden.**

#### **Anbringen eines Objektivs**

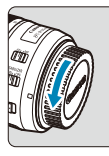

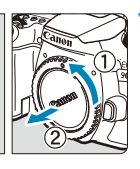

#### **1 Nehmen Sie die Objektiv- und die Gehäuseschutzkappe ab.**

• Nehmen Sie den hinteren Objektivdeckel und die Gehäuseschutzkappe der Kamera ab, indem Sie beide, wie in der Abbildung gezeigt, in Pfeilrichtung drehen.

#### (1) (2) **2 Bringen Sie das Objektiv an.**

- z Richten Sie die weiße oder rote Ansetz-Markierung am Objektiv an der entsprechenden Ansetz-Markierung der Kamera aus, und drehen Sie das Objektiv in Pfeilrichtung, bis es einrastet.
	- (1) Weiße Markierung
	- (2) Rote Markierung

#### **3 Stellen Sie den Fokussierschalter des Objektivs auf <AF>.**

- $\bullet$  **<AF**> steht für Autofokus
- $\blacktriangleright$  **<MF**> steht für manuellen Fokus. Autofokus ist nicht möglich.

#### **4 Nehmen Sie den vorderen Objektivdeckel ab.**

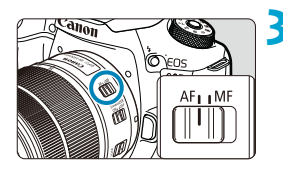

#### **Entfernen eines Objektivs**

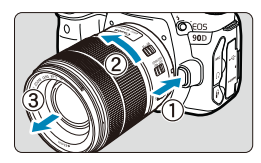

**Drücken Sie die Objektiventriegelungstaste, und drehen Sie gleichzeitig das Objektiv in die angegebene Pfeilrichtung.**

- **Drehen Sie das Objektiv bis zum** Anschlag, und entfernen Sie es.
- Befestigen Sie den hinteren Objektivdeckel am entfernten Objektiv.
- Sehen Sie durch ein Objektiv nicht direkt in die Sonne. Dies kann zu Schäden an den Augen führen.
	- Stellen Sie den Hauptschalter der Kamera auf <0FF>, wenn Sie ein Objektiv anbringen oder entfernen.
	- o Wenn sich der Entfernungsring (der vordere Teil) des Objektivs während des Autofokus dreht, berühren Sie ihn nicht.

o Informationen zum Verwenden des Objektivs finden Sie in der Objektiv-Bedienungsanleitung (QQ4).

#### **Bildwinkel der Aufnahme**

Ħ

Da der Bildbereich kleiner als das 35-mm-Filmformat ist, entspricht der effektive Blickwinkel ca. 1,6-fach der angegebenen Brennweite des Objektivs.

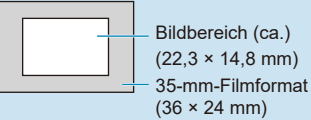

#### **Tipps zum Vermeiden von Flecken und Staub**

- oWechseln Sie Objektive zügig in einer staubfreien Umgebung.
- oWenn Sie die Kamera ohne Objektiv aufbewahren, bringen Sie die Gehäuseschutzkappe an der Kamera an.
- oEntfernen Sie Staub von der Gehäuseschutzkappe, bevor Sie sie anbringen.

# **Grundlegende Bedienung**

#### **Anpassen des Suchers**

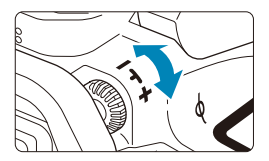

- Drehen Sie den Dioptrieneinstellungsknopf nach links oder rechts, bis die AF-Messfelder im Sucher scharf angezeigt werden.
- Wenn sich der Knopf schwer drehen lässt, entfernen Sie die Augenmuschel  $($  $($  $\cap$  $157)$  $157)$ .

Wenn das Sucherbild trotz Dioptrieneinstellung der Kamera nicht scharf dargestellt wird, wird die Verwendung von Augenkorrekturlinsen E (separat erhältlich) zur Dioptrieneinstellung empfohlen.

#### **Kamerahaltung**

Ħ

Scharfe Aufnahmen sind nur möglich, wenn die Kamera beim Auslösen ruhig gehalten wird.

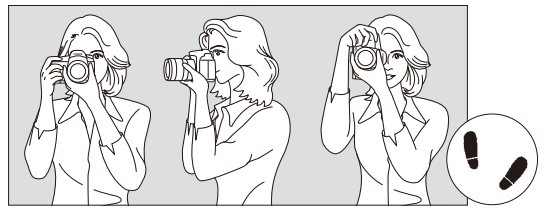

Fotografieren im Querformat Vertikale Aufnahme

- 1. Halten Sie die Kamera mit der rechten Hand am Handgriff fest.
- 2. Stützen Sie das Objektiv von unten mit der linken Hand.
- 3. Legen Sie den rechten Zeigefinger leicht auf den Auslöser.
- 4. Drücken Sie Ihre Arme und Ellenbogen leicht vorne gegen Ihren Oberkörper.
- 5. Setzen Sie einen Fuß ein wenig vor, um einen sicheren Stand zu haben.
- 6. Halten Sie die Kamera vor Ihr Gesicht, und sehen Sie durch den Sucher.

Informationen zu Aufnahmen über den Bildschirm finden Sie auf  $\Box$ 71.

F

#### <span id="page-56-0"></span>**Auslöser**

Der Auslöser hat zwei Funktionsstufen. Sie können den Auslöser halb durchdrücken, und Sie können den Auslöser vollständig durchdrücken.

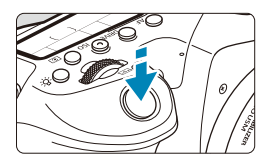

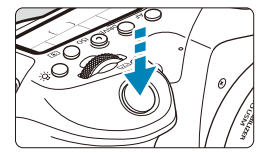

#### **Halbes Durchdrücken des Auslösers**

Dadurch werden die automatische Fokussierung und das automatische Belichtungssystem aktiviert, durch die die Verschlusszeit und der Blendenwert festgelegt werden.

Die Belichtungseinstellung (Verschlusszeit und Blendenwert) wird im Sucher und auf der LCD-Anzeige für ca. 4 Sekunden angezeigt (Messtimer/ $\dotimes$ 4).

#### **Vollständiges Durchdrücken des Auslösers**

Der Auslöser wird betätigt, und das Bild wird aufgenommen.

#### **• Vermeiden von Verwacklung**

Bewegungen der Kamera in freier Handhaltung während des Belichtungsmoments werden als Verwacklung bezeichnet. Solche Verwacklungen können zu unscharfen Bildern führen. Beachten Sie Folgendes, um Verwacklungen zu vermeiden:

Halten Sie die Kamera, wie auf der vorhergehenden Seite gezeigt, ruhig.

- Drücken Sie den Auslöser zunächst für die automatische Fokussierung halb und anschließend langsam ganz durch.
- Ħ o Wenn Sie den Auslöser ganz durchdrücken, ohne ihn zunächst halb durchzudrücken, oder wenn Sie den Auslöser zuerst halb und unmittelbar danach ganz durchdrücken, nimmt die Kamera das Bild erst nach einer kurzen Verzögerung auf.
	- o Auch bei der Menüanzeige oder der Bildwiedergabe können Sie sofort zum Status "Aufnahmebereit" zurückkehren, indem Sie den Auslöser halb durchdrücken.

#### **Modus-Wahlrad**

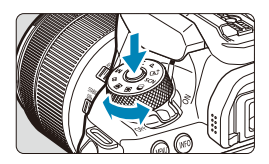

*<u><b>Solid Hauptwahlrad*</u>

**Halten Sie die Sperrtaste in der Mitte des Wahlrads gedrückt, während Sie das Wahlrad drehen.** Stellen Sie damit den Aufnahmemodus ein.

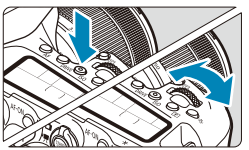

#### **(1) Drücken Sie eine Taste, und drehen Sie dann das Wahlrad <**6**>.**

Wenn Sie eine Taste drücken, z. B. <**AF**> <DRIVE>, <ISO> oder <[<sup>3]</sup>>, bleibt die ieweilige Funktion 6 Sekunden lang (76) wählbar. In dieser Zeit können Sie das Wahlrad < $\frac{1}{2}$  > drehen, um die Einstellung zu ändern. Sobald der Timer abläuft oder wenn Sie den Auslöser halb durchdrücken, ist die Kamera aufnahmebereit.

**• Mit diesem Wahlrad können Sie** den AF-Betrieb, die Betriebsart, die ISO‑Empfindlichkeit, die Messmethode, das AF-Messfeld usw. auswählen.

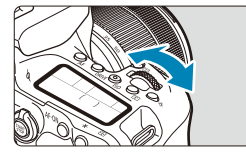

**(2) Drehen Sie nur das Wahlrad <**6**>.**

Sehen Sie sich die Sucheranzeige oder die LCD-Anzeige an, während Sie das Wahlrad < $\mathcal{E}^{\text{max}}$ > drehen.

**• Mit diesem Wahlrad können Sie** Verschlusszeit, Blendenwert usw. einstellen.

Die Vorgänge unter (1) können auch dann ausgeführt werden, wenn der Schalter <LOCK > nach oben gestellt ist (Multifunktionssperre,  $\Box$ 60).

 $\boxdot$ 

## 5 **Schnellwahlrad**

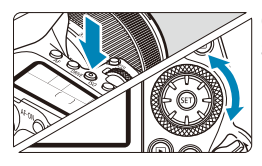

## **(1) Drücken Sie eine Taste, und drehen Sie dann das Wahlrad <**5**>.**

Wenn Sie eine Taste drücken, z. B. <**AF**>, <i> oder <q>, bleibt die jeweilige Funktion 6 Sekunden lang (あ6) wählbar. In dieser Zeit können Sie das Wahlrad <  $\textcircled{\scriptsize\char'1}$  > drehen, um die Einstellung zu ändern. Sobald der Timer abläuft oder wenn Sie den Auslöser halb durchdrücken, ist die Kamera aufnahmebereit.

**• Mit diesem Wahlrad können Sie den** AF‑Betrieb, die ISO-Empfindlichkeit, die Messmethode, das AF-Messfeld usw. auswählen.

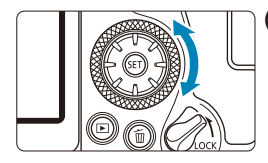

Ħ

## **(2) Drehen Sie nur das Wahlrad <**5**>.**

Sehen Sie sich die Sucheranzeige oder die LCD-Anzeige an, während Sie das Wahlrad  $\langle$  > drehen.

**• Legen Sie mit diesem Wahlrad** den Belichtungskorrekturwert, die Blendeneinstellung für manuelle Belichtungssteuerung und andere Werte fest.

Die Vorgänge unter (1) können auch dann ausgeführt werden, wenn der Schalter <LOCK > nach oben gestellt ist (Multifunktionssperre,  $\Box$ 60).

#### $\frac{1}{2}$  Multi-Controller 1/ $\frac{1}{2}$  Multi-Controller 2

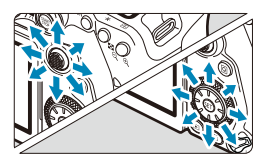

- z <j> ist eine eight-direction key mit einer zentralen Taste. Um sie zu benutzen, drücken Sie leicht mit der Spitze Ihres Daumens.
- $\langle \xi^* \rangle$  ist eine eight-direction key.
- Wird für Vorgänge wie AF-Messfeldwahl. Weißabgleich-Korrektur, AF-Messfeld-/ Vergrößerungsrahmenbewegung in Livebild-Aufnahmen oder Movie-Aufnahmen, Vergrößerungsrahmenbewegung während der Wiedergabe oder Schnelleinstellungen verwendet.
- z Kann auch zum Auswählen oder Einstellen von Menüelementen verwendet werden.
- $\bullet$  < $\xi$ <sup>3</sup>> kann auch zum blättern durch Bilder während der Wiedergabe verwendet werden.

● Auch wenn der Schalter <LOCK > nach oben gestellt ist (Multifunktionssperre), können Sie die Weißabgleich-Korrektur vornehmen und den Vergrößerungsrahmen während der Wiedergabe verschieben.

#### <span id="page-59-0"></span>**LOCK Multifunktionssperre**

Ist **[** $\cdot$ : Multifunktionssperre] aktiviert und der Schalter <LOCK > nach oben gestellt, verhindern Sie, dass die Einstellungen geändert werden, wenn Sie versehentlich das Hauptwahlrad, das Schnellwahlrad oder den Multi-Controller betätigen oder versehentlich das Touchscreen-Bedienfeld antippen. Details zur **[** $\cdot$ : Multifunktionssperre] finden Sie auf **[1]**[545](#page-544-0).

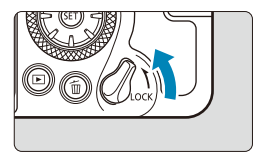

Der Schalter < $I \cap C K$  befindet sich in der oberen Position: Sperre aktiviert. Der Schalter < $I$  OCK > befindet sich in der unteren Position: Sperre aktiviert.

Standardmäßig ist das Wahlrad < s> gesperrt, wenn sich der Multifunktions-Verriegelungsschalter in der Sicherungsstellung befindet.

ħ

ħ

#### **恐 Beleuchtung der LCD-Anzeige**

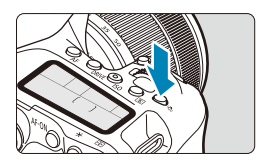

Sie können die Beleuchtung der LCD-Anzeige mit der Taste <- 8: > einschalten. Sie können die Beleuchtung der LCD-Anzeige einschalten (あ6) oder ausschalten, indem Sie die Taste < - 8: > drücken.

Wenn Sie während einer Langzeitbelichtung den Auslöser ganz durchdrücken, wird die Beleuchtung der LCD-Anzeige ausgeschaltet.

## AF-ON-Taste

F

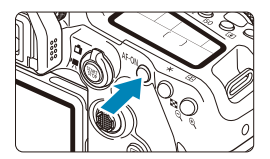

In Einzelbildaufnahmen wirkt die Taste so, als wenn der Auslöser in den Kreativ-Programmen halb durchgedrückt würde  $($  $\Box$ 57).

Aktiviert auch bei Movie-Aufnahmen den Autofokus in den Kreativ-Programmen.

#### B**-Taste**

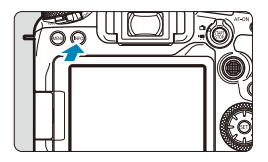

Die angezeigten Informationen ändern sich bei jedem Drücken auf die Taste <INFO>. Die folgenden Beispielbildschirme sind für Einzelbilder.

Wenn der Schnelleinstellungsbildschirm angezeigt wird, können Sie die Taste < $\overline{Q}$  > drücken und die Aufnahmefunktionen dierkt konfigurieren (<sub>1967</sub>).

#### **Bei Sucheraufnahmen**

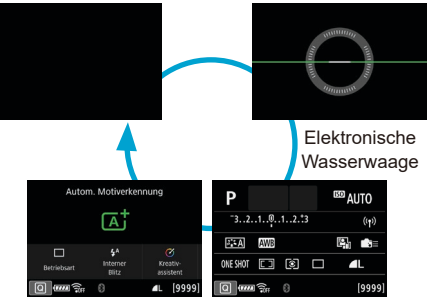

Schnelleinstellungsbildschirm

#### **Bei Livebild-Aufnahmen**

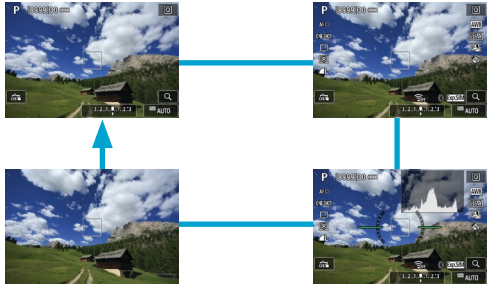

## **Menüfunktionen und Einstellungen**

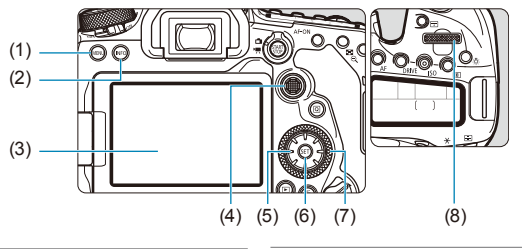

- $(1)$  Taste <MENU>
- $(2)$  Taste <INFO>
- (3) Bildschirm
- $(4) \leq \frac{1}{2}$  > Multi-Controller 1
- (5)  $\langle \xi_1^* \rangle$  Multi-Controller 2
- $(6)$  Taste  $\leq$   $(5E)$
- $(7)$  <  $\textcircled{3}$  > Schnellwahlrad
- $(8) \leq \sqrt[36]{3}$ > Hauptwahlrad

#### **Menübildschirm für Motiv-Programme**

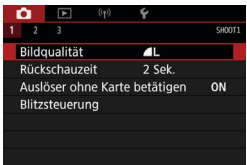

\* In den Motiv-Programmen werden bestimmte Registerkarten und Menüelemente nicht angezeigt.

**Menübildschirm für Kreativ-Programme**

#### (6) (4) (5) (7) (8) (9) <u>द</u>  $(1)$ n ╔  $\overline{(\overline{(\gamma)})}$ Շ Т E  $\overline{A}$  $\overline{6}$ SHOOT1 (2) Bildqualität  $\blacksquare$ Seitenverh. Fotos  $3:2$ Rückschauzeit 2 Sek. (3) Auslöser ohne Karte betätigen ON (10) Blitzsteuerung (1) Hauptregisterkarten (6) ((p): Wireless-Funktionen (2) Sekundäre Registerkarten (7)  $\blacklozenge$ : Einstellung (3) Menüelemente (8) 8: Individualfunktionen  $(4)$   $\bullet$ : Aufnahme (9)  $\star$ : My Menu  $(5)$   $\Box$ : Wiedergabe (10) Menüeinstellungen

#### **Wählen von Menüeinstellungen**

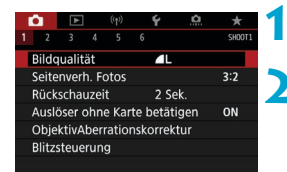

#### **1 Rufen Sie den Menübildschirm auf.** • Drücken Sie die Taste <MFNII>.

#### **2 Wählen Sie eine Registerkarte aus.**

- Jedes Mal, wenn Sie die < Q > oder <INFO>-Taste drücken, ändert sich die Hauptregisterkarte (Funktionsgruppe).
- Drehen Sie das Wahlrad < $\frac{2}{3}$ >, um eine sekundäre Registerkarte zu wählen.

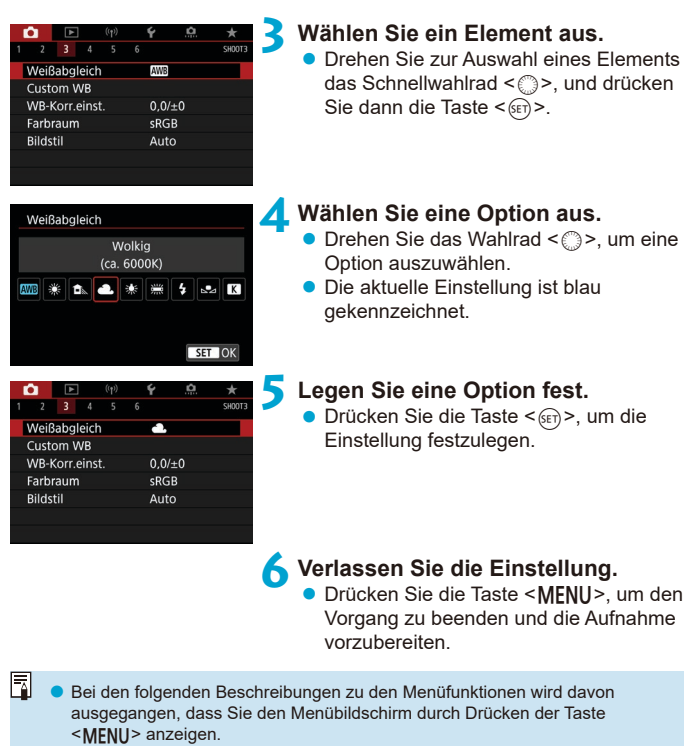

- Sie können auch auf den Menübildschirm tippen oder < $\langle \frac{1}{2} \rangle$  > < $\langle \frac{1}{2} \rangle$ > verwenden, um das Menü zu bedienen.
- o Um diesen Vorgang abzubrechen, drücken Sie die Taste <M>.

#### **Abgeblendete Menüpunkte**

Beispiel: Tonwert Priorität

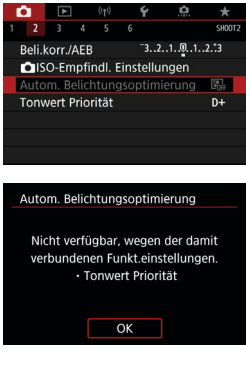

Abgeblendete Menüpunkte können nicht eingestellt werden. Der Menüpunkt ist abgeblendet, wenn eine andere Funktionseinstellung Vorrang hat.

Sie können die Überlagerungsfunktion sehen, die Vorrang hat, indem Sie den abgeblendeten Menüpunkt auswählen und <GET) > drücken.

Wenn Sie die Einstellung der Überlagerungsfunktion annullieren, die Vorrang hat, wird der abgeblendete Menüpunkt auswählbar.

Ü Unter Umständen sehen Sie die Überlagerungsfunktion für bestimmte abgeblendete Menüpunkte nicht.

o Mit der Option **[**5**: Alle Kameraeinst. löschen]** können Sie die Menüfunktionen auf die Standardeinstellungen zurücksetzen (QQ[547](#page-546-0)).

F

# <span id="page-66-0"></span>**Schnelleinstellung**

Sie können die Einstellungen, die auf dem Bildschirm angezeigt werden, direkt wählen und festlegen.

#### **Bei Sucheraufnahmen**

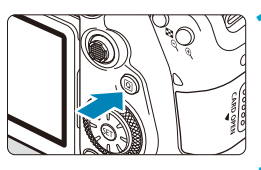

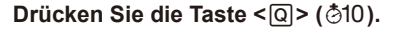

#### **Kreativ-Programme Drücken Sie <6ET) >.**

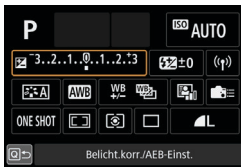

## **Motiv-Programme**

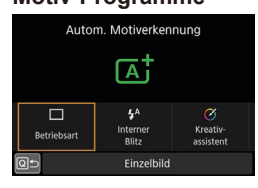

- **2 Wählen Sie eine Einstellung aus. • Drücken Sie zum Auswählen die Tasten**  $<\blacklozenge$  >  $<\blacktriangledown$  >  $<\blacktriangleleft>$   $<\blacktriangleright$  >.
	-
	- **Einige Optionen können durch Drehen** des Wahlrads < $\frac{28}{5}$ > oder <1>
	ohne Drücken von <(ET) > eingestellt werden.

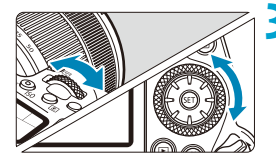

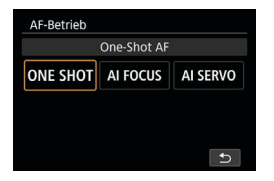

#### **3 Wählen Sie eine Option aus.**

- Drehen Sie das Wahlrad < < s < < >>
oder drücken Sie die Tasten < < < $\blacktriangleright$  >, um die Einstellung zu ändern. Einige Einstellungen werden anschließend per Knopfdruck vorgenommen.
- $\bullet$  Drücken Sie < $65$ ) um zum vorherigen Bildschirm zurückzukehren.
- z Wenn Sie <7>, <H> oder <k> ausgewählt haben, drücken Sie die Taste <MFNU>, um zu beenden.
- Drücken Sie die Taste <AF>, <DRIVF>,  $<$  $|SO$ >,  $<$  $\circ$  $>$ ,  $<$  $\circ$  $\circ$  $>$   $>$  oder  $<$  $\circ$  $\circ$  $>$ , um über die Schnelleinstellungen auf den entsprechenden Einstellungsbildschirm zuzugreifen, und passen Sie dann die Einstellung mit dem Wahlrad < $\mathcal{E}$ oder <5>, den Tasten <Y> <Z> oder der Taste  $\leq$   $\mathbb{F}$  > an.

#### **Bei Livebild-/Movie- Aufnahmen**

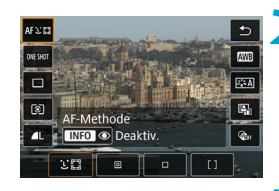

#### **1 Drücken Sie die Taste <**Q**> (**7**).**

#### **2 Wählen Sie eine Einstellung aus.**

**Drücken Sie zum Auswählen die Tasten**  $<$   $\blacktriangle$  >  $<$   $\blacktriangledown$  >

#### **3 Wählen Sie eine Option aus.**

- Drehen Sie das Wahlrad < < saler < s>, oder drücken Sie die Tasten < < < $\blacktriangleright$  >, um die Einstellung zu ändern. Einige Einstellungen werden anschließend per Knopfdruck vorgenommen.
- Drücken Sie die Taste <
<sub>
Q</sub>
> um zum vorherigen Bildschirm zurückzukehren.

#### **Während der Wiedergabe**

**1 Drücken Sie die Taste <**Q**> (**7**).**

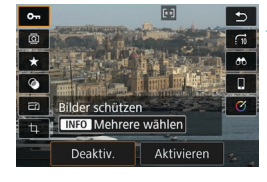

#### **2 Wählen Sie eine Einstellung aus.** Drücken Sie zum Auswählen die Tasten  $<$   $\blacktriangle$  >  $<$   $\blacktriangledown$  >.

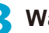

#### **3 Wählen Sie eine Option aus.**

- Drehen Sie das Wahlrad < $\mathcal{E}$  > oder <5>, oder drücken Sie die Tasten <<>>>>>, um die Einstellung zu ändern. Einige Einstellungen werden anschließend per Knopfdruck vorgenommen.
- Konfigurieren Sie Elemente, die mit einem **[**s**]**-Symbol am unteren Bildschirmrand gekennzeichnet sind, indem Sie < <m>
orig/
drücken.
- **Um diesen Vorgang abzubrechen,** drücken Sie die Taste <MFNII>.
- Drücken Sie die Taste < $\overline{Q}$  >, um zum vorherigen Bildschirm zurückzukehren.

Ü Stellen Sie vor dem Drehen von Bildern **[**√: Autom. Drehen] auf [Eind] **□**] **ein (□[349\)](#page-348-0). Wenn <b>[4: Autom. Drehen]** auf **[Ein** □ ] oder **[Aus]** eingestellt ist, werden Bilder mit der von Ihnen ausgewählten Option **[ h Bild rotieren]** gekennzeichnet, jedoch nicht in der Kamera gedreht.

- 同 Wenn Sie die Taste < [Q] > während Index-Anzeige drücken, wird auf die Einzelbildanzeige umgeschaltet, und der Schnelleinstellungsbildschirm wird angezeigt. Wenn Sie die Taste < [Q] > erneut drücken, wird zur Indexanzeige zurückgewechselt.
	- Für Bilder von anderen Kameras können die verfügbaren Optionen eingeschränkt sein.

# **Touchscreen-Betrieb**

#### **Tippen**

#### **Beispielbildschirm (Schnelleinstellung)**

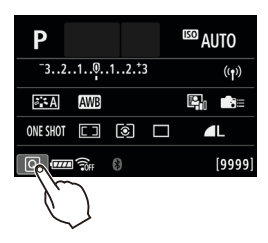

- **Tippen Sie mit dem Finger kurz auf den** Bildschirm.
- z Wenn Sie beispielsweise auf **[**Q**]** tippen, wird der Schnelleinstellungsbildschirm angezeigt. Sie können zum vorherigen Bildschirm zurückkehren, indem Sie auf **[**Q**]** tippen.

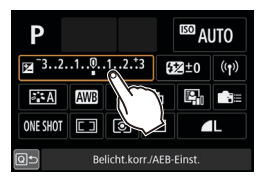

#### **Ziehen**

#### **Beispielbildschirm (Menübildschirm)**

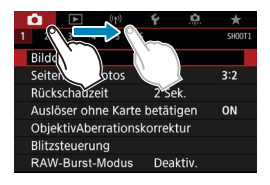

• Streichen Sie mit dem Finger über die Oberfläche des Bildschirms.

- **Wenn <b>[4**: Piep-Ton] auf **[Touch**  $A$ ] oder **[Deaktivieren]** eingestellt ist, bleibt der Piep-Ton bei Touch-Befehlen ausgeschaltet (0[522\)](#page-521-0).
- o Die Einstellungen für die Touch-Steuerung könne unter **[**5**: Touch-Steuerung]** angepasst werden  $($  $\Box$ [521\)](#page-520-0).

同

# <span id="page-70-0"></span>**Betrachten des Bildschirms während der Aufnahme (Livebild-Aufnahme)**

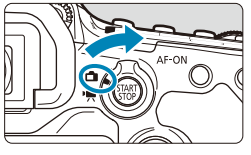

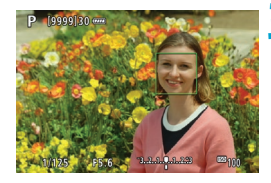

**1 Stellen Sie den Schalter für Livebild-Aufnahmen/ Movie-Aufnahmen auf <** $\cap$  **>.** 

## **2 Zeigen Sie das Livebild an.**

- Drücken Sie die Taste <START >.
- **Das angezeigte Livebild spiegelt** den Helligkeitswert des tatsächlich aufgenommenen Bilds nahezu wider.

## **3 Stellen Sie das Motiv scharf.**

- **Drücken Sie den Auslöser zur** Fokussierung halb durch.
- Wenn < $\frac{1}{2}$ > blinkt, drücken Sie die Taste  $\leq$  5  $>$ , um den internen Blitz auszuklappen.
- z Sie können auch auf den Bildschirm tippen, um das gewünschte Gesicht oder Motiv auszuwählen ([172).

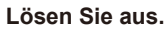

- **Drücken Sie den Auslöser ganz durch.**
- z Drücken Sie die Taste <0>, um die Livebild-Aufnahme zu beenden.

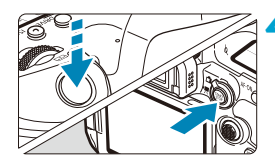

#### <span id="page-71-0"></span>**Aufnahmen mit dem Touch-Auslöser**

Sie können auch einfach auf den Bildschirm tippen, um zu fokussieren und das Bild automatisch aufzunehmen.

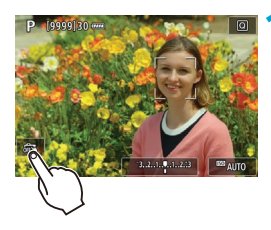

#### **1 Aktivieren Sie den Touch-Auslöser. • Tippen Sie unten links auf dem**

- Bildschirm auf **[**y**]**. Jedes Mal, wenn Sie auf das Symbol tippen, wird zwischen **[**y**]** und **[**x**]** gewechselt.
- z **[**x**]** (Touch-Auslöser: Ein) Die Kamera fokussiert den Punkt, den Sie antippen, anschließend wird das Bild aufgenommen.
- **•** [ $\frac{1}{2}$ ] (Touch-Auslöser: Aus) Sie können auf einen Punkt tippen, um ihn zu fokussieren. Drücken Sie den Auslöser zur Bildaufnahme ganz nach unten.

#### **2 Tippen Sie auf den Bildschirm, um die Aufnahme auszulösen.**

- **Tippen Sie auf dem Bildschirm auf das** gewünschte Gesicht oder Motiv. Für die Position, auf die Sie tippen, führt die Kamera (Touch-AF) die Fokussierung mit der festgelegten AF-Methode (**[[135–](#page-134-0)**[[136\)](#page-135-0) aus.
- **Wenn [comea)** eingestellt ist, wird das AF-Messfeld grün und das Bild wird automatisch aufgenommen.
- Wird die Fokussierung nicht erreicht. wird das AF-Messfeld orange und das Bild kann nicht aufgenommen werden. Tippen Sie auf dem Bildschirm erneut auf das gewünschte Gesicht oder Motiv.
- o Die Kamera nimmt unabhängig von der Einstellung der Betriebsart im Einzelbildmodus auf.
	- o Durch das Tippen auf den Bildschirm wird unabhängig von der Einstellung für den AF-Betrieb mit **[One-Shot AF]** fokussiert.
	- o In der vergrößerten Ansicht kann nicht durch Tippen auf den Bildschirm fokussiert und ausgelöst werden.
	- o Unabhängig davon, auf welche Stelle Sie tippen, um mit dem Kreativfilter für den Fisheye-Effekt aufzunehmen, werden Ihre Aufnahmen AF-Messfeld in der Mitte des Bildschirms fokussiert.
	- o Der Touch-Auslöser hat keinen Effekt, wenn Sie mit dem Kreativfilter für Miniatureffekte aufnehmen.
	- o Wenn Sie mit **[**z**: Rückschauzeit]** auf **[Halten]** aufnehmen, können Sie die nächste Aufnahme durch halbes Durchdrücken des Auslösers erstellen.

o Bei Aufnahmen mit Langzeitbelichtung tippen Sie einmal, um die Belichtung zu starten und erneut, um die Belichtung zu beenden. Achten Sie darauf, dass die Kamera beim Tippen nicht wackelt.

∏

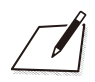

# **Motiv-Programme**

In diesem Kapitel wird die Verwendung der Motiv-Programme auf dem Modus-Wahlrad für beste Ergebnisse erläutert. In den Motiv-Programmen müssen Sie lediglich das Motiv erfassen und den Auslöser drücken – alle Einstellungen nimmt die Kamera automatisch vor.

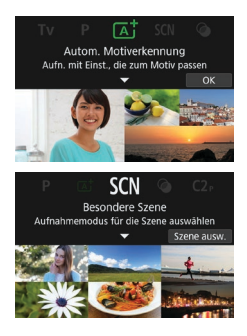

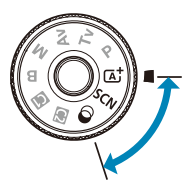

## **Vollautomatische Aufnahmen (Automatische Motiverkennung)**

**<**A**> ist der Vollautomatikmodus. Die Kamera analysiert das Motiv und legt die optimalen Einstellungen dafür automatisch fest.** Auch der Fokus kann bei unbeweglichen und bei beweglichen Motiven durch Erfassung der Bewegung automatisch eingestellt werden ( $\Box$ 80).

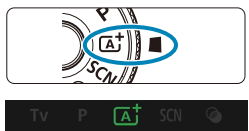

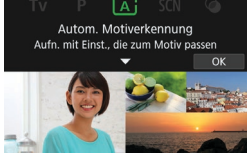

#### **1 Stellen Sie das Modus-Wahlrad**   $\overline{AB}$  **auf**  $\leq$   $\overline{AB}$   $\geq$ .

### **2 Drücken Sie <** $(F)$ >.

**• Lesen Sie die Meldung und wählen Sie** dann **[OK]** aus.

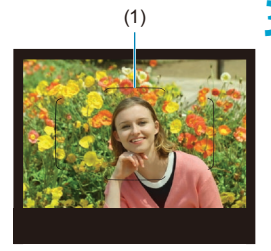

#### (1) **3 Richten Sie die Kamera auf das Motiv.**

- **Im Wesentlichen fokussiert die Kamera** auf das nächstgelegene Motiv.
- **Bei Sucheraufnahmen können Sie die** Fokussierung unterstützen, indem Sie den Rahmen des Bereichs-AF (1) über dem Motiv zentrieren.
- Wenn bei Livebild-Aufnahmen ein Rahmen (AF-Messfeld) auf dem Bildschirm angezeigt wird, richten Sie ihn auf das Motiv.

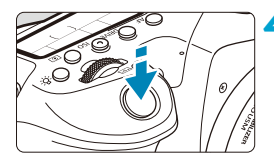

#### **4 Stellen Sie das Motiv scharf.**

z Drücken Sie den Auslöser zur Fokussierung halb durch. Wenn << >> blinkt, drücken Sie die Taste  $\leq$  4  $>$ , um den internen Blitz auszuklappen.

#### **Bei Aufnahmen über den Sucher**

- Bei Erreichen einer Fokussierung wird das AF-Messfeld, mit dem eine Scharfeinstellung erzielt wurde, angezeigt. Gleichzeitig ertönt ein Signalton, und die Fokusanzeige <o> leuchtet im Sucher auf. Bei geringem Licht leuchten die AF-Messfelder kurz rot auf.
- z Bei schwachem Licht wird das AF-Hilfslicht (kontinuierlicher Blitz) bei Bedarf automatisch ausgelöst, wenn der interne Blitz ausgeklappt wird.

#### **Bei Livebild-Aufnahmen**

- Wenn für das Motiv die Scharfeinstellung erreicht ist, wird das AF-Messfeld grün und die Kamera gibt einen Signalton ab.
- **Das AF-Messfeld im Fokus eines sich** bewegenden Motivs wird blau und verfolgt die Motivbewegung. Die Kamera gibt keinen Piep-Ton ab.

#### **5 Lösen Sie aus.**

- **Drücken Sie den Auslöser zur** Bildaufnahme ganz nach unten.
- **Das gerade aufgenommene Bild wird für** ca. 2 Sek. auf dem Bildschirm angezeigt.
- **Um den internen Blitz wieder** einzuklappen, drücken Sie ihn mit den Fingern nach unten.

T Bei bestimmten Motiven oder Aufnahmebedingungen wird eine Motivbewegung nicht richtig erkannt (ob sich das Motiv bewegt oder nicht).

同 Im Modus < $\overline{A}$  > haben die Farben bei Natur-, Außen- und Abendlichtaufnahmen eine intensivere Wirkung. Wenn Sie nicht die gewünschten Farbtöne erhalten, ändern Sie den Modus in ein Kreativ-Programme ( $\Box$ 39) und stellen Sie einen anderen Bildstil als < $\sqrt{24}$ > ein, bevor Sie weitere Bilder aufnehmen ( $\Box$ [230\)](#page-229-0).

#### **Minimieren unscharfer Fotos**

- **Achten Sie auf die Verwacklung wenn Sie aus der Hand fotogafieren.** Um Verwacklungen zu vermeiden, verwenden Sie ein Stativ. Verwenden Sie ein stabiles Stativ, das für das Gewicht der Aufnahme-Geräte geeignet ist. Bringen Sie die Kamera sicher am Stativ an.
- **Die Verwendung eines Auslösekabels (separat erhältlich, [1[156\)](#page-155-0) oder einer** drahtlosen Fernbedienung (separat erhältlich, [155] wird empfohlen.

#### **Häufig gestellte Fragen**

**• Die Fokussierung ist nicht möglich (angezeigt durch ein blinkendes <** $\bullet$ **> im Sucher, bei Sucheraufnahmen oder durch ein orangefarbenes AF-Messfeld bei Livebild-Aufnahmen).**

Richten Sie das AF-Messfeld auf einen Bildbereich mit gutem Kontrast, und drücken Sie den Auslöser halb durch ( $\Box$ 57). Wenn Sie sich zu nahe am Motiv befinden, entfernen Sie sich etwas, und lösen Sie erneut aus.

- **Es werden mehrere AF-Messfelder gleichzeitig angezeigt.** Die Fokussierung ist in allen diesen Messfeldern gelungen.
- **Wenn der Auslöser halb durchgedrückt wird, wird das Motiv nicht scharf gestellt.**

Falls der Fokussierschalter des Objektivs auf <**MF**> eingestellt ist, stellen Sie ihn auf <**AF**>.

#### **• Die Verschlusszeitanzeige blinkt.**

Da es zu dunkel ist, kann es bei einer Aufnahme durch Verwacklungen zu unscharfen Motiven kommen. Die Verwendung eines Stativs, eines internen oder externen Blitzes ([1[179\)](#page-178-0) wird empfohlen.

#### **Bilder sind zu dunkel.**

Heben Sie den internen Blitz an, um eine automatische Blitzauslösung zu ermöglichen, wenn Motive bei Tagesaufnahmen von hinten beleuchtet werden oder wenn bei schlechten Lichtverhältnissen aufgenommen wird.

#### **• Der interne Blitz wurde beim Anheben wiederholt ausgelöst, während bei schlechten Lichtverhältnissen aufgenommen wurde.**

Um die Autofokussierung zu erleichtern, kann der interne Blitz wiederholt ausgelöst werden, wenn Sie den Auslöser halb ([1][126](#page-125-0)) durchdrücken.

#### **• Mit Blitz aufgenommene Bilder sind zu hell.**

Die Bilder können hell (überbelichtet) sein, wenn Sie in der Blitzaufnahme Objekte aus nächster Nähe aufnehmen. Bewegen Sie sich vom Motiv weg, und machen Sie dann die Aufnahme.

#### **• Der untere Teil der mit Blitz aufgenommenen Bilder ist unnatürlich dunkel.**

Wenn Sie Motive aufnehmen, die zu nah sind, kann es sein, dass der Schatten des Objektivs bei Ihren Aufnahmen sichtbar wird. Bewegen Sie sich vom Motiv weg, und machen Sie dann die Aufnahme. Entfernen Sie auch die Gegenlichtblende, bevor Sie fotografieren.

Beachten Sie Folgendes, wenn Sie den internen Blitz nicht verwenden.

- o Wenn das Risiko von Verwacklungen bei wenig Licht besonders hoch ist, blinkt die Verschlusszeitanzeige im Sucher. Halten Sie die Kamera äußerst ruhig, oder verwenden Sie ein Stativ. Bei Verwendung eines Zoomobjektivs können Sie die durch Verwacklungen verursachte Hintergrundunschärfe reduzieren, indem Sie für das Objektiv das Weitwinkel-Ende einstellen.
- o Wenn Sie Porträts bei schlechten Lichtverhältnissen aufnehmen, sagen Sie den Personen, dass sie ruhig bleiben sollen, bis Sie die Aufnahme beendet haben. Jede Bewegung, die Sie während der Aufnahme machen, lässt die Person auf dem Bild verschwommen aussehen.

#### <span id="page-79-0"></span>**Verändern des Bildausschnitts**

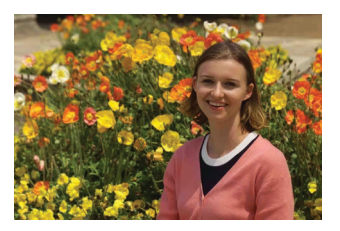

Je nach Situation können Sie das Motiv weiter rechts oder links im Bild positionieren, um einen ausgewogenen Hintergrund und somit ein Bild mit einer optimalen Perspektive zu erzielen.

Wenn Sie den Auslöser halb durchdrücken, um ein still stehendes Motiv scharf zu stellen, wird die eingestellte Bildschärfe gespeichert. Sie können den Bildausschnitt ändern, während Sie den Auslöser halb durchdrücken. Drücken Sie den Auslöser dann ganz durch, um das Foto aufzunehmen. Diese Funktion wird als "Schärfenspeicher" bezeichnet.

Bei der Livebild-Aufnahme fokussiert die Kamera weiterhin auf alle Gesichter, die ursprünglich erkannt und fokussiert wurden, auch wenn Sie die Aufnahme neu zusammensetzen.

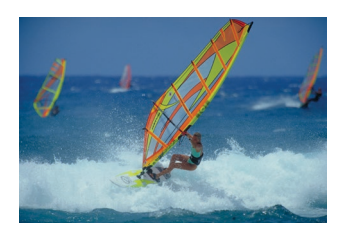

#### **Aufnehmen eines beweglichen Motivs**

Wenn Sie den Auslöser halb herunterdrücken, werden die Motive bewegt, um sie scharf zu halten.

Halten Sie das Motiv im Bereich AF-Rahmen (bei Sucheraufnahmen) oder auf dem Bildschirm (bei Livebild-Aufnahmen), während Sie den Auslöser halb gedrückt halten und im entscheidenden Moment den Auslöser ganz drücken.

围

#### **Motiv-Symbole**

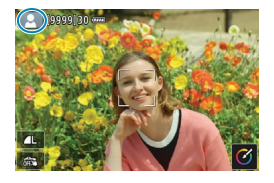

Die Kamera erkennt den Motivtyp und passt alle Einstellungen automatisch an die Szene an. Bei der Livebild-Aufnahme erscheint oben links auf dem Bildschirm (=[627\)](#page-626-0) ein Symbol für die Art der erkannten Szene.

#### **Einstellungen anpassen**

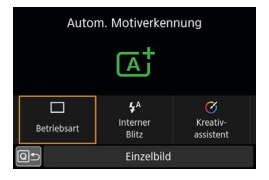

Bei der Sucheraufnahme können Sie den Antriebsmodus, die interne Blitzauslösung und die Einstellungen für den Kreativassistenten durch Drücken der Taste  $\leq$   $\overline{0}$  > anpassen.

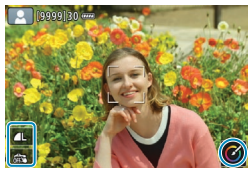

Bei Livebild-Aufnahmen können Sie die Einstellungen für Bildqualität, Touch-Auslöser und Kreativassistent durch Berühren von Symbolen anpassen.

MENTI +

 $\overline{\lceil \text{ok} \rceil}$ 

#### **Aufnehmen mit angewendeten Effekten (Kreativ-Assistent)**

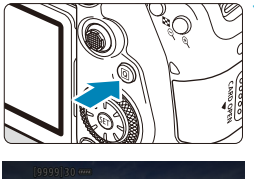

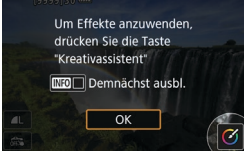

#### **1 Drücken Sie die Taste <sup>&</sup>lt;**Q**>.**

- z Drücken Sie bei Sucheraufnahmen die Tasten <<<>>>>>>, um ein **[Kreativassistent]** auszuwählen, und dann  $\leq$
- z In der Livebild-Aufnahme lesen Sie die Meldung und wählen Sie dann **[OK]** aus.

#### **2 Einen Effekt auswählen.**

- Drücken Sie die Tasten <<**→** <**►** >>, um einen Effekt auszuwählen, und dann  $\leq \frac{1}{(15)}$ .
- $\bullet$  Sie können auch das Daumenrad < $\lessapprox$ oder Wahlrad < s> drehen, um es zu wählen.

#### **3 Wählen Sie die Effektstärke und andere Details aus.**

- Drücken Sie die Tasten <<**/></>>>>>>>>**, um den Wert festzulegen, und dann  $\leq$   $(n)$  >.
- Um die Einstellung zurückzusetzen. drücken Sie die Taste < $\angle$  > und wählen Sie dann **[OK]**.
- Sie können auch das Daumenrad < $\approx$ oder Wahlrad < s> drehen, um es einzustellen.

#### **Kreativ-Assistent-Effekte**

#### ● **[□**] Voreinstellung

Wählen Sie einen der voreingestellten Effekte aus. **[Farbsättigung]**, **[Farbton 1]** und **[Farbton 2]** sind bei **[B&W]** nicht verfügbar.

 $\overline{\text{MIN}}$ 

#### **•** [ $\angle$ <sup>1</sup>] Hintergrundunschärfe

Passt die Hintergrundunschärfe an. Wählen Sie höhere Wert für einen schärferen Hintergrund bzw. niedrigere Werte für einen unschärferen Hintergrund. **[Auto]** passt die Hintergrundunschärfe gemäß der Helligkeit an. Je nach Helligkeit des Objektivs (f/-Zahl) stehen bestimmte Positionen nicht zur Verfügung.

#### $\bullet$  **[** $\times$ **] Helligkeit**

Passt die Bildhelligkeit an.

#### z **[ ] Kontrast**

Passt den Kontrast an.

#### **● [** $\boxdot$ **] Farbsättigung**

Passt das Leuchten der Farben an.

#### z **[ ] Farbton 1**

Passt den Gelb/Blau-Farbton an.

#### z **[ ] Farbton 2**

凮

Passt den Grün/Magenta-Farbton an.

#### z **[ ] Monochrom**

Stellen Sie den Tonungseffekt für Monochromaufnahmen ein.

o **[Hintergrundunschärfe]** ist nicht verfügbar, wenn der Blitz verwendet wird. o Diese Einstellungen werden zurückgesetzt, wenn Sie Aufnahmemodi wechseln oder den Hauptschalter auf < OFF > einstellen. Um die Einstellungen zu speichern, stellen Sie **[**z**: Kreativass.-Daten behalten]** auf **[Aktivieren]** ein.

#### **Effekte speichern**

Um die aktuelle Einstellung für die Kamera zu speichern, drücken Sie <INFO > auf dem Einstellungsbildschirm des Kreativ-Assistenten und wählen Sie dann **[OK]**. Bis zu drei Voreinstellungen können unter **[USER\*]** gespeichert werden. Wurden drei gespeichert, muss eine vorhandene Voreinstellung **[USER\*]** überschrieben werden, um eine neue zu speichern.

### **Modus "Besondere Szene"**

Bei der Wahl eines Aufnahmemodus für Ihr Motiv oder Ihre Szene werden die korrekten Einstellungen automatisch vorgenommen. \* <SCN> steht für "Special Scene" (Besondere Szene).

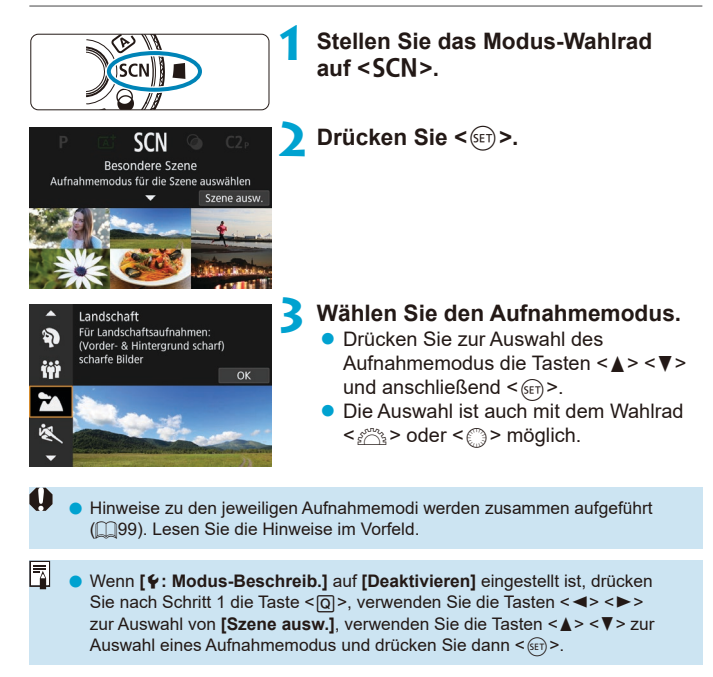

### **Verfügbare Aufnahmemodi im Modus 8**

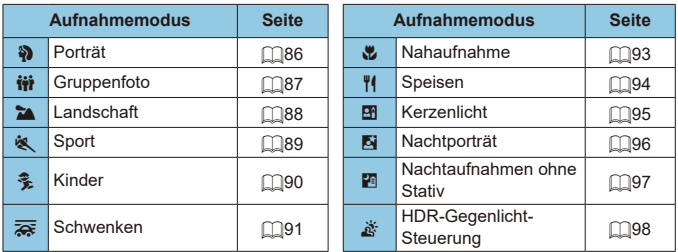

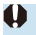

O Livebild-Aufnahmen sind im Modus <<a>
Shicht verfügbar.

## <span id="page-85-0"></span>**Porträtaufnahmen**

Im Modus < $\mathbf{a}$  > (Porträt) wird der Hintergrund unscharf abgebildet, damit sich menschliche Motive besser davor abheben. Außerdem erscheinen die Farben von Haaren und Haut weicher.

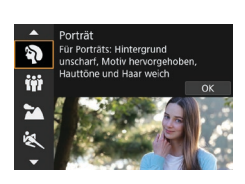

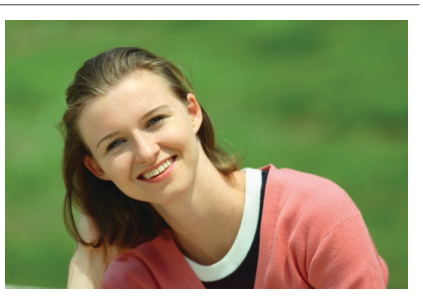

#### **Aufnahmetipps**

#### **• Wählen Sie den Ort aus, an dem die Entfernung zwischen Motiv und Hintergrund am größten ist.**

Je weiter der Hintergrund vom Motiv entfernt ist, desto unschärfer wird er. Außerdem hebt sich das Motiv besser vor einem einfachen, dunklen Hintergrund ab.

#### **• Verwenden Sie ein Teleobjektiv.**

Wenn Sie ein Zoomobjektiv verwenden, wählen Sie die Tele-Einstellung, und nehmen Sie den Oberkörper Ihres Motivs formatfüllend auf.

#### z **Fokussieren Sie das Gesicht.**

Stellen Sie beim Fokussieren vor der Aufnahme sicher, dass ein AF-Messfeld auf der Vorderseite angezeigt wird (bei Sucheraufnahmen) oder dass der AF-Messfeld auf der Vorderseite grün ist (bei Livebild-Aufnahmen). Bei Nahaufnahmen des Gesichts können Sie im Livebild-Aufnahme **[**z**: AF Augenerkennung]** auf **[Aktivieren]** einstellen, damit auf die Augen

der Person fokussiert wird.

#### **• Machen Sie Reihenaufnahmen.**

Die Standardeinstellung ist < $\Box$ > (Reihenaufnahme mit geringer Geschwindigkeit). Wenn Sie den Auslöser gedrückt halten, können Sie unter Reihenaufnahmen erstellen, um Änderungen der Gesichtsausdrücke und Haltung des Motivs zu erfassen.

### <span id="page-86-0"></span>**Aufnahmen von Gruppenfotos**

Nehmen Sie im Modus < $\ddot{m}$  > (Gruppenfoto) Gruppenfotos auf. Nehmen Sie in diesem Modus Fotos auf, auf denen sowohl die Personen im Vordergrund als auch die Personen im Hintergrund scharfgestellt sind.

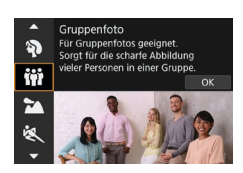

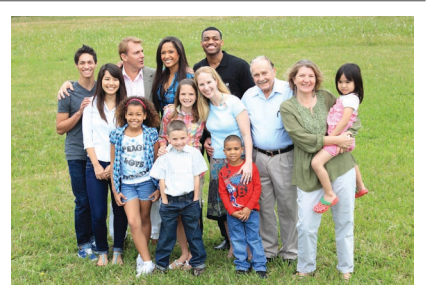

#### **Aufnahmetipps**

R

#### **• Verwenden Sie ein Weitwinkelobjektiv.**

Verwenden Sie mit einem Zoomobjektiv das Weitwinkel-Ende, damit Sie gleichzeitig alle Personen der Gruppe – egal ob vorne oder hinten – scharfstellen können. Wird zudem der Abstand zwischen der Kamera und den Motiven etwas vergrößert, sodass die Personen vollständig auf dem Bild zu sehen sind, erhält der Fokusbereich zusätzliche Tiefe.

#### **• Nehmen Sie mehrere Aufnahmen von der Gruppe auf.**

Wir empfehlen die Aufnahme mehrerer Fotos, falls einige der Personen ihre Augen geschlossen haben.

Die Verwendung eines Stativs wird bei Aufnahmen in Innenräumen oder bei schlechten Lichtverhältnissen empfohlen.

### <span id="page-87-0"></span>**Landschaftsaufnahmen**

Verwenden Sie den Modus < $\Rightarrow$  (Landschaft) für Landschaften oder in Fällen, wenn sowohl der Vorder- als auch der Hintergrund scharf sein sollen. Für kräftige Blau- und Grüntöne in scharfen und frischen Bildern.

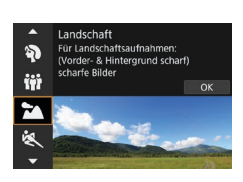

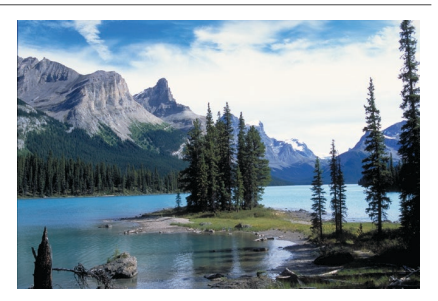

### **Aufnahmetipps**

#### **• Wenn Sie ein Zoomobjektiv verwenden, wählen Sie das Weitwinkel-Ende.**

Stellen Sie bei Verwendung eines Zoomobjektivs das Weitwinkel-Ende ein, damit sowohl die Motive in der Nähe als auch die in der Ferne scharfgestellt werden. Außerdem wirkt dadurch die Landschaft weitläufiger.

**• Halten Sie die Kamera ruhig, wenn Sie Nachtszenen aufnehmen.** Die Verwendung eines Stativs wird empfohlen.

### <span id="page-88-0"></span>**Aufnahmen von beweglichen Motiven**

Verwenden Sie den Modus < $\&$  > (Sport) zum Aufnehmen von bewegten Motiven, beispielsweise einem Jogger oder einem fahrenden Auto.

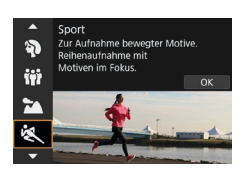

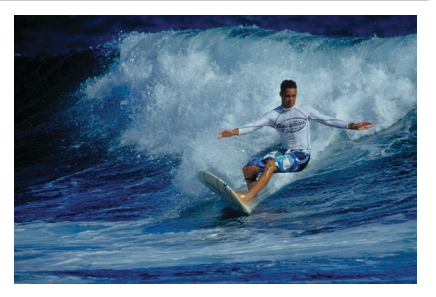

#### **Aufnahmetipps**

#### **• Verwenden Sie ein Teleobiektiv.**

Verwenden Sie ein Teleobjektiv für Aufnahmen aus größerer Entfernung.

#### **• Verfolgen Sie das Motiv mit dem Rahmen des Bereichs-AF nach.**

Richten Sie bei der Sucheraufnahme das AF-Feld über das Motiv und drücken Sie den Auslöser halb durch, um mit der Scharfstellung zu beginnen. Während der Fokussierung ertönt ein leises Signalton. Wenn eine Scharfeinstellung nicht möglich ist, blinkt die Fokusanzeige < $\bullet$ >. Bei der Livebild-Aufnahme erscheint ein AF-Feld, nachdem Sie den Auslöser halb gedrückt haben. Sobald das Motiv scharfgestellt ist, wird das AF-Messfeld blau.

#### **Machen Sie Reihenaufnahmen.**

Die Standardeinstellung ist < $\Box$ H > (Reihenaufnahme mit hoher Geschwindigkeit). Drücken Sie zum passenden Zeitpunkt den Auslöser ganz durch, um das Bild aufzunehmen. Um das Motiv zu verfolgen und Änderungen bei dessen Bewegungen zu erfassen, drücken Sie den Auslöser für Reihenaufnahmen halb durch.

## <span id="page-89-0"></span>**Aufnahmen von Kindern**

Um die herumlaufenden Kinder zu fotografieren, verwenden Sie den < (Kinder) Modus. Hauttöne wirken dadurch gesünder.

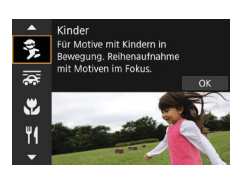

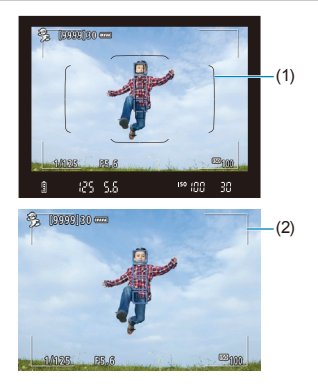

### **Aufnahmetipps**

#### **• Verfolgen Sie das Motiv mit dem Rahmen des Bereichs-AF nach.**

Richten Sie bei der Sucheraufnahme das AF-Feld über das Motiv und drücken Sie den Auslöser halb durch, um mit der Scharfstellung zu beginnen. Während der Fokussierung ertönt ein leises Signalton. Wenn eine Scharfeinstellung nicht möglich ist, blinkt die Fokusanzeige <<sup>o></sup>. Bei der Livebild-Aufnahme erscheint ein AF-Feld, nachdem Sie den Auslöser halb gedrückt haben. Sobald das Motiv scharfgestellt ist, wird das AF-Messfeld blau.

#### **Machen Sie Reihenaufnahmen.**

Die Standardeinstellung ist <**Di**H> (Reihenaufnahme mit hoher Geschwindigkeit). Drücken Sie zum passenden Zeitpunkt den Auslöser ganz durch, um das Bild aufzunehmen. Um das Motiv zu verfolgen und Änderungen des Gesichtsausdrucks und der Bewegungen zu erfassen, drücken Sie den Auslöser für Reihenaufnahmen halb durch.

#### ● Wenn <<sup>2</sup>> blinkt

Drücken Sie die Taste < $\frac{1}{2}$ , um den internen Blitz auszuklappen.

### <span id="page-90-0"></span>**Schwenken**

Möchten Sie ein Bild aufnehmen, das Gefühl von Geschwindigkeit vermittelt und im Hintergrund des Motivs einen Bewegungsunschärfeeffekt zeigt, dann verwenden Sie den Modus < $\frac{1}{\sqrt{N}}$  > (Schwenken). Bei Aufnahmen mit einem mit dem Modus < $\sqrt{2}$  kompatiblen Objektiv wird die Motivunschärfe erkannt, korrigiert und reduziert.

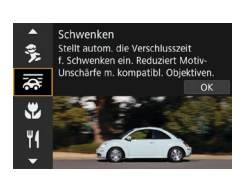

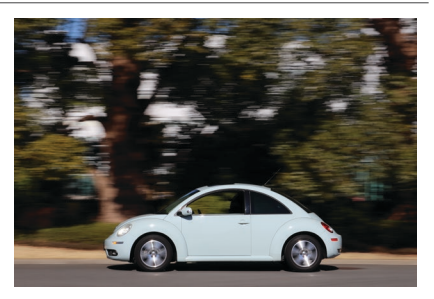

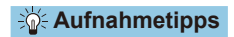

#### **• Schwenken Sie die Kamera so, dass Sie dem bewegten Motiv folgt.**

Schwenken Sie die Kamera während der Aufnahme in einer flüssigen Bewegung, während Sie das Motiv mit der Linse festhalten. Zielen Sie mit dem AF-Messfeld auf den Teil des bewegten Motivs, den Sie scharf stellen möchten. Dann halten Sie den Auslöser halb gedrückt, während Sie die Kamera der Geschwindigkeit und Bewegung des Motivs angepasst schwenken. Drücken Sie aus der Schwenkbewegung den Auslöser zur Bildaufnahme ganz nach unten. Halten Sie das Motiv weiterhin vor der Linse.

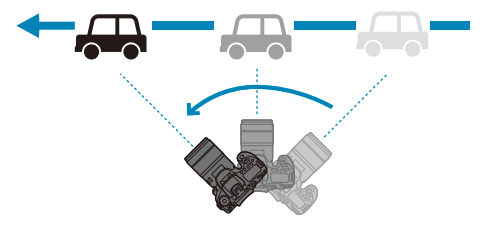

#### **• Legen Sie den Grad der Hintergrundbewegungsunschärfe fest.**

Mit der Option **[Effekt]** legen Sie die Intensität der Hintergrundbewegungsunschärfe fest. Mit der Einstellung **[Maximum]** wird eine längere Verschlusszeit eingestellt, um die Hintergrundbewegungsunschärfe um das Motiv zu erhöhen. Fällt die Motivunschärfe auf, stellen Sie **[Effekt]** auf **[Mittel]** oder **[Minimum]** ein, um die Unschärfe zu reduzieren.

#### **Machen Sie Reihenaufnahmen.**

Standardmäßig ist die Kamera hierbei auf <i> (Reihenaufnahme) eingestellt. Drücken Sie zum passenden Zeitpunkt den Auslöser ganz durch, um das Bild aufzunehmen. Sie können bewegliche Motive verfolgen, indem Sie die Kamera bei halb durchgedrücktem Auslöser schwenken, um Reihenaufnahmen zu erstellen.

- 同 o Auf der Website von Canon finden Sie heraus, welche Objektive den Modus  $\leq$   $\frac{1}{2}$  > unterstützen.
	- Bei Objektiven, die den Modus <  $\frac{1}{\sqrt{2}}$  > unterstützen, korrigiert die Kamera automatisch Unschärfen des Motivs und passt (basierend auf der Einstellung **[Effekt]**) die Verschlusszeit ein, und zwar ungeachtet der IS-Einstellungen des Objektivs.
	- o Die Standardeinstellung des AF-Bereichsauswahlmodus ist Zone AF mit der Mitte des ausgewählten Bildschirms.
	- o Die AF-Methode kann nur auf **[Einzelfeld AF]** oder **[AF-Messfeldwahl in Zone]** eingestellt werden. Sie ist standardmäßig auf **[AF-Messfeldwahl in Zone]** eingestellt, wobei die Zone in der Mitte des Bildschirms ausgewählt ist.
	- o Zur Vermeidung von Verwacklungen empfehlen wir, dass Sie die Kamera mit beiden Händen halten, die Arme nah am Körper halten und bei der Aufnahme die Bewegung des Motivs gleichmäßig verfolgen.
	- **Dieser Effekt funktioniert am besten mit Zügen, Autos usw., die sich mit** gleichbleibender Geschwindigkeit und Richtung bewegen.
	- o Das Erstellen von Testaufnahmen oder das sofortige Überprüfen des Bildes nach der Aufnahme wird empfohlen.
	- Bei Teleobjektiven ist Vorsicht geboten, wenn die Kamera verwackelt ist und das Motiv verschwimmt. Um Verwacklungen zu vermeiden, sollten Sie ein Stativ oder Einbeinstativ verwenden.

### <span id="page-92-0"></span>**Nahaufnahmen**

Wenn Sie Blumen oder kleine Gegenstände aus der Nähe aufnehmen möchten, verwenden Sie den Modus <4> (Nahaufnahme). Verwenden Sie ggf. ein Makroobjektiv (separat erhältlich), um kleine Gegenstände größer erscheinen zu lassen.

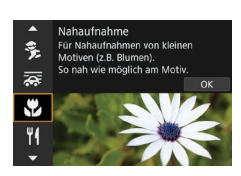

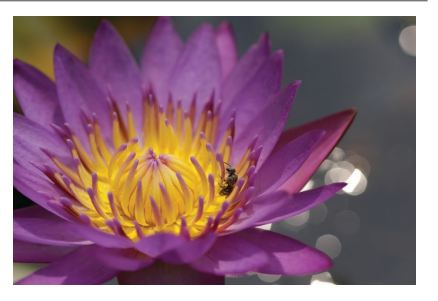

#### **Aufnahmetipps**

#### $\bullet$  **Wählen Sie einen einfachen Hintergrund.**

Vor einem einfachen Hintergrund heben sich kleine Motive wie z. B. Blumen besser ab.

#### **• Gehen Sie so nah wie möglich an das Motiv heran.**

Überprüfen Sie, welcher minimale Abstand für Scharfeinstellung für das verwendete Objektiv gilt. Der minimale Abstand für Scharfeinstellung wird von der Markierung  $\leq$   $\bigoplus$  > (Brennebene) oben an der Kamera bis zum Objekt gemessen. Eine Fokussierung ist nicht möglich, wenn Sie zu nahe am Motiv sind.

#### z **Nutzen Sie bei Verwendung eines Zoomobjektivs die Tele-Einstellung.**

Durch Verwenden der Tele-Einstellung eines Zoomobjektivs erscheint das Motiv größer.

#### $\bullet$  **Wenn < 4 > blinkt**

Drücken Sie die Taste < $\frac{1}{2}$ >, um den internen Blitz auszuklappen.

### <span id="page-93-0"></span>**Aufnahmen von Speisen**

Nutzen Sie für Aufnahmen von Speisen den Modus <P> (Speisen). Das Foto wirkt hell und kräftig. Je nach Lichtquelle wird zudem die rötliche Tönung von Bildern unterdrückt, die bei Kunstlicht usw. aufgenommen wurden.

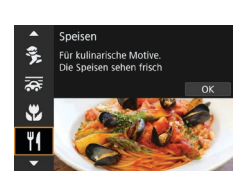

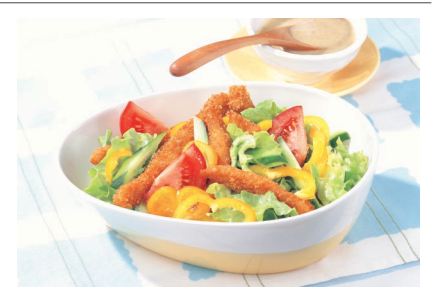

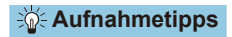

#### **• Ändern Sie den Farbton.**

Sie können den **[Farbton]** ändern. Zur Erhöhung der rötlichen Tönung der Speisen stellen Sie diese Option in Richtung **[Warm]** (rot) ein. Wenn das Foto zu rot erscheint, stellen Sie die Option in Richtung **[Kalt]** (blau) ein.

## <span id="page-94-0"></span>**Porträtaufnahmen bei Kerzenlicht**

Nutzen Sie zum Ablichten einer Person bei Kerzenlicht den Modus <
<sup>[78]</sup>> (Kerzenlicht). Die Atmosphäre des Kerzenlichts spiegelt sich in den Farbtönen des Bilds wider.

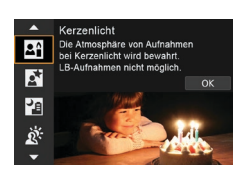

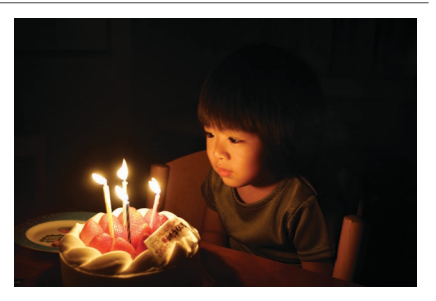

#### **Aufnahmetipps**

### z **Verwenden Sie zum Scharfstellen das mittlere AF-Messfeld.**

Richten Sie das mittlere AF-Messfeld im Sucher auf das Motiv, und lösen Sie dann aus.

#### **• Achten Sie darauf, eine Verwacklung zu vermeiden, wenn die Ziffernanzeige (Verschlusszeit) im Sucher blinkt.**

Wenn das Risiko von Verwacklungen bei wenig Licht besonders hoch ist, blinkt die Verschlusszeitanzeige im Sucher. Wenn Sie ein Zoomobjektiv verwenden, denken Sie daran, herauszuzoomen und die Kamera entweder ruhig zu halten oder ein Stativ zu verwenden. Bei Verwendung eines Zoomobjektivs können Sie die durch Verwacklungen verursachte Hintergrundunschärfe reduzieren, indem Sie für das Objektiv das Weitwinkel-Ende einstellen.

#### **• Ändern Sie den Farbton.**

Sie können den **[Farbton]** ändern. Um die rötliche Färbung des Kerzenlichts zu verstärken, stellen Sie sich auf **[Warm]** (rot) oder auf **[Kalt]** (blau) ein, wenn es zu rot aussieht.

#### **• Passt die Bildhelligkeit an.**

R

Sie können die **[Helligkeit]** ändern. Um das Bild aufzuhellen, gehen Sie es auf + oder - wenn das Bild zu hell ist.

**Die AF-Methode kann nur auf <b>[Einzelfeld AF]** eingestellt werden.

### <span id="page-95-0"></span>**Nachtporträts (mit Stativ)**

Verwenden Sie für die Erstellung von Porträtaufnahmen bei Nacht mit natürlich wirkender Hintergrundbelichtung den Modus < $\overline{N}$  > (Nachtporträt). **Beachten Sie, dass die Aufnahme in diesem Modus den internen Blitz oder einen externen Speedlite erfordert.** Die Verwendung eines Stativs wird empfohlen.

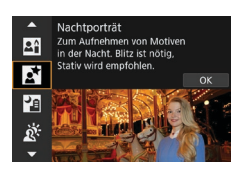

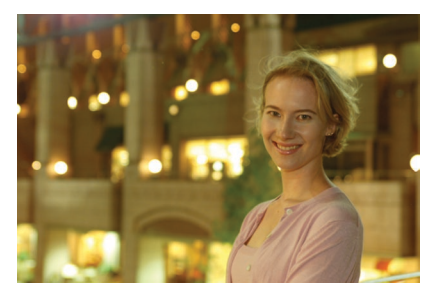

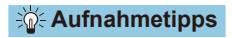

#### **• Verwenden Sie ein Weitwinkelobiektiv und ein Stativ.**

Wenn Sie ein Zoomobjektiv verwenden, wählen Sie das Weitwinkel-Ende, um szenische Nachtaufnahmen zu erreichen. Da es bei Handaufnahmen zu Verwacklungen kommt, wird auch die Verwendung eines Stativs empfohlen.

#### **• Prüfen Sie die Bildhelligkeit.**

Es wird empfohlen, das aufgenommene Bild vor Ort wiederzugeben, um die Bildhelligkeit zu überprüfen. Gehen Sie näher heran, wenn das Motiv dunkel wirkt, und nehmen Sie ein weiteres Bild auf.

#### z **Probieren Sie auch eine Aufnahme in einem anderen Aufnahmemodus aus.**

Da es bei Nachtaufnahmen leicht zu einer Verwacklungsunschärfe kommt, ist auch die Verwendung der Modi < $\overline{A}$ <sup>+</sup> > und < $\overline{F}$  > empfehlenswert.

Wenn Sie den Selbstauslöser zusammen mit einem Blitz verwenden, leuchtet die Selbstauslöser-Lampe kurz nach der Aufnahme auf.

R

### <span id="page-96-0"></span>**Handaufnahmen von Nachtszenen**

Mit dem Modus <啊> (Nachtaufnahme ohne Stativ) können Sie auch mit der Kamera in der Hand Nachtaufnahmen machen. In diesem Aufnahmemodus werden für jedes Bild nacheinander vier Aufnahmen erstellt, die dann zu einem Bild zusammengefügt werden. So entsteht ein Bild mit reduzierter Verwacklung.

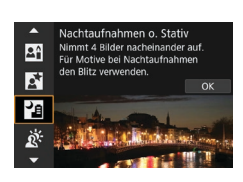

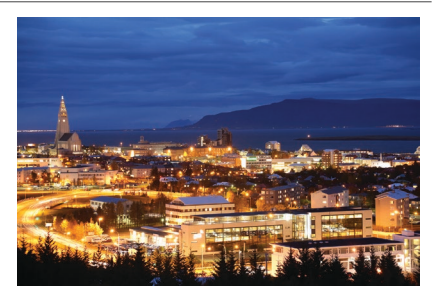

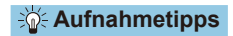

#### **• Halten Sie die Kamera ruhig.**

Halten Sie Ihre Ellbogen eng am Körper, um die Kamera ruhig zu halten (CQ56). In diesem Modus werden vier Aufnahmen ausgerichtet und zu einem einzigen Bild zusammengefügt. Wenn jedoch eine der vier Aufnahmen wegen Verwacklungsunschärfe oder anderer Gründe uneinheitlich ausgerichtet ist, können die Bilder im endgültigen Bild möglicherweise nicht exakt ausgerichtet werden.

#### z **Verwenden Sie für Portraits den Blitz.**

Wenn Sie Personen aufnehmen möchten, verwenden Sie den internen Blitz oder einen externen Speedlite. Zur besseren Ausleuchtung des Porträts wird bei der ersten Aufnahme das Blitzlicht ausgelöst. Bitten Sie die Person, sich so lange nicht zu bewegen, bis alle vier nacheinander aufgenommenen Fotos erstellt wurden.

### <span id="page-97-0"></span>**Gegenlichtaufnahmen**

Wenn Sie eine Aufnahme erstellen möchten, in der es sowohl helle als auch dunkle Bereiche gibt, verwenden Sie den Modus <G> (HDR-Gegenlicht-Steuerung). Wenn Sie in diesem Modus ein Bild aufnehmen, werden nacheinander drei Aufnahmen mit unterschiedlicher Belichtung erstellt. Dadurch entsteht ein Bild mit einem breiten Tonwertbereich, in dem die durch das Gegenlicht verursachten Schatten auf ein Minimum beschränkt werden. \* HDR steht für "High Dynamic Range" (hoher Dynamikumfang).

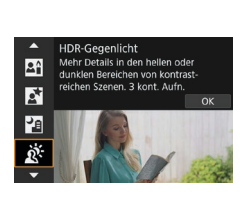

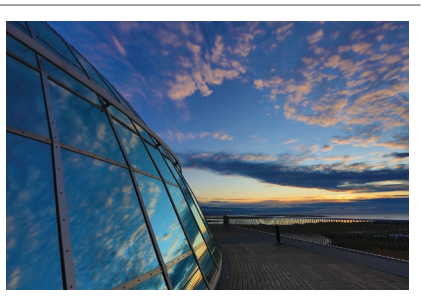

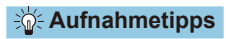

#### **• Halten Sie die Kamera ruhig.**

Halten Sie Ihre Ellbogen eng am Körper, um die Kamera ruhig zu halten ([=](#page-55-0)56). In diesem Modus werden drei Aufnahmen ausgerichtet und zu einem einzigen Bild zusammengefügt. Wenn jedoch eine der drei Aufnahmen wegen Verwacklungsunschärfe uneinheitlich ausgerichtet ist, können die Bilder im endgültigen Bild möglicherweise nicht exakt ausgerichtet werden.

### **Hinweise zu <SCN>-Modi**

<span id="page-98-0"></span>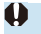

#### q**: Gruppenfoto**

- o Der Bildwinkel verändert sich aufgrund der Verzeichnungskorrektur geringfügig.
- o Je nach Aufnahmebedingungen werden unter Umständen nicht alle Personen vorne und hinten im Bild gleichmäßig fokussiert.

#### 3**: Landschaft**

- o Der interne Blitz löst nicht aus, auch wenn er bei der Aufnahme angehoben wird.
- o Speedlites werden ebenfalls nicht ausgelöst, wenn sie verwendet werden.

#### 5**: Sport**

- o Bei schwachem Licht, in dem die Gefahr einer Verwacklungsunschärfe besonders hoch ist, blinkt die Verschlusszeitanzeige unten links. Halten Sie die Kamera ruhig, und drücken Sie den Auslöser.
- o Die Verwendung eines Blitzes verringert sich die Geschwindigkeit der Reihenaufnahmen.

#### C**: Kinder**

o Die Geschwindigkeit der Reihenaufnahme ist langsamer, wenn während der Reihenaufnahme ein Blitz ausgelöst wird. Die Kamera nimmt auch dann noch mit der niedrigeren Geschwindigkeit der Reihenaufnahme auf, wenn der Blitz nicht mehr ausgelöst wird.

#### r**: Schwenken**

- o Die Verschlusszeit verringert sich. Daher ist dieser Modus nur für Schwenkaufnahmen geeignet.
- $\bullet$  Die Auswahl von  $\leq \Box_0 H$  > oder  $\leq \Box_0 s$  ist nicht möglich.
- o Blitzaufnahmen sind nicht möglich.
- o Obwohl die Objektiv-IS-Einstellung auf Bilder angewendet wird, die mit Objektiven aufgenommen werden, die den Modus < $\overline{\mathbf{F}}$  > unterstützen, wird der Effekt während der Aufnahme nicht in dem Sucher odr auf dem Bildschirm angezeigt. (IS und Korrektur der Motivunschärfe werden ungeachtet der IS-Einstellung des Objektivs während der Aufnahme aktiviert.)
- Ist das Objektiv nicht mit dem Modus < $\frac{1}{\sqrt{N}}$  > kompatibel, wird die Motivunschärfe nicht korrigiert. Allerdings wird die Verschlusszeit der Einstellung der Option **[Effekt]** entsprechend automatisch angepasst.
- o Bei Aufnahmen in hellem Licht (z. B. eines sonnigen Sommertages) oder von einem langsamen Motiv wird der eingestellte Grad des Schwenkeffekts möglicherweise nicht erreicht.

#### r**: Schwenken (Fortsetzung)**

- $\bullet$  Bei Aufnahmen mit einem Objektiv, das den Modus < $\frac{1}{\sqrt{2}}$  > unterstützt, wird Motivunschärfe möglicherweise nicht richtig korrigiert, wenn Aufnahmen von folgenden Motiven oder unter folgenden Aufnahmebedingungen erstellt werden.
	- Sehr kontrastarme Motive.
	- Motive bei schwachem Licht.
	- Motive mit starkem Gegenlicht oder starker Reflexion.
	- Motive mit sich wiederholenden Mustern.
	- Motive mit geringeren oder monotonen Mustern.
	- Motive mit Reflexionen (auf Glas reflektierte Bilder usw.).
	- Motive, die kleiner als die AF-Feldwahl/Zone.
	- Bei mehreren beweglichen Motiven innerhalb der AF-Feldwahl/Zone.
	- Motive, die sich mit wechselnder Richtung oder Geschwindigkeit fortbewegen.
	- Motive mit teilweise unregelmäßigen Bewegungen. (Beispielsweise die vertikale Bewegung eines Läufers.)
	- Motive, deren Geschwindigkeit sich drastisch ändert. (Beispielsweise direkt nach dem Beginn der Bewegung oder in einer Kurve.)
	- Wenn die Kamera zu schnell oder zu langsam bewegt wird.
	- Wenn die Kamerabewegung nicht der Bewegung des Motivs entspricht.
	- Wenn die Brennweite des Objektivs lang ist.

#### P**: Speisen**

- o Der warme Farbstich der Motive kann verblassen.
- o Umfasst die Szene mehrere Lichtquellen, wird der warme Farbstich möglicherweise nicht reduziert.
- o Wenn Sie einen Blitz verwenden, wird der **[Farbton]** auf Standard gesetzt.
- o Befinden sich Personen im Bild, wird möglicherweise der Hautton nicht korrekt reproduziert.

#### y**: Kerzenlicht**

o Der Blitz wird nicht ausgelöst. Es wird jedoch empfohlen, den Blitz vorher anzuheben, um die Auslösung der AF-Hilfslicht zu ermöglichen (Q[126](#page-125-0)).

#### 6**: Nachtporträt**

- o Bitten Sie die menschlichen Motive, einen Moment still zu halten, nachdem der Blitz ausgelöst wurde.
- o Bei Livebild-Aufnahmen, bei denen das Gesicht des Motivs dunkel erscheint, ist das Scharfstellen des Motivs unter Umständen schwierig. Stellen Sie in diesem Fall den Fokussierschalter des Objektivs auf <**MF**> und stellen Sie den Fokus manuell ein.
- Bei Nachtaufnahmen mithilfe der Livebild-Aufnahme ist das Erreichen einer Scharfstellung mithilfe des Autofokus möglicherweise erschwert, falls sich punktförmige Lichtquellen im AF-Messfeld befinden. Stellen Sie in diesem Fall den Fokussierschalter des Objektivs auf <**MF**> und stellen Sie den Fokus manuell ein.
- o Die angezeigte Livebild-Aufnahme sieht nicht genauso aus wie das tatsächlich aufgenommene Bild.

#### F**: Nachtaufnahmen ohne Stativ**

- o Der Bildbereich ist kleiner als bei anderen Aufnahmemodi.
- o Die Einstellung der Qualität des RAW-Bilds ist nicht möglich.
- o Bei Nachtaufnahmen mithilfe der Livebild-Aufnahme ist das Erreichen einer Scharfstellung mithilfe des Autofokus möglicherweise erschwert, falls sich punktförmige Lichtquellen im AF-Messfeld befinden. Stellen Sie in diesem Fall den Fokussierschalter des Objektivs auf <**MF**> und stellen Sie den Fokus manuell ein.
- o Die angezeigte Livebild-Aufnahme sieht nicht genauso aus wie das tatsächlich aufgenommene Bild.
- o Wenn Sie einen Blitz verwenden und das Motiv in der Nähe ist, kann es zu Überbelichtungen kommen.
- o Wenn Sie einen Blitz für eine Nachtaufnahme mit eingeschränkter Beleuchtung verwenden, werden die Aufnahmen möglicherweise nicht richtig ausgerichtet. Das Bild sieht daher möglicherweise verschwommen aus.
- o Wird Blitz mit einem menschlichen Motiv verwendet, das sich nahe am ebenfalls mit dem Blitz ausgeleuchteten Hintergrund befindet, werden die Aufnahmen möglicherweise nicht richtig ausgerichtet. Das Bild sieht daher möglicherweise verschwommen aus. Es können auch unnatürliche Schatten und Farben zu sehen sein.
- o Leuchtwinkel mit einem externen Speedlite:
	- Wenn Sie ein Speedlite mit den automatischen Einstellungen für den Leuchtwinkel verwenden, wird die Zoomposition unabhängig von der Zoomposition des Objektivs auf das Weitwinkel-Ende festgelegt.
	- Wenn Sie ein Speedlite mit manuellen Einstellungen für den Leuchtwinkel verwenden, stellen Sie den Blitzkopf auf die normale Position ein.

#### F**: Nachtaufnahme ohne Stativ (Fortsetzung)**

- o Wenn Sie ein sich bewegendes Motiv aufnehmen, kann die Bewegung des Motivs zu Nachbildern führen, oder die Umgebung des Motivs kann dunkel dargestellt werden.
- o Die Bildausrichtung funktioniert bei sich wiederholenden Mustern (Gitter, Streifen usw.), bei einfarbigen Bildern ohne Struktur oder bei Aufnahmen mit stark abweichender Ausrichtung wegen Verwacklungsunschärfe möglicherweise nicht.
- o Es dauert eine Weile, die Bilder auf der Karte zu speichern, da sie nach der Aufnahme zusammengeführt werden. Während der Verarbeitung der Bilder wird im Sucher und auf der LCD-Anzeige "buSY" angezeigt. Erst wenn die Verarbeitung abgeschlossen ist, können Sie die nächste Aufnahme machen.

#### G**: HDR-Gegenlicht-Steuerung**

- o Der Bildbereich ist kleiner als bei anderen Aufnahmemodi.
- o Die Einstellung der Qualität des RAW-Bilds ist nicht möglich.
- o Blitzaufnahmen sind nicht möglich.
- o Beachten Sie, dass das Bild möglicherweise keine glatte Abstufung hat und eine unregelmäßige Farbverteilung oder erhebliches Bildrauschen aufweisen kann.
- o Die Funktion "HDR-Gegenlicht-Steuerung" kann bei Aufnahmen mit extremem Gegenlicht oder Kontrast wirkungslos sein.
- o Wenn Sie ausreichend helle Motive wie normal beleuchtete Szenen aufnehmen, sieht das Bild aufgrund des HDR-Effekts möglicherweise unnatürlich aus.
- o Wenn Sie ein sich bewegendes Motiv aufnehmen, kann die Bewegung des Motivs zu Nachbildern führen, oder die Umgebung des Motivs kann dunkel dargestellt werden.
- **Die Bildausrichtung funktioniert bei sich wiederholenden Mustern (Gitter, Streifen** usw.), bei einfarbigen Bildern ohne Struktur oder bei Aufnahmen mit stark abweichender Ausrichtung wegen Verwacklungsunschärfe möglicherweise nicht.
- o Es dauert eine Weile, die Bilder auf der Karte zu speichern, da sie nach der Aufnahme zusammengeführt werden. Während der Verarbeitung der Bilder wird im Sucher und auf der LCD-Anzeige "**buSY**" angezeigt. Erst wenn die Verarbeitung abgeschlossen ist, können Sie die nächste Aufnahme machen.

### **Aufnahmen mit angewandten Filtereffekten**

Sie können Aufnahmen mit den Filtereffekten erstellen. Bei der Livebild-Aufnahme können Sie vor der Aufnahme eine Vorschau der Filtereffekte anzeigen.

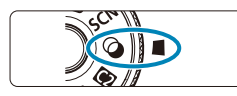

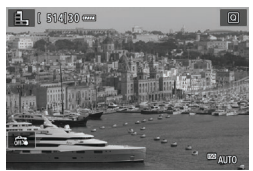

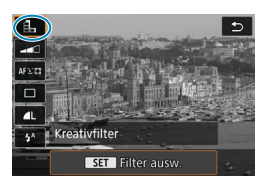

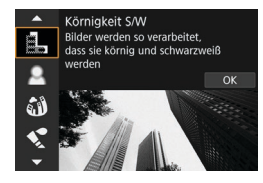

ħ

**1 Stellen Sie das Modus-Wahlrad**  auf  $<$   $\odot$   $>$ .

#### **2 Zeigen Sie das Livebild an.**

z Stellen Sie den Schalter für Livebild-Aufnahmen/Movie-Aufnahme auf < $\bigcap$  >, und drücken Sie die Taste  $\leq$   $\frac{100}{2}$ .

#### **3 Wählen Sie die Option [Kreativfilter] über die Schnelleinstellung des Bildschirmes.**

- Drücken Sie die Taste <
(2) <
(310)
- $\bullet$  Verwenden Sie die Tasten < $\blacktriangle$  > < $\P$  >. um ein Symbol oben links auszuwählen, und drücken Sie dann <(ser) >.

#### **4 Wählen Sie einen Filtereffekt aus.**

- $\bullet$  Verwenden Sie die Tasten < $\blacktriangle$  > < $\P$  >. um einen Filtereffekt (**Q[104–](#page-103-0)Q[106](#page-105-0)**) zu wählen, und drücken Sie dann  $auf < \frac{1}{(SET)}$ .
- **Das Bild wird mit dem angewendeten** Filtereffekt angezeigt.

Wenn Sie die Einstellung lieber ohne Livebild-Ansicht konfigurieren möchten, drücken Sie nach Schritt 1 die Taste < [Q] > und wählen Sie **[Filter ausw.]**.

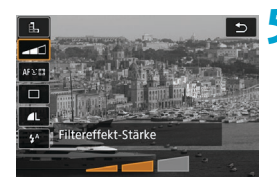

#### **5 Passen Sie den Effekt an und fotografieren Sie.**

- Drücken Sie die Taste < $\overline{Q}$  > und wählen Sie das nachfolgende Symbol **[Kreativfilter]** aus (außer für  $\mathbf{A}$ ,  $\mathbf{V}_{\text{HPR}}$ ,  $\sum_{HDR}$ ,  $\sum_{HDR}$  oder  $\sum_{HDR}$ ).
- Verwenden Sie die Tasten <<**→** um den Effekt anzupassen, und anschließend auf  $\leq$   $\sqrt{\text{sn}}$  >.
- RAW und RAW+JPEG sind nicht verfügbar. Wenn die RAW-Bildqualität eingestellt ist, werden Bilder mit der Bildqualität 4L aufgenommen. Wenn RAW+JPEG-Bildqualität eingestellt ist, werden Bilder mit der angegebenen JPEG-Bildqualität aufgenommen.
	- Die Reihenaufnahme ist nicht möglich, wenn <흺>, <흝>, <칇>, <◈>, << oder < <br />
	seingestellt ist.
	- o Bilder, die mit dem Fish-Eye-Effekt aufgenommen wurden, werden nicht mit Staublöschdaten ( $\Box$ [241](#page-240-0)) versehen.

#### <span id="page-103-0"></span>R

#### **Bei Livebild-Aufnahmen**

- o Bei körnigen S/W wird sich die körnige Vorschau etwas vom Aussehen Ihrer Aufnahmen unterscheiden.
- o Bei den Optionen Weichzeichner oder Miniatureffekt kann die Softfokus-Ansicht etwas vom Aussehen Ihrer Aufnahmen abweichen.
- Es wird kein Histogramm angezeigt.
- o Vergrößerte Ansicht ist nicht Verfügbar.
- o Bei der Livebild-Aufnahme in den Kreativ-Programmen sind einige Einstellungen des Kreativfilters auf dem Bildschirm Schnellsteuerung verfügbar.

#### **Eigenschaften des Kreativfilters**

#### **• A. Körnigkeit S/W**

Macht das Bild körnig und schwarzweiß. Durch Anpassen des Kontrasts können Sie den Schwarzweißeffekt ändern.

#### **■** *Weichzeichner*

Verleiht dem Bild ein weiches Aussehen. Durch Anpassen der Unschärfe können Sie ändern, wie weich das Bild aussieht.

#### **c**  $\hat{M}$  Fisheve-Effekt

Bewirkt einen ähnlichen Effekt wie ein Fischaugenobjektiv. Er verleiht dem Bild eine tonnenartige Verzerrung.

Der vom Effekt betroffene Bereich an den Außenkanten des Bildes hängt von der Stärke dieses Filtereffekts ab. Da dieser Filtereffekt die Mitte des Bildes vergrößert, kann die scheinbare Auflösung in der Mitte je nach Anzahl der aufgenommenen Pixel abnehmen, also stellen Sie den Filtereffekt ein, während Sie das Ergebnisbild überprüfen. Es wird ein AF‑Messfeld verwendet, das in der Mitte fixiert ist.

#### $\bullet \leq \bullet$  Aquarell-Effekt

Das Foto sieht aus wie ein Aquarell mit weichen Farben. Durch Anpassen des Effekts können Sie die Farbdichte ändern. Beachten Sie, dass Nachtaufnahmen oder dunkle Motive nicht mit einer glatten Abstufung gerendert werden können und unter Umständen unregelmäßig aussehen oder ein starkes Bildrauschen aufweisen können.

#### **• <b>o** Spielzeugkamera-Effekt

Verschiebt die Farben auf die für Spielzeugkameras typischen Farben und verdunkelt die vier Ecken des Bildes. Mit den Farbtonoptionen können Sie den Farbstich ändern.

#### **B** *A*, Miniatureffekt

#### Erzeugt einen Dioramaeffekt.

Wenn Sie unter der Standardeinstellung fotografieren, bleibt die Mitte scharf. Bei der Livebild-Aufnahme können Sie den scharf aussehenden Bereich (den Szenenrahmen) wie unter "Miniatureffekt-Operationen" ( $\Box$ [108\)](#page-107-0) beschrieben verschieben. Live-Einzelfeld-AF wird bei der AF-Methode benutzt. Es wird empfohlen, mit ausgerichtetem AF-Messfeld und Motivrahmen aufzunehmen.

Richten Sie bei der Sucheraufnahme das im Sucher angezeigte mittlere AF-Messfeld auf das Motiv und nehmen Sie dann auf.

#### **• C<sub>10</sub>** HDR-Standard

Fotos behalten mehr Details bei Lichtern und Schatten. Mit reduziertem Kontrast und flacheren Abstufungen erinnert das Endergebnis an ein Gemälde. Die Umrisse des Motivs haben helle (oder dunkle) Ränder.

#### **•**  $\sum_{i=1}^{\infty}$  **HDR gesättigt**

Die Farben sind stärker gesättigt als bei **[HDR Standard]** und die Kombination von niedrigem Kontrast und flacher Gradation führen zu einem Grafikeffekt.

#### **•**  $\epsilon_{\text{Lip}}$  **HDR markant**

Die Farben sind am stärksten gesättigt, sodass das Motiv heraussticht und das Bild wie ein Ölgemälde aussieht.

#### <span id="page-105-0"></span>**•**  $\zeta_{HDR}$  **HDR-Prägung**

Farbsättigung, Helligkeit, Kontrast und Gradation werden zurückgestuft, sodass das Bild flach erscheint. Das Bild sieht verblasst und alt aus. Die Umrisse des Motivs haben helle (oder dunkle) Ränder.

围 **O** Mit  $\leq$   $\sum_{n=1}^{\infty}$  >,  $\leq$   $\sum_{n=1}^{\infty}$  > und  $\leq$   $\sum_{n=1}^{\infty}$  > können Sie Fotos mit hohem Dynamikumfang aufnehmen, die Details in Lichtern und Schatten von kontrastreichen Szenen enthalten. Drei aufeinanderfolgende Bilder werden bei jeder Aufnahme mit unterschiedlichen Helligkeitswerten aufgenommen und zur Erstellung eines einzelnen Bildes verwendet. Weitere Informationen finden Sie in den Hinweisen auf  $\Box$ [107](#page-106-0).

#### $H$ **inweise <** $\nabla_{\text{the}}$ **>, <** $\nabla_{\text{the}}$ **>, <** $\nabla_{\text{the}}$  **>, und <** $\nabla_{\text{the}}$  **>**

- <span id="page-106-0"></span>o Der Bildbereich ist kleiner als bei anderen Aufnahmemodi.
- o In der Livebild-Ansicht werden die Filtereffekte nicht genau so aussehen wie Ihre Aufnahmen.
- o Wenn Sie ein sich bewegendes Motiv aufnehmen, kann die Bewegung des Motivs zu Nachbildern führen, oder die Umgebung des Motivs kann dunkel dargestellt werden.
- o Die Bildausrichtung funktioniert bei sich wiederholenden Mustern (Gitter, Streifen usw.), bei einfarbigen Bildern ohne Struktur oder bei Aufnahmen mit stark abweichender Ausrichtung wegen Verwacklungsunschärfe möglicherweise nicht.
- o Achten Sie auf die Verwacklung wenn Sie aus der Hand fotogafieren.
- o Die Farbgradation des Himmels oder von weißen Wänden wird möglicherweise nicht korrekt wiedergegeben. Es kann zu unregelmäßiger Farbverteilung, unregelmäßiger Belichtung oder Bildrauschen kommen.
- o Aufnahmen unter Leuchtstoff- oder LED-Lampen können zu unnatürlicher Farbwiedergabe in den beleuchteten Bereichen führen.
- o Es dauert eine Weile, die Bilder auf der Karte zu speichern, da sie nach der Aufnahme zusammengeführt werden. Während der Verarbeitung der Bilder wird im Sucher und auf der LCD-Anzeige "**buSY**" angezeigt. Erst wenn die Verarbeitung abgeschlossen ist, können Sie die nächste Aufnahme machen.
- o Blitzaufnahmen sind nicht möglich. Es wird jedoch empfohlen, den Blitz vorher anzuheben, um die Auslösung der AF-Hilfslicht zu ermöglichen ( $\Box$ [126](#page-125-0)).

#### <span id="page-107-0"></span>**Miniatureffekt-Operationen**

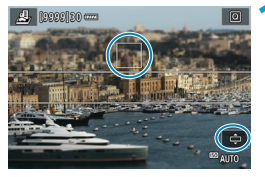

#### **1 Verschieben Sie das AF-Messfeld.**

z Verschieben Sie den AF-Messfeld auf die Position, auf die fokussiert werden soll.

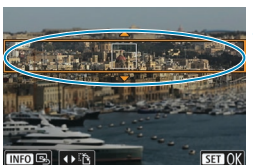

#### **2 Bewegen Sie den Szenenrahmen und nehmen Sie auf.**

- Verschieben Sie den Rahmen, wenn sich das AF-Messfeld außerhalb des Rahmens befindet, so dass das AF-Messfeld mit ihm ausgerichtet ist.
- **Um den Szenenrahmen zu verschieben** (orange dargestellt), drücken Sie die Taste <  $\oplus$  > oder tippen Sie auf  $\left[\begin{array}{c} \uparrow \end{array}\right]$ unten rechts auf dem Bildschirm. Durch Antippen von **[**T**]** können Sie auch zwischen vertikaler und horizontaler Einzelbildorientierung wechseln. Die Einstellung des Szenenrahmens kann auch mit den Tasten  $\leq$   $\leq$   $\geq$   $\geq$  in horizontaler Ausrichtung und <A> <▼> in vertikaler Ausrichtung geändert werden.
- $\bullet$  Verwenden Sie die Tasten < $\blacktriangle$  > < $\nabla$  > oder <<>>> <<>>>>>>, um den Szenenrahmen zu verschieben. Um den Szenenrahmen wieder zu zentrieren, drücken Sie die Taste  $\leq$ INFO $\geq$ .
- **Um die Position des Szenenrahmens zu** bestätigen, drücken Sie < $(F)$  >.
# **Kreativ-Programme**

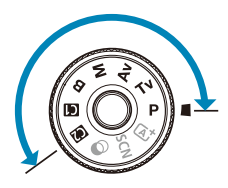

Kreativ-Programme bieten flexible Aufnahmemöglichkeiten, da Sie Verschlusszeit, Blendenwert, Belichtung und vieles mehr wie gewünscht einstellen können.

**.** Um die beim Drehen des Modus-Wahlrads angezeigte Beschreibung des Aufnahmemodus zu löschen, drücken Sie  $\langle \text{SET} \rangle$  ([[[[532\)](#page-531-0).

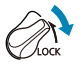

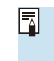

Stellen Sie sicher, dass die Multifunktionssperre deaktiviert ist.

# **Programmautomatik**

Die Kamera wählt die Verschlusszeit und den Blendenwert automatisch entsprechend der Helligkeit des Motivs.

- $*$  < $\mathsf{P}$ > steht für "Programm".
- \* AE steht für "Auto Exposure" (Belichtungsautomatik).

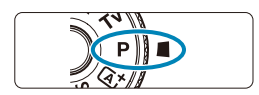

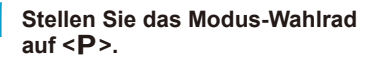

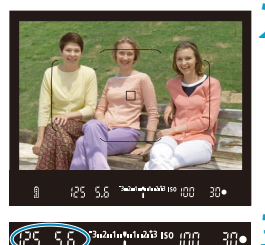

### **2 Stellen Sie das Motiv scharf.**

z Richten Sie das AF-Messfeld auf das Motiv und drücken Sie den Auslöser halb durch.

# **3 Überprüfen Sie die Anzeige und lösen Sie aus.**

• Solange der Belichtungswert nicht blinkt, entspricht die Belichtung dem Standard.

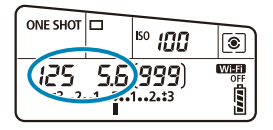

Wenn die Verschlusszeit "30"" und der niedrigste Blendenwert blinken, ist die Aufnahme unterbelichtet. Erhöhen Sie die ISO-Empfindlichkeit oder verwenden Sie den Blitz.

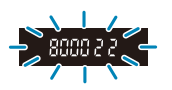

Wenn die Verschlusszeit 8000<sup>"</sup> und der höchste Blendenwert blinken, ist die Aufnahme überbelichtet. Wählen Sie eine niedrigere ISO-Empfindlichkeit oder verwenden Sie einen ND-Filter (separat erhältlich), um die in das Objektiv einfallende Lichtmenge zu verringern.

# Unterschiede zwischen den Modi <P> und < $\overline{A}$ <sup>+</sup>>

 $\bullet$  Im Modus  $\leq$   $\sqrt{a}$  > werden viele Funktionen wie AF-Methode und Messmethode automatisch eingestellt, um misslungene Aufnahmen zu vermeiden. Die Funktionen, die Sie selbst einstellen können, sind eingeschränkt. Im Modus <P> werden allerdings nur die Verschlusszeit und der Blendenwert automatisch eingestellt. Die AF-Methode, die Messmethode und andere Funktionen können Sie frei wählen.

#### **Programmverschiebung**

- o Um die Kombination aus Verschlusszeit und Blendenwert bei gleicher Belichtung einzustellen, drücken Sie den Auslöser halb durch und drehen Sie das Einstellrad < $\frac{1}{2}$ >. Dies wird als Programmverschiebung bezeichnet.
- o Die Programmverschiebung wird automatisch abgebrochen, wenn der Messtimer endet (Anzeige der Belichtungseinstellung wird ausgeschaltet).
- o Die Programmverschiebung kann nicht mit Blitz verwendet werden.

# **Einstellen der Verschlusszeit vor der Aufnahme (Blendenautomatik)**

In diesem Modus wählen Sie die Verschlusszeit aus, während die Kamera entsprechend der Helligkeit des Motivs den geeigneten Blendenwert ermittelt, um die Standardbelichtung zu erhalten. Eine kürzere Verschlusszeit eignet sich für scharfe Momentaufnahmen von Bewegungsabläufen. Eine längere Verschlusszeit hingegen schafft eine gewisse Unschärfe, wodurch das Bild dynamischer wirkt.

 $*$  < $\tau$ v > steht für "Time Value" (Zeitwert).

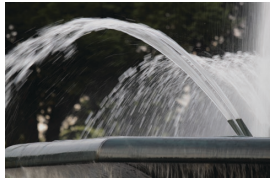

Bewegung unscharf (Langsame Verschlusszeit: 1/30 Sek.) (Schnelle Verschlusszeit: 1/2000 Sek.)

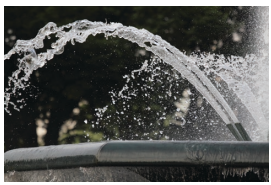

Eingefrorene Bewegung

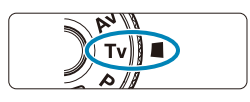

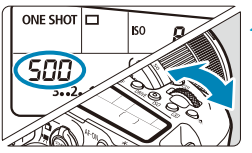

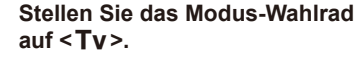

- **2 Legen Sie die gewünschte Verschlusszeit fest.**
	- $\bullet$  Mit dem Einstellrad < $\mathcal{E}$  > einstellen.

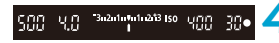

**• Drücken Sie den Auslöser halb durch. 4 Überprüfen Sie die Anzeige und lösen Sie aus.**

**3 Stellen Sie das Motiv scharf.**

• Solange der Blendenwert nicht blinkt, entspricht die Belichtung dem Standard.

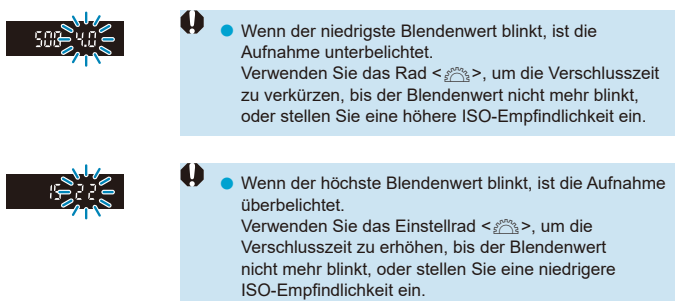

# **Verschlusszeitanzeige**

- o Die Verschlusszeiten zwischen "**8000**"\* und "**4**" stellen den Nenner der als Bruchzahl angegebenen Verschlusszeit dar. Beispiel: "**125**" steht für 1/125 Sek., "**0"5**" für 0,5 Sek. und "**15"**" , 15 Sek.
	- \* "**16000**", wenn **[**z**: Auslöser-Modus]** bei Livebild-Aufnahmen auf **[Elektronisch]** eingestellt ist.

# **Einstellen des Blendenwerts vor der Aufnahme (Verschlusszeitenautomatik)**

In diesem Modus wählen Sie den gewünschten Blendenwert und die Kamera stellt entsprechend der Helligkeit des Motivs die geeignete Verschlusszeit automatisch ein, um die Standardbelichtung zu erhalten. Bei einer höheren Blendenzahl (kleinere Blendenöffnung) befindet sich ein größerer Teil des Vorder- und Hintergrunds im annehmbaren Autofokusbereich, d. h. es wird eine größere Schärfentiefe erreicht. Bei einer niedrigeren Blendenzahl (größere Blendenöffnung) befindet sich dagegen ein geringerer Teil von Vorder- und Hintergrund im annehmbaren Autofokusbereich.

 $* **Av**$  steht für "Aperture Value" (Blendenwert, Blendenöffnung).

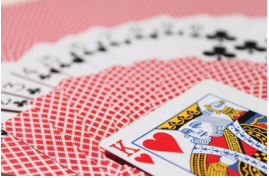

Verschwommener Hintergrund (Mit einer niedrigen Blendenzahl: f/5.6)

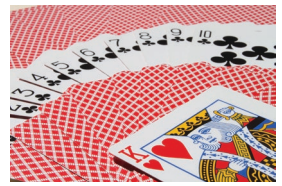

Scharfer Vorder- und Hintergrund (Mit einer hohen Blendenzahl: f/32)

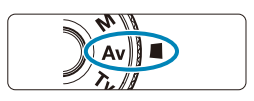

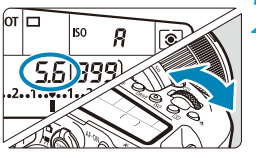

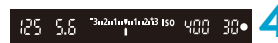

**1 Stellen Sie das Modus-Wahlrad**  auf **<Av**>.

- **2 Legen Sie den gewünschten Blendenwert fest.**
	- $\bullet$  Mit dem Einstellrad < $\mathcal{E}$  > einstellen.
- **3 Stellen Sie das Motiv scharf. • Drücken Sie den Auslöser halb durch.**

**4 Überprüfen Sie die Anzeige und lösen Sie aus.**

• Solange die Verschlusszeit nicht blinkt, entspricht die Belichtung dem Standard.

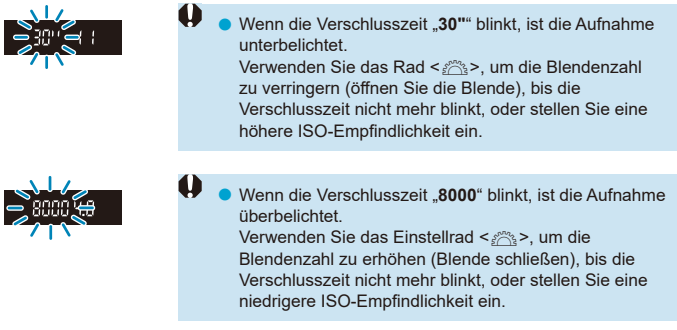

# **Blendenwertanzeige**

o Je höher der Blendenwert, desto kleiner die Blendenöffnung. Der angezeigte Blendenwert variiert je nach verwendetem Objektiv. Wenn kein Objektiv an der Kamera angebracht ist, wird für den Blendenwert "**00**" angezeigt.

#### **Überprüfung des Bereichs in Focus**

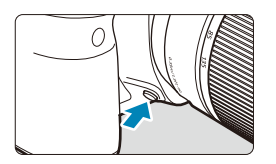

Drücken Sie die SchärfentiefePrüftaste, um das Objektiv auf die aktuelle Blendeneinstellung herunterzufahren und den scharfen Bereich (Feldtiefe) zu überprüfen.

- ∏ Je größer der Blendenwert, desto größer ist der Bereich (vom Vordergrund bis zum Hintergrund) im Fokus, aber desto dunkler ist die Sucheranzeige.
	- o Der Tiefenschärfe-Effekt ist im Livebild gut sichtbar, wenn Sie den Blendenwert ändern und die Schärfentiefe-Prüftaste ([1]71) drücken.
	- o Die Belichtung wird gespeichert (AE-Speicherung), wenn Sie die Schärfentiefe-Prüftaste gedrückt halten.
	- o Wenn Sie die Schärfentiefe-Prüftaste drücken, wenn ein Speedlite 470EX-AI angeschlossen ist und der Schalter < $Q$ **B** > auf < $Q$  > (Vollautomatik) steht, wird die AI.B vollautomatische Entfernungsmessung gestartet.

# **Einstellen der Belichtung vor der Aufnahme (Manuelle Belichtung)**

In diesem Modus wählen Sie die gewünschte Verschlusszeit und den gewünschten Blendenwert aus. Stellen Sie die Belichtung mithilfe der Belichtungsstufenanzeige oder mit einem handelsüblichen Belichtungsmesser ein.

\* <M> steht für "Manuell".

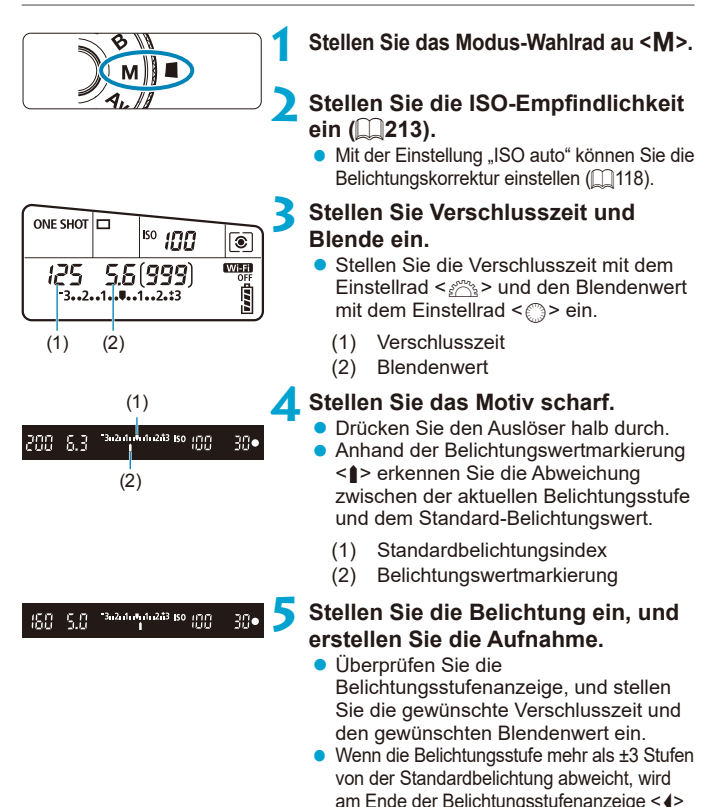

oder < $\triangleright$  angezeigt.

#### <span id="page-117-0"></span>Belichtungskorrektur mit der Einstellung "ISO Auto-Limit"

Wenn die ISO-Geschwindigkeit für manuelle Belichtungsaufnahmen auf **[A]** (AUTO) eingestellt ist, können Sie die Belichtungskorrektur ( $\Box$ [160](#page-159-0)) wie folgt einstellen<sup>.</sup>

- **[**z**: Beli.korr./AEB]**
- **[ : Belicht.korr.(Tst.halt., dreh.)]** in **[**8**C.Fn III-3: Custom-Steuerung]**.
- Schnelleinstellungsbildschirm
- $\mathbf{u}$ Wenn ISO Auto-Limit eingestellt ist, wird die ISO-Empfindlichkeit angepasst, um bei der eingestellten Verschlusszeit und dem eingestellten Blendenwert eine Standardbelichtung zu erhalten. Es kann daher vorkommen, dass Sie nicht den gewünschten Belichtungseffekt erzielen. Stellen Sie in diesem Fall die Belichtungskorrektur ein.
- ħ Wenn die Kamera auf den Modus < $M$ >mit ISO Auto-Limit und < $\circ$ ) (Mehrfeldmessung) eingestellt ist, während **[**8**C.Fn I-8: Messmeth. AE-Speich. n. Fokus]** die Standardeinstellung (**[16]** [558](#page-557-0)) verwendet, wird die ISO-Empfindlichkeit nach der Fokuseinstellung durch One-Shot AF gespeichert, indem Sie den Auslöser halb durchgedrückt halten.
	- **O** Um die aktuelle Belichtung mit der Belichtung zu vergleichen, die Sie ursprünglich beim Drücken der Taste < $\frac{4}{10}$  mit automatisch eingestellter ISO-Empfindlichkeit erhalten haben, drücken Sie die Taste < $\clubsuit$ >, wählen Sie den Bildausschnitt neu aus und überprüfen Sie die Belichtungsstufenanzeige.
	- o Wenn die Einstellung "ISO Auto" eingestellt ist und die Option **[**8**C.Fn I-1: Einstellstufen]** auf **[1/2-Stufe]** gestellt wird, wird jede 1/2-stufige Belichtungskorrektur mit ISO-Empfindlichkeit (1/3-Stufe) und der Verschlusszeit implementiert. Die angezeigte Verschlusszeit ändert sich jedoch nicht.

# **Langzeitbelichtung**

In diesem Modus bleibt der Verschluss geöffnet, solange der Auslöser vollständig durchgedrückt wird. Der Verschluss wird erst geschlossen, wenn der Auslöser losgelassen wird. Langzeitbelichtungen sind für Nacht- oder Feuerwerksaufnahmen bzw. Aufnahmen anderer Motive, z. B. des Himmels, geeignet, die lange Belichtungszeiten erfordern.

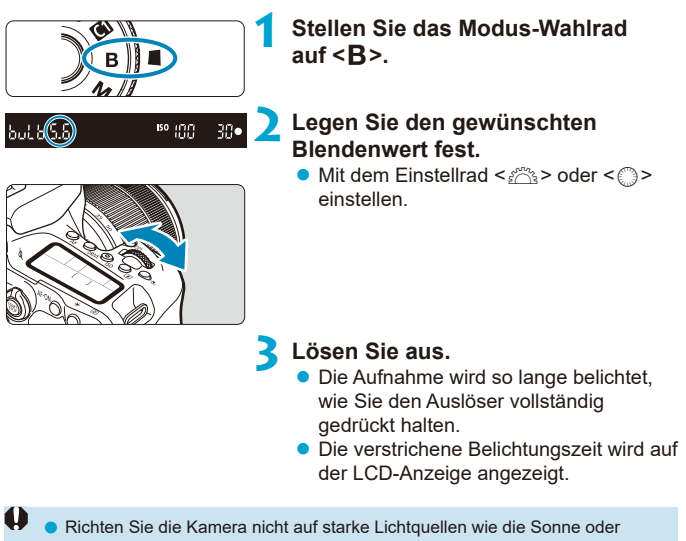

- starke künstliche Lichtquellen. Dadurch können der Bildsensor oder interne Kamerakomponenten beschädigt werden.
- o Langzeitbelichtungen führen zu höherem Bildrauschen als normal.
- $\bullet$  Wenn ISO Auto eingestellt ist, wird ISO 400 eingestellt ( $\Box$ [614\)](#page-613-0).
- o Halten Sie den Auslöser ganz gedrückt, nachdem Sie mit dem Selbstauslöser eine Langzeitbelichtung aufgenommen haben, bis die Aufnahme beendet ist. Wenn Sie den Auslöser während des Selbstauslöser-Countdowns loslassen, wird keine Aufnahme gemacht, obwohl ein Auslösegeräusch wiedergegeben wird.

F

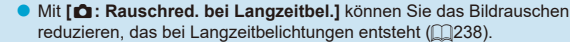

- Bei Langzeitbelichtungen wird die Verwendung einer Stativbuchse und eines Langzeitbelichtungs-Timers empfohlen. Sie können auch die Spiegelverriegelung (=[263\)](#page-262-0) in Kombination nutzen.
- Sie können die Aufnahmen mit Langzeitbelichtung machen, indem Sie das Auslösekabel RS-60E3 verwenden (separat erhältlich,  $\cap$ [156](#page-155-0)).
- $\bullet$  Außerdem sind auch die Fernbedienung RC-6 (separat erhältlich,  $\Box$ [155\)](#page-154-0) und die drahtlose Fernbedienung BR-E1 (separat erhältlich, [1][156](#page-155-1)) für das Erstellen von Aufnahmen mit Langzeitbelichtung geeignet. Wenn Sie die (Sendetaste an der Fernbedienung) drücken, wird die Langzeitbelichtung entweder sofort oder mit einer Verzögerung von 2 Sekunden ausgelöst. Drücken Sie die Taste erneut, um die Langzeitbelichtung zu beenden.

#### **Langzeitbelichtungs-Timer**  $\star$

Die Verwendung des Langzeitbelichtungs-Timers erübrigt es, den Auslöser während der Belichtung gedrückt zu halten.

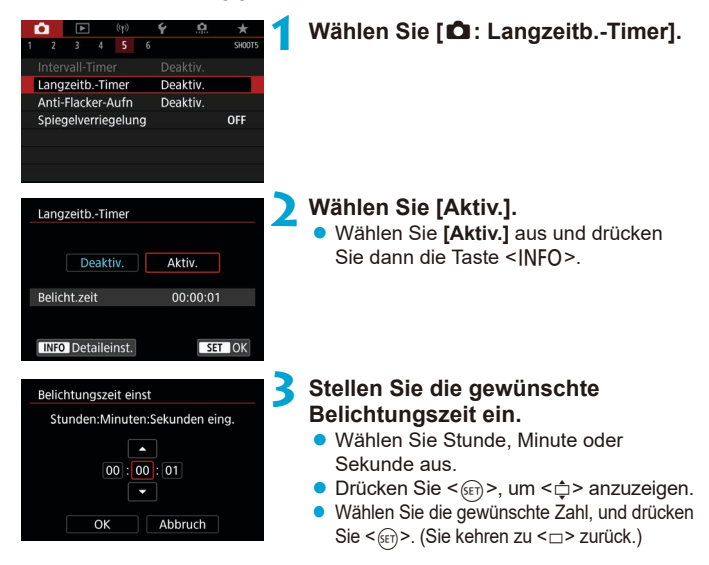

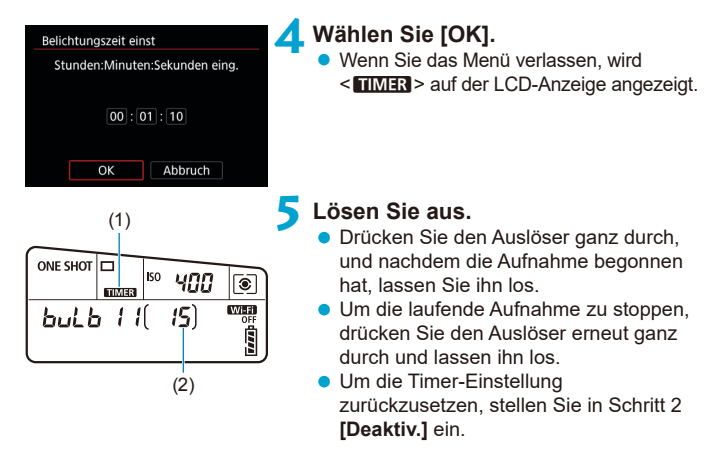

- (1) Langzeitbelichtungs-Timer
- (2) Verstrichene Belichtungszeit
- o Wenn Sie den Auslöser durchdrücken und wieder loslassen, während der Langzeitbelichtungs-Timer läuft, wird die Langzeitbelichtung abgebrochen.

0

- o Wenn Sie den Auslöser weiterhin vollständig drücken, wird die Langzeitbelichtung auch nach Ablauf der eingestellten Belichtungszeit fortgesetzt.
- **O Der Langzeitbelichtungs-Timer wird abgebrochen und die Einstellung wird auf [Deaktivieren]** zurückgesetzt, wenn Sie den Netzschalter auf <0FF> stellen oder zur Movie-Aufnahme oder einem anderen Aufnahmemodus als  $\leq$ B > wechseln.

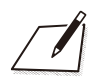

# **AF-, Betriebsart- und Belichtungseinstellungen**

In diesem Kapitel wird beschrieben, wie Sie den AF, die Betriebsart, die Messmethode und die zugehörigen Einstellungen konfigurieren.

- Das Symbol  $\hat{\mathbf{\times}}$  rechts vom Seitentitel gibt an, dass die Funktion ausschließlich in Kreativ-Programmen verfügbar ist.
- **In den Motiv-Programmen wird der AF-Betrieb automatisch** eingestellt.

同 o <**AF**> steht für Autofokus. <**MF**> steht für manuellen Fokus.

# <span id="page-123-0"></span>**Auswählen des AF-Betriebs** Manus

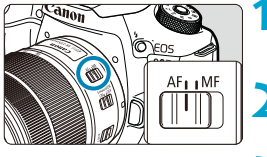

**1 Stellen Sie den Fokussierschalter des Objektivs auf <AF>.**

**2 Drehen Sie das Modus-Wahlrad auf ein Kreativ-Programm.**

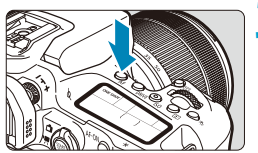

**3** Drücken Sie die Taste <AF> ( $\triangle$ 6).

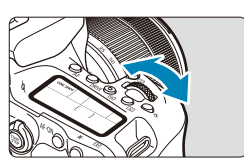

**4 Wählen Sie den AF-Betrieb.** ● Drehen Sie das Wahlrad < $\frac{28}{100}$ > oder < 5> ONE SHOT: One-Shot AF AI FOCUS: AI Focus AF AI FOCUS: AI Focus AF<br>AI SERVO: AI Servo AF

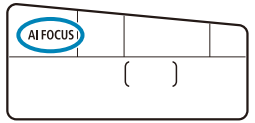

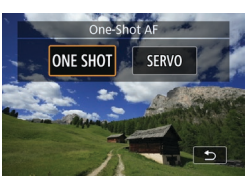

**• Drücken Sie in Livebild-Aufnahmen die** Tasten < $\blacktriangleleft$  > < $\blacktriangleright$  >. ONE SHOT: One-Shot AF SERVO: Servo AF

#### <span id="page-124-0"></span>**One-Shot AF für unbewegliche Motive**

Dieser AF-Betrieb ist für die Scharfeinstellung von unbeweglichen Motiven geeignet. Wenn Sie den Auslöser halb durchdrücken, fokussiert die Kamera nur einmal.

- Bei Sucheraufnahmen wird das AF-Messfeld angezeigt, sobald das Motiv scharfgestellt ist. Die Fokusanzeige < $\bullet$  > im Sucher leuchtet auf, und die Kamera erzeugt einen Piep-Ton.
- Bei Livebild-Aufnahmen wird das AF-Messfeld grün, sobald das Motiv scharfgestellt ist, und die Kamera erzeugt einen Piep-Ton.
- Solange Sie den Auslöser halb durchgedrückt halten, bleibt der Fokus blockiert, sodass Sie vor der Aufnahme den Bildausschnitt ändern können.
- R **• Wenn <b>[4**: Piep-Ton] auf **[Deaktivieren]** eingestellt ist, ertönt bei der Scharfeinstellung kein akustisches Signal.

#### <span id="page-124-1"></span>**AI Servo AF (Sucheraufnahmen) oder Servo AF (Livebild-Aufnahmen) für Objekte in Bewegung**

Dieser AF-Betrieb ist für die Scharfeinstellung von beweglichen Motiven geeignet. Der Fokus bleibt kontinuierlich auf das Motiv gerichtet, solange Sie den Auslöser halb durchgedrückt halten.

- **Bei Sucheraufnahmen wird das AF-Messfeld angezeigt, sobald das Motiv** scharfgestellt ist.
- Bei Livebild-Aufnahmen wird das AF-Messfeld blau, sobald das Motiv scharfgestellt ist.
- **Die Belichtung wird unmittelbar vor der Bildaufnahme eingestellt.**

围.

o Der Signalton ertönt nicht, selbst wenn eine Scharfeinstellung erreicht ist. ■ Die Fokusanzeige <●> im Sucher leuchtet nicht auf.

#### **AI Focus AF (Sucheraufnahmen) für automatischen Wechsel des AF-Betriebs**

Im AI Focus AF-Betrieb wechselt die Kamera automatisch vom One-Shot AF- in den AI Servo AF-Betrieb, wenn sich ein Motiv zu bewegen beginnt.

- Nachdem die Kamera mit One-Shot AF auf ein Motiv scharfgestellt hat, wechselt sie zu AI Servo AF und verfolgt das sich bewegende Motiv weiter, wenn sie eine Bewegung des Motivs, eine Änderung der Entfernung oder ähnliche Änderungen feststellt.
- 同 o Die Kamera erzeugt weiter einen leisen Signalton, wenn die Motive mit dem Servo scharfgestellt sind.
	- Die Fokusanzeige <●> im Sucher leuchtet nicht auf, wenn die Motive mit dem Servo scharfgestellt sind.
	- o Bei Verwendung des Servos ist keine Aufnahme mit gespeicherter Schärfe möglich.
	- $\bullet$  Im Modus < $\overline{A}$ : bei Livebild-Aufnahmen wird AI Focus AF zum Fokussieren verwendet. Beachten Sie, dass der Servo AF zum Fokussieren auf sich bewegende Motive verwendet wird. Wenn die Fokussierung erreicht ist, wird das AF-Messfeld blau. Beachten Sie, dass die Kamera nicht auf Servo AF umschaltet, wenn sich das Motiv während der Reihenaufnahme bewegt.

### **AF-Hilfslicht**

- Bei Sucheraufnahmen kann der interne Blitz ein AF-Hilfslicht abgeben, um die Autofokussierung bei schwachem Licht oder unter anderen Bedingungen, bei denen die Autofokussierung schwierig ist, zu erleichtern. Das AF-Hilfslicht wird nach Bedarf ausgesendet, nachdem Sie die Taste < $\frac{1}{2}$ > zum Ausklappen des Blitzes drücken und den Auslöser halb durchdrücken.
- **Das AF-Hilfslicht wird bei Livebold-Aufnahmen nicht abgegeben,** auch wenn der interne Blitz aufgeklappt ist.
- 4 Der Blitz sendet kein AF-Hilfslicht aus, wenn der AF-Betrieb auf [AI Focus AF] oder **[AI Servo AF]** eingestellt ist.

o Zum Deaktivieren von "AF-Hilfslicht Aussendung" stellen Sie **[**z**: AF-Hilfslicht Aussendung]** auf **[Deaktivieren]** ein.

F

## **Rotes Aufleuchten der AF-Messfelder (Sucheraufnahme)**

Die AF-Messfelder leuchten rot auf, wenn bei schwacher Beleuchtung oder bei einem dunklen Objekt die Fokussierung erreicht ist. Sie können das Aufleuchten im Modus der Kreativ-Programme deaktivieren ( $\Box$ [569\)](#page-568-0).

# **Auswählen des AF-Bereichs und des AF-Messfelds (Sucheraufnahme)**

Die Anzahl der nutzbaren AF-Messfelder, die AF-Messfeldmuster, die Rahmenform des Bereichs-AF usw. unterscheiden sich je nach dem verwendeten Objektiv. Einzelheiten finden Sie unter "Zusätzliche Informationen".

# **AF-Bereich-Auswahlmodus**

# $\overline{a}$  $\begin{array}{ccc} a & a & a \end{array}$

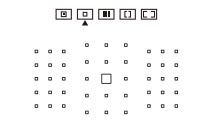

#### 00000 . . . . . . . .  $\sim$   $\sim$

# $\boxed{0}$ **: Spot-AF (Manuelle Wahl)**

- **Die Kamera fokussiert in einem** kleineren Bereich als Einzelfeld AF.
- Geeignet für die punktgenaue Fokussierung oder die Fokussierung von überlappenden Motiven, z. B. Tiere in einem Käfig.
- Da der AF-Bereich eng ist, kann die Fokussierung unter bestimmten Aufnahmebedingungen schwierig sein.

#### E**: Einzelfeld-AF (Manuelle Wahl)**

**• Die Kamera stellt mit einem einzelnen** AF-Messfeld scharf.

#### F**: AF-Messfeldwahl in Zone (Manuelle Auswahl einer Zone)**

- Die Kamera stellt auf eine Zone scharf, die aus neun AF-Messfeldern besteht. Motive sind einfacher zu erfassen als mit Einzelfeld-AF.
- Fokussiert im Allgemeinen auf das nächstgelegene Motiv. Beachten Sie, dass erkannte Gesichter bei der Fokussierung Priorität haben.
- **Mit AI Servo AF wird die Fokussierung** fortgesetzt, solange Motive innerhalb der Zone verfolgt werden können.

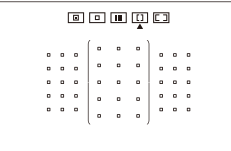

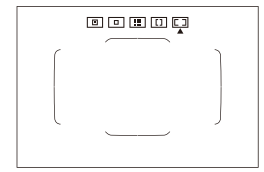

### G**: AF-Messfeldwahl in großer Zone (Manuelle Auswahl einer Zone)**

- **Der AF-Bereich ist in drei** Fokussierbereiche (links, Mitte und rechts) für die Fokussierung unterteilt.
- Motive sind einfacher zu erfassen als mit der AF-Messfeldwahl in Zone.
- Fokussiert im Allgemeinen auf das nächstgelegene Motiv. Beachten Sie, dass erkannte Gesichter bei der Fokussierung Priorität haben.
- **Mit AI Servo AF wird die Fokussierung** fortgesetzt, solange Motive innerhalb der großen Zone verfolgt werden können.

# H**: Automatische Wahl (AF)**

- **Der Rahmen des Bereichs-AF (gesamter** AF-Bereich) wird für die Fokussierung verwendet.
- Fokussiert bei One-Shot AF im Allgemeinen auf das nächstgelegene Motiv. Beachten Sie, dass erkannte Gesichter bei der Fokussierung Priorität haben.
- **Mit AI Servo AF legen Sie die** Anfangsposition für AI Servo AF fest (=[133\)](#page-132-0). Solange der Rahmen des Bereichs-AF das Motiv während der Aufnahme verfolgen kann, wird die Fokussierung fortgesetzt.
- o AF-Messfelder können unter bestimmten Aufnahmebedingungen möglicherweise keine Motive verfolgen, wenn AI Servo AF mit der AF-Messfeldwahl in Zone, der AF-Messfeldwahl in großer Zone oder der automatischen AF-Wahl verwendet wird.
	- o Eine Fokussierung kann schwierig sein, wenn ein AF-Messfeld am Rand, ein Weitwinkelobjektiv oder ein Teleobjektiv verwendet wird. Verwenden Sie in diesem Fall das mittlere AF-Messfeld oder ein AF-Messfeld näher an der Mitte.
	- o Wenn das/die AF-Messfeld(er) aufleuchtet/aufleuchten, kann der Sucher ganz oder teilweise rot aufleuchten. Das ist eine Eigenschaft der AF-Messfeldanzeige.
	- o Bei geringen Temperaturen ist die AF-Messfeldanzeige aufgrund ihrer Eigenschaften (Flüssigkristallanzeige) möglicherweise schwer erkennbar oder reagiert möglicherweise langsamer.

Mit **[** $\Omega$ **<sub>2</sub>** C.Fn II-10: AF-Messfeld Ausrichtung] lassen sich AF-Bereich-Auswahlmodus und AF-Messfeld, bzw. nur das AF-Messfeld, separat für die horizontale und vertikale Ausrichtung einstellen (M[565\)](#page-564-0).

R

# <span id="page-130-0"></span>**Auswahl des AF-Bereich-Auswahlmodus**

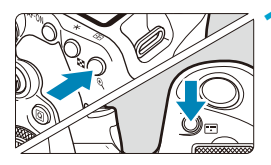

**Drücken Sie die Taste < Fil> oder <**G**> (**9**).**

- **2 Drücken Sie die Taste <**G**>.** ● Bei jedem Drücken von <<sub>[7]</sub> > ändert sich der AF-Bereich-Auswahlmodus.
- 围 o Mithilfe der Option **[**8**C.Fn II-7: Wahlmodus AF-Bereich wählen]** haben Sie die Möglichkeit, die wählbaren AF-Bereich-Auswahlmodi auf diejenigen zu begrenzen, die Sie verwenden möchten ( $\Box$ [563\)](#page-562-0).
	- **Wird [** $\Omega$  **C.Fn II-9: Wahlmethode AF-Bereich]** auf [1: $\Xi$ ] → Hauptwahlrad] eingestellt, ermöglicht Ihnen dies die Auswahl des AF-Bereich-Auswahlmodus durch Drücken der Taste <S> oder <G> und anschließendes Drehen des Wahlrades  $\langle \mathcal{L} \rangle$  ( $\Box$ [564\)](#page-563-0).

#### <span id="page-131-0"></span>**Manuelle Auswahl des AF-Messfelds oder des AF-Messfelds in Zone**

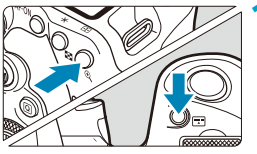

 $Dirichlet$ en Sie die Taste <**SPD> oder** <**EP** > ( $\ˆ$ 6).

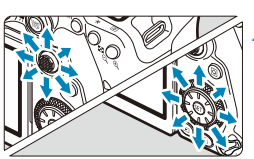

#### **2 Wählen Sie ein AF-Messfeld oder ein AF-Messfeld in Zone manuell aus.**

- $\bullet$  Verwenden Sie das Wahlrad < $\frac{35}{2}$ > < $\frac{43}{2}$ > oder das Wahlrad < $\mathcal{E}$  > oder < $\mathcal{E}$  >. um ein AF-Messfeld auszuwählen.
- Drücken Sie < $(n+1)$  oder < $(n+1)$ , um das mittlere AF-Messfeld oder die Zone auszuwählen.

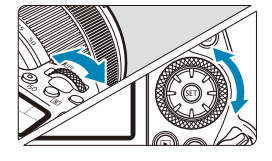

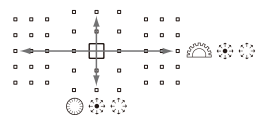

o Durch Gedrückthalten der Taste <Q> und Drehen des Wahlrades <6> lässt sich ein AF-Messfeld in vertikaler Richtung auswählen.

- o Folgende Informationen werden in der LCD-Anzeige eingeblendet:
	- Spot-AF und Einzelfeld AF: Wahl [] (Mitte), AF-Wahl (außerhalb der Mitte)
	- AF-Messfeldwahl in Zone, AF-AF in großer Zone und automatische AF-Wahl: **AF-Wahl:**

ħ

#### **Bedeutung von beleuchteten oder blinkenden AF-Messfeldern**

Wenn Sie die Taste <FEL> oder <FEL> drücken, leuchten die AF-Messfelder für die Kreuz-Fokussierung auf, die für eine präzise automatische Scharfeinstellung verwendet werden. Die blinkenden AF-Messfelder reagieren auf horizontale oder vertikale Linien. Einzelheiten finden Sie unter "Zusätzliche Informationen".

#### <span id="page-132-0"></span>**Einstellen der Anfangsposition des AI Servo AF**

Wenn **[**8**C.Fn II-11: Servo-AF-Ausgangsfeld /**c**]** auf **[1:Eingest. AF-Ausgangsfeld f. /**c**]** (=[566](#page-565-0)) eingestellt ist, können Sie die Anfangsposition für AI Servo AF manuell einstellen.

#### **1 Stellen Sie den AF-Bereich-Auswahlmodus auf [**H**Automatische AF-Feld-Wahl] (**=**[131](#page-130-0)).**

**2 Stellen Sie den AF-Betrieb auf [AI Servo AF] (** $\Box$ **[124\)](#page-123-0).** 

**3** Stellen Sie das AF-Messfeld ein (**Q**[132](#page-131-0)).

#### **Fokussierung, die zu erschwerenden Aufnahmebedingungen führt**

- **Sehr kontrastarme Motive** (Beispiel: Blauer Himmel, einfarbige glatte Flächen usw.)
- z Motive bei sehr schwachem Licht
- **Motive mit starkem Gegenlicht oder starker Reflexion** (Beispiel: Hochglanz-Autolack usw.)
- Nahe und weit entfernte Motive in der Nähe eines AF-Messfeldes (Beispiel: Tiere in einem Käfig usw.)
- $\bullet$  Lichtquellen wie z. B. Lichtpunkte in der Nähe eines AF-Messfeldes (Beispiel: Nachtaufnahmen usw.)
- **Motive mit sich wiederholenden Mustern** (Beispiel: Fenster von Wolkenkratzern, Computertastaturen usw.)
- Motive mit kleinerem Muster als ein AF-Messfeld (Beispiel: Gesichter oder Blumen, die so klein wie oder kleiner als ein AF-Messfeld sind, usw.)

In solchen Fällen fokussieren Sie, indem Sie eine der folgenden Aktionen ausführen:

- (1) Fokussieren Sie mit "One-Shot AF" ein anderes Motiv in gleicher Entfernung und speichern Sie die Schärfe, bevor Sie auf den endgültigen Bildausschnitt schwenken ( $\Box$ [125](#page-124-0)).
- (2) Stellen Sie den Fokussierschalter des Objektivs auf <**MF**> und stellen Sie manuell scharf ( $\Box$ [147](#page-146-0)).

Ħ o Je nach Motiv kann die Fokussierung erreicht werden, indem Sie den Bildausschnitt etwas verändern und den AF-Betrieb erneut durchführen.

# **Auswahl der AF-Methode (Livebild-Aufnahme)**

# **AF-Methode**

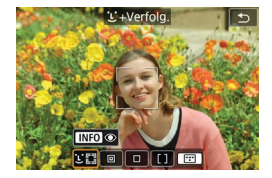

**: Gesichtserkennung + Verfolg.** Die Kamera erkennt menschliche Gesichter und stellt darauf scharf.  $\lt$   $\ge$ (ein AF-Messfeld) wird über jedem erkannten Gesicht angezeigt, das daraufhin verfolgt wird.

Wenn kein Gesicht erkannt wurde, wird der gesamte AF-Bereich für die automatische AF-Feld-Wahl verwendet.

Mit Servo AF legen Sie die Anfangsposition für AF fest ([1[143\)](#page-142-0). Solange der Rahmen des Bereichs-AF das Motiv während der Aufnahme verfolgen kann, wird die Fokussierung fortgesetzt.

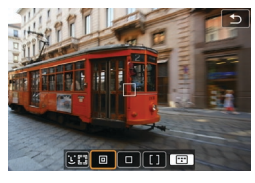

# **: Spot-AF**

Die Kamera fokussiert in einem kleineren Bereich als Einzelfeld AF.

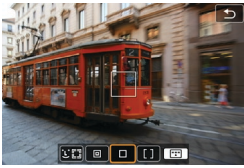

# **: Einzelfeld-AF** Die Kamera stellt mit einem einzelnen

AF-Messfeld scharf  $<\Box$ .

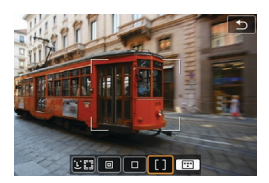

#### **: AF-Messfeldwahl in Zone** Verwendet die automatische AF-Feld-Wahl in der AF-Feldwahl/Zone, um einen größeren Bereich abzudecken. Dies gestaltet das

Fokussieren einfacher als bei Einzelfeld-AF.

Priorisiert die Fokussierung auf das nächstgelegene Motiv. Die Gesichter von Menschen in der AF-Feldwahl/Zone werden ebenfalls vorrangig fokussiert. Fokussierte AF-Messfelder werden mit  $\leq \square$  angezeigt.

## <span id="page-136-0"></span>**Auswählen der AF-Methode**

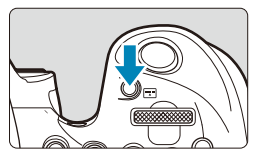

# **1 Drücken Sie die Taste <**G**>.**

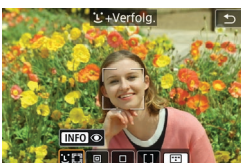

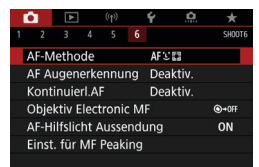

凮

**2 Wählen Sie die AF-Methode aus.** ● Bei jedem Drücken von <F<sub>TI</sub>> ändert

sich die AF-Methode.

Sie können Ihre Auswahl auch unter **[**z**: AF-Methode]** treffen.

- **o** Im Modus < $A^+$ > wird ['L' + Verfolg.] automatisch eingestellt.
	- **O** Im Modus < $\overline{36}$  > kann nur **[Einzelfeld AF]** oder **[AF-Messfeldwahl in Zone]** eingestellt werden.
	- $\bullet$  Die Beschreibungen auf  $\Box$ [138](#page-137-0)– $\Box$ [141](#page-140-0) gehen davon aus, dass der AF-Betrieb auf **[One-Shot AF]** eingestellt ist ( $\Box$ [125](#page-124-0)). Wenn **[Servo-AF]** (=[125](#page-124-1)) eingestellt ist, wird das AF-Messfeld blau, sobald die Fokussierung erfolgt ist.
	- o Informationen zum Touch-Auslöser (AF und Auslösung durch Touch-Bedienung) finden Sie auf  $\Box$ 72.
	- **O** Wenn **[** $\Omega$ <sub>2</sub> C.Fn II-9: Wahlmethode AF-Bereich] auf [1:<sup>[--]</sup> → Hauptwahlrad] eingestellt ist, können Sie die AF-Methode auswählen, indem Sie die Taste <[I] > drücken und dann das Wahlrad < $\frac{1}{2}$ } drehen.

### <span id="page-137-0"></span>**D L** (Gesichtserkennung)+Verfolgung:  $22$

Die Kamera erkennt menschliche Gesichter und stellt darauf scharf. Wenn sich ein Gesicht im Bildbereich bewegt, wird es vom AF-Messfeld  $\langle$   $>$  verfolgt".

Sie können **[AF Augenerkennung]** auf **[Aktivieren]** einstellen, damit auf die Augen der Person fokussiert wird (Q[142](#page-141-0)).

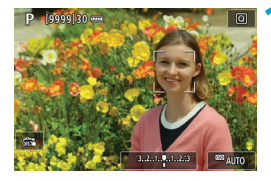

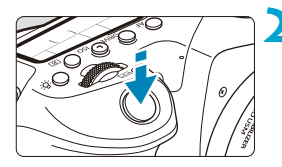

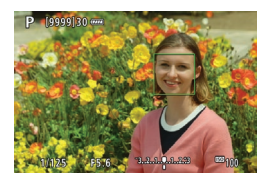

# **1 Überprüfen Sie das AF-Messfeld.**

- $\bullet$  Über erkannten Gesichtern wird <  $\geq$ (ein AF-Messfeld) angezeigt.
- **Sie können ein Gesicht mit den Tasten** <Y> <Z> auswählen, wenn <h> angezeigt wird.
- Drücken Sie <<se>, um das AF-Messfeld auf das Gesicht der Person in der Mitte zu verschieben.

#### **2 Stellen Sie das Motiv scharf, und lösen Sie aus.**

● Sobald Sie den Auslöser halb durchdrücken und das Motiv scharfgestellt ist, wird das AF-Messfeld grün und die Kamera piept. Ein orangefarbenes AF-Messfeld gibt an, dass die Kamera keine Motive scharfstellen konnte.

#### **Tippen auf ein Gesicht zum Fokussieren**

Wenn Sie auf ein Gesicht oder Motiv tippen, um dieses scharfzustellen, ändert sich das AF-Messfeld zu <  $\geq$  > und es wird auf die Stelle, auf die Sie tippen, fokussiert.

Wenn sich das Gesicht oder Motiv auf dem Bildschirm bewegt, bewegt sich auch das AF-Messfeld < >> zur Nachverfolgung.

- $\bullet$ **Bei einer sehr ungenauen Scharfeinstellung des Gesichts ist eine** Gesichtserkennung nicht möglich. Stellen Sie den Fokus manuell so ein (=[147](#page-146-0)), dass das Gesicht erkannt werden kann, und nutzen Sie dann den AF.
	- o Ein anderes Motiv könnte fälschlicherweise als Gesicht erkannt werden.
	- o Die Gesichtserkennung funktioniert nicht, wenn das Gesicht im Bild sehr klein oder sehr groß, zu hell oder zu dunkel oder teilweise verdeckt ist.
	- o AF erkennt keine Objekte oder die Gesichter von Personen, die sich am Rand des Bildschirms befinden. Verändern Sie den Bildausschnitt, um das Objekt zu zentrieren oder das Objekt näher in die Mitte zu rücken.
	- Das Symbol < : > bedeckt das Gesicht möglicherweise nur zum Teil.
	- o Die Größe des AF-Messfelds ändert sich je nach Motiv.

Ħ

### **• Spot-AF/Einzelfeld AF/ AF-Messfeldwahl in Zone**

Sie können das AF-Messfeld bzw. die AF-Messfeldwahl in Zone manuell einstellen. Im Beispiel werden Einzelfeld AF-Bildschirme verwendet.

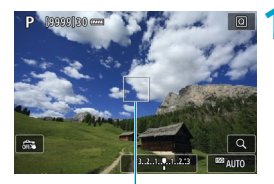

(1)

### **1 Überprüfen Sie das AF-Messfeld.**

● Das AF-Messfeld (1) wird angezeigt. Mit "AF-Messfeldwahl in Zone" wird die AF-Feldwahl/Zone wird angezeigt.

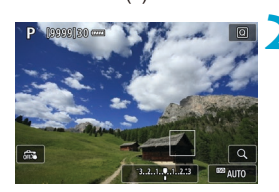

# **2 Verschieben Sie das AF-Messfeld.**

- Verwenden Sie <<s>> <<s>><<s>>, um das AF-Messfeld auf die Stelle zu verschieben, auf die Sie scharfstellen möchten (beachten Sie jedoch, dass es bei einigen Objektiven möglicherweise nicht an den Bildschirmrand verschoben wird).
- Sie können das AF-Messfeld auch durch Tippen auf den Bildschirm verschieben.
- z Um das AF-Messfeld oder die AF-Messfeldwahl in Zone in der Mitte zu positionieren, drücken Sie die Taste  $\langle \xi_{\text{S}}^{\text{L}} \rangle$ ,  $\langle \xi_{\text{ET}} \rangle$  oder  $\langle \xi_{\text{C}} \rangle$ .

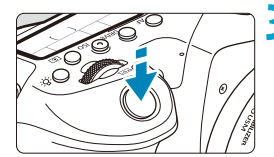

## <span id="page-140-0"></span>**3 Stellen Sie das Motiv scharf, und lösen Sie aus.**

● Richten Sie das AF-Messfeld auf das Motiv und drücken Sie den Auslöser halb durch.

Wenn die Fokussierung abgeschlossen ist, wird das AF-Messfeld grün, und ein Signalton ist zu hören.

Falls die Fokussierung nicht möglich ist, wird das AF-Messfeld orangefarben.

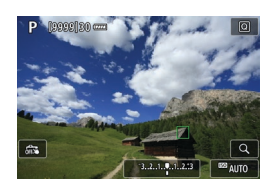

F

AF-Messfelder können unter bestimmten Aufnahmebedingungen möglicherweise keine Motive verfolgen, wenn Servo AF mit der AF-Messfeldwahl in Zone verwendet wird.

o Eine Fokussierung kann schwierig sein, wenn ein AF-Messfeld am Rand verwendet wird. Wählen Sie in diesem Fall ein AF-Messfeld in der Mitte.

o Mit **[**8**C.Fn II-10: AF-Messfeld Ausrichtung]** können Sie separate AF-Messfelder für Aufnahmen im Hoch- und Querformat einstellen ( $\cap$ [565\)](#page-564-0).

### <span id="page-141-0"></span>**AF Augenerkennung**

Wenn die AF-Methode auf **[**u**+Verfolg.]** eingestellt ist, sind die Augen des menschlichen Motivs im Fokus.

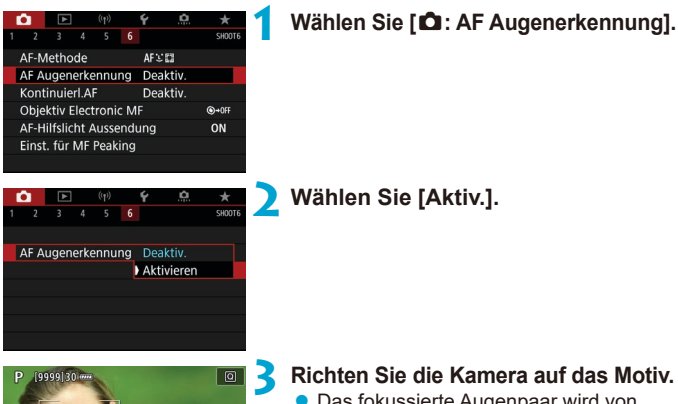

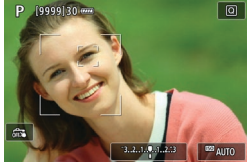

- **Das fokussierte Augenpaar wird von** einem AF-Messfeld umgeben.
- Sie können auf den Bildschirm tippen, um ein Auge zum Fokussieren auszuwählen. Das gesamte Gesicht wird ausgewählt, wenn Sie auf andere Gesichtsmerkmale, z. B. die Nase oder den Mund, tippen. Die Augen werden automatisch zum Fokussieren ausgewählt.
- Abhängig von der Einstellung **[AF Augenerkennung]** können Sie mit den Tasten <<<>>> >> festlegen, auf welches Gesicht fokussiert werden soll, wenn  $\leq$   $\frac{1}{2}$  > angezeigt wird.

**4Lösen Sie aus.**

Die Augen des Motivs werden je nach Motiv und Aufnahmebedingungen eventuell nicht richtig erkannt.

o Um "AF Augenerkennung" ohne Menüfunktionen zu deaktivieren, drücken Sie nacheinander die folgenden Tasten: <[T]> und <INFO> Um die AF Augenerkennung wieder zu aktivieren, drücken Sie erneut die Taste <INFO>.

# <span id="page-142-0"></span>**Einstellen der Anfangsposition des Servo AF**

Sie können die Anfangsposition für Servo AF frei einstellen, wenn **[**8**C.Fn II-11: Servo-AF-Ausgangsfeld /**c**]** auf **[1:Eingest.AF-Ausgangsfeld f.**  $(\bigcap X \subseteq \mathbb{Z}$  eingestellt ist ( $\bigcap$ [566](#page-565-0)).

> **1 Stellen Sie die AF-Methode auf [**u**+Verfolg.] (**=**[137\)](#page-136-0).**

**2 Stellen Sie den AF-Betrieb auf [Servo-AF] (**=**[124\)](#page-123-0).**

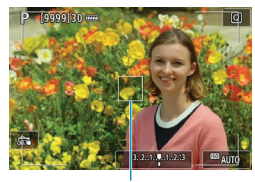

Ħ

### **3 Stellen Sie das AF-Messfeld ein (**=**[132\)](#page-131-0).**

- Verwenden Sie <<e>> <<<e>> oder tippen Sie auf den Bildschirm, um das AF-Messfeld (1) zu verschieben, und stellen Sie es dann ein.
- Wenn Sie < $\frac{5}{2}$ ; < $\frac{5}{2}$ ; < $\frac{5}{2}$ ; > oder < $\frac{2}{10}$  > drücken, wird das AF-Messfeld wieder in die Bildschirmmitte verschoben.

(1)

#### **Vergrößerte Ansicht**

Um den Fokus zu überprüfen, wenn die AF-Methode nicht **[**u**+Verfolg.]** ist, vergrößern Sie die Anzeige um ca. 5× oder 10×, indem Sie die Taste < $@>$ drücken (oder auf  $\leq Q$  > tippen).

- z Die Vergrößerung ist auf das AF-Messfeld für **[Spot-AF]** oder **[Einzelfeld AF]** zentriert und auf das AF-Feld für **[AF-Messfeldwahl in Zone]**.
- z Die Autofokussierung erfolgt mit vergrößerter Anzeige, wenn Sie den Auslöser bei Einstellung auf **[Einzelfeld AF]** oder **[Spot-AF]** halb herunterdrücken. Bei Einstellung auf andere AF-Methoden erfolgt die Autofokussierung nach Wiederherstellung der normalen Anzeige.
- Wenn Sie in der vergrößerten Ansicht mit dem Servo AF den Auslöser halb durchdrücken, kehrt die Kamera in die Standardansicht für das Scharfstellen zurück.
- $\mathbf{u}$ **• Falls eine Fokussierung in der vergrößerten Ansicht schwierig ist, kehren Sie** zur Standardansicht zurück, und führen Sie AF aus.
	- o Wenn Sie den AF in der Standardansicht einstellen und die Ansicht dann vergrößert wird, ist eine genaue Fokussierung unter Umständen nicht möglich.
	- o Die AF-Geschwindigkeit in der Standardansicht unterscheidet sich von der in der vergrößerten Ansicht.
	- o Kontinuierlicher AF steht nicht zur Verfügung, wenn auf dem Bildschirm ein vergrößerter Abschnitt angezeigt wird.
	- o In der vergrößerten Ansicht kann eine Scharfstellung aufgrund der Verwacklung der Kamera schwieriger sein. Die Verwendung eines Stativs wird empfohlen.
### **AF-Aufnahmetipps**

- Selbst wenn die Fokussierung bereits erreicht wurde, wird erneut fokussiert, wenn Sie den Auslöser halb durchdrücken.
- Die Bildhelligkeit ändert sich möglicherweise während der automatischen Fokussierung.
- Je nach Motiv und Aufnahmebedingungen kann das Fokussieren länger dauern oder die Geschwindigkeit der Reihenaufnahmen abnehmen.
- Wenn sich die Lichtquelle während der Aufnahme ändert, kann der Bildschirm flackern und die Fokussierung schwierig werden. Starten Sie in diesem Fall die Kamera neu und setzen Sie die Aufnahme mit AF unter der Lichtquelle fort, die Sie verwenden möchten.
- Wenn eine Fokussierung mit AF nicht möglich ist, fokussieren Sie manuell  $($  $\Box$ [147\)](#page-146-0).
- Zentrieren Sie das Motiv (oder das AF-Messfeld oder AF-Feldwahl/Zone) bei Motiven am Bildschirmrand, die leicht verschwommen sind, um diese zu fokussieren. Anschließend verändern Sie die Bildauswahl, bevor Sie das Bild aufnehmen.
- **Mit bestimmten Objektiven dauert es möglicherweise länger, mit der** automatischen Scharfeinstellung eine Fokussierung zu erzielen, oder eine präzise Fokussierung kann nicht erreicht werden.

### **Fokussierung, die zu erschwerenden Aufnahmebedingungen führt**

- z Motive mit geringem Kontrast wie blauer Himmel und einfarbige flache Oberflächen oder Detailverlust durch Licht und Schatten.
- **Motive bei schwachem Licht.**
- Streifen und andere Muster, die nur in horizontaler Richtung Kontrast aufweisen.
- Motive mit sich wiederholenden Mustern (z. B. Fenster von Wolkenkratzern, Computertastaturen usw.).
- **Feine Linien und Umrisse des Motivs**
- **Lichtquelle mit schwankender Helligkeit, Farbe oder Mustern.**
- Nachtaufnahmen oder Lichtpunkte
- Bei Leuchtstoffröhren oder LED-Lampen flackert das Bild.
- **Extrem kleine Motive**
- **Motive am Bildschirmrand**
- **Motive mit extremem Gegenlicht oder starker Reflektierung (Beispiel:** Autolack usw.).
- Nahe und weit entfernte Motive, die von einem AF-Messfeld abgedeckt werden (z. B. ein Tier in einem Käfig usw.).
- Sich innerhalb des AF-Messfelds bewegende Motive, bei denen ein Stillhalten aufgrund von Verwacklung der Kamera oder Unschärfe des Motivs nicht erzielt wird.
- Bei AF, wenn sich das Motiv weit außerhalb des Fokussierungsbereichs befindet.
- **Bei einem weichen Fokuseffekt durch Anwendung einer weichen Fokuslinse.**
- Bei Verwendung eines Spezialeffektfilters.
- **Bei der Anzeige von Rauschen (Lichtpunkte, Streifen usw.) auf dem** Bildschirm während der AF-Fokussierung.

### **AF-Bereich**

Der verfügbare Autofokusbereich variiert je nach verwendetem Objektiv und Seitenverhältnis und hängt auch davon ab, ob Sie Funktionen wie Movie-Ausschnitt oder Movie Digital-IS verwenden.

# <span id="page-146-0"></span>**Manueller Fokus**

Ist die Fokussierung mithilfe des Autofokus nicht möglich, folgen Sie dem folgenden Verfahren, um manuell scharf zu stellen.

### **Bei Aufnahmen über den Sucher**

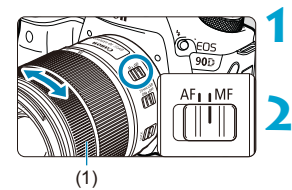

### **1 Stellen Sie den Fokussierschalter des Objektivs auf <MF>.**

### **2 Stellen Sie das Motiv scharf.**

**Drehen Sie den Entfernungsring (1),** bis das Motiv im Sucher scharf angezeigt wird.

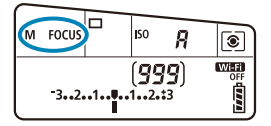

围

- **Wird der Auslöser während der manuellen Fokussierung halb durchgedrückt,** wird das aktive AF-Messfeld angezeigt und die Fokusanzeige <  $\bullet$  > leuchtet im Sucher auf.
	- o Wenn das mittlere AF-Messfeld bei der automatischen AF-Feld-Wahl die Scharfeinstellung erreicht, leuchtet die Fokusanzeige < • > auf.

### **Bei Livebild-Aufnahmen**

Sie können das Bild beim Fokussieren vergrößern.

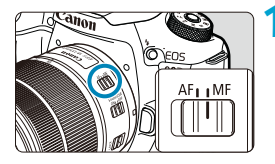

### **1 Stellen Sie den Fokussierschalter des Objektivs auf <MF>.**

**• Drehen Sie den Entfernungsring** des Objektivs, um den Fokus grob einzustellen.

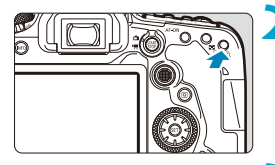

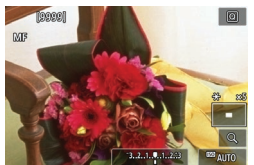

### **2 Vergrößern Sie das Bild.**

Drücken Sie die Taste < $@>$  um die vergrößerte Anzeige zu aktivieren.

### **3 Bestimmen Sie einen zu vergrößernden Bereich.**

- Verwenden Sie < $\frac{35}{2}$ > < $\frac{35}{2}$ >, um den Vergrößerungsbereich für die Fokussierung in Position zu bringen.
- Drücken Sie die Taste <<se>, <<sen> oder < $m$ >, um den vergrößerten Bereich mittig auszurichten.
- **Das Vergrößerungsverhältnis ändert** sich bei jedem Drücken der Taste < $@>$ folgendermaßen.

 $1x \rightarrow 5x \rightarrow 10x$ 

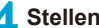

### **4 Stellen Sie das Motiv scharf.**

- **Betrachten Sie das vergrößerte Bild.** und drehen Sie zum Fokussieren den Entfernungsring des Objektivs.
- Wenn Sie den gewünschten Bereich scharf gestellt haben, drücken Sie die Taste < $\mathcal{Q}$  >, um zur Standardansicht zurückzukehren.

o In der vergrößerten Ansicht ist die Belichtungsfunktion gesperrt.

o Sie können den Touch-Auslöser verwenden, um während der normalen Anzeige ein Bild aufzunehmen.

Ħ

### **Einstellen von MF Peaking (Umrissschwerpunkt)**

Bein Livebild-Aufnahmen können die Ränder der fokussierten Objekte farblich dargestellt werden, um Ihnen die manuelle Fokussierung zu erleichtern. Passen Sie die Farben sowie die Empfindlichkeit (Stufen) der Kantenerkennung nach Ihren Bedürfnissen an (außer im Modus  $\leq \sqrt{A}$ ; >).

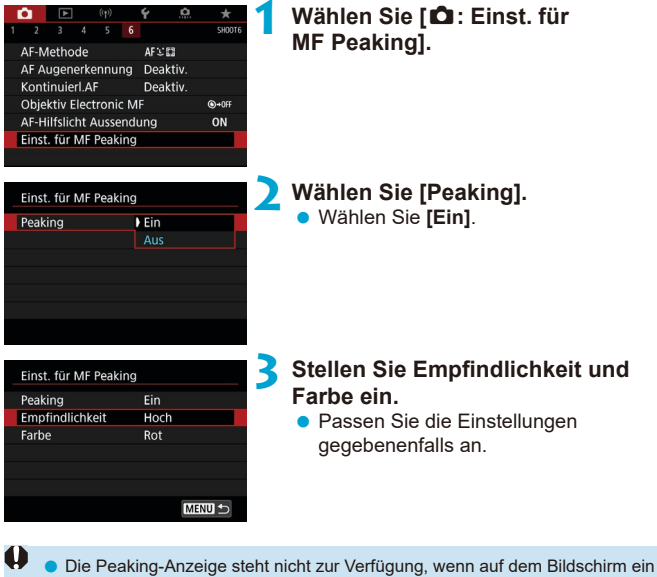

vergrößerter Abschnitt angezeigt wird.

R

o MF Peaking ist bei hohen ISO-Geschwindigkeiten möglicherweise schwer zu erkennen, besonders wenn die ISO-Erweiterung eingestellt ist. Senken Sie bei Bedarf die ISO-Empfindlichkeit, oder stellen Sie **[Peaking]** auf **[Aus]**.

Die auf dem Bildschirm angezeigte Peaking-Anzeige ist auf Aufnahmen nicht zu sehen.

# **Auswählen der Betriebsart**

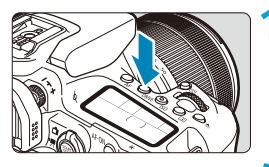

**10 Drücken Sie die Taste <DRIVE> (** $\delta$ **6).** 

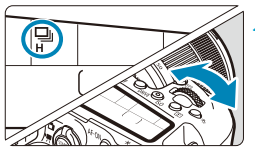

**2 Wählen Sie den Antriebsmodus.** ● Drehen Sie das Wahlrad < $\mathcal{E}_k$ >.

### $\blacksquare$ : Einzelbild

<span id="page-149-0"></span>Wenn Sie den Auslöser durchdrücken, wird nur eine Aufnahme gemacht.

### **•**  $\Box$ <sup>H</sup>: Reihenaufnahme mit hoher Geschwindigkeit

Wenn Sie den Auslöser für schnelle Reihenaufnahmen ganz durchdrücken, können Sie Reihenaufnahmen mit max. ca 10 Aufnahmen/Sek. in Sucheraufnahmen oder 11 Aufnahmen/Sek. in Livebild-Aufnahmen aufnehmen. Wenn der AF-Betrieb bei Livebild-Aufnahmen auf **[Servo-AF]** eingestellt ist, beträgt die Geschwindigkeit für Reihenaufnahmen max. ca. 7,0 Aufnahmen/Sek.

### **•**  $\Box$ : Reihenaufnahme mit geringer Geschwindigkeit/ **Reihenaufnahme**

Wenn Sie den Auslöser ganz durchdrücken, können Sie Reihenaufnahmen mit **max. ca. 3,0 Aufnahmen/Sek.** machen, solange Sie den Auslöser gedrückt halten. (Im Modus < $\frac{1}{\sqrt{2}}$  > bei Sucheraufnahmen max. ca. 5,7 Aufnahmen/Sek. und bei Livebild-Aufnahmen max. ca. 4,3 Aufnahmen/Sek.)

### **•**  $\Box$ <sup>S</sup>: Geräuschlose Einzelbildaufnahme

Sie können bei Aufnahmen von Einzelbildern, die mechanischen Geräusche während der Aufnahmen mit dem Sucher unterdrücken. Dies kann bei Livebild-Aufnahmen nicht eingestellt werden.

### ● <sub>[ist</sub>: Geräuschlose Reihenaufnahme

Sie können Reihenaufnahmen (**mit max. ca. 3,0 Aufnahmen/Sek.**) mit unterdrückten mechanischen Geräuschen während der Aufnahmen im Sucher aufnehmen. Dies kann bei Livebild-Aufnahmen nicht eingestellt werden.

### <span id="page-150-0"></span>zQ**: Selbstauslöser: 10 Sek./Fernsteuerung**

### zk**: Selbstauslöser: 2 Sek./Fernsteuerung**

### $\bullet$  $\&o$ **: Selbstauslöser: Reihenaufnahme**

Weitere Informationen zu Aufnahmen mit dem Selbstauslöser finden Sie auf **[[153.](#page-152-0)** Weitere Informationen zu Aufnahmen mit Fernbedienung finden Sie auf  $\Box$ [155.](#page-154-0)

- Ca. 10 Aufnahmen/Sek. ist das Maximum bei < $\Box$ <sub>h</sub>H> Reihenaufnahmen mit hoher Geschwindigkeit ( $\Box$ [150\)](#page-149-0) unter diesen Bedingungen: Aufnahmen mit voll aufgeladenem Akku LP-E6N bei einer Verschlusszeit von höchstens 1/1000 Sek. und maximaler Blende (abhängig vom Objektiv), deaktiviertem Image Stabilizer (Bildstabilisator) (abhängig vom Objektiv) bei Raumtemperatur (+23 °C) mit deaktivierter Flacker-Reduzierung.
	- $\bullet$  Die Geschwindigkeit für Reihenaufnahmen < $\square$ <sub>I</sub>H> kann sich unter Umständen aufgrund von Temperatur, Akkuladezustand, Flacker-Reduktion, Verschlusszeit, Blendenwert, Motivbedingungen, Helligkeit, AF-Betrieb, Objektiv, Livebild-Aufnahmen, interner Blitzverwendung und Aufnahmefunktionseinstellungen
	- **•** Bei einer Einstellung von **[cometable 13: Anti-Flacker-Aufn]** auf **[Aktivieren]** ( $\Box$ [261\)](#page-260-0) kann sich die Höchstgeschwindigkeit für Reihenaufnahmen bei flackerndem Licht verringern. Außerdem wird das Aufnahmeintervall bei Reihenaufnahmen u. U. unregelmäßig und die Auslöseverzögerung länger.
	- o Im AI Servo AF/Servo AF kann sich die Höchstgeschwindigkeit für Reihenaufnahmen je nach Motiv und verwendetem Objektiv verringern.
	- Bei Verwendung des Akkugriffs BG-E14 (separat erhältlich) mit AA/R6-Batterien kann sich die hohe Geschwindigkeit für Reihenaufnahmen verringern.
	- o Ist die Batterietemperatur aufgrund geringer Umgebungstemperatur niedrig, verringert sich möglicherweise die Höchstgeschwindigkeit für Reihenaufnahmen.
	- Wenn < $\square$ S > oder < $\square$ S > eingestellt ist, kann die Auslöseverzögerung vom vollständigen Durchdrücken des Auslösers bis zum Auslösen länger als normal.
	- o Wenn der interne Speicher während der Reihenaufnahme voll wird, verringert sich eventuell die Geschwindigkeit für Reihenaufnahmen, da die Aufnahme vorübergehend deaktiviert wird ([1[201\)](#page-200-0).

# <span id="page-152-0"></span>**Verwenden des Selbstauslösers**

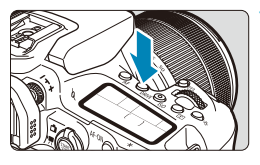

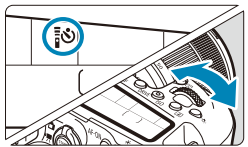

**10 Drücken Sie die Taste <DRIVE> (** $\delta$ **6).** 

### **2 Wählen Sie den Selbstauslöser.**

**• Drehen Sie das Wahlrad <** $\mathcal{E}^*$ **>.** 

### Q**: Aufnahme nach 10 Sek.** Aufnahmen mit Fernbedienung sind ebenfalls möglich ( $\Box$ [155](#page-154-0)).

### k**: Aufnahme nach 2 Sek.**

Aufnahmen mit Fernbedienung sind ebenfalls möglich  $($ [155](#page-154-0)).

### q**: Reihenaufnahmen in 10 Sek. für die angegebene Anzahl von Bildern**

Verwenden Sie das Wahlrad < 3>, um die Anzahl der Aufnahmen festzulegen (2–10). Aufnahmen mit Fernbedienung sind nicht möglich.

### **3 Lösen Sie aus.**

- Stellen Sie scharf und drücken Sie dann den Auslöser ganz durch.
- **Sie können den Selbstauslöserbetrieb** auf der LCD-Anzeige anhand der Selbstauslöser-Lampe, des Signaltons und des Timers (Anzeige in Sekunden) überprüfen.

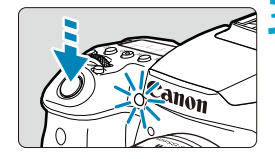

- o Mit <<br />
Mit <<br />
Kann das Aufnahmeintervall unter bestimmten Aufnahmebedingungen länger werden. Dies ist abhängig von der Bildqualität, dem Einsatz des Blitzes sowie weiteren Faktoren.
	- **Wenn Sie beim Drücken des Auslösers nicht durch den Sucher sehen, bringen** Sie die Okularabdeckung an ( $\Box$ [157\)](#page-156-0). Licht, das in den Sucher eintritt, kann eine geeignete Belichtung verhindern.
- ħ  $\bullet$  <៖ູ່ຮ່<sub>ຽ</sub>> ermöglicht das Erstellen von Aufnahmen, ohne die Kamera auf dem Stativ anzufassen. Dadurch werden Verwacklungen bei der Aufnahme von Stillleben oder bei Langzeitbelichtungen vermieden.
	- o Nach dem Aufnehmen von Bildern mit Selbstauslöser wird die Wiedergabe der Bilder ([1[332\)](#page-331-0) empfohlen, um die Scharfeinstellung und die Belichtung zu überprüfen.
	- o Möchten Sie mit dem Selbstauslöser sich selbst aufnehmen, verwenden Sie für die Schärfenspeicherung ( $\Box$ 80) ein Motiv, das sich etwa im selben Abstand zur Kamera befindet.
	- o Zum Ausschalten des aktivierten Selbstauslösers tippen Sie entweder auf den Bildschirm oder drücken Sie die Taste <(Er) > oder <DRIVE>
	- Sind Aufnahmen mit Fernbedienung aktiviert, zeigt die automatische Abschaltung erst nach ca. 2 Min. ihre Wirkung, auch wenn die Option **[**5**: Autom. Absch.]** auf 1 Min. oder langsamer eingestellt ist.
	- o Ist die Option **[**z**: Langzeitb.-Timer]** auf **[Aktivieren]** eingestellt, ist die Auswahl von <q> (**[Selbstausl.:Reihenaufn.]**) nicht möglich.

# <span id="page-154-0"></span>**Aufnahmen mit Fernbedienung**

Für Aufnahmen mit Fernbedienung können Sie die Fernbedienung RC-6, die drahtlose Fernbedienung BR-E1 oder das Auslösekabel RS-60E3 verwenden (Infrarot-, Bluetooth- bzw. Kabelverbindungen; separat erhältlich).

### **Fernbedienung RC-6**

Die Fernbedienung ermöglicht das Betätigen des Auslösers in einem Abstand von bis zu 5 m von der Vorderseite der Kamera. Sie können die Aufnahme entweder sofort oder mit 2 Sek. Verzögerung ausführen.

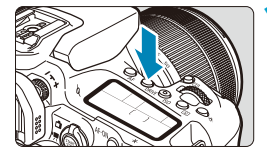

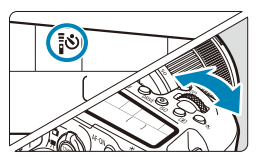

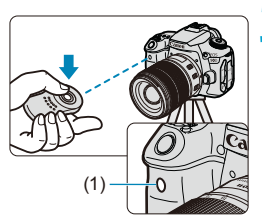

### **Drücken Sie die Taste <DRIVE>(** $\delta$ **6).**

- **2 Wählen Sie den Selbstauslöser bzw. die Fernbedienung.**
	- $\bullet$  Drehen Sie das Wahlrad < $\mathcal{E}$ %>. um < ซึ่ง > oder < ซึ่ง > auszuwählen.

### **3 Drücken Sie die Auslöse-/ Sendetaste der Fernbedienung.**

- Richten Sie die Fernbedienung auf den Sensor der Fernbedienung an der Kamera (1), und drücken Sie dann die Auslöse-/Sendetaste.
- **Die Autofokussierung wird durchgeführt,** wenn der Fokussierschalter auf <**AF**> eingestellt ist.
- Die Fernsteuerungslampe leuchtet auf. und das Bild wird aufgenommen.
- o Infrarot-Fernbedienungen wie die RC-6 können nicht für Aufnahmen mit Fernbedienung verwendet werden, wenn die Kamera über Bluetooth mit einem Smartphone oder einer drahtlosen Fernbedienung gekoppelt ist.
	- o Leuchtstoff- oder LED-Lampen können zu Fehlfunktionen der Kamera führen, wenn der Auslöser aus Versehen gedrückt wird. Versuchen Sie, die Kamera von Lichtquellen solcher Art fernzuhalten.
	- o Wenn Sie die Fernbedienung eines Fernsehgeräts auf die Kamera richten und betätigen, kann dies zu Fehlfunktionen der Kamera führen, wenn der Auslöser aus Versehen ausgelöst wird.
	- o Wenn der Blitz einer anderen Kamera in der Umgebung dieser Kamera ausgelöst wird, könnte dies zu Fehlfunktionen der Kamera führen, wenn der Auslöser aus Versehen ausgelöst wird. Der Sensor der Fernbedienung darf keinem Blitzlicht von einem Blitz einer anderen Kamera ausgesetzt werden.

### **Drahtlose Fernbedienung BR-E1**

Die Fernbedienung ermöglicht das Betätigen des Auslösers in einem Abstand von bis zu 5 m von der Kamera.

Nachdem Sie die Kamera und BR-E1 ([1][464\)](#page-463-0) gekoppelt haben, stellen Sie den Antriebsmodus auf < $\>$  oder < $\>$  ( $\Box$ [151](#page-150-0)).

Informationen zur bedienung finden Sie in der Bedienungsanleitung der BR-E1.

## **RC-6** und BR-E1

- o Wenn Aufnahmen mit Fernbedienung aktiviert sind, wird die automatische Abschaltfunktion nach 2 Min. wirksam.
- RC-6 oder BR-E1 kann auch für Movie-Aufnahmen verwendet werden (Ca[322](#page-321-0)).

### **Auslösekabel RS-60E3**

Nach dem Verbinden mit der Kamera können Sie mit dem Schalter über eine Kabelverbindung aus der Ferne aufnehmen.

Informationen zur bedienung finden Sie in der Bedienungsanleitung der RS-60E3.

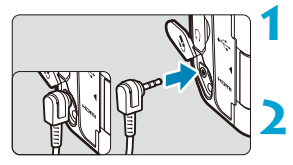

### **1 Öffnen Sie die Anschlussabdeckung der Kamera.**

**2 Verbinden Sie den Stecker mit der Fernbedienungsbuchse.**

# <span id="page-156-0"></span>**Okularabdeckung**

Aufnahmen, die ohne Sucher gemacht wurden (wie bei Verwendung des Selbstauslösers oder einer Fernbedienung), sind möglicherweise unterbelichtet. Setzen Sie daher vor der Aufnahme die am Trageriemen angebrachte Okularabdeckung ([1141) auf das Sucherokular. Bitte beachten Sie, dass das Anbringen der Okularabdeckung für Livebild-Aufnahmen und Movie-Aufnahmen nicht erforderlich ist.

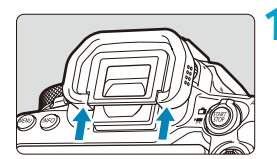

### **1 Nehmen Sie die Augenmuschel ab.**

**• Drücken Sie von unten gegen die** Augenmuschel, um sie abzunehmen.

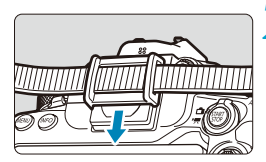

### **2 Bringen Sie die Okularabdeckung an.**

- Schieben Sie die Okularabdeckung nach unten, um sie zu befestigen.
- **Entfernen Sie nach der Aufnahme die** Okularabdeckung und befestigen Sie die Augenmuschel.

# <span id="page-157-0"></span>**Auswählen der Messmethode Manuform**

Sie können auswählen, wie die Kamera die Motiv-Helligkeit bestimmt. In den Motiv-Programmen ist die Mehrfeldmessung automatisch eingestellt. (Im Modus <SCN:  $\overline{B}$  > oder < $\odot$ :  $\hat{a}$  > ist die mittenbetonte Messung automatisch eingestellt.)

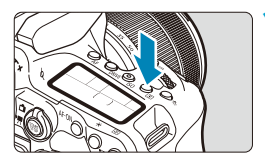

### **1 Drücken Sie die Taste <**q**> (**7**).**

Sie können auch die Taste < $\overline{Q}$ drücken und diese Einstellung über den Schnelleinstellungsbildschirm konfigurieren.

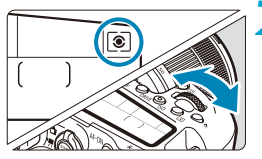

### **2 Wählen Sie die Messmethode.**

• Drehen Sie das Wahlrad < $\mathcal{E}$  $oder < \bigcirc$ 

### **z** Mehrfeldmessung

Diese universelle Messmethode ist sogar für Aufnahmen bei Gegenlicht geeignet. Die Kamera wählt die Belichtung automatisch entsprechend der Aufnahmesituation aus.

### **• <b>Selektivmessung**

Diese eignet sich an Stellen mit sehr viel helleren Leuchten rund um das Motiv aufgrund von Gegenlicht, usw. Es werden ca. 6,5 % des Bereichs in der Bildschirmmitte bei Aufnahmen mit dem Sucher oder 4,5 % bei livebild-Aufnahmen abgedeckt.

### **• F** Spotmessung

Diese eignet sich zum Messen eines bestimmten Motivdetails. Es werden ca. 2,0 % des Bereichs in der Bildschirmmitte bei Aufnahmen über den Sucher oder 2,6 % bei Livebild-Aufnahmen abgedeckt. Der Spotmesskreis wird im Sucher angezeigt.

### **F** F Mittenbetonte Integralmessung

Die Messung über den Bildschirm wird gemittelt, wobei die Bildschirmmitte höher gewichtet wird.

- 围 Standardmäßig legt die Kamera die Belichtung wie folgt fest. Bei <</a> wird die Belichtungseinstellung (AE-Speicherung) durch halbes Durchdrücken des Auslösers gespeichert, nachdem der One-Shot AF scharf gestellt hat. Bei den Modi <  $\circ$  = >, <  $\circ$  > und <  $\circ$  = > wird die Belichtungseinstellung im Moment der Aufnahme festgelegt. (Wenn der Auslöser halb durchgedrückt wird, wird die Belichtung nicht gespeichert.)
	- o Mit der Option **[**8**C.Fn I-8: Messmeth. AE-Speich. n. Fokus]** lässt sich einstellen, ob die Belichtung gespeichert werden soll (AE-Speicherung), nachdem mit One-Shot AF scharf gestellt wurde ( $\Box$ [558](#page-557-0)).

# <span id="page-159-0"></span>**Belichtungskorrektur Man** Ma

Die Belichtungskompensation kann die von der Kamera eingestellte Standardbelichtung aufhellen (Überbelichtung) oder abdunkeln (Unterbelichtung). Die Belichtungskorrektur kann in den Aufnahmemodi <**P**>, <**Tv> <Av>** und  $\leq M$  > festgelegt werden.

Ausführliche Informationen zur Belichtungskorrektur, wenn Modus <M> und "ISO auto" eingestellt sind, finden Sie unter [[118](#page-117-0).

### Überbelichtung für ein helleres Bild

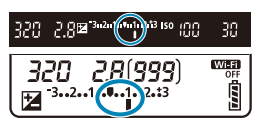

### Schwächere Belichtung für ein dunkleres Bild

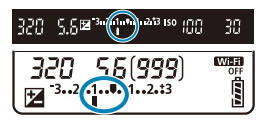

### **1 Überprüfen Sie die Belichtung.**

Drücken Sie den Auslöser halb durch und überprüfen Sie die Belichtungsstufenanzeige.

### **2 Stellen Sie den gewünschten Korrekturwert ein.**

- $\bullet$  Stellen Sie mit dem Wahlrad < $\circ$  > ein.
- **Der Bereich der Belichtungskorrektur beträgt** ±5 Stufen bei Aufnahmen über den Sucher und ±3 Stufen bei Livebild-Aufnahmen
- **Wie im Sucher und auf dem LCD-Bildschirm** angezeigt, beträgt der Bereich der Belichtungskorrektur ± 3 Stufen. Um die Belichtungskorrektur auf mehr als ± 3 Stufen einzustellen, verwenden Sie die Schnellsteuerungsbildschirm ( $\Box$ 71) oder folgen Sie den Anweisungen für **[**z**: Beli. korr./AEB1** ( $\Box$ [211](#page-210-0)).

### **3 Lösen Sie aus.**

**• Um die Belichtungskorrektur abzubrechen.** stellen Sie die Belichtungsstufenanzeige < auf < $\blacksquare$  >, den Standardbelichtungsindex.

Wenn **[** $\hat{Q}$ **:** Auto Lighting Optimizer/ $\hat{Q}$ : Autom. Belichtungsoptimierung] (=[218](#page-217-0)) auf eine andere Option als **[Deaktivieren]** eingestellt ist, kann das Bild hell aussehen, auch wenn eine verminderte Belichtungskorrektur für ein dunkleres Bild eingestellt wurde.

- ħ Der Belichtungskorrekturwert bleibt auch nach Einstellen des Hauptschalters auf <0FF> gespeichert.
	- Wenn der Belichtungskorrekturwert mehr als ±3 Stufen beträgt, wird am Ende der Belichtungsstufenanzeige <I> oder <J> angezeigt.

# Speichern der Belichtung (AE-Speicherung)  $\star$

Sie können die Belichtung speichern, wenn Sie den Fokus und die Belichtung separat einstellen oder mehrere Aufnahmen mit der gleichen Belichtungseinstellung aufnehmen möchten. Drücken Sie zum Speichern der Belichtung die Taste < $\bigstar$ >, verändern Sie dann den Bildausschnitt, und erstellen Sie die Aufnahme. Dieser Modus eignet sich am besten für die Aufnahme von Motiven im Gegenlicht usw.

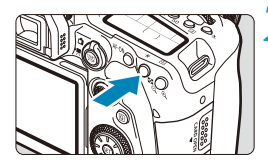

### **1 Stellen Sie das Motiv scharf.**

- **Drücken Sie den Auslöser halb durch.**
- **Drücken Sie die Taste <** $\angle$ **A** > ( $\Diamond$ 4).
- Ein <\*>>Symbol im Sucher oder auf dem Bildschirm zeigt an, dass die Belichtung gespeichert ist (AE-Speicherung).
- **Jedes Mal, wenn Sie die Taste** <<br >  $\leq$  +<br >  $\leq$  +<br >  $\leq$  +<br >  $\leq$  +<br >  $\leq$  +<br >  $\leq$  +<br >  $\leq$  +<br >  $\leq$  +<br >  $\leq$  +<br >  $\leq$  +<br >  $\leq$  +<br >  $\leq$  +<br >  $\leq$  +<br >  $\leq$  +<br >  $\leq$  +<br >  $\leq$  + + + + + + + Belichtungseinstellung gespeichert.

### **3 Wählen Sie den Bildausschnitt neu aus, und lösen Sie aus.**

• Wenn Sie weitere Aufnahmen erstellen. dabei aber die AE-Speicherung beibehalten möchten, halten Sie die Taste  $\leq$   $\neq$  > gedrückt, und drücken Sie den Auslöser, um ein weiteres Bild aufzunehmen.

### **Verwendung der AE-Speicherung**

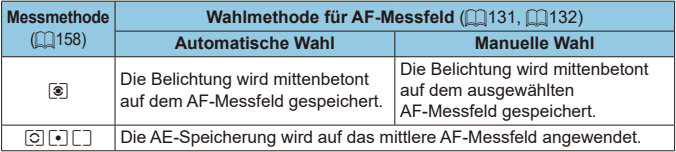

\* Wenn der Modus < so > eingestellt und der Fokussierschalter des Objektivs auf <MF> gestellt ist, wird die AE-Speicherung mit der Belichtungsgewichtung auf das mittlere AF-Messfeld angewendet.

AE-Speicherung ist bei Langzeitbelichtungen nicht möglich.

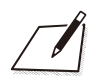

# **Blitzaufnahmen**

 $\mathbf{0}$ 

In diesem Kapitel wird beschrieben, wie Sie mit dem internen Blitz oder einem externen Blitz (EL/EX Speedlites) aufnehmen.

**Während der Aufnahme von Movies kann kein Blitz verwendet werden.** o AEB ist in der Blitzaufnahme nicht verfügbar.

# **Aufnahmen mit dem internen Blitz**

Die Verwendung des internen Blitzes wird empfohlen, wenn das Symbol < $\frac{1}{2}$  im Sucher oder auf dem Bildschirm erscheint, wenn Motive bei Tagesaufnahmen von hinten beleuchtet werden oder wenn bei schlechten Lichtverhältnissen aufgenommen wird.

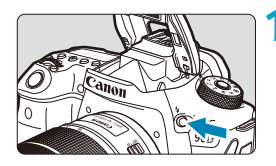

### **1 Drücken Sie die Taste <**I**>.**

- 
- **2 Drücken Sie den Auslöser halb durch.**
	- **Vergewissern Sie sich, dass ein Symbol** < $\frac{1}{2}$  > im Sucher oder auf dem Bildschirm erscheint.

### **3 Lösen Sie aus.**

- **Der interne Blitz wird gemäß den** Einstellungen **[Blitzzündung]** (**[169**) ausgelöst.
- **Um den internen Blitz nach der Aufnahme** einzuziehen, drücken Sie ihn mit den Fingern nach unten, bis er einrastet.

### **Ungefähre Reichweite des internen Blitzes**

(ca. Reichweite in Metern)

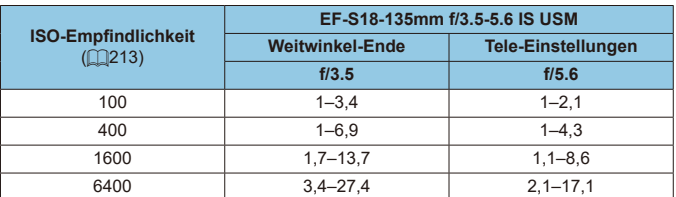

Es ist möglicherweise nicht möglich, eine Standardbelichtung zu erhalten, wenn entfernte Personen mit hoher ISO-Geschwindigkeit oder unter bestimmten Motivbedingungen aufgenommen werden.

### **Verschlusszeit und Blendenwert bei Blitzaufnahmen**

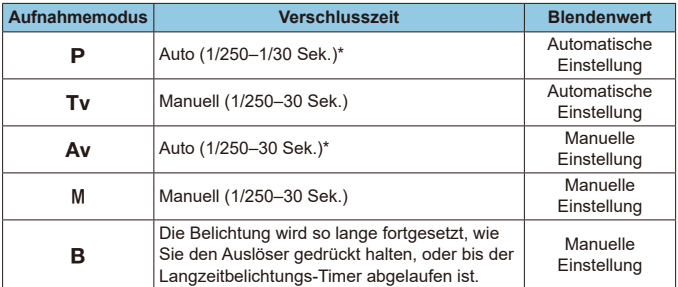

- \* Wenn **[Langzeitsyncr.]** unter **[**z**: Blitzsteuerung]** auf **[1/250-30Sek. automatisch]** eingestellt ist.
	- o Verwenden Sie den internen Blitz nur dann, wenn er vollständig ausgefahren ist. o Die Unterseite der Bilder kann dunkel sein, wenn das Licht des internen Blitzes durch eine Gegenlichtblende oder durch ein zu nahes Motiv beeinträchtigt wird.
	- **Wenn die Unterseite der Bilder dunkel ist, wenn Sie Super-Teleobiektive oder** Objektive mit großem Durchmesser verwenden, sollten Sie die Verwendung eines externen Speedlite in Betracht ziehen (separat erhältlich, [1[179\)](#page-178-0).

### **Blitzaufnahmen im Modus <Av>**

 $\mathbf u$ 

同

Die Blitzleistung wird automatisch angepasst, um eine geeignete Blitzbelichtung für den von Ihnen angegebenen Blendenwert zu gewährleisten. Bei schlechten Lichtverhältnissen wird das Hauptmotiv mit automatischer Blitzmessung und der Hintergrund mit einer langen Verschlusszeit belichtet, um eine Standardbelichtung sowohl für das Objekt als auch für den Hintergrund zu gewährleisten. Die Verwendung eines Stativs wird empfohlen.

### <span id="page-165-0"></span>**Blitzbelichtungskorrektur**

So wie die Belichtungskorrektur einstellbar ist, können Sie auch die Blitzleistung des internen Blitzes einstellen.

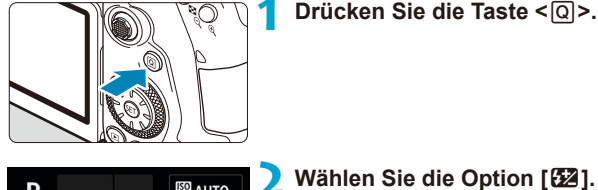

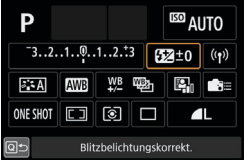

**2 Wählen Sie die Option [52].** 

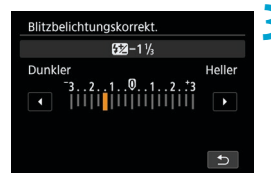

### **3 Stellen Sie den gewünschten Korrekturwert ein.**

- Um die Blitzbelichtung heller zu machen, stellen Sie den Kompensationsbetrag auf **[Heller]** (positive Kompensation), oder um ihn dunkler zu machen, stellen Sie ihn auf **[Dunkler]** (negative Kompensation).
- Nachdem Sie die Aufnahme beendet haben, führen Sie die Schritte 1–3 aus, um den Kompensationsbetrag auf Null zurückzusetzen.

4 o Wenn **[**z**: Auto Lighting Optimizer/**z**: Autom. Belichtungsoptimierung]** (=[218](#page-217-0)) auf eine andere Einstellung als **[Deaktivieren]** eingestellt ist, können Bilder auch dann noch hell aussehen, wenn eine negative Kompensation eingestellt ist.

ħ

- Der Belichtungskorrekturwert bleibt auch nach Einstellen des Hauptschalters auf <0FF> gespeichert.
- o Sie können die Blitzbelichtungskorrektur auch über **[Einstellung int. Blitz]** im Menü [ $\bullet$ : Blitzsteuerung] (**Q**[168\)](#page-167-0) einstellen.
- Sie können die Blitzbelichtungskorrektur des externen Speedlite auch über die Kamera einstellen. Gehen Sie dazu genauso vor wie bei der Einstellung des internen Blitzes.

### A**Aufnahme mit FE-Speicherung**M

Die Sucheraufnahme mit FE (Blitzbelichtung) Speicherung bietet eine geeignete Blitzbelichtung über den von Ihnen angegebenen Bereich des Motivs.

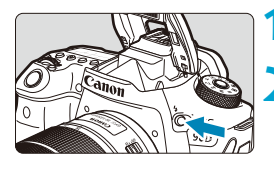

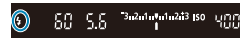

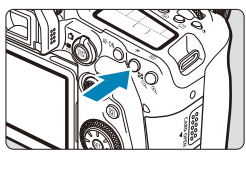

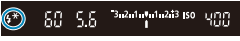

### **12 1 Drücken Sie die Taste <4>.**

### **2 Drücken Sie den Auslöser halb durch.**

**Drücken Sie den Auslöser halb durch** und vergewissern Sie sich, dass ein Symbol < $\frac{1}{2}$ > im Sucher oder auf dem Bildschirm erscheint.

### **3 Drücken Sie die Taste <**A**> (**8**).**

● Zentrieren Sie das Motiv im Sucher oder auf dem Bildschirm und drücken Sie dann die Taste  $\leq$  $\neq$  $\geq$ .

Ein Vorblitz wird vom Blitz ausgelöst und der gewünschte Blitzleistungspegel bleibt erhalten.

**[FEL]** erscheint kurz im Sucher oder auf dem Bildschirm und  $\leq$   $\frac{1}{2}$   $\approx$  leuchtet auf.

 $\bullet$  Jedes Mal, wenn Sie die Taste < $\bigstar$  > drücken, wird ein Vorblitz ausgelöst und die für die Aufnahme erforderliche Blitzleistung beibehalten.

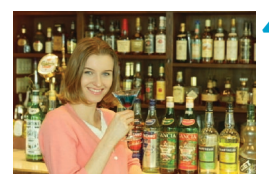

### **4Lösen Sie aus.**

• Wählen Sie den gewünschten Bildausschnitt und drücken Sie den Auslöser ganz durch.

Das Symbol < $\frac{1}{2}$ > blinkt, wenn das Motiv zu weit weg ist und Ihre Aufnahmen dunkel wären. Nähern Sie sich dem Motiv und wiederholen Sie die Schritte 2–4.

# <span id="page-167-0"></span>**Blitzfunktion Einstellungen**

Die Funktionen des internen Blitzes oder der externen Speedlites der EL/EX-Serie können über die Menübildschirme der Kamera eingestellt werden. Bevor Sie die Funktionen externer Speedlites einstellen, befestigen Sie das Speedlite und schalten Sie es ein.

Einzelheiten zu den externen Speedlite-Funktionen finden Sie in der Bedienungsanleitung des Speedlite.

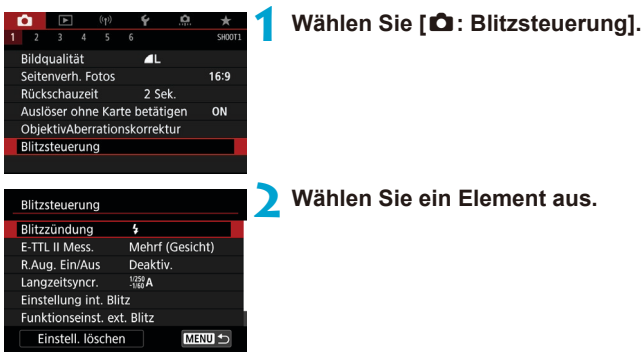

### <span id="page-168-0"></span>**Blitzzündung**

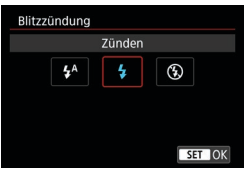

Stellen Sie auf [ $\frac{1}{2}$ <sup>A</sup>] (in Motiv-Programme oder im Modi <P>), um den Blitz je nach Aufnahmebedingungen automatisch auszulösen.

Stellen Sie diese Option auf **[4]**, damit der Blitz bei der Aufnahme immer ausgelöst wird. Wählen Sie **[**b**]** (in den Kreativ-Programmen), um den Blitz auszuschalten, oder ob Sie die AF-Hilfsicht verwenden möchten.

### **E-TTL II-Blitzmessung**  $\star$

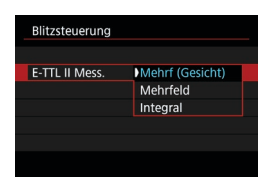

Stellen Sie diese Option auf **[Mehrf (Gesicht)]** für die Blitzmessung ein, die für Aufnahmen von Personen geeignet ist. Die Reihenaufnahmegeschwindigkeit für **[O**<sup> $\uparrow$ </sup> Wird langsamer als bei der Auswahl von **[Mehrfeld]** oder **[Integral]**. Stellen Sie diese Option auf **[Mehrfeld]** für die Blitzmessung, die den Fokus auf die Aufnahme bei Reihenaufnahmen legt. Wenn Sie **[Integral]** einstellen, wird die Blitzbelichtung für das gesamte Bildfeld integral ausgemessen.

o Selbst wenn **[Mehrf (Gesicht)]** wählen, wird das gewünschte Ergebnis je nach Aufnahmebedingungen und Motiv u. U. nicht erreicht.

### **Verringerung roter Augen**

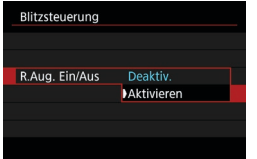

Stellen Sie diese Option auf **[Aktivieren]**, um den Rote-Augen-Effekt zu reduzieren, indem Sie die Lampe zur Verringerung roter Augen aussenden, bevor Sie den Blitz auslösen.

### **Langzeitsynchronisation**  $\star$

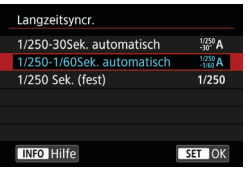

Sie können die Blitzsynchronzeit für Blitzaufnahmen im Verschlusszeitenautomatik-Modus  $\langle Av \rangle$ oder im Programmautomatik-Modus  $\leq$ P> einstellen.

### z **[ ] 1/250-30 Sek. automatisch**

Die Blitzsynchronzeit wird je nach Umgebungshelligkeit automatisch auf einen Wert zwischen 1/250 und 30 Sek. eingestellt. Aufnahmen mit Langzeitsynchronisation erfolgen unter bestimmten Aufnahmebedingungen und in Umgebungen mit schwachem Licht; die Verschlusszeit wird automatisch verkürzt.

### z **[ ] 1/250-1/60 Sek. automatisch**

Verhindert die automatische Einstellung einer langen Verschlusszeit bei schwacher Beleuchtung. Gut geeignet zur Vermeidung von Unschärfe des Objekts und Verwacklung der Kamera. Das Motiv wird zwar gut vom Blitz ausgeleuchtet, der Hintergrund kann jedoch dunkel erscheinen.

### z **[ ] 1/250 Sek. (fest)**

Die Blitzsynchronzeit ist fest auf 1/250 Sek. eingestellt. Dies ist besser zur Vermeidung von Unschärfe des Motivs und Verwacklung der Kamera geeignet als die Einstellung **[1/250-1/60Sek. automatisch]**. Allerdings erscheint der Hintergrund des Motivs bei wenig Licht dunkler als bei der Einstellung **[1/250-1/60Sek. automatisch]**.

Um die Funktion für Aufnahmen mit Langzeitsynchronisation im Modus < Av> oder <**P**> zu verwenden, stellen Sie [1/250-30Sek. automatisch] ein.

T

### **Funktionseinstellungen des internen Blitzes**

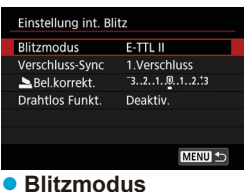

# Einstellung int, Blitz Blitzmodus **FETTER** Man. Blitz

Stellen Sie diese Option auf **[E-TTL II]**, um im vollautomatischen Blitzmodus E-TTL II/E-TTL aufzunehmen.

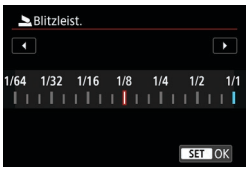

Stellen Sie diese Option auf **[Man. Blitz]**, um Ihre bevorzugte Blitzleistung manuell festzulegen.

### **• Verschluss-Synchronisation**

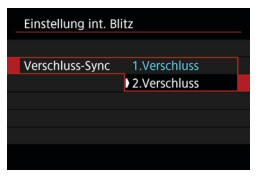

U

Im Normalfall sollten Sie hier **[1.Verschluss]** einstellen, damit der Blitz gleichzeitig mit Belichtungsbeginn ausgelöst wird. Stellen Sie die Einstellung auf **[2.Verschluss]** und verwenden Sie niedrige Verschlusszeiten für natürlich wirkende Aufnahmen von Motiv-Bewegungsspuren, wie beispielsweise Autoscheinwerfer.

Wenn Sie die Synchronisation mit dem zweiten Vorhang verwenden, stellen Sie die Verschlusszeit auf 1/80 Sekunden oder länger ein. Wenn die Verschlusszeit kürzer als 1/80 Sekunden ist, wird die Synchronisation des ersten Vorhangs automatisch angewendet, auch wenn **[2.Verschluss]** eingestellt ist.

### **• Blitzbelichtungskorrektur**

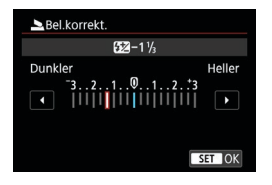

So wie die Belichtungskorrektur einstellbar ist, können Sie auch die Blitzleistung des internen Blitzes einstellen (Q[166\)](#page-165-0).

### z **Drahtlosfunktionen**

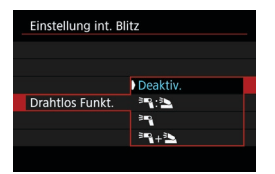

Sie können einen anderen Canon Speedlite verwenden, der mit der optischen drahtlose Blitzaufnahmen kompatibel ist, um mit der drahtlosen Mehrfachblitzbeleuchtung (=[180](#page-179-0)) aufzunehmen.

### **Funktionseinstellungen für den externen Blitz** $\star$

Die angezeigten Informationen, die Anzeigeposition sowie die verfügbaren Optionen variieren abhängig vom Speedlite-Modell, den Einstellungen der Individualfunktionen, dem Blitzmodus und anderen Faktoren. Weitere Informationen zu den Funktionen Ihres Blitzgerätes finden Sie in der Bedienungsanleitung.

### **Beispielanzeige**

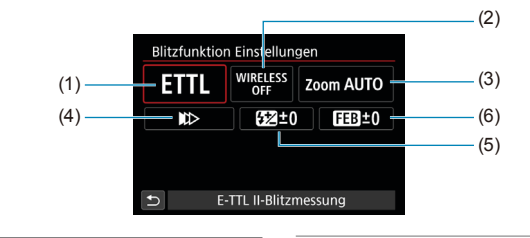

(1) Blitzmodus

0

- (2) Wireless-Funktionen / Zündungsverhältnissteuerung
- (4) Verschluss-Synchronisation
- (5) Blitzbelichtungskorrektur
- (6) Blitzbelichtungs-Bracketing
- (3) Zoomblitz (Leuchtwinkel)

Die Funktionen sind bei Verwendung von Speedlites der Serie EX eingeschränkt, die nicht mit Blitzfunktionseinstellungen kompatibel sind.

### z **Blitzmodus**

Sie können den Blitzmodus Ihren Bedürfnissen entsprechend auswählen.

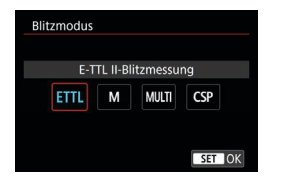

**[E-TTL II]** ist der Standardmodus für drahtlose Blitzaufnahmen bei Verwendung von Speedlite-Blitzgeräten der EL/EX-Serie. Im Modus **[Man. Blitz]** können Sie die **[Blitzleistung]** des Speedlites selbst einrichten.

**[CSP]** (Reihenbildprioritätsmodus) ist verfügbar, wenn Sie einen kompatiblen externen Speedlite verwenden. Dieser Modus reduziert die Blitzleistung automatisch um einen Stopp und erhöht die ISO-Empfindlichkeit um einen Stopp. Dies ist nützlich bei Reihenaufnahmen und spart Akkuleistung für den Blitz. Informationen zu weiteren Blitzmodi finden Sie in der Bedienungsanleitung des mit dem entsprechenden Blitzmodus kompatiblen Speedlite-Geräts.

Stellen Sie die Belichtungskorrektur ( $\Box$ [160](#page-159-0)) bei Überbelichtung durch Blitzaufnahmen mit [CSP] im Modus < Ty > oder < M > nach Bedarf ein.

o Bei **[CSP]** wird die ISO-Empfindlichkeit automatisch auf **[Auto]** eingestellt.

 $\mathbf{u}$ 

ħ

### z **Drahtlosfunktionen**

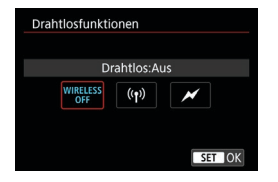

Sie können eine Funk- oder optische Funkübertragung verwenden, um mit einer drahtlosen Mehrfachblitzbeleuchtung aufzunehmen.

Einzelheiten zu den Drahtlosfunktionen finden Sie in der Bedienungsanleitung eines Speedlite, das mit Aufnahmen mit drahtlosem Blitz kompatibel ist.

### **• Steuerung-Blitzverhältnis**

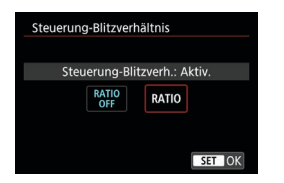

Bei einem Makroblitz können Sie die Auslöseverhältnisregelung einstellen. Einzelheiten zur Zündungsverhältnissteuerung erhalten Sie in der Bedienungsanleitung des Makroblitzgeräts.

### z **Zoomblitz (Leuchtwinkel)**

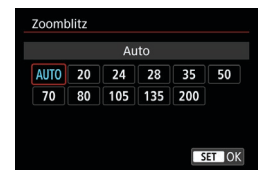

Da Speedlite-Geräte einen einstellbaren Blitzkopf haben, können Sie den Leuchtwinkel variieren.

### **Verschluss-Synchronisation**

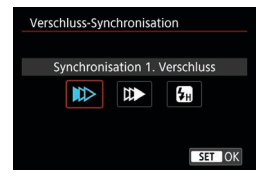

Im Normalfall sollten Sie hier **[Synchronisation 1. Verschluss]** einstellen, damit der Blitz gleichzeitig mit Belichtungsbeginn gezündet wird. Stellen Sie die Einstellung auf **[Synchronisation 2. Verschluss]** und verwenden Sie niedrige Verschlusszeiten für natürlich wirkende Aufnahmen von Motiv-Bewegungsspuren, wie beispielsweise Autoscheinwerfer. Stellen Sie diese Option auf **[Hi-Speed-Synchronisation]** für Blitzaufnahmen bei längeren Verschlusszeiten als der maximalen Blitzsynchronisationszeit. Dies ist effektiv bei Aufnahmen mit offener Blende im Modus  $\leq Av$  >, um z. B. den Hintergrund hinter Objekten im Freien bei Tageslicht zu verwischen.

Wenn Sie Synchronisation 2. Verschluss verwenden, stellen Sie die Verschlusszeit auf 1/80 Sek. oder niedriger. Wenn die Verschlusszeit kürzer als 1/80 Sekunden ist, wird die Synchronisation des ersten Vorhangs automatisch angewendet, auch wenn **[Synchronisation 2. Verschluss]** eingestellt ist.

### **• Blitzbelichtungskorrektur**

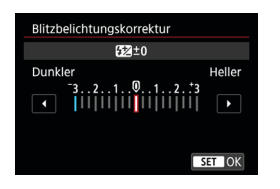

So wie die Belichtungskorrektur einstellbar ist, können Sie auch die Blitzleistung externer Speedlites einstellen.

Wenn die Blitzbelichtungskorrektur mit dem Speedlite eingestellt ist, können Sie die Blitzbelichtungskorrektur auf der Kamera nicht einstellen. Beachten Sie, dass die Einstellung des Speedlite die der Kamera überschreibt, wenn beide gleichzeitig eingestellt sind.

 $\mathbf 0$ 

### **• Blitzbelichtungs-Bracketing**

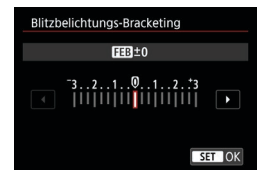

Externe Speedlites, die mit einer Blitzbelichtungsreihe (FEB) ausgestattet sind, können die externe Blitzleistung automatisch ändern, da drei Aufnahmen gleichzeitig gemacht werden.

### **Individuelle Einstellungen der externen Blitzfunktion**

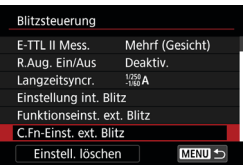

û.

Einzelheiten zu den Individualfunktionen des externen Speedlite finden Sie in der Bedienungsanleitung für das Gerät.

- **Wenn bei einem Speedlite der EL/EX-Serie die Individualfunktion [Blitzmessmethode]** auf **[TTL-Blitzmessung]** (Blitzautomatik) eingestellt ist, wird der Blitz immer mit voller Leistung ausgelöst.
- o Die persönliche Funktion (P.Fn) des externen Speedlite kann nicht über den Bildschirm **[**z**: Steuerung externes Speedlite]** der Kamera eingestellt oder deaktiviert werden. Stellen Sie diese direkt auf dem externen Speedlite ein.

### **Blitzfunktion Einstellungen löschen/Blitz C.Fn-Einstellungen**M

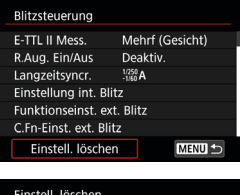

### **1 Wählen Sie [Einstellungen löschen].**

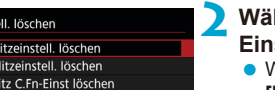

### **2 Wählen Sie die zu löschenden Einstellungen.**

- z Wählen Sie **[Int. Blitzeinstell. löschen]**, **[Ext. Blitzeinstell. löschen]** oder **[Ext.Blitz C.Fn-Einst löschen]**.
- z Wählen Sie im Bestätigungsdialog **[OK]**. Danach werden alle Blitzeinstellungen bzw. alle Einstellungen der Individualfunktionen gelöscht.

# <span id="page-178-0"></span>**Aufnahmen mit externen Speedlites**

### **Speedlite der Serie EL/EX für EOS Kameras**

Die Kamera unterstützt Blitzaufnahmen mit allen Funktionen der Speedlites der EL/EX-Serie (separat erhältlich).

Detaillierte Informationen zur Bedienung finden Sie in der Bedienungsanleitung des Speedlite der Serie EL/EX.

### **Andere Speedlites von Canon als die der Serie EL/EX**

● Der Blitz kann mit einem Speedlite der EZ/E/EG/ML/TL-Serie im Blitzautomatikmodus "A-TTL" oder "TTL" nur mit voller Leistung abgegeben werden.

Stellen Sie den Aufnahmemodus der Kamera auf <M> oder <Av>und stellen Sie den Blendenwert vor der Aufnahme ein.

**• Bei Verwendung eines Speedlite mit manuellem Blitzmodus nehmen Sie** die Bilder im manuellen Blitzmodus auf.

### **Nicht von Canon stammende Blitze**

### **Synchronzeit**

 $\mathbf \Omega$ 

Die Digitalkamera ermöglicht die Synchronisierung mit kompakten Blitzgeräten anderer Hersteller bei bis zu 1/250 Sek. Die Blitzdauer solcher Anlagen ist länger als die von Kompaktblitzgeräten und kann je nach Modell variieren. Überprüfen Sie vor der Aufnahme, ob die Blitzsynchronisierung ordnungsgemäß durchgeführt wird, und erstellen Sie Testaufnahmen mit einer Synchronzeit von ca. 1/60 Sek. bis 1/30 Sek.

- o Ziehen Sie den internen Blitz ein, bevor Sie einen externen Speedlite anschließen.
- o Wenn Sie bei der Livebild-Aufnahme ein externes Speedlite verwenden, stellen Sie **[**z**: Auslöser-Modus]** auf eine andere Option als **[Elektronisch]** ein  $($  $\Box$  $243$ ).
- o Bei Verwendung der Kamera mit einem Blitz oder Blitzzubehör eines anderen Kameraherstellers sind nicht nur Fehlfunktionen, sondern auch Kameraschäden möglich.
- o Schließen Sie kein Hochspannungsblitzgerät am Zubehörschuh der Kamera an, da es unter Umständen nicht ausgelöst wird.

# <span id="page-179-0"></span>**Drahtlose Blitzaufnahmen mit optischer**  $\star$ **Übertragung**

Sie können den internen Blitz als Absender für externe Canon Speedlites verwenden, die mit optischer drahtloser Blitzaufnahme kompatibel sind, um mit drahtloser Mehrblitzbeleuchtung zu fotografieren.

### **Einrichten des Empfängers und Positionierung**

Nehmen Sie unter Bezugnahme auf die Bedienungsanleitung des externen Speedlite (Empfänger) die folgenden Einstellungen vor.

- Richten Sie den Speedlite als Empfänger ein.
- Stellen Sie die Kamera und Speedlite auf den gleichen Kanal ein.
- **· Um das Blitzverhältnis zu steuern, stellen Sie die Blitzgruppe des** Empfängers ein.
- **Positionieren Sie die Kamera und den Empfänger innerhalb des** folgenden Bereichs.
- **Ordnen Sie den Empfänger so an, dass sein Wireless-Sensor zur** Kamera zeigt.

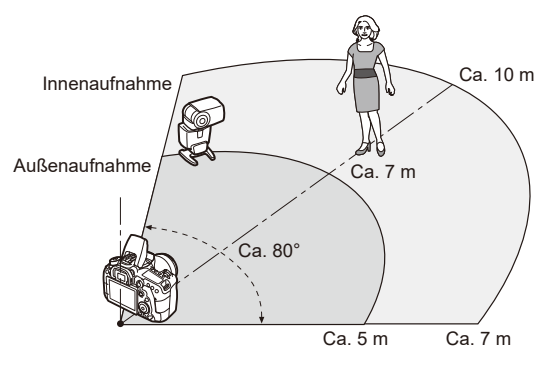

### **Abbrechen der automatischen Abschaltung des Empfängers**

Drücken Sie die Kamerataste < $\bigstar$ >. Bei manuellem Blitz können Sie den Vorgang durch Drücken der Test-Blitztaste des Empfängers abbrechen.
## **Verfahren zur drahtlosen Blitzlichtaufnahmen mit optischer Übertragung**

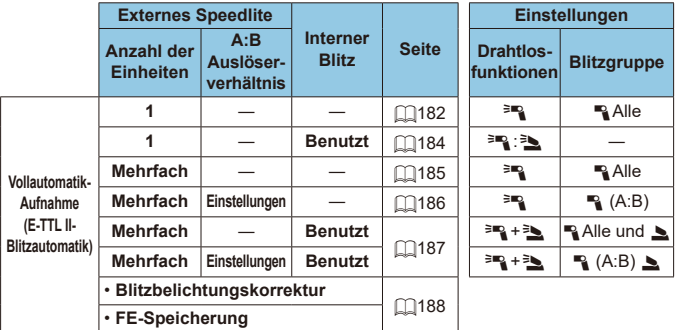

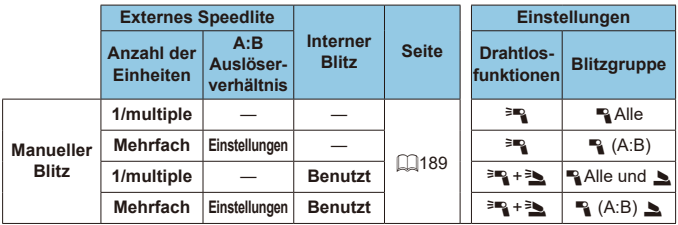

\*  $\equiv$  /  $\equiv$  : externes Speedlite;  $\equiv$  /  $\equiv$  : interner Blitz

o Um die Empfänger optisch zu steuern, löst der interne Blitz auch dann aus, wenn Sie ihn auf die Deaktivierung der Zündung eingestellt haben.

# <span id="page-181-0"></span>**Vollautomatische Aufnahme mit einem Empfänger**

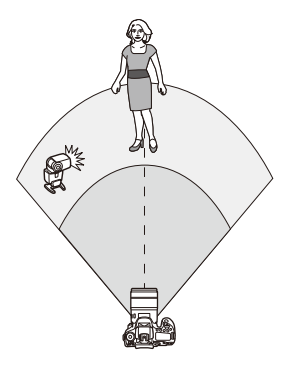

Vollautomatische drahtlose Blitzaufnahmen mit einem Empfänger und einem Sender. Die Schritte 1–4 und 6 gelten für alle drahtlosen Blitzaufnahmen.

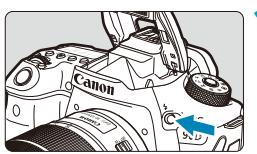

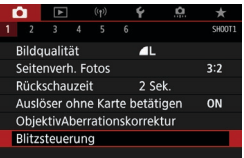

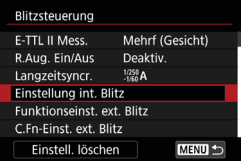

**Drücken Sie die Taste <** $\frac{1}{2}$ **>.** 

**2 Wählen Sie [Blitzsteuerung].** z Wählen Sie **[**z**: Blitzsteuerung]**.

**3 Wählen Sie [Einstellung int. Blitz] aus.**

<span id="page-182-0"></span>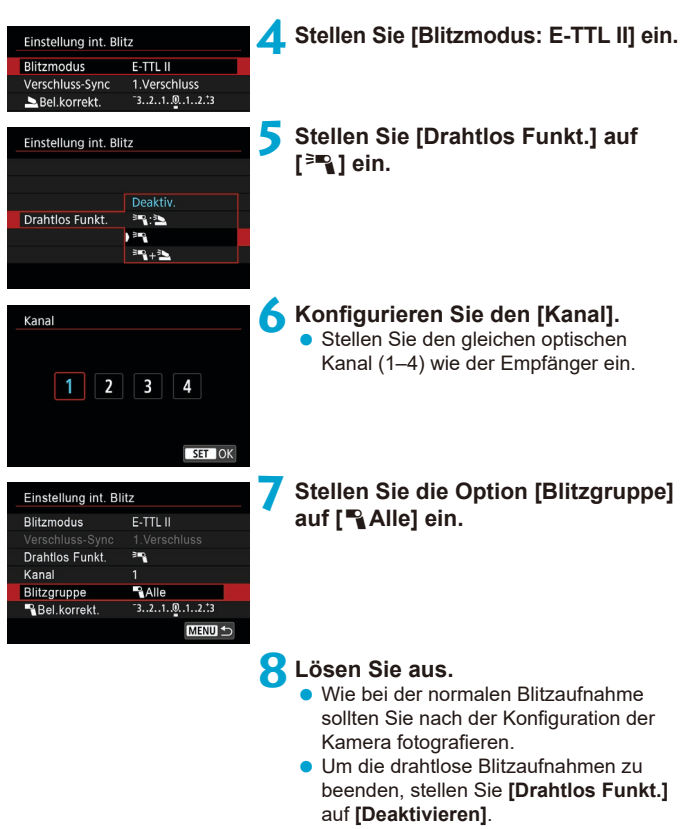

#### <span id="page-183-0"></span>**Blitzautomatik mit einem Empfänger**

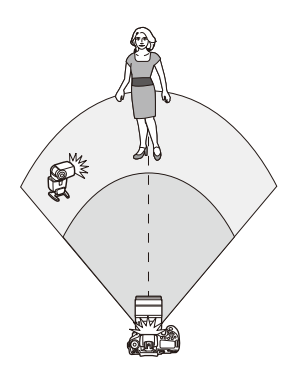

Sie können die Schattenbildung bei Objekten anpassen, indem Sie das Verhältnis der Blitzleistung von Empfänger und Sender ändern.

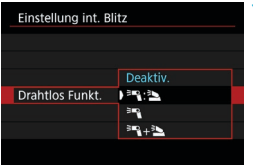

- **1 Stellen Sie [Drahtlos Funkt.] auf [**0**:**3**] ein.**
	- **Stellen Sie <b>[Drahtlos Funkt.]** auf **[** $=$ **3** $\geq$ **]**, wie in Schritt 5 auf  $\Box$ [183](#page-182-0).

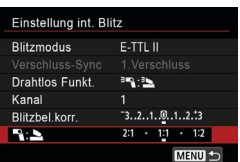

#### **2 Stellen Sie das Verhältnis der Blitzleistung des externen Speedlite zum internen Blitz ein.**

- **Wählen Sie 「<sup>3</sup>R: 3**】, und stellen Sie das Blitzverhältnis auf den Bereich 8:1 bis 1:1 ein.
- o Wenn die Blitzleistung des Senders nicht ausreicht, erhöhen Sie die ISO-Empfindlichkeit (CQ[213\)](#page-212-0).
- o Die Blitzverhältnisse von 8:1 bis 1:1 entsprechen 3:1 bis 1:1 (in 1/2-Stufen-Schritten), wenn sie in die Anzahl der Belichtungsstufen umgerechnet werden.

ħ

#### <span id="page-184-0"></span>**Blitzautomatik mit mehreren Empfängern**

Mehrere Empfänger können als ein einziges Blitzgerät oder, wenn Sie es vorziehen, das Blitzverhältnis einzustellen, als separate Gruppen behandelt werden.

Die Grundeinstellungen sind wie folgt.

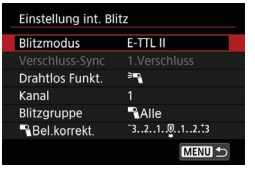

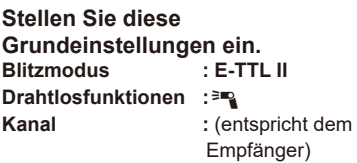

#### <span id="page-184-1"></span>z **[**1**Alle] Auslösen mehrerer Empfänger als ein einziges Blitzgerät**

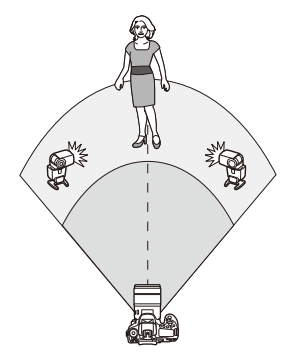

Alle Blitzgeräte lösen bei gleicher Leistung aus, und die gesamte, kombinierte Leistung wird automatisch gesteuert, um eine Standardbelichtung zu gewährleisten.

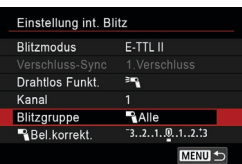

**Stellen Sie die Option [Blitzgruppe] auf [**1**Alle] ein.**

<span id="page-185-0"></span>z **[**1**(A:B)] Blitzautomatik mit zwei Empfängergruppen**

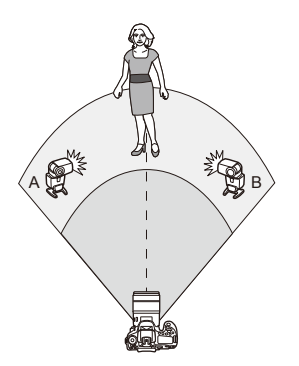

Die Empfänger können den Blitzgruppen A und B zugeordnet werden, und Sie können die relative Leistung der einzelnen Empfänger einstellen. Die Exposition wird automatisch gesteuert, so dass die kombinierte Ausgabe der Gruppen eine Standardbelichtung liefert.

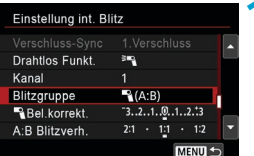

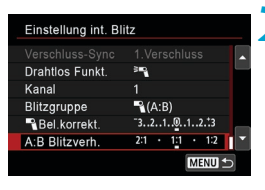

**1 Stellen Sie die [Blitzgruppe] auf [**1**(A:B)] ein.**

**2 Stellen Sie das [A:B Blitzverh.] ein.**

o Blitzgeräte der Gruppe C werden nicht ausgelöst, wenn **[Blitzgruppe]** auf **[**1**(A:B)]** eingestellt ist.

Die Blitzverhältnisse von 8:1 bis 1:1 entsprechen 3:1 bis 1:1 (in 1/2-Stufen-Schritten), wenn sie in die Anzahl der Belichtungsstufen umgerechnet werden.

ħ

#### <span id="page-186-0"></span>**Blitzautomatik mit mehreren Empfängern und einem Sender**

Sie können einen Absender in die von **[[185](#page-184-1) bis [[186](#page-185-0)** beschriebenen] drahtlosen Blitzaufnahmeanordnungen aufnehmen.

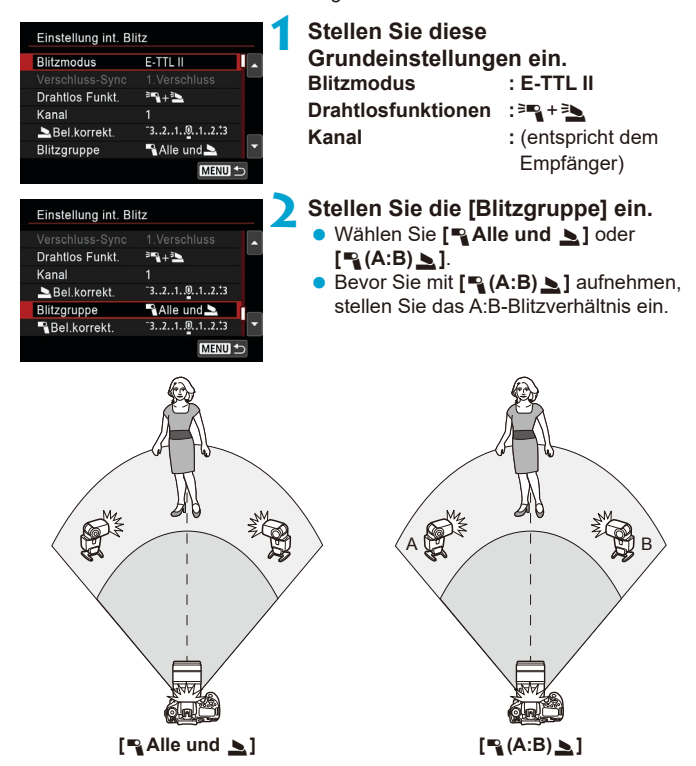

#### <span id="page-187-0"></span>**Fortschrittliche drahtlose Blitzaufnahmen**

#### **• Blitzbelichtungskorrektur**

Verfügbar, wenn **[Blitzmodus]** auf **[E-TTL II]** eingestellt ist. Beachten Sie, dass die für die Blitzbelichtungskorrektur (siehe unten) verfügbaren Einstellmöglichkeiten je nach den Einstelldetails **[Drahtlos Funkt.]** und **[Blitzgruppe]** variieren.

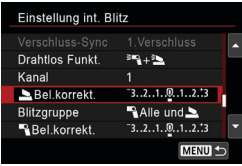

#### **Blitzbelichtungskorrektur**

**• Die gleiche Menge an** Blitzbelichtungskorrektur wird für den internen Blitz und alle externen Speedlites eingestellt.

#### 2 **Blitzbelichtungskorrektur**

● Stellen Sie die Blitzbelichtungskorrektur für den Sender ein.

#### 1 **Blitzbelichtungskorrektur**

**• Für alle Empfänger wird die gleiche** Blitzbelichtungskorrektur eingestellt.

# **• FE-Speicherung**

Sie können die Blitzbelichtung (FE-Speicherung, [1][167](#page-166-0)) durch Drücken der Taste < $\bigstar$  > sperren.

#### <span id="page-188-0"></span>**Drahtlose Mehrfachblitzaufnahmen mit vorgegebener Ausgabe**

Verfügbar, wenn der **[Blitzmodus]** auf **[Man. Blitz]** eingestellt ist. Die verfügbaren Blitzausgabeoptionen (z. B. **[**1**Blitzleist.]** und **[Leistung Grp. A]**) variieren je nach den Einstelldetails von **[Drahtlos Funkt.]** (siehe unten).

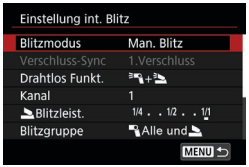

# **Drahtlosfunktionen:** 0

- **•** Blitzgruppe: **4** Alle. Für alle Empfänger ist die gleiche manuelle Blitzleistung eingestellt.
- **•** Blitzgruppe: **4** (A:B) Die Empfänger können den Blitzgruppen A oder B zugeordnet werden, und Sie können die Blitzleistung für jede Gruppe einstellen.

# **Drahtlosfunktionen:** 0**+**3

**• Blitzgruppe:**  $\rightarrow$  **Alle und**  $\rightarrow$ Sie können die Blitzleistung von Sendern und Empfängern separat einstellen.

#### z **Blitzgruppe:** 1 **(A:B)** 2

Die Empfänger können den Blitzgruppen A oder B zugeordnet werden, und Sie können die Blitzleistung für jede Gruppe einstellen. Die Blitzleistung kann auch für den Sender eingestellt werden.

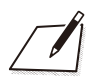

# **Aufnahme**

In diesem Kapitel werden das Thema Aufnahme sowie Menüeinstellungen für die Registerkarte "Aufnahme" ([co]) vorgestellt.

# **Einzelbildaufnahme**

● Das Symbol  $\hat{\mathbf{x}}$  rechts vom Seitentitel gibt an, dass die Funktion ausschließlich in Kreativ-Programmen verfügbar ist.

# **Registerkartenmenüs: Einzelbildaufnahme (Sucheraufnahme)**

# z **Aufnahme 1**

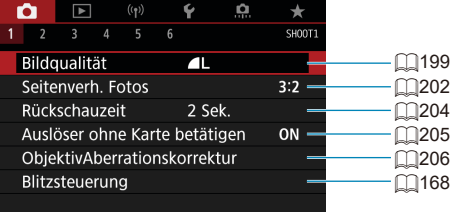

# z **Aufnahme 2**

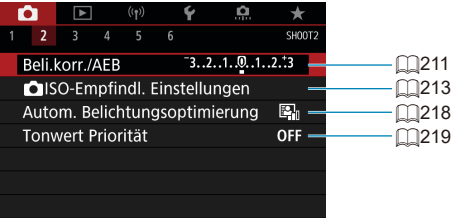

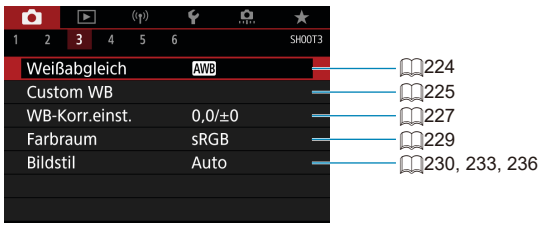

# z **Aufnahme 4**

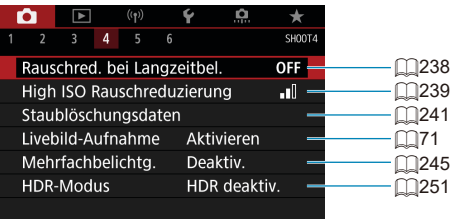

# z **Aufnahme 5**

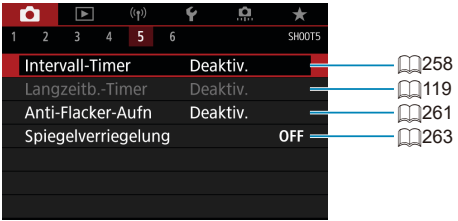

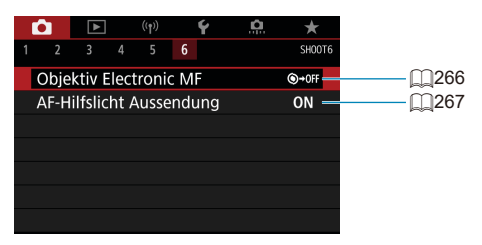

**In den Motiv-Programmen werden die folgenden Bildschirme angezeigt. Beachten Sie, dass die verfügbaren Einstellungselemente je nach Aufnahmemodus variieren.**

# z **Aufnahme 1**

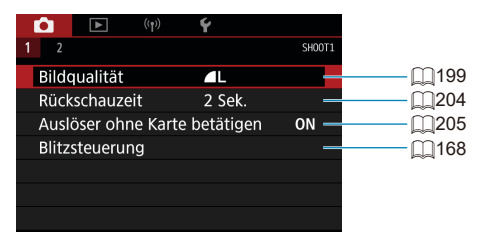

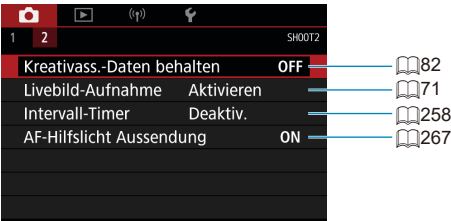

# **Registerkartenmenüs: Einzelbildaufnahme (Livebild-Aufnahme)**

# z **Aufnahme 1**

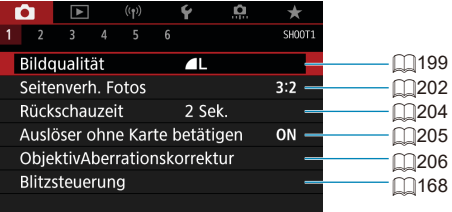

# z **Aufnahme 2**

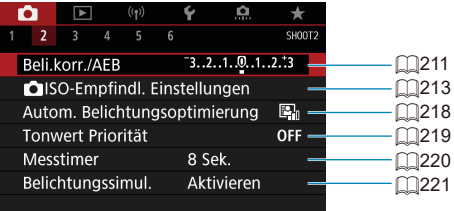

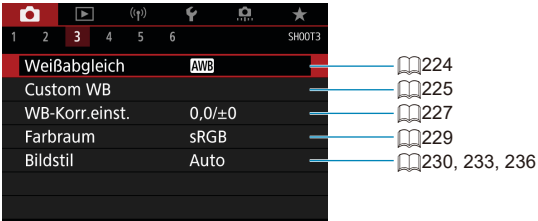

## z **Aufnahme 4**

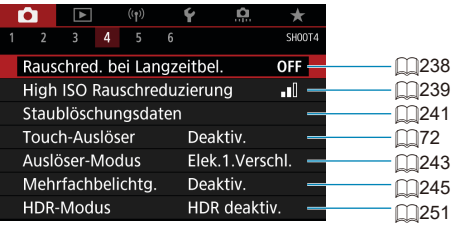

## z **Aufnahme 5**

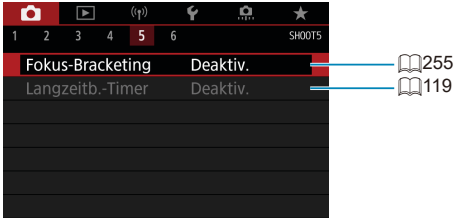

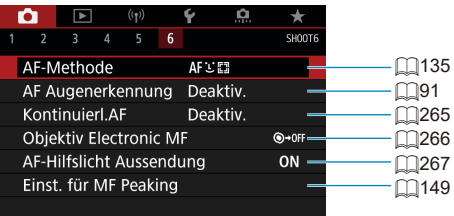

**In den Motiv-Programmen werden die folgenden Bildschirme angezeigt. Beachten Sie, dass die verfügbaren Einstellungselemente je nach Aufnahmemodus variieren.**

# z **Aufnahme 1**

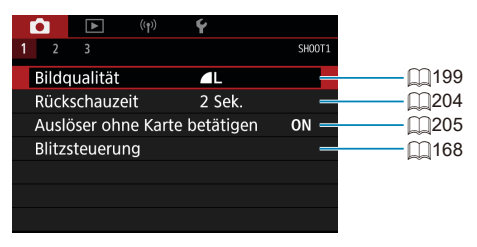

### z **Aufnahme 2**

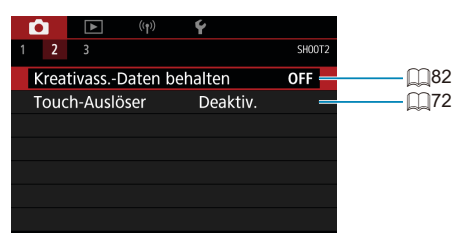

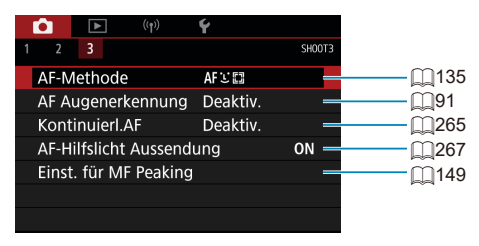

# <span id="page-198-0"></span>**Qualität der Bildaufnahme**

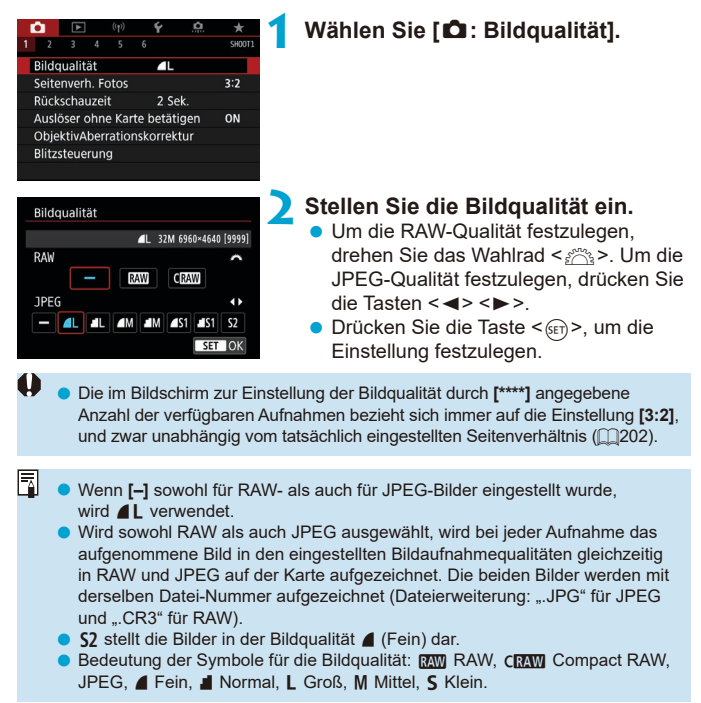

#### **RAW-Bilder**

RAW-Bilder sind Rohdaten des Bildsensors, die je nach Auswahl digital als **RW** oder CRW (kleiner als RW) Datei auf der Karte gespeichert werden. RAW-Bilder können mit **[□ : RAW-Bildbearbeitung]** verarbeitet (□ [364\)](#page-363-0) und als JPEG-Bilder gespeichert werden. Da das RAW-Bild selbst nicht verändert wird, können Sie das RAW-Bild verarbeiten, um eine beliebige Anzahl von JPEG-Bildern mit zahlreichen Verarbeitungsbedingungen daraus zu erstellen.

Mit Digital Photo Professional (EOS-Software) können Sie RAW-Bilder bearbeiten. Sie können basierend auf der Art, wie die Bilder verwendet werden, verschiedene Anpassungen an den Bildern vornehmen und JPEG-Bilder sowie andere Arten von Bildern erstellen, die Effekte dieser Anpassungen widerspiegeln.

同 o Um RAW-Bilder auf einem Computer anzuzeigen, sollten Sie Digital Photo Professional (EOS-Software, im Folgenden DPP genannt) verwenden.

- o Ältere Versionen von DPP (Ver.4.x) unterstützen keine Anzeige, Verarbeitung, Bearbeitung oder andere Operationen mit RAW-Bildern, die von dieser Kamera aufgenommen wurden. Wenn eine frühere Version als DPP Ver.4.x auf Ihrem Computer installiert ist, laden Sie die neueste Version von DPP von der Canon-Website herunter und installieren Sie sie, um die Software zu aktualisieren (=[590](#page-589-0)). (Die ältere Version wird dabei überschrieben.) Ebenso unterstützt DPP Ver.3.x oder früher keine Anzeige, Verarbeitung, Bearbeitung oder andere Operationen mit RAW-Bildern, die von dieser Kamera aufgenommen wurden.
- o Manche im Handel erhältliche Software kann möglicherweise mit dieser Kamera aufgenommene RAW-Bilder nicht korrekt anzeigen. Informationen zur Kompatibilität erhalten Sie beim Softwarehersteller.

#### **Übersicht: Bildaufnahmequalitäten**

Leitlinien zur Dateigröße, Anzahl möglicher Aufnahmen und maximalen Anzahl von Reihenaufnahmen finden Sie auf [10[615.](#page-614-0)

# **Maximale Anzahl von Reihenaufnahmen**

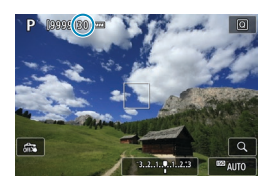

Die maximale Anzahl von Reihenaufnahmen wird auf dem Aufnahmebildschirm sowie unten rechts im Sucher angezeigt.

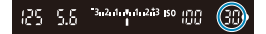

ħ

o Wenn als maximale Anzahl von Reihenaufnahmen "**99**" angegeben ist, können Sie mindestens 99 Aufnahmen hintereinander machen. Dieser Wert nimmt ab, wenn eine Zahl von 98 oder weniger erreicht wird. **[buSY]** Die Anzeige im Sucher und LCD-Feld zeigt an, dass der interne Pufferspeicher voll ist und die Aufnahme vorübergehend gestoppt wird. Wenn Sie die Reihenaufnahme unterbrechen, erhöht sich die maximale Anzahl der Reihenaufnahmen. Nachdem alle aufgenommenen Bilder auf der Karte aufgezeichnet wurden, können Sie die Aufnahme fortsetzen und maximal so viele Reihenaufnahmen machen, wie in der Tabelle auf  $\Box$ [615](#page-614-0) angegeben sind.

# <span id="page-201-0"></span>**Einzelbild Seitenverhältnis** Motor Motor Motor Motor Motor Motor Motor Motor Motor Motor Motor Motor Motor Motor Mo

Sie können das Seitenverhältnis des Bilds ändern.

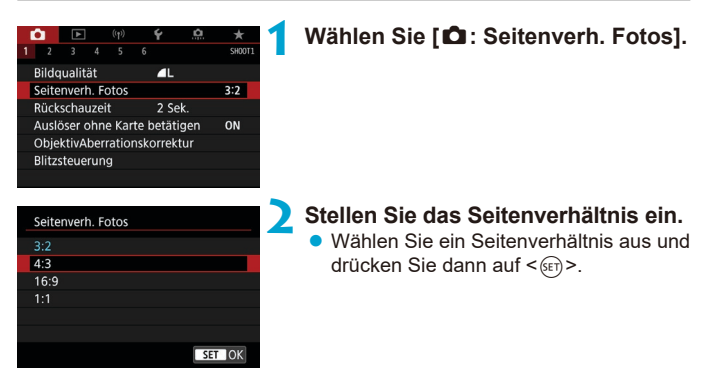

#### z **JPEG-Bilder**

Die Bilder werden mit dem eingestellten Seitenverhältnis aufgenommen.

#### z **RAW-Bilder**

Die Bilder werden immer mit dem Seitenverhältnis **[3:2]** aufgenommen. Die Informationen zum gewählten Seitenverhältnis werden zur RAW-Bilddatei hinzugefügt. Bei der Bearbeitung des RAW-Bilds mithilfe von Digital Photo Professional (EOS-Software) können Sie anhand dieser Informationen ein Bild mit demselben Seitenverhältnis wie bei der Aufnahme erzeugen.

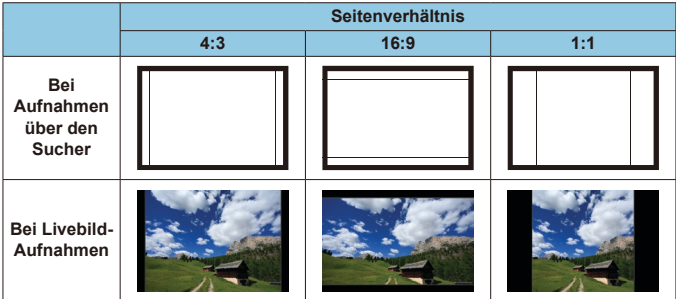

**Das Bild wird mit der Seitenverhältniseinstellung [3:2] für Mehrfachbelichtungen** aufgezeichnet.

 $\mathbf{0}$ 

 $\overline{\mathbb{E}}$ 

o Bei der Wiedergabe von RAW-Bildern in den Seitenverhältnissen **[4:3]**, **[16:9]** oder **[1:1]** werden die Bilder mit Linien angezeigt, die das jeweilige Seitenverhältnis anzeigen. (Diese Linien werden nicht in der Bilddatei gespeichert.)

# <span id="page-203-0"></span>**Bildrückschauzeit**

Um das aufgenommene Bild anzuzeigen, stellen Sie **[Halten]** ein. Um das aufgenommene Bild nicht anzuzeigen, stellen Sie **[Aus]** ein.

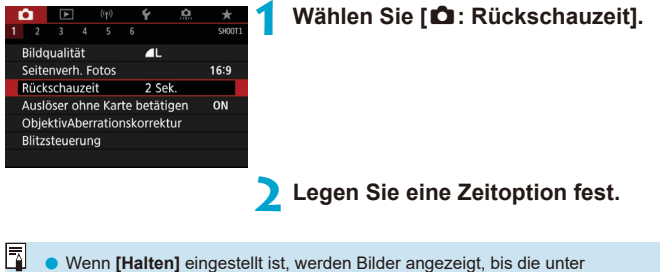

**[**5**: Automatische Abschaltung]** eingestellte Zeit abgelaufen ist.

# <span id="page-204-0"></span>**Erinnerungsfunktion für Karte**

Sie können die Kamera so einstellen, dass erst dann eine Aufnahme erstellt wird, wenn eine Karte in der Kamera eingelegt ist. Die Standardeinstellung ist **[Aktivieren]**.

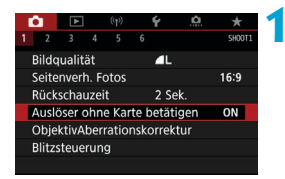

**1 Wählen Sie [**z**: Auslöser ohne Karte betätigen].**

**2 Wählen Sie [Deaktivieren].**

# <span id="page-205-0"></span>**Korrektur von Objektiv-Aberrationen**  $\star$ **aufgrund optischer Eigenschaften**

Vignettierung, Bildverzeichnung und andere Probleme können auf die optischen Eigenschaften des Objektivs zurückzuführen sein. Die Kamera kann diese Phänomene mittels **[ObjektivAberrationskorrektur]** korrigieren.

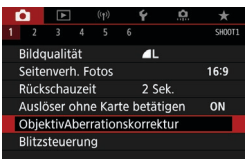

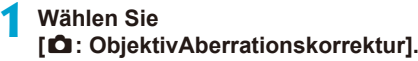

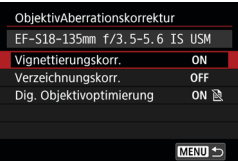

# **2 Wählen Sie ein Element aus.**

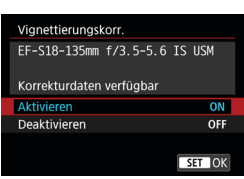

#### **3 Wählen Sie [Aktivieren].**

- Vergewissern Sie sich, dass der Name des angebrachten Objektivs und (außer für Beugungskorrektur) **[Korrekturdaten verfügbar]** angezeigt werden.
- z Wenn **[Korrekturdaten nicht verfügbar]** oder **[ ]** angezeigt wird, finden Sie weitere Informationen unter "Digitale Obiektivoptimierung" auf **[1208**.

### **Vignettierungs-Korrektur**

 $\mathbf \omega$ 

同

ħ

Vignettierung (dunkle Bildecken) kann (können) korrigiert werden.

o Je nach Aufnahmebedingungen kann Bildrauschen am Bildrand auftreten. o Je höher die ISO-Empfindlichkeit, desto geringer ist der Korrekturwert.

- o Der Korrekturwert ist geringer als der maximale Korrekturwert, der mit Digital Photo Professional (EOS-Software) angewendet wird.
	- o Die Peripheriebeleuchtung wird automatisch in den Motiv-Programmen korrigiert, wenn die Korrekturdaten in der Kamera registriert werden.

#### **Verzeichnungskorrektur**

Verzeichnungen (Image Warping) können (kann) korrigiert werden.

- $\mathbf \Omega$ **Zur Verzeichnungskorrektur erfasst die Kamera einen gegenüber dem** Anzeigebereich der Aufnahme kleineren Bildbereich. Dadurch wird das Bild etwas zugeschnitten und die wahrgenommene Auflösung verschlechtert sich ein wenig.
	- o Wird die Verzeichnungskorrektur eingestellt, führt dies zu einer geringfügigen Änderung des Bildwinkels.
	- o Beim Vergrößern von Bildern wird die Verzeichnungskorrektur nicht auf die angezeigten Bilder angewendet.
	- o Die Verzeichnungskorrektur wird bei der Movie-Aufnahme nicht angewendet.
	- Bildern mit angewendeter Verzeichnungskorrektur werden keine Staublöschungsdaten ( $\Box$ [241\)](#page-240-0) angehängt. Außerdem kann das AF-Messfeld in Bezug auf die Aufnahmezeit außerhalb der Position angezeigt werden.

Verzeichnungen werden automatisch korrigiert, wenn der Modus <SCN> auf < $\dots$  > eingestellt ist und die Korrekturdaten in der Kamera registriert werden.

#### <span id="page-207-0"></span>**Digitale Objektivoptimierung**

Verschiedene Aberrationen aufgrund der optischen Eigenschaften des Objektivs sowie Diffraktion und vom Tiefpassfilter verursachte Klarheitsverluste können korrigiert werden.

Wenn **[Korrekturdaten nicht verfügbar]** oder **[ ]** unter **[Dig. Objektivoptimierung]** angezeigt wird, können Sie das EOS Utility verwenden, um der Kamera Objektivkorrekturdaten hinzuzufügen. Einzelheiten dazu finden Sie in der EOS Utility Bedienungsanleitung.

- $\mathbf{u}$ o Je nach Aufnahmebedingungen kann das Bildrauschen zusammen mit dem Wirkungsgrad der Korrektur verstärkt werden. Bildkanten können ebenfalls hervorgehoben werden. Passen Sie die Schärfe für den Bildstil an oder stellen Sie **[Dig. Objektivoptimierung]** auf **[Deaktivieren]** ein, bevor Sie eine Aufnahme erstellen.
	- o Je höher die ISO-Empfindlichkeit, desto geringer ist der Korrekturwert.
	- o Für Movie-Aufnahmen wird die **[Dig. Objektivoptimierung]** nicht angezeigt. (Korrektur ist nicht möglich.)
- Ħ o Durch Aktivieren von **[Digitale Objektivoptimierung]** werden eine chromatische Aberrationskorrektur und Beugungskorrektur durchgeführt, obwohl diese Optionen nicht angezeigt werden.
	- o "Digitale Objektivoptimierung" wird automatisch in den Motiv-Programmen angewendet, wenn die Korrekturdaten in der Kamera registriert werden.

#### **Chromatische Aberrationskorrektur**

Die chromatische Aberration (Farbabweichung an Motiven) kann korrigiert werden.

ħ

 $\mathbf{\Omega}$ 

o **[Farbfehlerkorrektur]** wird nicht angezeigt, wenn **[Dig. Objektivoptimierung]** aktiviert ist.

#### **Beugungskorrektur**

Diffraktion (von der Blende verursachter Schärfeverlust) kann korrigiert werden.

- Je nach Aufnahmebedingungen kann das Bildrauschen zusammen mit dem Wirkungsgrad der Korrektur verstärkt werden.
	- o Je höher die ISO-Empfindlichkeit, desto geringer ist der Korrekturwert.
	- o Bei Movie-Aufnahmen wird **[Beugungskorrektur]** nicht angezeigt. (Korrektur ist nicht möglich.)
- Ħ **Mit der Beugungskorrektur wird zusätzlich zur Beugung auch der durch** Tiefpassfilter verursachte Auflösungsverlust korrigiert. Daher ist die Korrektur selbst bei nahezu vollständig geöffneter Blende effektiv.
	- o **[Beugungskorrektur]** wird nicht angezeigt, wenn **[Dig. Objektivoptimierung]** aktiviert ist.

### **Allgemeine Hinweise zur Objektiv-Aberrationskorrektur**

- o Vignettierungs-Korrektur, chromatische Aberrationskorrektur, Verzeichnungskorrektur und Beugungskorrektur können nicht auf bereits aufgenommene JPEG-Bilder angewendet werden.
- o Bei Verwendung eines nicht von Canon stammenden Objektivs wird für die Korrektur die Einstellung **[Deaktivieren]** empfohlen, auch wenn **[Korrekturdaten verfügbar]** angezeigt wird.
- o Bei einer Bildvergrößerung werden einige Bildteile möglicherweise angezeigt, aber nicht aufgezeichnet.
- o Der Korrekturwert ist geringer (mit Ausnahme der Beugungskorrektur), wenn das verwendete Objektiv nicht über Abstandsdaten verfügt.

#### **Allgemeine Anmerkungen zur Objektiv-Aberrationskorrektur**

- o Die Wirkung der Objektiv-Aberrationskorrektur variiert je nach verwendetem Objektiv und den Aufnahmebedingungen. Je nach verwendetem Objektiv, den Aufnahmebedingungen usw. ist der Effekt möglicherweise schwierig zu erkennen.
- Ist die Korrektur nur schwer zu erkennen, wird empfohlen, das Bild nach der Aufnahme zu vergrößern und zu prüfen.
- o Korrekturen können auch dann angewandt werden, wenn ein Extender oder ein Life-Size Converter angebracht wird.
- o Wurden für das verwendete Objektiv noch keine Korrekturdaten registriert, wird das gleiche Ergebnis erzielt wie mit der Einstellung **[Deaktivieren]** (mit Ausnahme der Beugungskorrektur).
- o Weitere Informationen finden Sie bei Bedarf auch in der EOS Utility Bedienungsanleitung.

 $\boxdot$ 

# <span id="page-210-0"></span>**Belichtungsreihenautomatik (AEB)** <sup>M</sup>

Sie können drei Bilder mit unterschiedlichen Verschlusszeiten, Blendenwerten und ISO-Empfindlichkeiten aufnehmen, wie von der Kamera eingestellt. Dieser Modus wird als AEB (Belichtungsreihenautomatik) bezeichnet. \* AEB steht für "Auto Exposure Bracketing" (Belichtungsreihenautomatik).

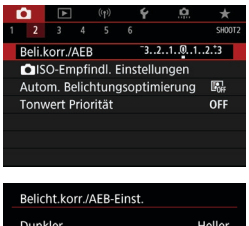

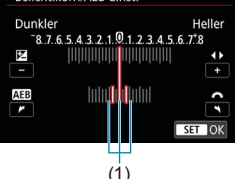

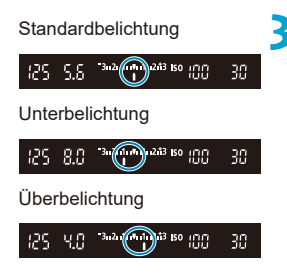

# **1 Wählen Sie [**z**: Beli.korr./AEB].**

### **2 Stellen Sie den AEB-Bereich ein.**

- Drehen Sie das Wahlrad < <2, um den AEB-Bereich einzustellen (1). Drücken Sie die Tasten <<<>> <<>>>>>>>, um die Stufe der Belichtungskorrektur einzustellen.
- Drücken Sie die Taste < GET) >, um die Einstellung festzulegen.
- Wenn Sie das Menü schließen, wird der AEB-Bereich auf dem Bildschirm angezeigt.

#### **3 Lösen Sie aus.**

- Die drei Serienaufnahmen werden je nach der Betriebsart in der folgenden Reihenfolge ausgeführt: Standardbelichtung, Unterbelichtung und Überbelichtung.
- **AEB** wird nicht automatisch deaktiviert. Um AEB zu deaktivieren, folgen Sie Schritt 2 und schalten Sie die Anzeige des AEB-Bereichs aus.
- Wenn **[** $\Omega$ **: Auto Lighting Optimizer/** $\Omega$ **: Autom. Belichtungsoptimierung]** (=[218](#page-217-0)) auf eine andere Option als **[Deaktivieren]** eingestellt ist, ist der AEB-Effekt möglicherweise reduziert.
- Ħ Wenn der Antriebsmodus auf < $\square$ > eingestellt ist, müssen Sie den Auslöser für jede Aufnahme dreimal drücken. Wenn <**olikh>** oder <**olikhisten oder <** den Auslöser ganz durchgedrückt halten, werden drei Serienaufnahmen in Folge ausgeführt, und danach unterbricht die Kamera automatisch die Aufnahme. Wenn < رُی > oder < رُی > eingestellt ist, werden die drei Serienaufnahmen in Folge nach einer Verzögerung von 10 oder 2 Sek. aufgenommen. Wenn < $\mathcal{S}_c$ > eingestellt ist, werden bei Reihenaufnahmen dreimal so viele Bilder erstellt wie angegeben.
	- o Sie können AEB zusammen mit der Belichtungskorrektur einrichten.
	- o AEB kann nicht mit Blitz, Multi-Shot-Rauschreduzierung, Fokus-Bracketing oder HDR-Modus verwendet werden.
	- o AEB wird automatisch abgebrochen, wenn Sie einen der folgenden Vorgänge durchführen: Einstellen des Hauptschalters auf <0FF> oder vollständiges Aufladen des Blitzes.

# <span id="page-212-0"></span>Einstellungen der ISO-Empfindlichkeit  $\vec{x}$ **für Einzelbilder**

Wählen Sie die ISO-Empfindlichkeit (Lichtempfindlichkeit des Bildsensors) entsprechend der Umgebungshelligkeit aus. In den Motiv-Programmen wird die ISO-Empfindlichkeit automatisch eingestellt.

Informationen zu der ISO-Empfindlichkeit während Movie-Aufnahme finden Sie auf  $\bigcap_{620}$ .

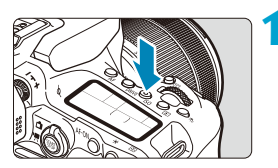

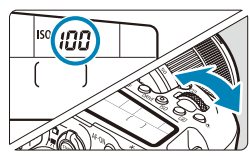

# **10 1 Drücken Sie die Taste <** $|SO$ **> (** $\&$ **6).**

 $\bullet$  Sie können auch die Taste < $\overline{Q}$  > drücken und diese Einstellung im Bildschirm Schnellsteuerung konfigurieren.

### **2 Stellen Sie die ISO-Empfindlichkeit ein.**

- Drehen Sie das Wahlrad <<\*\*>> oder <<\*
- **Wählen Sie [A] oder [AUTO]**, um die ISO-Empfindlichkeit automatisch  $($  $\cap$ [614\)](#page-613-0) einzustellen.

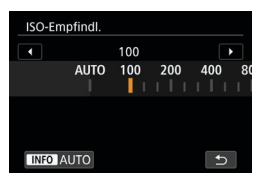

## **Leitfaden zur ISO-Empfindlichkeit**

- Bei geringer ISO-Empfindlichkeit wird zwar das Bildrauschen reduziert, aber unter bestimmten Aufnahmebedingungen steigt das Risiko für eine Verwacklung der Kamera/Unschärfe des Motivs oder der Fokussierbereich wird verkleinert (weniger Feldtiefe).
- Eine höhere ISO-Geschwindigkeit ermöglicht Aufnahmen mit schwachem Licht, einen größeren Fokussierbereich (mehr Feldtiefe) und eine größere Blitzreichweite. Allerdings kann sich das Bildrauschen verstärken.
- Bildrauschen (wie Lichtpunkte oder Streifenbildung) kann zunehmen und die scheinbare Auflösung kann bei H (entspricht ISO 51200) abnehmen, da es sich um eine erweiterte ISO-Empfindlichkeit handelt.
	- o ISO 100/125/160 oder eine erweiterte ISO-Empfindlichkeit kann nicht ausgewählt werden, wenn **[**z**: Tonwert Priorität]** auf **[Aktiviert]** oder **[Erweitert]** ( $\Box$ [219\)](#page-218-0) eingestellt ist.
	- o Bei Aufnahmen mit hoher ISO-Geschwindigkeit, bei hoher Temperatur, Langzeitbelichtung oder Mehrfachbelichtung werden möglicherweise Bildrauschen (Grobkörnigkeit, Lichtpunkte, Streifen usw.), unregelmäßige Farbverteilungen oder Farbtonverschiebungen wahrnehmbar.
	- o Wenn Sie unter Bedingungen Aufnahmen machen, bei denen starkes Bildrauschen entsteht, etwa eine Kombination aus hoher ISO-Geschwindigkeit, hoher Temperatur und Langzeitbelichtung, werden die Bilder u. U. nicht richtig aufgenommen.
	- o Wenn Sie eine hohe ISO-Geschwindigkeit und den Blitz zum Aufnehmen eines nahen Objekts verwenden, kann es zu Überbelichtung kommen.

# **ISO-Bereich bei manueller Einstellung**

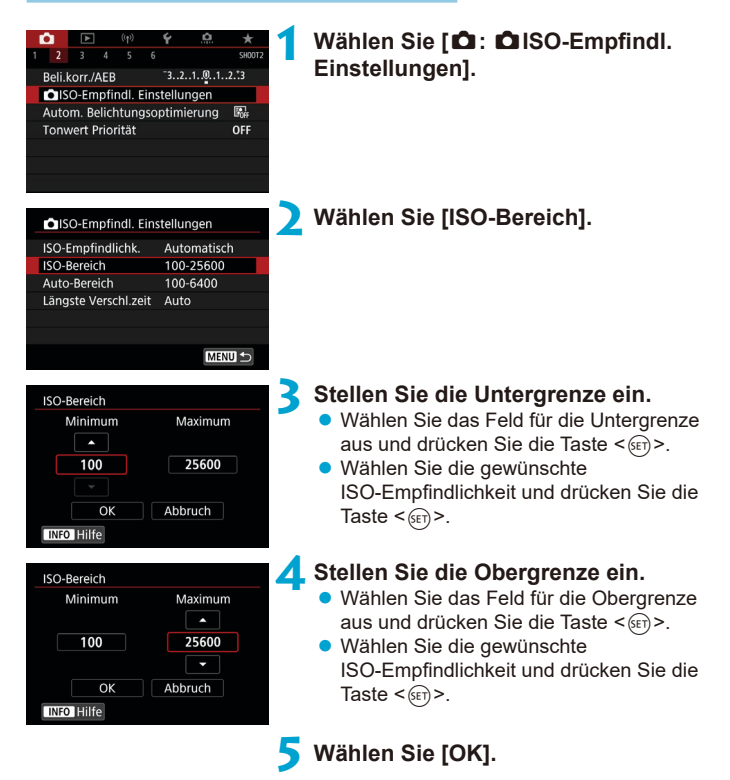

### **ISO-Bereich bei Verwendung mit ISO-Auto**

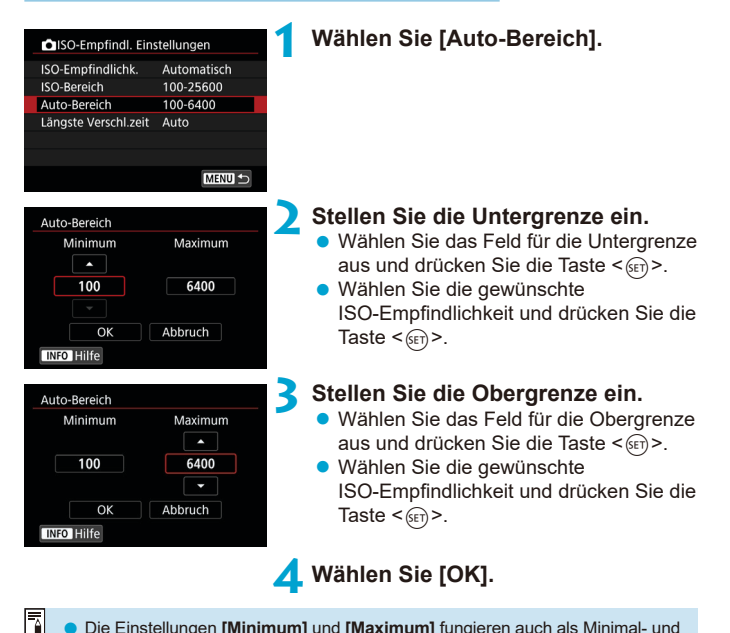

Die Einstellungen **[Minimum]** und **[Maximum]** fungieren auch als Minimal- und Maximalwerte für die Safety Shift-Funktion der ISO-Empfindlichkeit (QJ[558](#page-557-0)).
#### **Minimalen Verschlusszeit für "ISO auto"**

Dies kann zu weniger Verwacklungen und Motivunschärfen im Modus  $\langle P \rangle$  oder  $\langle Av \rangle$  beitragen, wenn bewegliche Motive mit einem Weitwinkelobjektiv aufgenommen oder ein Teleobjektiv verwendet wird.

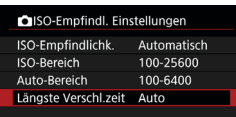

#### **Automatische Einstellung**

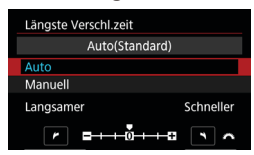

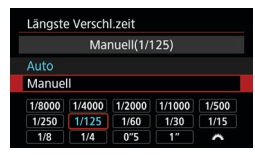

Ш

Ħ

# **1 Wählen Sie [Längste Verschl.zeit].**

#### **2 Legen Sie die gewünschte minimale Verschlusszeit fest.**

- z Wenn Sie **[Auto]** wählen, drehen Sie das **Wahlrad <** $\frac{1}{6}$ **>**, um eine langsamere oder schnellere Verschlusszeit einzustellen, und drücken Sie dann <60)>.
- **Manuelle Einstellung Wenn Sie die Option [Manuell] wählen,** drehen Sie das Wahlrad < $\ell \gg 1$ um die Verschlusszeit zu wählen, und drücken Sie dann  $\leq$  GET) >.

o Wenn mit der Einstellung **[Auto-Bereich]** für die maximale ISO-Empfindlichkeit keine korrekte Belichtung erzielt werden kann, wird eine längere Verschlusszeit als **[Längste Verschl.zeit]** eingestellt, um eine Standardbelichtung zu erhalten. o Diese Funktion wird nicht auf Blitzlichtfotografie und Movie-Aufnahmen angewendet.

Wenn **[Auto(Standard)]** eingestellt ist, verhält sich die minimale Verschlusszeit reziprok zur Objektiv-Brennweite. Ein einzelner Schritt von **[Langsamer]** zu **[Schneller]** entspricht einer einzelnen Verschlusszeitstufe.

# **Automatische Korrektur von Helligkeit** <sup>M</sup> **und Kontrast (Auto Lighting Optimizer (Automatische Belichtungsoptimierung))**

Helligkeit und Kontrast können automatisch korrigiert werden, wenn die Aufnahme zu dunkel oder der Kontrast zu gering oder stark ist.

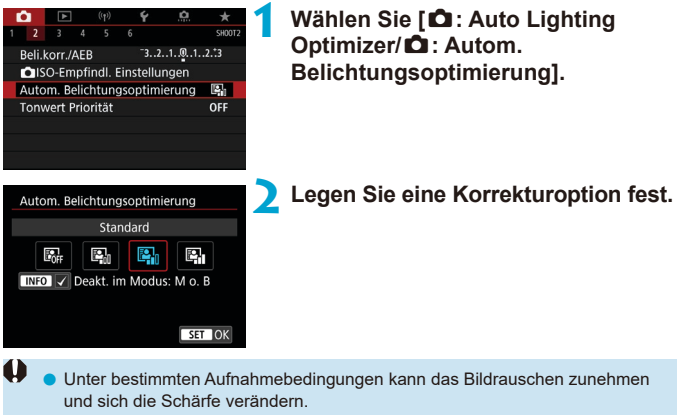

- o Wenn Auto Lighting Optimizer (Automatische Belichtungsoptimierung) einen zu starken Effekt hat und das Ergebnis nicht der von Ihnen bevorzugten Helligkeit entspricht, stellen Sie **[Gering]** oder **[Deaktivieren]** ein.
- o Wenn eine andere Option als **[Deaktivieren]** eingestellt ist und Sie die Belichtungskorrektur oder Blitzbelichtungskorrektur zum Abdunkeln der Belichtung verwenden, wird das Bild eventuell trotzdem hell. Wenn Sie eine dunklere Belichtung erzielen möchten, stellen Sie die Option auf **[Deaktivieren]** ein.
- o Die maximale Anzahl von Reihenaufnahmen nimmt mit der Einstellung **[Hoch]** ab. Bildaufnahmen auf Karten dauern ebenfalls länger.
- ħ o Wenn Sie in Schritt 2 die Taste <B> drücken und das Häkchen **[**X**]** für die Einstellung **[Deakt. im Modus: M o. B]** entfernen, kann **[**z**: Auto Lighting Optimizer/** $\bullet$ **: Autom. Belichtungsoptimierung]** auch im Modus < $M$ > und  $\leq$ **B**  $>$  eingestellt werden.

# **Einstellung für die Tonwert-Priorität** <sup>M</sup>

Sie können Überbelichtung und Clipping in hellen Bereichen reduzieren.

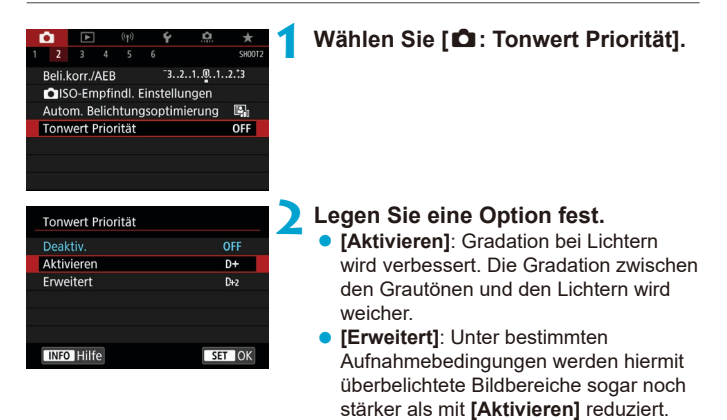

**Das Bildrauschen kann geringfügig stärker werden.** 

 $\mathbf u$ 

- o Der verfügbare ISO-Bereich beginnt bei ISO 200. Erweiterte ISO-Empfindlichkeiten können nicht eingestellt werden.
- o **[Erweitert]** ist nicht verfügbar, wenn Movies aufgenommen werden.
- o Mit der Einstellung **[Erweitert]** sehen manche Szenen möglicherweise nicht wie erwartet aus.

# **Messtimer (Livebild-Aufnahme)**  $\star$

Sie können einstellen, wie lange der Messtimer ausgeführt wird (Festlegung der Dauer der Belichtungsanzeige/AE-Speicherung), nachdem er nach einer Aktion, etwa halbem Durchdrücken des Auslösers, ausgelöst wurde.

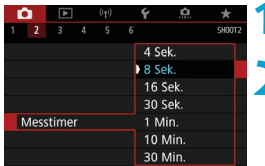

# **1 Wählen Sie [**z**: Messtimer].**

**2 Legen Sie eine Zeitoption fest.**

# **Expositionssimulation (Livebild-Aufnahme)**  $\star$

Die Belichtungssimulation simuliert und zeigt an, wie die Helligkeit (Belichtung) des zu effektiven Bilds aussehen wird.

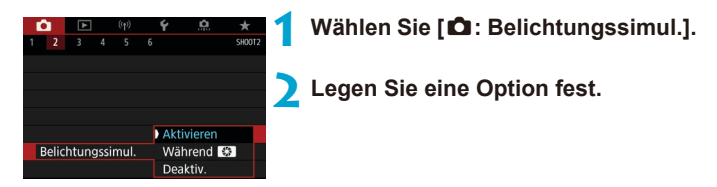

# **• Aktivieren (**EXPLSIM)

Die Helligkeit des angezeigten Bilds entspricht in etwa der Helligkeit (Belichtung) der späteren Aufnahme. Wenn Sie "Belichtungskorrektur" einstellen, ändert sich die Bildhelligkeit entsprechend.

# **• Während** ex

Normalerweise wird das Bild mit Standardhelligkeit angezeigt, damit es gut zu sehen ist (FDR). Die Bild wird nur dann mit annähernd der Helligkeit (Belichtung) der späteren Aufnahme angezeigt, wenn Sie die Taste gedrückt halten, die Sie der **[Schärfentiefe-Kontrolle]** (mit **[**8 **C.Fn III-3 : Tasten**  anpassen], (**[1671)**) (**gold**), zugewiesen haben.

## z **Deaktivieren (**E**)**

Das Bild wird mit Standardhelligkeit angezeigt, damit es gut zu sehen ist. Selbst wenn Sie eine Belichtungskorrektur eingestellt haben, wird das Bild mit der Standardhelligkeit angezeigt.

# **Weißabgleich-Einstellungen**  $\star$

Der Weißabgleich dient dazu, weiße Bereiche auch weiß erscheinen zu lassen. Normalerweise wird mit "Auto" [*QIII*] (Priorität Umgebung) oder **[***W***]** (Priorität Weiß) der korrekte Weißabgleich erzielt. Wenn mit "Auto" keine natürlich wirkenden Farben erzielt werden können, können Sie den passenden Weißabgleich für die Lichtquelle auswählen oder ihn manuell einstellen, indem Sie ein weißes Objekt aufnehmen.

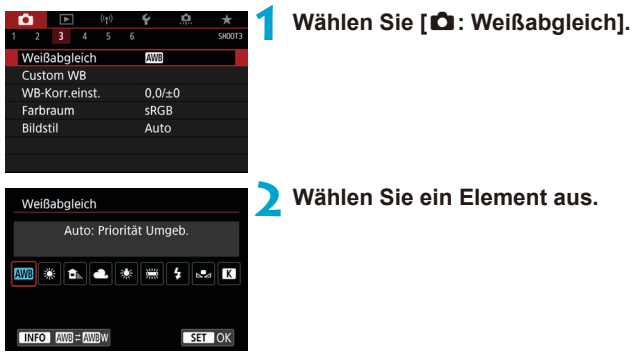

(Ca.)

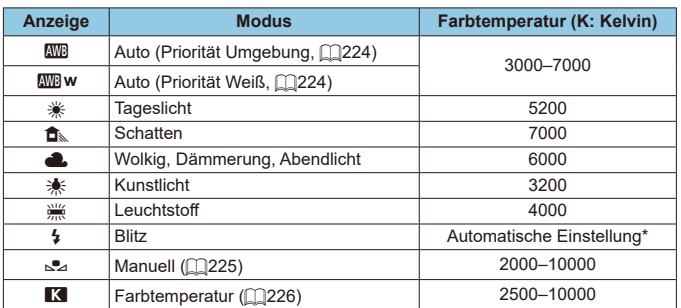

\* Gilt für Speedlites mit einer Funktion zur Übertragung der Farbtemperaturdaten. Andernfalls wird die Farbtemperatur auf ca. 6000K eingestellt.

# **Weißabgleich**

Das menschliche Auge sieht weiße Objekte unabhängig von der Art der Beleuchtung immer weiß. Bei Verwendung einer Digitalkamera hängt die als Grundlage für die Farbkorrektur verwendete Farbe Weiß von der Farbtemperatur der Beleuchtung ab. Die Farbe wird dann mithilfe der entsprechenden Software so angepasst, dass weiße Bereiche tatsächlich weiß erscheinen. Mithilfe dieser Funktion lassen sich Fotos mit natürlichen Farbtönen aufnehmen.

#### <span id="page-223-0"></span>**[**Q**] Automatischer Weißabgleich**

Mit der Option **[**Q**]** können Sie die Intensität des warmen Farbstichs des Bilds geringfügig erhöhen, wenn Sie Aufnahmen bei Kunstlicht machen. Wenn Sie **[**Q**w]** auswählen, können Sie die Intensität des warmen Farbstichs des Bildes verringern.

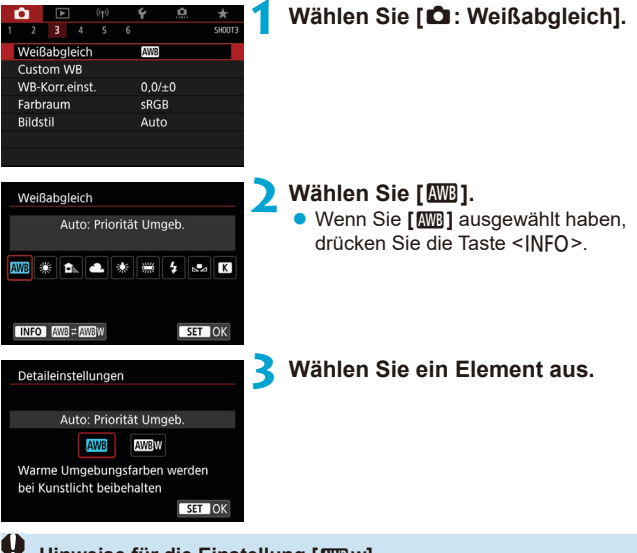

#### **Hinweise für die Einstellung [**Q**w]**

- **O Der warme Farbstich der Motive kann verblassen.**
- o Umfasst die Szene mehrere Lichtquellen, wird der warme Farbstich möglicherweise nicht reduziert.
- o Bei Verwendung des Blitzes wird derselbe Farbton wie mit der Option **[**Q**]** erzielt.

# <span id="page-224-0"></span>**[**O**] Custom WB**

**AWB** 

 $0.0/+0$ 

**SRGR** 

Auto

SET NA MENUS

Manuell

HIS

 $STON$ 

Weißabgleich **Custom WR** 

WB-Korr.einst. Farbraum

Weißabgleich

MB \* 6. 4

Rildstil

is a

Mit Custom WB können Sie den Weißabgleich für die spezifische Lichtquelle am Aufnahmeort manuell einstellen. Nehmen Sie die Anpassung unbedingt unter der Lichtquelle am tatsächlichen Aufnahmeort vor.

# **1 Nehmen Sie ein weißes Objekt auf.**

- z Richten Sie die Kamera auf ein einfaches, weißes Motiv, sodass das Weiß den Bildschirm ausfüllt.
- Stellen Sie manuell scharf und machen Sie die Aufnahme mit der ausgewählten Standardbelichtung für das weiße Objekt.
- **•** Sie können beliebige Weißabgleich-Einstellungen festlegen.

#### **2 Wählen Sie [**z**: Custom WB].**

### **3 Importieren Sie die Weißabgleichdaten.**

- Drücken Sie die Tasten <<**→** um die in Schritt 1 aufgenommenen Bilder auszuwählen, und dann  $\leq$   $\leq$   $\geq$ . Wählen Sie **[OK]**, um die Daten zu importieren.
- **4 Wählen Sie [**z**: Weißabgleich].**
- **5 Wählen Sie den manuellen Weißabgleich (Custom WB). •** Wählen Sie **[** $\epsilon$ <sub>1</sub>].
- Falls die Belichtung des in Schritt 1 aufgenommenen Bilds stark von der Standardbelichtung abweicht, ist eventuell kein korrekter Weißabgleich möglich.
	- o Diese Bilder können nicht ausgewählt werden: Bilder, die mit dem auf **[Monochrom]** eingestellten Bildstil aufgenommen wurden, Bilder mit einem Kreativfilter, die vor oder nach der Aufnahme angewendet wurden, Bilder mit Mehrfachbelichtung, zugeschnittene Bilder oder Bilder, die mit einer anderen Kamera aufgenommen wurden.
	- Bilder, die in der Einstellung nicht verwendet werden können, können angezeigt werden.
- F Anstatt ein weißes Objekt zu fotografieren, bietet sich ebenso das Ablichten einer Grau-Karte oder eines standardmäßigen 18 %-igen grauen Reflektors (im Handel erhältlich) an.

#### <span id="page-225-0"></span>**[**P**] Farbtemperatur**

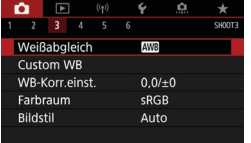

# **1 Wählen Sie [**z**: Weißabgleich].**

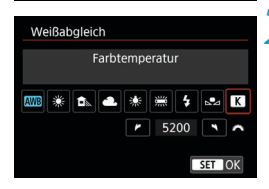

# **2 Stellen Sie die Farbtemperatur ein.**

- **Wählen Sie [R**].
- **Drehen Sie zur Auswahl der** gewünschten Farbtemperatur das Wahlrad < $m \geq 1$ und drücken Sie anschließend auf die Taste <0>.
- Sie können die Farbtemperatur in Schritten von 100K auf Werte zwischen ca. 2500K und 10000K einstellen.

Beim Einstellen der Farbtemperatur für eine künstliche Lichtquelle sollten Sie ggf. die Weißabgleich-Korrektur (Magentarot- bzw. Grünverfärbung) aktivieren.

o Wenn Sie für **[**P**]** die Werte eines handelsüblichen Farbtemperaturmessgeräts verwenden möchten, sollten Sie Testaufnahmen machen und die Einstellungen anpassen. Dadurch gleichen Sie die Abweichungen der Werte vom Farbtemperaturmessgerät und vom Sensor der Kamera aus.

ħ

# **Weißabgleich-Korrektur** Mateur Mateur Mateur

Durch diese Weißabgleich-Korrektur wird derselbe Effekt erzielt wie mit einem handelsüblichen Farbtemperaturkonversions- bzw. Farbkorrekturfilter.

## **Weißabgleich-Korrektur**

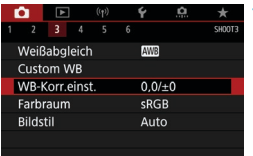

# **1 Wählen Sie [**z**: WB-Korr.einst.].**

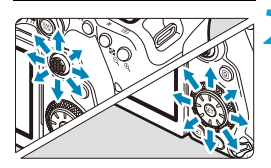

Beispiel-Einstellung: A2, G1

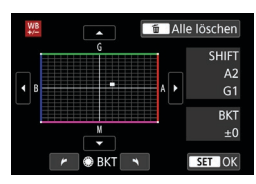

同

### **2 Stellen Sie die Weißabgleich-Korrektur ein.**

- Benutzen Sie < $\frac{42}{5}$ > < $\frac{67}{5}$ >, um die Markierung "■" an die gewünschte Position zu verschieben.
- B steht für Blau, A für Gelb, M für Magentarot und G für Grün. Die Farbbalance des Bilds wird zu der Farbe hin korrigiert, in die die Markierung verschoben wird. Auf der rechten Seite des Bildschirms werden unter "SHIFT" die Richtung und der Korrekturwert angezeigt.
- Wenn Sie die Taste <m>drücken, werden alle Einstellungen unter **[WB-Korr.einst.]** aufgehoben.
- Drücken Sie die Taste <(SET) >, um die Einstellung zu beenden.

Eine Stufe der Blau/Gelb-Korrektur entspricht ca. 5 Mired eines Farbtemperaturkonvertierungsfilters. (Mired: Maßeinheit für die Farbtemperatur, die zur Bezeichnung von Werten, z. B. der Dichte, eines Filters zur Umwandlung von Farbtemperaturen verwendet wird.)

#### **Automatisches Weißabgleich-Bracketing**

Weißabgleich-Bracketing (WB Bkt.) ermöglicht es Ihnen, gleichzeitig drei Bilder mit unterschiedlichen Farbtönen aufzunehmen.

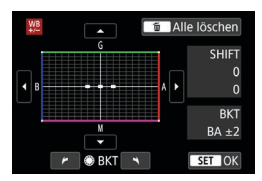

#### B/A-Verfärbung ±3 Stufen **Legen Sie den Wert für das Weißabgleich-Bracketing fest.**

- Wenn Sie in Schritt 2 zur "Weißabgleich-Korrektur" das Wahlrad < solehen, wird anstelle der Markierung "■" auf dem Bildschirm die Markierung " · · · " (3 Punkte) angezeigt.
- Durch Drehen des Wahlrads im Uhrzeigersinn können Sie Blau/ Gelb-Bracketing festlegen, und durch Drehen entgegen dem Uhrzeigersinn Magentarot/Grün-Bracketing. Am rechten Rand werden unter ..**BKT**" die Richtung und der Korrekturwert angezeigt.
- Wenn Sie die Taste <m>drücken, werden alle Einstellungen unter **[WB-Korr.einst.]** aufgehoben.
- $\bullet$  Drücken Sie die Taste < $(F_{\text{eff}})$ >, um die Einstellung zu beenden.
- Ü **• Während des Weißabgleich-Bracketing ist die maximale Anzahl von** Reihenaufnahmen niedriger.
	- o Da für eine Aufnahme drei Bilder gespeichert werden, dauert das Speichern des Bilds auf der Karte länger als sonst.
- Ħ Die Aufnahmen werden in folgender Reihenfolge belichtet: 1. Standardweißabgleich, 2. blaue Verfärbung (B) und 3. gelbe Verfärbung (A) oder 1. Standardweißabgleich, 2. magentarote Verfärbung (M) und 3. grüne Verfärbung (G).
	- o Sie können Weißabgleich-Korrektur und AEB zusammen mit dem Weißabgleich-Bracketing verwenden. Wenn Sie die AEB-Aufnahme in Kombination mit dem Weißabgleich-Bracketing einstellen, werden insgesamt neun Bilder pro Aufnahme gespeichert.
	- o Das Weißabgleich-Symbol blinkt, wenn Weißabgleich-Bracketing bei der Livebild-Aufnahme eingestellt ist.
	- **"BKT"** steht für Bracketing.

# **Einstellungen für den Farbraum** Matter och Statte

Die Palette der reproduzierbaren Farben wird als "Farbraum" bezeichnet. Für normale Aufnahmen wird die Einstellung "sRGB" empfohlen.

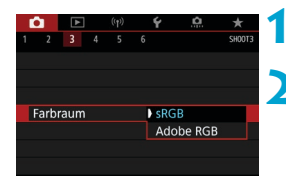

# **1 Wählen Sie [**z**: Farbraum].**

**2 Legen Sie eine Option für den Farbraum fest.**

## **Adobe RGB**

∏

Dieser Farbraum wird hauptsächlich für den kommerziellen Druck und andere industrielle Anwendungsbereiche verwendet. Dies wird empfohlen, wenn Geräte wie Adobe RGB-kompatible Monitore oder mit DCF 2.0 oder (Exif 2.21 oder höher) kompatible Drucker verwendet werden.

- o Wenn das Einzelbild im Farbraum Adobe RGB aufgenommen wird, ist das erste Zeichen im Dateinamen ein Unterstrich "".
- o Das ICC-Profil wird nicht angehängt. Beschreibungen des ICC-Profils finden Sie in der Digital Photo Professional Bedienungsanleitung (EOS-Software).
- o In den Motiv-Programmen wird automatisch **[sRGB]** eingestellt.

# <span id="page-229-0"></span>**Bildstilauswahl** Manus of the Manus of the Manus of the Manus of the Manus of the Manus of the Manus of the Ma

Mithilfe eines voreingestellten Bildstils können Sie die Bildeigenschaften ganz einfach je nach Motiv und fotografischem Ausdruck wirkungsvoll festlegen.

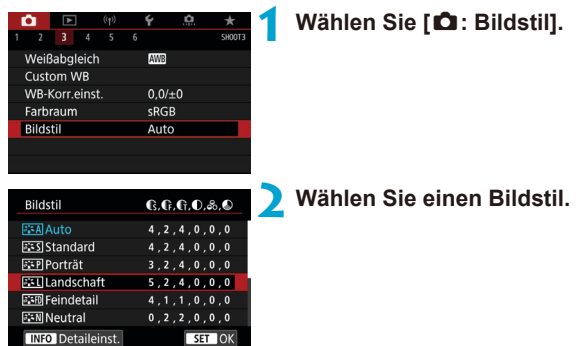

# **Bildstileigenschaften**

# $\bullet$  [ $\leq$   $\leq$  All Auto

Der Farbton wird automatisch auf das Motiv abgestimmt. Bei Natur-, Außen- und Sonnenuntergangsaufnahmen sehen die Farben von blauem Himmel, Grünpflanzen und Sonnenuntergängen kräftiger aus.

o Wenn der gewünschte Farbton mit der Einstellung **[Auto]** nicht erzielt werden kann, verwenden Sie einen anderen Bildstil.

# **•** [*P<b>E55] Standard*

Das Bild wirkt kräftig, scharf und frisch. Dieser universelle Bildstil eignet sich für die meisten Aufnahmesituationen.

# ● **[**द्वःम] Porträt

Für schöne Hauttöne. Das Bild wirkt weicher. Geeignet für Nahaufnahmen Porträts.

Indem Sie den **[Farbton]** (**[[234](#page-233-0)**) ändern, können Sie den Hautton anpassen.

ħ

# z **[**R**] Landschaft**

Für kräftige Blau- und Grüntöne in sehr scharfen und frischen Bildern. Geeignet für eindrucksvolle Landschaftsaufnahmen.

# **•** [**axim**] Feindetail

Geeignet zur Darstellung feiner Umrisse, Details und Strukturen des Motivs. Die Farben sind etwas kräftiger.

#### $\bullet$  [ $\sqrt{\frac{3}{2}}$  [ $\sqrt{3}$  | Neutral

Eignet sich für die Bildbearbeitung mit einem Computer. Für natürliche Farben und gedämpfte Bilder mit moderater Helligkeit und Farbsättigung.

### **• [EEFI]** Natürlich

Eignet sich für die Bildbearbeitung mit einem Computer. Die Farbe eines Motivs, das im Sonnenlicht bei einer Farbtemperatur von 5200 K fotografiert wird, wird farbmetrisch an die Farbe des Aufnahmegegenstandes angepasst. Für gedämpfte Bilder mit moderater Helligkeit und Farbsättigung.

### z **[**V**] Monochrom**

 $\mathbf{u}$ 

同

Für Schwarz-Weiß-Bilder.

**D** Aus mit dem Bildstil **[Monochrom]** aufgenommenen JPEG-Bildern können keine Farbbilder wiederhergestellt werden.

Sie können die Kamera so einstellen, dass sie <  $\bigcirc$  > im Sucher anzeigt, wenn **[Monochrom]** eingestellt ist ( $\Box$ [570](#page-569-0)).

#### z **[**W**] Anwenderdefiniert 1–3**

Sie können einen grundlegenden Stil, z. B. **[Porträt]**, **[Landschaft]**, eine Bildstildatei usw. registrieren und wie gewünscht anpassen ( $\Box$ [236\)](#page-235-0). Bei jedem noch nicht eingestellten benutzerdefinierten Bildstil werden Bilder mit den Eigenschaften der Standardeinstellungen von **[Auto]** aufgenommen.

### **Symbole**

Der Auswahlbildschirm für Bildstil verfügt über Symbole für die Parameter **[Stärke]**, **[Feinheit]** oder **[Schwelle]** für **[Schärfe]** sowie **[Kontrast]** und für andere Einstellungen. Die Ziffern geben die Werte für diese Einstellungen an, die für den entsprechenden Bildstil festgelegt wurden.

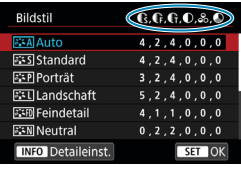

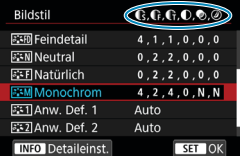

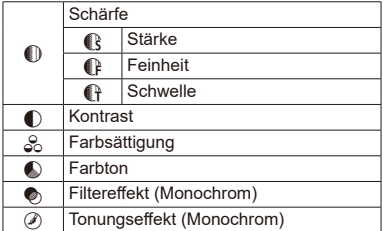

o Während Movie-Aufnahmen wird sowohl für **[Feinheit]** als auch für **[Schwelle]** von **[Schärfe]** ein Sternchen "\*" angezeigt. Die Parameter **[Feinheit]** und **[Schwelle]** werden nicht auf Movies angewendet.

 $\bullet$ 

# <span id="page-232-0"></span>Anpassung des Bildstils Manus Manus Manus Manus Manus Manus Manus Manus Manus Manus Manus Manus Manus Manus Ma

Sie können jeden Bildstil anpassen, indem Sie ihn in den Standardeinstellungen ändern. Informationen zur Anpassung von **[Monochrom]** finden Sie unter **[2[235](#page-234-0).** 

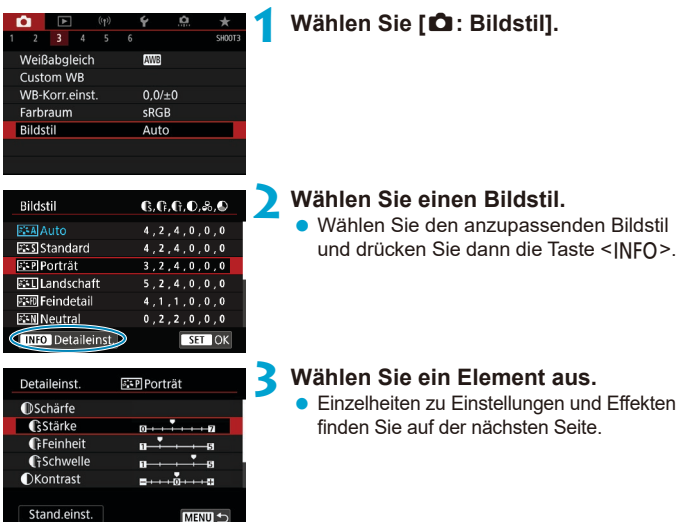

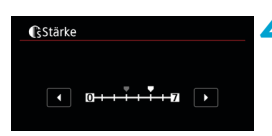

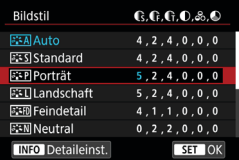

### **4 Stellen Sie die Effektstärke ein.**

- Drücken Sie die Taste <MFNII>, um die angepasste Einstellung zu speichern und zum Auswahlbildschirm für Bildstil zurückzukehren.
- **Alle von den Standardwerten** abweichenden Einstellungen werden in Blau angezeigt.

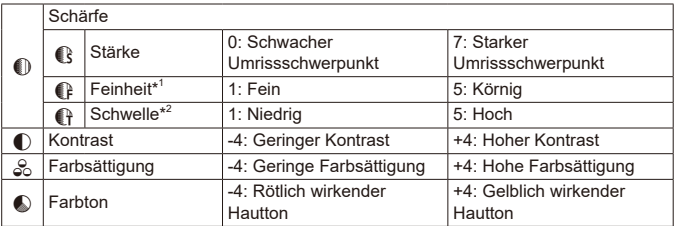

- \*1: Gibt die Feinheit der hervorzuhebenden Umrisse an. Je niedriger die Zahl ist, desto feiner sind die Umrisse, die hervorgehoben werden können.
- \*2: Legt fest, wie stark der Umriss basierend auf dem Kontrastunterschied zwischen dem Motiv und der Umgebung hervorgehoben wird. Je kleiner der Wert, desto mehr wird der Umriss betont, wenn der Kontrastunterschied gering ist. Bildrauscheffekte sind jedoch deutlich sichtbarer, je niedriger die Zahl ist.
	- o Für Movie-Aufnahmen können die Parameter **[Feinheit]** und **[Schwelle]** für **[Schärfe]** nicht festgelegt (nicht angezeigt) werden.
		- o Wählen Sie in Schritt 3 **[Stand.einst.]**, um die Parametereinstellungen für den betreffenden Bildstil wieder auf die Standardeinstellungen zurückzusetzen.
		- o Wenn Sie eine Aufnahme mit dem von Ihnen angepassten Bildstil vornehmen möchten, wählen Sie zunächst den angepassten Bildstil aus und lösen Sie dann aus.

# <span id="page-233-0"></span>**Einstellungen und Effekte**

同

# <span id="page-234-0"></span>**[**V**] Schwarzweißeinstellung**

# **[**k**] Filtereffekt**

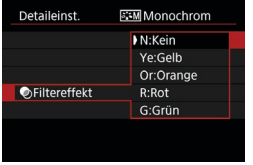

Durch die Anwendung eines Filtereffekts auf ein Monochrom-Bild können Sie beispielsweise weiße Wolken oder grüne Bäume klarer hervortreten lassen.

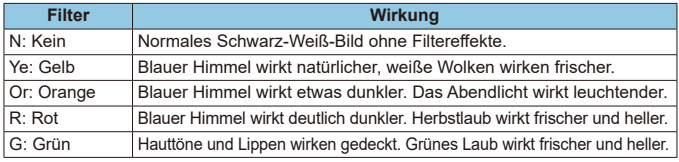

6 o Die Erhöhung von **[Kontrast]** bewirkt, dass der Filtereffekt verstärkt wird.

# **[**l**] Tonungseffekt**

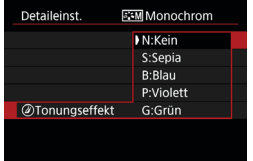

Durch die Anwendung eines Tonungseffekts können Sie ein Monochrom-Bild in der ausgewählten Farbe schaffen. Dies ist effektiv, wenn Sie eindrucksvollere Aufnahmen erstellen wollen.

# <span id="page-235-0"></span>**Registrierung des Bildstils** Mateurales

Sie können einen Standard-Bildstil wählen, beispielsweise **[Porträt]** oder **[Landschaft]**, diesen nach Wunsch anpassen und unter **[Anw. Def. 1]**, **[Anw. Def. 2]** oder **[Anw. Def. 3]** registrieren. Dies ist nützlich, wenn mehrere Bildstile mit verschiedenen Einstellungen erstellt werden. Bildstile, die in der Kamera mit EOS Utility (EOS-Software) registriert wurden, können hier ebenfalls geändert werden.

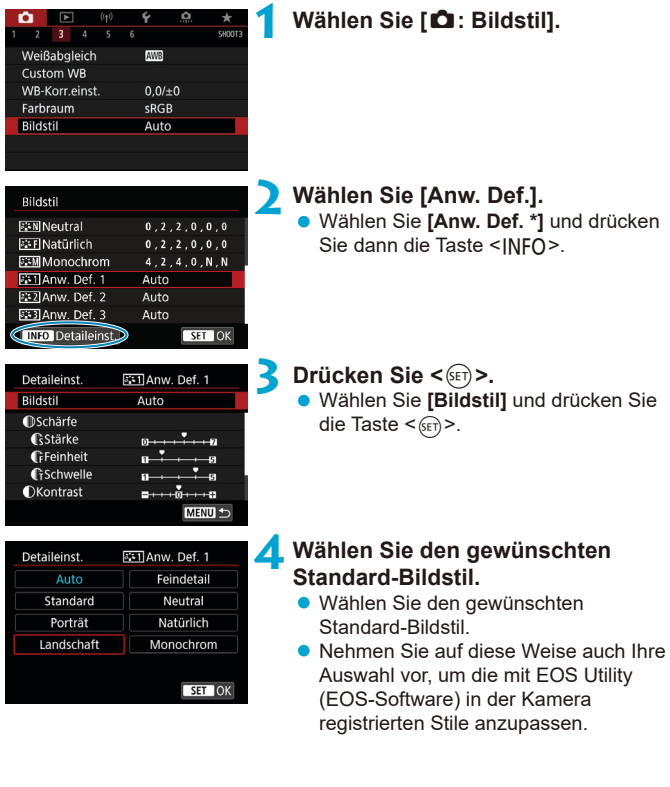

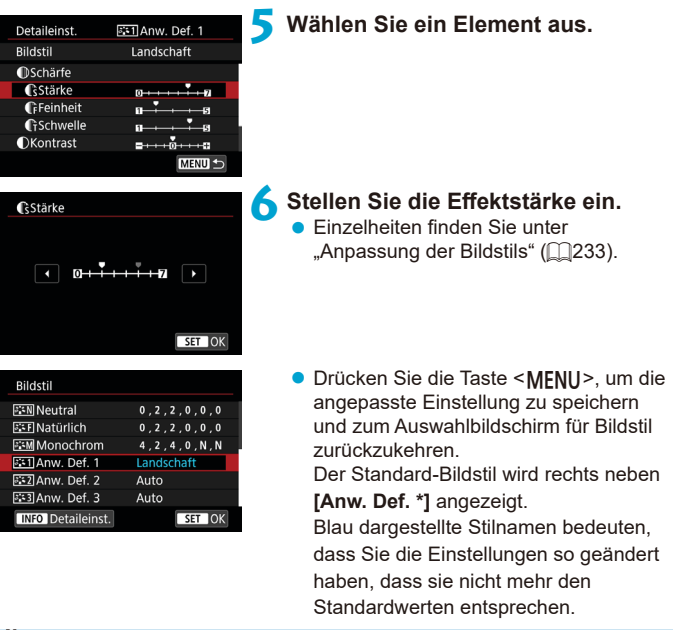

o Wenn unter **[Anw. Def. \*]** bereits ein Bildstil registriert wurde und Sie den dafür verwendeten Standard-Basisstil ändern, werden die Parametereinstellungen des zuvor registrierten benutzerdefinierten Bildstils zurückgesetzt.

- **O** Wenn Sie **[4: Alle Kameraeinst. löschen]** auswählen (**[1547**), werden alle Einstellungen unter **[Anw. Def. \*]** auf die Standardeinstellungen zurückgesetzt.
- o Möchten Sie einen gespeicherten Bildstil verwenden, wählen Sie den registrierten **[Anw. Def. \*]** aus und lösen Sie dann aus.

同

o Die Vorgehensweise zum Registrieren einer Bildstildatei in der Kamera finden Sie in der EOS Utility Bedienungsanleitung.

# Einstellungen für die Rauschunterdrückung **\***

### **Rauschreduzierung bei Langzeitbelichtung**

Für Belichtungen von 1 Sek. oder länger lässt sich das für lange Belichtungszeiten typische Bildrauschen (Lichtpunkte und Streifen) reduzieren.

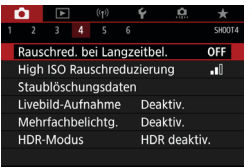

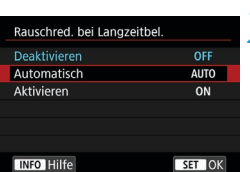

#### **1 Wählen Sie [**z**: Rauschred. bei Langzeitbel.].**

**2 Wählen Sie eine Option zur Rauschunterdrückung.**

# z **[AUTO] Automatisch**

Bei Belichtungszeiten von 1 Sek. oder länger wird die Rauschunterdrückung automatisch ausgeführt, wenn Rauschen im Zusammenhang mit Langzeitbelichtung erkannt wird. Die Einstellung **[Auto]** ist für die meisten Fälle geeignet.

# z **[ON] Aktivieren**

Eine Rauschunterdrückung wird bei allen Belichtungszeiten von 1 Sekunde oder länger vorgenommen. Die Einstellung **[Aktivieren]** kann Rauschen unterdrücken, das mit der Einstellung **[Auto]** nicht erkannt werden kann.

- $\mathbf{0}$ **Bei den Einstellungen [Auto] oder [Aktivieren] kann die Rauschminderung** nach der Aufnahme genauso lange dauern wie die Belichtung.
	- o Bilder können bei der Einstellung **[Aktivieren]** körniger aussehen als bei der Einstellung **[Deaktivieren]** oder **[Auto]**.
	- o Wenn **[Aktivieren]** aktiviert ist, wird die Rauschunterdrückung (angezeigt durch die Anzeige "**buSY**"), wenn Sie lange Aufnahmen während der Livebild-Anzeige machen, die Livebild-Anzeige anhalten, und Sie können nicht erneut aufnehmen, bis die Verarbeitung abgeschlossen ist.

#### **High ISO Rauschreduzierung**

Diese Funktion reduziert das im Bild erzeugte Bildrauschen. Diese Funktion ist bei Aufnahmen mit hoher ISO-Geschwindigkeit besonders nützlich. Bei Aufnahmen mit geringer ISO-Empfindlichkeit kann das Bildrauschen in den dunkleren Bereichen (Tiefenbereichen) des Bilds weiter reduziert werden.

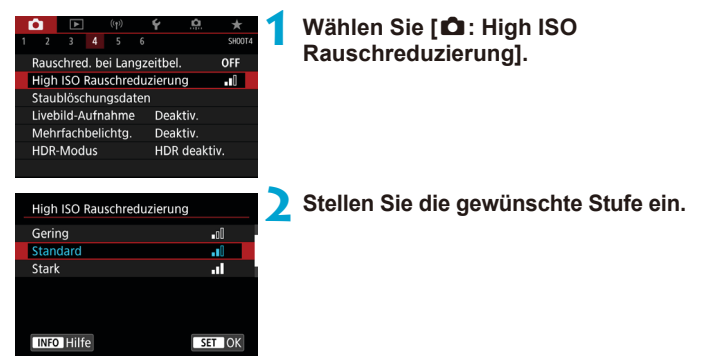

#### **• [** $M$ ] Multi-Shot-Rauschreduzierung

Diese Funktion bewirkt eine Rauschunterdrückung mit höherer Bildqualität als beim Anwenden der Einstellung **[Hoch]**. Für ein einzelnes Foto werden vier Aufnahmen in einer kurzen Serie aufgenommen und automatisch ausgerichtet und zu einem einzigen JPEG-Bild zusammengefügt. Wenn die Bildqualität auf RAW oder RAW+JPEG eingestellt ist, können Sie **[Multi-Shot-Rauschreduz.]** nicht einstellen.

#### **Hinweise zur Einstellung von Multi-Shot-Rauschreduzierung**

- o Wenn die Bilder wegen Verwacklungsunschärfe stark uneinheitlich ausgerichtet sind, kann der Effekt der Rauschreduzierung geringer sein.
- o Wenn Sie die Kamera in der Hand halten, halten Sie sie ruhig, um eine Verwacklung zu verhindern. Die Verwendung eines Stativs wird empfohlen.
- o Wenn Sie ein sich bewegendes Motiv aufnehmen, hinterlässt dieses unter Umständen Nachbilder.
- o Der automatische Bildabgleich funktioniert u. U. bei sich wiederholenden Mustern (Gitter, Streifen usw.) oder bei flachen Bildern mit geringer Farbtonvariation unter Umständen nicht korrekt.
- o Wenn sich die Helligkeit des Motivs während der vier fortlaufenden Aufnahmen ändert, kann dies zu einer ungleichmäßigen Belichtung im Bild führen.
- o Nach der Aufnahme dauert es eine Weile, bis die Bilder auf der Karte gespeichert sind, da die Rauschunterdrückung verarbeitet wird und die Bilder zusammengeführt werden. "**buSY**" erscheint im Sucher und auf dem LCD-Feld, während die Bilder verarbeitet werden, und die Aufnahme ist erst nach Abschluss der Bearbeitung möglich.
- **[Multi-Shot-Rauschreduz.]** ist bei Langzeitbelichtungs-Aufnahmen, Aufnahme mit AEB oder Weißabgleich-Bracketing, Aufnahme RAW oder RAW+JPEG-Bild sowie in Verbindung mit Funktionen Rauschreduzierung bei Langzeitbelichtung, Mehrfachbelichtungen, oder HDR-Modus nicht verfügbar.
- o Blitzaufnahmen sind nicht möglich. Bitte beachten Sie, dass das AF-Hilfslicht des externen Speedlites für EOS gemäß der Einstellung **[**z**: AF-Hilfslicht Aussendung]** ausgelöst wird.
- o **[Multi-Shot-Rauschreduz.]** ist nicht verfügbar (wird nicht angezeigt), wenn Movies aufgenommen werden.
- Es wird automatisch zu **[Standard]** gewechselt, wenn Sie den Hauptschalter auf <0FF> stellen. Tauschen Sie den Akku oder die Karte aus, wechseln Sie in ein Motiv-Programm oder in den Aufnahmemodus  $\leq R$  > oder gehen Sie zu Movie-Aufnahmen über.

# **Anfügen von Staublöschungsdaten** <sup>M</sup>

Zum Löschen von Staubpunkten verwendete Staublöschungsdaten können an Bilder angehängt werden, falls bei der Sensorreinigung Staub auf dem Sensor zurückbleibt. Mit Digital Photo Professional (EOS Software) werden die Staubpunkte unter Verwendung der Staublöschungsdaten automatisch gelöscht.

### **Vorbereitung**

- Verwenden Sie ein rein weißes Obiekt, z. B. ein weißes Blatt Papier.
- Stellen Sie die Brennweite des Obiektivs auf 50 mm oder länger ein.
- Stellen Sie den Fokussierschalter des Objektivs auf <MF> und den Fokussierbereich auf unendlich (∞).

#### **Erfassen von Staublöschungsdaten**

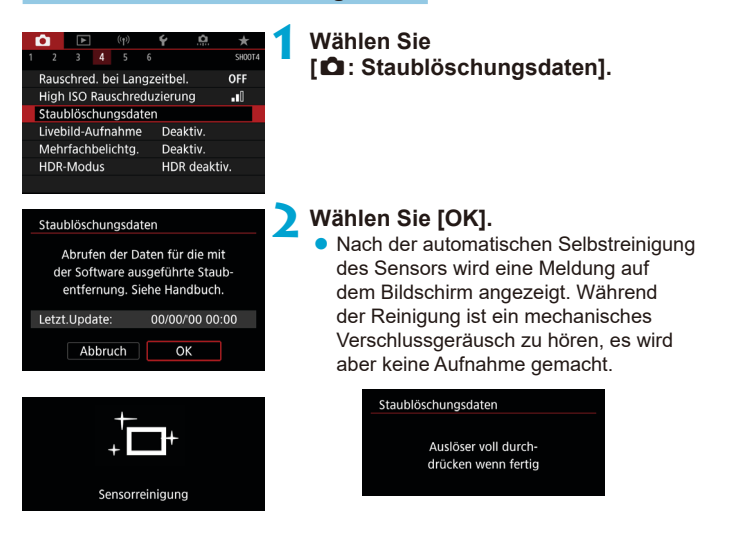

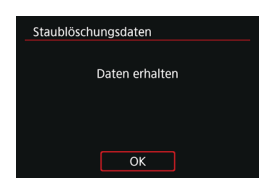

### **3 Fotografieren Sie ein rein weißes Objekt.**

- Fotografieren Sie mit einem rein weißen. den Bildschirm ausfüllenden Objekt (etwa einem neuen Blatt weißen Papiers) in einem Abstand von 20–30 cm.
- **Die Aufnahme wird nicht gespeichert.** Die Daten können jedoch trotzdem abgerufen werden, selbst wenn sich in der Kamera keine Karte befindet.

Nach der Aufnahme ruft die Kamera die Staublöschungsdaten ab. Nach Ermittlung der Staublöschungsdaten wird eine Meldung angezeigt.

**• Treten beim Abrufen der Daten Fehler auf** wird eine entsprechende Fehlermeldung angezeigt. Gehen Sie entsprechend den Anweisungen unter "Vorbereitungen" auf der vorangegangenen Seite vor und wählen Sie dann **[OK]**. Nehmen Sie das Bild erneut auf.

# **Anfügen von Staublöschungsdaten**

Die Kamera hängt von nun an die ermittelten Staublöschungsdaten an alle Aufnahmen an. Es wird empfohlen, Staublöschungsdaten vor der Aufnahme zu erfassen.

Weitere Informationen zur Verwendung von Digital Photo Professional (EOS-Software) zum automatischen Entfernen von Staubpunkten finden Sie in der Digital Photo Professional Bedienungsanleitung.

Die an Bilder angehängten Staublöschungsdaten haben im Grunde keinerlei Auswirkung auf die Dateigröße.

Ist das Papier in irgendeiner Weise gemustert, können diese Muster als Staubdaten erkannt werden. Dies kann die Genauigkeit der Staubentfernung mithilfe von Digital Photo Professional (EOS-Software) beeinträchtigen.

 $\mathbf \Omega$ 

# **Verschluss-Methode (Livebild-Aufnahme)**  $\star$

Sie können wählen, wie der Verschluss bei der Livebild-Aufnahme ausgelöst wird.

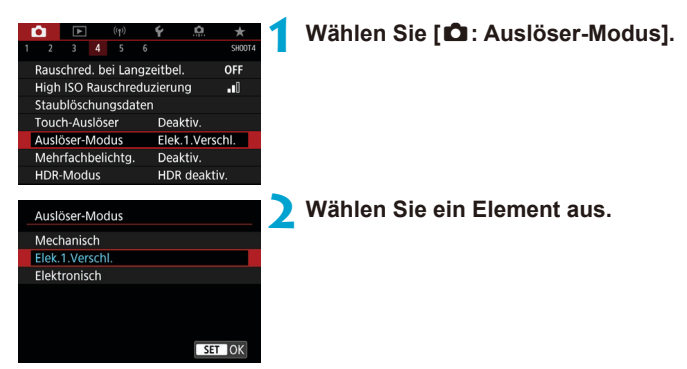

#### **• Mechanisch**

Die Aufnahme aktiviert den mechanischen Verschluss. Stellen Sie es auf **[Mechanisch]**, wenn Sie ein TS-E-Objektiv (außer TS-E17mm f/4L oder TS-E24mm f/3.5L II) zum Verschieben oder Kippen des Objektivs verwenden oder wenn Sie einen Zwischenring verwenden. Wenn **[Elek.1.Verschl.]** oder **[Elektronisch]** eingestellt ist, kann die Standardbelichtung nicht erreicht werden, oder es kann zu einer unregelmäßigen Belichtung kommen.

#### z **Elek.1.Verschl.**

Bei der Aufnahme wird nur der zweite Vorhang aktiviert. Der Verschluss ist leiser als bei **[Mechanisch]**.

#### z **Elektronisch**

Ermöglicht die Aufnahme mit einer Verschlusszeit von maximal 1/16000 Sek. ohne Verschlusston.

Verfügbar mit anderen Antriebsmodi als < $\Box$ <sub>I</sub>H>, < $\Box$ <sub>I</sub> > oder < $\&$ <sub>c</sub>>. Blitzaufnahmen sind nicht möglich.

- **[Elektronisch]** ist bei Sucheraufnahmen mit dem Antriebsmodus auf < $\Box$ <sub>In</sub>H>. <i> oder <B> nicht verfügbar.
	- o Defokussierte Bildbereiche können unvollständig sein, wenn Sie bei hohen Verschlusszeiten in der Nähe der maximalen Blende fotografieren, je nach Aufnahmebedingungen. Wenn Ihnen die Darstellung der defokussierten Bildbereiche nicht gefällt, erhalten Sie ggf. bessere Ergebnisse, wenn Sie bei der Aufnahme wie folgt vorgehen.
		- Aufnehmen ohne elektronischen ersten Vorhang.
		- Verlängern Sie die Verschlusszeit.
		- Erhöhen Sie den Blendenwert.
	- o Bei **[Elektronisch]** können Verwacklungen oder Bewegungen des Motivs zu Bildverzerrungen führen.
	- o Wenn Sie den Verschlussmodus bei flackerndem Licht auf **[Elektronisch]** einstellen, kann dies zu einem deutlichen Flackern des Bildschirms führen, und es können Bilder mit horizontalen Streifen (Rauschen) oder unregelmäßiger Belichtung aufgenommen werden.

# **Mehrfachbelichtungen**  $\star$

Sie können Mehrfachbelichtungsaufnahmen machen, um sie zu einem einzigen Bild zusammenzuführen. Bei Livebild-Aufnahmen können Sie in Echtzeit sehen, wie die Belichtungsaufnahmen zusammengefügt werden, wenn Sie Aufnahmen mit Mehrfachbelichtungen machen.

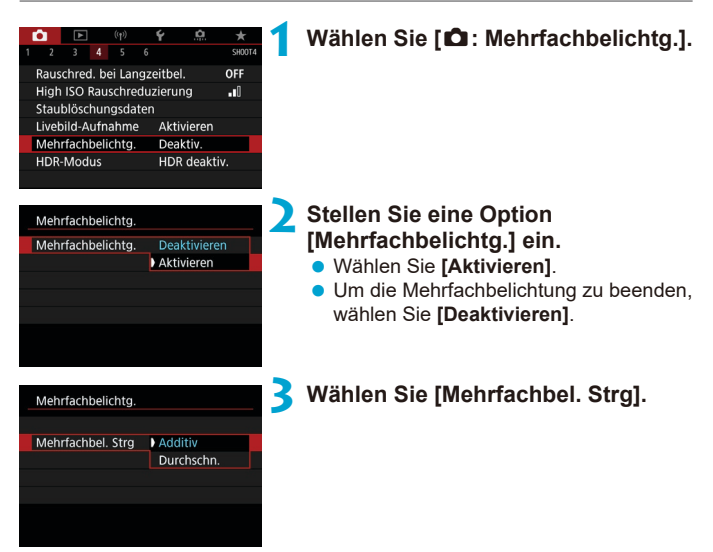

#### z **Additiv**

Die Belichtung von jedem einzelnen aufgenommenen Bild wird kumulativ hinzugefügt. Stellen Sie basierend auf dem Wert für **[Anzahl Belichtg.]** eine negative Belichtungskorrektur ein. Befolgen Sie nachstehende Anleitung, um den gewünschten Belichtungskorrekturwert einzustellen. **Leitfaden zur Einstellung der Belichtungskorrektur nach Anzahl der Belichtungen**

Zwei Belichtungen: -1 Stufe, drei Belichtungen: -1,5 Stufen, vier Belichtungen: -2 Stufen

### **• Durchschnitt**

Basierend auf dem Wert für **[Anzahl Belichtg.]** wird bei Aufnahmen mit Mehrfachbelichtungen automatisch eine negative Belichtungskorrektur angewendet. Wenn Sie Mehrfachbelichtungen der gleichen Szene aufnehmen, wird die Belichtung des Motivhintergrunds automatisch kontrolliert, um eine Standardbelichtung zu erzielen.

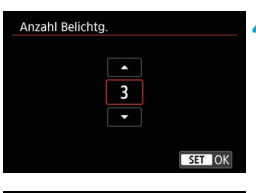

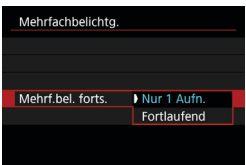

### **4 Stellen Sie die Option [Anzahl Belichtg.] ein.**

**• Wählen Sie die Anzahl der Belichtungen** aus, und drücken Sie < $(F)$ .

# **5 Stellen Sie eine [Mehrf.bel. forts.] ein.**

- z Bei **[Nur 1 Aufn.]** wird der Mehrfachbelichtungsmodus nach Abschluss der Aufnahme automatisch beendet.
- **Bei [Fortlaufend]** bleibt der Mehrfachbelichtungsmodus aktiv, bis Sie die Einstellung in Schritt 2 auf **[Deaktivieren]** setzen.

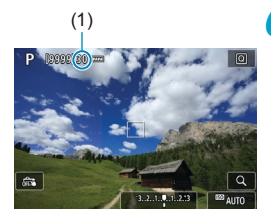

# (1) **6 Nehmen Sie die erste Belichtung auf.**

- **Das aufgenommene Bild wird angezeigt.**
- **Unter (1) auf dem Bildschirm können Sie** verbleibende Anzahl von Belichtungen überprüfen.
- Durch Drücken der Taste <**ID** > können Sie das aufgenommene Bild anzeigen  $(1249)$  $(1249)$  $(1249)$ .

#### **7 Nehmen Sie die nächste Belichtung auf.**

- **Die bislang aufgenommenen Bilder** werden zusammengeführt angezeigt. Zur alleinigen Bildanzeige drücken Sie wiederholt die Taste <INFO>.
- Um das bisherige Bild mit Mehrfachbelichtung anzuzeigen, überprüfen Sie die Belichtung und sehen Sie, wie die Bilder zusammengeführt werden, indem Sie die Schärfentiefe-Prüftaste (oder die Schaltfläche, die der **[Schärfentiefe-Kontrolle]** zugeordnet ist) in der Livebild-Aufnahme gedrückt halten.
- **Die Mehrfachbelichtungsaufnahme** endet, wenn die festgelegte Anzahl an Belichtungen erreicht ist.
- **Während der Reihenaufnahme wird die Aufnahmegeschwindigkeit stark sinken.**
- o Es wird nur das zusammengefügte Bild mit mehreren Belichtungen gespeichert. Die Bilder, die in den Schritten 6 und 7 für die Mehrfachbelichtung aufgenommen wurden, werden nicht gespeichert.
- o Die Einstellungen für Bildqualität, ISO-Empfindlichkeit, Bildstil, High ISO-Rauschreduzierung, Farbraum usw., die für die erste Belichtung verwendet wurden, werden auch für die weiteren Belichtungen übernommen.
- o Sie können kein Seitenverhältnis für Mehrfachbelichtungsaufnahmen festlegen. Die Bilder werden immer mit dem Seitenverhältnis von 3:2 aufgenommen.
- Falls die Option "Weißabgleich-Bracketing", "Multi-Shot-Rauschreduz.", "HDR-Modus" oder ein Kreativfilter ausgewählt ist, kann keine Mehrfachbelichtungsaufnahme durchgeführt werden.
- o Bei Mehrfachbelichtungsaufnahmen werden die Einstellungen **[**z**: ObjektivAberrationskorrektur]**, **[**z**: Auto Lighting Optimizer/** z**: Autom. Belichtungsoptimierung]** und **[**z**: Tonwert Priorität]** automatisch auf **[Deaktivieren]** eingestellt.
- o Wenn **[**z**: Bildstil]** auf **[Auto]** eingestellt ist, wird für die Aufnahme **[Standard]** angewendet.
- o Bei Mehrfachbelichtungen werden mit der Anzahl der Belichtungen auch das Bildrauschen, die unregelmäßige Farbverteilung und die Streifenbildung zunehmen.
- o Wenn **[Additiv]** eingestellt ist, kann die Bildverarbeitung nach der Aufnahme der Mehrfachbelichtungen einige Zeit in Anspruch nehmen. (Die Zugriffsleuchte leuchtet länger.)
- o Wenn Sie eine Livebild-Aufnahme durchführen, während **[Additiv]** ausgewählt ist, wird der Livebild-Modus nach Abschluss der Mehrfachbelichtungsaufnahme automatisch beendet.
- o In Schritt 7 weichen Helligkeit und Bildrauschen des während der Aufnahme angezeigten Mehrfachbelichtungsbilds vom endgültig gespeicherten Mehrfachbelichtungsbild ab.
- o Aufnahmen mit Mehrfachbelichtung werden abgebrochen, wenn Sie den Hauptschalter auf < OFF > stellen oder Akkus oder Karten wechseln.
- o Aufnahmen mit Mehrfachbelichtung enden, wenn Sie in ein Motiv-Programm  $\alpha$ der zu < $\frac{1}{\alpha}$ / $\frac{1}{\alpha}$ > wechseln.
- o Wenn die Kamera an einen Computer angeschlossen ist, kann keine Mehrfachbelichtungsaufnahme erfolgen. Wenn die Kamera während einer Aufnahme an einen Computer angeschlossen wird, wird die Mehrfachbelichtungsaufnahme abgebrochen.

F

Die Aufnahmeinformationen für die letzte Aufnahme werden aufgezeichnet und an die Mehrfachbelichtungsaufnahme angehängt.

#### <span id="page-247-0"></span>**Zusammenführen von Mehrfachbelichtungen mit einem auf der Karte gespeicherten Raw-Bild**

Sie können ein auf der Karte gespeichertes RAW-Bild als erste Einzelbelichtung auswählen. Das ausgewählte RAW-Bild bleibt intakt.

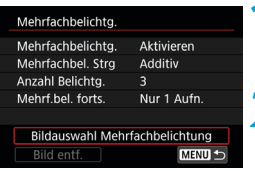

# **1 Wählen Sie [Bildauswahl Mehrfachbelichtung] aus.**

### **2 Wählen Sie das erste Bild.**

- **Wählen Sie das erste Bild mithilfe der Tasten** <<<>>>>>> aus und drücken Sie dann < $(F)$  >.
- **Wählen Sie <b>[OK]**.

Die Dateinummer des ausgewählten Bilds wird am unteren Bildschirmrand angezeigt.

# **3 Lösen Sie aus.**

**• Nachdem Sie das erste Bild ausgewählt** haben, wird die Anzahl der verbleibenden Belichtungen, wie unter **[Anzahl Belichtg.]** eingestellt, um 1 heruntergesetzt.

o JPEG-Bilder können nicht ausgewählt werden.

- o Diese Bilder können nicht als erste Einzelbelichtung ausgewählt werden: Bilder, die mit der Priorität **[**z**: Tonwert Priorität]** aufgenommen wurden, die auf **[Aktiviert]** oder **[Erweitert]** eingestellt ist, oder Bilder, die mit dem Seitenverhältnis **[**z**: Seitenverh. Fotos]** aufgenommen wurden, das nicht auf **[3:2]** eingestellt ist.
- o **[Deaktivieren]** wird für **[**z**: ObjektivAberrationskorrektur]** und **[**z**: Auto**  Lighting Optimizer/ $\bigcirc$ : Autom. Belichtungsoptimierung] angewendet, unabhängig von den Einstellungen für das Bild, das als erste Belichtung ausgewählt wurde.
- Die Einstellungen für ISO-Empfindlichkeit, Bildstil, High ISO-Rauschreduzierung, Farbraum usw., die für das erste 1-Bild gelten, werden auch für die darauffolgenden Belichtungen übernommen.
- o Wenn als Bildstil **[Auto]** für das erste Bild eingestellt ist, das als erstes Bild gewählt wurde, wird bei der Aufnahme **[Standard]** angewendet.
- o Sie können keine Bilder auswählen, die mit einer anderen Kamera aufgenommen wurden.
- o Bilder, die in der Einstellung zusammengefügt werden können, können angezeigt werden.
- ħ o Sie können auch ein in Mehrfachbelichtungsaufnahmen verwendetes RAW-Bild auswählen.
	- o Wählen Sie **[Bild entf.]**, um die Bildauswahl zu verwerfen.

#### <span id="page-248-0"></span>**Prüfen und Löschen von Mehrfachbelichtungen während der Aufnahme**

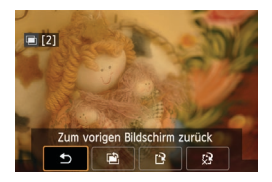

Bevor Sie die Aufnahmen der festgelegten Anzahl von Belichtungen fertigstellen, können Sie durch Drücken der Taste < $\blacktriangleright$ > die bisherige Mehrfachbelichtungsaufnahme anzeigen, die Belichtung prüfen und die Bildebenen sehen.

Durch Drücken der Taste <m>werden die Funktionen angezeigt, die während der Mehrfachbelichtungsaufnahme verfügbar sind.

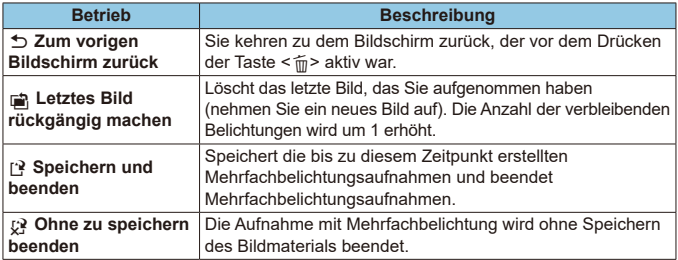

o Während einer Mehrfachbelichtungsaufnahme können Sie nur Mehrfachbelichtungsaufnahmen wiedergeben.

### **Häufig gestellte Fragen**

#### **• Gibt es irgendwelche Beschränkungen zur Bildqualität?**

Alle Einzelbelichtungen und die Mehrfachbelichtungsaufnahme werden in der angegebenen Bildqualität erstellt.

**• Kann ich auf der Karte gespeicherte Bilder zusammenführen?** Mit der Option **[Bildauswahl Mehrfachbelichtung]** können Sie die erste Einzelbelichtung unter den auf der Karte gespeicherten Bildern auswählen (=[248\)](#page-247-0). Sie können jedoch nicht mehrere Bilder zusammenführen, die bereits auf der Karte gespeichert sind.

### $\bullet$  **Ist die automatische Abschaltung während einer Mehrfachbelichtungsaufnahme aktiv?**

Bei Mehrfachbelichtungen wird die automatische Abschaltung nicht wirksam. Bevor Sie mit Mehrfachbelichtungsaufnahmen beginnen, wird die automatische Abschaltung zu dem in der Kamera eingestellten Zeitpunkt aktiv und die Mehrfachbelichtungseinstellungen werden gelöscht.

# **HDR-Aufnahmen (Hoher Dynamikumfang)**  $\star$

Sie können Einzelbilder mit ausgeschnittenen Höhepunkten und verringerten Schatten für einen hohen Dynamikumfang von Farbtönen auch in kontrastreichen Szenen aufnehmen. HDR-Aufnahmen sind effektiv für Landschaftsbilder und Stillleben.

Bei HDR-Aufnahmen werden für jede Aufnahme drei Bilder mit unterschiedlichen Belichtungen (Standardbelichtung, Unterbelichtung und Überbelichtung) in Folge aufgenommen und dann automatisch zusammengeführt. Das HDR-Bild wird als JPEG-Bild gespeichert.

\* HDR steht für "High Dynamic Range" (hoher Dynamikumfang).

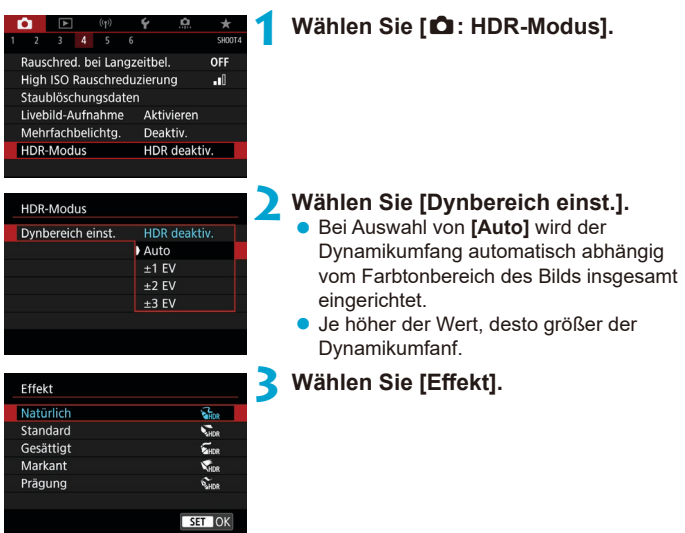

#### **Effekte**

### z **[**P**] Natürlich**

Für Bilder mit einem breiten Tonwertbereich, bei denen Detailstufen in Licht- und Schattenbereichen sonst verloren gingen. Ausgeschnittene Höhepunkte und Schatten werden verringert.

# **•** [ $\nabla$ <sub>Ano</sub> ] Standard

Während ausgeschnittene Höhepunkte und Schatten stärker verringert werden als mit dem Effekt **[Natürlich]**, ist der Kontrast niedriger und die Gradation flacher, sodass das Bild wie gemalt aussieht. Die Umrisse des Motivs haben helle (oder dunkle) Ränder.

# **• [** $\sum_{i=1}^{\infty}$ ] Gesättigt

Die Farben sind stärker gesättigt als bei **[Standard]** und die Kombination von niedrigem Kontrast und flacher Gradation führt zu einem Grafikeffekt.

### $\bullet$  **[** $\mathcal{F}_{\text{Lip}}$ ] Markant

Die Farben sind am stärksten gesättigt, sodass das Motiv heraussticht und das Bild wie ein Ölgemälde aussieht.

# **•** [ $\Sigma$ <sub>HDR</sub>] Prägung

Farbsättigung, Helligkeit, Kontrast und Gradation werden zurückgestuft, sodass das Bild flach erscheint. Das Bild sieht verblasst und alt aus. Die Umrisse des Motivs haben helle (oder dunkle) Ränder.

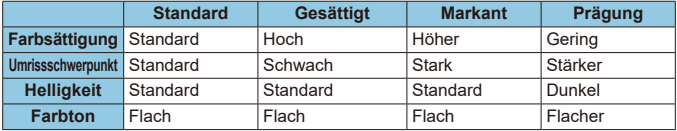

Jeder Effekt wird angewendet, während er auf den Eigenschaften des aktuell eingestellten Bildstils basiert ( $\Box$ [230\)](#page-229-0).

R
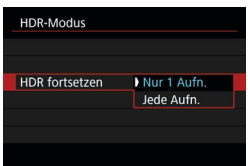

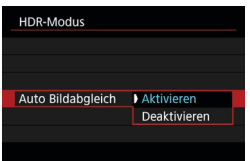

#### **4 Stellen eine Option für [HDR fortsetzen] ein.**

- Bei **[Nur 1 Aufn.]** wird der HDR-Modus nach der ersten Aufnahme automatisch deaktiviert.
- **Bei IJede Aufn.**1 bleibt der HDR-Modus aktiv, bis die Einstellung in Schritt 2 auf **[HDR deaktiv.]** gesetzt wird.
- **5 Wählen Sie [Auto Bildabgleich] und nehmen Sie auf.**
	- z Wählen Sie **[Aktivieren]** für Aufnahmen aus freier Hand. Wenn Sie ein Stativ verwenden, wählen Sie **[Deaktivieren]**.
- O RAW HDR-Bilder werden mit der Bildqualität JPEG 1 aufgenommen. RAW+JPEG-HDR-Bilder werden mit der angegebenen JPEG-Bildqualität aufgenommen.
	- o HDR-Aufnahmen sind bei erweiterten ISO-Empfindlichkeiten (H) nicht möglich.
	- **Bei HDR-Aufnahmen wird Folgendes automatisch auf <b>[Deaktivieren]** eingestellt: **[Verzeichnungskorr.]** unter **[**z**: ObjektivAberrationskorrektur]**, **[** $\hat{\Omega}$ **: Auto Lighting Optimizer/** $\hat{\Omega}$ **: Autom. Belichtungsoptimierung]** und **[**z**: Tonwert Priorität]**.
	- o AEB-Aufnahmen und Blitzaufnahmen sind nicht verfügbar.
	- o Wenn Sie ein sich bewegendes Motiv aufnehmen, hinterlässt dieses unter Umständen Nachbilder.
	- o Bei HDR-Aufnahmen werden drei verschiedene Bilder mit unterschiedlichen Verschlusszeiten aufgenommen, die automatisch eingestellt werden. Daher werden auch in den Aufnahmemodi <Tv> und <M>><br/>die Verschlusszeiten verschoben, basierend auf der von Ihnen gewählten Verschlusszeit.
	- **D** Um ein Verwackeln der Kamera zu vermeiden, kann eine hohe ISO-Geschwindigkeit eingestellt werden.

#### **Bei Livebild-Aufnahmen**

o Die Vorschau von Livebild-Effekten wird nicht genau so aussehen wie Ihre Aufnahmen.

- o Wenn Sie HDR-Bilder aufnehmen, während **[Auto Bildabgleich]** auf **[Aktivieren]** eingestellt ist, werden dem Bild keine Informationen für die AF-Messfeldanzeige (Case) und Staublöschungsdaten (Case1) hinzugefügt.
- o Wenn Sie HDR-Bilder mit freier Hand aufnehmen, während die Option **[Auto Bildabgleich]** auf **[Aktivieren]** eingestellt ist, kann es vorkommen, dass der Bildrand ein wenig beschnitten und die Auflösung leicht verringert wird. Darüber hinaus kann es vorkommen, dass der automatische Bildabgleich aufgrund von Kameraverwacklung nicht angewendet werden kann. Beachten Sie, dass der automatische Bildabgleich bei extrem hellen (oder dunklen) Belichtungseinstellungen möglicherweise nicht korrekt funktioniert.
- o Wenn Sie HDR-Bilder mit freier Hand aufnehmen, während die Option **[Auto Bildabgleich]** auf **[Deaktivieren]** eingerichtet ist, kann es vorkommen, dass die drei Bilder nicht korrekt ausgerichtet sind. In diesem Fall fällt der HDR‑Effekt geringer aus. Die Verwendung eines Stativs wird empfohlen.
- o Der automatische Bildabgleich funktioniert u. U. bei sich wiederholenden Mustern (Gitter, Streifen usw.) oder bei flachen Bildern mit geringer Farbtonvariation unter Umständen nicht korrekt.
- o Die Farbgradation des Himmels oder von weißen Wänden wird möglicherweise nicht korrekt wiedergegeben. Es kann zu unregelmäßiger Farbverteilung, unregelmäßiger Belichtung oder Bildrauschen kommen.
- o HDR-Aufnahmen unter Leuchtstoff- oder LED-Lampen können zu unnatürlicher Farbwiedergabe in den beleuchteten Bereichen führen.
- o Bei HDR-Aufnahmen werden die Bilder zusammengeführt und dann auf der Speicherkarte gespeichert. Der Vorgang kann daher etwas Zeit in Anspruch nehmen. Während der Verarbeitung der Bilder wird im Sucher und auf der LCD-Anzeige "buSY" angezeigt. Erst wenn die Verarbeitung abgeschlossen ist, können Sie die nächste Aufnahme machen.

# **Fokus-Bracketing (Livebild-Aufnahme)** <sup>M</sup>

Fokus-Bracketing\* ermöglicht Reihenaufnahmen, wobei sich der Fokussierabstand nach einer Einzelaufnahme automatisch anpasst. Ausgehend von diesen Bildern können Sie ein Einzelbild im Fokus über einen größeren Bereich erstellen, indem Sie eine Anwendung einsetzen, die Depth Compositing unterstützt, z. B. Digital Photo Professional (EOS-Software).

 $*$  . Bkt." steht für Bracketing.

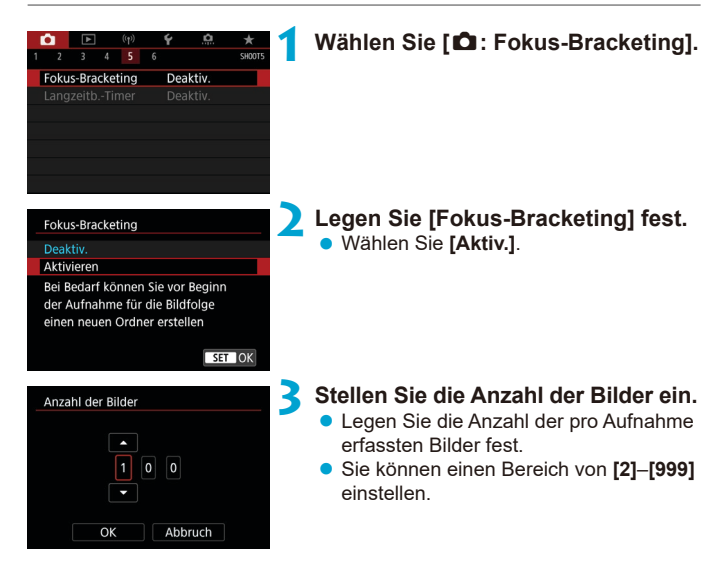

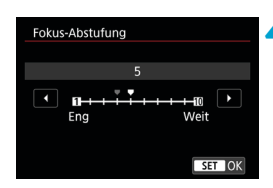

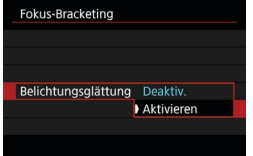

#### **4 Stellen Sie [Fokus-Abstufung] ein.**

- **Legen Sie fest, wie stark der Fokus** verlagert werden soll. Dieser Wert wird automatisch an den zum Aufnahmezeitpunkt verwendeten Blendenwert angepasst. Da höhere Blendenwerte eine stärkere Fokusverlagerung bedeuten, deckt
	- Fokus-Bracketing in diesem Fall einen größeren Bereich unter derselben **[Fokus-Abstufung]** und denselben Einstellungen für **[Anzahl der Bilder]** ab.
- Nachdem Sie die Einstellungen vorgenommen haben, drücken Sie <607) >.

#### **5 Stellen Sie [Belichtungsglättung] ein.**

• Sie können Änderungen der Bildhelligkeit während Fokus-Bracketing unterdrücken, indem Sie **[Belichtungsglättung]** auf **[Aktivieren]** einstellen, wodurch Unterschiede in Bezug auf den tatsächlichen Blendenwert (effektive f/zahl), der sich mit der Fokusposition ändert, ausgeglichen werden.

## **6Lösen Sie aus.**

- **D** Um Ihre Aufnahmen in einem neuen Ordner zu speichern, tippen Sie auf **[ ]** und wählen Sie **[OK]** aus.
- **Fokussieren Sie auf das näherliegende** Ende Ihres bevorzugten Fokusbereichs und drücken Sie dann den Auslöser ganz durch.
- **Lassen Sie den Auslöser bei** Aufnahmebeginn los.
- **Die Kamera macht kontinuierlich** Aufnahmen, wobei die Fokuslage in Richtung Unendlichkeit verschoben wird.
- **Die Aufnahme endet bei Erreichen der von** Ihnen angegebenen Anzahl der Bilder oder am anderen Ende des Fokusbereichs.
- o Fokus-Bracketing ist für Einzelbildaufnahmen mit Stativ vorgesehen.
	- o Es werden Aufnahmen mit einem weiteren Bildwinkel empfohlen. Im Anschluss an das Depth Compositing können Sie das Bild ggf. zuschneiden.
	- o Die folgenden Objektive können verwendet werden (Stand: April 2019).
		- $\cdot$  FF16-35mm  $f/4$ LIS USM
		- $\cdot$  FF24-70mm f/4L IS LISM
		- FF100mm f/2.8L MACRO IS USM
		- FF180mm f/3.5L MACRO USM
		- EF-S35mm f/2.8 MACRO IS STM
		- FF-S60mm f/2.8 MACRO USM
		- EF-S18-135mm f/3.5-5.6 IS USM
	- o Stellen Sie bei den folgenden Objektiven **[Belichtungsglättung]** auf **[Deakt.]** ein, da diese Änderungen bei der Bildhelligkeit verursachen können.
		- EF100mm f/2.8 L MACRO IS USM
		- FF180mm f/3.5 L MACRO LISM
		- EF-S60mm f/2.8 MACRO USM
	- o Geeignete Einstellungen für **[Fokus-Abstufung]** sind vom jeweiligen Motiv abhängig. Eine ungeeignete Einstellung für **[Fokus-Abstufung]** kann zu Ungleichmäßigkeiten bei zusammengesetzten Bildern führen oder die Aufnahme dauert länger, weil eine größere Anzahl von Bildern erstellt wird. Erstellen Sie einige Testaufnahmen, um eine geeignete Einstellung für **[Fokus-Abstufung]** zu wählen.
	- o Die Zusammensetzung von Bildern kann eine gewisse Zeit dauern, wenn die Einstellung für **[Anzahl der Bilder]** hoch ist.
	- o Blitzaufnahmen sind nicht möglich.

同

- o Aufnahmen bei Flackerlicht kann ungleichmäßige Bilder verursachen. In diesem Fall kann eine längere Verschlusszeit zu besseren Ergebnissen führen.
- Fokus-Bracketing ist nicht verfügbar, wenn der Fokussierschalter des Objektivs auf <**MF**> eingestellt ist.
- Eine laufende Aufnahme abzubrechen, kann Belichtungsprobleme im letzten Bild zur Folge haben. Vermeiden Sie es, das letzte Bild zu verwenden, wenn Sie Bilder in Digital Photo Professional zusammenführen.
- $\bullet$  Es wird der Gebrauch eines Stativs, eines Auslösekabels (separat erhältlich,  $\Box$ [156\)](#page-155-0) oder einer drahtlosen Fernbedienung (separat erhältlich, [1][156\)](#page-155-1) empfohlen.
	- o Um ein optimales Ergebnis zu erzielen, stellen Sie den Blendenwert vor der Aufnahme in einem Bereich zwischen f/5.6–11 ein.
	- o Details wie Verschlusszeit, Blendenwert und ISO-Empfindlichkeit werden durch die Bedingungen für das erste Bild bestimmt.
	- o Um die Aufnahme abzubrechen, drücken Sie den Auslöser erneut vollständig durch.
	- **[Fokus-Bracketing]** wechselt zu **[Deakt.]**, wenn der Hauptschalter auf <0FF> eingestellt ist.

# **Aufnahme mit Intervalltimer**

Mit dem Intervall-Timer bei der Sucheraufnahme können Sie das Aufnahmeintervall und die Anzahl der Aufnahmen so einstellen, dass die Kamera im angegebenen Intervall wiederholt einmal aufnimmt.

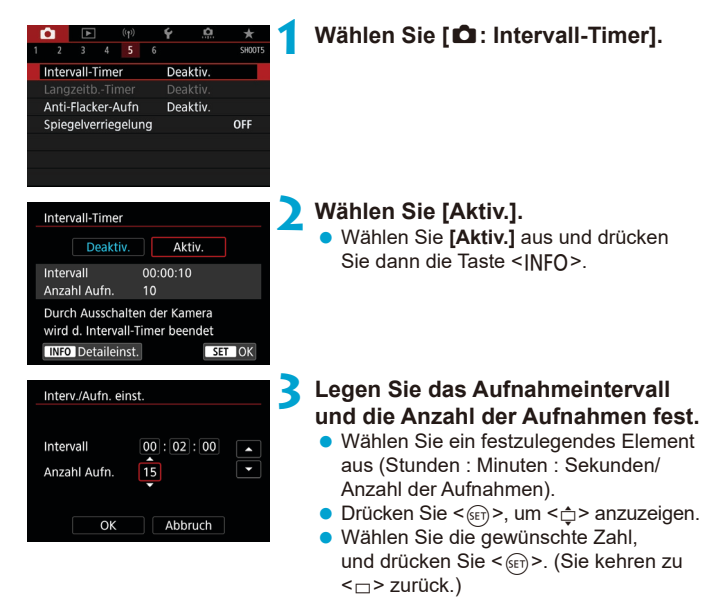

### $\bullet$  Intervall

Sie können einen Bereich von **[00:00:01]**–**[99:59:59]** einstellen.

#### **Anzahl Aufn.**

Sie können einen Bereich von **[01]**–**[99]** einstellen. Damit der Intervall-Timer auf unbegrenzte Zeit aktiviert ist, stellen Sie **[00]** ein.

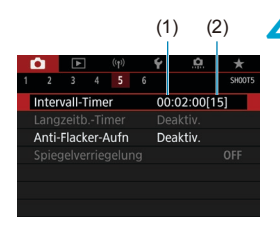

围

(1) (2) **4 Wählen Sie [OK].**

- Die Einstellungen für den Intervalltimer werden auf dem Menübildschirm angezeigt
	- (1) Intervall
	- (2) Anzahl der Aufnahmen

#### **5 Lösen Sie aus.**

- **Das erste Bild wird aufgenommen** und die Aufnahmen werden gemäß den Einstellungen des Intervalltimers fortgesetzt.
- z Während der Iaufnahme mit dem Intervalltimer blinkt <<a>
Intervalltimer blinkt<br/>
Intervalltimer blinkt <<a>
Intervalltimer blinkt <<a>
Intervalltimer blinkt <<a>
Intervalltimer blinkt <<a>
Intervalltimer blinkt <<a>
Intervalltimer blinkt <<a>
Interv LCD-Bildschirm.
- Nachdem die festgelegte Anzahl der Aufnahmen gemacht wurde, endet die Aufnahme mit dem Intervalltimer. Sie wird automatisch abgebrochen.
- o Die Verwendung eines Stativs wird empfohlen.
- o Wir empfehlen, im Voraus Testaufnahmen zu machen.
- o Selbst bei Aufnahmen mit Intervalltimer können Sie durch vollständiges Durchdrücken des Auslösers wie gewohnt Aufnahmen erstellen. Die Kamera bereitet sich ca. 5 Sek. vor der nächsten Aufnahme mit Intervall-Timer darauf vor, sodass Vorgänge wie das Anpassen von Aufnahmeeinstellungen, Zugreifen auf Menüs und Wiedergeben von Bildern vorübergehend verhindert werden.
- o Wenn die nächste geplante Aufnahme mit Intervall-Timer nicht möglich ist, weil die Kamera Aufnahmen erstellt oder Bilder verarbeitet, wird diese ausgelassen.
- o Auch während des Intervall-Timer-Betriebs wird die automatische Abschaltung nach ca. 8 Sekunden Inaktivität ausgelöst, sofern **[**5**: Automatische Abschaltung]** nicht auf **[Deaktiviert]** gesetzt ist. Die Kamera wird ca. 1 Min. vor der nächsten Aufnahme wieder automatisch eingeschaltet.
- o Kann auch mit AEB, Weißabgleich-Bracketing, Mehrfachbelichtungen und dem HDR-Modus kombiniert werden.
- o Um Aufnahmen mit Intervalltimer zu beenden, stellen Sie den Hauptschalter  $auf <$  OFF  $>$  ein.
- o Richten Sie die Kamera nicht auf starke Lichtquellen wie die Sonne oder starke künstliche Lichtquellen. Dadurch können der Bildsensor oder interne Kamerakomponenten beschädigt werden.
	- o Wird der Fokussierschalter des Objektivs auf <**AF**> eingestellt, nimmt die Kamera nur dann auf, wenn Motive im Fokus sind. Wir empfehlen, den Schalter auf <**MF**> zu stellen und vor der Aufnahme manuell zu fokussieren.
	- o Für längere Aufnahmedauer wird die Verwendung des Zubehörs für gewöhnliche Steckdosen (separat erhältlich) empfohlen.
	- o Langzeitbelichtungen oder Verschlusszeiten, die länger sind als das Aufnahmeintervall, verhindern Aufnahmen im angegebenen Intervall. Daher werden weniger Aufnahmen erstellt als angegeben. Durch Verschlusszeiten, die in etwa dem Aufnahmeintervall entsprechen, kann ebenfalls die Anzahl der Aufnahmen reduziert werden.
	- o Wenn aufgrund der Aufnahmefunktionen oder der Speicherkartenleistung die Dauer für die Aufzeichnung der Aufnahme auf der Karte das Aufnahmeintervall überschreitet, können einige der Aufnahmen u. U. nicht mit dem festgelegten Intervall gemacht werden.
	- o Wenn Sie bei der Aufnahme mit Intervalltimer den Blitz verwenden, stellen Sie ein längeres Intervall als die Aufladezeit des Blitzes ein. Intervalle, die zu kurz sind, können ein Auslösen der Blitzfunktion verhindern.
	- o Intervalle, die zu kurz sind, können Aufnahmen oder eine Autofokussierung verhindern.
	- o Aufnahme mit Intervalltimer können abgebrochen und auf **[Deakt.]** zurückgesetzt werden, wenn Sie den Hauptschalter auf <0FF> einstellen, den Aufnahmemodus auf <**B** > oder <<**4**/>**(4)** <<<rr/>estlegen oder EOS Utility (EOS-Software) verwenden.
	- o Während der Aufnahme mit dem Intervalltimer können Sie die Aufnahmen mit Fernbedienung ( $\Box$ [155\)](#page-154-0) oder mit Fernauslöser mit einem externen Speedlite nicht verwenden.

# Reduzierung des Flackereffekts  $\star$

Wenn Sie ein Bild mit kurzer Verschlusszeit unter einer hellen Lichtquelle wie einer Leuchtstofflampe aufnehmen, kann das Blinken der Lichtquelle zu Flackern führen, und das Bild kann vertikal ungleichmäßig belichtet sein. Wenn unter diesen Umständen Reihenaufnahmen gemacht werden, kann dies eine ungleichmäßige Belichtung oder ungleichmäßige Farben in Bildern zur Folge haben. Anti-Flacker-Aufnahmen ermöglichen Sucheraufnahmen in Momenten, in denen Belichtung und Farben durch Flackern weniger beeinträchtigt werden.

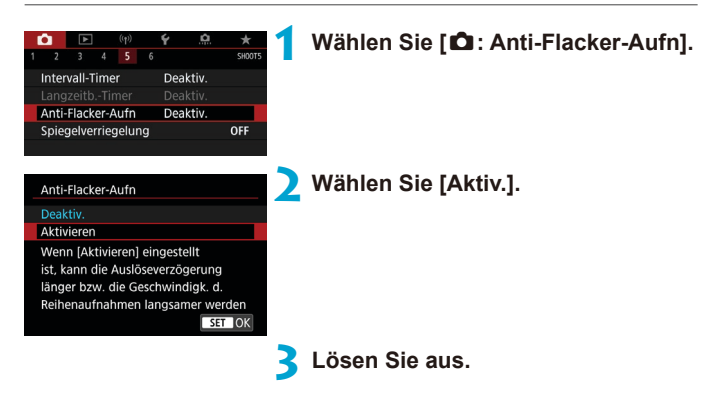

- $\mathbf \Omega$ Wenn **[Aktivieren]** eingestellt ist und Sie Aufnahmen unter einer flackernden Lichtquelle machen, kann die Auslöseverzögerung länger dauern. Außerdem kann die Geschwindigkeit der Reihenaufnahmen langsamer und das Aufnahmeintervall unregelmäßig werden.
	- o Nicht angewendet auf Spiegelverriegelungsaufnahmen, Livebild-Aufnahmen oder Movie-Aufnahmen.
	- o Flackern auf einer anderen Frequenz als 100 Hz oder 120 Hz wird nicht erkannt. Wenn sich die Flackerfrequenz der Lichtquelle bei Reihenaufnahmen ändert, können die Effekte des Flackers zudem nicht reduziert werden.

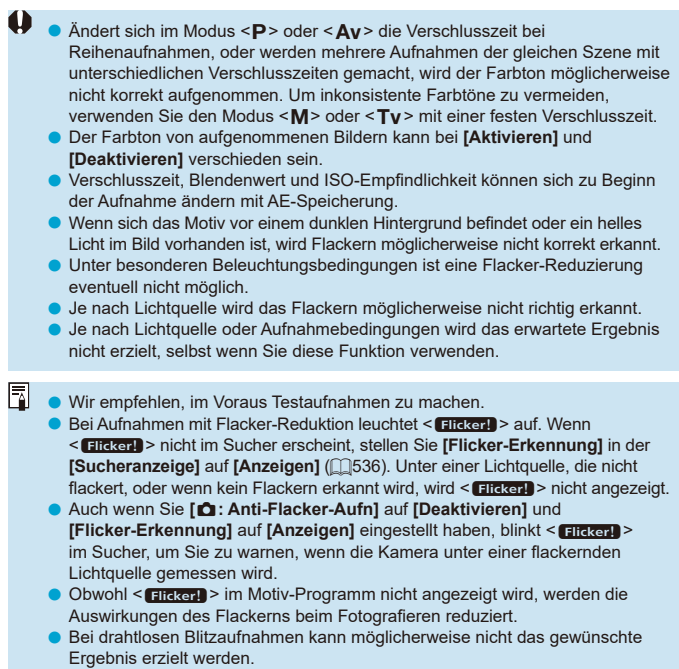

# **Spiegelverriegelung** Material Material Material

Die Spiegelverriegelung hält den Spiegel bei der Sucheraufnahme hoch, um die Unschärfe durch die Spiegelbewegung zu reduzieren. Dies ist bei Nahaufnahmen (Makrofotografie), bei Verwendung eines Super‑Teleobjektivs, bei Aufnahmen mit langen Verschlusszeiten usw. nützlich.

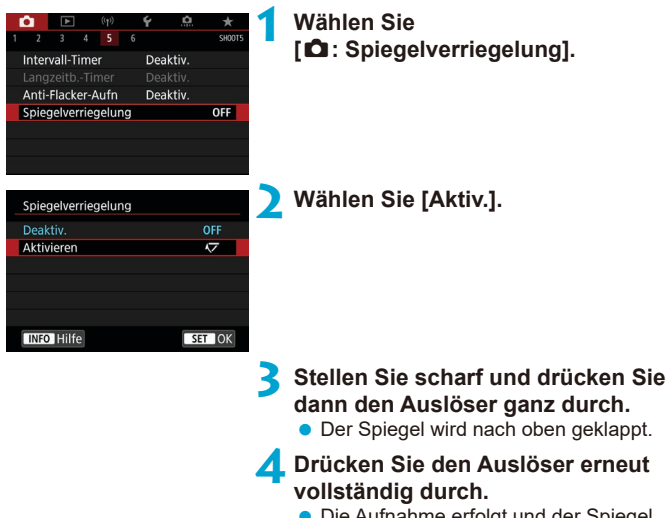

**• Die Aufnahme erfolgt und der Spiegel** wird wieder nach unten geklappt.

同

- Richten Sie die Kamera nicht auf starke Lichtquellen wie die Sonne oder starke künstliche Lichtquellen. Dadurch können der Bildsensor oder interne Kamerakomponenten beschädigt werden.
	- Bei sehr hellem Licht, wie zum Beispiel am Strand oder auf einer Skipiste, sollte die Aufnahme sofort nach der Stabilisierung der Spiegelverriegelung erfolgen.
	- o Während der Spiegelverriegelung sind Aufnahmefunktionseinstellungen und Menübedienung deaktiviert.
	- **O Der Finzelbildaufnahmemodus wird verwendet, wenn diese Funktion aktiviert ist.** 
		- **Sie können auch den Selbstauslöser mit der Spiegelverriegelung verwenden.**
		- o Wenn nach der Spiegelverriegelung ca. 30 Sekunden vergangen sind, kehrt der Spiegel automatisch in seine ursprüngliche Position zurück. Indem Sie den Auslöser erneut ganz durchdrücken, wird der Spiegel wieder verriegelt.
		- o Verwenden Sie ein Stativ und eine Fernbedienung (Auslösekabel RS-60E3, Fernbedienung RC-6 oder drahtlose Fernbedienung BR-E1, die alle separat erhältlich sind).

# **Kontinuierlicher AF (Livebild-Aufnahme)**

Diese Funktion hält die Motive bei der Livebild-Aufnahme generell scharf. Die Kamera fokussiert umgehend, wenn Sie den Auslöser halb herunterdrücken.

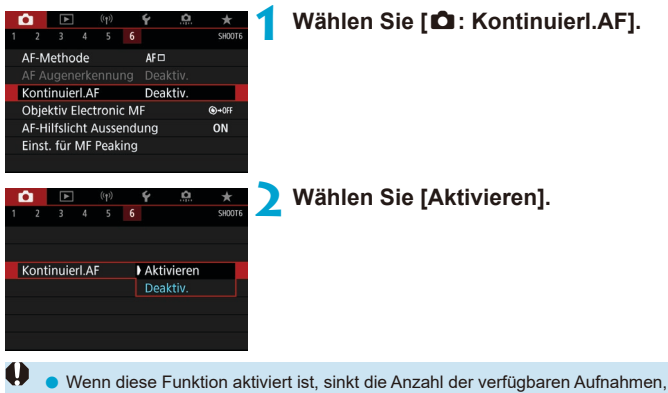

da das Objektiv kontinuierlich verwendet und die Batterie verbraucht wird.

# <span id="page-265-0"></span>Elektronische MF-Einstellungen der Linse  $\star$

Bei EF- oder EF-S-Objektiven mit elektronischer manueller Fokussierungsfunktion können Sie festlegen, wie die manuelle Fokusanpassung mit One-Shot AF verwendet wird.

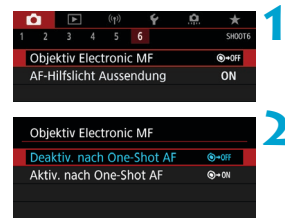

**1 Wählen Sie [**z**: Objektiv Electronic MF].**

**2 Wählen Sie ein Element aus.**

#### **• Deaktiv. nach One-Shot AF**

Manuelle Fokusanpassung, nachdem der AF-Betrieb deaktiviert wurde.

#### **Aktiv. nach One-Shot AF**

Sie können den Fokus nach dem AF-Betrieb manuell anpassen, indem Sie den Auslöser halb durchgedrückt halten.

Weitere Informationen zu den technischen Daten des manuellen Fokus Ihres Objektivs finden Sie in der Bedienungsanleitung des Objektivs.

Ⴌ

# **AF-Hilfslicht-Einstellungen**

Sie können festlegen, dass der AF-Hilfsstrahl des internen Blitzes oder eine Speedlite bei der Sucheraufnahme verwendet wird.

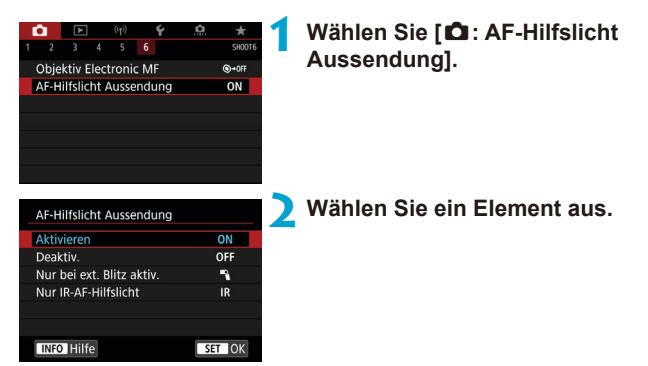

#### **• [ON] Aktivieren**

Aktiviert bei Bedarf das AF-Hilfslicht.

Drücken Sie die Taste < $\frac{1}{2}$ >, um den AF-Hilfslicht vom internen Blitz aus zu senden.

#### z **[OFF] Deaktivieren**

Deaktiviert bei Bedarf das AF-Hilfslicht. Stellen Sie ein, wenn Sie den AF Hilfslicht nicht aussenden möchten.

#### z **[**1**] Nur bei externer Blitz aktiv**

Ermöglicht das Auslösen des AF-Hilfslicht bei Bedarf, nur bei Verwendung externer Speedlites.

### **• [IR] Nur IR-AF-Hilfslicht**

Ermöglicht die Ausstrahlung von infraroten AF-Hilfslicht unterstützten Strahlen durch externe Speedlites, die mit dieser Funktion ausgestattet sind, wenn diese Blitzgeräte angeschlossen sind.

- $\mathbf{I}$ o Wenn die Individualfunktion **[AF-Hilfslicht Aussendung]** eines externen Speedlite auf **[Deaktivieren]** eingestellt ist, wird die AF-Hilfslicht nicht aktiviert.
- Ħ Der AF-Unterstützungsstrahl eines angeschlossenen Speedlite der EX-Serie, der mit einer LED-Beleuchtung ausgestattet ist, wird bei Livebild-Aufnahmen bei Bedarf aus der LED-Beleuchtung des Speedlite ausgelöst, wenn Sie **[Aktivieren]** oder **[Nur bei ext. Blitz aktiv.]** wählen.

## <span id="page-268-0"></span>**Allgemeine Vorsichtshinweise für Einzelbildaufnahmen**

#### **Gilt sowohl für Sucher- als auch für Livebild-Aufnahmen**

#### 0 **Bildqualität**

- o Bei Aufnahmen mit hoher ISO-Geschwindigkeit kann es zu sichtbarem Bildrauschen (Streifen, Lichtpunkten usw.) kommen.
- o Aufnahmen bei hohen Temperaturen können zu Bildrauschen und unregelmäßiger Farbverteilung im Bild führen.

#### **Bei Livebild-Aufnahmen**

 $\mathbf{u}$ Richten Sie die Kamera nicht auf starke Lichtquellen wie die Sonne oder starke künstliche Lichtquellen. Dadurch können der Bildsensor oder interne Kamerakomponenten beschädigt werden.

#### **Bildqualität**

- o Häufige Aufnahmen über einen längeren Zeitraum können zu einem Anstieg der internen Kameratemperatur führen und die Bildqualität beeinträchtigen. Schalten Sie die Kamera stets aus, wenn Sie keine Aufnahmen machen.
- o Wenn Sie bei hoher Temperatur im Innern der Kamera Langzeitbelichtungen vornehmen, kann sich die Bildqualität verschlechtern. Deaktivieren Sie die Aufnahmefunktion, und warten Sie vor der nächsten Aufnahme mehrere Minuten.

#### **Weiße [**s**]- und rote [**E**]-Symbole**

- o Die interne Temperatur steigt durch längere Aufnahmevorgänge oder den **Einsatz bei hohen Temperaturen wird ein weißes <b>[** $\textbf{N}$ ] - oder rotes **[** $\textbf{N}$ ] -Symbol angezeigt.
- o Das weiße Symbol **[**s**]** weist darauf hin, dass sich die Bildqualität bei Einzelbildern verschlechtert. Unterbrechen Sie die Aufnahmen für eine Weile und lassen Sie die Kamera abkühlen.
- Es wird empfohlen, mit niedriger ISO-Empfindlichkeit statt mit hoher Empfindlichkeit aufzunehmen, wenn ein weißes **[**s**]** -Symbol angezeigt wird.
- o Das rote Symbol **[**E**]** weist darauf hin, dass die Aufnahme bald automatisch beendet wird. Eine Aufnahme ist erst wieder möglich, nachdem sich die Kamera intern abgekühlt hat. Unterbrechen Sie also vorübergehend die Aufnahme oder schalten Sie die Kamera aus und lassen Sie sie eine Weile abkühlen.
- o Im Falle von Aufnahmen bei hohen Temperaturen oder über einen längeren Zeitraum wird das weiße **[**s**]**- oder rote **[**E**]**-Symbol früher angezeigt. Schalten Sie die Kamera stets aus, wenn Sie keine Aufnahmen machen.
- o Bei hohen Temperaturen im Innern der Kamera kann sich die Bildqualität von Aufnahmen mit hoher ISO-Geschwindigkeit und Langzeitbelichtung bereits verschlechtern, bevor das weiße Symbol **[**s**]** angezeigt wird.

#### **Aufnahmeergebnis**

- o In der vergrößerten Ansicht werden die Verschlusszeit und der Blendenwert rot angezeigt. Wenn Sie das Bild in vergrößerter Ansicht aufnehmen, liefert die Belichtung möglicherweise nicht das gewünschte Ergebnis. Kehren Sie vor der Aufnahme zur Standardansicht zurück.
- o Die Aufnahme spiegelt auch dann den Bildbereich des Vollbildbereichs wider, wenn sie in vergrößerter Ansicht aufgenommen wurde.

#### **Bilder und Anzeige**

- Bei schwachem oder sehr hellem Licht kann es vorkommen, dass das angezeigte Bild nicht die Helligkeit des aufgenommenen Bilds widerspiegelt.
- o Bei schwachem Licht kann Bildrauschen selbst bei geringer ISO‑Empfindlichkeit in der Bildanzeige erkennbar sein. Das Bildrauschen in der tatsächlichen Aufnahme ist jedoch schwächer, da sich die Bildqualität der Anzeige und aufgenommenen Bilder unterscheidet.
- o Der Bildschirm oder Belichtungswert kann flackern, wenn sich die Lichtquelle (Belichtung) verändert. Unterbrechen Sie die Aufnahme in diesem Fall vorübergehend und setzen Sie den Vorgang mit der vorgesehenen Lichtquelle fort.
- o Eine andere Ausrichtung der Kamera kann eine korrekte Helligkeitsanzeige kurzzeitig verhindern. Warten Sie mit weiteren Aufnahmen, bis sich die Bildhelligkeit stabilisiert hat.
- Wenn sich eine sehr helle Lichtquelle im Bild befindet, kann der helle Bereich auf dem Bildschirm schwarz erscheinen. Das tatsächlich erfasste Bild zeigt jedoch den hellen Bereich korrekt an.
- o Wenn Sie die Einstellung **[**5**: Displayhelligkeit]** bei wenig Licht auf einen hellen Wert einstellen, kann ein Bildrauschen oder eine unregelmäßige Farbverteilung im Bild auftreten. Das Bildrauschen bzw. die unregelmäßige Farbverteilung wird jedoch nicht in das aufgenommene Bild übernommen.
- Bei Vergrößerung des Bilds ist dessen Ansicht möglicherweise schärfer als das tatsächliche Bild.

#### **Individualfunktionen**

o Einige Individualfunftionen sind nicht verfügbar (einige Einstellungen haben keine Auswirkung).

#### **Objektiv und Blitz**

- o Wenn das verwendete Objektiv über einen Image Stabilizer (Bildstabilisator) verfügt und Sie den entsprechenden Schalter für den Image Stabilizer (Bildstabilisator) auf <0N> einstellen, ist der Image Stabilizer (Bildstabilisator) immer aktiv, auch wenn Sie den Auslöser nicht halb durchdrücken. Aufgrund des durch den Image Stabilizer (Bildstabilisator) erhöhten Stromverbrauchs kann sich je nach Aufnahmebedingungen die Anzahl möglicher Aufnahmen verringern. Wenn der Image Stabilizer (Bildstabilisator) nicht erforderlich ist, z. B. bei der Verwendung eines Stativs, wird empfohlen, dass Sie den IS-Schalter auf <0FF> setzen.
- o Bei EF-Objektiven ist die Fokusvoreinstellung während der Aufnahme nur für (Super-)Teleobjektive verfügbar, die mit dieser Funktion ausgestattet und ab der zweiten Jahreshälfte 2011 verkauft wurden.
- o Die FE-Speicherung ist mit dem internen Blitz nicht verfügbar. FE-Speicherung und Einstellblitze funktionieren bei Verwendung eines externen Speedlite nicht.

o Mit dem HDMI-Kabel HTC-100 (separat erhältlich) können Sie das Bild auf einem Fernsehbildschirm anzeigen ( $\Box$ [344\)](#page-343-0). Beachten Sie, dass kein Ton ausgegeben wird.

#### **Informationsanzeige bei Livebild-Aufnahmen**

<span id="page-270-0"></span>围

Ausführliche Informationen zu den angezeigten Symbolen für  $Einzelbildaufnahmen finden Sie auf  $\Box 623$ .$  $Einzelbildaufnahmen finden Sie auf  $\Box 623$ .$  $Einzelbildaufnahmen finden Sie auf  $\Box 623$ .$ 

- 围 **Wenn <b>[**go]] in Weiß angezeigt wird, gibt dies an, dass die Helligkeit des angezeigten Bilds nahezu der Helligkeit des tatsächlich aufzunehmenden Bilds entspricht.
	- o Wenn **[**g**]** blinkt, zeigt dies an, dass das Bild aufgrund von schwachem oder hellem Licht mit einer Helligkeit angezeigt wird, die sich vom tatsächlichen Aufnahmeergebnis unterscheidet. Das tatsächlich aufgenommene Bild stellt jedoch die Belichtungseinstellungen dar. Beachten Sie, dass das Rauschen stärker auffallen kann als im tatsächlich aufgenommenen Bild.
	- o Unter einigen Aufnahmeeinstellungen kann keine Belichtungssimulation ausgeführt werden. Das Symbol **[**g**]** und das Histogramm werden grau dargestellt. Das Bild auf dem Bildschirm wird mit Standardhelligkeit angezeigt. Bei schwachem oder sehr hellem Licht wird das Histogramm möglicherweise nicht richtig angezeigt.
	- o Das Histogramm kann angezeigt werden, wenn **[**z**: Belichtungssimul.]** auf **[Aktivieren]** gestellt ist (**[1221**).

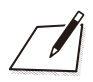

# **Movie-Aufnahme**

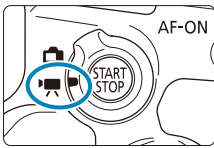

O

Für die Movie-Aufnahme, stellen Sie den Schalter für Livebild-Aufnahmen/Movie-Aufnahmen auf <

Das Symbol  $\overleftrightarrow{x}$  rechts vom Seitentitel gibt an, dass die Funktion ausschließlich in Kreativ-Programmen verfügbar ist.

**Beim Wechsel von Einzelbild- zu Movie-Aufnahme sollten Sie die** Kameraeinstellungen erneut prüfen, bevor Sie mit der Aufnahme beginnen.

# **Registerkartenmenüs: Movie-Aufnahme**

## z **Aufnahme 1**

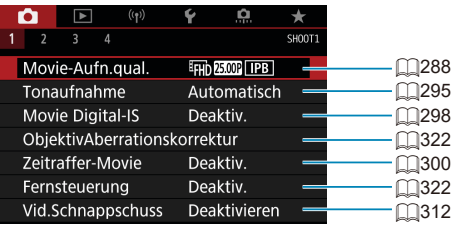

## z **Aufnahme 2**

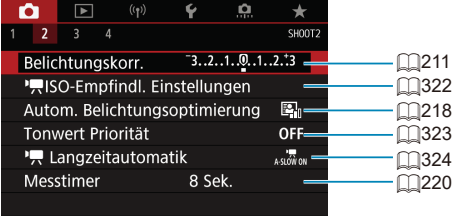

### z **Aufnahme 3**

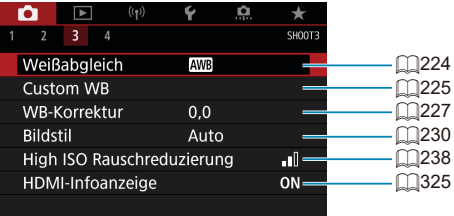

## z **Aufnahme 4**

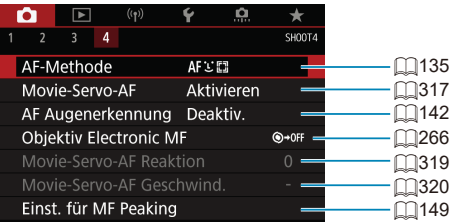

**In den Motiv-Programmen werden die folgenden Bildschirme angezeigt. Beachten Sie, dass die verfügbaren Einstellungselemente je nach Aufnahmemodus variieren.**

## z **Aufnahme 1**

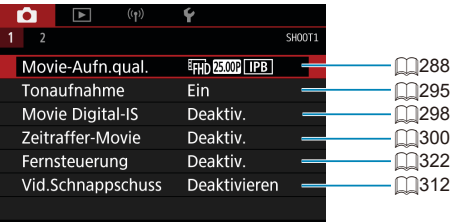

#### z **Aufnahme 2**

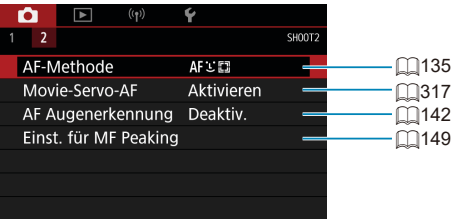

# **Movie-Aufnahme**

### <span id="page-276-0"></span>y/k **Aufnahme mit automatischer Belichtung**

Die automatische Belichtungsregelung tritt in Kraft, um der aktuellen Helligkeit des Bildfelds zu entsprechen.

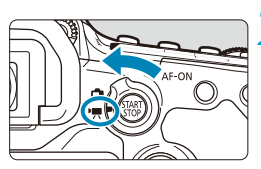

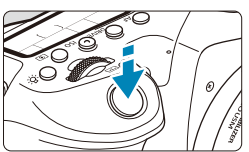

- **1 Stellen Sie das Modus-Wahlrad auf einen anderen Modus als <SCN>.**  $<$   $\odot$  > oder  $<$  **M** > ein.
- **2 Stellen Sie den Schalter für Livebild-Aufnahmen/ Movie-Aufnahmen auf <<sup>\*</sup>…>**

#### **3 Stellen Sie das Motiv scharf.**

- **Fokussieren Sie vor der Aufnahme** eines Movies mit AF oder manuell  $($  $\Box$ [135,](#page-134-0)  $\Box$ [147\)](#page-146-0).
- **•** Standardmäßig ist [ $\bullet$ : Movie-Servo-AF] auf **[Aktivieren]** eingestellt, und die Kamera stellt immer scharf  $($  $\Box$ [317](#page-316-0)).
- Wenn Sie den Auslöser halb durchdrücken. erfolgt die Scharfeinstellung mit der eingestellten AF-Methode.

#### <span id="page-276-1"></span>**4 Nehmen Sie das Movie auf.**

**Drücken Sie die Taste <**START >, um eine Movie-Aufnahme zu starten.

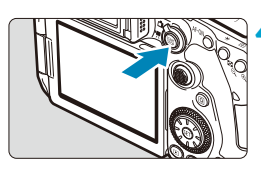

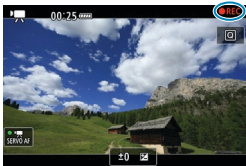

- z Während der Aufnahme des Movies wird das Zeichen "●REC" oben rechts im Bildschirm angezeigt.
- **Der Ton wird über das eingebaute** Mikrofon (QQ31) aufgenommen.
- **Um die Aufnahme des Movies zu beenden.** drücken Sie die Taste < $\frac{START}{STOP}$  > erneut.

#### **ISO-Empfindlichkeit in Motiv-Programmen**

● Die ISO-Empfindlichkeit wird automatisch im ISO-Bereich 100–12800 eingestellt.

#### **ISO-Empfindlichkeit in den Modi <P>, <Tv>, <Av>, und <B>**

- **Wird gemäß den Angaben in [** $\bullet$ **: <b>! ISO-Empfindl. Einstellungen]**  $($  $\Box$ [322](#page-321-2)) eingestellt.
- Œ Wenn der Modus <SCN> festgelegt ist, wird die HDR-Film-Aufnahme aktiviert (M[284](#page-283-0)).
	- $\bullet$  Auch wenn der Modus <  $\mathsf{Ty}$ > oder <  $\mathsf{Ay}$ > festgelegt wird, können keine Movie-Aufnahmen mit Priorität auf Verschlusszeit oder Blende durchgeführt werden. Aufnahmen mit automatischer Belichtung werden mit dem Modus <**P**> aktiviert.
	- o Informationen zur ISO-Empfindlichkeit während der Zeitrafferaufnahme finden Sie auf  $\bigcap$ [322.](#page-321-2)
	- o Die Aufzeichnung im Modus Motiv-Programme liefert die gleichen Ergebnisse wie im Modus < $\overline{A}$ <sup>+</sup> $>$ . Im Modus < $\overline{A}$ <sup>+</sup> $>$  wird das von der Kamera erkannte Motiv-Symbol oben links auf dem Bildschirm (QQ[627](#page-626-0)) angezeigt.
		- $\bullet$  In den Kreativ-Programmen können Sie die Taste < $\bigstar$  > drücken, ( $\Box$ [161\)](#page-160-0) um die Belichtung zu speichern (AE-Speicherung). Sie können die AE-Speicherung während der Movie-Aufnahme deaktivieren, indem Sie die Taste <F-1> drücken. (Die Einstellungen für die AE-Speicherung werden beibehalten, bis Sie die Taste <F=> drücken.)
		- o Die Belichtungskorrektur kann in Modus Kreativ-Programme in einem Bereich von bis zu ±3 Stufen eingestellt werden.
		- o ISO-Empfindlichkeit, die Verschlusszeit und der Blendenwert werden nicht in den Movie-Informationen (Exif) gespeichert.
		- o Bei Aufnahmen mit automatischer Belichtung (außer bei der Zeitrafferaufnahme) unterstützt diese Kamera die Funktion zum automatischen Einschalten der LED-Lampe des Speedlite bei schwacher Beleuchtung. Weitere Informationen hierzu finden Sie in der Bedienungsanleitung des mit LED-Licht ausgestatteten Speedlites der EX-Serie.

ħ

#### M **Aufnahme mit manueller Belichtung**

Sie können die Verschlusszeit, die Blende und die ISO-Empfindlichkeit für Movie-Aufnahmen manuell einstellen.

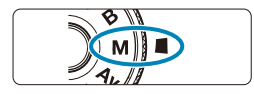

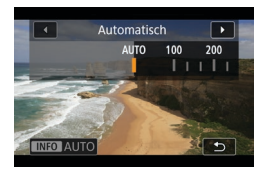

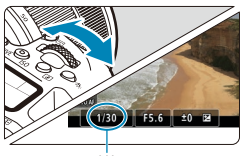

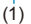

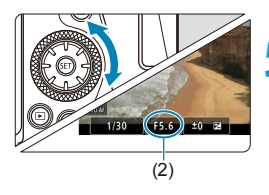

**1 Stellen Sie den Schalter für Livebild-Aufnahmen/ Movie-Aufnahmen auf <'興>.** 

**2 Stellen Sie das Modus-Wahlrad auf** <**M**>.

### **3 Stellen Sie die ISO-Empfindlichkeit ein.**

- Drücken Sie die Taste <ISO>. Die Einstellung der ISO-Empfindlichkeit wird auf dem Bildschirm angezeigt.
- Mit dem Einstellrad < $\mathcal{E}$ > oder < $\odot$ > einstellen.

#### **4 Stellen Sie Verschlusszeit und Blende ein.**

- **Drücken Sie den Auslöser halb** durch und überprüfen Sie die Belichtungsstufenanzeige.
- **Um die Verschlusszeit (1) einzustellen,** drehen Sie das Wahlrad < $\frac{2}{3}$ >. Stellen Sie mit dem Wahlrad < sol> den gewünschten Blendenwert (2) ein.

#### **5 Fokussieren Sie und nehmen Sie ein Movie auf.**

z Das Verfahren ist mit den Schritten 3 und 4 unter "Aufnahme mit automatischer Belichtung" identisch ( $\Box$ [277\)](#page-276-0).

- Vermeiden Sie es, während der Movie-Aufnahme die Verschlusszeit, Blende oder die ISO-Empfindlichkeit zu ändern. Dies kann die Veränderung der Belichtung aufzeichnen oder höheres Bildrauschen bei hoher ISO-Geschwindigkeit erzeugen.
	- o Für die Aufnahme von Movies von Motiven in Bewegung wird eine Verschlusszeit von ca. 1/25 Sek. bis 1/125 Sek. empfohlen. Je kürzer die Verschlusszeit, desto weniger flüssig wirken die Bewegungen des Objekts.
	- o Wenn Sie die Verschlusszeit bei Aufnahmen mit Beleuchtung durch Leuchtstoff- oder LED-Lampen ändern, kann es zu Bildflackern kommen.
- ħ o Mit ISO-Automatik kann die Belichtungskorrektur in einem Bereich von ±3 Stufen eingestellt werden.
	- <sup>●</sup> Wenn die Funktion "ISO Auto-Limit" eingestellt ist, können Sie die Taste <¥> drücken, um die ISO-Empfindlichkeit zu speichern. Sie können nach der Sperre der ISO-Empfindlichkeit während der Movie-Aufnahme diese deaktivieren, indem Sie die Taste < - drücken. (Die ISO-Empfindlichkeitssperre wird beibehalten, bis Sie die Taste <FEI > drücken.)
	- $\bullet$  Wenn Sie die Taste < $\angle\neq$  > drücken und den Bildausschnitt neu auswählen, können Sie in der Belichtungsstufenanzeige die Änderung der Belichtungsstufe gegenüber dem Drücken der Taste < $\angle$  > beobachten.
	- Bei aufnahmebereiter Kamera im Modus <M> können Sie das Histogramm anzeigen, indem Sie auf die Taste <INFO > drücken.

#### **ISO-Empfindlichkeit im Modus <M>>**

Sie können die ISO-Empfindlichkeit manuell einstellen oder **[AUTO]** auswählen. Ausführliche Informationen zur ISO-Empfindlichkeit finden Sie auf **Q**[620.](#page-619-0)

#### **Verfügbare Verschlusszeiten**

Die Verschlusszeit kann im Modus <M>> in einem Bereich von 1/4000 bis 1/8 Sek. eingestellt werden.

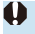

**Die verfügbaren Verschlusszeiten unterscheiden sich bei der Zeitraffer-Movie-**Aufnahme (<sub>1300</sub>).

#### **Einzelbildaufnahme**

#### **Während der Movie-Aufnahme können keine Einzelbilder**

**aufgenommen werden.** Um Einzelbilder aufzunehmen, stoppen Sie die Movie-Aufnahme und führen Sie Sucher- oder Livebild-Aufnahmen durch.

#### **Informationsanzeige (Movie-Aufzeichnung)**

Ausführliche Informationen zu den angezeigten Symbolen für Movie-Aufnahmen finden Sie auf **[1][625](#page-624-0).** 

#### **Hinweise für Movie-Aufnahmen**

- Richten Sie die Kamera nicht auf starke Lichtquellen wie die Sonne oder starke künstliche Lichtquellen. Dadurch können der Bildsensor oder interne Kamerakomponenten beschädigt werden.
- o Wenn Sie ein Motiv mit Feindetails aufnehmen, können Moiréeffekte oder verfälschte Farben auftreten.
- o Wenn **[**Q**]** oder **[**Q**w]** eingestellt ist und sich die ISO-Empfindlichkeit oder Blende während der Movie-Aufnahme ändert, ändert sich ggf. auch der Weißabgleich.
- o Wenn Sie ein Movie bei einer Beleuchtung mit Leuchtstoff- oder LED-Lampen aufnehmen, kann das Movie-Bild u. U. flackern.
- o Wenn Sie AF mit einem USM-Objektiv während der Movie-Aufnahme bei schlechten Lichtverhältnissen verwenden, können horizontale Streifen im Movie aufgenommen werden. Die gleiche Art von Bildrauschen kann auftreten, wenn Sie mit bestimmten Objektiven mit einem elektronischen Entfernungsring manuell fokussieren.
- o Ein paar Testfilme werden empfohlen, wenn Sie beabsichtigen, während der Aufnahme von Movies zu zoomen. Das Zoomen bei Movie-Aufnahmen kann Veränderungen in der Belichtung oder aufzunehmende Objektivgeräusche, einen ungleichmäßigen Audiopegel oder Schärfenverlust verursachen.
- **O** Große Blendenwerte können eine genaue Fokussierung verhindern oder verzögern.
- o Wenn Sie den Auslöser halb herunterdrücken, um während der Movie-Aufnahme AF auszuführen, kann eine der folgenden Situationen eintreten: Der Fokus wird vorübergehend stark abgeschaltet, Änderungen der Movie-Helligkeit werden aufgezeichnet, die Movie-Aufnahme stoppt kurzzeitig und der mechanische Klang des Objektivs wird aufgezeichnet.
- **O** Achten Sie darauf, das interne Mikrofon (**QQZ77**) nicht mit den Fingern oder anderen Objekten zu verdecken.
- $\bullet$  . Allgemeine Hinweise zu Movie-Aufnahmen" finden Sie auf  $\Box$ [326](#page-325-0)– $\Box$ [327.](#page-326-0)
- o Lesen Sie ggf. auch die "Allgemeinen Warnhinweise zu Einzelbildaufnahmen" auf  $\Box$  [269–](#page-268-0) $\Box$  [271.](#page-270-0)

## **Hinweise für Movie-Aufnahmen**

- o Jedes Mal, wenn Sie ein Movie aufnehmen, wird eine neue Videodatei auf der Karte erstellt.
- o Die Movie-Bildabdeckung für 4K-, Full HD- oder HD-Movies beträgt ca. 100 %.
- o Um Movie-Aufnahmen durch vollständiges Durchdrücken des Auslösers starten und stoppen zu können, stellen Sie **[Voll drücken]** für **[**5**: Auslöserfunktion für Movies]** auf **[Mov-Aufn.Start/Stop]** ein.
- $\bullet$  Das interne Mikrofon der Kamera nimmt den Ton als Stereoklang auf ( $\Box$ [277\)](#page-276-1).
- Alle externen Mikrofone, wie das Stereo-Richtmikrofon DM-E1 (separat) erhältlich), die mit dem EINGANG der Kamera für ein externes Mikrofon verbunden sind, werden statt der integrierten Mikrofone verwendet (Q[296](#page-295-0)).
- o Die meisten externen Mikrofone mit einem Mini-Klinkenstecker mit 3,5 mm Durchmesser können verwendet werden.
- o Bei EF-Objektiven ist die Fokusvoreinstellung während Movie-Aufnahmen für (Super-)Teleobjektive verfügbar, die mit dieser Funktion ausgestattet und ab der zweiten Jahreshälfte 2011 verkauft wurden.
- Das Farbsampling "YCbCr 4:2:0 (8-Bit)" und der Farbraum "Rec". ITU-R BT.709 Farbräume werden für 4K-, Full HD- und HD-Movies verwendet.

# <span id="page-283-0"></span>**HDR-Film-Aufnahmen**

Sie können Movies mit hohem Dynamikumfang aufnehmen, die Detailschärfe in kontrastreichen Szenen bewahren.

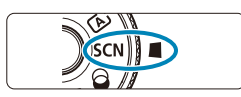

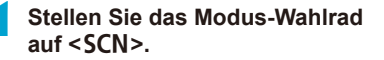

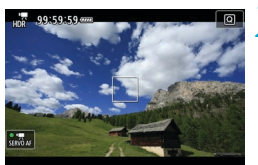

#### **2 Nehmen Sie einen HDR-Film auf.**

**Die HDR-Filme werden auf die gleiche** Weise aufgenommen wie normale Movies.

Da für die Erstellung eines HDR-Films mehrere Bilder zusammengeführt werden, können bestimmte Teile des Movies verzerrt erscheinen. Dies ist bei Aufnahmen, die von Verwacklungen betroffen sind, deutlicher zu erkennen, also sollten Sie ein Stativ verwenden. Auch wenn für die Aufnahme ein Stativ verwendet wird, können Nachbilder oder Bildrauschen im Vergleich zur normalen Wiedergabe stärker sichtbar sein, wenn das HDR-Film Bild für Bild oder in Zeitlupe wiedergegeben wird.

围

Die Aufnahmengröße beträgt EFHD (PBI) (NTSC) oder EFHD (EROT (PPAL). o Die ISO-Empfindlichkeit wird beim Aufnehmen von HDR-Filmen automatisch eingestellt.

# **Movie-Aufnahme mit angewandten Filtereffekten**

Im Modus < 2> (Kreativfilter) können Sie Movies mit angewandten Filtereffekten aufnehmen.

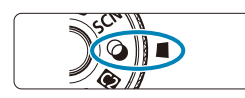

**1 Stellen Sie das Modus-Wahlrad**   $\mathbf{A} \mathbf{U}$ **f**  $\langle \mathbf{A} \rangle$ .

## **2 Drücken Sie die Taste <**Q**> (**7**).**

● Der Schnelleinstellungsbildschirm wird angezeigt

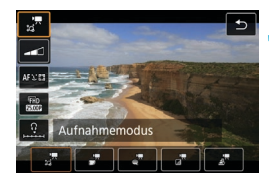

# **3 Wählen Sie [**f**].**

 $\bullet$  Verwenden Sie die Tasten < $\blacktriangle$  > < $\nabla$  >. um **[**f**]** (Aufnahmemodus) oben links auszuwählen, und drücken Sie  $dann < (SET)$ 

## **4 Wählen Sie einen Filtereffekt aus.**

- $\bullet$  Verwenden Sie die Tasten < $\blacktriangle$  > < $\blacktriangledown$  >. um einen Filtereffekt (CQ[286–](#page-285-0)CQ[287](#page-286-0)) zu wählen, und drücken Sie dann auf  $\leq$   $\sqrt{\epsilon}$ ) >.
- Das Bild wird mit dem angewendeten Filtereffekt angezeigt.
- **Für einen Miniatureffekt-Movie** bewegen Sie den AF-Messfeld auf die Position, auf die fokussiert werden soll. Verschieben Sie den Rahmen, wenn sich das AF-Messfeld außerhalb des Rahmens befindet, so dass das AF‑Messfeld mit ihm ausgerichtet ist.

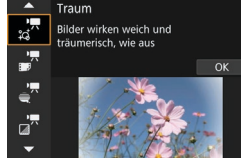

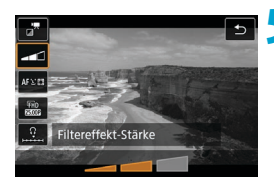

#### **5 Passen Sie die Filtereffektstärke an.**

- Drücken Sie die Taste <\br/>  $\cap$ > um das Symbol unterhalb von **[Aufnahmemodus]** auszuwählen.
- Verwenden Sie die Tasten <<> um den Effekt anzupassen, und anschließend auf  $\leq$  GET) >.
- **Wählen Sie bei der Finrichtung** von Miniatureffekt-Movies die Wiedergabegeschwindigkeit.

**6 Nehmen Sie das Movie auf.**

- o Eine vergrößerte Ansicht ist nicht verfügbar.
	- **Es wird kein Histogramm angezeigt.**
	- o Nicht verfügbar für Video-Schnappschüsse, Zeitraffer-Movies oder Movie Digital IS.

Im Modus Kreativ-Programme sind die Einstellungen für den Kreativfilter auf dem Bildschirm Schnellsteuerung ([[103](#page-102-0)] verfügbar.

#### <span id="page-285-0"></span>**Eigenschaften des Kreativfilters**

### z f **Traum**

 $\bullet$ 

F

Verleiht ein weiches, verträumtes, jenseitiges Aussehen. Verleiht dem Movie durch die verschwommenen Randbereiche des Bildschirms insgesamt ein weiches Aussehen. Sie können die verschwommenen Bereiche an den Bildschirmrändern anpassen.

#### **• F** Alte Movies

Erzeugt durch Hinzufügen von Kratzern und Anwenden von Wackelund Flackereffekten auf das Bild den Eindruck, als würde es sich um einen alten Spielfilm handeln. Der obere und untere Teil des Bildschirms ist schwarz maskiert. Sie können die Wackel- und Kratzereffekte durch Einstellen des Filtereffekts anpassen.

#### **■**  $\stackrel{=}{\leq}$  Speicher

Erzeugt den Eindruck, als würden ferne Erinnerungen abgerufen werden. Verleiht dem Movie insgesamt ein weiches Aussehen, indem die Helligkeit der Randbereiche des Bildschirms reduziert wird. Sie können die Gesamtfarbsättigung und die dunklen Bereiche entlang der Bildschirmränder durch Anpassen des Filtereffekts ändern.

#### **•**  $\frac{1}{2}$  **Klassisches Schwarzweiß**

Erzeugt den Eindruck von dramatischer Realität mit starken Schwarz-Weiß-Kontrasten. Sie können die Körnigkeit und den Schwarz-Weiß-Effekt anpassen.

#### <span id="page-286-0"></span>**EXA Miniatureffekt-Movie**

Sie können Movies mit einem Miniatur-Effekt (Diorama) aufnehmen. Wählen Sie die Wiedergabegeschwindigkeit aus und starten Sie die Aufnahme. Um den Szenenrahmen beweglich zu machen, drücken Sie die Taste < $@>$ in Schritt 4 (oder tippen Sie auf **[**r**]** unten rechts auf dem Bildschirm), und nachdem er orange geworden ist, bewegen Sie ihn mit den Tasten  $\leq \blacktriangle$ <**V** >. Um den Rahmen wieder zu zentrieren, drücken Sie die Taste <INFO >. Um zwischen vertikaler und horizontaler Ausrichtung des Szenenrahmens zu wechseln, tippen Sie auf **[**i**]** unten links auf dem Bildschirm. Drücken Sie <6m>, um die Position des Szenenbildes zu bestätigen. Stellen Sie in Schritt 5 die Wiedergabegeschwindigkeit vor der Aufnahme auf **[5x]**, **[10x]** oder **[20x]**. Der Live-1-Feld-AF wird als AF-Methode verwendet und konzentriert sich auf Objekte, die im weißen Rahmen zentriert sind. Der weiße Rahmen wird während der Aufnahme ausgeblendet.

#### **Geschwindigkeit und Wiedergabedauer (für einen 1-minütigen Movie)**

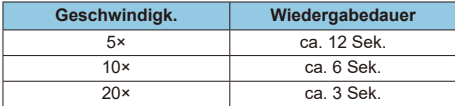

 $\mathbf{0}$ **Die Farbgradation des Himmels oder von weißen Wänden wird möglicherweise** nicht korrekt wiedergegeben. Es kann zu unregelmäßiger Farbverteilung, unregelmäßiger Belichtung oder Bildrauschen kommen.

#### **[**o**] (Miniatureffekt-Movie)**

- **Es wird kein Ton aufgenommen.**
- o Movie-Servo-AF funktioniert nicht.
- o Die Bearbeitung ist für Movies mit einer Wiedergabedauer von weniger als 1 Sekunde nicht möglich ([[][338](#page-337-0)).

# <span id="page-287-0"></span>**Einstellungen für die Movie-Aufnahmequalität**

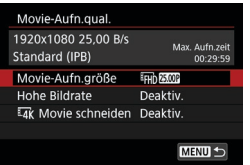

Wählen Sie auf der Registerkarte **[**z**: Movie-Aufn.qual.]** Bildgröße, Bildrate und Komprimierungsmethode. Das Movie wird im MP4-Format aufgenommen. Die unter **[Movie-Aufn.größe]** angezeigte Bildrate wechselt automatisch je nach Einstellung von [ $\cdot$ : Videosystem] ([[[520](#page-519-0)).

 $\mathbf{u}$ Die für die Aufnahme von Movies erforderlichen Schreib- und **Lesegeschwindigkeiten der Karte (Karten-Leistungsanforderungen) sind abhängig von der Movie-Aufnahmegröße. Vor der Aufnahme von Movies siehe** =[617](#page-616-0) **zum Überprüfen der Leistungsanforderungen der Karte.**

#### **Bildgröße**

#### **•** [ $\overline{H}$  1 3840 × 2160

Das Movie wird in 4K-Qualität aufgenommen. Das Seitenverhältnis ist 16:9.

#### z **[**L**] 1920 × 1080**

Das Movie wird in Full High-Definition (Full HD) aufgenommen. Das Seitenverhältnis ist 16:9.

## z **[**w**] 1280 × 720**

Das Movie wird in High-Definition (HD) aufgenommen. Das Seitenverhältnis ist 16:9.
- o Wenn Sie die Einstellung **[**5**: Videosystem]** ändern, stellen Sie auch **[**z**: Movie-Aufn.größe]** wieder ein.
	- **Eine normale Wiedergabe von 4K- und Erin EREN AUST Movies ist auf** anderen Geräten unter Umständen nicht möglich, weil die Wiedergabe berechnungsintensiv ist.
	- o Klarheit und Rauschen variieren je nach Qualität der Movie-Aufnahme und den Einstellungen für beschnittene Aufnahmen.
- Movies können nicht in VGA-Qualität aufgenommen werden.

# **4K-Movie-Aufnahmen**

Ħ

- Aufzeichnung von 4K-Movies erfordern eine Karte mit hoher Leistung. Einzelheiten finden Sie unter "Karten zur Aufzeichnung von Movies" auf **Q**[617](#page-616-0).
- Bei der Aufnahme von 4K -Movies verlängert sich die Verarbeitungslast deutlich. Dadurch kann die interne Temperatur der Kamera schneller ansteigen oder höher werden als bei herkömmlichen Movies. **Wenn ein rotes** E**-Symbol oder [**x**] während der Movie-Aufnahme angezeigt wird, kann die Karte heiß sein. Beenden Sie die Movie-Aufnahme und lassen Sie die Kamera abkühlen, bevor Sie die Karte entnehmen. (Entfernen Sie die Karte nicht sofort.)**
- Sie können jeden gewünschten Frame eines 4K-Movies auswählen, um ihn als ca. 8,3 Mio. Pixel (3840 × 2160) JPEG-Einzelbild auf der Karte zu speichern ( $\Box$ [342](#page-341-0)).
- **Wenn I FAX** Movie schneiden] auf **[Aktiviert]** gesetzt ist, können Sie Movies aufnehmen, die in der Mitte des Bildschirms zugeschnitten sind, als ob sie mit einem Teleobjektiv aufgenommen würden. Beachten Sie, dass Zeitraffer-Movies nicht beschnitten aufgenommen werden, auch wenn **[Aktiviert]** eingestellt ist.

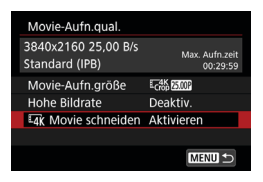

#### **Bildabdeckung**

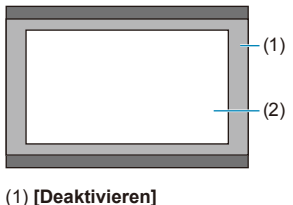

(2) **[Aktivieren]**

# **Bildrate (fps: Bilder pro Sekunde)**

# z **[**8**] 59,94 Bilder/Sek. / [**6**] 29,97 Bilder/Sek. / [**4**] 23,98 Bilder/Sek.**

Für Regionen, in denen das TV-System NTSC gebräuchlich ist (Nordamerika, Japan, Südkorea, Mexiko usw.).

z **[**7**] 50,00 Bilder/Sek. / [**5**] 25,00 Bilder/Sek.** Für Regionen, in denen das TV-System PAL gebräuchlich ist (Europa, Russland, China, Australien usw.).

### **Komprimierungsmethode**

### **• [IPB**] **IPB** (Standard)

Komprimiert mehrere Bilder gleichzeitig für eine besonders effiziente Aufzeichnung.

### z **[ ] IPB (Light)**

Da das Movie mit einer Bitrate aufgezeichnet wird, die niedriger ist als bei IPB (Standard), ist die Dateigröße kleiner als bei IPB (Standard) und die Wiedergabekompatibilität wird höher sein. Dies ermöglicht eine längere Aufnahmedauer als bei IPB (Standard) (mit einer Karte derselben Kapazität).

#### **Movie-Aufnahmeformat**

### **2 [MP4] MP4**

Alle Movies, die Sie mit der Kamera aufnehmen, werden als Videodateien im MP4-Format (Dateierweiterung ".MP4") gespeichert.

## **Karten zur Aufzeichnung von Movies**

R

Einzelheiten zu den für die verschiedenen Movie-Aufnahmegrößen geeigneten Karten finden Sie auf **[10617**.

Verwenden Sie für die Aufnahme von Movies eine Karte mit großer Kapazität und einer Lese-/Schreibgeschwindigkeit (wie als Karten Leistungsanforderungen spezifiziert), die in der Tabelle auf **Q0617** angegeben oder höher als die Standard-Spezifikation ist. **Testen Sie die Karten, indem Sie einige Movies aufnehmen, um sicherzustellen, dass mit der angegebenen Größe korrekt aufgenommen wird (** $\cap$ **[288](#page-287-0)).** 

- $\mathbf{u}$ **• Formatieren Sie Karten vor der Aufnahme von 4K-Movies (ED[511\)](#page-510-0).** 
	- o Wenn Sie eine Karte mit niedriger Schreibgeschwindigkeit verwenden, werden Movies u. U. nicht korrekt aufgezeichnet. Wenn Sie ein Movie auf einer Karte mit einer langsamen Lesegeschwindigkeit wiedergeben, wird das Movie eventuell nicht korrekt wiedergegeben.
	- o Verwenden Sie bei der Aufnahme von Movies leistungsstarke Karten mit einer Schreibgeschwindigkeit, die in ausreichendem Maße über der Bitrate liegt.
	- o Wenn Movies können nicht normal aufgenommen werden können, formatieren Sie die Karte, und versuchen Sie es erneut. Wenn sich das Problem durch das Formatieren der Karte nicht beheben lässt, informieren Sie sich z. B. auf der Website des Herstellers.
	- o Um eine bessere Leistung mit der Karte zu erhalten, wird empfohlen, die Karte mit der Kamera vor der Aufnahme von Movies zu formatieren ([1[511](#page-510-0)).
	- o Informationen zur Lese-/Schreibgeschwindigkeit Ihrer Karte finden Sie u. a. auf der Website des Herstellers.

## **Hohe Bildrate**

Sie können Full HD-Movies mit einer hohen Bildrate von 119,88 fps oder 100,0 Bilder/Sek. aufnehmen. Dies ist ideal für die Aufnahme von Movies, die in Zeitlupe wiedergegeben werden. Die maximale Aufnahmezeit pro Movie beträgt 7 min. 29 sec.

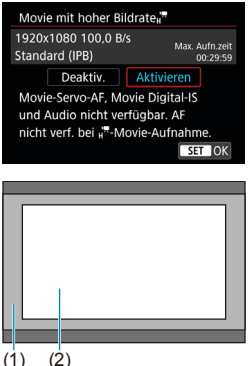

Movies werden als F<sub>HD</sub> 1999 (PB) oder **EFHIN TIMOR LIPB** aufgenommen. Sie werden in der Mitte des Aufnahmebildschirms zugeschnitten aufgenommen. Movie-Servo-AF und Movie-Digital-IS haben keine Wirkung bei der Aufnahme von Movies mit hoher Bildrate. AF wird nicht zum Fokussieren verwendet.

(1) Full HD-Aufnahme

(2) Aufnahme mit hoher Bildrate

(1) (2)

Da Movies mit hoher Bildrate als 29,97 /25,00 Bilder/Sek.-Videodateien aufgezeichnet werden, werden sie in Zeitlupe mit 1/4-Geschwindigkeit wiedergegeben.

- $\mathbf{u}$
- o Überprüfen Sie die Einstellung **[Movie-Aufn.größe]**, wenn Sie diese Einstellung auf **[Deaktivieren]** zurücksetzen.
- o Der Bildschirm kann flackern, wenn Sie Movies mit hoher Bildrate unter Leuchtstoff- oder LED-Beleuchtung aufnehmen.
- o Für einen Moment, in dem Sie die Aufnahme von Movies mit hoher Bildrate starten oder stoppen, wird das Movie nicht aktualisiert, und der Rahmen stoppt kurzzeitig. Beachten Sie dies bei Movie-Aufnahmen auf einem externen Gerät über HDMI.
- o Die auf dem Bildschirm angezeigten Movie-Bildraten, während Sie Movies mit hoher Bildrate aufnehmen, entsprechen nicht der Bildrate des aufgenommenen **Movies**
- Es wird kein Ton aufgenommen.

### **Videodateien, die größer sind als 4 GB**

Selbst wenn Sie ein Movie aufnehmen, das größer ist als 4 GB, können Sie Ihre Aufnahme ohne Unterbrechung fortsetzen.

#### ■ Verwendung von SD-/SDHC-Karten, die mit der Kamera **formatiert wurden**

Bei Verwendung der Kamera zum Formatieren einer SD-/SDHC-Karte formatiert die Kamera die Karte in FAT32.

Wenn Sie mit einer FAT32-formatierten Karte ein Movie aufnehmen und die Dateigröße 4 GB übersteigt, wird automatisch eine neue Videodatei erstellt. Wenn Sie das Movie ansehen wollen, müssen Sie jede Videodatei einzeln wiedergeben. Videodateien können nicht automatisch in fortlaufender Reihenfolge wiedergegeben werden. Wenn die Wiedergabe einer Movie-Datei beendet ist, können Sie das nächste Movie zur Wiedergabe auswählen.

#### **• Verwendung von SDXC-Karten, die mit der Kamera formatiert wurden**

Bei Verwendung der Kamera zum Formatieren einer SDXC-Karte formatiert die Kamera die Karte in exFAT.

Bei Verwendung einer exFAT-formatierten Karte, auch wenn die Dateigröße 4 GB während der Movie-Aufnahme überschreitet, wird der Film als eine einzelne Datei gespeichert (nicht in mehrere kleinere Dateien aufgeteilt).

0 o Verwenden Sie für den Import von Videodateien einer Größe von mehr als 4 GB auf einen Computer entweder die EOS Utility oder einen Kartenleser ([1][593](#page-592-0)). Unter Umständen lassen sich Videodateien, die größer sind als 4 GB, nicht mit den Standardfunktionen des Computer-Betriebssystems speichern.

#### **Movie-Gesamtaufnahmedauer und Dateigröße pro Minute**

Einzelheiten zu Dateigröße und verfügbarer Aufnahmedauer bei den einzelnen Movie-Aufnahmegrößen finden Sie auf 00[618.](#page-617-0)

#### **Begrenzung der Movie-Aufnahmedauer**

#### **• Bei der Aufnahme von Movies ohne hohe Bildrate**

Die maximale Aufnahmezeit für ein Movie beträgt 29 Min. 59 Sek. Nach Erreichen der 29 Min. 59 Sek. wird die Aufzeichnung automatisch beendet. Sie können ein neues Movie aufnehmen, indem Sie die Taste für Movie-Aufnahme drücken (wobei das Movie in einer neuen Datei gespeichert wird).

#### **• Bei der Aufnahme von Movies mit hoher Bildrate**

Die maximale Aufnahmezeit für ein Movie beträgt 7 Min. 29 Sek. Nach Erreichen der 7 Min. 29 Sek. wird die Aufzeichnung automatisch beendet. Sie können ein neues Movie mit hoher Bildrate aufnehmen, indem Sie die Taste für Movie-Aufnahme drücken (wobei das Movie in einer neuen Datei gespeichert wird).

# **Einstellen der Tonaufnahme**

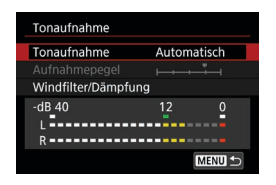

Während einer Movie-Aufnahme können Sie den Ton mit dem integrierten Stereo-Mikrofon oder einem externen Stereo-Mikrofon aufnehmen. Den Tonaufnahmepegel können Sie frei bestimmen. Verwenden Sie **[**z**: Tonaufnahme]** zur Einstellung der Tonaufnahmefunktionen.

# **Tonaufnahme/Tonaufnahmepegel**

## **Automatisch**

Der Tonaufnahmepegel wird automatisch angepasst. Die automatische Lautstärkeregelung wird automatisch an den Lautstärkepegel angepasst.

### $\bullet$  Manuell

Sie können den Tonaufnahmepegel nach Bedarf einstellen. Wählen Sie **[Aufnahmepegel]** aus und drücken Sie dann die Tasten <<>>>, während Sie den Lautstärkemesser beobachten, um den Tonaufnahmepegel einzustellen. Beobachten Sie die Anzeige für die Extremwertregelung und stellen Sie sie so ein, dass der Lautstärkemesser manchmal bei den lautesten Tönen rechts neben der Markierung "12" (-12 dB) aufleuchtet. Bei einer Überschreitung der Markierung "0" wird der Ton verzerrt.

### z **Deaktivieren**

Es wird kein Ton aufgezeichnet.

# **Windfilter**

Wenn **[Auto]** eingestellt ist, wird bei Außenaufnahmen das Geräusch des Winds, der in das Mikrofon eintritt, automatisch reduziert. Nur aktiviert, wenn das interne Mikrofon der Kamera verwendet wird. Durch die Windfilterfunktion werden teilweise auch tiefe Bässe reduziert.

## **Dämpfung**

Unterdrückt automatisch Klangverzerrungen, die durch laute Geräusche verursacht werden. Stellen Sie **[Tonaufnahme]** auf **[Aktiviert]**, wenn Verzerrungen auftreten, wenn Sie auf **[Auto]** oder **[Manuell]** eingestellt sind.

# **Externes Mikrofon**

Wenn ein externes Mikrofon, das mit einem Mini-Stereo-Stecker (Durchmesser 3,5 mm) ausgestattet ist, am EINGANG für ein externes Mikrofon angeschlossen wird, erhält das externe Mikrofon Vorrang. Es wird die Verwendung des Stereo-Richtmikrofons DM-E1 (separat erhältlich) empfohlen.

# **Kopfhörer**

Über einen handelsüblichen Kopfhörer mit 3,5-mm-Ministecker, der an den Kopfhöreranschluss angeschlossen wird, können Sie den Ton während der Aufnahme des Movies hören oder abspielen. Um die Kopfhörerlautstärke einzustellen, gehen Sie zu **[**5**: Kopfhörerlautst.]** (=[523](#page-522-0)), oder drücken Sie die Taste <**Q>**, wählen Sie **[** $\Omega$ ] und stellen Sie dann mit den Tasten  $\langle \blacktriangleleft \rangle \langle \blacktriangleright \rangle$  ein.

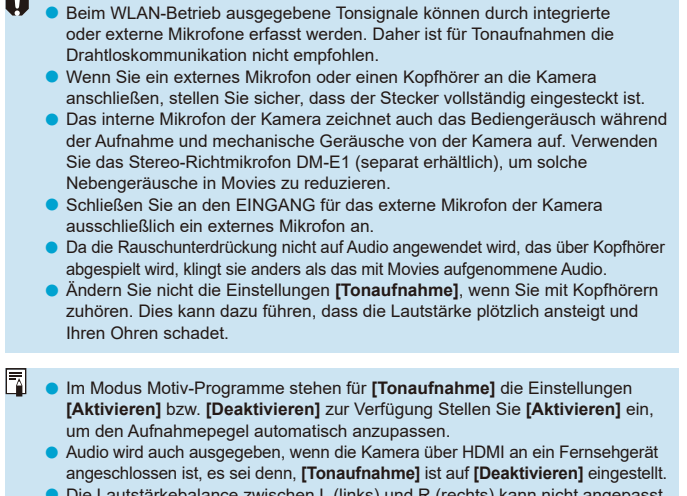

- o Die Lautstärkebalance zwischen L (links) und R (rechts) kann nicht angepasst werden.
- **O** Ton wird mit einer Abtastfrequenz von 48 kHz/16 Bit aufgezeichnet.

# **Movie Digital-IS**

Die Movie Digital-IS der Kamera reduziert das Verwackeln der Kamera während der Aufnahme von Movies. Movie Digital IS kann eine effektive Stabilisierung bieten, auch wenn Ihr Objektiv nicht mit einem Image Stabilizer (Bildstabilisator) ausgestattet ist. Wenn Sie ein Objektiv mit Image Stabilizer (Bildstabilisator) verwenden, stellen Sie den Schalter für Image Stabilizer (Bildstabilisator) des Objektivs auf <0N> ein.

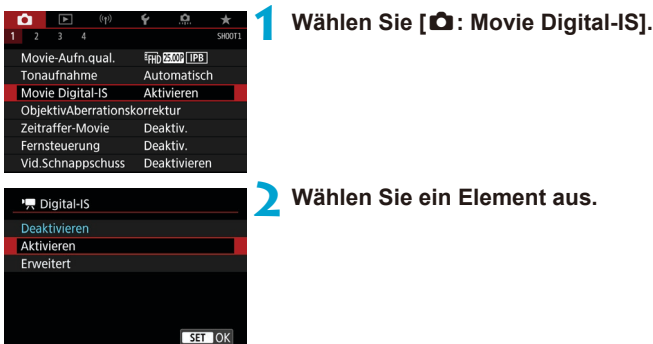

# **• Deaktivieren (** $\langle \psi_{\text{inter}} \rangle$

Die Bildstabilisierung mithilfe von "Movie Digital-IS" ist deaktiviert.

### **• Aktivieren (** $(\psi_{\mathbf{w}})$

Verwacklungen werden korrigiert. Das Bild wird leicht vergrößert.

# **z** Erweitert ( $(\langle\psi\rangle_{\bullet}$ )

Im Vergleich zur Einstellung **[Aktivieren]** wird bei Verwendung dieser Option die Verwacklung stärker korrigiert. Das Bild wird stärker vergrößert.

- **Movie Digital-IS**" funktioniert nicht, wenn der Schalter für den optischen Image Stabilizer (Bildstabilisator) des Objektivs auf <0FF> eingestellt ist.
	- Bei Objektiven mit einer Brennweite von mehr als 800 mm funktioniert "Movie Digital-IS" nicht.
	- $\bullet$  Movie Digital IS kann nicht im Modus <  $SCN$  > oder < $\odot$  > oder bei hoher Bildrate, Zeitraffer-Movie oder Kreativfilter eingestellt werden.
	- o Je kleiner der Bildwinkel, desto ineffizienter funktioniert die Bildstabilisierung. Je kleiner der Bildwinkel, desto ineffizienter funktioniert die Bildstabilisierung.
	- o Bei Verwendung eines TS-E-, Fisheye- oder nicht von Canon stammenden Objektivs empfehlen wir, für die Movie Digital-IS-Funktion **[Deaktivieren]** einzustellen.
	- o Die Effekte von Movie Digital-IS werden nicht auf Bilder während der vergrößerten Darstellung angewendet.
	- o Da Movie Digital-IS das Bild vergrößert wird, wirkt es unter Umständen gröber. Bildrauscheffekte, Lichtflecken usw. sind ggf. auch deutlicher zu sehen.
	- o Je nach Motiv oder Aufnahmebedingungen erscheint das Motiv aufgrund der Auswirkungen von "Movie Digital-IS" möglicherweise deutlich verschwommener (das Motiv ist kurzzeitig nicht scharfgestellt).
	- o Ist die Movie Digital-IS-Funktion aktiviert, ändert sich auch die Größe der AF-Messfelder.
	- o Bei Verwendung eines Stativs sollten Sie "Movie Digital-IS" auf **[Deaktivieren]** einstellen.

# **Zeitraffer-Movies**

Einzelbilder, die in einem festgelegten Intervall ausgenommen wurden, können zur Erstellung eines Zeitraffer-Movies in 4K oder Full HD zusammengefügt werden. Ein Zeitraffer-Movie zeigt, wie sich ein Motiv mit der Zeit verändert, und zwar in viel kürzerer Zeit als in Wirklichkeit. Dieser Modus eignet sich am besten, wenn Sie von einem festen Punkt aus die Veränderung einer Szenerie, das Wachstum einer Pflanze, die Bewegung von Himmelskörpern usw. beobachten wollen.

**Zeitraffer-Movies werden im MP4-Format in folgender Qualität gespeichert: EAK 2997 ALL-I (NTSC)/EAK 25.00 ALL-I (PAL) für 4K-Aufnahmen und FHD 2997 ALL-I (NTSC)/FHD 25002 ALL-I (PAL) für Full HD-Aufnahmen.** Hinweis: Die Bildrate wechselt automatisch je nach Einstellung unter **[** $\cdot$  **[10] Videosystem]** ([10] [520](#page-519-0)).

- **1 Wählen Sie den Aufnahmemodus.**
	- **Die automatische** Belichtungsaufzeichnung wird im Modus  $\langle A_1^+ \rangle$ ,  $\langle P \rangle$ ,  $\langle Tv \rangle$ ,  $\langle Av \rangle$  oder  $\langle B \rangle$ verwendet.
	- **Die manuelle Belichtungsaufzeichnung** wird im Modus <M> verwendet.
- **2 Stellen Sie den Schalter für Livebild-Aufnahmen/Movie-**Aufnahmen auf <<sup>*k*</sup>,
	- **3 Wählen Sie [**z**: Zeitraffer-Movie].**

**4 Wählen Sie [Zeitraffer].**

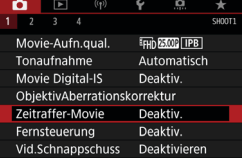

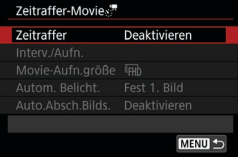

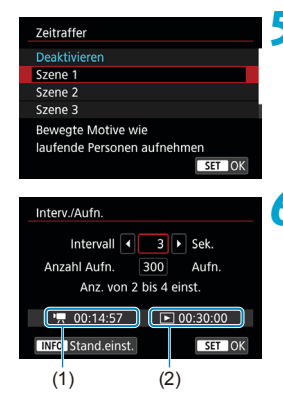

# **5 Wählen Sie eine Szene.**

- **Wählen Sie eine für die** Aufnahmesituation geeignete Szene.
- **Für größere Flexibilität beim Einstellen** des Aufnahmeintervalls und der Anzahl der Aufnahmen wählen Sie **[Manuell]**.

# **6 Stellen Sie das Aufnahmeintervall ein.**

- z Wählen Sie **[Interv./Aufn.]**.
- **Wählen Sie <b>[Intervall]** (Sek.). Stellen Sie mit den Tasten <<<>>  $\leq$  > <<<<<<>>  $\leq$  > einen Wert ein und drücken Sie dann < $65$ .
- Siehe **['**興: Erforderl. Zeit] (1) und **[**3**: Wiedergabedauer]** (2), um die Zahl einzustellen.

# **Wenn [Manuell] eingestellt ist:**

- z Wählen Sie **[Intervall]** (Min.:Sek.). (Ein Intervall von einmal in der Sekunde ist nicht verfügbar.)
- Drücken Sie <  $(F)$ >, um < $\hat{\mathbb{C}}$ > anzuzeigen.
- $\bullet$  Stellen Sie mit den Tasten < $\blacktriangle$  > < $\blacktriangledown$  > die gewünschte Zahl ein und drücken Sie dann <6m>. (Sie kehren zu < $\square$ > zurück.)
- z Wählen Sie dann **[OK]**, um die Einstellung zu registrieren.

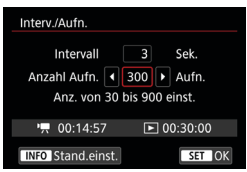

# **7 Legen Sie die Anzahl an Aufnahmen fest.**

- z Wählen Sie **[Anzahl Aufn.]**. Stellen Sie mit den Tasten <<→ <→> einen Wert ein und drücken Sie dann < $(n)$ .
- Siehe **['** $\bullet$ : Erforderl. Zeit] und **[**3**: Wiedergabedauer]**, um die Zahl einzustellen.

#### **Wenn [Manuell] eingestellt ist:**

- Wählen Sie den Wert aus.
- Drücken Sie <(ser) >, um < $\dot{\square}$  > anzuzeigen.
- $\bullet$  Stellen Sie mit den Tasten < $\blacktriangle$  > < $\blacktriangledown$  > die gewünschte Zahl ein und drücken Sie dann < $\frac{\sqrt{3}}{2}$ . (Sie kehren zu < $\Box$ > zurück.)
- **Überprüfen Sie, dass [**3**: Wiedergabedauer]** nicht in Rot angezeigt wird.
- z Wählen Sie dann **[OK]**, um die Einstellung zu registrieren.
- Bei **[Szene\*\*]** sind die verfügbaren Intervalle und Anzahl der Aufnahmen gemäß dem jeweiligen Szenentyp eingeschränkt.
	- o Informationen zu Karten, die Zeitraffer-Movies aufnehmen können (Karten-Leistungsanforderungen), finden Sie auf  $\Box$ [617.](#page-616-0)
	- Wenn die Anzahl an Aufnahmen auf 3600 eingestellt ist, dauert das Zeitraffer-Movie im NTSC-Format ca. 2 Min. und im PAL-Format 2 Min. und 24 Sek.

同

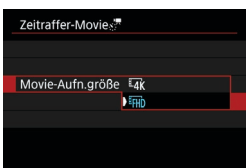

# **8 Wählen Sie die gewünschte Movie-Aufnahmegröße.**

# **• EAK (3840 × 2160)**

Das Movie wird in 4K-Qualität aufgenommen. Das Seitenverhältnis ist 16:9. Die Bildrate beträgt 29.97 Bilder/Sek. (FILM) für NTSC und 25.00 Bilder/ Sek. ( $\sqrt{5000}$ ) für PAL und Movies werden im MP4-Format ( $\sqrt{502}$ ) mit ALL-I-Komprimierung (ALL-II) aufgezeichnet.

Zeitraffer-Movies werden nicht beschnitten aufgenommen, auch wenn **[**H**Movie schneiden]** auf **[Aktiviert]** in **[Movie-Aufn.größe]** eingestellt ist.

## **•** FHD (1920 × 1080)

Das Movie wird in Full High-Definition (Full HD) aufgenommen. Das Seitenverhältnis ist 16:9.

Die Bildrate beträgt 29.97 Bilder/Sek. (FDP) für NTSC und 25.00 Bilder/ Sek. ( $\overline{5000}$ ) für PAL und Movies werden im MP4-Format ( $\overline{5000}$ ) mit ALL-I-Komprimierung (ALL-I) aufgezeichnet.

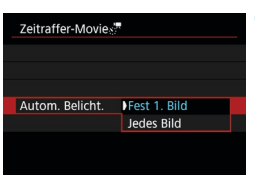

# **9 Konfigurieren Sie [Autom. Belicht.].**

#### z **Fest 1. Bild**

Bei der ersten Aufnahme wird eine Messung durchgeführt, um die Belichtung automatisch an die Helligkeit anzupassen. Die Belichtungseinstellung der ersten Aufnahme wird für alle weiteren Aufnahmen verwendet. Weitere Aufnahmeeinstellungen der ersten Aufnahme werden für alle weiteren Aufnahmen verwendet.

#### z **Jedes Bild**

Die Messung erfolgt bei jeder weiteren Aufnahme, um die Belichtung automatisch an die Helligkeit anzupassen. Achtung: Wenn Funktionen wie Bildstil und Weißabgleich auf **[Auto]** eingestellt sind, wird diese Einstellung automatisch für jede weitere Aufnahme übernommen.

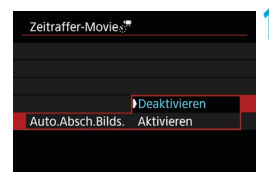

# **10Konfigurieren Sie [Auto.Absch. Bilds.].**

#### **• Deaktivieren**

Das Bild wird auch in Zeitrafferaufnahmen angezeigt. (Der Bildschirm wird nur bei der Aufnahme abgeschaltet). Beachten Sie, dass der Bildschirm etwa 30 Minuten nach Aufnahmebeginn ausgeschaltet wird.

#### z **Aktivieren**

Beachten Sie, dass der Bildschirm etwa 10 Sek. nach Aufnahmebeginn ausgeschaltet wird.

■ Sie können die Taste <INFO> drücken, um den Bildschirm während der Zeitrafferaufnahme aus- oder einzuschalten.

I۳

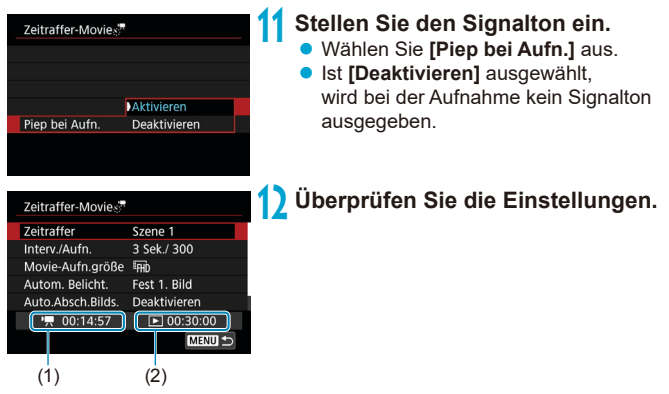

# **(1) Erforderliche Zeit**

Gibt die Zeit an, die zur Aufnahme der festgelegten Anzahl der Aufnahmen im festgelegten Intervall benötigt wird. Falls es länger als 24 Stunden dauern sollte, wird "\*\*\* Tage" angezeigt.

### **(2) Wiedergabedauer**

Gibt die Movie-Aufnahmedauer (d. h. die Dauer der Wiedergabe des Movies) beim Erstellen des Zeitraffer-Movies in 4K oder Full HD anhand der in den festgelegten Intervallen aufgenommenen Einzelbilder zu erstellen.

# **13 Schließen Sie das Menü.**

**• Drücken Sie zum Ausschalten des** Menübildschirms die Taste <MFNII>.

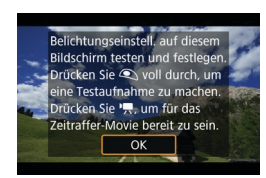

# **14 Lesen Sie die Meldung.**

**D** Lesen Sie die Meldung und wählen Sie dann **[OK]** aus.

# **15 Führen Sie Testaufnahmen aus.**

- Legen Sie wie bei der Einzelbildaufnahme die Belichtungs- und Aufnahmefunktionen fest, und drücken Sie dann den Auslöser zur Fokussierung halb durch.
- **Drücken Sie den Auslöser ganz durch,** um Testaufnahmen durchzuführen. Die Einzelbilder werden auf der Karte aufgenommen.
- **Falls die Testaufnahmen keine Probleme** aufzeigen, fahren Sie mit dem nächsten Schritt fort.
- **Wiederholen Sie diesen Schritt, um** weitere Testaufnahmen durchzuführen.

FI. ● Testaufnahmen werden in JPEG 4L-Qualität aufgenommen. o Wenn Sie **[Halb drücken]** unter **[**5**: Auslöserfunktion für Movies]** auf **[Messg+**k**-Servo-AF]** eingestellt haben, wird dies bei der Einrichtung von Zeitraffer-Movie-Aufnahmen automatisch zu **[Messg+One-Shot AF]** geändert.

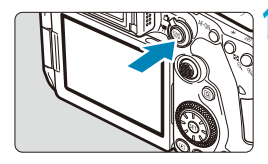

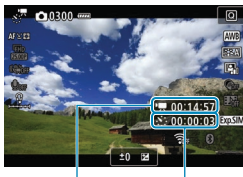

 $(1)$   $(2)$ 

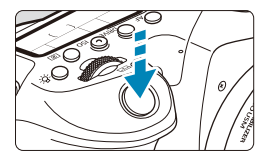

# **6** Drücken Sie die Taste < START >.

- <span id="page-306-0"></span>**• Die Kamera ist nun bereit, um mit der** Zeitrafferaufnahme zu beginnen.
- **Um zu Schritt 15 zurückzukehren.** drücken Sie erneut die Taste für Movie-Aufnahme.

# **17 Nehmen Sie ein Zeitraffer-Movie auf.**

- Drücken Sie die Taste <INFO>, und überprüfen Sie erneut die Anzeige für "Erforderl. Zeit (1)" und "Intervall (2)" auf dem Bildschirm.
- **Drücken Sie den Auslöser ganz nach unten,** um die Zeitrafferaufnahme zu starten.
- **AF** ist während der Zeitrafferaufnahme nicht verfügbar.
- z Während der Aufnahme des Zeitraffer‑Movies wird oben rechts auf dem Bildschirm die Markierung "
REC" angezeigt und <<<< Reallinkt auf dem LCD-Feld.
- z Stellen Sie **[Zeitraffer]** auf **[Deaktivieren]**, um Zeitrafferaufnahmen abzubrechen.
- Wenn zu wenig Speicherplatz auf der Karte frei ist, um die festgelegte Anzahl an Aufnahmen zu speichern, wird die **[Wiedergabedauer]** rot angezeigt. Die Kamera kann zwar mit der Aufnahme fortfahren, sie wird jedoch angehalten, wenn die Kapazität der Karte erschöpft ist.
	- o Falls die Movie-Dateigröße 4 GB mit den Einstellungen **[Anzahl Aufn.]** überschreitet und die Karte nicht in exFAT ( $\Box$ [512\)](#page-511-0) formatiert ist, wird die **[Wiedergabedauer]** in Rot angezeigt. Wenn Sie die Aufnahme in diesem Zustand fortsetzen und die Movie-Dateigröße von 4 GB erreicht wird, wird die Zeitrafferaufnahme abgebrochen.
	- Richten Sie die Kamera nicht auf starke Lichtquellen wie die Sonne oder starke künstliche Lichtquellen. Dadurch können der Bildsensor oder interne Kamerakomponenten beschädigt werden.
	- o **[Zeitraffer-Movie]** kann nicht auf eine andere Option als **[Deaktivieren]** eingestellt werden, wenn die Kamera über das Schnittstellenkabel an einen Computer angeschlossen ist oder wenn ein HDMI-Kabel angeschlossen ist.
	- **O** Movie-Servo-AF funktioniert nicht.
	- o Falls die Verschlusszeit bei 1/30 Sek. oder darunter liegt, wird die Belichtung des Movies möglicherweise nicht korrekt dargestellt (d. h. sie kann von dem endgültigen Movie abweichen).
	- **C** Zoomen Sie das Objektiv nicht während einer Zeitrafferaufnahme. Ein Zoomen des Objektivs kann dazu führen, dass das Bild unscharf wird, sich die Belichtung ändert oder die Objektiv-Aberrationskorrektur nicht korrekt funktioniert.
	- o Erfolgt die Aufnahme eines Zeitraffer-Movies bei Flackerlicht, kann es zu einem deutlich sichtbaren Bildflackern, horizontalen Streifen (Bildrauschen) oder ungleichmäßiger Belichtung kommen.
	- Bilder, die während der Aufnahme von Zeitraffer-Movies angezeigt werden, sehen möglicherweise anders aus als das endgültige Movie. (Beispielsweise sind Helligkeitsabweichungen aufgrund einer flackernden Lichtquelle oder Rauschen aufgrund hoher ISO-Geschwindigkeit möglich.)
	- o Erfolgt die Aufnahme eines Zeitraffer-Movies bei wenig Licht, sieht die Bildanzeige möglicherweise anders aus als die Aufnahme im Movie. In solchen Fällen blinkt das Symbol **[**g**]**.
	- o Falls Sie während der Zeitrafferaufnahme die Kamera von links nach rechts bewegen (schwenken) oder ein bewegliches Motiv aufnehmen, kann das Bild stark verzerrt aussehen.
	- o Während Zeitrafferaufnahmen ist die automatische Abschaltung deaktiviert. Zudem können Sie die Aufnahmefunktion und die Menüfunktionseinstellungen nicht anpassen, Bilder wiedergeben usw.
	- Bei Zeitrafferaufnahmen wird kein Ton aufgezeichnet.
	- Bei Zeitrafferaufnahmen können Sie den Auslöser ganz nach durchdrücken, um unabhängig von der Einstellung **[**5**: Auslöserfunktion für Movies]** mit der Movie-Aufnahme zu beginnen oder diese zu beenden.
	- o Wenn das **[Intervall]** auf weniger als 3 Sek. und **[Autom. Belicht.]** auf **[Jedes Bild]** festgelegt ist und die Helligkeit sich von der vorherigen Aufnahme unterscheidet, führt die Kamera die Aufnahmen nicht in den festgelegten Abständen durch.

o Wenn die Verschlusszeit das Aufnahmeintervall überschreitet (wie bei Langzeitbelichtungen) oder wenn automatisch eine langsame Verschlusszeit eingestellt wurde, nimmt die Kamera die Aufnahmen möglicherweise nicht in den festgelegten Abständen vor. Aufnahmen können auch durch Aufnahmeintervalle verhindert werden, die beinahe der Verschlusszeit entsprechen.

- **Falls die nächste geplante Aufnahme nicht möglich ist, wird diese übersprungen.** Dies kann die Aufnahmezeit des erstellten Zeitraffer-Movies verkürzen.
- o Wenn aufgrund der Aufnahmefunktionen oder der Speicherkartenleistung die Dauer für die Aufzeichnung der Aufnahme auf der Karte das Aufnahmeintervall überschreitet, können einige der Aufnahmen u. U. nicht mit dem festgelegten Intervall gemacht werden.
- o Auch wenn **[Auto.Absch.Bilds.]** auf **[Deaktivieren]** eingestellt ist, wird der Bildschirm bei der Belichtung abgeschaltet. Außerdem werden ggf. keine Bilder angezeigt, wenn das Intervall zwischen den Aufnahmen zu kurz ist.
- o Die aufgenommenen Bilder werden nicht als Einzelbilder gespeichert. Auch wenn Sie die Zeitrafferaufnahme nach nur einer Aufnahme abbrechen, wird diese als Videodatei gespeichert.
- o Wenn Sie die Kamera über das Schnittstellenkabel an einen Computer anschließen und EOS Utility (EOS-Software) verwenden, stellen Sie **[**z**: Zeitraffer-Movie]** auf **[Deaktivieren]** ein. Wenn eine andere Option als **[Deaktivieren]** ausgewählt ist, kann die Kamera nicht mit dem Computer kommunizieren.
- o Während der Zeitrafferaufnahme ist der Image Stabilizer (Bildstabilisator) des Objektivs nicht in Betrieb.
- o Die Movie-Aufnahme in Zeitraffer endet, wenn der Hauptschalter auf <2> eingestellt ist oder die automatische Abschaltung aktiviert ist und die Einstellung auf **[Deaktiviert]** geändert wird.
- o Selbst wenn ein Blitz verwendet wird, wird er nicht ausgelöst.
- **Die folgenden Vorgänge unterbrechen das Standby für die Zeitrafferaufnahme** und ändern die Einstellung auf **[Deaktivieren]**.
	- Auswählen von **[Jetzt reinigen**  $\leftarrow$  ] unter **[4: Sensorreinigung**] oder Auswählen von **[**5**: Alle Kameraeinst. löschen]**.
	- Stellen Sie das Modus-Wahlrad auf < $SCN$  > oder < $Q$  >.

Ħ

- **Wenn Sie die Zeitraffer-Movie-Aufnahme starten, während das weiße <b>[** $\blacksquare$ ]-Symbol (=[326](#page-325-0)) angezeigt wird, kann sich die Bildqualität des Zeitraffer‑Movie verschlechtern. Es wird empfohlen, dass Sie die Zeitraffer-Movie-Aufnahme starten, nachdem das weiße Symbol **[**s**]** verschwunden ist (die Innentemperatur der Kamera sinkt).
	- o Wenn **[Autom. Belicht.]** auf **[Jedes Bild]** eingestellt ist, werden die ISO‑Empfindlichkeit, Verschlusszeit und Blende in einigen Modi möglicherweise nicht in den Exif-Informationen des Zeitraffer-Movie gespeichert.
	- Die Verwendung eines Stativs wird empfohlen.
		- o Testaufnahmen wie in Schritt 15 und das Aufnehmen von Test-Movies für Zeitraffer-Movies werden empfohlen.
	- o Die Movie-Bildabdeckung für 4K- und Full HD-Zeitraffer-Movie beträgt ca. 100 %.
	- o Um die laufende Zeitraffer-Movie-Aufnahme zu beenden, drücken Sie entweder den Auslöser ganz oder die Taste <
	<sup>START</sup> >. Die bis zu diesem Zeitpunkt aufgenommene Zeitrafferaufnahme wird auf der Karte gespeichert.
	- o Falls die Aufnahme länger als 24 Stunden, aber weniger als 48 Stunden dauert, wird "2 Tage" angezeigt. Bei einer Dauer von drei oder mehr Tagen wird die Anzahl an Tagen in 24-Stunden-Schritten angegeben.
	- o Selbst wenn die Wiedergabedauer des Zeitraffer-Movies weniger als 1 Sek. beträgt, wird eine Videodatei erstellt. Als **[Wiedergabedauer]** wird "00'00"" angezeigt.
	- o Für längere Aufnahmedauer wird die Verwendung des Zubehörs für gewöhnliche Steckdosen (separat erhältlich) empfohlen.
	- o Das Farbsampling "YCbCr 4:2:0 (8-Bit)" und der Farbraum "Rec". ITU-R BT.709 Farbräume werden für 4K/Full HD-Zeitraffer-Movies verwendet.

Sie können die Fernbedienung RC-6 (separat erhältlich) oder die drahtlose Fernbedienung BR-E1 (separat erhältlich) verwenden, um die Zeitraffer-Movie-Aufnahme zu starten und zu stoppen. Stellen Sie **[**z**: Fernsteuerung]** vorher auf **[Aktivieren]** ein.

#### **• Mit Fernbedienung RC-6**

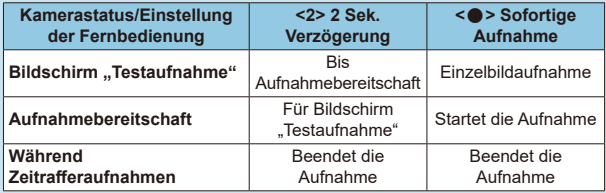

#### **• Mit drahtloser Fernbedienung BR-E1**

- Führen Sie zunächst ein Pairing der BR-E1 und der Kamera durch (Q1[464\)](#page-463-0).
- Nehmen Sie Testaufnahmen auf, wenn die Kamera aufnahmebereit ist (siehe Schritt 16 auf [1] [307\)](#page-306-0), stellen Sie den Auslöse-/Movie-Aufnahme-Schalter der BR-E1 auf die Position <o> (sofortige Aufnahme) oder <**2**> (Aufnahme nach 2 Sek. Verzögerung).
- Wenn der Schalter der Fernbedienung auf <',> gestellt ist, kann die Zeitrafferaufnahme nicht beginnen.

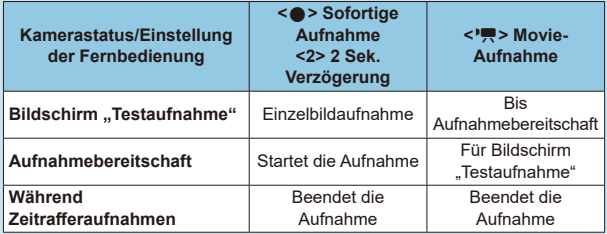

### <span id="page-310-0"></span>**Mögliche Gesamtdauer für Zeitraffer-Movie-Aufnahmen**

Leitlinien, wie lange Sie Zeitraffer-Movies aufnehmen können (bevor der Akku entladen ist), finden Sie auf  $\Box$ [619](#page-618-0).

# <span id="page-311-0"></span>**Aufnehmen von Video-Schnappschüssen**

Nehmen Sie eine Reihe von Video-Schnappschüssen auf, die jeweils einige Sekunden lang sind. Die Kamera führt diese dann zu einem Video-Schnappschussalbum zusammen, um die Höhepunkte einer Reise oder Veranstaltung zu präsentieren.

Video-Schnappschüsse sind verfügbar, wenn die Movie-Aufnahmegröße auf EFHD 2997 (IPB) (NTSC) / EFHD 25000 (IPB) (PAL) eingestellt ist.

Video-Schnappschussalben können auch zusammen mit Hintergrundmusik wiedergegeben werden  $($  $\cap$ [376\)](#page-375-0).

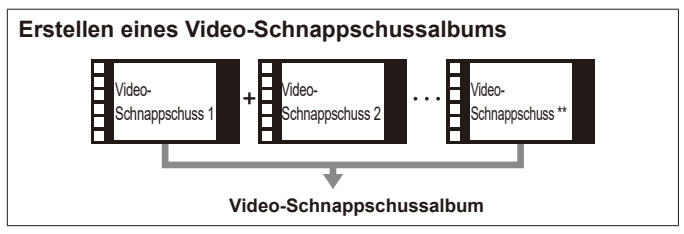

**Konfigurieren der Video-Schnappschuss-Einstellungen**

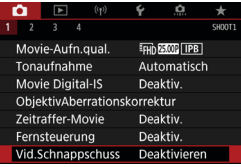

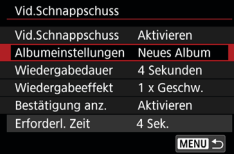

**1 Stellen Sie das Modus-Wahlrad auf einen anderen Modus als <** $Q$ **> ein.** 

**2 Spezifizieren Sie [**z**: Vid. Schnappschuss].** z Wählen Sie **[Aktiv.]**.

# **3 Spezifizieren Sie [Albumeinstellungen].**

- z Wählen Sie **[Neues Album erstellen]**.
- **Lesen Sie die Meldung und wählen Sie** dann **[OK]** aus.

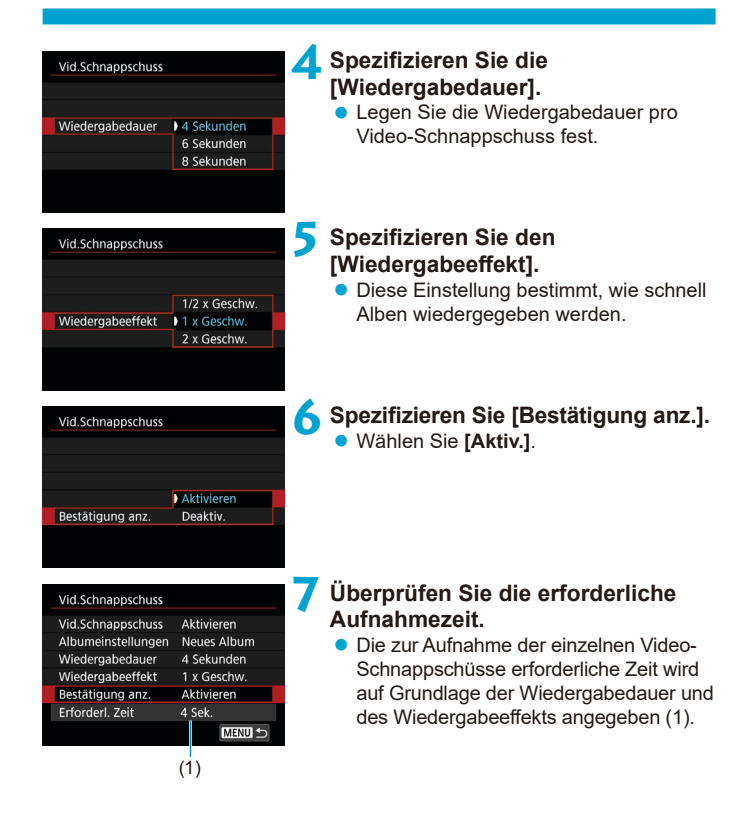

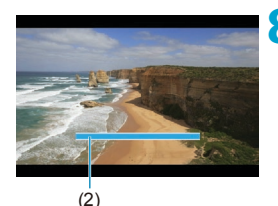

# **8Schließen Sie das Menü.**

- **Drücken Sie die Taste <MFNU>** um das Menü zu verlassen.
- z Über einen blauen Balken wird die Aufnahmezeit angezeigt (2).

### **Erstellen eines Video-Schnappschussalbums**

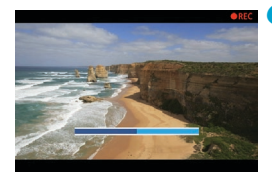

# <span id="page-313-0"></span>**9 Nehmen Sie den ersten Video-Schnappschuss auf.**

- Drücken Sie die Taste für Movie-Aufnahme, um die Aufnahme des Movies zu beginnen.
- **Der blaue Balken, der die Aufnahmezeit** angibt, nimmt nach und nach ab und nach Verstreichen der angegebenen Zeit stoppt die Aufnahme automatisch.
- Es wird eine Bestätigungsmeldung angezeigt  $($ 1[315\)](#page-314-0).

# **10Speichern Sie die Aufnahmen als Video-Schnappschussalbum.**

- **Wählen Sie [** $\overline{I}$  **<b>Als Album speichern**].
- **Der Clip wird als der erste** Video-Schnappschuss im Album gespeichert.

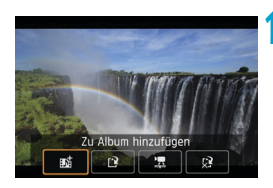

# **11 Nehmen Sie Ihre nächsten Video-Schnappschüsse auf.**

- Wiederholen Sie Schritt 9, um den nächsten Video-Schnappschuss aufzunehmen.
- **Wählen Sie [## Zu Album hinzufügen].**
- Wenn Sie ein weiteres Album erstellen möchten, wählen Sie **[**W **Als neues Album speichern]**.
- **Wiederholen Sie Schritt 11 nach Bedarf.**

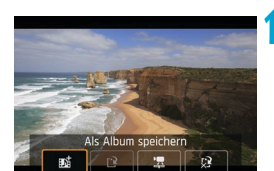

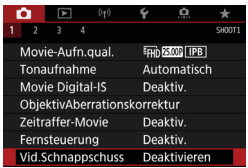

# **12 Beenden Sie die Aufnahme von Video-Schnappschüssen.**

- **Stellen Sie <b>[Vid.Schnappschuss]** auf **[Deaktivieren]** ein. **Wenn Sie zur Aufnahme normaler Movies zurückkehren möchten, müssen Sie die Einstellung für Video-Schnappschüsse auf [Deaktivieren] einstellen.**
- Drücken Sie die Taste <MENU>, um das Menü zu schließen und zur normalen Movie-Aufnahme zurückzukehren.

# <span id="page-314-0"></span>**Optionen für die Schritte 10 und 11**

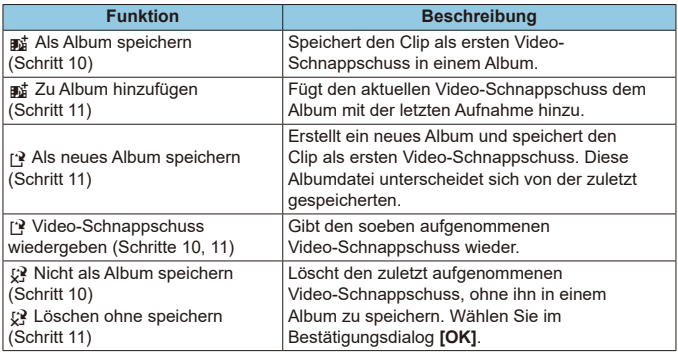

围.

o Wenn der nächste Video-Schnappschuss sofort aufgenommen werden soll, stellen Sie **[Bestätigung anz.]** unter **[**z**: Vid.Schnappschuss]** auf **[Deaktivieren]** ein. Über diese Einstellung können Sie den nächsten Video-Schnappschuss sofort ohne Bestätigungsmeldung aufnehmen.

# **Hinzufügen zu einem vorhandenen Album**

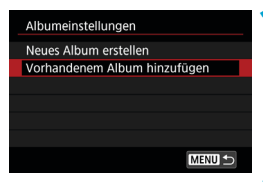

# **1 Wählen Sie [Vorhandenem Album hinzufügen].**

 $\bullet$  Folgen Sie Schritt 3 auf  $\cap$ 312. um **[Vorhandenem Album hinzufügen]** auszuwählen.

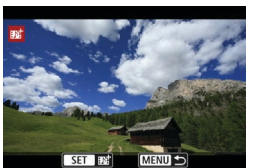

#### **2 Wählen Sie ein vorhandenes Album.**

- Drehen Sie das Schnellwahlrad < $\mathbb{S}$ >. um ein vorhandenes Album auszuwählen, und drücken Sie dann die Taste <6m>.
- z Wählen Sie **[OK]**. Einige Video-Schnappschuss-Einstellungen werden gemäß den Einstellungen für das vorhandene Album aktualisiert.

#### **3 Schließen Sie das Menü.**

• Drücken Sie die Taste <MFNII>, um das Menü zu verlassen. Der Bildschirm zum Aufnehmen von

Video-Schnappschüssen wird angezeigt.

### **4 Nehmen Sie einen Video-Schnappschuss auf.**

• Nehmen Sie den Video-Schnappschuss gemäß "Erstellen eines Video-Schnappschussalbums" ([1] [314](#page-313-0)) auf.

Sie können mit einer anderen Kamera keine Albumaufnahme auswählen.

# **Allgemeine Vorsichtshinweise für Video-Schnappschüsse**

- o Es wird kein Ton aufgenommen, wenn Sie **[Wiedergabeeffekt]** auf **[1/2 x Geschw.]** oder **[2 x Geschw.]** einstellen.
- o Bei der Aufnahmezeit pro Video-Schnappschuss handelt es sich lediglich um einen Näherungswert. Sie kann sich aufgrund der Bildrate und anderer Faktoren geringfügig von der tatsächlichen während der Wiedergabe angegebenen Aufnahmezeit unterscheiden.

# **Movie-Servo-AF**

Bei Auswahl dieser Funktion wird das Motiv während Movie-Aufnahme von der Kamera kontinuierlich fokussiert.

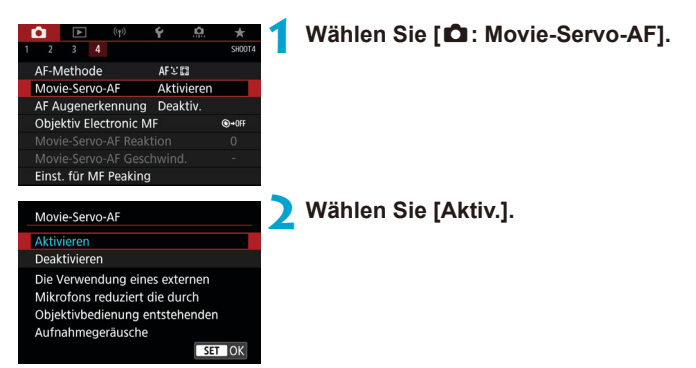

# **• Wenn [Aktivieren] eingestellt ist:**

- Die Kamera stellt das Motiv kontinuierlich scharf, auch wenn Sie den Auslöser nicht halb herunterdrücken.
- Um den Fokus an einer bestimmten Position zu halten oder wenn Sie keine mechanischen Töne vom Objektiv aufnehmen möchten, halten Sie Movie-Servo-AF vorübergehend an, indem Sie [ $\frac{2}{\sqrt{2}}$ <sub>*x*</sub> unten links</sub> auf dem Bildschirm antippen.
- Wenn Sie, während Movie-Servo-AF angehalten wird, nach einer Aktion wie dem Drücken der Taste <MFNIJ> oder <**E>** > oder dem Ändern der AF-Methode zur Movie-Aufnahme zurückkehren, wird Movie-Servo-AF automatisch fortgesetzt.

# **• Wenn [Deaktivieren] eingestellt ist:**

 Drücken Sie zur Fokussierung den Auslöser halb durch, oder drücken Sie die Taste < AF-ON>.

### **Hinweise bei Einstellung von [Movie-Servo-AF] auf [Aktivieren]**

#### o **Fokussierung, die zu erschwerenden Aufnahmebedingungen führt**

- Ein Motiv, das sich schnell auf die Kamera zu bewegt oder sich von ihr entfernt.
- Ein Motiv, das sich in geringem Abstand von der Kamera bewegt.
- Bei Aufnahmen mit einer höheren Blendenzahl.
- Lesen Sie auch die "Fokussierung erschwerende Aufnahmebedingungen" auf  $\Box$  [146](#page-145-0).
- o Da das Objektiv ständig in Betrieb ist und die Akkuleistung beansprucht, wird die Movie-Aufnahmedauer ( $\Box$ [618\)](#page-617-1) verkürzt.
- o Bei bestimmten Objektiven werden die mechanischen Geräusche während der Fokussierung aufgezeichnet. Verwenden Sie in diesem Fall das Stereo-Richtmikrofon DM-E1 (separat erhältlich), um solche Nebengeräusche in Movies zu reduzieren.
- o Movie-Servo-AF stoppt beim Zoomen oder während der vergrößerten Ansicht.
- o Wenn sich während der Movie-Aufnahme ein Motiv nähert/entfernt oder die Kamera vertikal oder horizontal bewegt wird (Schwenk), kann sich das aufgezeichnete Movie-Bild vorübergehend ausdehnen oder zusammenziehen (Änderung der Bildvergrößerung).

# AI Servo-Reaktion Movie-Servo-AF  $\hat{X}$

Sie können die AI Servo-Reaktion (auf eine von sieben Stufen) einstellen. Dies wirkt sich auf die Empfindlichkeit aus, wenn das Motiv während des Movie-Servo-AF vom AF-Messfeld abweicht, z. B. wenn sich störende Objekte über AF-Messfelder bewegen oder wenn Sie die Kamera schwenken.

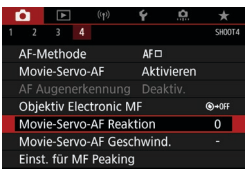

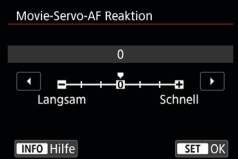

# **1 Wählen Sie [**z**: Movie-Servo-AF Reaktion].**

#### **Langsam: -3/-2/-1**

Wenn das Hauptmotiv vom AF-Messfeld abweicht, ist mit diesen Einstellungen die Wahrscheinlichkeit geringer, dass die Kamera ein anderes Objekt verfolgt. Je näher die Einstellung an dem Minussymbol (-) liegt, desto geringer ist die Wahrscheinlichkeit, dass die Kamera ein anderes Motiv verfolgt. Diese Einstellung ist nützlich, wenn Sie verhindern möchten, dass die AF-Messfelder ein anderes als das gewünschte Motiv verfolgen, wenn die Kamera geschwenkt wird oder ein Hindernis die AF-Messfelder überschneidet.

# **Schnell: +1/+2/+3**

∏

Mit dieser Einstellung reagiert die Kamera schneller, wenn ein vom AF-Messfeld abgedecktes Motiv verfolgt wird. Je näher die Einstellung dem Plussymbol (+) kommt, desto schneller reagiert die Kamera. Diese Einstellung ist nützlich, wenn Sie bewegliche Motive in wechselnder Entfernung zur Kamera verfolgen oder schnell ein anderes Motiv fokussieren möchten.

o Verfügbar, wenn **[**z**: Movie-Servo-AF]** auf **[Aktivieren]** und **[**z**: AF-Methode]** auf **[Einzelfeld AF]** eingestellt ist.

o Wenn für **[**z**: AF-Methode]** eine andere Einstellung als **[Einzelfeld AF]** gewählt ist, entspricht der Betrieb einer Einstellung auf **[0]**.

# **Movie-Servo-AF-Geschwindigkeit**  $\vec{x}$

Legen Sie die AF-Geschwindigkeit und die Betriebsbedingungen für Movie-Servo-AF fest.

Die Funktion ist aktiviert, wenn Sie ein Objektiv verwenden, das langsame Fokusübergänge während der Movie-Aufnahme unterstützt\*.

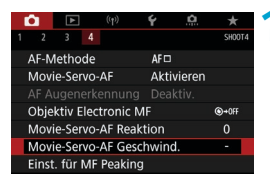

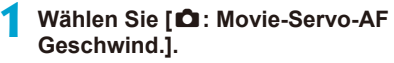

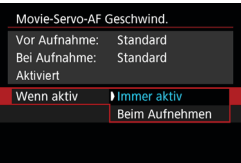

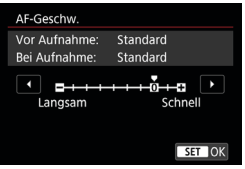

### **Wenn aktiv:**

Legen Sie **[Immer aktiv]** fest, um die Geschwindigkeit der AF-Feinabstimmung jederzeit für Movie-Aufnahmen (vor und während der Movie-Aufnahme) zu aktivieren, oder legen Sie **[Beim Aufnehmen]** fest, um die Geschwindigkeit der AF-Feinabstimmung nur während der Movie-Aufnahme zu aktivieren.

### **AF-Geschw.:**

Sie können die AF-Geschwindigkeit (Fokusübergangsgeschwindigkeit) von Standard (0) bis langsam (in 7 Stufen) oder schnell (in 2 Stufen) einstellen, um den gewünschten Effekt bei der Movie-Erstellung zu erzielen.

# **\* Objektive, die langsame Fokusübergänge während der Movie-Aufnahme unterstützen**

USM- und STM-Objektive, die nach 2009 veröffentlicht wurden, sind kompatibel. Details finden Sie auf der Website von Canon.

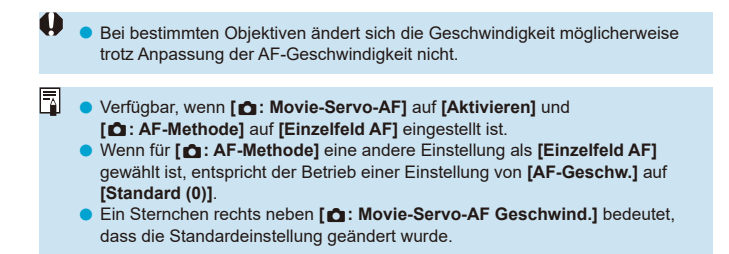

# **Weitere Menüfunktionen**

# **[**z**1]**

# **• Objektiv-Aberrationskorrektur**

Während der Movie-Aufnahme ist eine Korrektur der Perpheriebeleuchtung und chromatischer Aberration möglich. Ausführliche Informationen zur Obiektiv-Aberrationskorrektur finden Sie auf [1[206.](#page-205-0)

# **• Aufnahmen mit Fernbedienung**

Wenn Sie **[Aktivieren]** ausgewählt haben, können Sie die Movie-Aufnahme mithilfe des Fernbedienung RC-6 od der drahtlosen Fernbedienung BR-E1 (separat erhältlich) starten oder anhalten.

# **Mit Fernbedienung RC-6**

Auf der LCD-Anzeige wird **[**R**]** angezeigt. Stellen Sie den Zeitschalter für die Freigabe auf die Position <**2**> und drücken Sie dann die Taste Senden. Wenn die Kamera auf die Position < • (Sofortaufnahme) eingestellt ist, erfolgt die Bedienung wie bei der Einstellung **[**5**: Auslöserfunktion für Movies]**.

# **Mit drahtloser Fernbedienung BR-E1**

Führen Sie zunächst ein Pairing der BR-E1 und der Kamera durch ( $\Box$ [464\)](#page-463-0). Stellen Sie den Auslöse-/Movie-Aufnahme-Schalter auf die Position <</web> und drücken Sie dann die Auslösetaste.

Ausführliche Informationen zur Zeitrafferaufnahme finden Sie auf [1] [311.](#page-310-0)

# **[**z**2]**

# **•**  $\psi$  **ISO-Empfindl. Einstellungen** ☆

### **ISO-Empfindlichkeit**

Im Modus **[Mathela Times]** können Sie die ISO-Empfindlichkeit manuell einstellen. Sie können auch "ISO Auto-Limit" auswählen.

### **ISO-Bereich**

Für die Movie-Aufnahme können Sie den manuellen ISO-Drehzahleinstellbereich (Minimal- und Maximalwerte) einstellen.

#### **Max. für Auto**

Sie können die Obergrenze für "ISO auto" bei Movie-Aufnahmen im **Modus ['We]** oder im Modus ['We] mit "ISO auto" einstellen.

## ● ※ / 票 Max. für Auto

Sie können die Obergrenze für "ISO auto" bei 4K-Zeitraffer-/ Full HD‑Zeitraffer-Movie-Aufnahmen im Modus **[**k**]** oder im Modus **[** $\mu$ <sup>M</sup>] mit "ISO auto" einstellen.

o ISO 25600 ist eine erweiterte ISO-Empfindlichkeit (gekennzeichnet durch **[H]**).

o ISO 25600 ist nicht verfügbar, wenn Sie 4K-Movies, 4K-Zeitraffer-Movies oder Full HD-Zeitraffer-Movies aufnehmen.

# **• Tonwert-Priorität**  $\mathbf{\hat{x}}$

围.

 $\bullet$ 

Sie können bei der Aufnahme von Movies Überbelichtung und Clipping in hellen Bereichen reduzieren. Einzelheiten zur Tonwert Priorität finden Sie auf  $\bigcap$ [219.](#page-218-0)

**Fight** Figure II ist nicht verfügbar (wird nicht angezeigt), wenn Movies mit der Einstellung **[**z**: Tonwert Priorität]** aufgenommen werden.

# **• Langzeitautomatik** ☆

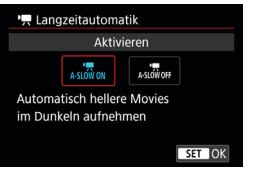

Sie können festlegen, dass Movies aufgenommen werden, die heller und weniger von Bildrauschen betroffen sind als mit der Einstellung **[Deaktivieren]**. Hierzu wird die Verschlusszeit bei schwachem Licht automatisch verlangsamt. Verfügbar im Aufnahmemodus **[**k**]**. Wird angewendet, wenn die Bildrate der Movie-Aufnahmegröße 59,94P oder 50,00P beträgt.

#### **Deaktivieren**

Hiermit können Sie Movies mit fließenderen, natürlicheren Bewegungen aufnehmen. Die Beeinträchtigung durch Eigenbewegungen des Motivs ist geringer als bei der Einstellung **[Aktivieren]**. Bei schwachem Licht können die Movies dunkler sein als bei der Einstellung **[Aktivieren]**.

#### **Aktivieren**

Ermöglicht die Aufnahme hellerer Movies als bei Einstellung auf **[Deaktivieren]**, indem die Verschlusszeit automatisch auf 1/30 Sek. reduziert wird. (NTSC) oder 1/25 Sek. (PAL) bei schlechten Lichtverhältnissen.

o Für Aufnahmen von beweglichen Motiven bei schwachem Licht oder wenn Nachbilder wie Spuren auftreten, wird empfohlen, **[Deaktivieren]** einzustellen.

R
# **[**z**3]**

# **• HDMI-Infoanzeige**  $\star$

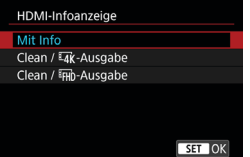

Sie können die Informationsanzeige für die Bildausgabe über ein HDMI-Kabel konfigurieren.

#### **Mit Info**

Das Bild, Aufnahmeinformationen, AF-Messfelder und weitere Informationen werden auf dem anderen Gerät per HDMI angezeigt. Hinweis: Der Kamerabildschirm schaltet sich aus. Movie-Aufnahmen werden auf der Karte gespeichert.

### **• Clean /**  $\overline{H}$ **-Ausgabe**

Die HDMI-Ausgabe besteht ausschließlich aus 4K-Movies. Aufnahmeinformationen und AF-Messfelder werden ebenfalls auf der Kamera angezeigt, aber es wird kein Bild auf der Karte gespeichert. Hinweis: WLAN-Kommunikation ist nicht verfügbar.

### **• Clean /** *FHD*-Ausgabe

Die HDMI-Ausgabe besteht ausschließlich aus Full HD-Movies. Aufnahmeinformationen und AF-Messfelder werden ebenfalls auf der Kamera angezeigt, aber es wird kein Bild auf der Karte gespeichert. Hinweis: WLAN-Kommunikation ist nicht verfügbar.

# **Allgemeine Hinweise zu Movie-Aufnahmen**

# **Rotes [**E**]-Warnsymbol für interne Temperatur**

- o Wenn die Temperatur im Inneren der Kamera ansteigt, weil Sie über eine längere Zeit hinweg Movie-Aufnahme gemacht haben oder hohe Umgebungstemperaturen herrschen, wird das rote Symbol **[**E**]** angezeigt.
- o Das rote Symbol **[**E**]** weist darauf hin, dass die Movie-Aufnahme bald automatisch beendet wird. In diesem Fall können Sie keine weiteren Aufnahmen durchführen, bis die interne Temperatur der Kamera wieder sinkt. Schalten Sie die Kamera aus, und lassen Sie sie einige Zeit abkühlen. Beachten Sie, dass die Zeit bis zur Movie-Aufnahme automatisch endet, wenn das rote Symbol **[**E**]** angezeigt wird, je nach Aufnahmebedingungen variiert.
- o Wenn Sie über eine längere Zeit hinweg Movie-Aufnahmen bei hohen Umgebungstemperaturen machen, wird das rote Symbol **[**E**]** noch früher angezeigt. Schalten Sie die Kamera stets aus, wenn Sie keine Aufnahmen machen.

### **[**x**] Anzeige**

- **•** Die Innentemperatur der Kamera kann steigen und [**i** $\cdot$ **i**) kann nach längerer Movie-Aufnahme oder nach längerer Livebild-Nutzung mit **[**H **Movie schneiden]** auf **[Aktivieren]** angezeigt werden. Eine Movie-Aufnahme ist nicht möglich, solange **[** $\cdot$ **]** angezeigt wird. Wenn während der Movie-Aufnahme **[** $\cdot$ **]** erscheint, schaltet sich die Kamera nach ca. 3 Minuten automatisch aus.
- o Warten Sie und lassen Sie die Kamera abkühlen, wenn **[**x**]** angezeigt wird oder die Kamera die laufende Movie-Aufnahme stoppt, entweder indem Sie sie ausschalten oder den Movie-Aufnahmemodus abbrechen.

#### **Aufnahme- und Bildqualität**

- o Wenn das verwendete Objektiv über einen Image Stabilizer (Bildstabilisator) verfügt und Sie den entsprechenden Schalter für den Image Stabilizer (Bildstabilisator) auf <0N> einstellen, ist der Image Stabilizer (Bildstabilisator) immer aktiv, auch wenn Sie den Auslöser nicht halb durchdrücken. Der Image Stabilizer (Bildstabilisator) verbraucht Akkuleistung und kann dazu führen, dass je nach Aufnahmebedingungen die Movie-Aufnahmedauer verkürzt wird. Wenn der Image Stabilizer (Bildstabilisator) nicht erforderlich ist, z. B. bei der Verwendung eines Stativs, wird empfohlen, dass Sie den IS-Schalter auf <0FF> setzen.
- Wenn sich die Helligkeit bei Movie-Aufnahmen mit automatischer Belichtung ändert, kann es so aussehen, als würde das Movie vorübergehend stoppen. Nehmen Sie in diesem Fall Movies mit manueller Belichtung auf.
- o Wenn sich eine sehr helle Lichtquelle im Bild befindet, kann der helle Bereich auf dem Bildschirm schwarz erscheinen. Movies werden fast genau so aufgenommen, wie sie auf dem Bildschirm angezeigt werden.
- o Die Bildqualität kann bei der Aufnahme von Movies unter einer Kombination von Bedingungen wie hohen ISO-Geschwindigkeiten, hohen Temperaturen, niedrigen Verschlusszeiten und schlechtem Licht geringer sein.
- o Movie-Aufnahmen über einen längeren Zeitraum können zu einem Anstieg der internen Kameratemperatur führen und die Bildqualität beeinträchtigen. Schalten Sie die Kamera nach Möglichkeit aus, wenn Sie keine Movies aufnehmen.
- o Wenn Sie ein Movie mit anderen Geräten wiedergeben, kann die Bild- oder Tonqualität abnehmen oder die Wiedergabe nicht möglich sein (auch wenn die Geräte das MP4-Format unterstützen).

### **Aufnahme- und Bildqualität**

● Wenn Sie eine Karte mit einer niedrigen Schreibgeschwindigkeit verwenden, wird während der Movie-Aufnahme eventuell eine Anzeige auf der rechten Seite des Bildschirms angezeigt. Dadurch wird angezeigt, wie viele Daten noch nicht auf die Karte geschrieben wurden (Restkapazität des internen Pufferspeichers). Je langsamer die Karte ist, desto schneller füllt sich die Anzeige des Indikators. Die Movie-Aufnahme wird automatisch angehalten, wenn der Indikator (1) voll ist.

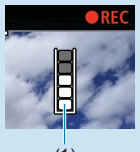

 $(1)$ 

- o Verfügt die Karte über eine hohe Schreibgeschwindigkeit, wird dieser Indikator entweder gar nicht angezeigt, oder er füllt sich nur sehr langsam. Machen Sie zuerst einige Movie-Aufnahmen zu Testzwecken, um zu prüfen, ob die Schreibgeschwindigkeit der Karte ausreichend ist.
- o Wenn der Indikator darauf hinweist, dass die Karte voll ist und die Movie-Aufnahme automatisch gestoppt wird, wird der Ton gegen Ende des Movies möglicherweise nicht richtig aufgezeichnet.
- o Wenn die Schreibgeschwindigkeit der Karte gering ist (aufgrund von Fragmentierung) und die Anzeige angezeigt wird, wird durch Formatieren der Karte möglicherweise die Schreibgeschwindigkeit schneller.

#### **Audio-Einschränkungen**

- o Beachten Sie, dass die folgenden Einschränkungen gelten, wenn **[Movie-Aufn.größe]** auf FHD **2007 FBE** (NTSC) oder FHD **2007 FBE** (PAL) eingestellt ist, wenn **[**8**C.Fn III-9: Audiokompression]** auf **[Aktivieren]** eingestellt ist, und für Motiv-Programme- oder Video-Schnappschüsse.
	- Etwa ab dem vorletzten Bild wird kein Ton mehr aufgenommen.
	- Wenn Sie Movies in Windows wiedergeben, kann es vorkommen, dass Bild und Ton nicht exakt synchron sind.

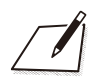

# **Wiedergabe**

Dieses Kapitel behandelt Themen mit Bezug zur Wiedergabe von aufgenommenen Einzelbildern und Movies und stellt die Menüeinstellungen auf der Registerkarte "Wiedergabe" ( $[\triangleright]$ ) vor.

O Bilder, die mit anderen Kameras aufgenommen wurden, und Bilder, die zwar auf dieser Kamera aufgenommen, aber auf einem Computer bearbeitet oder umbenannt wurden, können auf dieser Kamera möglicherweise nicht normal angezeigt oder ausgewählt werden. **Bilder, die nicht mit Wiedergabefunktionen verwendet werden** 

können, werden möglicherweise angezeigt.

# **Registerkartenmenüs: Wiedergabe**

# z **Wiedergabe 1**

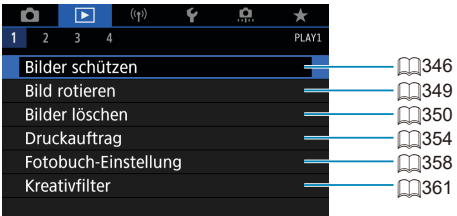

# z **Wiedergabe 2**

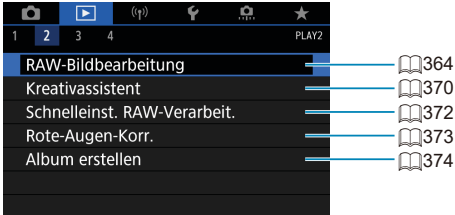

### z **Wiedergabe 3**

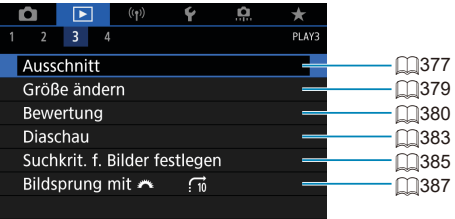

 $\bullet$ o **[**3**: RAW-Bildbearbeitung]** und **[**3**: Schnelleinst. RAW-Verarbeit.]** werden nicht in den Motiv-Programmen angezeigt.

# z **Wiedergabe 4**

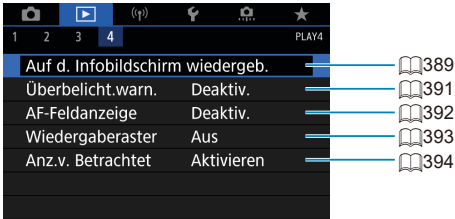

# <span id="page-331-0"></span>**Bildwiedergabe**

# **Einzelbildanzeige**

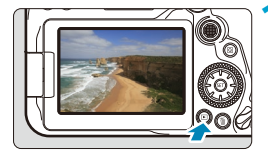

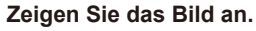

 $\blacksquare$  Drücken Sie die Taste < $\blacksquare$ Das zuletzt aufgenommene oder zuletzt wiedergegebene Bild wird angezeigt.

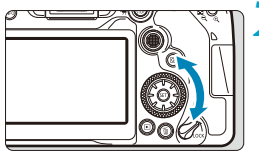

### **2 Wählen Sie ein Bild aus.**

- Um das letzte aufgenommene Bild anzuzeigen, drehen Sie das Schnellwahlrad < sentgegen dem Uhrzeigersinn. Um das zuerst aufgenommene Bild anzuzeigen, drehen Sie das Wahlrad im Uhrzeigersinn.
- $\bullet$  Bilder können auch mit < $\epsilon^* \geq$ ausgewählt werden.
- Jedes Mal, wenn Sie die Taste <INFO> drücken, ändert sich die Anzeige.

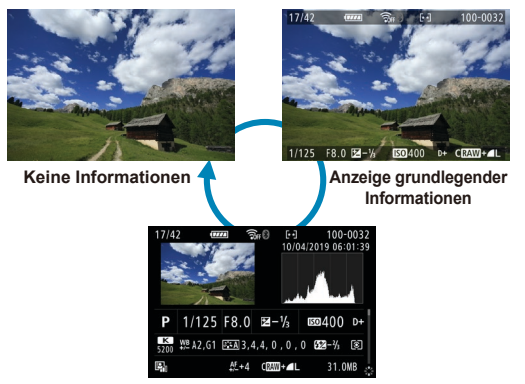

**Anzeige der Aufnahmeinformationen**

# **3 Beenden Sie die Bildwiedergabe.**

● Drücken Sie die Taste <E>, um die Bildwiedergabe zu beenden und die Kamera wieder in den Status Aufnahmebereit" zu versetzen.

- 围 Bei der Wiedergabe von RAW-Bildern, bei denen unter **[** $\bullet$ : Seitenverh. **Fotos]** eine andere Option als [3:2] (**QQ202**) ausgewählt wurde, zeigen Rahmenlinien den entsprechenden Bildbereich an.
	- o Wurden die Suchbedingungen mit **[**3**: Suchkrit. f. Bilder festlegen]** (=[385](#page-384-0)) festgelegt, so werden nur die gefilterte Bilder angezeigt.

#### **Anzeige der Aufnahmeinformationen**

Während der Bildschirm mit den Aufnahmeinformationen (CD[332](#page-331-0)) angezeigt wird, können Sie die Tasten <▲> <▼> drücken, um die Aufnahmeinformationen, die unten auf dem Bildschirm angezeigt werden, wie folgt zu ändern.

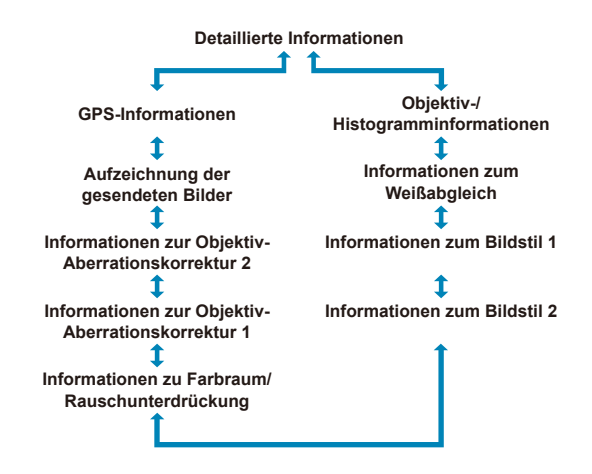

# <span id="page-333-0"></span>**Indexanzeige (Anzeigen mehrerer Bilder)**

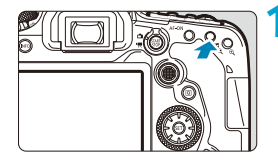

### **1 Wechseln Sie zur Indexanzeige.**

- **Drücken Sie während der** Bildwiedergabe die Taste < $\blacksquare$ -Q >.
- **Die 4-Bild-Indexanzeige wird angezeigt.** Das aktuell gewählte Bild ist durch einen orangefarbenen Rahmen gekennzeichnet.

Durch erneutes Drücken der Taste < $\blacktriangleright$  < $\blacktriangleright$   $\triangle$  > wird die Anzeige von 9 Bildern auf 36 und dann auf 100 umgeschaltet. Durch Drücken der Taste < ® wird die Anzeige von 100 Bildern auf 36, 9, 4 und dann auf die Einzelbildanzeige umgeschaltet.

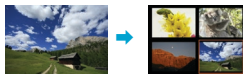

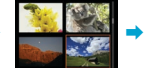

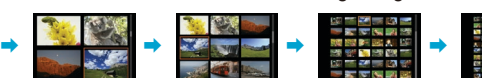

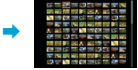

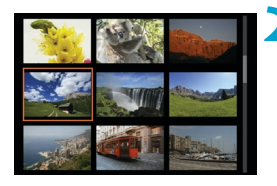

# **2 Wählen Sie ein Bild aus.**

- z Drehen Sie das Schnellwahlrad <6> oder < s>, um den orangenfarbenen Rahmenzu verschieben und wählen Sie dann das Bild aus.
- Drücken Sie in der Indexanzeige die Taste  $\leq$   $\sqrt{(3E)}$ , um das ausgewählte Bild in der Einzelbildanzeige zu sehen.

#### **Touchscreen-Steuerung der Wiedergabe**

Die Kamera verfügt über einen Touchscreen, mit dem Sie die Wiedergabe durch Berühren steuern können. Dabei werden ähnliche Touch-Befehle wie auf Smartphones und ähnlichen Geräten unterstützt. Drücken Sie zuerst die Taste <**ID**>, um die Touchscreen-Steuerung der Wiedergabe vorzubereiten.

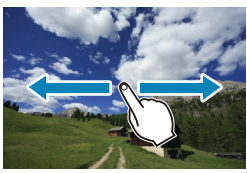

#### **Blättern durch Bilder**

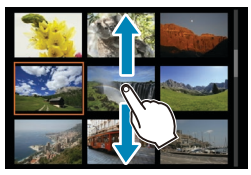

**Bildwechselanzeige Indexanzeige**

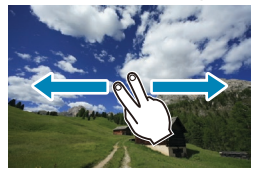

F

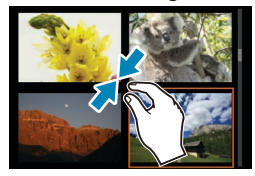

**Vergrößerte Ansicht**

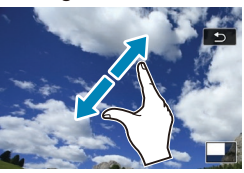

Sie können die Anzeige auch vergrößern, indem Sie mit einem Finger auf das Bild doppeltippen.

# **Vergrößerte Bildanzeige**

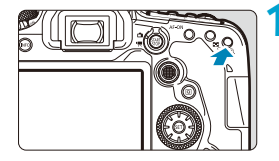

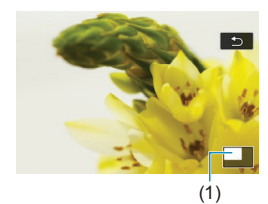

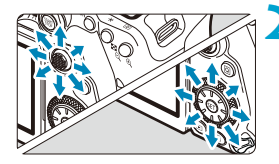

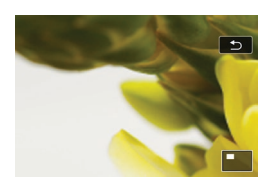

# **1 Vergrößern Sie das Bild.**

- Drücken Sie während der Bildwiedergabe die Taste < $@>$ . Die vergrößerte Ansicht wird angezeigt. Der Vergrößerungsbereich und Position des Vergrößerungsbereichs (1) werden rechts unten auf dem Bildschirm angezeigt.
- $\bullet$  Mit jedem Drücken der Taste < $\textcircled{x}$  > wird die Anzeige vergrößert.
- Mit jedem Drücken der Taste <FLQ > wird die Anzeige verkleinert. Drücken Sie für die Indexanzeige ([1] [334\)](#page-333-0) nach der endgültigen Verkleinerung erneut die Taste  $\leq$   $\blacksquare$   $\lhd$   $\geq$ .

# **2 Verschieben Sie den Anzeigebereich des Bilds.**

- $\bullet$  Verwenden Sie < $\frac{35}{2}$ > < $\frac{35}{2}$ >, um das Bild vertikal und horizontal zu verschieben.
- **Zum Schließen der vergrößerten Ansicht** drücken Sie die Taste <<sub>I</sub>> oder tippen Sie auf **[**2**]**.

# <span id="page-336-0"></span>**Movie-Wiedergabe**

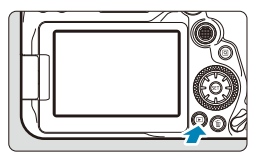

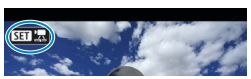

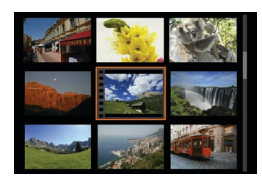

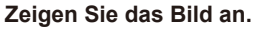

**Drücken Sie die Taste <** $\boxed{\blacktriangleright}$ **)** 

### **2 Wählen Sie ein Movie.**

- Wählen Sie das Wahlrad <1>
∴www.das wiederzugebende Movie auszuwählen.
- **In der Einzelbildanzeige gibt das Symbol**  $\leq$   $\sqrt{31}$   $\frac{1}{2}$   $\geq$  oben links an, dass es sich um ein Movie handelt.
- **In der Indexanzeige ist anhand der Lochung** am linken Bildrand zu erkennen, dass es sich um ein Movie handelt. Da Movies in der Indexanzeige nicht wiedergegeben werden können, drücken Sie die Taste < $(n)$ . um zur Einzelbildanzeige zu wechseln.

### **3 Drücken Sie in der Einzelbildanzeige die Taste <** $(SF)$ **>.**

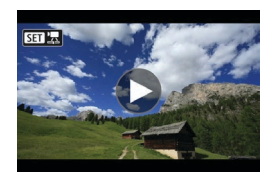

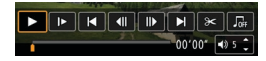

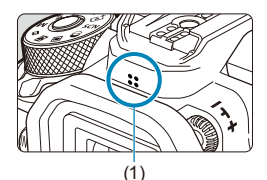

# **4** Drücken Sie die Taste < $(F)$ >, **um das Movie wiederzugeben.**

- **Die Wiedergabe des Movies startet.**
- $\bullet$  Durch Drücken der Taste < $(F)$  wird die Movie-Wiedergabe angehalten und die Wiedergabeleiste für Movies angezeigt. Drücken Sie erneut, um die Wiedergabe fortzusetzen.
- Mit den Tasten <▲> <▼> können Sie auch die Lautstärke während der Movie-Wiedergabe einstellen.
	- (1) Lautsprecher

# <span id="page-337-0"></span>**Wiedergabeleiste für Movies**

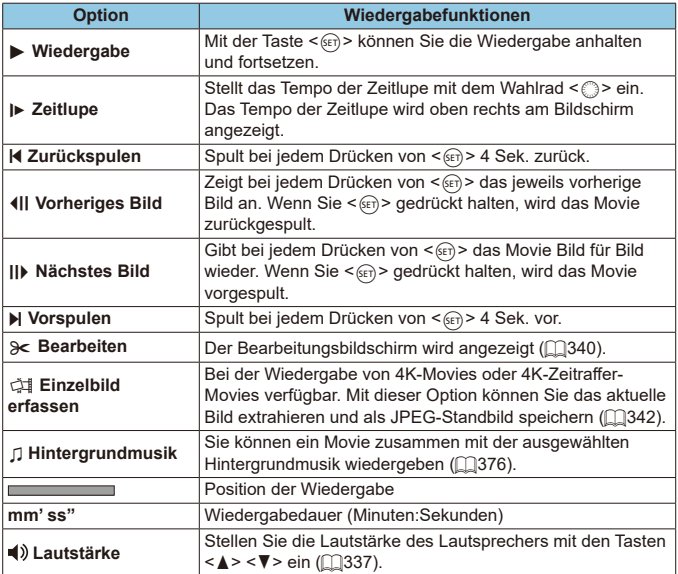

### **Wiedergabeleiste für Movies (Video-Schnappschussalben)**

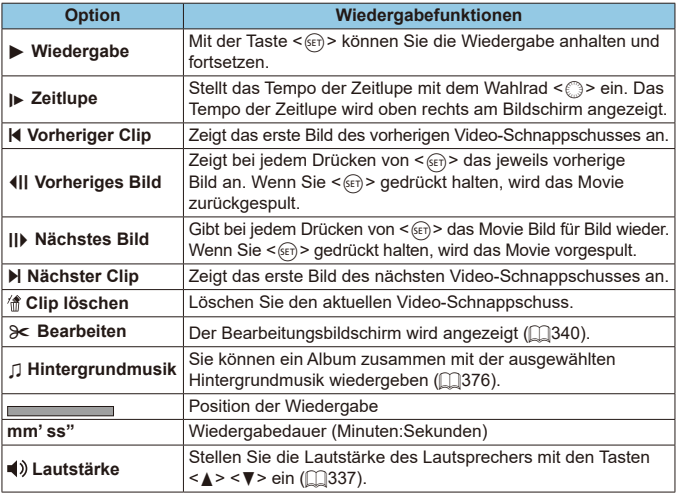

o Passen Sie die Lautstärke über die Fernbedienung des Fernsehers an, wenn die Kamera zwecks Movie-Wiedergabe an ein Fernsehgerät angeschlossen ist (<sub>[1</sub>] [344](#page-343-0)). (Die Lautstärke kann nicht mit den Tasten < **★ > < ▼ >** eingestellt werden.)

 $\mathbf{\omega}$ 

同

- **D** Die Movie-Wiedergabe wird möglicherweise angehalten, wenn die Lesegeschwindigkeit der Karte zu gering ist oder Videodateien beschädigte Frames enthalten.
- Einzelheiten zur verfügbaren Movie-Aufnahmedauer finden Sie auf 00[618.](#page-617-0)

# <span id="page-339-0"></span>**Bearbeiten der Szenen am Anfang und Ende eines Movies**

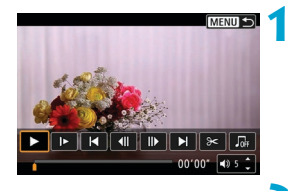

**MENU S** 

- **1 Drücken Sie in der Einzelbildanzeige die Taste <**0**>.**
- **Die Wiedergabeleiste für Movies wird** angezeigt.
- **2 Wählen Sie in der Wiedergabeleiste**  für Movies die Option [ $\ge$ ].

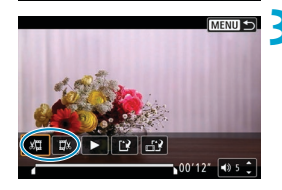

▏{▏▏<mark>|</mark>┣▕▏┣(≪)<del>Д</del>  $00100 - 0.5$ 

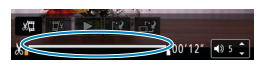

### **3 Bestimmen Sie den Teil, der herausgeschnitten werden soll.**

- **•** Wählen Sie entweder  $\sqrt[n]{\sqrt{n}}$ (Schnittanfang) oder **[**V**]** (Schnittende).
- $\bullet$  Drücken Sie die Ta, sten < $\blacktriangleleft$  > < $\blacktriangleright$  >. um jeweils ein Bild (oder einen Video-Schnappschuss) vor- oder zurückzuspulen. Halten Sie die Taste < $\blacktriangleright$  > gedrückt, um die Bilder schnell vorzuspulen.
- **Nachdem Sie den zu bearbeitenden Teil** ermittelt haben, drücken Sie die Taste <0>. Der durch eine Linie unten im Bildschirm gekennzeichnete Bereich bleibt erhalten.

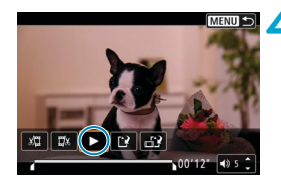

#### **4 Überprüfen Sie das bearbeitete Movie.**

- Wählen Sie **[**▶1, um das bearbeitete Movie wiederzugeben.
- **Gehen Sie zurück zu Schritt 3.** um Änderungen an der bearbeiteten Stelle vorzunehmen.
- **Um die Bearbeitung abzubrechen,** drücken Sie die Taste <MFNII>.

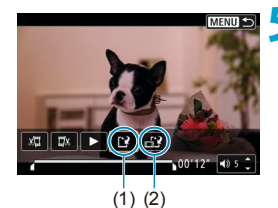

F

### **5 Speichern Sie das Bild.**

- z Wählen Sie **[**W**]** (1).
- Der Speicherbildschirm wird angezeigt.
- **Um das Movie als neues Movie zu** speichern, wählen Sie **[Neue Datei]**. Zum Speichern des Movies und Überschreiben der ursprünglichen Videodatei wählen Sie **[Überschreiben]**.
- **Wählen Sie [**  $\frac{1}{2}$  **(2)** um eine komprimierte Version der Datei zu speichern. 4K-Movies werden vor der Komprimierung in Full HD Movies konvertiert.
- z Wählen Sie im Bestätigungsdialog **[OK]**, um das bearbeitete Movie zu speichern und zum Wiedergabebildschirm für das Movie zurückzukehren.
- Da die Bearbeitung in 1-Sekunden-Schritten erfolgt (an der Position, die durch **[ ]** im unteren Bereich des Bildschirms gekennzeichnet ist), kann sich die genaue Position, an der Movies beschnitten werden, geringfügig von der angegebenen Position unterscheiden.
- o Mit einer anderen Kamera aufgenommene Movies können mit dieser Kamera nicht bearbeitet werden.
- o Ein Movie kann nicht bearbeitet werden, wenn die Kamera an einen Computer angeschlossen ist.
- o Komprimieren und Speichern sind für Movie-Aufnahmegrößen von **FFHD 2997 IPBLE (NTSC) oder FFHD 2500P IPBLE (PAL) nicht verfügbar.**

**Anweisungen zur Bearbeitung von Video-Schnappschussalben finden Sie** unter "Bearbeiten von Video-Schnappschussalben" ( $\square$ [374](#page-373-0)).

# <span id="page-341-0"></span>**Extraktion eines Einzelbilds in 4K-Movies oder 4K-Zeitraffer-Movies**

In 4K-Movies oder 4K-Zeitraffer-Movies können Sie Einzelbilder auswählen und als JPEG-Standbilder im Format 3840 × 2160 (ca. 8,3 Megapixel) speichern. Diese Funktion wird als "Frame Grab (4K Frame Capture)" bezeichnet.

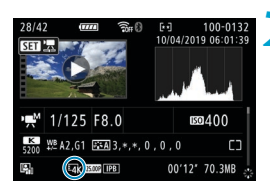

# **1 Zeigen Sie das Bild an.**

 $\bullet$  Drücken Sie die Taste < $\Box$ >.

### **2 Wählen Sie ein 4K-Movie oder 4K-Zeitraffer-Movie aus.**

- $\bullet$  Wählen Sie mit  $\leq \text{S}$  aus.
- **Auf dem Bildschirm mit** Aufnahmeinformationen (CQ[631](#page-630-0)) sind 4K-Movies und 4K-Zeitraffer-Movies mit dem Symbol **[**H**]** gekennzeichnet.
- **Drücken Sie in der Indexanzeige die** Taste <(sET) >, um zur Einzelbildanzeige zu wechseln.

# **3 Drücken Sie in der Einzelbildanzeige die Taste <** $(SE)$ **>.**

**• Die Wiedergabeleiste für Movies wird** angezeigt.

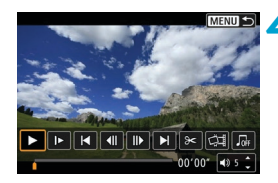

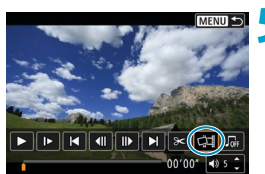

# **4 Wählen Sie einen Frame zum Extrahieren aus.**

- Wählen Sie auf der Wiedergabeleiste für Movies den Frame aus, den Sie als Einzelbild extrahieren möchten.
- **Anweisungen zur Wiedergabeleiste für** Movies erhalten Sie auf  $\Box$ [338](#page-337-0).

**5 Wählen Sie [**I**] aus.**

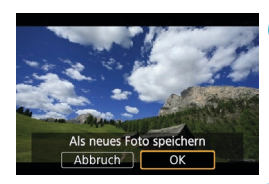

 $\mathbf{\omega}$ 

### **6 Speichern Sie das Bild.**

z Wählen Sie **[OK]**, um den aktuellen Frame als JPEG-Standbild zu speichern.

#### **7 Wählen Sie das anzuzeigende Bild aus.**

- **Prüfen Sie den Zielordner und die** Nummer der Bliddatei.
- z Wählen Sie **[Original-Movie anzeigen]** oder **[Erfasstes Einzelbild anzeigen]**.

**Bei Full HD-Movies, Full HD-Zeitraffer-Movies, 4K-Movies und 4K-Zeitraffer-**Movies sowie bei Movies, die mit einer anderen Kamera aufgenommen wurden, können keine Einzelbilder (Frames) erfasst werden.

# <span id="page-343-0"></span>**Wiedergabe auf einem Fernsehgerät**

Durch Anschließen der Kamera an ein Fernsehgerät mit einem HDMI-Kabel können Sie die aufgenommenen Einzelbilder und Movies auf dem Fernsehgerät wiedergeben. Die Verwendung des HDMI-Kabels HTC-100 (separat erhältlich) wird empfohlen.

**Wenn das Bild nicht auf dem Fernsehschirm angezeigt wird, prüfen Sie, ob [**5**: Videosystem] korrekt auf [Für NTSC] oder [Für PAL]** eingestellt ist (je nach Videosystem des Fernsehgeräts).

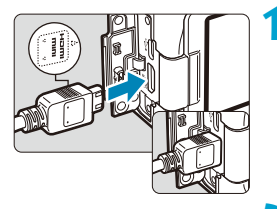

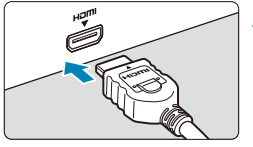

# **1 Verbinden Sie das HDMI-Kabel mit der Kamera.**

**• Achten Sie darauf, dass das Logo** <**△HDMI MINI**> zur Vorderseite der Kamera zeigt, wenn Sie das Kabel mit dem Anschluss <HDMI OUT> verbinden.

# **2 Verbinden Sie das HDMI-Kabel mit dem Fernsehgerät.**

- Verbinden Sie das HDMI-Kabel mit dem HDMI-Anschluss (HDMI IN) des Fernsehgeräts.
- **3 Schalten Sie das Fernsehgerät ein, und stellen Sie dessen Videoeingangsschalter auf den entsprechenden Anschluss.**

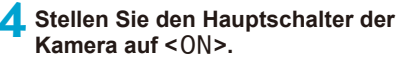

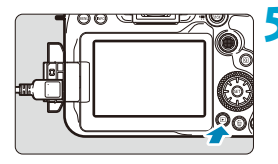

# **Drücken Sie die Taste <** $\blacktriangleright$ **.**

- Das Bild wird auf dem Fernsehschirm angezeigt. (Auf dem Kamerabildschirm wird nichts angezeigt.)
- **Die Bilder werden automatisch mit** der höchstmöglichen Auflösung des angeschlossenen Fernsehgeräts angezeigt.

o Passen Sie den Movie-Ton mit dem Fernsehgerät an. Die Lautstärke kann nicht über die Kamera eingestellt werden.

围

- o Schalten Sie Kamera und Fernsehgerät aus, bevor Sie die Verbindung herstellen oder trennen.
- o Je nach Fernsehgerät wird möglicherweise ein Teil des Bilds abgeschnitten.
- O Verbinden Sie keine anderen Geräte mit dem Anschluss <HDMI OUT> der Kamera. Andernfalls kann es zu Fehlfunktionen kommen.
- o Auf bestimmten Fernsehgeräten können die Bilder aufgrund von Kompatibilitätsproblemen möglicherweise nicht angezeigt werden.
- o Es kann einen Augenblick dauern, bis Bilder angezeigt werden. Um Verzögerungen zu vermeiden, stellen Sie **[4: HDMI-Auflösung]** auf **[1080p]** ein ( $\Box$ [543](#page-542-0)).
- o Wenn die Kamera mit einem Fernsehgerät verbunden ist, wird die Touchscreen-Bedienung nicht unterstützt.

# <span id="page-345-0"></span>**Schützen von Bildern**

Sie können wichtige Bilder vor versehentlichem Löschen schützen.

## **Schützen eines Einzelbildes**

#### PLAY Bilder schützen **Bild rotieren** Bilder löschen Druckauftrag Fotobuch-Einstellung Kreativfilter

# **1 Wählen Sie [**3**: Bilder schützen].**

# **2 Wählen Sie [Bilder auswählen].**

#### OnBilder schützen Bilder auswählen

Bereich auswählen Alle Bilder im Ordner Alle Bild.im Ordner ungeschützt Alle Bilder auf Karte Alle Bild.auf Karte ungeschützt

MENU S

# **3 Wählen Sie ein Bild aus.**

z Wählen Sie das zu schützende Bild mit dem Schnellwahlrad < $\textcircled{\scriptsize{*}}$  >.

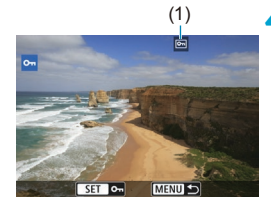

# (1) **4 Schützen Sie das Bild.**

- **Drücken Sie <** GET) >, um das ausgewählte Bild zu schützen. Das Symbol < $\overline{m}$  > (1) wird oben auf dem Bildschirm angezeigt.
- $\bullet$  Drücken Sie die Taste < $(F)$  erneut, um den Bildschutz zu deaktivieren. Das Symbol << - wird nicht mehr angezeigt.
- **Um ein weiteres Bild zu schützen.** wiederholen Sie die Schritte 3 und 4.

#### **Auswählen einer Reihe von Bildern, die geschützt werden sollen**

Während Sie die Bilder in der Indexanzeige ansehen, können Sie die ersten und letzten Bilder für einen Bereich festlegen, um alle ausgewählten Bilder zu schützen.

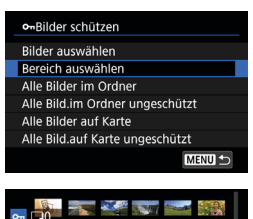

#### **1 Wählen Sie [Bereich auswählen].** z Wählen Sie **[Bereich auswählen]** unter **[**3**: Bilder schützen]**.

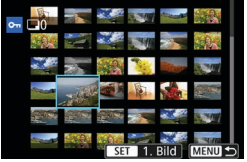

### **2 Geben Sie die gewünschte Reihe von Bildern an.**

- Wählen Sie das erste Bild (Startpunkt) aus.
- **D** Wählen Sie dann das letzte Bild (Endpunkt) aus. Die Bilder im angegebenen Bereich werden geschützt, und das Symbol
	- $\leq$ o $\frac{1}{2}$  wird angezeigt.
- z Wenn Sie ein weiteres Bild zum Schützen auswählen möchten, wiederholen Sie Schritt 2.

#### **Schützen aller Bilder in einem Ordner oder auf einer Karte**

Sie können alle Bilder in einem Ordner oder auf einer Karte gleichzeitig schützen.

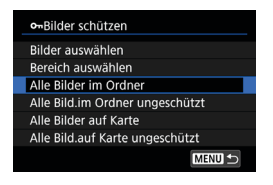

Wenn Sie **[Alle Bilder im Ordner]** oder **[Alle Bilder auf Karte]** unter **[**3**: Bilder schützen]** wählen, werden alle Bilder im Ordner oder auf der Karte geschützt. Wenn Sie die Auswahl aufheben möchten, wählen Sie **[Alle Bild.im Ordner ungeschützt]** oder **[Alle Bild.auf Karte ungeschützt]**.

Wenn Sie die Suchbedingungen mit **[**3**: Suchkrit. f. Bilder festlegen]** (=[385\)](#page-384-0) festlegen, ändert sich die Anzeige zu **[Alle gefund.Bilder]** und **[Alle gef.ungesch.]**.

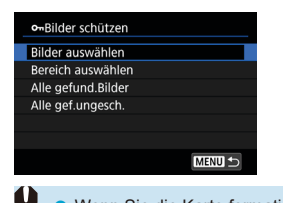

Wenn Sie **[Alle gefund.Bilder]** wählen, werden alle durch die Suchbedingungen gefilterten Bilder geschützt. Wenn Sie **[Alle gef.ungesch.]** auswählen, wird der Schutz für alle gefilterten Bilder aufgehoben.

Wenn Sie die Karte formatieren (Co[511\)](#page-510-0), werden auch die geschützten Bilder gelöscht.

Ein geschütztes Bild kann nicht durch die Löschfunktion entfernt werden. Um ein geschütztes Bild zu entfernen, müssen Sie zunächst den Bildschutz aufheben.

 $\bullet$  Wenn Sie alle Bilder löschen ( $\Box$ [353](#page-352-0)), werden nur geschützte Bilder beibehalten. Auf diese Weise können Sie problemlos alle nicht mehr erforderlichen Bilder in einem Schritt löschen.

F

# <span id="page-348-0"></span>**Bilddrehung**

Sie können das angezeigte Bild mit dieser Funktion in die gewünschte Ausrichtung drehen.

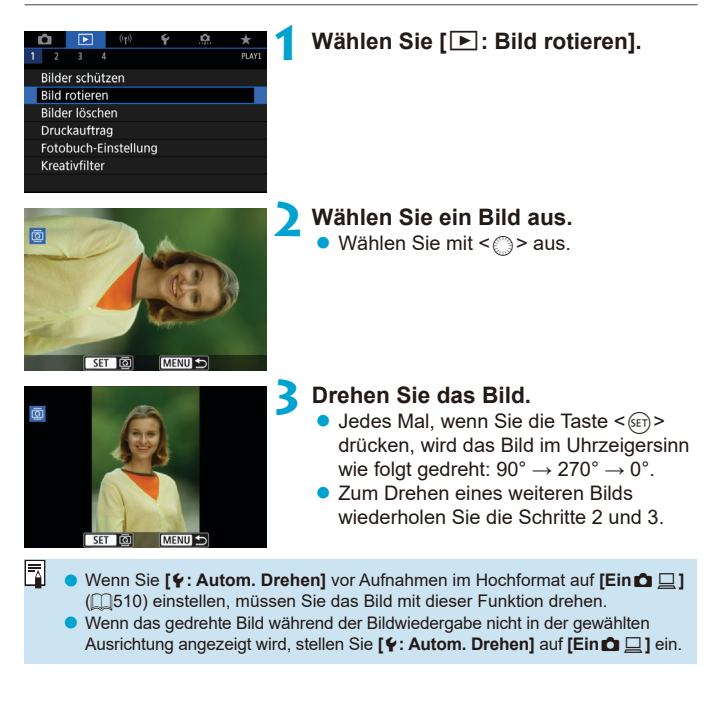

# <span id="page-349-0"></span>**Löschen von Bildern**

Sie können nicht benötigte Bilder wählen und einzeln löschen oder sie zusammen als Stapel löschen. Geschützte Bilder (M[346\)](#page-345-0) werden nicht gelöscht.

o **Ein gelöschtes Bild kann nicht wiederhergestellt werden. Prüfen Sie daher vor jedem Löschvorgang, ob Sie das Bild wirklich nicht mehr benötigen. Schützen Sie wichtige Bilder vor versehentlichem Löschen.**

### **Löschen von Einzelbildern**

 $\mathbf{u}$ 

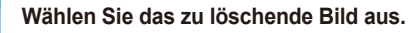

 $\bullet$  Drücken Sie die Taste < $\Box$ >.  $\bullet$  Wählen Sie mit < $\circ$  > aus.

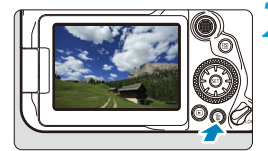

# **2** Drücken Sie die Taste < $\overline{m}$  >.

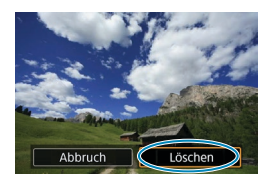

- **3 Löschen Sie die Bilder.**
	- **JPEG- oder RAW-Bilder oder -Movies**
	- z Wählen Sie **[Löschen]**.

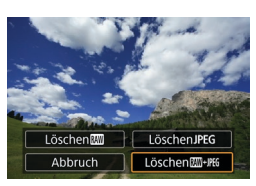

### **RAW+JPEG-Bilder**

**• Wählen Sie ein Element aus.** 

#### **Markieren [**X**] von Bildern, die im Stapel gelöscht werden sollen**

Wenn Sie die zu löschenden Bilder markieren, können Sie alle Bilder gleichzeitig löschen.

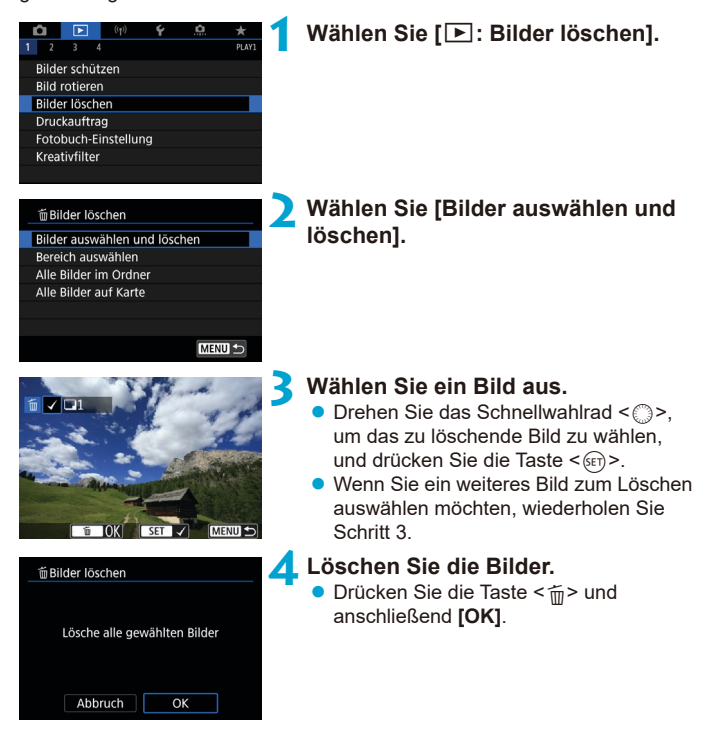

#### **Auswählen einer Reihe von Bildern, die gelöscht werden sollen**

Während Sie die Bilder in der Indexanzeige ansehen, können Sie die ersten und letzten Bilder für einen Bereich festlegen, um alle ausgewählten Bilder zu löschen.

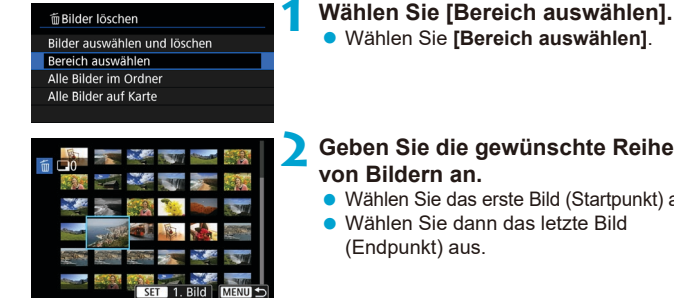

# **2 Geben Sie die gewünschte Reihe**

- Wählen Sie das erste Bild (Startpunkt) aus.
- Wählen Sie dann das letzte Bild

**3 Drücken Sie die Taste <**L**>.**

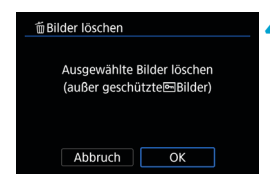

**4Löschen Sie die Bilder.**

**Wählen Sie <b>[OK]**.

# <span id="page-352-0"></span>**Löschen aller Bilder in einem Ordner oder auf einer Karte**

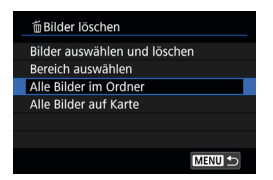

Wenn **[**3**: Bilder löschen]** entweder auf **[Alle Bilder im Ordner]** oder auf **[Alle Bilder auf Karte]** eingestellt ist, werden alle Bilder im Ordner oder auf der Karte gelöscht.

Wenn Sie die Suchbedingungen mit **[**3**: Suchkrit. f. Bilder festlegen]** (=[385\)](#page-384-0) festlegen, ändert sich die Anzeige zu **[Alle gefund.Bilder]**.

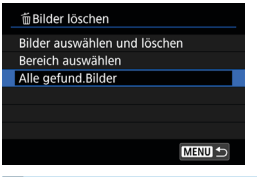

h

Wenn Sie **[Alle gefund.Bilder]** wählen, werden alle durch die Suchbedingungen gefilterten Bilder gelöscht.

o Um alle Bilder einschließlich geschützter Bilder zu löschen, müssen Sie die Karte formatieren  $($  $\Box$ [511\)](#page-510-0).

# <span id="page-353-0"></span>**Digital Print Order Format (DPOF)**

Mit DPOF (Digital Print Order Format) können Sie auf der Karte gespeicherte Bilder entsprechend den Druckanweisungen wie der Bildauswahl, der Anzahl der zu druckenden Bilder usw. drucken. Sie können mehrere Bilder in einem Stapel drucken oder einen Druckauftrag für ein Fotolabor erstellen. Sie können die Druckeinstellungen wie das Drucklayout, das Drucken des Datums sowie der Dateinummer usw. einstellen. Die Druckeinstellungen werden auf alle Bilder angewendet, die für den Druck ausgewählt sind. (Sie können nicht individuell für jedes Bild eingestellt werden.)

### **Druckoptionen**

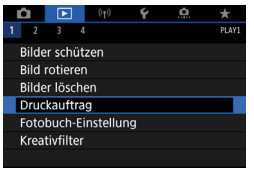

# **1 Wählen Sie [**3**: Druckauftrag].**

# **2 Wählen Sie [Einstellung].**

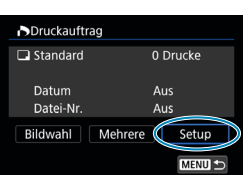

### **3 Stellen Sie die Optionen wie gewünscht ein.**

**• Stellen Sie die Optionen [Drucklayout], [Datum]** und **[Datei-Nr.]** ein.

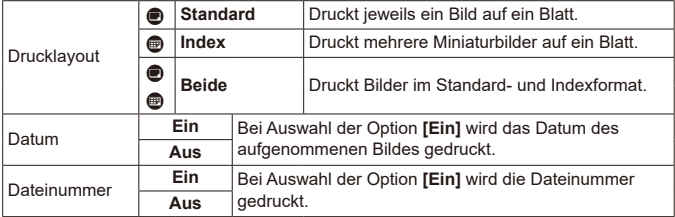

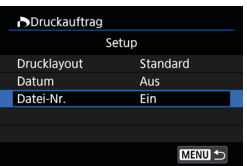

#### **4 Verlassen Sie die Einstellung.**

- **Drücken Sie die Taste <MFNII>**
- z Wählen Sie als Nächstes **[Bildwahl]** oder **[Mehrere]**, um die zu druckenden Bilder festzulegen.
- $\bullet$ **Venn Sie ein Bild mit einer hohen Bildgröße über die Einstellung <b>[Index]** oder **[Beide]** ( $\Box$ [354](#page-353-0)) drucken, wird bei manchen Druckern der Indexdruck u. U. nicht gedruckt. Ändern Sie in diesem Fall die Bildgröße ( $\cap$ [379](#page-378-0)), und drucken Sie dann den Indexdruck.
	- o Selbst wenn **[Datum]** und **[Datei-Nr.]** auf **[Ein]** eingestellt sind, wird das Datum oder die Dateinummer unter Umständen abhängig von der Einstellung des Drucklayouts und des Druckers nicht gedruckt.
	- o Beim Drucken mit der Einstellung **[Index]** können die Optionen **[Datum]** und **[Datei-Nr.]** nicht gleichzeitig auf **[Ein]** eingestellt werden.
	- o Beim Drucken mit DPOF müssen Sie die Karte verwenden, deren Druckauftragsspezifikationen eingestellt sind. Das Drucken mit dem eingestellten Druckauftrag ist nicht möglich, wenn Sie lediglich die zu druckenden Bilder von der Karte extrahieren.
	- o Bestimmte DPOF-kompatible Drucker und Fotolabore sind unter Umständen nicht in der Lage, die Bilder mit den von Ihnen festgelegten Einstellungen zu drucken. Einzelheiten hierzu finden Sie vor dem Drucken in der Bedienungsanleitung des Druckers. Wenden Sie sich gegebenenfalls auch an Ihr Fotolabor, um vor der Bestellung von Abzügen die Kompatibilitätsfrage zu klären.
	- o Verwenden Sie diese Kamera nicht, um Druckeinstellungen für Bilder zu konfigurieren, deren DPOF-Einstellungen auf einer anderen Kamera vorgenommen wurden. Andernfalls könnten sämtliche Druckaufträge versehentlich überschrieben werden. Außerdem ist der Druckauftrag je nach Bildformat möglicherweise nicht möglich.

#### **Auswahl der zu druckenden Bilder**

#### z **Bilder auswählen**

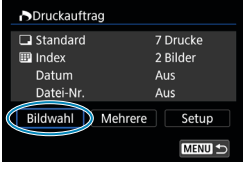

 $\Box$ 7 **First**  $(1)$   $(2)$ 

Stellen Sie diese Option ein, und wählen Sie die Bilder einzeln aus.

Drücken Sie die Taste <MFNU>, um den Druckauftrag auf der Karte zu speichern.

#### **Standard/Beide**

Drücken Sie < (ser) >, um eine Kopie des angezeigten Bildes zu drucken. Mithilfe des Schnellwahlrads < 3> können Sie festlegen, dass bis zu 99 Kopien gedruckt werden sollen.

- (1) Anzahl
- (2) Gesamtanzahl der ausgewählten Bilder

#### **Index**

Drücken Sie <(sET) >, um das Feld mit einem Häkchen **[**X**]** zu versehen. Das Bild wird in den Indexdruck aufgenommen.

- (3) Häkchen
- (4) Indexsymbol

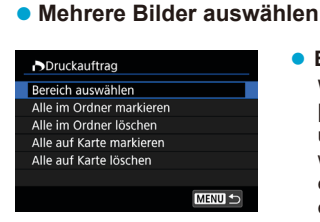

#### **Bereich auswählen**

Wählen Sie unter **[Mehrere]** die Option **[Bereich auswählen]**. Wenn Sie das erste und das letzte Bild des Bereichs auswählen, werden alle darin enthaltenen Bilder mit einem Häkchen **[**X**]** markiert, und es wird eine Kopie jedes Bilds gedruckt.

(3) (4)

#### **Alle Bilder in einem Ordner**

Wählen Sie **[Alle im Ordner markieren]** und dann den Ordner. Ein Druckauftrag für ein Exemplar aller Bilder im Ordner wird festgelegt. Wenn Sie **[Alle im Ordner löschen]** und dann den Ordner wählen, wird der Druckauftrag für alle Bilder im Ordner abgebrochen.

#### **Alle Bilder auf einer Karte**

Wenn Sie **[Alle auf Karte markieren]** wählen, wird ein Exemplar aller Bilder auf der Karte für den Druck festgelegt.

Wenn Sie **[Alle auf Karte löschen]** wählen, wird der Druckauftrag für alle Bilder auf der Karte gelöscht.

Wenn Sie die Suchbedingungen mit **[**3**: Suchkrit. f. Bilder festlegen]** festlegen (**[1385**) und die Option **[Mehrere]** auswählen, ändert sich die Anzeige zu **[Alle gefundenen Bilder markieren]** und **[Mark. gefundener Bilder aufheben]**.

#### **Alle gefundenen Bilder**

Wenn Sie **[Alle gefundenen Bilder markieren]** wählen, wird ein Exemplar aller Bilder, die durch die Suchbedingungen gefiltert werden, für den Druck festgelegt.

Wenn Sie **[Mark. gefundener Bilder aufheben]** auswählen, wird der Druckauftrag für alle gefilterten Bilder abgebrochen.

- $\mathbf{u}$ RAW-Bilder oder Movies können nicht zum Drucken ausgewählt werden. Beachten Sie, dass RAW-Bilder und Movies auch dann nicht für den Druck festgelegt werden, wenn Sie mithilfe von **[Mehrere]** alle Bilder auswählen.
	- o Wählen Sie bei Verwendung eines PictBridge-kompatiblen Druckers maximal 400 Bilder pro Druckauftrag aus. Wenn Sie mehr Bilder wählen, werden möglicherweise nicht alle Bilder gedruckt.

# <span id="page-357-0"></span>**Auswählen von Bildern für ein Fotobuch**

Sie können bis zu 998 Bilder für den Ausdruck in einem Fotobuch festlegen. Wenn Sie EOS Utility (EOS Software) für den Import von Bildern auf einen Computer nutzen, werden die für ein Fotobuch ausgewählten Bilder in einen festgelegten Ordner kopiert. Diese Funktion ist für die Onlinebestellung von Fotobüchern hilfreich.

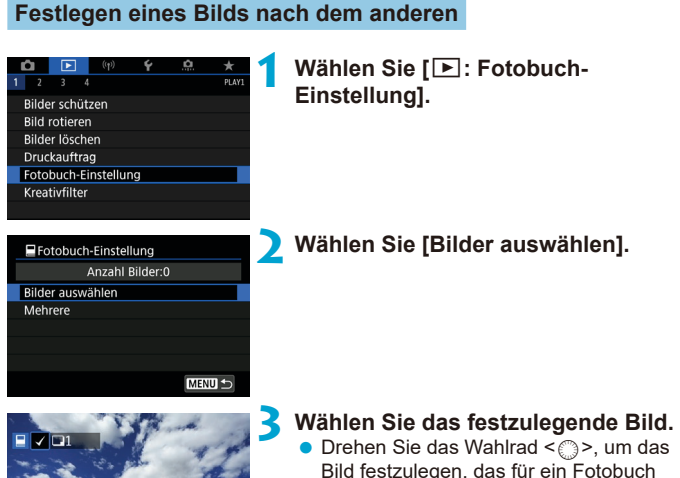

- ausgewählt werden soll, und drücken Sie die Taste < $(s_{ET})$  >.
- **· Um weitere Bilder auszuwählen, die für** ein Fotobuch festgelegt werden sollen, wiederholen Sie Schritt 3.

#### **Festlegen des Bildbereichs für ein Fotobuch**

Während Sie die Bilder in der Indexanzeige ansehen, können Sie den Bereich (Start- und Endpunkt) von Bildern festlegen, die für ein Fotobuch ausgewählt werden sollen.

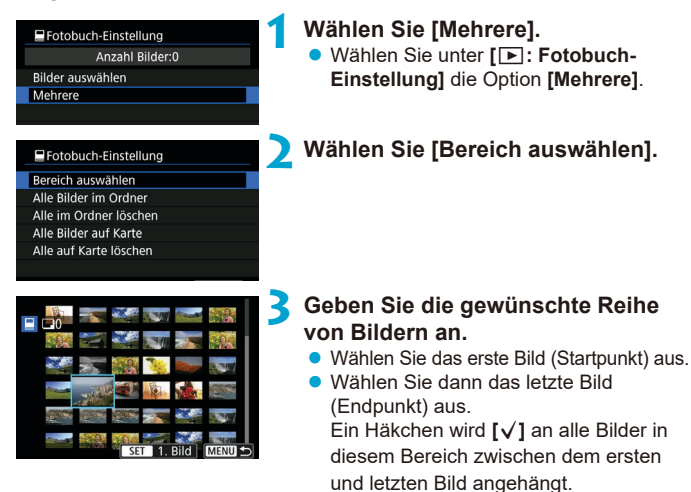

#### **Festlegen aller Bilder in einem Ordner oder auf einer Karte**

Sie können alle Bilder in einem Ordner oder auf einer Karte gleichzeitig für ein Fotobuch festlegen.

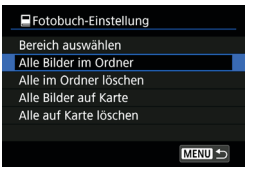

Unter **[**x**: Fotobuch-Einstellung]** können Sie **[Mehrere]** für **[Alle Bilder im Ordner]** oder **[Alle Bilder auf Karte]** auswählen, um alle Bilder im Ordner oder auf der Karte für ein Fotobuch anzugeben. Um die Auswahl aufzuheben, wählen Sie

**[Alle im Ordner löschen]** oder **[Alle auf Karte löschen]**.

Wenn Sie die Suchbedingungen mit **[**3**: Suchkrit. f. Bilder festlegen]** festlegen (**[1[385](#page-384-0)**) und die Option **[Mehrere]** auswählen, ändert sich die Anzeige zu **[Alle gefundenen Bilder markieren]** und **[Mark. gefundener Bilder aufheben]**.

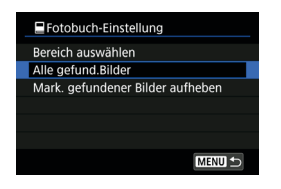

Wenn Sie **[Alle gefund.Bilder]** wählen, werden alle durch die Suchbedingungen gefilterten Bilder für das Fotobuch festgelegt. Wenn Sie **[Mark. gefundener Bilder aufheben]** auswählen, wird die Auswahl aller gefilterten Bilder für das Fotobuch aufgehoben.

RAW-Bilder oder Movies können nicht für Fotobücher ausgewählt werden. Beachten Sie, dass RAW-Bilder und Movies auch dann nicht für das Fotobuch festgelegt werden, wenn Sie mithilfe von **[Mehrere]** alle Bilder auswählen.

o Verwenden Sie diese Kamera nicht, um Fotobuch-Einstellungen für Bilder zu konfigurieren, deren Fotobuch-Einstellungen auf einer anderen Kamera vorgenommen wurden. Andernfalls könnten sämtliche Fotobuch-Einstellungen versehentlich überschrieben werden.
# **Kreativfiltereffekte**

Sie können die folgenden Filterverarbeitung auf ein Bild anwenden und es dann als separates Bild speichern: Körnigkeit S/W, Weichzeichner, Fisheye‑Effekt, Ölgemälde-Effekt, Aquarell-Effekt, Spielzeugkamera-Effekt und Miniatureffekt.

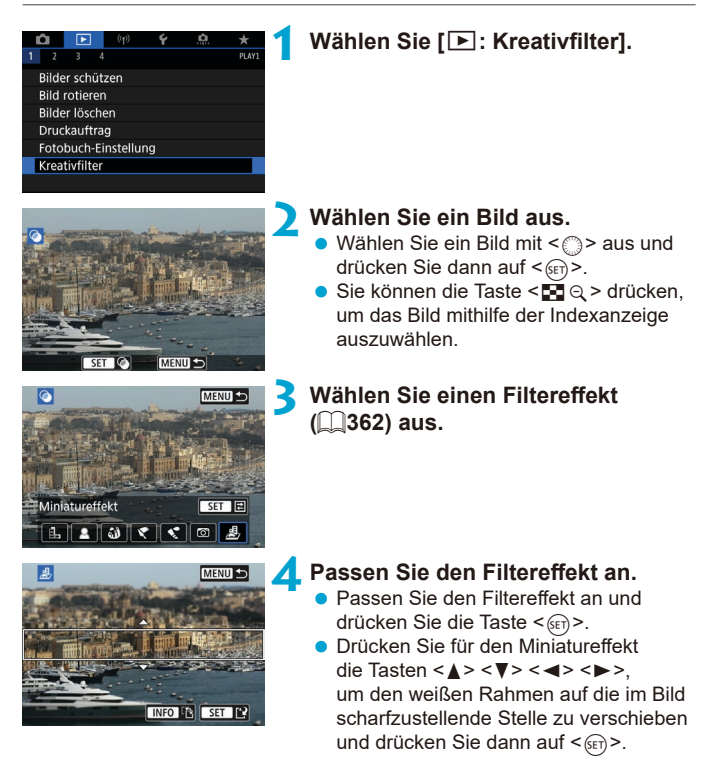

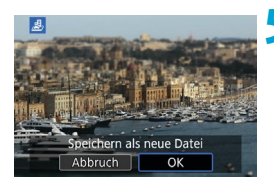

# **5 Speichern Sie das Bild.**

- z Wählen Sie **[OK]**.
- **Prüfen Sie den Zielordner und die** angezeigte Nummer der Bilddatei und wählen Sie dann **[OK]**.
- **Um die Filterverarbeitung auf andere** Bilder anzuwenden, wiederholen Sie die Schritte 2–5.
- Ħ ■ Bei Bildern, die mit RAW+JPEG aufgenommen wurden, wird die Filterverarbeitung auf das RAW-Bild angewendet und die Ergebnisse werden als JPEG gespeichert.
	- o Bei RAW-Bildern, die mit einem bestimmten Seitenverhältnis aufgenommen wurden, wird das resultierende Bild nach der Filterverarbeitung mit diesem Seitenverhältnis gespeichert.
	- o Bei Bildern, die mit dem Fish-Eye-Effektfilter bearbeitet wurden, werden keine Staublöschungsdaten ( $\Box$ [241](#page-240-0)) angehängt.

### <span id="page-361-0"></span>**Eigenschaften des Kreativfilters**

# **• <b>A** Körnigkeit S/W

Macht das Bild körnig und schwarzweiß. Durch Anpassen des Kontrasts können Sie den Schwarzweißeffekt ändern.

### **E** Weichzeichner

Verleiht dem Bild ein weiches Aussehen. Durch Anpassen der Unschärfe können Sie ändern, wie weich das Bild aussieht.

#### **C**  $\hat{M}$  Fisheve-Effekt

Bewirkt einen ähnlichen Effekt wie ein Fish-Eye-Objektiv. Das Bild weist eine tonnenartige Verzeichnung auf.

Der vom Effekt betroffene Bereich an den Außenkanten des Bildes hängt von der Stärke dieses Filtereffekts ab. Da dieser Filtereffekt die Bildmitte vergrößert, kann sich die scheinbare Auflösung in der Bildmitte in Abhängigkeit von der Anzahl der aufgezeichneten Pixel verschlechtern. Stellen Sie den Filtereffekt in Schritt 4 ein und überprüfen Sie das resultierende Bild.

#### **■ ← Markant-Effekt**

Das Foto sieht aus wie ein Ölgemälde, und das Motiv erscheint etwas dreidimensionaler. Durch Anpassen des Effekts können Sie den Kontrast und die Farbsättigung ändern. Beachten Sie, dass Motive wie der Himmel oder weiße Wände unter Umständen nicht mit einer glatten Abstufung gerendert werden und daher möglicherweise unregelmäßig aussehen oder ein starkes Bildrauschen aufweisen.

#### $\bullet$  $\leq$  **Aquarell-Effekt**

Das Foto sieht aus wie ein Aquarell mit weichen Farben. Durch Anpassen des Effekts können Sie die Farbdichte ändern. Beachten Sie, dass Nachtaufnahmen oder dunkle Motive nicht mit einer glatten Abstufung gerendert werden können und unter Umständen unregelmäßig aussehen oder ein starkes Bildrauschen aufweisen können.

#### **• o** Spielzeugkamera-Effekt

Verschiebt die Farben auf die für Spielzeugkameras typischen Werte und verdunkelt die vier Bildecken. Mit den Funktionen für den Farbton können Sie den Farbstich ändern.

#### ● *A*, Miniatureffekt

Erzeugt einen Dioramaeffekt. Sie können den Bereich, in dem das Bild scharf aussieht, ändern. Um zwischen der vertikalen und horizontalen Ausrichtung des scharfen Bereichs (weißer Rahmen) zu wechseln, drücken Sie in Schritt 4 die Taste <INFO > (oder tippen Sie auf dem Bildschirm auf **[**T**]**).

# <span id="page-363-0"></span>RAW-Bildbearbeitung metal metal metal metal metal metal metal metal metal metal metal metal metal metal metal metal metal metal metal metal metal metal metal metal metal metal metal metal metal metal metal metal metal meta

Sie können MM- oder CMM-Bilder mit der Kamera verarbeiten. um JPEG-Bilder zu erstellen. Dies wirkt sich nicht auf RAW-Bilder aus, sodass zum Erstellen von JPEG-Bildern unterschiedliche Bedingungen angewendet werden können.

Sie können RAW-Bilder auch mit Digital Photo Professional (EOS Software) bearbeiten.

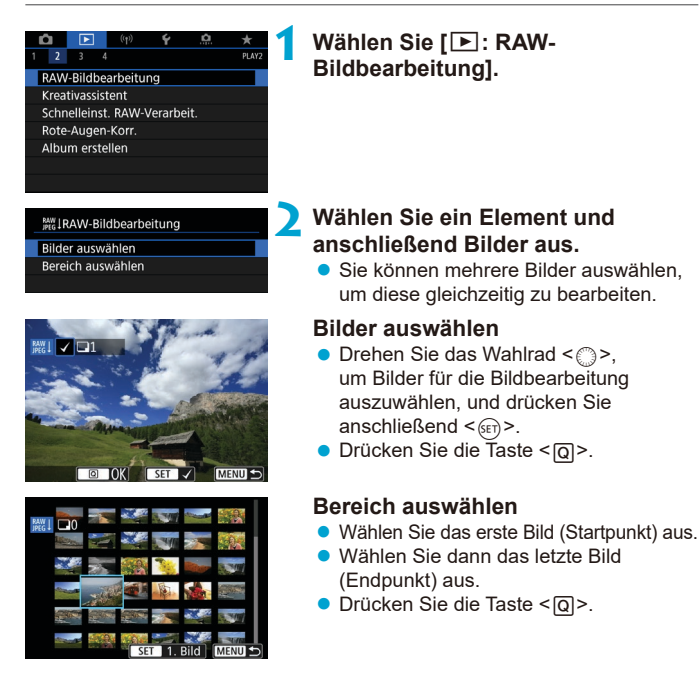

#### **3 Legen Sie die gewünschten Bearbeitungsbedingungen fest.**

#### **Aufnahmeeinstellungen verwenden**

**• Bei der Bearbeitung der Bilder werden** die zum Zeitpunkt ihrer Aufnahme aktiven Bildeinstellungen verwendet.

#### **RAW-Verarbeit. anpassen**

- $\bullet$  Wählen Sie ein Bild mit < $\frac{25}{2}$  > < $\frac{61}{2}$  > aus.
- Drehen Sie das Wahlrad < $\frac{2}{3}$ > oder <5>, um die Einstellung zu ändern.
- Drücken Sie < GET) >, um den Bildschirm für Funktionseinstellungen anzuzeigen.
- **Um während der Aufnahme zu den** Bildeinstellungen zurückzukehren, drücken Sie die Taste < $\overline{m}$  >.

### **Vergleichsbildschirm**

- Durch Drücken der Taste <INFO> und Drehen des Wahlrads < s> können Sie zwischen den Bildschirmen **[Nach Änder.]** und **[Aufnahmeeinstellungen]** wechseln.
- **Elemente, die auf dem Bildschirm [Nach Änder.]** orangefarben angezeigt werden, wurden seit dem Zeitpunkt der Aufnahme geändert.
- Drücken Sie die Taste <MFNII>.

### **4 Speichern Sie das Bild.**

- z Wenn Sie **[RAW-Verarbeit. anpassen]** verwenden, wählen Sie **[Part]** ("Speichern").
- **Lesen Sie die Meldung und wählen Sie** dann **[OK]** aus.
- **Wenn Sie weitere Bilder bearbeiten** möchten, wählen Sie **[Ja]**, und wiederholen Sie die Schritte 2 bis 4.

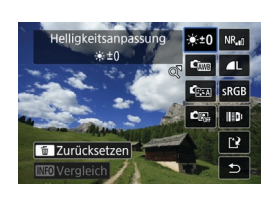

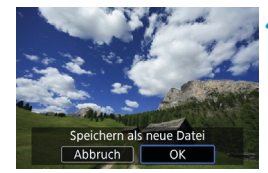

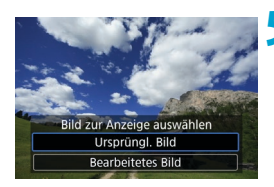

**5 Wählen Sie das anzuzeigende Bild aus.** z Wählen Sie **[Ursprüngl. Bild]** oder **[Bearbeitetes Bild]**.

#### **Vergrößerte Ansicht**

Sie können Bilder, die für **[RAW-Verarbeit. anpassen]** angezeigt werden, durch Drücken der Taste < Q > vergrößern. Die Vergrößerung hängt von der **Einstellung <b>[Bildqualität]** ab. Mit <<
set>
<
set<
set<
set<br/>
xonnen Sie sich durch das vergrößerte Bild bewegen.

Zum Schließen der vergrößerten Ansicht tippen Sie auf **[**2**]** oder drücken Sie die Taste < $\blacksquare$ -Q >.

#### **Bildbearbeitung mit festgelegten Seitenverhältnissen**

JPEG-Bilder mit festgelegten Seitenverhältnis werden erstellt, wenn Sie RAW-Bilder bearbeiten, für die [ $\bullet$ : Seitenverh. Fotos] (QQ[202\)](#page-201-0) auf eine andere Option als **[3:2]** eingestellt ist.

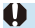

● Bestimmte Einstellungen können nicht geändert werden, wenn MM- oder CRAW-Mehrfachbelichtungsaufnahmen verarbeitet werden.

#### **RAW-Bildbearbeitungsoptionen**

### z **[ ] Helligkeitsregelung**

Sie können die Bildhelligkeit in Drittelstufen um bis zu ±1 Stufe anpassen.

### **•** [ $\mathbf{C}_{\text{test}}$ ] Weißabgleich ( $\cap$ [222](#page-221-0))

Sie können den Weißabgleich auswählen. Wenn Sie **[**Q**]** wählen, können Sie **[Auto: Priorität Umgeb.]** oder **[Auto: Priorität Weiß]** wählen. Wenn Sie **[**P**]** wählen, können Sie die Farbtemperatur festlegen.

### z **[ ] Bildstil (**=**[230\)](#page-229-0)**

Sie können den Bildstil auswählen. Sie können die Schärfe, den Kontrast und andere Parameter einstellen.

#### z **[ ] Auto Lighting Optimizer (Automatische Belichtungsoptimierung)** ( $\Box$ [218\)](#page-217-0)

Sie können den Auto Lighting Optimizer (Automatische Belichtungsoptimierung) festlegen.

#### **• [NR.] High ISO Rauschreduzierung (** $\Box$ **[239\)](#page-238-0)**

Sie können die Rauschreduzierung für hohe ISO-Geschwindigkeiten festlegen. Wenn der Effekt schwierig zu erkennen ist, vergrößern Sie das Bild  $($  $\Box$ [336](#page-335-0)).

### z **[**73**] Bildqualität (**=**[199](#page-198-0))**

Sie können die Bildqualität festlegen, wenn Sie ein JPEG-Bild erstellen.

### **•** [ $\sqrt{3}$  Farbraum ( $\sqrt{229}$  $\sqrt{229}$  $\sqrt{229}$ )

Sie können entweder "sRGB" oder "Adobe RGB" auswählen. Da der Bildschirm der Kamera nicht mit Adobe RGB kompatibel ist, ist der Unterschied im Bild kaum wahrnehmbar, wenn einer der beiden Farbräume festgelegt ist.

#### $\bullet$  **[IEDI]** Objektiv-Aberrationskorrektur

#### **•**  $\Box$  **Vignettierungs-Korrektur (** $\Box$ **[207\)](#page-206-0)**

Dieses Phänomen, bei dem aufgrund der Eigenschaften mancher Objektive Bildecken dunkler sind, kann korrigiert werden. Wenn **[Aktivieren]** eingestellt ist, wird das korrigierte Bild angezeigt. Wenn der Effekt schwierig zu erkennen ist, vergrößern Sie das Bild (=[336](#page-335-0)), und überprüfen Sie die vier Ecken. Die mit der Kamera angewendete Vignettierungs-Korrektur ist u. U. weniger deutlich als die mit Digital Photo Professional (EOS-Software) vorgenommene Korrektur mit maximalem Korrekturwert. Falls die Auswirkungen der Korrektur nicht wahrnehmbar sind, verwenden Sie stattdessen Digital Photo Professional für die Vignettierungs-Korrektur.

#### **[ ] Verzeichnungskorrektur (**=**[207\)](#page-206-1)**

Bildverzeichnungen aufgrund der Eigenschaften mancher Objektive können korrigiert werden. Wenn **[Aktivieren]** eingestellt ist, wird das korrigierte Bild angezeigt. In dem korrigierten Bild wird der Bildrand beschnitten.

Da die Bildauflösung etwas niedriger aussehen kann, passen Sie die Schärfe bei Bedarf mit dem Bildstil-Parameter **[Schärfe]** an.

#### **•** [ $_{\text{Corr}}$ ] Digitale Objektivoptimierung ( $\Box$ [208](#page-207-0))

Durch das Anwenden optischer Designwerte können Aberrationen, Verzeichnungen von Objektiven und durch den Tiefpassfilter verursachte Schärfeverluste korrigiert werden. Durch Auswahl von **[Aktivieren]** werden sowohl chromatische Abberation als auch Beugung korrigiert, obwohl diese Optionen nicht angezeigt werden.

#### **•** [ $\mathcal{L}_{\text{OFF}}$ ] Chromatische Aberrationskorrektur ( $\Box$ [209\)](#page-208-0)

Chromatische Aberrationen (Farbabweichungen entlang der Ränder eines Objekts) aufgrund der Eigenschaften mancher Objektive können korrigiert werden. Wenn **[Aktivieren]** eingestellt ist, wird das korrigierte Bild angezeigt. Wenn der Effekt schwierig zu erkennen ist, vergrößern Sie das Bild ( $\Box$ [336](#page-335-0)).

#### **•** [  $\ll$   $\ll$  **Beugungskorrektur** ( $\Box$  [209\)](#page-208-1)

 $\bullet$ 

Die Diffraktion durch die Objektivblende und die dadurch verursachte Verschlechterung der Bildschärfe können korrigiert werden. Wenn **[Aktivieren]** eingestellt ist, wird das korrigierte Bild angezeigt. Wenn der Effekt schwierig zu erkennen ist, vergrößern Sie das Bild (QQ[336\)](#page-335-0).

- o Die Bearbeitung von RAW-Bildern mit der Kamera führt nicht zu demselben Ergebnis wie eine Bearbeitung von RAW-Bildern mit Digital Photo Professional (EOS Software).
- o Wenn Sie die **[Helligkeitsanpassung]** vornehmen, können sich Bildrauschen, Streifen usw. durch den Effekt der Einstellung möglicherweise verstärken.

o Wenn **[Dig. Objektivoptimierung]** eingestellt ist, kann das Rauschen zusammen mit dem Wirkungsgrad der Korrektur verstärkt werden. Bildränder werden möglicherweise ebenfalls hervorgehoben. Passen Sie nach Bedarf die Schärfe des Bildstils an, oder stellen Sie **[Dig. Objektivoptimierung]** auf **[Deaktivieren]** ein.

R Die Wirkung der Objektiv-Aberrationskorrektur variiert je nach verwendetem Objektiv und den Aufnahmebedingungen. Je nach verwendetem Objektiv, den Aufnahmebedingungen usw. ist der Effekt möglicherweise schwierig zu erkennen.

# <span id="page-369-0"></span>**Verarbeitung mit Ihren bevorzugten Effekten (Kreativ-Assistent)**

Sie können RAW-Bilder verarbeiten, indem Sie Ihre bevorzugten Effekte anwenden und als JPEG-Bilder speichern.

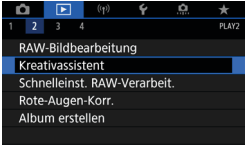

# **1 Wählen Sie [**3**: Kreativassistent].**

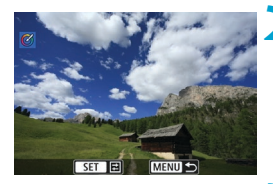

#### **2 Wählen Sie ein Bild aus.**

Drehen Sie das Wahlrad < $\epsilon$ 3>, um Bilder für die Bildbearbeitung auszuwählen, und drücken Sie anschließend  $\leq$   $\sqrt{(8E)}$  >.

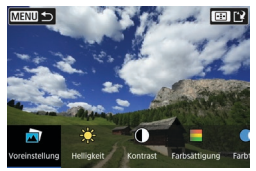

# **3 Legen Sie eine Effektstärke fest.**

● Drücken Sie die Tasten <<**→** um den Effekt auszuwählen.

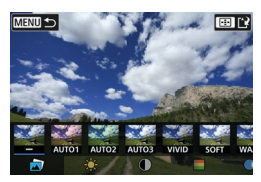

z Durch Auswählen von **[Voreinstellung]** und Drücken von < (ET) > können Sie **[VIVID]**, **[SOFT]** oder andere voreingestellte Effekte festlegen. Bei **[AUTO1]**, **[AUTO2]** und **[AUTO3]** handelt es sich um Effekte, die von der Kamera abhängig von den Bildbedingungen empfohlen werden.

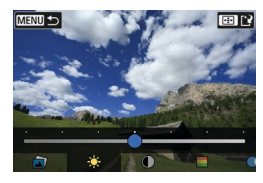

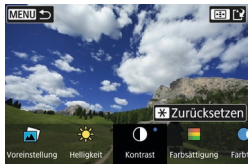

- **Sie können Effekte wie [Helligkeit]** oder **[Kontrast]** wählen, indem Sie <6ET) > drücken und dann die Tasten < $\blacktriangleleft$  > < $\blacktriangleright$  > verwenden.
- **•** Drücken Sie <(ET)>, wenn Sie fertig sind.
- **Um den Effekt zurückzusetzen, drücken** Sie die Taste < $\angle$   $\angle$  >.
- **Um den Effekt zu bestätigen, drücken** Sie die Taste <<a>-.

Speichern als neue Datei Abbruch OK

**4 Wählen Sie [OK], um das Bild zu speichern.**

# **Festlegen der Art der RAW-Bildbearbeitung**

Über den Schnelleinstellungsbildschirm können Sie die Art der RAW-Bildbearbeitung festlegen.

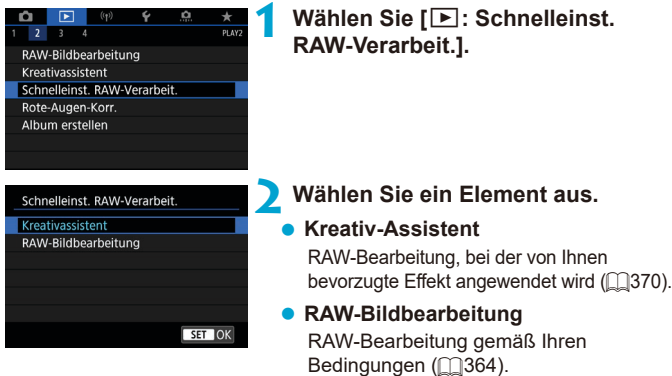

# **Korrektur roter Augen**

o

 $\overline{F}$ 

Automatische Korrektur relevanter Teile von Bildern, die von roten Augen betroffen sind. Das Bild kann als separate Datei gespeichert werden.

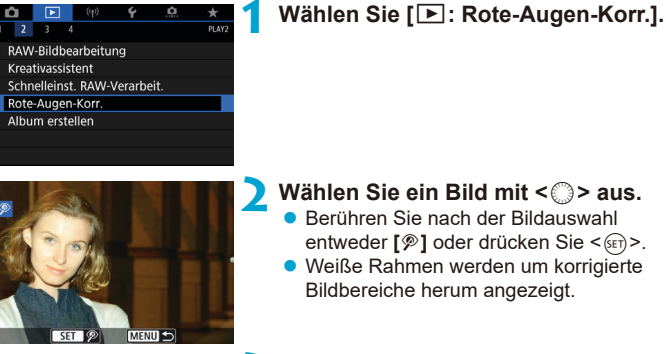

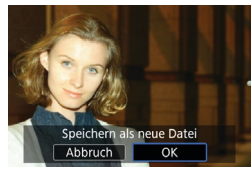

# **3 Wählen Sie [OK].**

● Das Bild wird als separate Datei gespeichert.

Einige Bilder können nicht richtig korrigiert werden.

# **Bearbeiten von Video-Schnappschussalben**

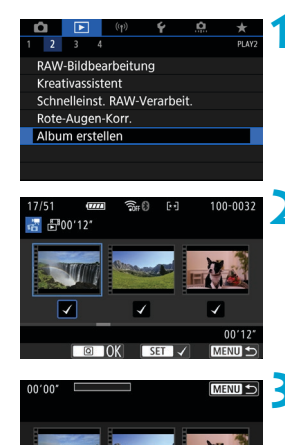

 $\sqrt{35}$ 

**1 Wählen Sie [**3**: Album erstellen].**

**2 Wählen Sie ein zu bearbeitendes Album.**

- **•** Drücken Sie < $(F)$ >, um ein Häkchen  $\left[\sqrt{1}\right]$ zu setzen.
- **Drücken Sie nach der Auswahl die** Taste  $\leq |\mathbb{Q}|$

#### **3 Wählen Sie eine Bearbeitungsoption.**

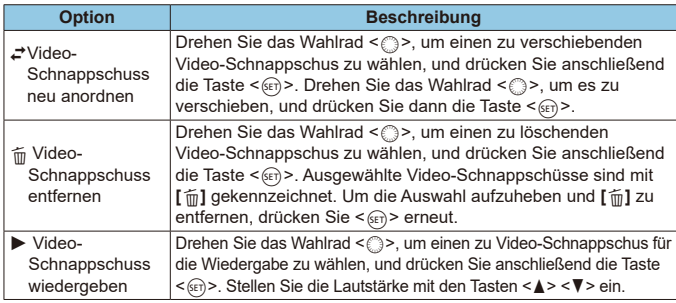

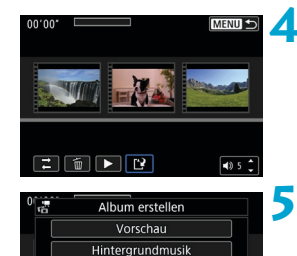

Speichern Nicht speichern

त

### **4 Schließen Sie die Bearbeitung ab.**

- Drücken Sie die Taste <MENU>, wenn Sie mit der Bearbeitung fertig sind.
- **Wählen Sie [[?]** (Bearbeitung beenden).

#### **5 Speichern Sie das Bild.**

- Um ein Album mit Hintergrundmusik wiederzugeben, wählen Sie über **[Hintergrundmusik]** die Musik aus  $($  $\cap$  [376\)](#page-375-0).
- z Wählen Sie **[Vorschau]**, um das Bearbeitungsergebnis zu überprüfen.
- **Bei Auswahl von [Speichern]** wird das bearbeitete Album als neues Album gespeichert.

Video-Schnappschussalben können nur einmal bearbeitet werden.

#### <span id="page-375-0"></span>**Auswahl der Hintergrundmusik**

Alben und Diaschauen können mit Hintergrundmusik wiedergegeben werden, wenn Sie mit EOS Utility (EOS-Software) Musik auf die Karte kopieren.

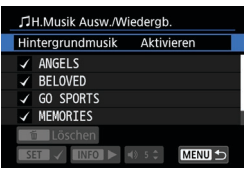

**1 Wählen Sie [Hintergrundmusik]. • Stellen Sie <b>[Hintergrundmusik]** auf **[Aktivieren]** ein.

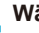

# **2 Wählen Sie die Hintergrundmusik.**

● Drehen Sie das Wahlrad < $6\%$ >, um die Musik zu wählen, und drücken Sie dann <0>. Für **[Diaschau]** können Sie mehrere Musiktitel auswählen.

#### **3 Hören Sie sich ein Beispiel an.**

- Um sich ein Beispiel anzuhören, drücken Sie die Taste <INFO>.
- Stellen Sie die Lautstärke mit den Tasten <A > <V > ein. Drücken Sie erneut die Taste <INFO>, um die Wiedergabe zu stoppen.
- **Um Musik zu löschen, drehen Sie als** erstes das Wahlrad < $\frac{2}{3}$ >, um die Musik zu wählen und drücken Sie dann die Taste <m>.

Ħ o Anweisungen zum Kopieren von Hintergrundmusik auf Karten finden Sie in der EOS Utility Bedienungsanleitung.

# **Zuschneiden von JPEG-Bildern**

Sie können ein erfasstes JPEG-Bild zuschneiden und als neues Bild speichern. Das Zuschneiden eines Bilds ist nur mit JPEG-Bildern möglich. RAW-Bilder können nicht zugeschnitten werden.

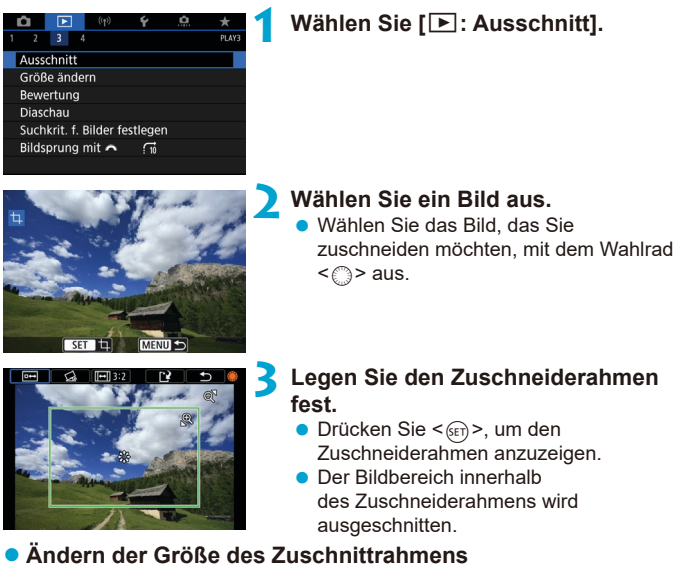

Drücken Sie die Taste <  $\textcircled{2}$  >, um die Größe des Zuschnittrahmens zu ändern. Je kleiner der Zuschneiderahmen, desto mehr wird das zugeschnittene Bild vergrößert.

#### z **Ändern von Seitenverhältnis und Ausrichtung**

Drehen Sie das Wahlrad < 3>, um <  $\overline{m}$  zu wählen. Drücken Sie <  $\overline{s}$  >, um das Seitenverhältnis des Zuschneiderahmens zu ändern.

#### z **Verschieben des Zuschneiderahmens**

Verwenden Sie <<s>><<s>>>>: um den Rahmen vertikal oder horizontal zu verschieben. Verschieben Sie den Zuschneiderahmen, bis der gewünschte Bildbereich abgedeckt wird.

#### **• Dezentrierungskorrektur**

Sie können die Bildneigung um ±10° korrigieren. Drehen Sie das Wahlrad  $\leq$  >, um die Option  $\leq$  > auszuwählen, und drücken Sie anschließend die Taste <  $\frac{1}{\sqrt{5}}$ . Drehen Sie beim Prüfen der Neigung mit dem Gitter das Wahlrad <  $\circ$  > (in Schritten von 0,1°), oder tippen Sie auf den Pfeil nach links oder rechts (in Schritten von 0,5°) oben links auf dem Bildschirm, um die Neigung zu korrigieren. Drücken Sie nach dem Abschließen der Dezentrierungskorrektur auf <6m>.

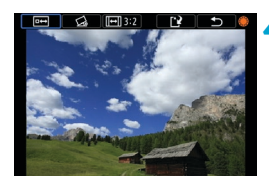

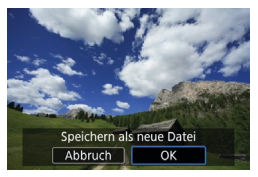

# **4 Überprüfen Sie den zuzuschneidenden Bildbereich.**

 $\bullet$  Drehen Sie das Wahlrad < $\degree$ >. um < $\overline{e}$  > zu wählen. Der zuzuschneidende Bildbereich wird angezeigt.

### **5 Speichern Sie das Bild.**

- $\bullet$  Drehen Sie das Wahlrad <  $\circ$  >, um < $\circ$ zu wählen.
- z Wählen Sie **[OK]**, um den Bildausschnitt zu speichern.
- **Prüfen Sie den Zielordner und die** Nummer der Bilddatei, und wählen Sie dann **[OK]**.
- **Um ein weiteres Bild zuzuschneiden.** wiederholen Sie die Schritte 2 bis 5.
- Ü o Position und Größe des Zuschneiderahmens können sich je nach Winkel, der für die Dezentrierungskorrektur eingestellt ist, ändern.
	- o Sobald ein zugeschnittenes Bild gespeichert wurde, kann es weder erneut zugeschnitten werden, noch kann seine Größe geändert werden.
	- **O Informationen für die AF-Messfeldanzeige (CQ[392](#page-391-0)) und Staublöschungsdaten** (=[241](#page-240-1)) werden nicht an die zugeschnittenen Bilder angehängt.

# **Ändern der Größe von JPEG-Bildern**

Sie können die Größe eines JPEG-Bilds ändern, um die Pixelzahl zu verringern, und es als ein neues Bild speichern. Das Ändern der Größe eines Bilds ist nur bei JPEG L-, M- und S1-Bildern möglich. Die Größe von JPEGb- und RAW-Bildern kann nicht geändert werden**.**

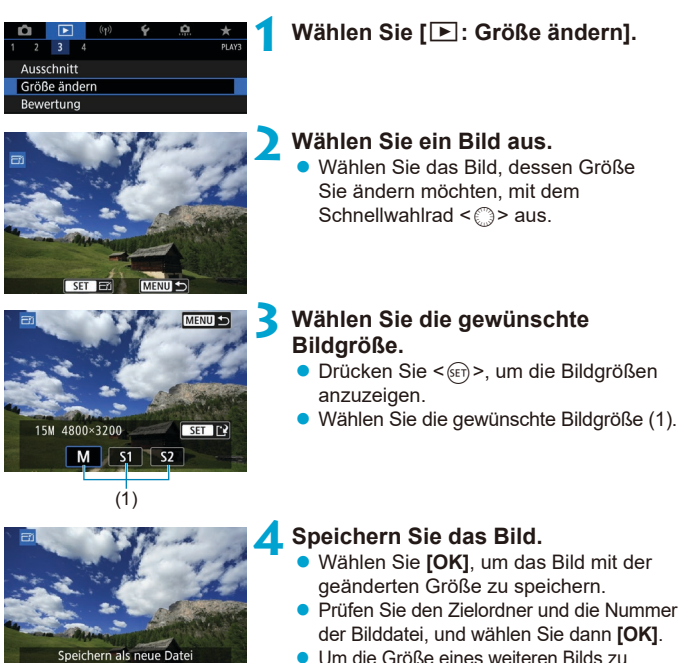

ändern, wiederholen Sie die Schritte 2 bis 4.

o Ausführliche Informationen zu den Bildgrößen von Bildern mit geänderter  $Gr$ öße finden Sie auf  $\Box$ [621.](#page-620-0)

Abbruch

ħ

 $\overline{\mathsf{X}}$ 

# <span id="page-379-0"></span>**Bildbewertung**

Sie können Bilder auf einer Skala von 1–5 ([\*]/[\*\*]/[\*\*]/[\*\*]/[\*\*]) bewerten. Diese Funktion wird als Bewertung bezeichnet. \* Die Bewertung von Bildern kann Ihnen helfen, sie zu organisieren.

#### **Bewerten von Einzelbildern**

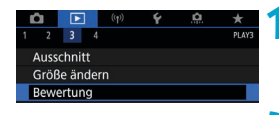

\*Bewertung Bilder auswählen Bereich auswählen Alle Bilder im Ordner Alle Bilder auf Karte

# **Wählen Sie [**■: Bewertung].

**2 Wählen Sie [Bilder auswählen].**

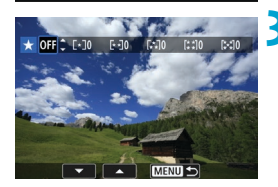

**3 Wählen Sie das zu bewertende Bild aus. • Wählen Sie das zu bewertende Bild mit** dem Wahlrad  $\leq$   $\gg$ .

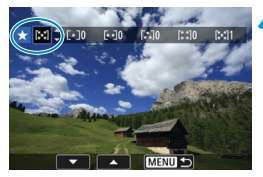

#### **4 Bewerten Sie das Bild.**

- **Drücken Sie < GET) >. Ein blauer Rahmen** wird angezeigt, wie im Screenshot links dargestellt.
- Wählen Sie mit den Tasten < $\blacktriangle$ > < $\blacktriangledown$ eine Bewertungsmarkierung aus und drücken Sie dann < $\varepsilon_{\text{F}}$ ) >. Wenn Sie dem Bild eine Bewertungsmarkierung hinzufügen, erhöht sich die Zahl neben der eingestellten Bewertung um eins.
- Zum Bewerten eines weiteren Bilds wiederholen Sie die Schritte 3 und 4.

#### **Bewerten durch Festlegen des Bereichs**

Während Sie die Bilder in der Indexanzeige ansehen, können Sie die ersten und letzten Bilder für einen Bereich festlegen, um alle ausgewählten Bilder zu bewerten.

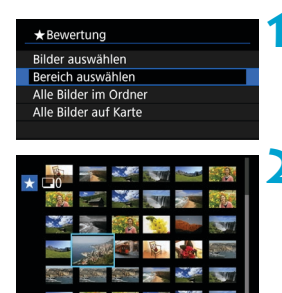

#### **1 Wählen Sie [Bereich auswählen].** z Wählen Sie **[Bereich auswählen]** unter **[**3**: Bewertung]**.

### **2 Geben Sie die gewünschte Reihe von Bildern an.**

- z Wählen Sie das erste Bild (Startpunkt) aus.
- **Wählen Sie dann das letzte Bild** (Endpunkt) aus.

Ein Häkchen wird **[**X**]** an alle Bilder in diesem Bereich zwischen dem ersten und letzten Bild angehängt.

# **3 Drücken Sie die Taste <sup>&</sup>lt;**Q**>.**

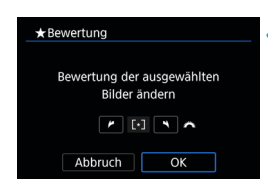

#### **4 Bewerten Sie das Bild.**

**•** Drehen Sie das Wahlrad < $\mathcal{P}_s$ >, um eine Bewertungsmarkierung auszuwählen, und wählen Sie anschließend **[OK]**. Alle Bilder im ausgewählten Bereich werden gleichzeitig bewertet (erhalten die gleiche Bewertung).

#### **Bewerten aller Bilder in einem Ordner oder auf einer Karte**

Sie können alle Bilder in einem Ordner oder auf einer Karte gleichzeitig bewerten.

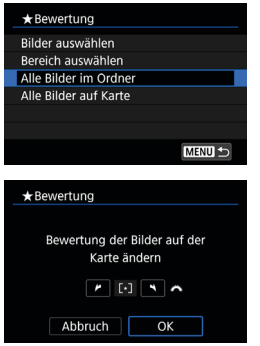

Wenn **[**3**: Bewertung]** auf **[Alle Bilder im Ordner]** oder auf **[Alle Bilder auf Karte]** eingestellt ist, werden alle Bilder im Ordner bzw. auf der Karte bewertet.

Drehen Sie das Wahlrad < $\ell \gg 1$ um eine Bewertung auszuwählen, und wählen Sie anschließend **[OK]**.

Wenn Sie keine Bilder bewerten oder die Bewertung abbrechen möchten, wählen Sie **[OFF]**.

Wenn Sie die Suchbedingungen mit **[**3**: Suchkrit. f. Bilder festlegen]** (=[385\)](#page-384-0) festlegen, ändert sich die Anzeige zu **[Alle gefund.Bilder]**.

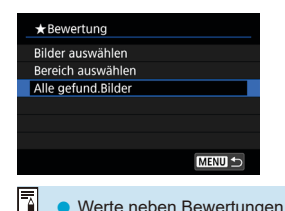

Wenn Sie **[Alle gefund.Bilder]** wählen, wird die Bewertung auf alle gefundenen, durch die Suchbedingungen gefilterten Bilder angewendet.

o Werte neben Bewertungen werden als **[###]** dargestellt, wenn für mehr als 1.000 Bilder Bewertungen vorliegen.

**o** Mit der Option  $[\triangleright]$ : Suchkrit. f. Bilder festlegen] und  $[\triangleright]$ : Bildsprung mit  $\binom{3}{1}$ können Sie nur die Bilder mit einer bestimmten Bewertung anzeigen.

# **Bild- Diaschau (Automatische Wiedergabe)**

Sie können die auf der Karte gespeicherten Bilder als automatische Diaschau wiedergeben.

### **1 Wählen Sie die gewünschten Bilder aus.**

- **Informationen zur Wiedergabe aller** Bilder auf der Karte finden Sie in Schritt 2
- **Wenn Sie festlegen möchten, welcher** Bilder in der Diaschau wiedergegeben werden sollen, filtern Sie die Bilder mit **[**3**: Suchkrit. f. Bilder festlegen]**  $($  $\Box$ [385\)](#page-384-0).

 $\frac{1}{p_1}$ <sub>AV</sub>  $\overline{\phantom{a}}$ Ausschnitt Größe ändern Bewertung Diaschau Suchkrit. f. Bilder festlegen Bildsprung mit  $\vec{a}$ 

**2 Wählen Sie [**3**: Diaschau].**

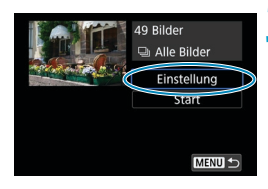

### **3 Stellen Sie die Wiedergabe wie gewünscht ein.**

- z Wählen Sie **[Einstellung]**.
- **Legen Sie für Einzelbilder die** Einstellungen für **[Anzeigedauer]**, **[Wiederholen]** (wiederholte Wiedergabe) und **[Übergangseffekt]** (Effekt bei Bildwechsel) fest.
- **Um Hintergrundmusik wiederzugeben,** wählen Sie über **[Hintergrundmusik]** die Musik aus (CQ[376\)](#page-375-0).
- Wenn Sie die Einstellungen vorgenommen haben, drücken Sie die Taste <MENU>.

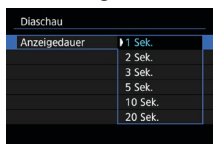

#### **Anzeigedauer Wiederholen**

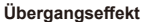

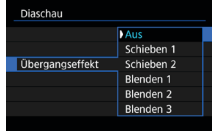

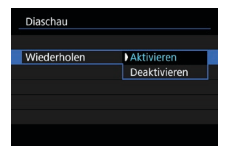

#### **Übergangseffekt Hintergrundmusik**

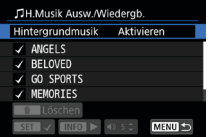

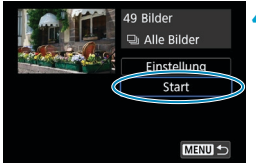

#### **4 Starten Sie die Diaschau.**

**Wählen Sie [Start].** 

Nachdem **[Bild laden…]** angezeigt wurde, wird die Diaschau gestartet.

#### **5 Verlassen Sie die Diaschau.**

• Drücken Sie die Taste <MFNII>, um die Diaschau zu verlassen und zum Bildschirm für die Einstellungen zurückzukehren.

- ħ Wenn Sie die Diaschau anhalten möchten, drücken Sie die Taste <6m)>. Wenn die Wiedergabe angehalten wird, wird oben links im Bild das Symbol **[**G**]** angezeigt. Drücken Sie die Taste < (Er) > erneut, um die Diaschau fortzusetzen.
	- o Während der automatischen Wiedergabe von Einzelbildern können Sie durch Drücken der Taste <INFO > das Anzeigeformat ändern ( $\Box$ [332\)](#page-331-0).
	- o Die Lautstärke kann während der Movie-Wiedergabedurch Drehen der Tasten <A> <V> eingestellt werden.
	- o Während der automatischen Wiedergabe oder wenn die Diaschau angehalten wird, können Sie das Schnellwahlrad < s> drehen, um ein anderes Bild anzuzeigen.
	- o Während der automatischen Wiedergabe ist die automatische Abschaltung deaktiviert.
	- o Die Anzeigedauer kann von Bild zu Bild verschieden sein.

# <span id="page-384-0"></span>**Filtern von Bildern für die Wiedergabe**

Sie können die Bildanzeige auf der Grundlage Ihrer Suchbedingungen filtern. Nach Festlegen der Bedingungen für die Bildsuche können Sie nur die gefundenen Bilder wiedergeben und anzeigen.

Außerdem können Sie gefilterte Bilder schützen, bewerten und löschen sowie eine Diaschau damit erstellen oder andere Vorgänge für die Bilder durchführen.

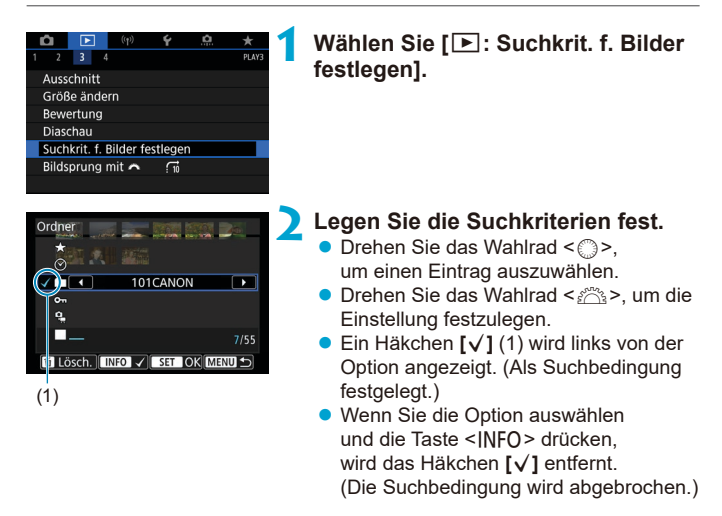

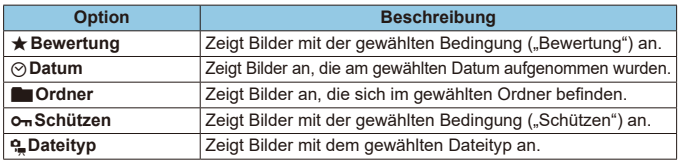

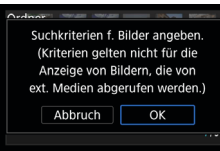

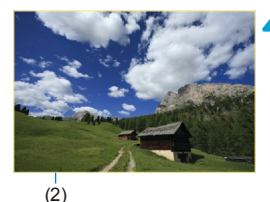

#### **3 Wenden Sie die Suchbedingungen an.**

- Drücken Sie < GET) > und lesen Sie die angezeigte Meldung.
- z Wählen Sie **[OK]**. Die Suchbedingung wird angegeben.

### **4Zeigen Sie die gefundenen Bilder an.**

Drücken Sie die Taste <**D**>. Nur die Bilder, die den festgelegten Bedingungen entsprechen (gefiltert), werden wiedergegeben. Wenn die Bilder zur Anzeige gefiltert werden, wird ein gelber Rahmen auf dem Bildschirm angezeigt (2).

### **Löschen der Suchbedingungen**

Zeigen Sie den Bildschirm aus Schritt 2 an, und drücken Sie die Taste < $\tilde{m}$ >, um alle Suchbedingungen zu löschen.

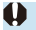

同

Falls keines der Bilder den Suchbedingungen entspricht, kann in Schritt 3 nicht auf < $(F)$  gedrückt werden.

- Die Suchbedingungen werden möglicherweise gelöscht, wenn Sie die Kamera aus-/einschalten, auf Karten zugreifen oder Bilder bearbeiten.
	- o Die Zeit für die automatische Abschaltung kann sich verlängern, wenn der Bildschirm **[**3**: Suchkrit. f. Bilder festlegen]** angezeigt wird.

# **Bildwechselanzeige (Wechseln durch Bilder)**

In der Einzelbildanzeige können Sie durch Drehen des Hauptwahlrads < $\frac{2}{3}$ > je nach eingestellter Bildwechselmethode schnell zum nächsten oder vorherigen Bild wechseln.

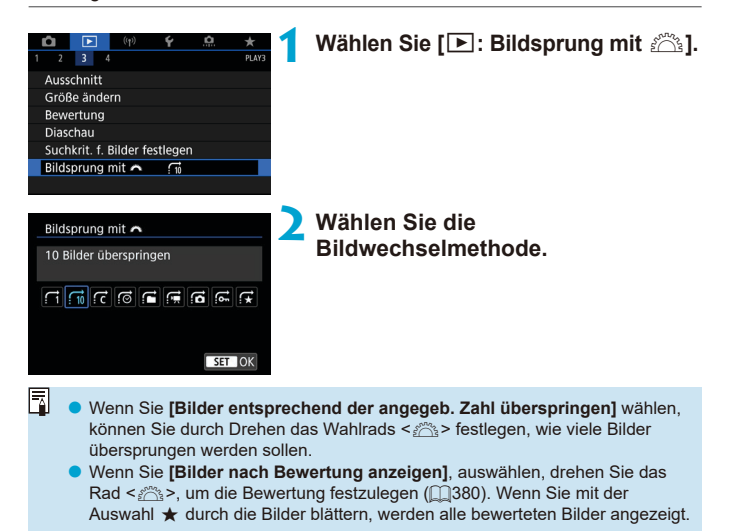

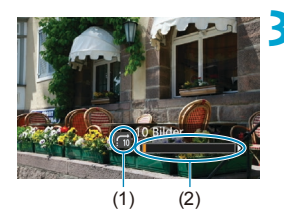

### **3 Suchen Sie mit der Bildwechselfunktion.**

- $\bullet$  Drücken Sie die Taste < $\Box$ >.
- **Drehen Sie in der Einzelbildanzeige das** Hauptwahlrad < $m \gtrsim$ . Sie können die Bilder auch nach eingestellter Methode durchsuchen.
	- (1) Bildwechselmethode
	- (2) Position der Wiedergabe
- 围 **• Um Bilder anhand des Aufnahmedatums zu suchen, wählen Sie [@]: Datum].** 
	- **O** Um Bilder anhand eines Ordners zu suchen, wählen Sie  $f \neq$ : Ordner].
	- o Falls die Karte sowohl Movies als auch Einzelbilder enthält, wählen Sie **[**i**: Movies]** oder **[**j**: Fotos]**, um nur eins von beiden anzuzeigen.

# **Anpassen der Wiedergabe auf dem Infobildschirm**

Sie können Bildschirme und zugehörige Informationen einstellen, die während der Bildwiedergabe angezeigt werden sollen.

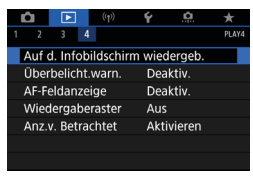

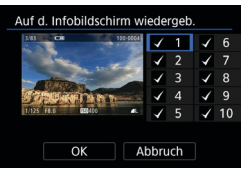

# **1 Wählen Sie [**3**: Auf d. Infobildschirm wiedergeb.].**

### **2 Aktivieren Sie das Kontrollkästchen [**X**], um die Anzahl der anzuzeigenden Bildschirme festzulegen.**

- $\bullet$  Wählen Sie die Nummern mit < $\textcircled{3}$  > aus.
- Drücken Sie < (sET) >, um ein Häkchen **[√]** zu setzen.
- **Wiederholen Sie diese Schritte, um das** Kontrollkästchen **[**X**]** für die Nummer jedes anzuzeigenden Bildschirms zu aktivieren, und wählen Sie dann **[OK]**.
- **Sie können die ausgewählten** Informationen aufrufen, indem Sie während der Wiedergabe die Taste <INFO> drücken oder bei der Anzeige der Aufnahmeinformationen die Tasten  $\langle A \rangle \langle \nabla \rangle$  verwenden.

### **Histogramm**

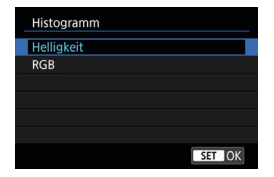

Im Helligkeitshistogramm sind die Verteilung der Belichtungsstufen und die Gesamthelligkeit dargestellt. Im RGB-Histogramm können Sie die Farbsättigung und die Gradation überprüfen. Sie können das angezeigte Histogramm wechseln, indem Sie die Taste <INFO> drücken, wenn <**MMEO**> links unten im Bildschirm **[**x**: Auf d. Infobildschirm wiedergeb.]** angezeigt wird.

### **• Anzeige [Helligkeit]**

Bei diesem Histogramm wird in Form eines Diagramms die Verteilung des Helligkeitsgrads einer Aufnahme dargestellt. Die horizontale Achse zeigt den Helligkeitsgrad an (links dunkler, rechts heller) und die vertikale Achse zeigt an, wie viele Pixel für jeden Helligkeitsgrad vorhanden sind. Je mehr Pixel auf der linken Hälfte angezeigt werden, desto dunkler ist das Bild. Je mehr Pixel auf der rechten Hälfte angezeigt werden, desto heller ist das Bild. Wenn auf der linken Seite zu viele Pixel vorhanden sind, verlieren die Schattenbereiche an Detailschärfe. Wenn auf der rechten Seite zu viele Pixel vorhanden sind, verlieren die hellen Bereiche an Detailschärfe. Die dazwischen liegende Gradation wird reproduziert. Anhand des Helligkeitshistogramms eines Bilds können Sie die Belichtungsstufentendenz und die grundlegende Gradation ermitteln.

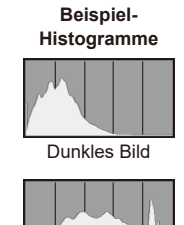

Normale Helligkeit

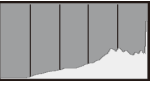

Helles Bild

### **• Anzeige [RGB]**

In diesem Histogramm wird in Form eines Diagramms die Verteilung des Bildhelligkeitsgrads der einzelnen Primärfarben (RGB, also Rot, Grün und Blau) dargestellt. Die horizontale Achse zeigt den Helligkeitsgrad der Farben an (links dunkler, rechts heller) und die vertikale Achse zeigt an, wie viele Pixel für jeden Helligkeitsgrad der Farben vorhanden sind. Je mehr Pixel auf der linken Hälfte angezeigt werden, desto dunkler und gedämpfter ist die Farbe. Je mehr Pixel auf der rechten Hälfte angezeigt werden, desto heller und dichter ist die Farbe. Wenn auf der linken Seite zu viele Pixel vorhanden sind, gehen die entsprechenden Farbinformationen verloren. Wenn auf der rechten Seite zu viele Pixel vorhanden sind, wirken die Farben zu gesättigt und verlieren an Gradation. Durch Überprüfen des RGB-Histogramms der Aufnahme können Sie die Sättigung und Gradation der Farben sowie die Tendenz des Weißabgleichs feststellen.

# **Anzeigen der Überbelichtungswarnung**

Sie können festlegen, dass überbelichtete Bildbereiche auf dem Wiedergabebildschirm blinken. Stellen Sie für eine detailliertere Gradation in den blinkenden Bereichen, in denen die Gradation natürlich wiedergegeben werden soll, die Belichtungskompensation auf einen negativen Wert ein, und lösen Sie erneut aus, um bessere Erlebnisse zu erhalten.

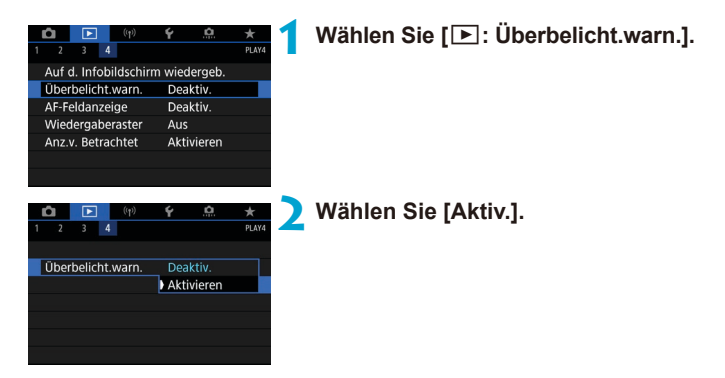

# <span id="page-391-0"></span>**AF-Messfeldanzeige**

Sie können die zum Fokussieren verwendeten AF-Messfelder rot umrandet auf dem Wiedergabebildschirm anzeigen lassen. Bei Verwendung der automatischen AF-Messfeldwahl können mehrere AF-Messfelder angezeigt werden.

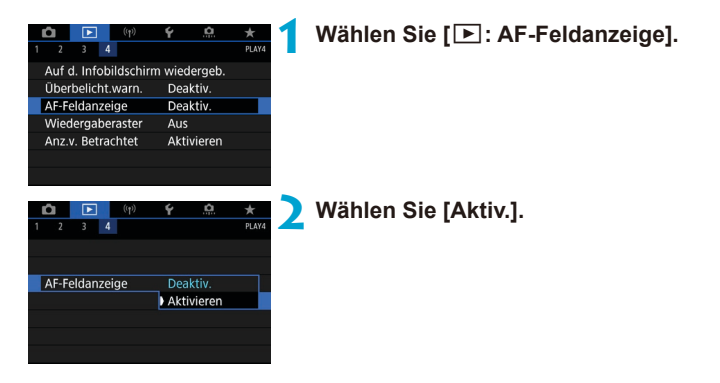

# **Gitteranzeige**

Sie können ein Gitter über Einzelbilder in der Einzelbildanzeige auf dem Wiedergabebildschirm anzeigen lassen. Mit dieser Funktion können Sie auf einfache Weise die vertikale oder horizontale Neigung des Bilds und die Bildkomposition überprüfen.

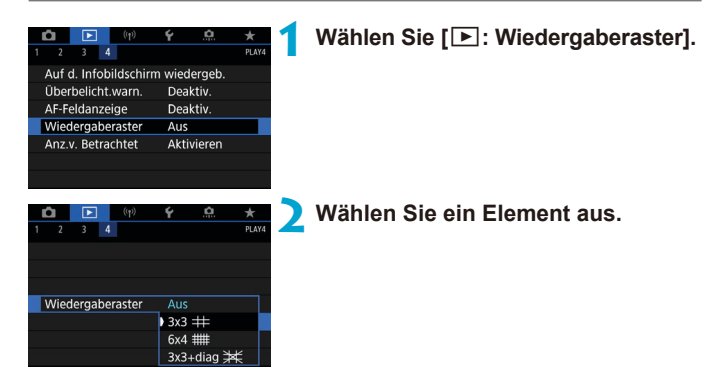

# **Festlegen der ursprünglichen Bildanzeige zu Beginn der Wiedergabe**

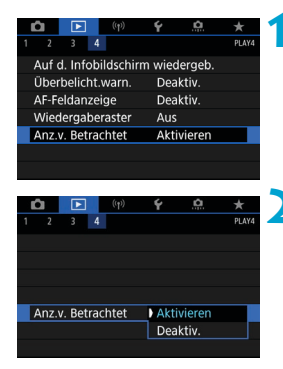

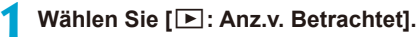

### **2 Wählen Sie ein Element aus.**

- **[Aktivieren]**: Die Wiedergabe wird vom letzten angezeigten Bild an fortgesetzt (außer wenn die Aufnahme soeben beendet wurde).
- **[Deaktivieren]**: Die Wiedergabe wird bei einem Neustart der Kamera von der letzten Aufnahme an fortgesetzt.

# **WLAN-Funktionen**

In diesem Kapitel wird beschrieben, wie Sie die Kamera drahtlos über Bluetooth® oder WLANi® mit einem Smartphone verbinden und Bilder an Geräte oder Webservices senden, wie Sie die Kamera von einem Computer oder einer drahtlosen Fernbedienung aus steuern und andere Funktionen ausführen.

# **Wichtig**

Bitte beachten Sie, dass Canon keine Haftung für den Verlust oder die Beschädigung der Kamera übernimmt, die sich aus fehlerhaften Wireless-Kommunikationseinstellungen ergeben. Außerdem übernimmt Canon keine Haftung für anderweitige Verluste oder Beschädigungen, die sich aus der Verwendung der Kamera ergeben.

Treffen Sie bei der Verwendung von Drahtloskommunikation nach eigenem Ermessen und auf eigenes Risiko geeignete Sicherheitsmaßnahmen. Canon übernimmt keine Haftung für Schäden, die durch unbefugten Zugriff oder sonstigen Sicherheitsverletzungen entstehen.

# **Registerkartenmenüs: Registerkarte Wireless**

### $\bullet$  **WI** AN 1

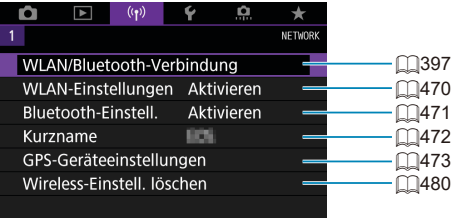

- **O** Die drahtlose Kommunikation ist nicht möglich, wenn die Kamera über ein Schnittstellenkabel mit einem Computer oder einem anderen Gerät verbunden ist.
	- o Andere Geräte wie Computer können nicht über ein Schnittstellenkabel mit der Kamera verwendet werden, während die Kamera per WLAN mit Geräten verbunden ist.
	- o Mit der Kamera kann keine WLAN-Verbindung hergestellt werden, wenn keine Karte in die Kamera eingelegt ist (außer bei **[**D**]**). Darüber hinaus kann bei **[**l**]** und Webservices keine WLAN-Verbindung mit der Kamera hergestellt werden, wenn auf der Karte keine Bilder gespeichert sind.
	- o Die WLAN-Verbindung wird beendet, wenn Sie den Hauptschalter der Kamera auf <0FF> stellen oder die Kartensteckplatz-/Akkufachabdeckung öffnen.
	- o Bei bestehender WLAN-Verbindung funktioniert die automatische Abschaltung der Kamera nicht.
# **Auswahl der WLAN-/Bluetooth-Verbindung**

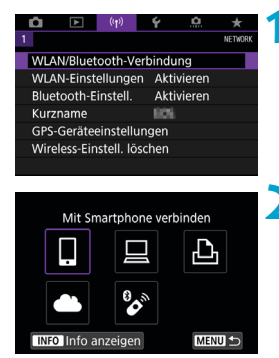

**Wählen Sie [(r)): WLAN/Bluetooth-Verbindung].**

**2 Wählen Sie ein Element aus, mit dem die Kamera verbunden werden soll.**

#### q **Mit einem Smartphone verbinden (**=**[399\)](#page-398-0)**

Steuern Sie die Kamera per Fernsteuerung und durchblättern Sie die Bilder auf der Kamera über eine WLAN-Verbindung, indem Sie die dedizierte Camera Connect App auf Smartphones oder Tablets verwenden (in dieser Bedienungsanleitung zusammenfassend als "Smartphones" bezeichnet).

#### D **Mit EOS-Software oder anderer dedizierter Software verwenden** ( $\Box$ **[426](#page-425-0)**)

Stellen Sie eine WLAN-Verbindung zwischen der Kamera und einem Computer her und steuern Sie die Kamera mithilfe von EOS Utility (EOS-Software) fern. Mit der dedizierten Anwendung Image Transfer Utility 2 können Bilder auf der Kamera auch automatisch an einen Computer gesendet werden.

#### *<u>Auf einem WLAN-Drucker drucken* ( $\Box$ [434](#page-433-0))</u>

Verbinden Sie die Kamera per WLAN mit einem Drucker, der PictBridge (Wireless LAN) unterstützt, um Bilder zu drucken.

#### **A.** Upload zu Webservices ( $\Box$ [444\)](#page-443-0)

Teilen Sie Bilder mit Freunden oder der Familie in sozialen Netzwerken oder über CANON iMAGE GATEWAY, den Online-Fotoservice für Canon-Kunden, nachdem Sie die Anmeldung als Mitglied abgeschlossen haben (kostenlos).

#### **& Mit drahtlos.Fernbed.verbind.**

Bei dieser Kamera kann für Aufnahmen mit Fernbedienung auch eine Bluetooth-Verbindung mit der drahtlosen Fernbedienung BR-E1 (separat erhältlich) hergestellt werden  $($  $\Box$ [464](#page-463-0)).

### <span id="page-398-0"></span>**Mit einem Smartphone verbinden**

Sie können Folgendes tun, nachdem Sie die Kamera mit einem Smartphone gekoppelt haben, das mit der Bluetooth-Technologie (nachfolgend "Bluetooth" genannt) kompatibel ist.

- **Eine WLAN-Verbindung nur über das Smartphone herstellen (EQ[400\)](#page-399-0).**
- Eine WLAN-Verbindung mit der Kamera herstellen, selbst wenn diese ausgeschaltet ist  $($  $\cap$ [405](#page-404-0)).
- Bilder mit vom Smartphone erfassten GPS-Informationen geotaggen ( $\square$ [475](#page-474-0)).
- $\bullet$  Die Kamera mit dem Smartphone fernsteuern ( $\Box$ [404\)](#page-403-0).

Sie können auch Folgendes tun, nachdem Sie die Kamera über WLAN an ein Smartphone angeschlossen haben.

- **Bilder auf der Kamera von einem Smartphone aus durchsuchen und** speichern  $(11404)$  $(11404)$  $(11404)$ .
- Die Kamera mit dem Smartphone fernsteuern ( $\Box$ [404\)](#page-403-1).
- $\bullet$  Bilder von der Kamera an ein Smartphone senden ( $\Box$ [413](#page-412-0)).

#### **Aktivieren von Bluetooth und WLAN auf einem Smartphone**

Aktivieren Sie Bluetooth und WLAN über den Smartphone-Einstellungsbildschirm. Ein Pairing mit der Kamera ist über den Bluetooth-Einstellungsbildschirm des Smartphones nicht möglich.

R Informationen zum Herstellen einer WLAN-Verbindung über einen Zugangspunkt finden Sie unter "WLAN-Verbindung über Zugangspunkte" (QQ[458](#page-457-0)).

#### **Installieren von Camera Connect auf einem Smartphone**

Die spezielle App Camera Connect (kostenlos) muss auf dem Smartphone installiert sein, auf dem Android oder iOS installiert ist.

- Verwenden Sie die neueste Version des Betriebssystems des Smartphones.
- Camera Connect kann aus Google Play oder aus dem App Store installiert werden. Google Play bzw. der App Store kann auch über die QR-Codes aufgerufen werden, die angezeigt werden, wenn die Kamera per Pairing oder über eine WLAN-Verbindung mit einem Smartphone verbunden ist.
- Ħ **Auf der Download-Site von Camera Connect finden Sie Informationen zu den** Camera Connect-unterstützten Betriebssystemversionen.
	- o Beispielbildschirme und andere Details in diesem Handbuch stimmen möglicherweise nicht mit den tatsächlichen Elementen der Benutzeroberfläche überein, nachdem die Firmware der Kamera aktualisiert wurde oder Updates für Camera Connect, Android oder iOS durchgeführt wurden.

#### <span id="page-399-0"></span>**Herstellen einer WLAN-Verbindung mit einem Bluetooth-kompatiblen Smartphone**

**Schritte auf der Kamera (1)**

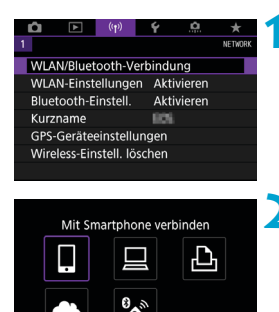

**1 Wählen Sie [**k**: WLAN/ Bluetooth-Verbindung].**

**2 Wählen Sie [**q**Mit Smartphone verbinden].**

**hinzufügen].**

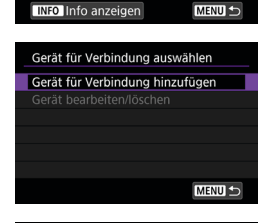

**3 Wählen Sie [Gerät für Verbindung** 

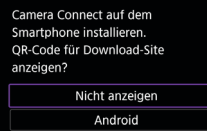

ios

#### **4 Wählen Sie ein Element aus.**

- **Ist Camera Connect bereits installiert,** wählen Sie **[Nicht anzeigen]**.
- Ist Camera Connect nicht installiert, wählen Sie die Option **[Android]** oder **[iOS]**, scannen Sie mit dem Smartphone den angezeigten QR-Code, um auf Camera Connect anschließend über Google Play bzw. den App Store zu installieren.

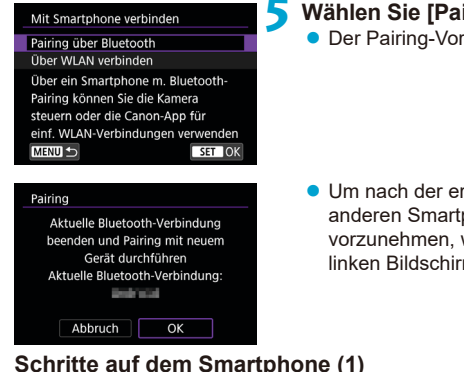

#### **5 Wählen Sie [Pairing über Bluetooth].**

**• Der Pairing-Vorgang beginnt**.

**• Um nach der ersten Kopplung mit einem** anderen Smartphone eine Kopplung vorzunehmen, wählen Sie auf dem linken Bildschirm **[OK]**.

#### **Schritte auf dem Smartphone (1)**

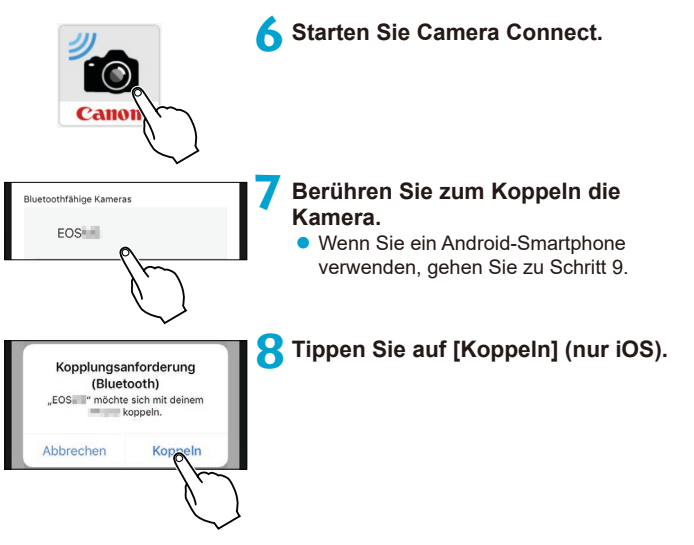

#### **Schritte auf der Kamera (2)**

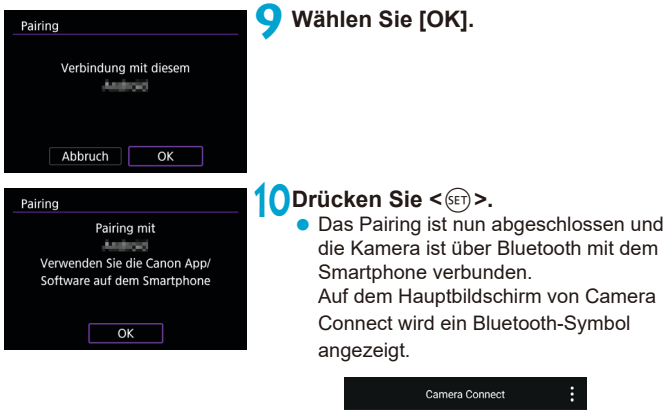

Die Kamera kann nicht mit mehreren Geräten gleichzeitig eine Bluetooth-Verbindung herstellen. Informationen zum Wechseln zu einem anderen Smartphone für die Bluetooth-Verbindung finden Sie unter [1[478](#page-477-0).

**Die Bluetooth-Verbindung verbraucht auch nach der automatischen** Abschaltung der Kamera noch Akkuleistung. Dies kann dazu führen, dass der Akkuladezustand niedrig ist, wenn Sie die Kamera verwenden.

#### **Fehlerbehebung beim Pairing**

o Wenn auf Ihrem Smartphone Pairing-Datensätze zu Kameras aufbewahrt werden, für die zuvor ein Pairing durchgeführt wurde, wird das Pairing mit dieser Kamera verhindert. Bevor Sie einen erneuten Pairing-Versuch unternehmen, entfernen Sie bitte die Pairing-Datensätze der Kameras, für die zuvor bereits ein Pairing durchgeführt wurde, aus dem Bluetooth-Einstellungsbildschirm des Smartphones.

F Bei bestehender Bluetooth-Verbindung können Sie die Kamera bedienen und Bilder an das Smartphone senden ( $\Box$ [413](#page-412-0)).

#### **Schritte auf dem Smartphone (2)**

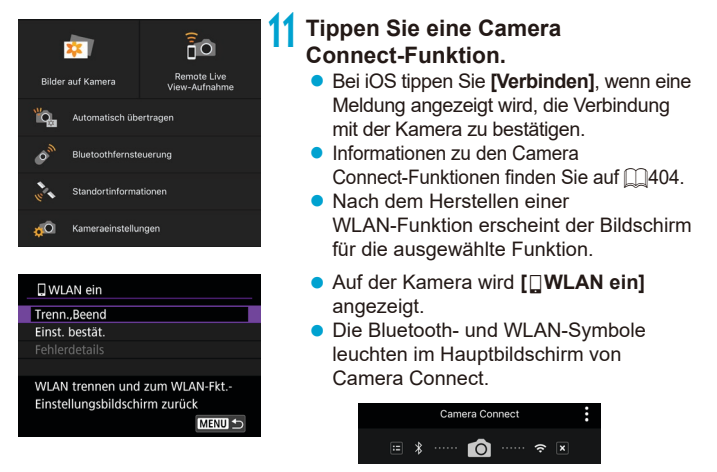

#### **Damit ist die Herstellung einer WLAN-Verbindung mit einem Bluetooth-fähigen Smartphone abgeschlossen.**

- **Informationen zum Beenden der WLAN-Verbindung finden Sie unter** .Beenden der WLAN-Verbindungen" ( $\bigcap$ [421](#page-420-0)).
- Wenn die WLAN-Verbindung beendet wird, wechselt die Kamera zur Bluetooth-Verbindung.
- **Um die Verbindung über WLAN wiederherzustellen, starten Sie Camera** Connect und tippen Sie auf die Funktion, die Sie verwenden möchten.

#### **Bildschirm [**q**WLAN ein]**

#### **Trenn., Beend**

• Beendet die WLAN-Verbindung.

#### **Einst. bestät.**

**• Ermöglicht das Überprüfen der Einstellungen.** 

#### **Fehlerdetails**

**• Im Falle eines WLAN-Verbindungsfehlers können Sie sich die Details zu** dem Fehler ansehen.

#### <span id="page-403-1"></span>**Camera Connect-Funktionen**

#### **Bilder auf Kamera**

- Bilder können durchsucht, gelöscht oder bewertet werden.
- Bilder können auf einem Smartphone gespeichert werden.

#### **Remote Livebild-Aufnahmen**

**•** Ermöglicht die Fernaufnahme, während Sie ein Livebild auf dem Smartphone ansehen.

#### **Automatisch übertragen**

● Kamera- und App Einstellung zum automatischen Senden von Aufnahmen nach der Aufnahme (QQ[412\)](#page-411-0).

#### <span id="page-403-0"></span>**Bluetooth-Fernbedienung**

- **Ermöglicht die Fernsteuerung der Kamera von einem Smartphone** aus, das über Bluetooth gekoppelt ist. (Nicht verfügbar bei WLAN-Verbindungen.)
- Die automatische Abschaltung ist deaktiviert, während Sie die Bluetooth-Fernbedienung verwenden.

#### **Standortinformationen**

**• Für diese Kamera nicht unterstützt.** 

#### **Kameraeinstellungen**

• Die Kameraeinstellungen können geändert werden.

#### <span id="page-404-0"></span>**Aufrechterhaltung einer WLAN-Verbindung bei ausgeschalteter Kamera**

Auch wenn der Hauptschalter der Kamera auf<OFF> eingestellt ist, können Sie mit dem Smartphone eine Verbindung über WLAN herstellen, solange es über Bluetooth mit einem Smartphone gekoppelt ist.

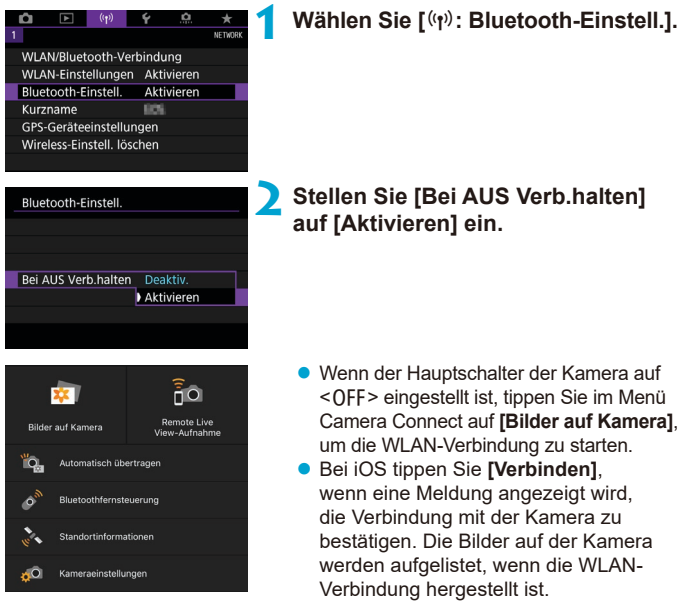

- Sie können Camera Connect verwenden, um Bilder auf dem Smartphone zu speichern, und Sie können Bilder auf der Kamera löschen.
- Tippen Sie zum Beenden der WLAN-Verbindung auf dem Hauptbildschirm von Camera Connect auf  $\left[\times\right]$  ([1[421](#page-420-0)).
	- Diese Funktion kann nicht mehr verwendet werden, wenn die Drahtloseinstellungen zurückgesetzt werden oder die Verbindungsinformationen des Smartphones gelöscht werden.

#### **Abbrechen der Kopplung**

Brechen Sie die Kopplung mit einem Smartphone wie folgt ab.

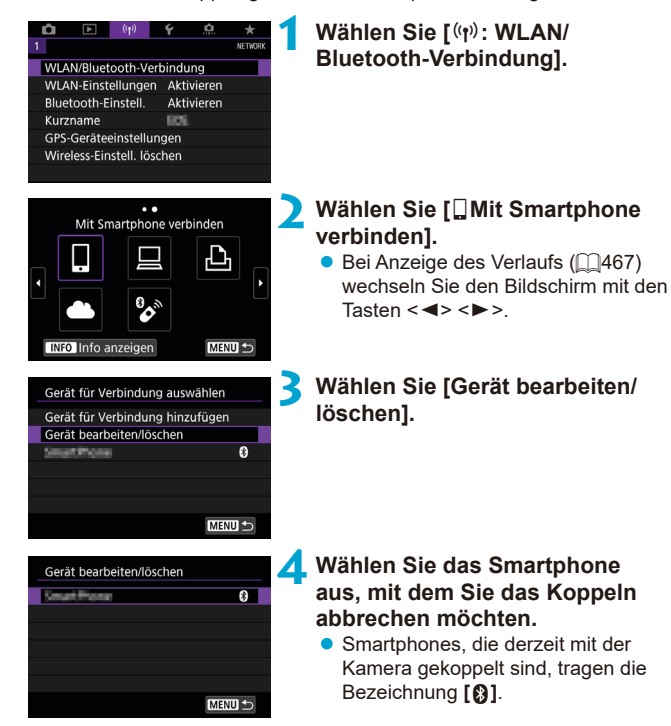

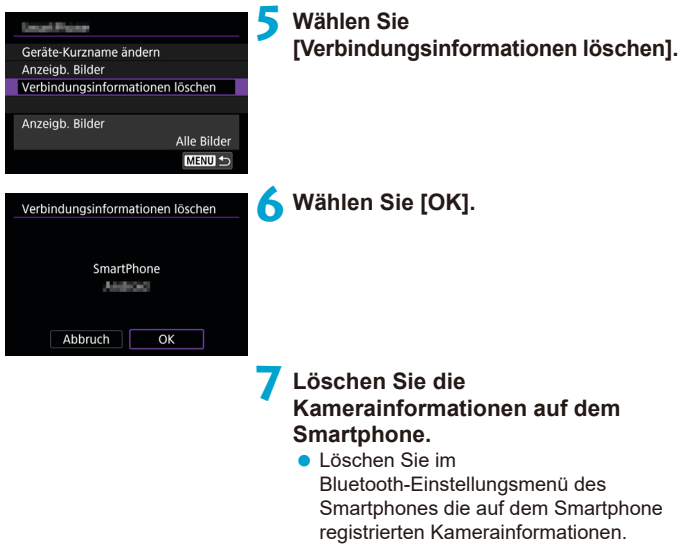

#### **WLAN-Verbindung ohne Verwendung von Bluetooth**

#### **Schritte auf der Kamera (1)**

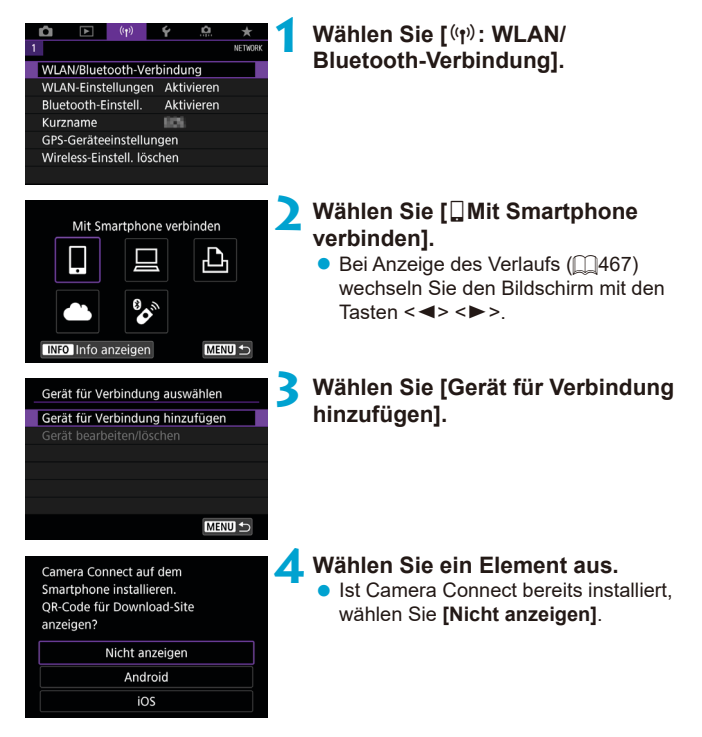

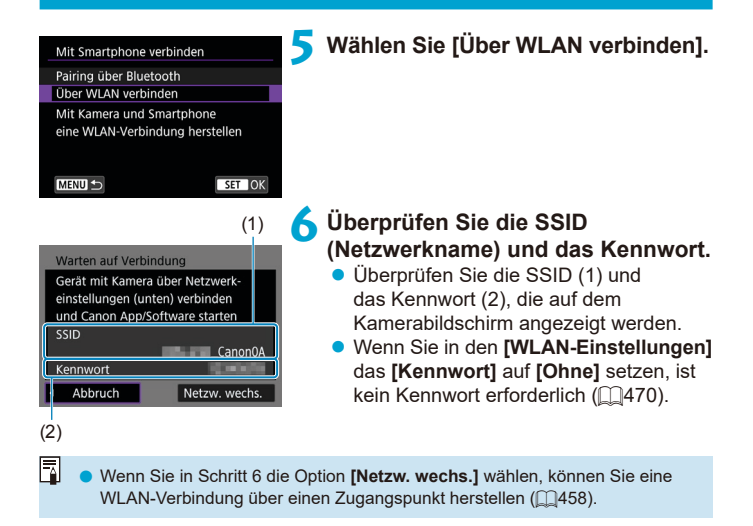

#### **Schritte auf dem Smartphone**

# **Smartphone-Bildschirm**

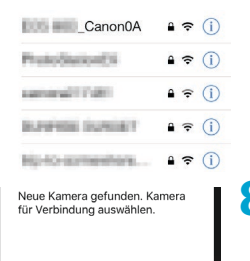

#### **(Beispiel) 7 Verwenden Sie das Smartphone, um eine WLAN-Verbindung herzustellen.**

- **Aktivieren Sie die WLAN-Funktion** des Smartphones, und tippen Sie die in Schritt 6 überprüfte SSID (Netzwerkname) an.
- Geben Sie das in Schritt 6 festgelegte Kennwort ein.

**8Starten Sie die Camera Connect und tippen Sie auf die Kamera, mit der Sie sich über WLAN verbinden möchten.**

#### **Schritte auf der Kamera (2)**

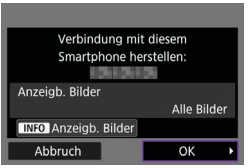

#### **9 Wählen Sie [OK].**

**• Um anzeigbare Bilder anzugeben,** drücken Sie die Taste <INFO>. Informationen zum Festlegen der Bilder finden Sie auf  $\Box$ [423](#page-422-0) in Schritt 5.

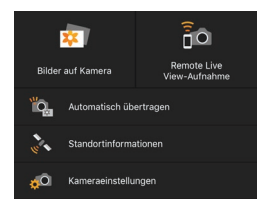

同

- **Das Hauptfenster von Camera Connect** wird auf dem Smartphone angezeigt. **Damit ist die Herstellung einer WLAN-Verbindung mit einem Smartphone abgeschlossen.**
- Bedienen Sie die Kamera mithilfe von Camera Connect ([1[404](#page-403-1)).
- **Informationen zum Beenden der WLAN-Verbindung finden Sie unter** "Beenden der WLAN-Verbindungen" (QQ[421](#page-420-0)).
- Informationen zum Wiederherstellen der WLAN-Verbindung finden Sie unter "Wiederherstellen einer WLAN-Verbindung" (CQ[467\)](#page-466-0).

**Bei bestehender WLAN-Verbindung können Sie Bilder während der Wiedergabe** über den Schnelleinstellungsbildschirm an ein Smartphone senden ( $\Box$ [413\)](#page-412-0).

#### <span id="page-411-0"></span>**Automatische Bildübertragung während der Aufnahme**

Ihre Aufnahmen können automatisch an ein Smartphone gesendet werden. Vergewissern Sie sich vor dem Ausführen dieser Schritte, dass Kamera und Smartphone über WLAN miteinander verbunden sind.

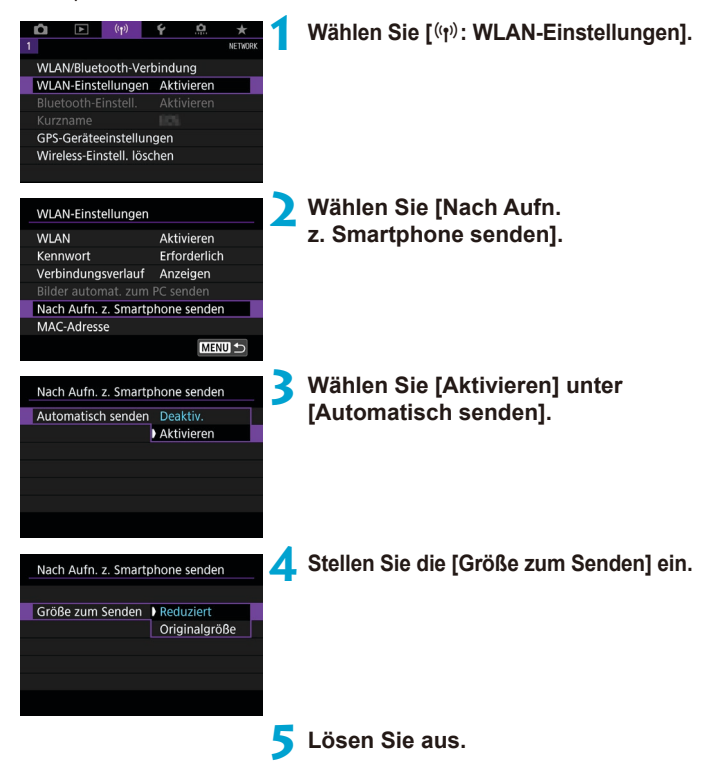

#### <span id="page-412-0"></span>**Senden von Bildern von der Kamera an ein Smartphone**

Sie können die Kamera verwenden, um Bilder an ein per Bluetooth-Pairing verbundenes Smartphone (nur Android-Geräte) oder ein über WLAN verbundenes Smartphone zu senden.

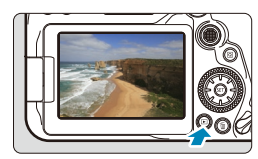

#### **1 Zeigen Sie das Bild an.**

**2 Drücken Sie die Taste <sup>&</sup>lt;**Q**>.**

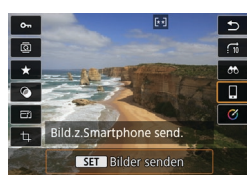

#### **3 Wählen Sie [**q**Bild. z. Smartphone send.].**

• Wenn Sie diesen Schritt ausführen. während eine Bluetooth-Verbindung besteht, erscheint eine Meldung und die Verbindung wechselt zu einer WLAN-Verbindung.

**4 Wählen Sie Sendeoptionen aus und senden Sie die Bilder.**

#### **(1) Bilder einzeln senden**

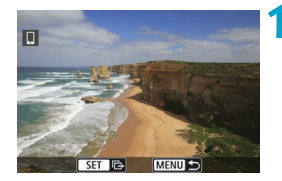

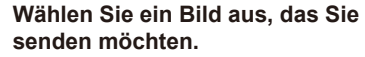

- Drücken Sie die Tasten <<**E>>>>> oder** drehen Sie das Wahlrad <1>>, um das Bild auszuwählen, das Sie senden möchten. Drücken Sie dann < $\varepsilon_F$ ) >.
- $\bullet$  Sie können die Taste < $\blacksquare$  $\odot$  > drücken, um das Bild mithilfe der Übersichtsanzeige auszuwählen.

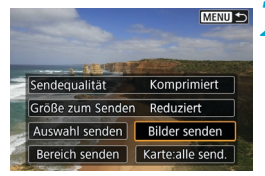

#### **2 Wählen Sie [Bilder senden].**

- z Unter **[Größe zum Senden]** können Sie die Bildgröße zum Senden auswählen.
- **Beim Senden von Movies können Sie** unter **[Sendequalität]** die Bildqualität der zu sendenden Movies festlegen.

#### **(2) Senden mehrerer ausgewählter Bilder**

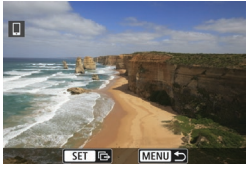

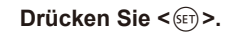

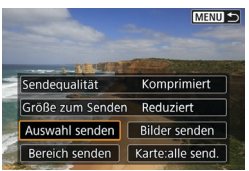

**2 Wählen Sie [Auswahl senden].**

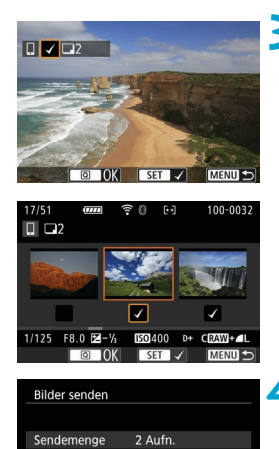

#### **3 Wählen Sie die zu sendenden Bilder aus.**

- Drücken Sie die Tasten <<**→** <**►** > oder drehen Sie das Wahlrad < e>, um die Bilder auszuwählen, das Sie senden möchten. Drücken Sie dann < $(s_{ET})$ >.
- $\bullet$  Sie können die Taste < $\blacksquare$ -Q > drücken, um ein Bild in der Anzeige mit drei Bildern auszuwählen. Um zur Einzelbildanzeige zurückzukehren, drücken Sie die Taste < $@>$ .
- z Drücken Sie die Taste <Q>, wenn Sie die zu sendenden Bilder ausgewählt haben.

#### **4 Wählen Sie [Größe zum Senden].**

• Wählen Sie auf dem angezeigten Bildschirm eine Bildgröße aus.

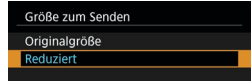

- **Legen Sie beim Senden von Movies die** Bildqualität unter **[Sendequalität]** fest.
- **5 Wählen Sie [Senden].**

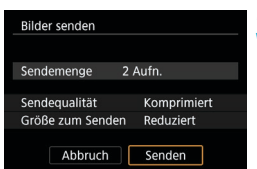

Komprimiert

Reduziert

Senden

Sendequalität

Größe zum Senden

Abbruch

#### **(3) Senden einer Reihe von Bildern**

Komprimiert

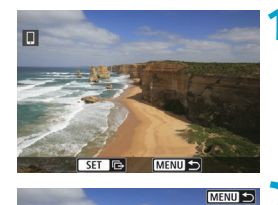

Sendequalität

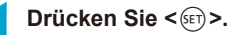

**2 Wählen Sie [Bereich senden].**

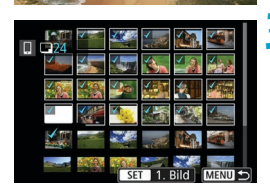

Größe zum Senden Reduziert Auswahl senden | Bilder senden Bereich senden | Karte:alle send.

#### **3 Geben Sie die gewünschte Reihe von Bildern an.**

- z Wählen Sie das erste Bild (Startpunkt) aus.
- Wählen Sie das erste Bild (Endpunkt) aus.
- **Wenn Sie die Auswahl wieder aufheben** möchten, wiederholen Sie diesen Schritt.
- Sie können zum Ändern der Anzahl der in der Indexanzeige dargestellten Bilder die Taste <<a>
<deb
1</a>
drücken.

#### **4 Bestätigen Sie den Bereich.**

• Drücken Sie die Taste <MFNU>.

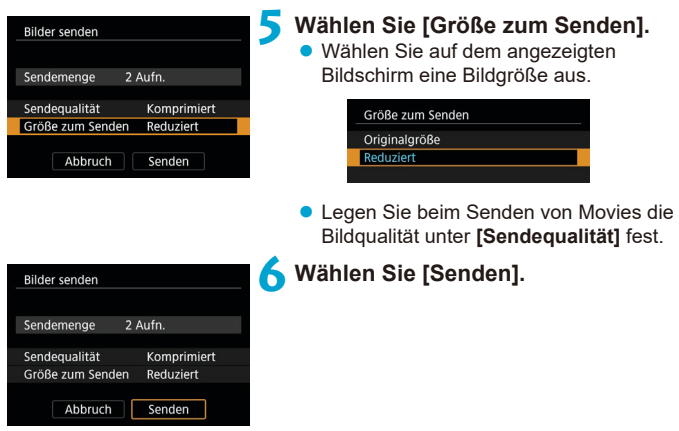

#### **(4) Senden aller Bilder auf der Karte**

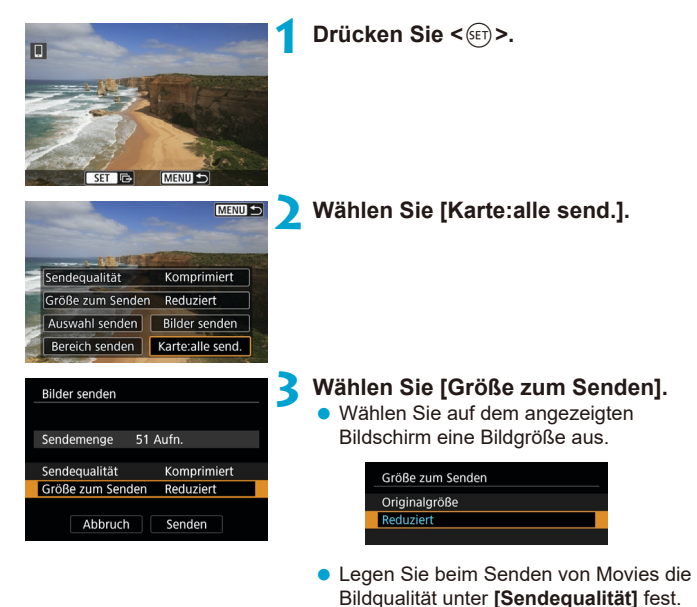

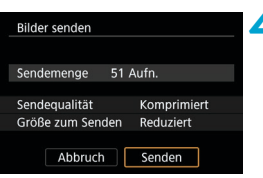

**4 Wählen Sie [Senden].**

#### **(5) Senden von Bildern auf der Grundlage von Suchkriterien**

Senden Sie alle Bilder, die den Suchkriterien in **[Suchkrit. f. Bilder festlegen]** entsprechen, auf einmal.

Die **[Suchkrit. f. Bilder festlegen]** finden Sie unter "Filtern von Bildern für die Wiedergabe" (<sub>[1</sub>][385](#page-384-0)).

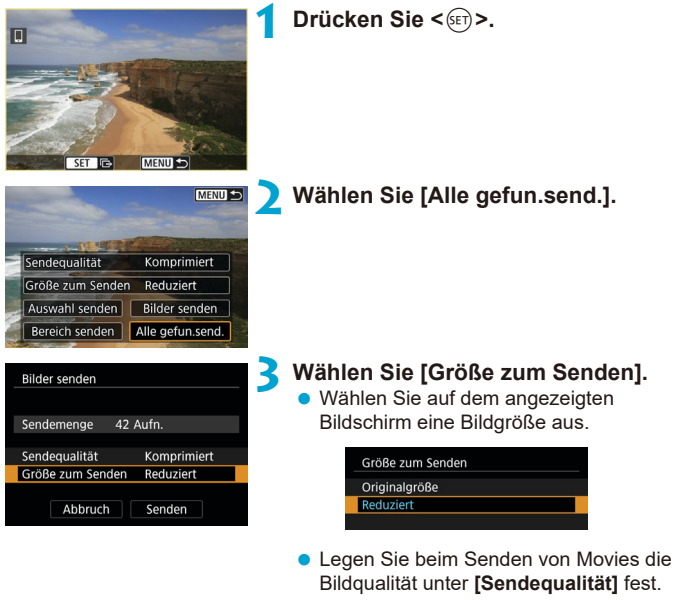

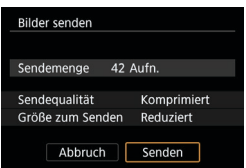

**4 Wählen Sie [Senden].**

#### **Bildübertragung beenden**

#### **Bilder von der Kamera bei Kopplung via Bluetooth senden (Android)**

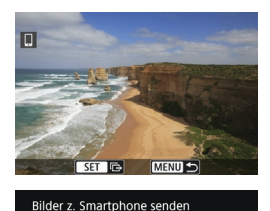

WLAN trennen und beenden

 $\overline{OK}$ 

Abbruch

- **Drücken Sie auf dem** Bildübertragungsbildschirm die Taste <MFNII>.
- **Wählen Sie auf dem linken Bildschirm [OK]**, um die Bildübertragung und WLAN-Verbindung zu beenden.

#### **Bilder von der Kamera über eine WLAN-Verbindung senden**

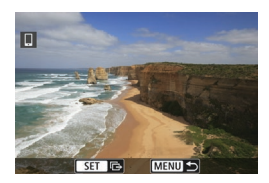

- **Drücken Sie auf dem** Bildübertragungsbildschirm die Taste <MFNU>.
- **D** Informationen zum Beenden der WLAN‑Verbindung finden Sie unter "Beenden der WLAN-Verbindungen"  $($  $\Box$  $421$ ).

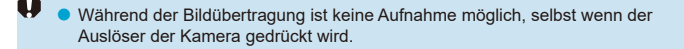

- Sie können die Bildübertragung abbrechen, indem Sie während der Übertragung **[Abbruch]** wählen.
	- o Sie können bis zu 999 Dateien gleichzeitig auswählen.
	- o Es empfiehlt sich, bei bestehender WLAN-Verbindung die Energiesparfunktion des Smartphones zu deaktivieren.
	- o Wird die verkleinerte Größe für Einzelbilder ausgewählt, gilt dies für alle zu diesem Zeitpunkt gesendeten Einzelbilder. Beachten Sie, dass Einzelbilder der Größe S2 nicht verkleinert werden.
	- o Wird die Komprimierungsfunktion für Movies ausgewählt, gilt dies für alle zu diesem Zeitpunkt gesendeten Movies.
	- o Wenn die Kamera mit Akku betrieben wird, sollte dieser vollständig geladen sein.

#### <span id="page-420-0"></span>**Beenden der WLAN-Verbindungen**

Camera Connect  $\equiv$   $\ast$   $\cdots$   $\bullet$ **DWLAN** ein Trenn..Beend Einst, bestät. WLAN trennen und zum WLAN-Fkt.-Einstellungsbildschirm zurück **MENU S** 

同

Führen Sie eine der folgenden Operationen durch.

**Tippen Sie auf dem Bildschirm von Camera Connect auf [ ].**

#### **Wählen Sie auf dem Bildschirm [**q**WLAN ein], [Trenn.,Beend].**

- Wenn der Bildschirm [**qWLAN ein]** nicht angezeigt wird, wählen Sie **[**k**: WLAN/ Bluetooth-Verbindung]**.
- Wählen Sie im Bestätigungsdialog **[Trenn.,Beend]** und dann **[OK]**.

#### **Einstellungen, um Bilder von Smartphones aus sichtbar zu machen**

Bilder können nach dem Beenden der WLAN-Verbindung angegeben werden.

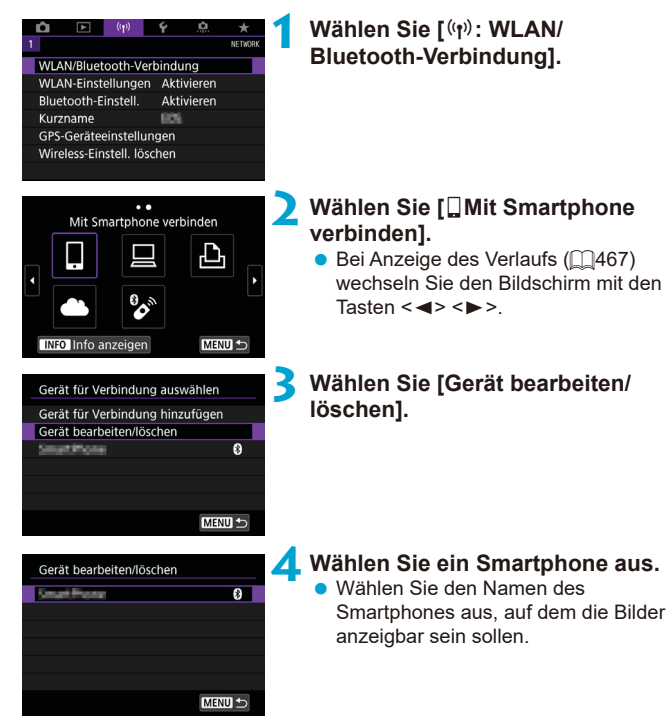

<span id="page-422-0"></span>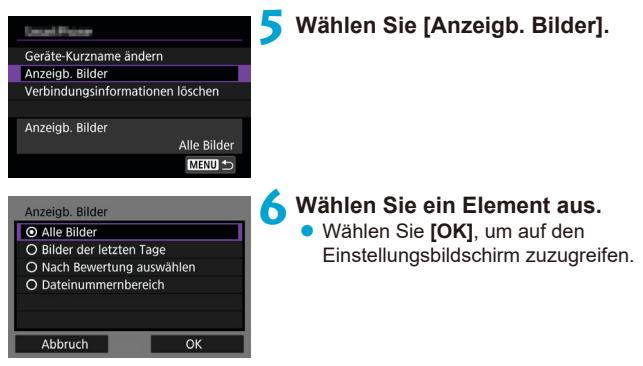

#### **[Alle Bilder]**

Alle Bilder auf der Speicherkarte werden anzeigbar.

#### **[Bilder der letzten Tage]**

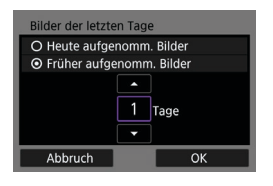

Machen Sie Bilder auf der Grundlage ihres Aufnahmedatums anzeigbar. Dabei können Sie Bilder anzeigbar machen, die während der letzten neun Tage aufgenommen wurden.

- **Bei Verwendung von <b>[Früher aufgenomm. Bilder]** werden die Bilder anzeigbar, die während der angegebenen Anzahl von Tagen vor dem aktuellen Datum aufgenommen wurden. Drücken Sie die Tasten <A> <▼>, um die Anzahl der Tage anzugeben, und drücken Sie anschließend <6er) >, um die Auswahl zu bestätigen.
- **Nach Auswahl von <b>[OK]** sind die anzeigbaren Bilder festgelegt.

o Wenn **[Anzeigb. Bilder]** nicht auf **[Alle Bilder]** festgelegt ist, sind keine Fernaufnahmen möglich.

#### **[Nach Bewertung auswählen]**

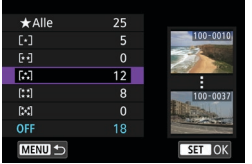

Machen Sie Bilder abhängig davon anzeigbar, ob eine Bewertung angehängt ist (oder nicht) bzw. welche Bewertung sie erhalten haben.

• Nach Auswahl der Bewertungsart sind die anzeigbaren Bilder festgelegt.

#### **[Dateinummernbereich] (Bereich wählen)**

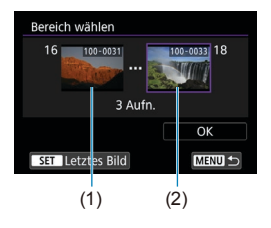

Wählen Sie bei nach Dateinummer angeordneten Bildern das erste und letzte Bild einer gewünschten Serie aus, um die anzeigbaren Bilder festzulegen.

- 1. Drücken Sie < (ser) >, um den Bildauswahlbildschirm anzuzeigen. Wählen Sie mithilfe der Tasten
	- <Y> <Z> oder über das Wahlrad <5> ein Bild aus.

Sie können die Taste <F-0 > drücken, um das Bild mithilfe der Übersichtsanzeige auszuwählen.

- 2. Wählen Sie ein Bild als Startpunkt (1).
- 3. Verwenden Sie <►>, um ein Bild als Endpunkt festzulegen (2).
- 4. Wählen Sie **[OK]**.

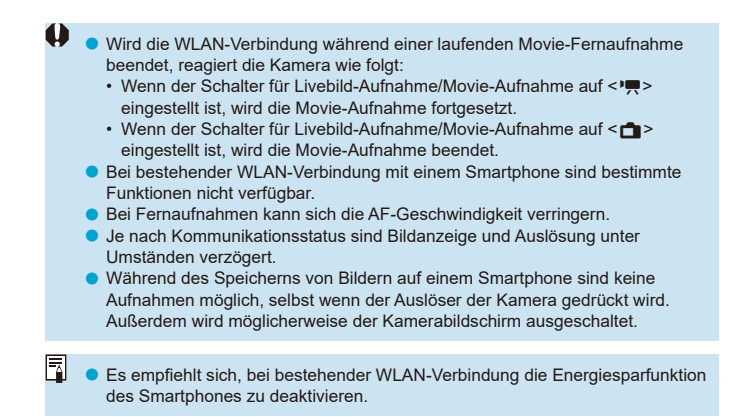

# <span id="page-425-0"></span>**Herstellen einer WLAN-Verbindung mit einem Computer**

In diesem Abschnitt erfahren Sie, wie Sie die Kamera über WLAN mit einem Computer verbinden und Kameravorgänge mithilfe der EOS-Software oder anderer dedizierter Software ausführen. Installieren Sie die neueste Version der Software auf dem Computer, bevor Sie eine WLAN-Verbindung einrichten. Anweisungen zur Bedienung des Computers finden Sie in der Bedienungsanleitung des Computers.

#### **Bedienen der Kamera mithilfe von EOS Utility**

Mit dem EOS Utility (EOS-Software) können Sie Bilder von der Kamera importieren, die Kamera steuern und andere Funktionen ausführen.

#### **Schritte auf der Kamera (1)**

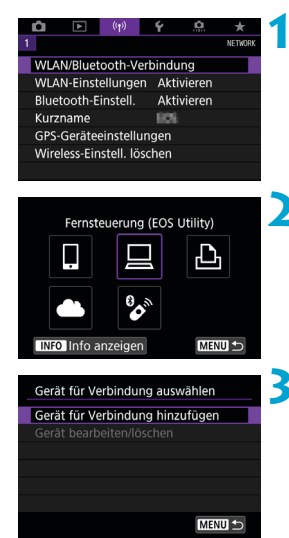

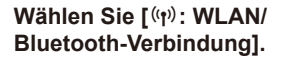

- **22 Wählen Sie [** $□$  **Fernsteuerung (EOS Utility)].**
	- $\bullet$  Bei Anzeige des Verlaufs ( $\Box$ [467](#page-466-0)) wechseln Sie den Bildschirm mit den Tasten  $\langle \blacktriangleleft \rangle \langle \blacktriangleright \rangle$
- **3 Wählen Sie [Gerät für Verbindung hinzufügen].**

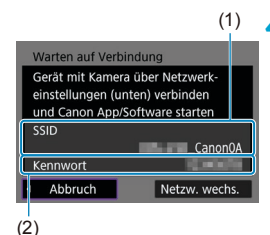

#### **4 Überprüfen Sie die SSID (Netzwerkname) und das Kennwort.**

- z Überprüfen Sie die SSID (1) und das Kennwort (2), die auf dem Kamerabildschirm angezeigt werden.
- **Wenn Sie in den <b>[WLAN-Einstellungen]** das **[Kennwort]** auf **[Ohne]** setzen, ist kein Kennwort erforderlich. Einzelheiten finden Sie auf  $\Box$ [470](#page-469-0).

#### **Schritte auf dem Computer (1) Computerbildschirm (Beispiel)**

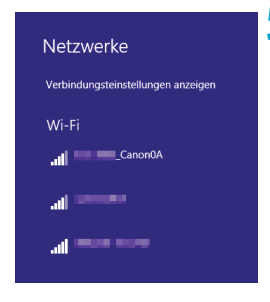

#### **5 Wählen Sie die SSID aus, und geben Sie anschließend das Kennwort ein.**

- z Wählen Sie auf dem Netzwerkeinstellungsbildschirm des Computers die in Schritt 4 überprüfte SSID aus.
- Geben Sie das in Schritt 4 festgelegte Kennwort ein.

#### **Schritte auf der Kamera (2)**

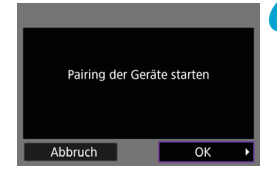

#### **6 Wählen Sie [OK].**

**• Die folgende Meldung wird angezeigt.** Dabei steht ..\*\*\*\*\*\*\* für die letzten sechs Ziffern der MAC-Adresse der Kamera, mit der eine Verbindung hergestellt werden soll.

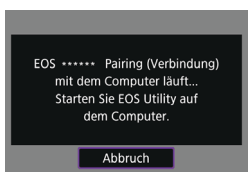

#### **Schritte auf dem Computer (2)**

**7 Starten Sie EOS Utility.**

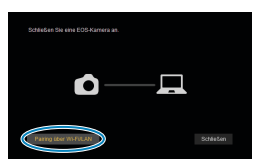

#### **8 Klicken Sie in EOS Utility auf [Pairing über Wi-Fi/LAN].**

• Sollte eine Firewallmeldung angezeigt werden, wählen Sie **[Ja]**.

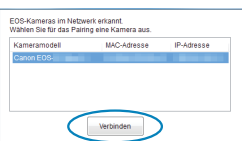

#### **9 Klicken Sie auf [Verbinden].**

• Wählen die Kamera aus, mit der eine Verbindung hergestellt werden soll, und klicken Sie auf **[Verbinden]**.

#### **Schritte auf der Kamera (2)**

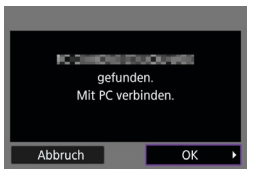

#### **10Stellen Sie eine WLAN-Verbindung her. • Wählen Sie <b>[OK]**.

#### **Bildschirm [**D**WLAN ein]**

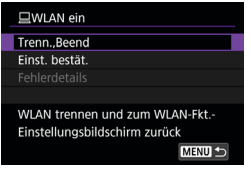

#### **Trenn., Beend**

**• Beendet die WLAN-Verbindung.** 

#### **Einst. bestät.**

**• Ermöglicht das Überprüfen der** Einstellungen.

#### **Fehlerdetails**

**• Im Falle eines WLAN-**Verbindungsfehlers können Sie sich die Details zu dem Fehler ansehen.

#### **Damit ist die Herstellung einer WLAN-Verbindung mit einem Computer abgeschlossen.**

- **Bedienen Sie die Kamera mithilfe von EOS Utility auf dem Computer.**
- **Informationen zum Wiederherstellen der WLAN-Verbindung finden Sie** unter "Wiederherstellen einer WLAN-Verbindung" ( $\Box$ [467\)](#page-466-0).
- o Wird die WLAN-Verbindung während einer laufenden Movie-Fernaufnahme beendet, reagiert die Kamera wie folgt:
	- Wenn der Schalter für Livebild-Aufnahme/Movie-Aufnahme auf < eingestellt ist, wird die Movie-Aufnahme fortgesetzt.
	- Wenn der Schalter für Livebild-Aufnahme/Movie-Aufnahme auf  $\leq \uparrow$ eingestellt ist, wird die Movie-Aufnahme beendet.
- $\bullet$  Wenn der Schalter für Livebild-Aufnahme/Movie-Aufnahme auf < $\bullet$ eingestellt ist und der Movie-Aufnahmemodus in EOS Utility eingestellt wurde, können keine Aufnahmen mit der Kamera gemacht werden.
- Bei bestehender WLAN-Verbindung mit EOS Utility sind bestimmte Funktionen nicht verfügbar.
- o Bei Fernaufnahmen kann sich die AF-Geschwindigkeit verringern.
- o Je nach Kommunikationsstatus sind Bildanzeige und Auslösung unter Umständen verzögert.
- o Bei der Remote Livebild-Aufnahme ist die Bildübertragungsrate geringer als bei Verbindungen mit einem Schnittstellenkabel. Bewegliche Motive können daher nicht fließend wiedergegeben werden.

#### **Automatisches Senden von Bildern auf der Kamera**

Mit der dedizierten Software Image Transfer Utility 2 können Sie Bilder auf der Kamera automatisch an einen Computer senden.

#### **Schritte auf dem Computer (1)**

#### **1 Verbinden Sie den Computer und den Zugangspunkt und starten Sie Image Transfer Utility 2.**

**• Der Bildschirm zum Einrichten des** Pairings wird angezeigt, wenn Sie die Anweisungen befolgen, die beim ersten Starten von Image Transfer Utility 2 angezeigt werden.

#### **Schritte auf der Kamera (1)**

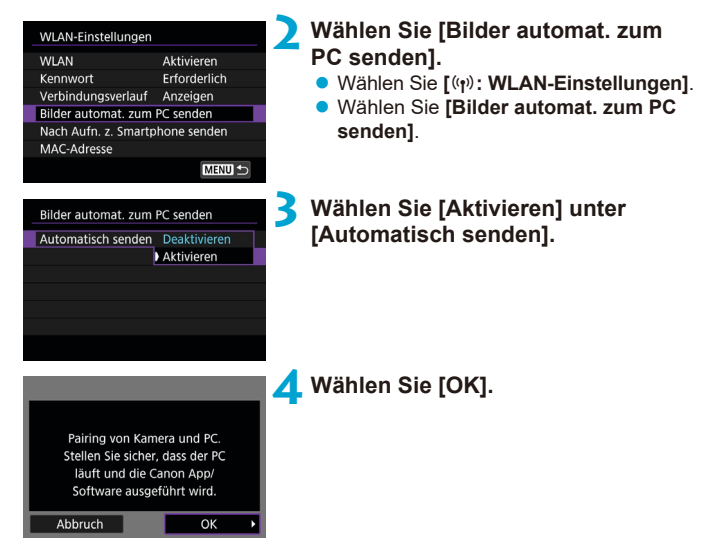

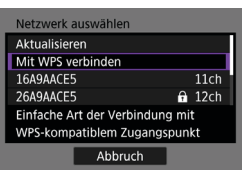

# 1515 Abbruch

#### **5 Stellen Sie eine WLAN-Verbindung mit einem Zugangspunkt her.**

- Stellen Sie eine WLAN-Verbindung zwischen der Kamera und dem mit dem Computer verbundenen Zugangspunkt her. Verbindungsanweisungen finden Sie unter "WLAN-Verbindung über Zugangspunkte" (QQ[458\)](#page-457-0).
- **6 Wählen Sie den Computer, mit dem das Pairing mit der Kamera erfolgen soll.**

**Schritte auf dem Computer (2)**

- **7 Führen Sie ein Pairing von Kamera und Computer durch.**
	- **Wählen Sie die Kamera und klicken Sie** dann auf **[Pairing]**.
## **Schritte auf der Kamera (2)**

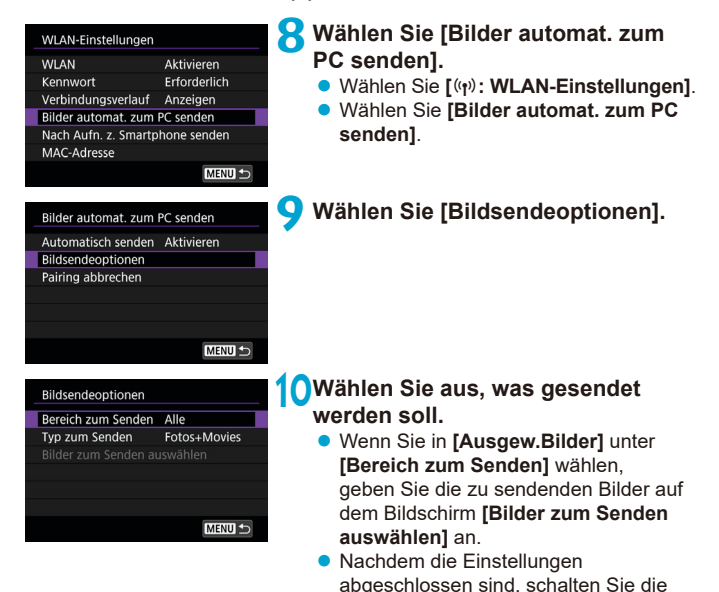

Bilder auf der Kamera werden automatisch an den aktiven Computer gesendet, wenn Sie die Kamera in Reichweite des Zugangspunktes einschalten.

O

o Wenn Bilder nicht automatisch gesendet werden, versuchen Sie, die Kamera neu zu starten.

Kamera aus.

# **Herstellen einer WLAN-Verbindung mit einem Drucker**

In diesem Abschnitt wird beschrieben, wie Sie Bilder drucken können, indem Sie die Kamera direkt an einen Drucker anschließen, der PictBridge (Wireless LAN) über WLAN unterstützt. Anweisungen zur Bedienung des Druckers finden Sie in der Bedienungsanleitung des Druckers.

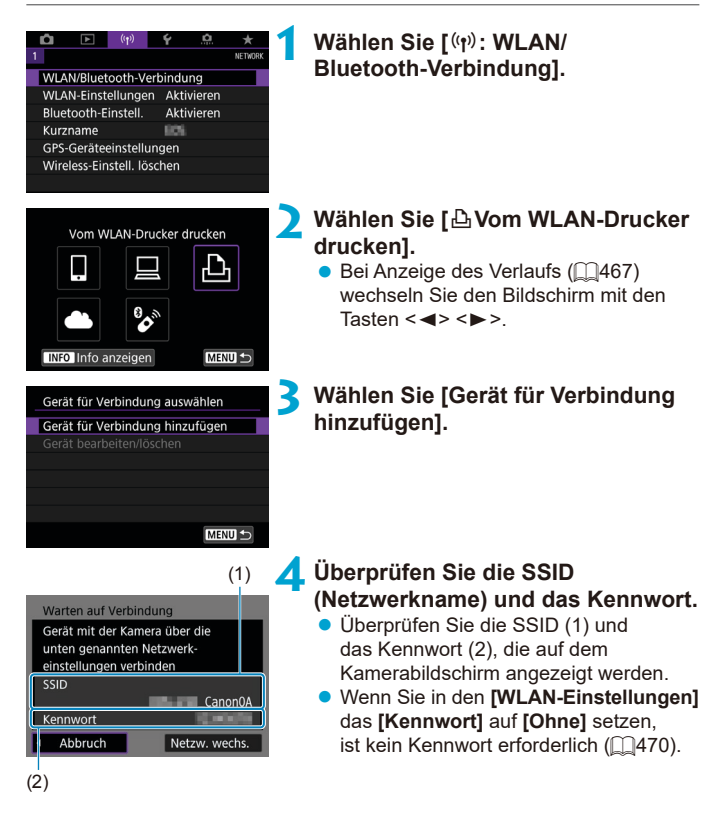

## **5 Richten Sie den Drucker ein.**

- **Wählen Sie im WI AN-Finstellungsmenü** des gewünschten Druckers die überprüfte SSID aus.
- **C** Geben Sie das in Schritt 4 festgelegte Kennwort ein.

#### **6 Wählen Sie den Drucker aus.**

- <span id="page-434-0"></span>• Wählen Sie aus der Liste mit erkannten Druckern den Drucker aus, zu dem eine WLAN-Verbindung hergestellt werden soll.
- **Wird der von Ihnen bevorzugte Drucker** nicht aufgeführt, kann die Kamera diesen ggf. durch Auswahl von **[Erneute Suche]** finden und anzeigen.

Informationen zum Herstellen einer WLAN-Verbindung über einen Zugangspunkt finden Sie unter "WLAN-Verbindung über Zugangspunkte" (QQ[458](#page-457-0)).

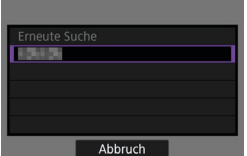

R

## **Bilder drucken**

#### **Bilder einzeln drucken**

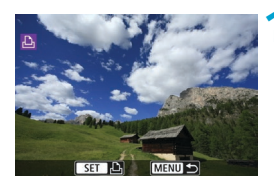

## **1 Wählen Sie das zu druckende Bild.**

- Drücken Sie die Tasten <<→ <▶> oder drehen Sie das Wahlrad < s>, um das Bild auszuwählen, das Sie drucken möchten. Drücken Sie dann < $\varepsilon$ m) >.
- $\bullet$  Sie können die Taste < $\blacksquare$ -Q > drücken, um das Bild mithilfe der Übersichtsanzeige auszuwählen.

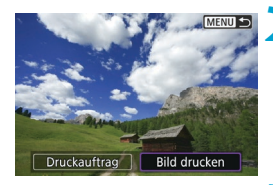

## **2 Wählen Sie [Bild drucken].**

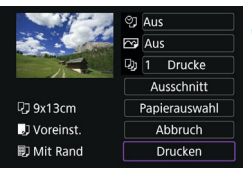

## **3 Drucken Sie das Bild.**

- Informationen zu den Druckeinstellungen finden Sie auf  $\Box$ [439.](#page-438-0)
- z Wählen Sie **[Drucken]** und dann **[OK]**, um den Druckvorgang zu starten.

## **Drucken nach den angegebenen Bildoptionen**

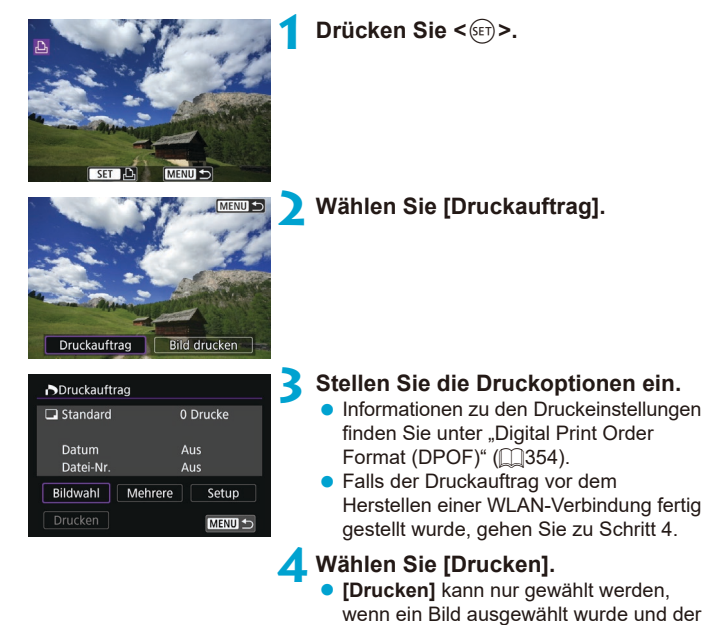

- Drucker druckbereit ist. **5 Legen Sie die Einstellungen für** 
	- **[Papierauswahl] fest (** $\Box$ **[439](#page-438-0)).**

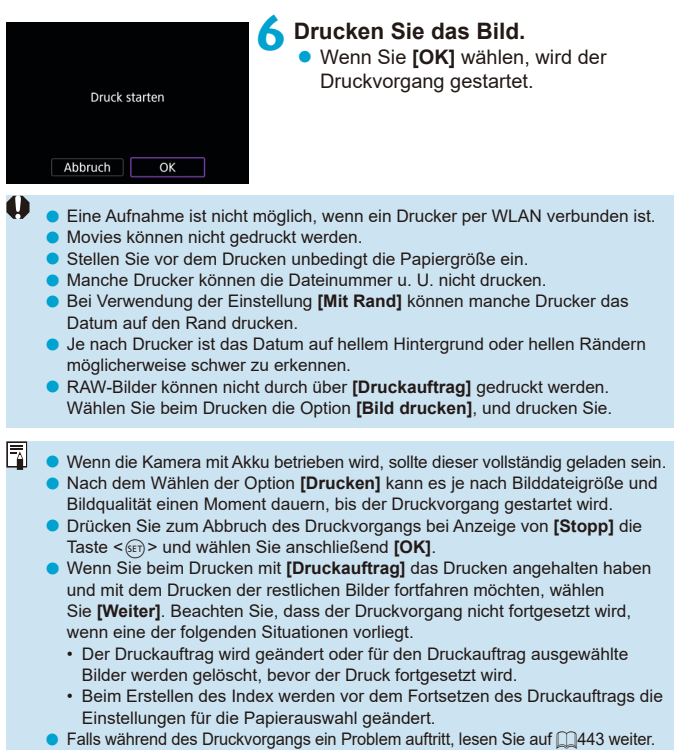

## <span id="page-438-0"></span>**Druckeinstellungen**

**Die Bildschirmanzeige- und Einstellungsoptionen können sich von Drucker zu Drucker unterscheiden.** Außerdem sind bestimmte Einstellungen nicht verfügbar. Einzelheiten hierzu finden Sie in der Bedienungsanleitung des Druckers.

#### **Bildschirm für die Druckeinstellungen**

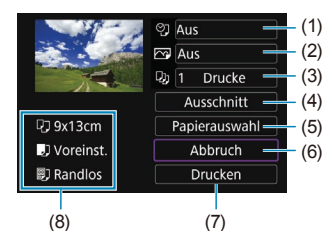

- (1) Drucken von Datum oder Dateinummer festlegen ( $\bigcap$ [441](#page-440-0)).
- $(2)$  Druckeffekte festlegen ( $\bigcap$ [441\)](#page-440-1).
- (3) Anzahl der Drucke auswählen ( $\Box$ [441\)](#page-440-2).
- $(4)$  Druckbereich festlegen ( $\Box$ [442\)](#page-441-0).
- (5) Papiergröße, Papierart und Seitenlayout einstellen ( $\Box$ [440\)](#page-439-0).
- (6) Zum Bildauswahlbildschirm zurückkehren.
- (7) Druckvorgang starten.
- (8) Die Einstellungen für "Papiergröße", "Papierart" und "Seitenlayout" werden angezeigt.
- \* **Je nach Drucker stehen bestimmte Einstellungen nicht zur Auswahl zur Verfügung.**

#### **Papierauswahl**

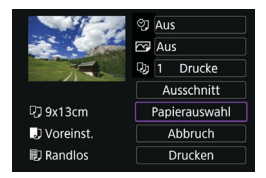

**• Wählen Sie [Papierauswahl].** 

## <span id="page-439-0"></span>**[**Q**] Festlegen der Papiergröße**

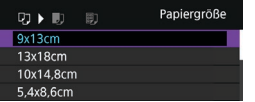

**• Wählen Sie die Größe des Papiers im** Drucker aus.

## **[**Y**] Festlegen der Papierart**

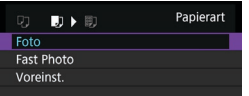

· Wählen Sie die Art des Papiers im Drucker aus.

## **[**U**] Festlegen des Seitenlayouts**

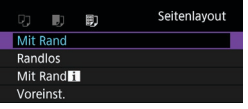

• Wählen Sie das Seitenlayout aus.

o Wenn das Seitenverhältnis des Bilds nicht mit dem Seitenverhältnis des beim Drucken verwendeten Papiers übereinstimmt, können erhebliche Teile des Bilds abgeschnitten werden, wenn Sie es randlos ausdrucken. Bilder können auch mit einer niedrigeren Auflösung gedruckt werden.

## <span id="page-440-0"></span>**[**I**] Festlegen des Drucks von Datum/Dateinummer**

<span id="page-440-1"></span>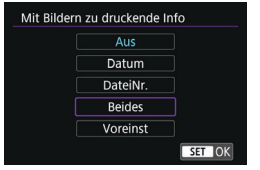

- **•** Wählen Sie [ $\heartsuit$ ] aus.
- Wählen Sie aus, was gedruckt werden soll.

## **[**E**] Festlegen der Druckeffekte (Bildoptimierung)**

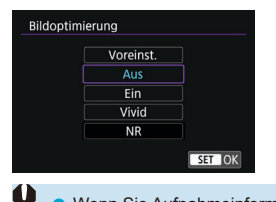

- z Wählen Sie **[**E**]** aus.
- **Wählen Sie die Druckeffekte aus.**

- **Wenn Sie Aufnahmeinformationen auf ein Bild drucken, das mit erweiterter** ISO-Empfindlichkeit (**H**) aufgenommen wurde, wird unter Umständen nicht die korrekte ISO-Empfindlichkeit gedruckt.
- o Die Einstellung **[Voreinst.]** steht bei Druckeffekten und anderen Optionen für die Standardeinstellungen des Druckers (Werkseinstellungen). Informationen zu den Standardeinstellungen **[Voreinst.]** des Druckers finden Sie in der dazugehörigen Bedienungsanleitung.

#### <span id="page-440-2"></span>**[**R**] Festlegen der Druckanzahl**

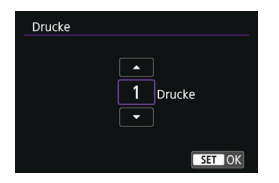

- Wählen Sie **[**Daj].
- **Wählen Sie die Anzahl der Drucke aus.**

## <span id="page-441-0"></span>**Zuschneiden von Bildern**

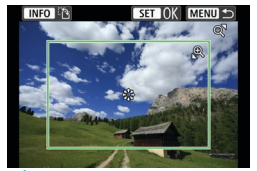

**Legen Sie den Ausschnitt unmittelbar vor dem Drucken fest.** Durch das Ändern anderer Druckeinstellungen nach dem Zuschneiden von Bildern kann ein erneutes Zuschneiden der Bilder erforderlich machen.

## **1 Wählen Sie auf dem Bildschirm für die Druckeinstellungen die Option [Ausschnitt] aus.**

## **2 Legen Sie Größe, Position und Seitenverhältnis des Zuschnittrahmens fest.**

**• Der Bildbereich innerhalb des Zuschneiderahmens wird gedruckt.** Die Form des Zuschneiderahmens (Seitenverhältnis) kann mithilfe der Option **[Papierauswahl]** geändert werden.

## **Ändern der Größe des Zuschnittrahmens**

Ändern Sie mithilfe des Wahlrads < $\textcircled{2}$  > < $\blacksquare$  die Größe des Zuschnittrahmens.

## **Verschieben des Zuschneiderahmens**

Verwenden Sie <<s>> <<s</a>>>>>, um den Rahmen vertikal oder horizontal zu verschieben.

#### **Ausrichtung des Zuschneiderahmens wechseln**

Durch Drücken der Taste <INFO> können Sie zwischen einer vertikalen und horizontalen Ausrichtung des Zuschneiderahmens wechseln.

## **3 Drücken Sie <**0**>, um den Ausschnitt zu beenden.**

z Der Bildausschnittsbereich kann links oben auf dem Bildschirm für die Druckeinstellungen überprüft werden.

- **Je nach Drucker wird der Bildausschnittsbereich unter Umständen nicht wie** von Ihnen angegeben gedruckt.
- o Je kleiner der Zuschneiderahmen, desto niedriger ist die Auflösung, mit der Bilder gedruckt werden.

## **Behandeln von Druckerfehlern**

o Wenn der Druckvorgang nach Beheben eines Druckerfehlers (keine Tinte mehr, kein Papier mehr usw.) und Auswählen von **[Weiter]** nicht fortgesetzt wird, bedienen Sie die Tasten auf dem Drucker. Einzelheiten zum Fortsetzen des Druckvorgangs finden Sie in der Bedienungsanleitung des Druckers.

#### <span id="page-442-0"></span>**Fehlermeldungen**

o Wenn beim Drucken ein Problem auftritt, wird auf dem Bildschirm der Kamera eine Fehlermeldung angezeigt. Beheben Sie das Problem, und fahren Sie mit dem Druckvorgang fort. Einzelheiten zur Behebung von Druckproblemen finden Sie in der Bedienungsanleitung des Druckers.

#### **Papierfehler**

o Vergewissern Sie sich, dass das Papier korrekt eingelegt ist.

#### **Tinten-/Farbbandfehler**

- o Überprüfen Sie den Tintenstand und den Tintenauffangbehälter des Druckers. **Hardware-Fehler**
- o Prüfen Sie, ob andere Druckerprobleme als Papier- und Tintenprobleme vorliegen.

#### **Dateifehler**

o Das ausgewählte Bild kann nicht gedruckt werden. Bilder, die mit einer anderen Kamera aufgenommen bzw. mit einem Computer bearbeitet wurden, können möglicherweise nicht gedruckt werden.

# **Senden von Bildern an einen Webservice**

In diesem Abschnitt erfahren Sie, wie Sie Bilder an einen Webservice senden.

## **Registrieren von Webservices**

Verwenden Sie ein Smartphone oder einen Computer, um der Kamera Webservices hinzuzufügen.

- Zum Abschließen der Kameraeinstellungen für CANON iMAGE GATEWAY und andere Webservices sind ein Smartphone oder Computer mit einem Browser und einer Internetverbindung erforderlich.
- **Besuchen Sie die Website des CANON iMAGE GATEWAY, um Einzelheiten** zu Browserversionen (wie Microsoft Internet Explorer) und erforderlichen Einstellungen für den Zugriff auf CANON iMAGE GATEWAY zu erhalten.
- Besuchen die Sie die Website von Canon (<http://www.canon.com/cig/>), um Informationen zu den Ländern und Regionen zu erhalten, in denen CANON iMAGE GATEWAY verfügbar ist.
- Einzelheiten zu den Anweisungen und Einstellungen für CANON iMAGE GATEWAY finden Sie in der Hilfeinformation für CANON iMAGE **GATFWAY**
- **Wenn Sie auch andere Webservices als CANON IMAGE GATEWAY** verwenden möchten, müssen Sie bei den entsprechenden Services über ein Konto verfügen. Weitere Einzelheiten finden Sie auf den Websites für jeden Webservice, den Sie registrieren.
- Für die Nutzung von Kommunikationsverbindungen und Internetzugangspunkten fallen separate Kosten beim jeweiligen Anbieter an.

## **Registrieren von CANON iMAGE GATEWAY**

Verknüpfen Sie die Kamera und CANON iMAGE GATEWAY durch Hinzufügen von CANON iMAGE GATEWAY als Ziel-Webservice auf der Kamera. Sie müssen eine auf Ihrem Computer oder Smartphone verwendete E-Mail-Adresse eingeben.

#### **Schritte auf der Kamera (1)**

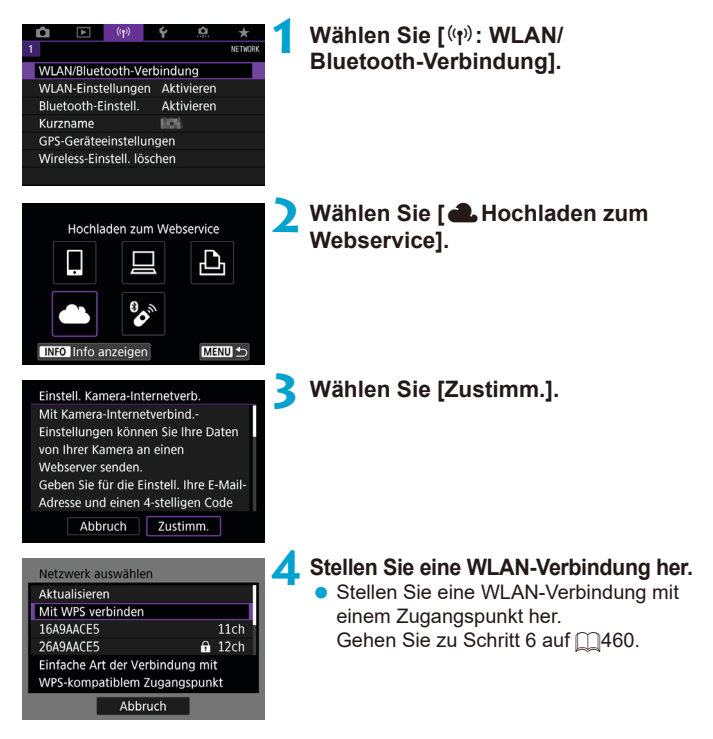

<span id="page-445-0"></span>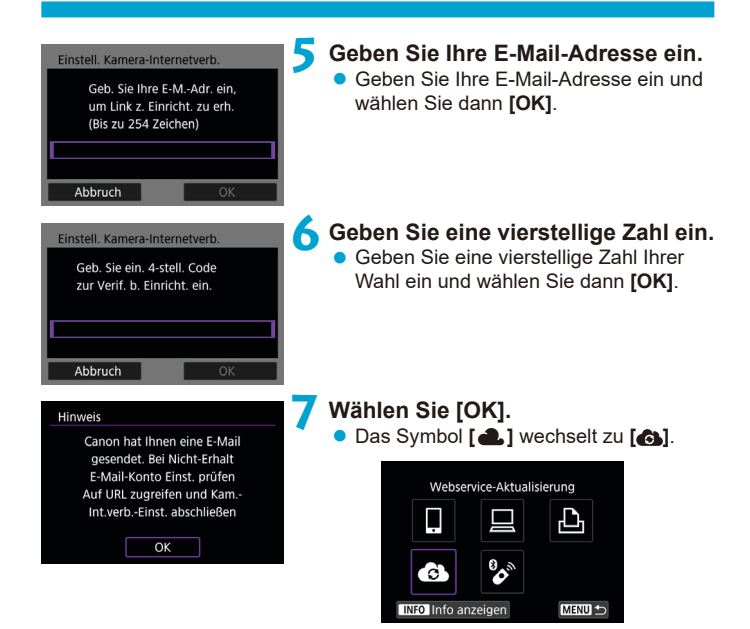

## **Schritte auf dem Computer oder Smartphone**

## **8 Richten Sie eine Kamera-Internetverbindung ein.**

- Greifen Sie auf die Seite in der Hinweismeldung zu.
- **Befolgen Sie die Anweisungen zum** Abschließen der Einstellungen auf der Seite der Kam -Int verb -Finst.

## **Schritte auf der Kamera (2)**

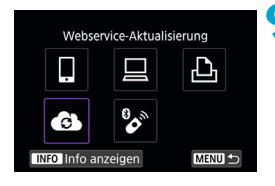

## **9 Fügen Sie einen CANON iMAGE GATEWAY als Ziel hinzu.**

z Wählen Sie **[ ]**. Der CANON iMAGE GATEWAY wurde hinzugefügt.

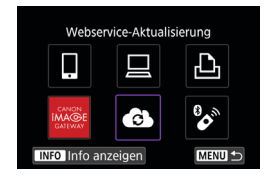

## **Registrieren anderer Webservices**

#### **Schritte auf dem Computer oder Smartphone**

## **1 Konfigurieren Sie den Webservice, den Sie verwenden möchten.**

- **Besuchen Sie die Website des CANON** iMAGE GATEWAY und greifen Sie auf die Seite der Kam.-Int.verb.-Einst. zu.
- Befolgen Sie die Anleitungen auf dem Bildschirm, um die Einstellungen für die Webservices abzuschließen, die Sie verwenden möchten.

#### **Schritte auf der Kamera**

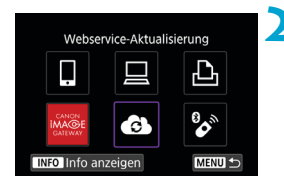

## **2 Fügen Sie den Webservice hinzu, den Sie als Ziel konfiguriert haben.**

- **•** Wählen Sie  $\mathbf{f}(\mathbf{r})$ : WLAN/ **Bluetooth-Verbindung]**.
- z Wählen Sie **[ ]**.

#### **Bilder senden**

Um Ihre Bilder mit Familie und Freunden zu teilen, können Sie Fotos an einen auf der Kamera registrierten Webservice senden oder Links zu den Online-Alben verschicken.

## **Verbinden mit Webservices über WLAN**

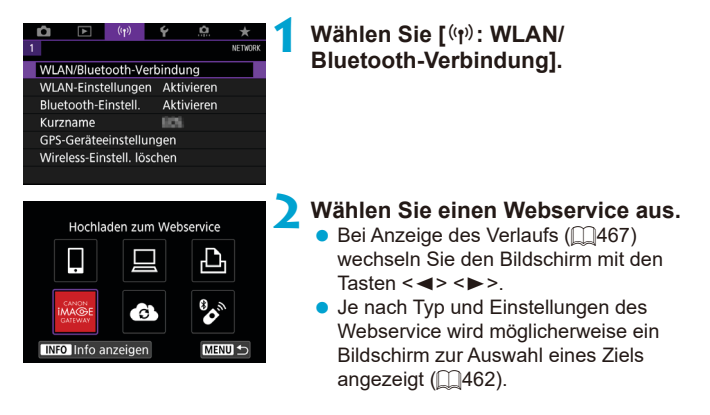

## **Bilder einzeln senden**

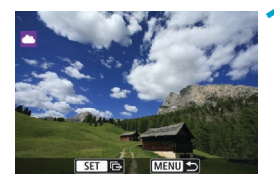

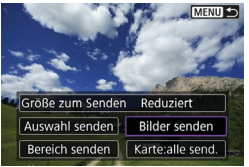

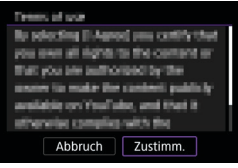

## **1 Wählen Sie ein Bild aus, das Sie senden möchten.**

- Drücken Sie die Tasten <<**E>>>>> oder** drehen Sie das Wahlrad <1>>, um das Bild auszuwählen, das Sie senden möchten. Drücken Sie dann < $(s_{F7})$  >.
- $\bullet$  Sie können die Taste < $\blacksquare$  $\odot$  > drücken, um das Bild mithilfe der Übersichtsanzeige auszuwählen.

## **2 Wählen Sie [Bilder senden].**

- z Unter **[Größe zum Senden]** können Sie die Bildgröße zum Senden auswählen.
- z Wählen Sie auf dem Bildschirm nach dem Senden der Bilder **[OK]**, um die WLAN-Verbindung zu beenden.
- **Wenn der Bildschirm [Nutzungsbedingungen]** angezeigt wird, lesen Sie sich diese aufmerksam durch, und wählen Sie dann **[Zustimm.]**.
- **Um durch einen Bildschirm zu blättern.** drücken Sie die Tasten <▲><▼>.

#### **Senden mehrerer ausgewählter Bilder**

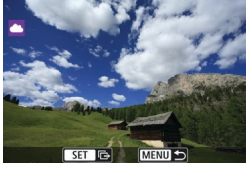

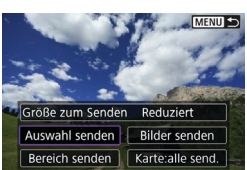

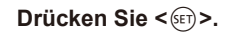

**2 Wählen Sie [Auswahl senden].**

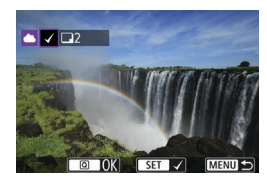

## **3 Wählen Sie die zu sendenden Bilder aus.**

- Drücken Sie die Tasten <<**→** <**▶**> oder drehen Sie das Wahlrad < sig >, um die Bilder auszuwählen, das Sie senden möchten. Drücken Sie dann <6m>.
- Sie können die Taste <<a>
drücken, um Bilder in der Anzeige mit drei Bildern auszuwählen. Um zur Einzelbildanzeige zurückzukehren, drücken Sie die Taste  $<\mathcal{Q}$  >.
- Drücken Sie die Taste < $\overline{Q}$  >, wenn Sie die zu sendenden Bilder ausgewählt haben.

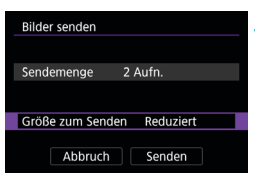

Bilder senden Sendemenge

Größe zum Senden

## **4 Wählen Sie [Größe zum Senden].**

- z Wenn Sie YouTube als Ziel des Sendevorgangs ausgewählt haben, wird die Option **[Größe zum Senden]** nicht angezeigt.
- Wählen Sie auf dem angezeigten Bildschirm eine Bildgröße aus.

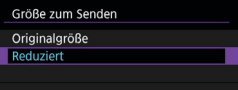

## **5 Wählen Sie [Senden].**

• Wählen Sie auf dem Bildschirm nach dem Senden der Bilder **[OK]**, um die WLAN-Verbindung zu beenden.

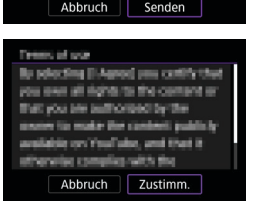

2 Aufn

Reduziert

- Wenn der Bildschirm **[Nutzungsbedingungen]** angezeigt wird, lesen Sie sich diese aufmerksam durch, und wählen Sie dann **[Zustimm.]**.
- **Um durch einen Bildschirm zu blättern.** drücken Sie die Tasten <▲><▼>.

#### **Senden einer Reihe von Bildern**

Geben Sie eine Reihe von Bildern an, um alle enthaltenen Bilder auf einmal zu senden.

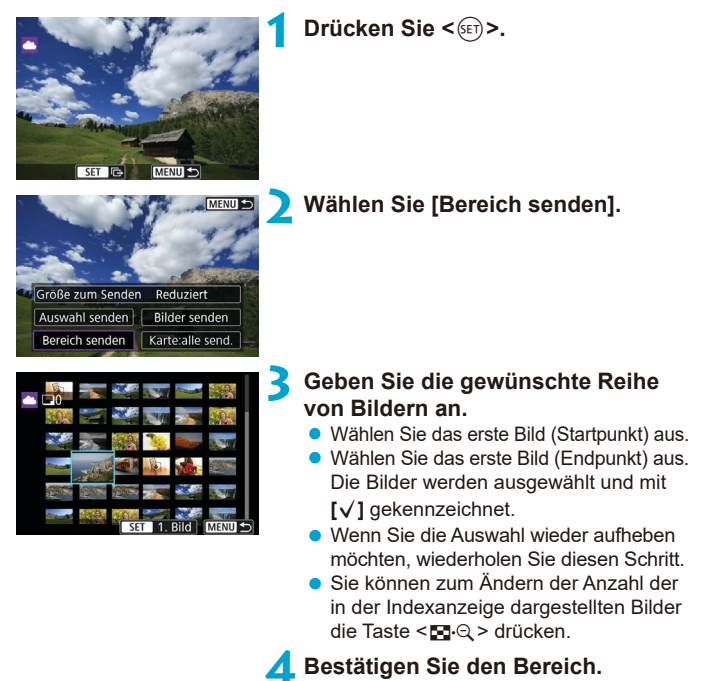

● Drücken Sie die Taste < $\overline{Q}$  >.

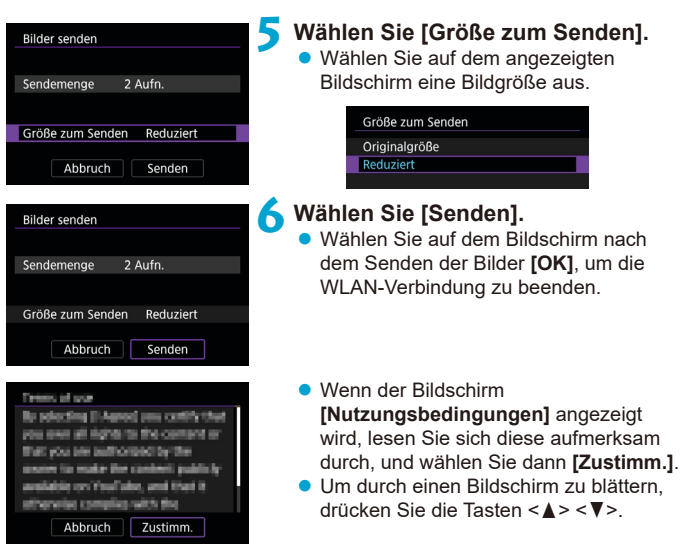

## **Senden aller Bilder auf der Karte**

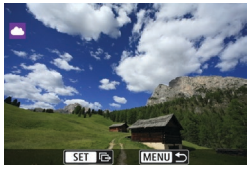

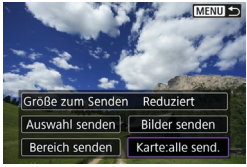

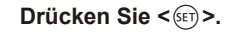

## **2 Wählen Sie [Karte:alle send.].**

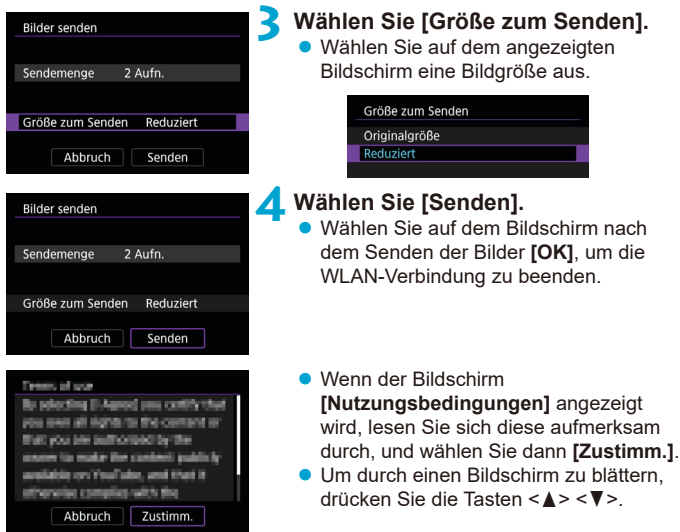

## **Senden von Bildern auf der Grundlage von Suchkriterien**

Senden Sie alle Bilder, die den Suchkriterien in **[Suchkrit. f. Bilder festlegen]** entsprechen, auf einmal.

Die [Suchkrit. f. Bilder festlegen] finden Sie unter "Filtern von Bildern für die Wiedergabe" (QQ[385\)](#page-384-0).

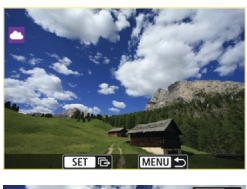

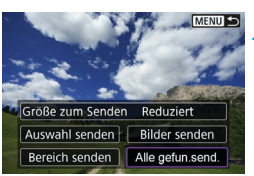

**Drücken Sie <** $(SET)$ >.

**2 Wählen Sie [Alle gefun.send.].**

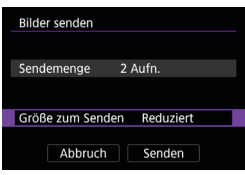

**3 Wählen Sie [Größe zum Senden].**

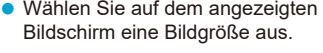

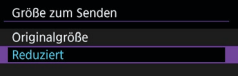

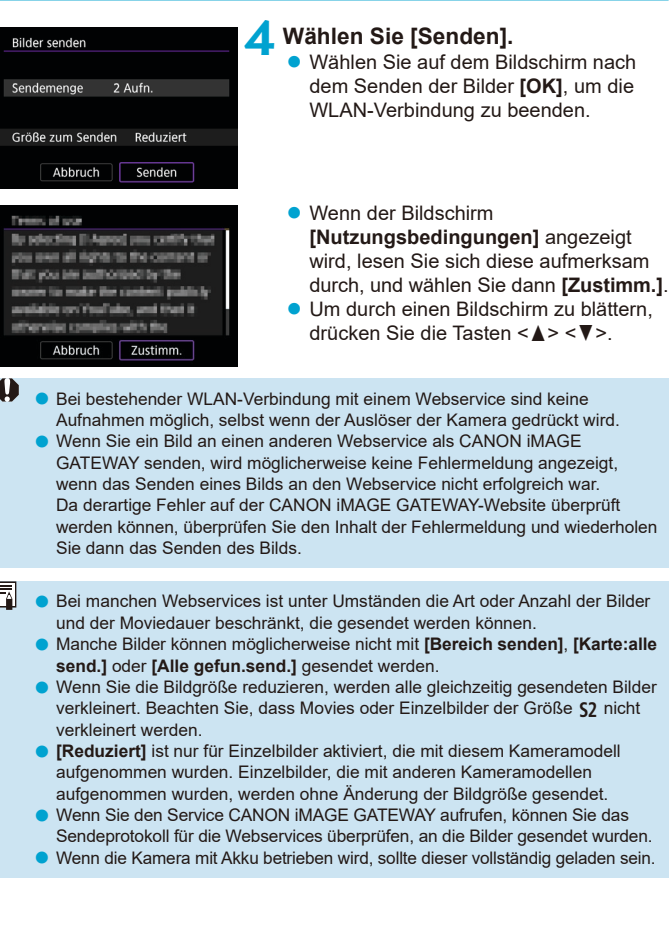

 $\overline{\mathsf{s}}$ G

 $\mathbf{0}$ 

F

senden], [Karte:alle

# <span id="page-457-0"></span>**WLAN-Verbindung über Zugangspunkte**

In diesem Abschnitt erfahren Sie, wie Sie eine Verbindung zu einem WLAN-Netzwerk über einen WPS-kompatiblen Zugangspunkt herstellen (PBC-Modus).

Überprüfen Sie zunächst die Position der WPS-Taste und wie lange sie gedrückt werden muss.

Das Herstellen einer WLAN-Verbindung dauert ungefähr eine Minute.

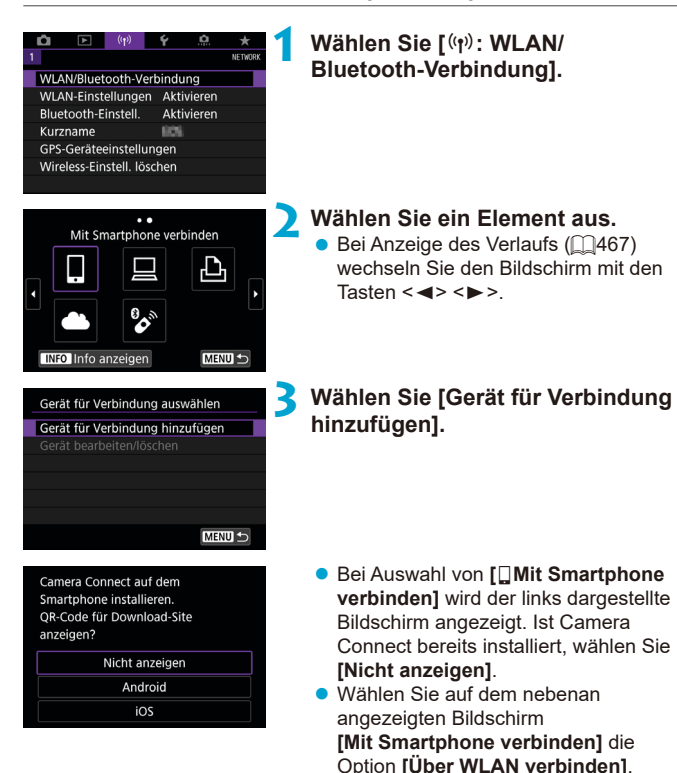

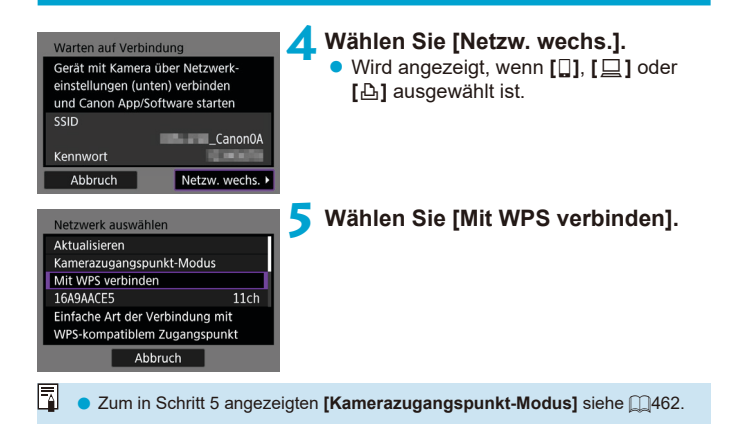

<span id="page-459-0"></span>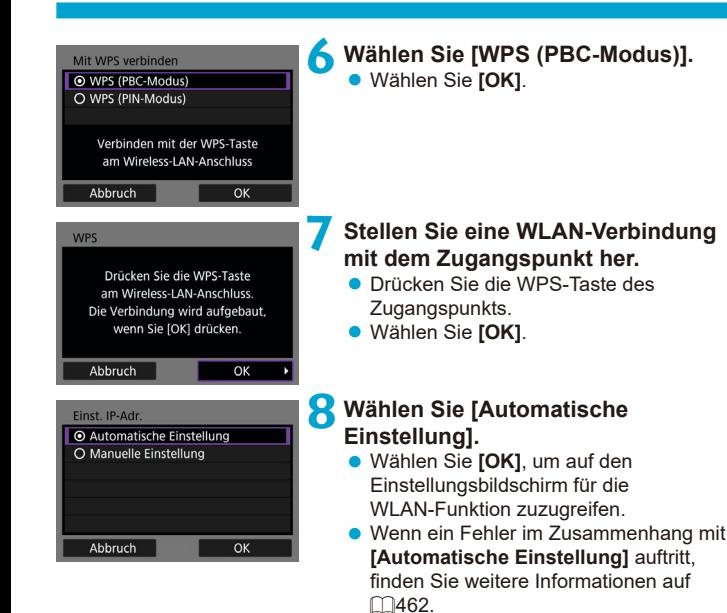

## **9 Legen Sie die Einstellungen für die WLAN-Funktion fest.**

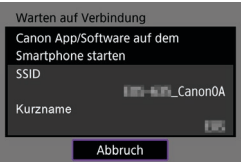

## **[**q**Mit Smartphone verbinden]**

**• Tippen Sie auf dem WLAN-**Einstellungsbildschirm des Smartphones auf die auf der Kamera angezeigte SSID (Netzwerkname) und geben Sie dann das Kennwort des Zugangspunkts für die Verbindung ein.

Gehen Sie zu Schritt 8 auf  $\Box$ [410.](#page-409-0)

## **[**D**Fernsteuerung (EOS Utility)]**

Gehen Sie zu Schritt 7 oder 8 auf [11[428](#page-427-0).

## **[**l**Vom WLAN-Drucker drucken]**

Gehen Sie zu Schritt 6 auf  $\Box$ [435.](#page-434-0)

## **Registrieren von CANON iMAGE GATEWAY**

Gehen Sie zu Schritt 5 auf  $\Box$ [446.](#page-445-0)

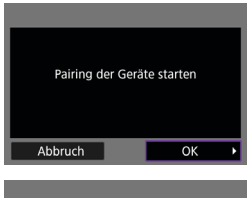

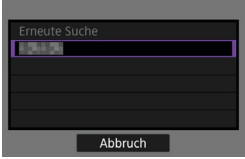

#### <span id="page-461-0"></span>**Bildschirm "Senden an"**

Abhängig von dem gewählten Webservice wird ggf. ein Zielwahlbildschirm angezeigt

Zur Registrierung von Zielen oder zur Angabe von Einstellungen muss ein Computer verwendet werden. Nähere Informationen finden Sie in der EOS Utility Bedienungsanleitung.

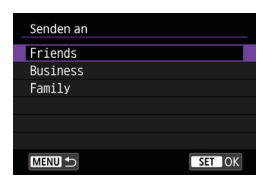

- **Ggf. wird der Bildschirm [Senden an]** angezeigt.
- **Wählen Sie in der Liste mit den registrierten** Zielen das gewünschte Ziel aus.
- **Die Vorgehensweise für das Einrichten** einer Verbindung und das Senden von Bildern entspricht der für andere **Webservices**

#### **Kamerazugangspunkt-Modus**

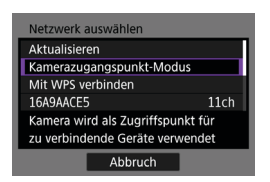

Der Kamerazugangspunkt-Modus ist ein Modus zum Herstellen einer direkten WLAN-Verbindung mit den einzelnen Geräten. Wird angezeigt, wenn unter **[WLAN-Funktion] [**q**]**, **[**D**]** oder **[**l**]** gewählt wurde.

## <span id="page-461-1"></span>**Manuelle Einrichtung der IP-Adresse**

Die angezeigten Elemente sind von der WLAN-Funktion abhängig.

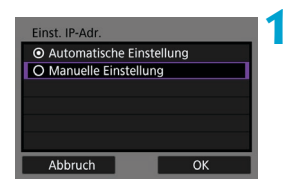

**1 Wählen Sie [Manuelle Einstellung].** z Wählen Sie **[OK]**.

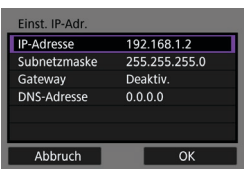

## **2 Wählen Sie ein Element aus.**

- **D** Wählen Sie ein Flement aus, um auf den Bildschirm für die numerische Eingabe zuzugreifen.
- Wählen Sie zur Verwendung eines Gateways **[Aktiv.]** und dann **[Adresse]**.

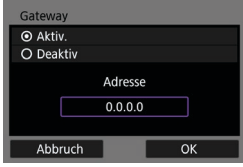

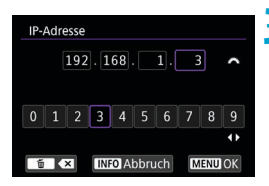

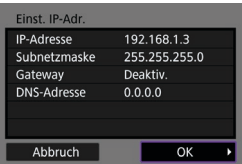

## **3 Geben Sie die gewünschten Werte ein.**

- Drehen Sie das Wahlrad < $\frac{2}{3}$ > so, dass die Eingabeposition in den oberen Bereich verschoben wird, und wählen Sie die gewünschte Zahl mithilfe der Tasten <<< $\blacktriangleright$  < $\blacktriangleright$  >. Drücken Sie < $\frac{1}{(1+1)^2}$ . um die gewählte Zahl einzugeben.
- **Drücken Sie die Taste <MENU>, um die** eingegebenen Werte einzustellen und zum Bildschirm für Schritt 2 zurückzukehren.

## **4 Wählen Sie [OK].**

- **Wenn Sie die Einstellungen der** erforderlichen Punkte festgelegt haben, wählen Sie **[OK]**.
- Wenn Sie nicht sicher sind, was Sie eingeben sollen, schlagen Sie unter "Überprüfen der Netzwerkeinstellungen" (=[497\)](#page-496-0) nach, oder fragen Sie den Netzwerkadministrator oder eine andere Person, die sich mit dem Netzwerk auskennt.

# **Anschluss an eine drahtlose Fernbedienung**

Bei dieser Kamera kann für Aufnahmen mit Fernbedienung auch eine Bluetooth-Verbindung mit der drahtlosen Fernbedienung BR-E1 (separat erhältlich) hergestellt werden ( $\cap$ [156\)](#page-155-0).

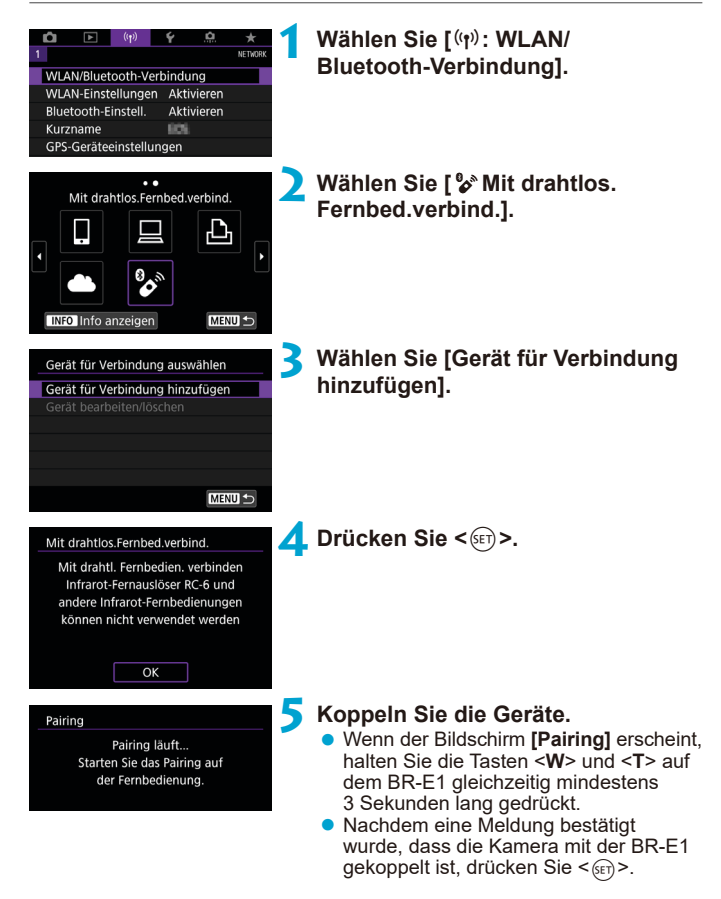

## **6 Richten Sie die Kamera für Fernaufnahmen ein.**

- Wählen Sie bei der Aufnahme von Einzelbildaufnahmen **[**Q**]** oder **[**k**]** als Antriebsmodus ( $\Box$ [153\)](#page-152-0).
- Stellen Sie bei Movie-Aufnahmen **[**z**: Fernsteuerung]** auf **[Aktivieren]** ein.
- **Informationen zu Vorgängen nach dem** Abschluss der Kopplung finden Sie in der Bedienungsanleitung für die BR-E1.

o Bluetooth-Verbindungen verbrauchen auch nach der automatischen Abschaltung der Kamera noch Akkuleistung.

T

F

Wird die Bluetooth-Funktion nicht verwendet, wird empfohlen, sie in Schritt 1 auf **[Deaktivieren]** zu setzen.

## **Abbrechen des Pairing-Vorgangs**

Vor dem Pairing mit einer anderen BR-E1 müssen Sie die Informationen zur der verbundenen Fernbedienung löschen.

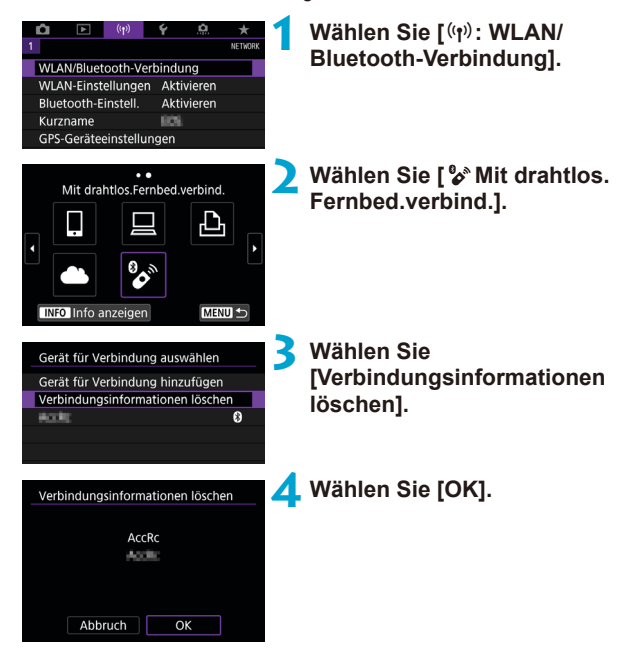

# <span id="page-466-0"></span>**Wiederherstellen einer WLAN-Verbindung**

Führen Sie folgende Schritte aus, um erneut eine Verbindung mit Geräten oder Webservices herzustellen, für die bereits Verbindungseinstellungen registriert wurden.

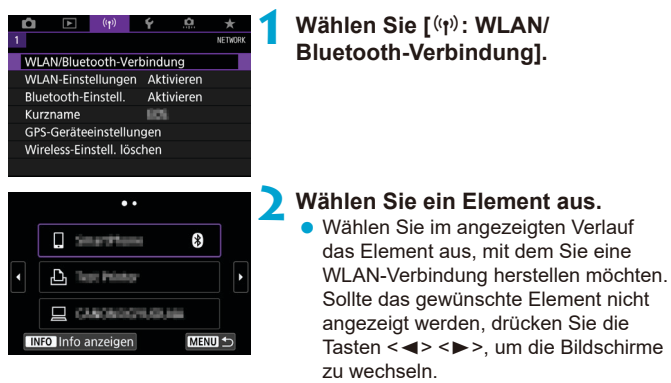

**• Wenn [Verbindungsverlauf]** auf **[Ausblenden]** festgelegt ist, wird der Verlauf nicht angezeigt (QQ[470\)](#page-469-0).

## **3 Bedienen Sie das verbundene Gerät.**

## **[**q**] Smartphone**

- Starten Sie Camera Connect.
- Falls das Verbindungsziel des Smartphones geändert wurde, stellen Sie die Einstellung wieder her, um eine WLAN-Verbindung mit der Kamera oder mit dem gleichen Zugangspunkt herzustellen, mit dem auch die Kamera verbunden ist.

Wenn Sie die Kamera über WLAN direkt mit einem Smartphone verbinden, wird am Ende der SSID " Canon0A" angezeigt.

## **[**D**] Computer**

- Starten Sie die EOS-Software auf dem Computer.
- Falls das Verbindungsziel des Computers geändert wurde, stellen Sie die Einstellung wieder her, um eine WLAN-Verbindung mit der Kamera oder mit dem gleichen Zugangspunkt herzustellen, mit dem auch die Kamera verbunden ist.

Wenn Sie die Kamera direkt über WLAN mit einem Computer verbinden, wird " Canon0A" am Ende der SSID angezeigt.

## **[**l**] Drucker**

• Falls das Verbindungsziel des Druckers geändert wurde, stellen Sie die Einstellung wieder her, um eine WLAN-Verbindung mit der Kamera oder mit dem gleichen Zugangspunkt herzustellen, mit dem auch die Kamera verbunden ist.

Wenn Sie die Kamera direkt über WLAN an einen Drucker anschließen, wird " Canon0A" am Ende der SSID angezeigt.
### **Registrieren mehrerer Verbindungseinstellungen**

Sie können bis zu 10 Verbindungseinstellungen für die Drahtloskommunikation registrieren.

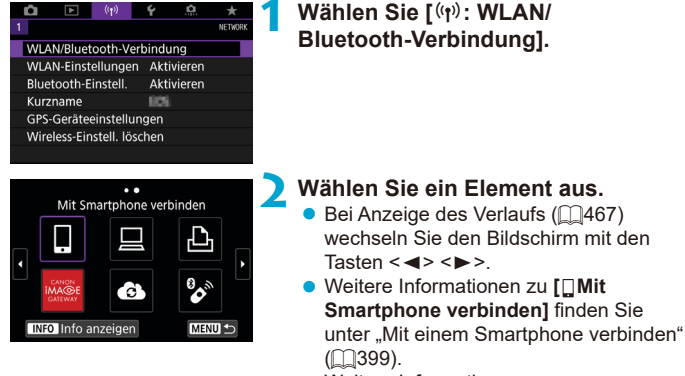

- Weitere Informationen zu **[**D**Fernsteuerung (EOS Utility)]** finden Sie unter "Herstellen einer WLAN-Verbindung mit einem Computer"  $($  $($  $($  $426)$  $)$
- **Einzelheiten zu [A] Vom WLAN-Drucker drucken1** finden Sie unter "Herstellen einer WLAN-Verbindung mit einem Drucker"  $($  $\Box$ [434](#page-433-0)).
- **Für das Senden von Bildern an einen** Webservice siehe "Senden von Bildern an einen Webservice" (CQ[444](#page-443-0)).

Eine Anleitung zum Löschen von Verbindungseinstellungen finden Sie auf QQ[478](#page-477-0).

R

### **WLAN-Einstellungen**

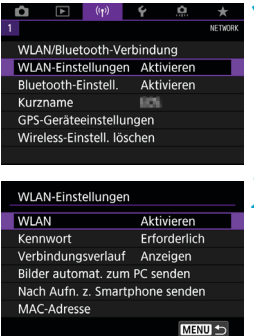

**1 Wählen Sie [**k**: WLAN-Einstellungen].**

**2 Wählen Sie ein Element aus.**

#### **a** WI AN

Wenn die Verwendung elektronischer und drahtloser Geräte nicht gestattet ist (beispielsweise an Bord von Flugzeugen oder in Krankenhäusern), legen Sie die Funktion auf **[Deaktivieren]** fest.

#### **e** Kennwort

Legen Sie diese Einstellung auf **[Ohne]** fest, um die Herstellung einer WLAN-Verbindung ohne Kennwort zu ermöglichen. (Gilt nicht für eine WLAN-Verbindung mit einem Zugangspunkt.)

#### **• Verbindungsverlauf**

Mit den Optionen **[Anzeigen]** und **[Ausblenden]** können Sie festlegen, ob ein Verlauf mit den über WLAN verbundenen Geräten angezeigt werden soll.

#### **• Bilder automat. zum PC senden**

Mit der dedizierten Software Image Transfer Utility 2 können Sie Bilder auf der Kamera automatisch an einen Computer senden  $($  $\cap$  $[431)$  $[431)$  $[431)$ .

#### **• Nach Aufn. z. Smartphone senden**

Ihre Aufnahmen können automatisch an ein Smartphone gesendet werden  $(11412)$  $(11412)$ .

#### z **MAC-Adresse**

Hier können Sie die MAC-Adresse der Kamera prüfen.

### **Bluetooth-Einstellungen**

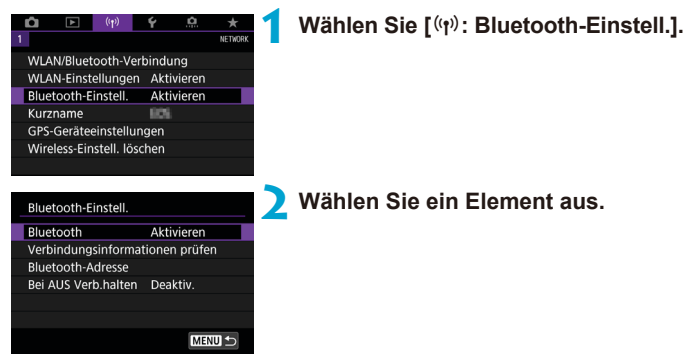

z **Bluetooth**

Wenn Sie die Bluetooth-Funktion nicht verwenden möchten, wählen Sie **[Deaktivieren]**.

### z **Verbindungsinformationen überprüfen**

Hier können Sie den Namen und und Kommunikationsstatus des per Pairing verbundenen Geräts überprüfen.

#### z **Bluetooth-Adresse**

Hier finden Sie die Bluetooth-Adresse der Kamera.

#### z **Bei AUS Verb. halten**

Wird angezeigt, nachdem die Kamera mit einem Smartphone über Bluetooth verbunden wurde.

Bei Auswahl von **[Aktivieren]** können Sie Bilder auf der Kamera anzeigen und sie durch Herstellen einer WLAN-Verbindung auf andere Arten steuern, selbst wenn die Kamera ausgeschaltet ist ([1[405\)](#page-404-0).

## **Ändern des Kurznamens**

Sie können den Kameranamen (der auf Smartphones und anderen Kameras angezeigt wird) bei Bedarf ändern.

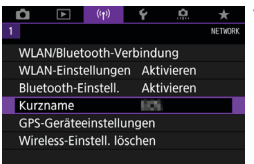

### **1 Wählen Sie [**k**: Kurzname].**

**2 Geben Sie den Text über die**   $vir$ **tuelle Tastatur ein (** $\Box$ **[482\)](#page-481-0)**.

**• Wenn Sie fertig sind, drücken Sie die** Taste <MENU>.

### **Geotagging von Bildern mit GPS-Informationen aus anderen Geräten**

Der GPS-Empfänger GP-E2 (separat erhältlich) oder ein Bluetooth-fähiges Smartphone ermöglicht Ihnen das Geotagging von Bildern.

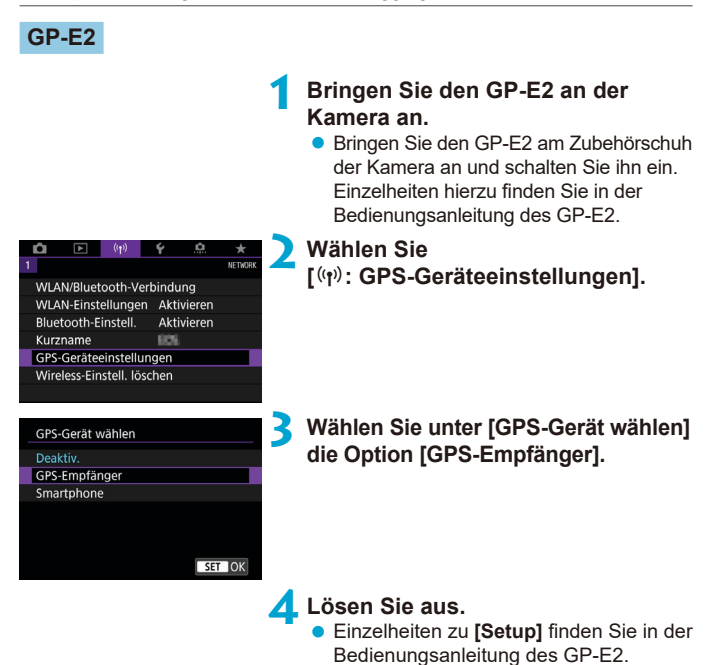

473

## **Vorsichtsmaßnahmen bei Verwendung des GP-E2**

- o Sie sollten prüfen, in welchen Länder und Regionen die Verwendung gestattet ist, und die Funktion gemäß den Gesetzen und Verordnungen der jeweiligen Länder und Regionen nutzen.
- Stellen Sie sicher, dass die GP-E2-Firmware auf Vers. 2.0.0 oder höher aktualisiert ist. Für die Aktualisierung der Firmware ist ein Schnittstellenkabel erforderlich. Zum Aktualisieren der Anleitungen besuchen Sie die Canon-Website.
- o Mit dem Kabel kann die Kamera nicht an den GP-E2 angeschlossen werden.
- o Die Kamera zeichnet die Aufnahmerichtung nicht auf.

### **Smartphone**

Führen Sie diese Einstellungen durch, nachdem Sie die spezielle Camera Connect App ( $\Box$ [399](#page-398-1)) auf dem Smartphone installiert haben.

### **1 Aktivieren Sie die Ortungsdienste auf dem Smartphone.**

### **2 Stellen Sie eine Bluetooth-Verbindung her.**

● Verbinden Sie die Kamera mit einem Smartphone über Bluetooth ( $\Box$ [400](#page-399-0)).

### **3 Wählen Sie [**k**: GPS-Geräteeinstellungen].**

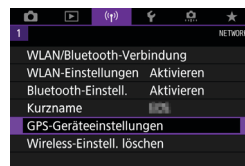

Zum Verwenden dieser Funktion die Canon App/Software auf dem Smartphone starten

 $STOK$ 

GPS-Gerät wählen Deaktiv GPS-Empfänger Smartphone

### **4 Wählen Sie [Smartphone] unter [GPS-Gerät wählen].**

• Nachdem diese Einstellungen abgeschlossen sind, starten Sie Camera Connect.

### **5 Lösen Sie aus.**

**Die Bilder werden mit den** Geotag-Informationen vom Smartphone versehen.

### **GPS-Verbindungsanzeige**

Sie können den Status der Erfassung von Smartphone-Standortinformationen im GPS-Verbindungssymbol auf den Bildschirmen für Einzelbilder oder Movie-Aufnahmen prüfen ( $\cap$ [623](#page-622-0) bzw.  $\cap$ [625](#page-624-0)).

- **Grau: Ortungsdienste sind deaktiviert.**
- **Blinkt: Standortinformationen können nicht erfasst werden.**
- **Ein: Standortinformationen werden erfasst.**

Einzelheiten dazu, wie der GPS-Verbindungsstatus bei Verwendung des GP-E2 angegeben wird, finden Sie in der Bedienungsanleitung des GP-E2.

### **Geotagging von Bildern während der Aufnahme**

Bilder, die Sie mit aktiviertem GPS-Symbol aufnehmen, sind mit einem Geotag versehen.

### **Geotag-Informationen**

Sie können die Ihren Aufnahmen hinzugefügten Standortinformationen im Bildschirm mit Aufnahmeinformationen prüfen ( $\Box$ [332](#page-331-0),  $\Box$ [389](#page-388-0)).

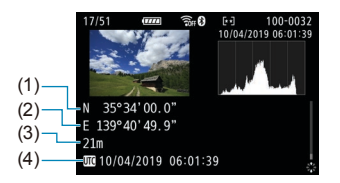

- (1) Breitengrad
- (2) Längengrad
- (3) Höhenangabe
- (4) UTC (Koordinierte Weltzeit)
- $\bullet$ o Das Smartphone kann Standortinformationen nur dann erfassen, wenn per Bluetooth ein Pairing mit der Kamera erfolgt ist. o Richtungsinformationen werden nicht erworben. o Je nach Reisebedingungen oder Smartphone-Status können die erfassten Standortinformationen ungenau sein. o Es kann einige Zeit dauern, um nach dem Einschalten der Kamera
	- Standortinformationen vom Smartphone zu erfassen.
	- o Standortinformationen werden nach folgenden Vorgängen nicht länger erfasst:
		- Kopplung mit einer drahtlosen Fernbedienung über Bluetooth
		- Ausschalten der Kamera
		- Beenden von Camera Connect
		- Deaktivieren der Standortdienste auf dem Smartphone
	- o Standortinformationen werden in folgenden Situationen nicht länger erfasst:
		- Die Kamera schaltet sich aus.

冨

- Die Bluetooth-Verbindung endet.
- Die verbleibende Akkuladung des Smartphones ist niedrig.
- o Koordinierte Weltzeit (Abkürzung UTC) ist im Wesentlichen die gleiche Zeit wie die Greenwich Mean Time.
- o Für Movies werden die ursprünglich erfassten GPS-Informationen hinzugefügt.

## <span id="page-477-0"></span>**Ändern oder Löschen von Verbindungseinstellungen**

Um die Verbindungseinstellungen ändern oder löschen zu können, muss zunächst die WLAN-Verbindung beendet werden.

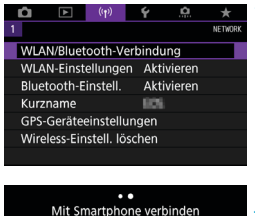

### **1 Wählen Sie [**k**: WLAN/ Bluetooth-Verbindung].**

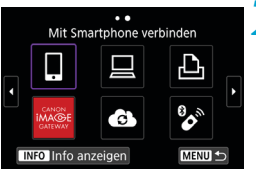

Gerät für Verbindung auswählen Gerät für Verbindung hinzufügen Gerät bearbeiten/löschen

Andrew

 $\overline{a}$ 

### **2 Wählen Sie ein Element aus.**

- Bei Anzeige des Verlaufs ( $\Box$ [467](#page-466-0)) wechseln Sie den Bildschirm mit den Tasten  $\langle \blacktriangleleft \rangle \langle \blacktriangleright \rangle$
- **3 Wählen Sie [Gerät bearbeiten/ löschen].**
	- Sie können die Bluetooth-Verbindung ändern, indem Sie ein Smartphone auswählen, das mit **[**s**]** in grau gekennzeichnet ist. Nachdem der Bildschirm **[Mit Smartphone verbinden]** angezeigt wurde, wählen Sie **[Pairing über Bluetooth]** und drücken Sie dann  $\leq$  (set) > auf dem nächsten Bildschirm.

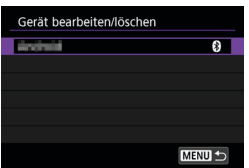

**4 Wählen Sie das Gerät aus, für das Sie die Verbindungseinstellungen ändern oder löschen möchten.**

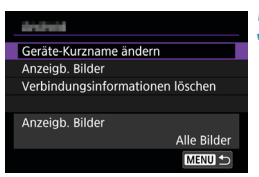

### **5 Wählen Sie ein Element aus.**

**Andern oder löschen Sie die** Verbindungseinstellungen auf dem daraufhin angezeigten Bildschirm.

### z **Geräte-Kurzname ändern**

Der Kurzname kann über die virtuelle Tastatur geändert werden (CD[482](#page-481-0)).

### **• Anzeigbare Bilder (** $\Box$ **[422](#page-421-0))**

Ħ

Erscheint bei Verwendung von **[**q**Mit Smartphone verbinden]**. Die Einstellungen werden unten auf dem Bildschirm angezeigt.

### z **Verbindungsinformationen löschen**

Wenn Sie die Verbindungsinformationen für ein gekoppeltes Smartphone löschen, löschen Sie auch die auf dem Smartphone registrierten Kamerainformationen (CQ[406](#page-405-0)).

Besuchen Sie für Webservices die Website des CANON IMAGE GATEWAY. um die Verbindungseinstellungen zu löschen.

### **Zurücksetzen der Wireless-Kommunikationseinstellungen auf die Standardeinstellungen**

Alle Wireless-Kommunikationseinstellungen können gelöscht werden. Durch Löschen der Wireless-Kommunikationseinstellungen können Sie beispielsweise verhindern, dass Dritte Zugriff auf die zugehörigen Informationen haben, wenn Sie Ihre Kamera verleihen.

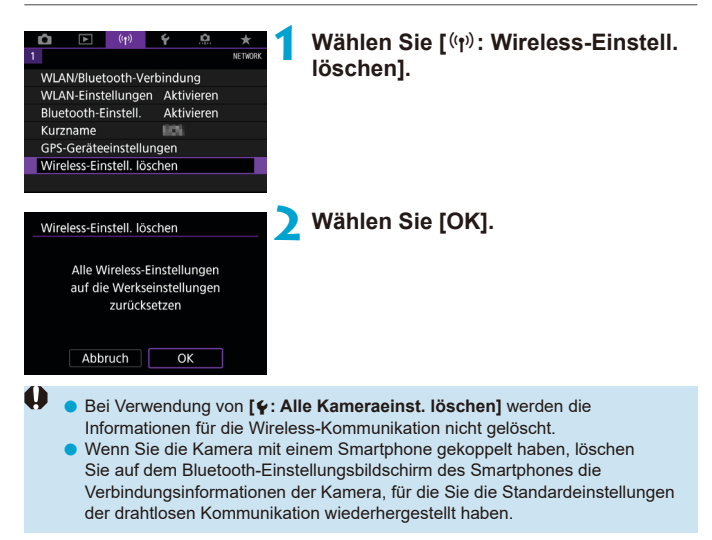

### <span id="page-480-0"></span>**Bildschirm "Info anzeigen"**

Sie können Fehlerdetails und die MAC-Adresse der Kamera überprüfen.

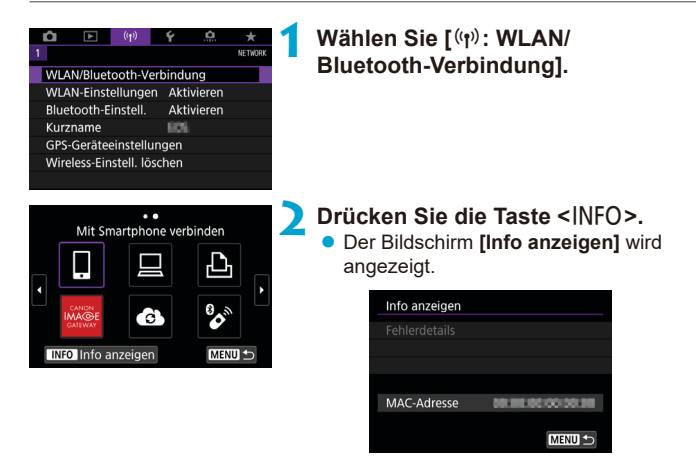

● Falls ein Fehler aufgetreten ist, drücken Sie <(xx)>, um den Inhalt der Fehlermeldung anzuzeigen.

### <span id="page-481-0"></span>**Bedienung der virtuellen Tastatur**

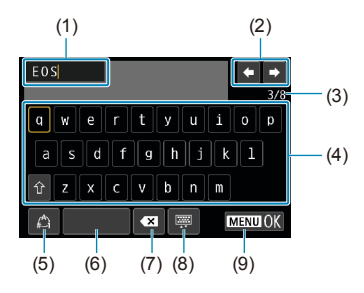

- (1) Eingabebereich zum Eingeben von Text
- (2) Pfeiltasten zum Navigieren im Eingabereich
- (3) Aktuelle Zeichenanzahl/ verfügbare Anzahl
- (6) Leerzeichen (7) Ein Zeichen im Eingabebereich löschen
- (8) Tastaturtyp wechseln
- (9) Texteingabe beenden

- (4) Tastatur
- (5) Eingabemodi wechseln
- Verwenden Sie < $\frac{42}{5}$ > < $\frac{42}{5}$ >, um zwischen 2 und 4–8 zu wechseln.
- Drücken Sie < (ετ) > zum Bestätigen der Eingabe oder zum Wechseln der Eingabemodi.

### **Umgang mit Fehlermeldungen**

围

Gehen Sie im Falle eines Fehlers wie folgt vor, um Details zu dem Fehler anzuzeigen. Beheben Sie dann die Fehlerursache wie in den Beispielen in diesem Kapitel gezeigt.

- **Drücken Sie auf dem Bildschirm <b>[Info anzeigen]** die Taste < (En) > ([1[481\)](#page-480-0).
- z Wählen Sie **[Fehlerdetails]** auf dem Bildschirm **[WLAN ein]**.

Klicken Sie im Schaubild unten auf die zugehörige Seitenzahl der Fehlercodenummer, um zur entsprechenden Seite zu springen.

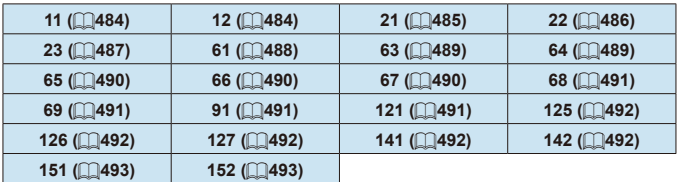

Im Falle eines Fehlers wird rechts oben auf dem Bildschirm **[WLAN/ Bluetooth-Verbindung]** die Meldung **[Err\*\*]** angezeigt. Diese Meldung wird angezeigt, wenn der Hauptschalter der Kamera auf <0FF> eingestellt ist.

### <span id="page-483-0"></span>**11: Zielgerät für Verbindung nicht gefunden**

- Bei Verwendung von [□]: Wird Camera Connect ausgeführt?
	- Stellen Sie mithilfe von Camera Connect eine Verbindung her ( $\Box$ [410\)](#page-409-0).
- Wenn **[** $\Box$ ] angezeigt wird: Wird die EOS-Software ausgeführt?
	- ▶ Starten Sie die EOS-Software und stellen Sie die Verbindung wieder her  $($  $\Box$ [428\)](#page-427-0).
- **Bei Verwendung von [A]: Ist der Drucker eingeschaltet?** 
	- ▶ Schalten Sie den Drucker ein.
- Sind Kamera und Zugangspunkt so konfiguriert, dass zur Authentifizierung das gleiche Kennwort verwendet wird?
	- ▶ Dieser Fehler tritt auf, wenn als Authentifizierungsmethode **[Offenes System]** gewählt wurde und die Kennwörter nicht übereinstimmen. Bei dieser Einstellung muss die Groß- und Kleinschreibung beachtet werden. Vergewissern Sie sich, dass auf der Kamera das richtige Kennwort für die Authentifizierung festgelegt ist  $(1482)$  $(1482)$  $(1482)$ .

### <span id="page-483-1"></span>**12: Zielgerät für Verbindung nicht gefunden**

- Sind Zielgerät und Zugangspunkt eingeschaltet?
	- ▶ Schalten Sie das Zielgerät und den Zugangspunkt ein, und warten Sie eine Weile. Wenn noch immer keine Verbindung hergestellt werden kann, führen Sie die für den Verbindungsaufbau notwendigen Schritte erneut aus.

### <span id="page-484-0"></span>**21: Keine Adresse vom DHCP-Server zugewiesen**

### **Was an der Kamera überprüft werden muss**

- z Die IP-Adresse ist auf der Kamera auf **[Automatische Einstellung]** eingerichtet. Ist dies die korrekte Einstellung?
	- g Wenn kein DHCP-Server verwendet wird, geben Sie die Einstellungen an, nachdem Sie die IP-Adresse auf der Kamera auf **[Manuelle Einstellung]** festgelegt haben ( $\Box$ [462](#page-461-0)).

### **Was am DHCP-Server überprüft werden muss**

- Ist der DHCP-Server eingeschaltet?
	- g Schalten Sie den DHCP-Server ein.
- Sind ausreichend viele Adressen vorhanden, die vom DHCP-Server zugewiesen werden können?
	- ► Erhöhen Sie die Anzahl der Adressen, die vom DHCP-Server zugewiesen werden können.
	- **Entfernen Sie Geräte aus dem Netzwerk, denen vom DHCP-Server** Adressen zugewiesen wurden, um die Anzahl der verwendeten Adressen zu verringern.
- Funktioniert der DHCP-Server korrekt?
	- g Überprüfen Sie die Einstellungen des DHCP-Servers, um sicherzustellen, dass er ordnungsgemäß als DHCP-Server funktioniert.
	- Fragen Sie ggf. Ihren Netzwerkadministrator, um sicherzustellen, dass der DHCP-Server verfügbar ist.

### <span id="page-485-0"></span>**22: Keine Antwort vom DNS-Server**

#### **Was an der Kamera überprüft werden muss**

- **Stimmt an der Kamera die Einstellung für die IP-Adresse des DNS-Servers** mit der tatsächlichen Adresse des Servers überein?
	- g Legen Sie für die IP-Adresse **[Manuelle Einstellung]** fest. Legen Sie dann auf der Kamera die IP-Adresse fest, die mit der Adresse des verwendeten DNS-Servers übereinstimmt ( $\bigcap$ [497](#page-496-0),  $\bigcap$ [462\)](#page-461-0).

### **Was am DNS-Server überprüft werden muss**

- Ist der DNS-Server eingeschaltet?
	- g Schalten Sie den DNS-Server ein.
- Sind die DNS-Servereinstellungen für die IP-Adressen und die entsprechenden Namen korrekt?
	- g Vergewissern Sie sich, dass am DNS-Server die IP-Adressen und die entsprechenden Namen korrekt eingegeben sind.
- **Funktioniert der DNS-Server korrekt?** 
	- g Überprüfen Sie die DNS-Servereinstellungen, um sicherzustellen, dass dieser ordnungsgemäß als DNS-Server funktioniert.
	- Fragen Sie ggf. Ihren Netzwerkadministrator, um sicherzustellen, dass der DNS-Server verfügbar ist.

### **Was im gesamten Netzwerk überprüft werden muss**

- Verfügt das Netzwerk, mit dem Sie eine WLAN-Verbindung herstellen möchten, über einen als Gateway fungierenden Router oder ein ähnliches Gerät?
	- ▶ Bitten Sie, falls erforderlich, Ihren Netzwerkadministrator um die Adresse des Netzwerk-Gateways, und geben Sie diese auf der Kamera ein ( $\Box$ [497](#page-496-0),  $\Box$ [462\)](#page-461-0).
	- g Vergewissern Sie sich, dass die Einstellung für die Gateway-Adresse auf allen Netzwerkgeräten (einschließlich der Kamera) korrekt eingegeben ist.

### <span id="page-486-0"></span>**23: Gerät mit identischer IP-Adresse existiert im selben Netzwerk**

### **Was an der Kamera überprüft werden muss**

- **Hat die Kamera die gleiche IP-Adresse wie ein anderes Gerät, das über** WLAN mit dem gleichen Netzwerk verbunden ist?
	- g Ändern Sie die IP-Adresse der Kamera, um zu verhindern, dass zwei Geräte im Netzwerk dieselbe Adresse verwenden. Alternativ dazu können Sie auch die IP-Adresse des anderen Geräts ändern, das dieselbe Adresse besitzt.
	- g Wenn in Netzwerkumgebungen mit DHCP-Server die IP-Adressen-Einstellung der Kamera **[Manuelle Einstellung]** lautet, ändern Sie sie in **[Automatische Einstellung]** ( $\cap$ [460](#page-459-0)).

## **Umgang mit Fehlermeldungen 21-23**

- o Überprüfen Sie bei den Fehlermeldungen 21–23 außerdem Folgendes.
- o **Sind Kamera und Zugangspunkt so konfiguriert, dass zur Authentifizierung das gleiche Kennwort verwendet wird?**
	- Dieser Fehler tritt auf, wenn als Authentifizierungsmethode **[Offenes System]** gewählt wurde und die Kennwörter nicht übereinstimmen. Bei dieser Einstellung muss die Groß- und Kleinschreibung beachtet werden. Vergewissern Sie sich, dass auf der Kamera das richtige Kennwort für die Authentifizierung festgelegt ist  $(1482)$  $(1482)$  $(1482)$ .

### <span id="page-487-0"></span>**61: Gewähltes SSID-Wireless LAN-Netzwerk nicht gefunden**

- **Wird die Sichtverbindung zwischen Kamera und der Antenne am** Zugangspunkt durch ein Hindernis blockiert?
	- ▶ Positionieren Sie Kamera und Zugangspunkt so, dass die Sichtverbindung nicht durch Hindernisse blockiert wird ( $\Box$ [494\)](#page-493-0).

#### **Was an der Kamera überprüft werden muss**

- Stimmt die an der Kamera eingestellte SSID mit der des Zugangspunkts überein?
	- g Überprüfen Sie die SSID am Zugangspunkt und geben Sie diese an der Kamera ein.

### **Was am Zugangspunkt überprüft werden muss**

- Ist der Zugangspunkt eingeschaltet?
	- ▶ Schalten Sie den Zugangspunkt ein.
- Wenn die Filterung nach MAC-Adresse aktiviert ist: Wurde die MAC-Adresse der verwendeten Kamera auf dem Zugangspunkt registriert?
	- Registrieren Sie die MAC-Adresse der verwendeten Kamera auf dem Zugangspunkt. Die MAC-Adresse kann auf dem Bildschirm **[Info anzeigen]** überprüft werden ( $\bigcap$ [481\)](#page-480-0).

### <span id="page-488-0"></span>**63: Wireless LAN-Authentifizierung fehlgeschlagen**

- Sind Kamera und Zugangspunkt so konfiguriert, dass auf beiden dieselbe Authentifizierungsmethode verwendet wird?
	- ▶ Die Kamera unterstützt die folgenden Authentifizierungsmethoden: **[Offenes System]**, **[Shared key]** und **[WPA/WPA2-PSK]**.
- Sind Kamera und Zugangspunkt so konfiguriert, dass zur Authentifizierung das gleiche Kennwort verwendet wird?
	- Bei dieser Einstellung muss die Groß- und Kleinschreibung beachtet werden. Vergewissern Sie sich, dass auf der Kamera das richtige Kennwort für die Authentifizierung festgelegt ist.
- Wenn die Filterung nach MAC-Adresse aktiviert ist: Wurde die MAC-Adresse der verwendeten Kamera auf dem Zugangspunkt registriert?
	- Registrieren Sie die MAC-Adresse der verwendeten Kamera auf dem Zugangspunkt. Die MAC-Adresse kann auf dem Bildschirm **[Info anzeigen]** überprüft werden ( $\Box$ [481\)](#page-480-0).

### <span id="page-488-1"></span>**64: Keine Verbindung zum Wireless LAN-Anschluss möglich**

- Sind Kamera und Zugangspunkt so konfiguriert, dass auf beiden dieselbe Verschlüsselungsmethode verwendet wird?
	- Die Kamera unterstützt die folgenden Verschlüsselungsmethoden: WEP, TKIP und AES.
- Wenn die Filterung nach MAC-Adresse aktiviert ist: Wurde die MAC-Adresse der verwendeten Kamera auf dem Zugangspunkt registriert?
	- ► Registrieren Sie die MAC-Adresse der verwendeten Kamera auf dem Zugangspunkt. Die MAC-Adresse kann auf dem Bildschirm **Info anzeigen1** überprüft werden ( $\Box$ [481\)](#page-480-0).

### <span id="page-489-0"></span>**65: Wireless-LAN-Verbindung verloren**

- **Wird die Sichtverbindung zwischen Kamera und der Antenne am** Zugangspunkt durch ein Hindernis blockiert?
	- ▶ Positionieren Sie Kamera und Zugangspunkt so, dass die Sichtverbindung nicht durch Hindernisse blockiert wird ( $\Box$ [494\)](#page-493-0).
- **Die WLAN-Verbindung wurde aus einem unbekannten Grund** unterbrochen und kann nicht wiederhergestellt werden.
	- ▶ Folgende Ursachen sind denkbar: Überlastung des Zugangspunkts durch andere Geräte, ein Mikrowellengerät oder ein ähnliches Haushaltsgerät stört den Empfang (gemäß IEEE 802.11b/g/n im 2,4 GHz-Frequenzband) oder Störeinflüsse durch Regen oder hohe Luftfeuchtigkeit (<sup>1[494](#page-493-0)</sup>).

### <span id="page-489-1"></span>**66: Falsches Wireless LAN-Kennwort**

- Sind Kamera und Zugangspunkt so konfiguriert, dass zur Authentifizierung das gleiche Kennwort verwendet wird?
	- Bei dieser Einstellung muss die Groß- und Kleinschreibung beachtet werden. Vergewissern Sie sich, dass auf der Kamera das richtige Kennwort für die Authentifizierung festgelegt ist.

### <span id="page-489-2"></span>**67: Unkorrekte Wireless LAN-Verschlüsselungsmethode**

- Sind Kamera und Zugangspunkt so konfiguriert, dass auf beiden dieselbe Verschlüsselungsmethode verwendet wird?
	- Die Kamera unterstützt die folgenden Verschlüsselungsmethoden: WEP, TKIP und AES.
- Wenn die Filterung nach MAC-Adresse aktiviert ist: Wurde die MAC-Adresse der verwendeten Kamera auf dem Zugangspunkt registriert?
	- ▶ Registrieren Sie die MAC-Adresse der verwendeten Kamera auf dem Zugangspunkt. Die MAC-Adresse kann auf dem Bildschirm **[Info anzeigen]** überprüft werden ( $\Box$ [481\)](#page-480-0).

### <span id="page-490-0"></span>**68: Keine Verbindung zum Wirelsee LAN-Endgerät möglich. Beginnen Sie noch einmal von vorne.**

- **Haben Sie die WPS-Taste (Wi-Fi Protected Setup) am Zugangspunkt so** lange wie angegeben gedrückt gehalten?
	- g Halten Sie die WPS-Taste so lange gedrückt wie in der Bedienungsanleitung des Zugangspunkts angegeben.
- Versuchen Sie eine Verbindung in der Nähe des Zugangspunkts herzustellen?
	- g Versuchen Sie die Verbindung herzustellen, wenn die Kamera sich in Reichweite des Zugangspunkts befindet.

### <span id="page-490-1"></span>**69: Es wurden mehrere Wireless LAN-Anschlüsse gefunden. Keine Verbindung möglich. Beginnen Sie noch einmal von vorne.**

- Von anderen Zugangspunkten im Pushbutton-Connection-Modus (PBC-Modus) von WPS (Wi-Fi Protected Setup) wird versucht, eine Verbindung herzustellen.
	- ▶ Warten Sie eine Weile, bevor Sie versuchen, eine Verbindung herzustellen.

#### <span id="page-490-2"></span>**91: Anderer Fehler**

- Es ist ein Fehler aufgetreten, der nicht den Fehlercodenummern 11 bis 69 zugeordnet werden kann.
	- g Schalten Sie die Kamera aus und wieder ein.

### <span id="page-490-3"></span>**121: Zu wenig freier Speicherplatz auf dem Server**

- Auf dem Webserver ist nicht genügend freier Speicherplatz vorhanden.
	- ► Löschen Sie nicht benötigte Bilder auf dem Webserver und überprüfen Sie, ob danach genügend freier Speicherplatz vorhanden ist. Senden Sie die Daten erneut.

### <span id="page-491-0"></span>**125: Überprüfen Sie die Netzwerkeinstellungen**

- Besteht eine Verbindung zum Netzwerk?
	- Überprüfen Sie den Verbindungsstatus des Netzwerks.

### <span id="page-491-1"></span>**126: Keine Verbindung zum Server möglich**

- **CANON IMAGE GATEWAY wird derzeit gewartet oder ist überlastet.** 
	- ▶ Versuchen Sie später noch einmal, sich bei dem Webservice anzumelden.

### <span id="page-491-2"></span>**127: Ein Fehler ist aufgetreten**

- **Für die Verbindung der Kamera mit dem Webservice ist ein Fehler** aufgetreten, der sich nicht den Fehlercodenummern 121 bis 126 zuordnen lässt.
	- Stellen Sie die WLAN-Verbindung mit dem Webservice wieder her.

### <span id="page-491-3"></span>**141: Drucker ist beschäftigt. Versuchen Sie erneut, eine Verbindung herzustellen.**

- Wird auf dem Drucker gerade ein Druckvorgang ausgeführt?
	- ▶ Versuchen Sie nach Abschluss des Druckvorgangs erneut, die WLAN-Verbindung mit dem Drucker herzustellen.
- Ist eine andere Kamera über WLAN mit dem Drucker verbunden?
	- Frennen Sie die WLAN-Verbindung mit der anderen Kamera, und versuchen Sie dann erneut, die WLAN-Verbindung mit dem Drucker herzustellen.

### <span id="page-491-4"></span>**142: Druckerinformationen konnten nicht abgerufen werden. Stellen Sie erneut eine Verbindung zum Drucker her, um den Vorgang zu wiederholen.**

• Ist der Drucker eingeschaltet?

Schalten Sie den Drucker ein, und versuchen Sie dann erneut, die WLAN-Verbindung mit dem Drucker herzustellen.

### <span id="page-492-0"></span>**151: Übertragung abgebrochen**

- **Die automatische Bildübertragung auf den Computer wurde auf** irgendeine Art unterbrochen.
	- Stellen Sie den Hauptschalter der Kamera auf < OFF > und anschließend auf <0N>, um die automatische Bildübertragung fortzusetzen.

### <span id="page-492-1"></span>**152: Der Schreibschutzschalter der Karte ist verriegelt**

● Befindet sich der Schreibschutzschalter der Karte in der Sicherungsstellung? Stellen Sie den Schreibschutzschalter der Karte auf die Schreibposition.

### <span id="page-493-0"></span>**Hinweise zur Drahtloskommunikation**

Falls die Übertragungsrate sinkt, die Verbindung unterbrochen wird oder andere Probleme bei der Drahtloskommunikation auftreten, haben Sie folgende Möglichkeiten.

### **Entfernung zwischen Kamera und Smartphone**

Wenn die Kamera zu weit vom Smartphone entfernt ist, kann unter Umständen keine WLAN-Verbindung hergestellt werden, auch wenn eine Bluetooth-Verbindung möglich ist. Verringern Sie in diesem Fall die Entfernung zwischen Kamera und Smartphone, und stellen Sie anschließend eine WLAN-Verbindung her.

#### **Installationsort einer Zugangspunktantenne**

- **Bei Verwendung in Innenräumen installieren Sie das Gerät in demselben** Raum, in dem Sie die Kamera verwenden.
- **Installieren Sie das Gerät so, dass eine freie Sichtverbindung zur** Kamera besteht.

### **Elektronische Geräte in der Nähe**

Die unten angegebenen elektronischen Geräte können die Übertragungsrate in einem WLAN beeinträchtigen. Ist dies der Fall, sollten Sie sie während der Datenübertragung nicht verwenden oder einen größeren Abstand zu ihnen einhalten.

• Die Kamera übermittelt und empfängt Daten per WLAN gemäß dem IEEE 802.11b/g/n-Standard über Funkwellen im 2,4-GHz-Frequenzband. Aus diesem Grund kommt es zu einer Beeinträchtigung der WLAN-Übertragungsrate, wenn sich beispielsweise Bluetooth-Geräte, Mikrowellengeräte, Mobiltelefone, Mikrofone, Smartphones oder andere Kameras in der Nähe befinden, die das gleiche Frequenzband nutzen.

### **Vorsichtsmaßnahmen beim Verwenden mehrerer Kameras**

- Wenn Sie mehrere Kameras über WLAN mit einem Zugangspunkt verbinden, achten Sie darauf, dass sich die IP-Adressen der Kameras voneinander unterscheiden.
- Wenn mehrere Kameras über WLAN mit einem Zugangspunkt verbunden werden, sinkt die Übertragungsrate.
- Sind mehrere IEEE 802.11b/g/n-Zugangspunkte (2,4-GHz-Frequenzband) vorhanden, lassen Sie bei der Kanalbelegung im WLAN eine Lücke von fünf Kanälen, um Funkwelleninterferenzen zu vermeiden. Nutzen Sie beispielsweise die Kanäle 1, 6 und 11, die Kanäle 2 und 7 oder die Kanäle 3 und 8.

### **Verwenden der drahtlosen Fernbedienung BR-E1**

● BR-E1 kann nicht verwendet werden, wenn die Kamera und das Smartphone über Bluetooth gekoppelt sind. Ändern Sie die Kameraverbindung zur drahtlosen Fernbedienung in **[Mit drahtlos.Fernbed.verbind.]** unter **[**k**: WLAN/Bluetooth-Verbindung]**.

### **Sicherheit**

Wenn keine geeigneten Sicherheitseinstellungen vorgenommen wurden, können folgende Probleme auftreten.

### **• Abhören der Übertragung**

Dritte mit böswilligen Absichten können die WLAN-Übertragungen abhören und versuchen, an die von Ihnen gesendeten Daten zu gelangen.

### **• Unberechtigter Zugriff auf das Netzwerk**

Dritte mit böswilligen Absichten können unberechtigten Zugriff auf das von Ihnen verwendete Netzwerk erlangen und Informationen stehlen, verfälschen oder zerstören. Darüber hinaus können Sie Opfer von anderen Arten von unberechtigtem Zugriff werden, z. B. Identitätsdiebstahl (jemand nimmt eine falsche Identität an, um unberechtigten Zugriff auf Informationen zu erlangen) oder "Sprungbrett"-Angriffe (jemand erlangt unberechtigten Zugriff auf Ihr Netzwerk, um seine Spuren beim Eindringen in andere Systeme zu verwischen).

Es empfiehlt sich, das Netzwerk mithilfe geeigneter Systeme und Funktionen sorgfältig zu schützen, um derartige Probleme zu verhindern.

## <span id="page-496-0"></span>**Überprüfen der Netzwerkeinstellungen**

### z **Windows**

Öffnen Sie die **[Eingabeaufforderung]** von Windows, geben Sie "ipconfig/all" ein, und drücken Sie die Taste <**Enter**>.

Neben der dem Computer zugewiesenen IP-Adresse werden auch die Subnetzmaske, das Gateway und Informationen zum DNS-Server angezeigt.

### z **Mac OS**

Öffnen Sie unter Mac OS X die Anwendung **[Terminal]**, geben Sie "ifconfig -a" ein, und drücken Sie die Taste <**Return**>. Die dem Computer zugewiesene IP-Adresse wird unter dem Punkt **[en0]** neben **[inet]** im Format ..\*\*\*.\*\*\*.\*\*\*\*\*\*\*\* angezeigt.

\* Informationen über die Anwendung **[Terminal]** finden Sie in der Mac OS X-Hilfe.

Ändern Sie die Zahl ganz rechts, wenn Sie in den auf **[1[462](#page-461-0) beschriebenen** Prozessen die der Kamera zugewiesene IP-Adresse einrichten, um zu vermeiden, dass für den Computer und für andere Geräte im Netzwerk die gleiche IP-Adresse verwendet wird.

Beispiel: 192.168.1.10

### **Status der Wireless-Kommunikation**

Der Status der Wireless-Kommunikation kann auf dem Bildschirm und auf der LCD-Anzeige überprüft werden.

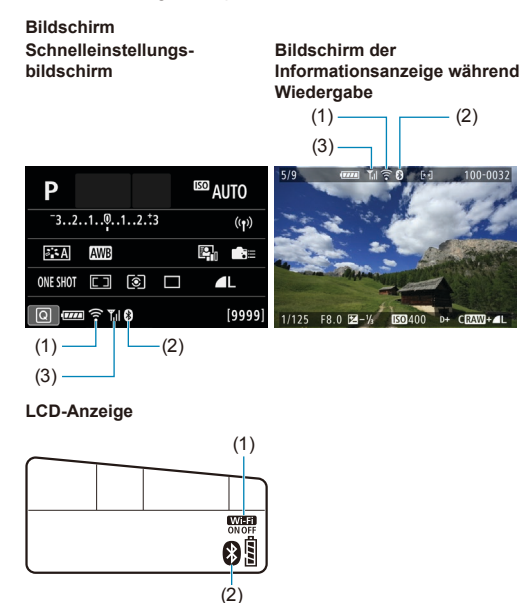

- (1) WLAN-Funktion
- (2) Bluetooth-Funktion
- (3) Stärke des Wireless-Signals

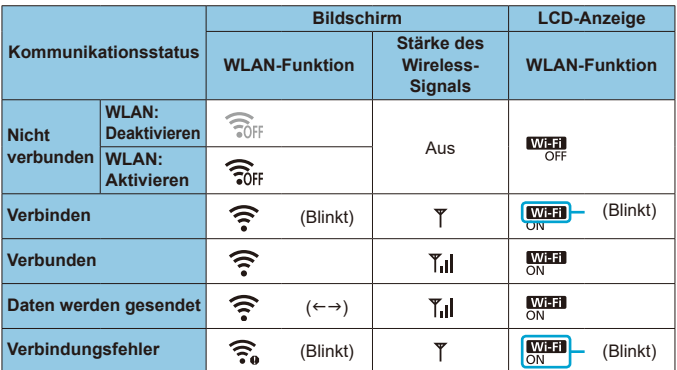

### **Indikator für die Bluetooth-Funktion**

凮

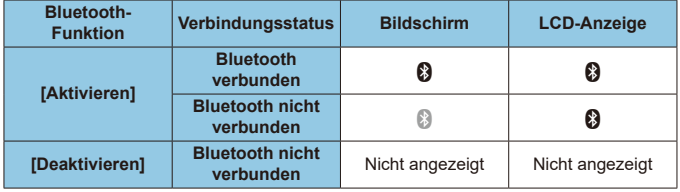

o Der Status "Bluetooth verbunden" wird angezeigt, wenn Sie über WLAN mit Smartphones verbunden sind und während der automatischen Bildübertragung an Computer.

● Der Status "Bluetooth nicht verbunden" wird angezeigt, wenn eine Verbindung zu Computern, Druckern oder Webservices über WLAN hergestellt wird.

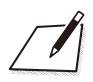

# **Einstellung**

In diesem Kapitel werden die Menüeinstellungen auf der Registerkarte "Einstellung" ([ $\blacklozenge$ ]) beschrieben.

Ein  $\angle x$ -Symbol rechts vom Seitentitel gibt an, dass die Funktion ausschließlich in Kreativ-Programmen verfügbar ist.

### **Registerkartenmenüs: Einstellung**

### z **Einstellung 1**

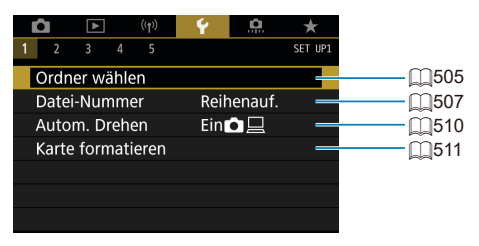

### z **Einstellung 2**

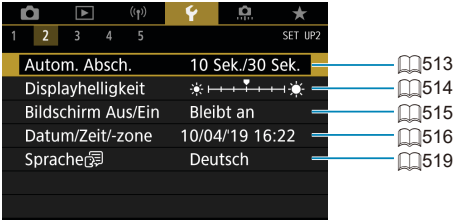

### z **Einstellung 3**

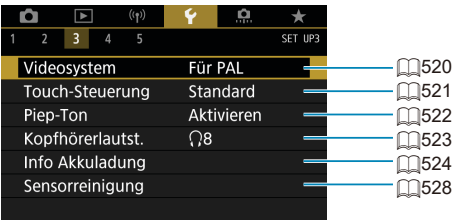

### z **Einstellung 4**

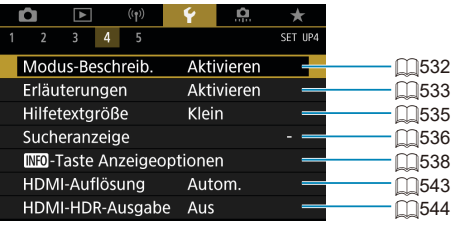

### z **Einstellung 5**

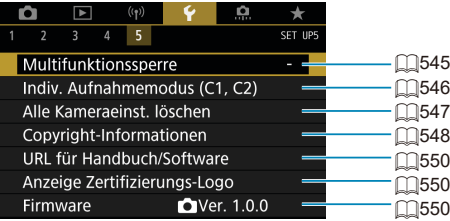

**Bei Livebild-Aufnahmen wird der folgende Bildschirm für [**5**4] angezeigt.**

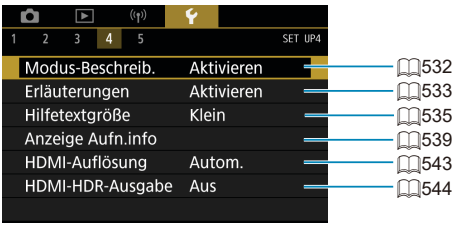

**Bei Movie-Aufnahme wird der folgende Bildschirm für [**5**4] angezeigt.**

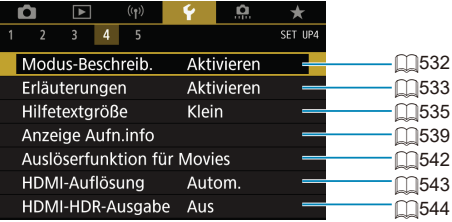

**In Motiv-Programmen und im Modus [HDR-Movie] wird der folgende Bildschirm für [**5**5] angezeigt.**

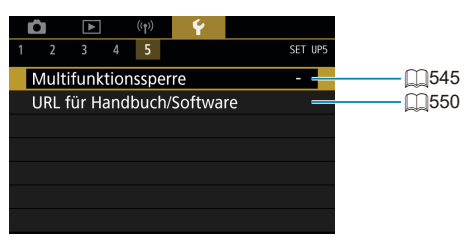
# **Erstellen und Auswählen eines Ordners**

Sie können nach Bedarf Ordner erstellen und wählen, um die aufgenommenen Bilder dort zu speichern.

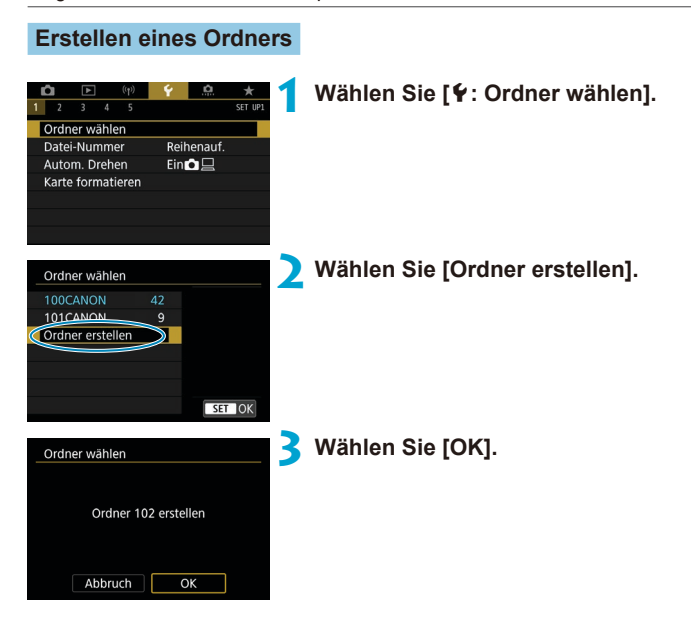

### **Auswählen eines Ordners**

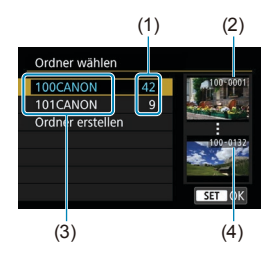

- **Wählen Sie im Bildschirm zur Auswahl** eines Ordners einen Ordner aus.
- Aufgenommene Bilder werden in dem von Ihnen ausgewählten Ordner gespeichert.
	- (1) Anzahl der Bilder im Ordner
	- (2) Niedrigste Dateinummer
	- (3) Ordnername
	- (4) Höchste Dateinummer

#### **Ordner**

围

o Ein Ordner kann bis zu 9999 Bilder enthalten (Dateinummer 0001–9999). Ist der Ordner voll, wird automatisch ein neuer Ordner mit einer um eins höheren Ordnernummer erstellt. Bei einer manuellen Rückstellung ( $\cap$ [509\)](#page-508-0) wird ebenfalls automatisch ein neuer Ordner erstellt. Die Ordnernamen können von 100 bis 999 nummeriert werden.

#### **Erstellen von Ordnern mit einem PC**

o Öffnen Sie die Karte am Bildschirm, und erstellen Sie einen neuen Ordner mit dem Namen "**DCIM**". Öffnen Sie diesen DCIM-Ordner, und erstellen Sie so viele Unterordner wie nötig, um Ihre Bilder entsprechend zu sortieren und zu speichern. Der Ordnername muss dem Format "100ABC D" entsprechen. Die ersten drei Zeichen sind immer die Ordnernummer (von 100 bis 999). Die fünf alphanumerischen Zeichen am Ende können eine beliebige Kombination aus groß- und kleingeschriebenen Buchstaben von A bis Z, Ziffern und dem Unterstrich " " sein. Das Leerzeichen kann nicht verwendet werden. Es kann außerdem keine zwei Ordner mit derselben dreistelligen Ordnernummer geben (Beispiel: "100ABC\_D" und "100W\_XYZ"), auch dann nicht, wenn die fünf anderen Zeichen in den jeweiligen Namen anders lauten.

# **Methoden für Datei-Nummern**

Den in einem Ordner gespeicherten aufgenommenen Bildern wird eine Dateinummer zwischen 0001 und 9999 zugewiesen. Sie können die Art und Weise ändern, wie Bilddateien nummeriert werden.

(Beispiel) **IMG\_0001.JPG**

Dateinummer

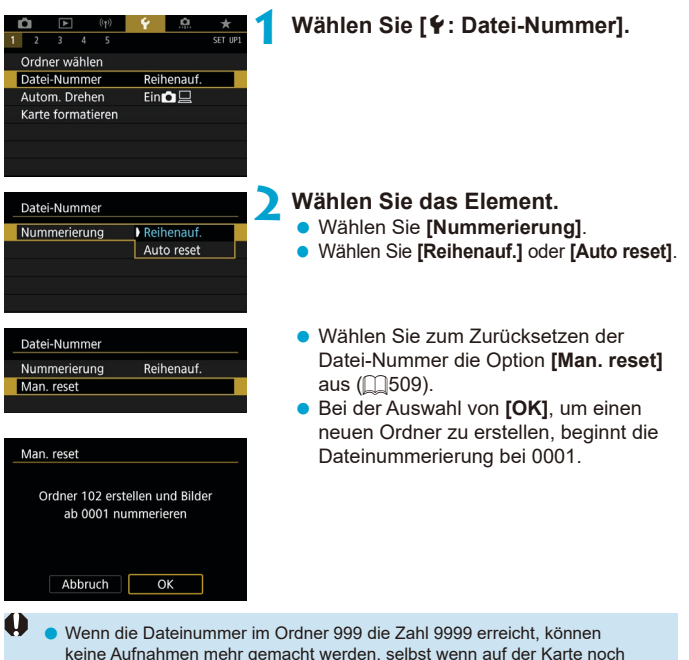

keine Aufnahmen mehr gemacht werden, selbst wenn auf der Karte noch Speicherplatz vorhanden ist. Durch eine auf dem Bildschirm angezeigte Meldung werden Sie aufgefordert, die Karte zu wechseln. Tauschen Sie sie gegen eine neue Karte aus.

#### **Fortlaufend**

### **Die Datei-Nummer wird auch nach dem Auswechseln der Karte oder dem Erstellen eines neuen Ordners fortgesetzt.**

Auch nach dem Auswechseln der Karte oder dem Erstellen eines neuen Ordners sind die Datei-Nummern fortlaufend bis 9999. Diese Art der Nummerierung ist hilfreich, wenn Sie mit beliebigen Nummern zwischen 0001 und 9999 versehene Bilder von verschiedenen Karten oder verschiedenen Ordnern in einem Ordner auf einem PC speichern möchten. Wenn jedoch die als Ersatz verwendete Karte oder der bereits bestehende Ordner früher aufgenommene Bilder enthält, richtet sich die Datei-Nummer für die neuen Bilder möglicherweise nach der Datei-Nummer der bereits auf der Karte oder im Ordner vorhandenen Bildern. Wenn Sie fortlaufende Datei-Nummern möchten, empfiehlt es sich, jedes Mal eine neu formatierte Karte zu verwenden.

0051 | 0052 (1) Datei-Nummer nach Kartenwechsel  $\overline{0}$ 0051 101 0052 Datei-Nummer nach Erstellen eines neuen Ordners Karte 1 Karte 2 Karte 1

(1) Nächste fortlaufende Dateinummer

# **Auto Reset**

### **Jedes Mal, wenn Sie die Karte austauschen oder einen neuen Ordner erstellen, beginnt die Datei-Nummer bei 0001.**

Beim Auswechseln der Karte oder beim Erstellen eines neuen Ordners beginnt die Datei-Nummer wieder ab 0001 für die neu gespeicherten Bilder. Dies ist praktisch, wenn Sie Bilder nach Karten oder Ordnern verwalten möchten.

Wenn jedoch die als Ersatz verwendete Karte oder der bereits bestehende Ordner früher aufgenommene Bilder enthält, richtet sich die Datei-Nummer für die neuen Bilder möglicherweise nach der Datei-Nummer der bereits auf der Karte oder im Ordner vorhandenen Bildern. Wenn Sie Ihre Aufnahmen mit der Datei-Nummer 0001 beginnend speichern möchten, verwenden Sie jedes Mal eine neu formatierte Karte.

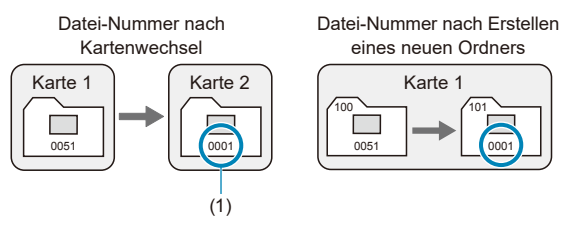

(1) Die Datei-Nummer wird zurückgesetzt

### <span id="page-508-0"></span>**Manueller Reset**

### **Wenn Sie die Datei-Nummer auf 0001 zurücksetzen oder in einem neuen Ordner mit Datei-Nummer 0001 beginnen möchten.**

Wenn Sie die Datei-Nummer manuell zurücksetzen, wird automatisch ein neuer Ordner erstellt, und die darin enthaltenen Datei-Nummern beginnt mit 0001. Diese Einstellung ist beispielsweise praktisch, wenn Sie für die Aufnahmen verschiedener Tage verschiedene Ordner verwenden möchten.

# **Das auromatische Drehen von vertikalen Bildern**

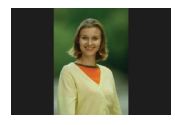

Sie können die Einstellung zum automatischen Drehen ändern, durch die in vertikaler Ausrichtung aufgenommene Bilder korrekt angezeigt werden.

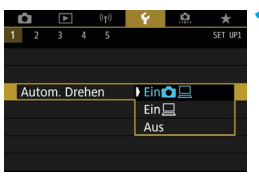

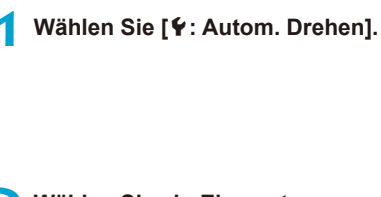

**2 Wählen Sie ein Element aus.**

# $\bullet$  Ein $\bullet$   $\square$

Bilder werden zur Anzeige auf der Kamera und dem Computer automatisch gedreht.

# **• Ein** □

Bilder werden nur zur Anzeige auf dem Computer automatisch gedreht.

# z **Aus**

- O o Bilder, bei denen bei der Aufnahme die automatische Drehfunktion auf **[Aus]** eingestellt ist, werden bei der Wiedergabe nicht gedreht, auch wenn Sie später die automatische Drehfunktion auf **[Ein]** stellen.
- 围 o Wenn ein Bild aufgenommen wird, während die Kamera nach oben oder nach unten gerichtet ist, kann die automatische Drehung in die richtige Ausrichtung für die Anzeige möglicherweise nicht korrekt ausgeführt werden.
	- o Wenn Bilder nicht automatisch auf einem Computer gedreht werden, sollten Sie die EOS-Software ausprobieren.

# **Formatieren von Speicherkarten**

Wenn die Karte neu ist oder zuvor mit einer anderen Kamera oder einem Computer formatiert wurde, formatieren Sie die Karte in dieser Kamera erneut.

O o **Bei der Formatierung der Karte werden alle darauf enthaltenen Bilder und Daten gelöscht. Auch geschützte Bilder werden gelöscht. Vergewissern Sie sich deswegen vor dem Formatieren, dass sich keine Bilder auf der Karte befinden, die Sie noch benötigen. Übertragen Sie gegebenenfalls die Bilder und Daten auf einen PC oder ein anderes Speichermedium, bevor Sie die Karte formatieren.**

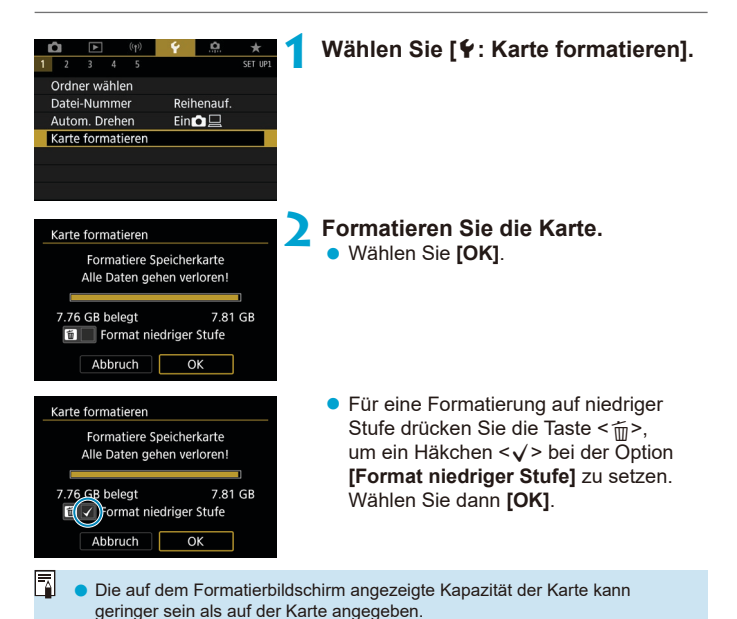

o Für dieses Gerät wird die von Microsoft lizenzierte exFAT-Technologie verwendet.

### **Bedingungen, die eine Kartenformatierung erfordern**

- z **Die Karte ist neu.**
- **Die Karte wurde von einer anderen Kamera oder einem Computer formatiert.**
- z **Die Karte ist voll mit Bildern oder Daten.**
- **Es wird ein Kartenfehler angezeigt (** $\Box$ **[613](#page-612-0)).**

### **Formatierung auf niedriger Stufe**

- **Die Formatierung auf niedriger Stufe wird empfohlen, wenn die Schreib**oder Lesegeschwindigkeit der Karte gering ist oder die Daten auf der Karte vollständig gelöscht werden sollen.
- Da bei der Formatierung auf niedriger Stufe alle aufnahmefähigen Sektoren der Karte neu formatiert werden, dauert die Formatierung länger als eine herkömmliche Formatierung.
- Während der Formatierung auf niedriger Stufe können Sie die Formatierung durch Auswahl von **[Abbruch]** abbrechen. Die herkömmliche Formatierung wird dennoch abgeschlossen, und Sie können die Karte wie gewohnt verwenden.

### **Dateiformate der Karte**

- **SD-/SDHC-Karten werden in FAT32 formatiert. SDXC-Karten werden in exFAT formatiert.**
- Bei Movie-Aufnahmen auf mit exFAT-formatierten Karten wird das Movie als einzelne Datei aufgezeichnet (und nicht in mehrere Dateien aufgeteilt), auch wenn die Dateigröße 4 GB überschreitet. (Die Videodatei überschreitet die Größe von 4 GB.)
- 0 **O** Unter Umständen ist es nicht möglich, mit dieser Kamera formatierte SDXC-Speicherkarten in anderen Kameras zu verwenden. Außerdem werden exFAT-formatierte Karten möglicherweise nicht von allen Computer-Betriebssystemen oder Kartenlesern erkannt.
	- o Durch Formatieren oder Löschen von Daten auf einer Karte werden die Daten nicht vollständig gelöscht. Vergessen Sie dies nicht, wenn Sie die Karte verkaufen oder entsorgen. Unternehmen Sie beim Entsorgen von Karten entsprechende Schritte, um Ihre persönlichen Daten ggf. zu schützen, etwa indem Sie die Karten zerstören.

# **Automatische Abschaltung**

Sie können die automatische Abschaltung der Kamera ändern.

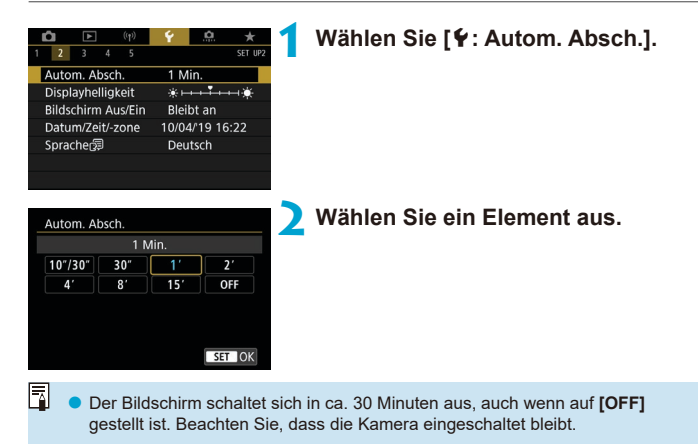

# **Einstellen der Bildschirmhelligkeit**

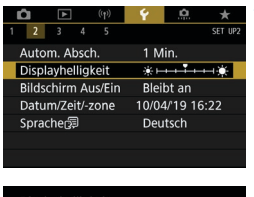

**1 Wählen Sie [**5**: Displayhelligkeit].**

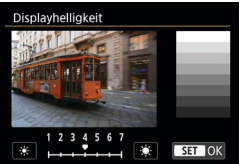

#### **2 Nehmen Sie die Anpassung vor. • Behalten Sie das graue Diagramm** im Auge, während Sie die Tasten

<Y> <Z> drücken, um die Helligkeit einzustellen. Drücken Sie dann <0er)>.

Um die Belichtung eines Bilds zu prüfen, empfiehlt sich die Betrachtung des Histogramms  $(2389)$  $(2389)$  $(2389)$ .

ħ

# **Ein- und Ausschalten des Bildschirms**

Sie können die Kamera so einstellen, dass der Bildschirm aus- und eingeschaltet wird, wenn Sie den bei Sucheraufnahmen Auslöser halb durchdrücken.

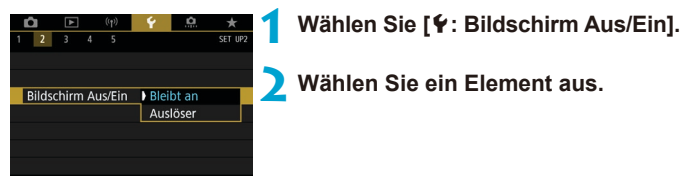

### **a** Bleibt an

Der Bildschirm wird nicht ausgeschaltet, wenn Sie den Auslöser halb durchdrücken. Um den Bildschirm abzuschalten, drücken Sie die Taste  $<$ INFO $>$ .

### **• Auslöser**

Der Bildschirm wird ausgeschaltet, wenn Sie den Auslöser halb durchdrücken. Um den Bildschirm einzuschalten, lassen Sie die Taste los.

# 516

# **Einstellen von Datum, Uhrzeit und Zeitzone**

Wenn Sie die Kamera zum ersten Mal einschalten oder Datum, Uhrzeit oder Zeitzone zurückgesetzt wurden, führen Sie nachfolgende Schritte aus, um zunächst die Zeitzone einzustellen.

Indem Sie zuerst die Zeitzone einstellen, können Sie diese Einstellung zukünftig einfach nach Bedarf anpassen; Datum/Uhrzeit wird dann entsprechend aktualisiert.

Da den aufgenommenen Bildern Datums- und Uhrzeitangaben der Aufnahme hinzugefügt werden, sollten Sie Datum/Uhrzeit auf jeden Fall einstellen.

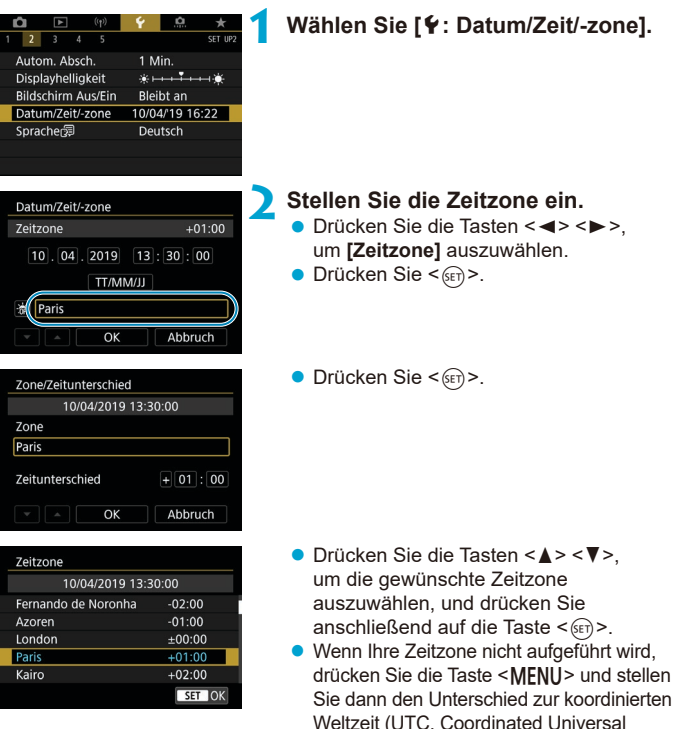

Time) unter **[Zeitunterschied]** ein.

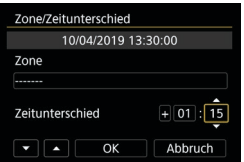

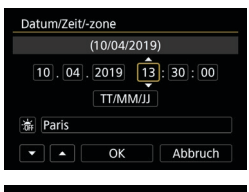

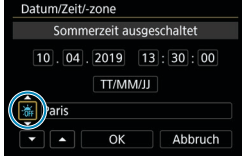

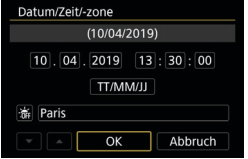

- Drücken Sie die Tasten <<**→** <**▶**>, um ein Element **[Zeitunterschied]** (+/-/Stunde/ Minute) auszuwählen, und dann  $\leq \frac{1}{2}$ .
- Drücken Sie die Tasten <A> <V>, um den Wert festzulegen, und dann  $\leq$   $\leq$   $\geq$ .
- **Nachdem Sie die Zeitzone oder den** Zeitunterschied eingegeben haben. drücken Sie die Tasten <<**→** <**→** zur Auswahl von **[OK]** und anschließend  $<$  (SET) >.

### **3 Stellen Sie das Datum und die Uhrzeit ein.**

- Drücken Sie die Tasten <<**/></>>>>>>>**, um ein Element auszuwählen, und dann  $\leq$   $(n)$  >.
- Drücken Sie die Tasten <<**W**><**W**>, um den Wert festzulegen, und dann  $\leq$   $\leq$   $\geq$ .

### **4 Stellen Sie die Sommerzeit ein.**

- **Passen Sie die Einstellungen** gegebenenfalls an.
- Drücken Sie die Tasten <<**→** um  $[$ **\allace** ] auszuwählen, und dann < $(F)$  >.
- Drücken Sie die Tasten <A> <V>, um **[** $\cdot$ **]** zu wählen, und drücken Sie anschließend auf die Taste  $\leq$  GET $>$ .
- z Wenn Sie zum Aktivieren der Sommerzeit **[**Z**]** einstellen, wird die in Schritt 3 eingestellte Uhrzeit um eine Stunde vorgestellt. Wenn Sie hingegen **[** $\angle$ ] einstellen, wird die Sommerzeit deaktiviert und die Uhrzeit wieder um eine Stunde zurückgestellt.

### **5 Verlassen Sie die Einstellung.**

■ Drücken Sie die Tasten <<**→** um **[OK]** auszuwählen.

- Die Datums-, Zeit- und Zeitzoneneinstellungen können zurückgesetzt werden, wenn die Kamera ohne Akku aufbewahrt wird oder die Kamera längere Zeit Temperaturen unterhalb des Gefrierpunkts ausgesetzt ist. Stellen Sie sie in diesem Fall ein weiteres Mal ein.
	- o Überprüfen Sie nach einer Änderung von **[Zone/Zeitunterschied]**, ob das richtige Datum und die korrekte Uhrzeit angezeigt werden.

ħ o Die Zeit für die automatische Abschaltung kann sich verlängern, wenn der Bildschirm **[**5**: Datum/Zeit/-zone]** angezeigt wird.

# **Schnittstelle der Benutzeroberfläche**

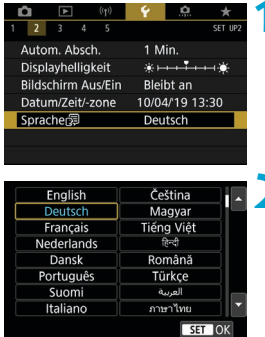

**10 Wählen Sie [4: Sprache**图].

**2 Stellen Sie die gewünschte Sprache ein.**

# **Videosystem**

Stellen Sie das Videosystem des Fernsehgeräts ein, das ggf. zur Anzeige verwendet wird. Mit dieser Einstellung werden die bei Movie-Aufnahmen verfügbaren Bildraten festgelegt.

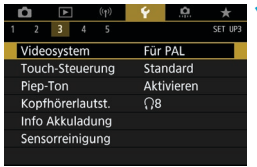

# **1 Wählen Sie [**5**: Videosystem].**

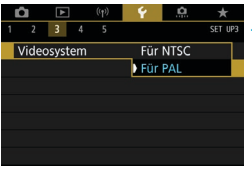

### **2 Wählen Sie ein Element aus.** z **Für NTSC**

Für Regionen, in denen das TV-System NTSC gebräuchlich ist (Nordamerika, Japan, Südkorea, Mexiko usw.).

#### z **Für PAL**

Für Regionen, in denen das TV-System PAL gebräuchlich ist (Europa, Russland, China, Australien usw.).

# **Einstellungen für die Touch-Empfindlichkeit**

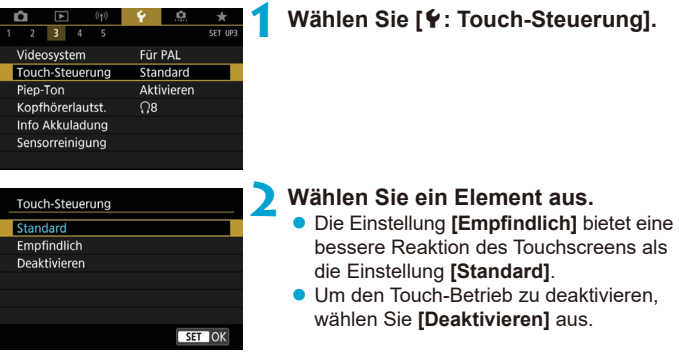

# **Hinweise zur Touch-Steuerung**

- Setzen Sie zum Touch-Betrieb keine scharfkantigen oder spitzen Objekte wie Fingernägeln oder Kugelschreiberminen ein.
- o Ihre Finger dürfen beim Touch-Betrieb nicht nass sein. Feuchtigkeit auf dem Bildschirm oder nasse Finger können dazu führen, dass der Touchscreen nicht reagiert oder Funktionsstörungen auftreten. Schalten Sie in diesem Fall die Kamera aus, und entfernen Sie die Feuchtigkeit mit einem Tuch.
- o Das Anbringen einer handelsüblichen Schutzfolie oder eines Aufklebers auf dem Bildschirm kann das Ansprechverhalten bei Touch-Betrieb beeinträchtigen.
- o Wenn Sie Touch-Befehle schnell ausführen und **[Empfindlich]** eingestellt ist, kann das Ansprechverhalten bei Touch-Betrieb schlechter sein.

# **Piep-Ton für Kamerabedingungen**

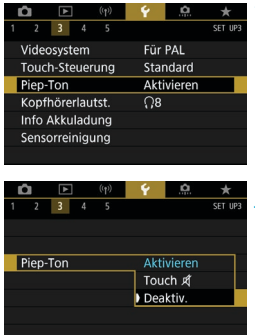

**1 Wählen Sie [**5**: Piep-Ton].**

# **2 Wählen Sie ein Element aus.**

# **CTouch**  $\mathbb{X}$

Deaktiviert den Pip-Ton für den Touch-Betrieb.

#### **Deaktivieren**

Deaktiviert den Pip-Ton für die Bestätigung des Fokus, für Aufnahmen mit Selbstauslöser und für den Touch-Betrieb.

# **Lautstärke für Kopfhörer**

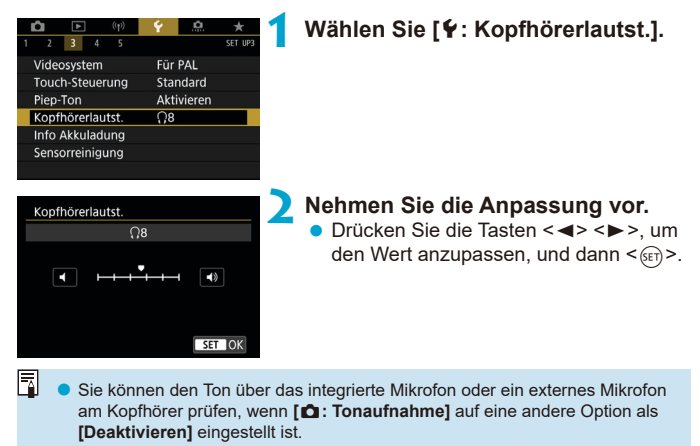

# **Info Akkuladung**

Sie können den Aufladezustand des verwendeten Akkus überprüfen. Indem Sie mehrere Akkus in der Kamera registrieren, können Sie die ungefähre verbleibende Kapazität und den Nutzungsverlauf überprüfen.

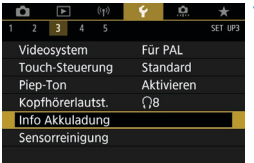

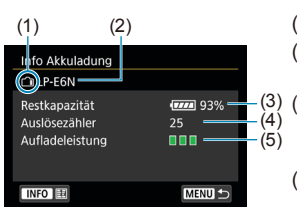

# **1 Wählen Sie [**5**: Info Akkuladung].**

- (1) Akkuposition
- (2) Modellbezeichnung des Akkus oder der verwendeten Stromquelle.
- Die Akkustandsanzeige (M53) wird zusammen mit der verbleibenden Akkuladung in Stufen von 1 % angezeigt.
- (4) Die Anzahl der Bilder, die mit dem aktuellen Akku aufgenommen wurden. Die Zahl wird beim erneuten Aufladen zurückgesetzt.
- (5) Die Aufladeleistung des Akkus wird angezeigt.
	- **III** (Grün) : Die Aufladeleistung des Akkus ist aut.
	- (Grün) : Die Aufladeleistung des Akkus ist leicht beeinträchtigt.  $\Pi\Pi$  **(Rot) : Der Kauf eines neuen** 
		- Akkus wird empfohlen.

Ü Die Verwendung des Canon-Akkus LP-E6N/LP-E6 wird empfohlen. Wenn Sie Akkus verwenden, die kein Canon Originalzubehör sind, kann die Kamera nicht die volle Leistung erzielen, und es kann zu Fehlfunktionen kommen.

- o Der Auslösezähler gibt die Anzahl der aufgenommenen Einzelbilder an. (Movie-Ausnahmen werden nicht gezählt.)
- o Die Informationen über den Akku werden auch angezeigt, wenn der Akkugriff BG-E14 (separat erhältlich) mit LP-E6N/LP-E6-Akkus verwendet wird. Bei AA/R6-Batterien wird nur der Akkuladezustand angezeigt.
- o Wenn eine Fehlermeldung zur Akkukommunikation angezeigt wird, befolgen Sie die Anweisungen in der Meldung.

### <span id="page-524-0"></span>**Akkuregistrierung**

围

Sie können bis zu sechs Akkus des Typs LP-E6N/LP-E6 auf der Kamera registrieren. Führen Sie die folgenden Schritte für jeden Akku durch, um mehrere Akkus auf der Kamera zu registrieren.

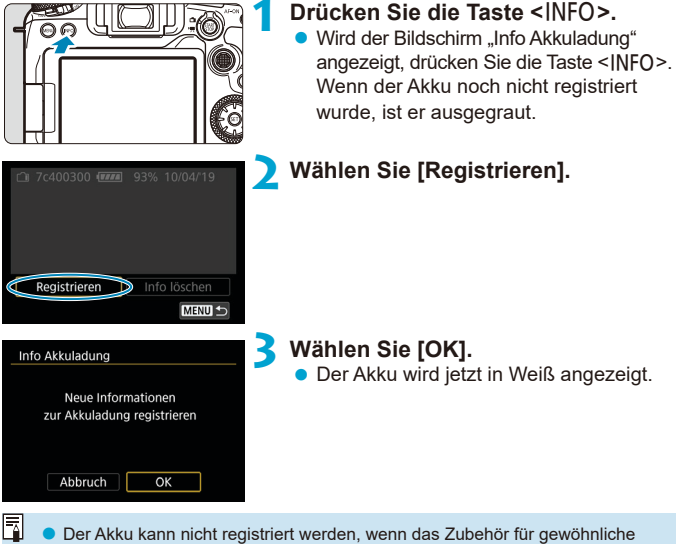

### **Kennzeichnung von Akkus mit Seriennummern**

Sie sollten registrierte Akkus LP-E6N/LP-E6 mit ihren Seriennummern kennzeichnen und dabei im Handel erhältliche Etiketten verwenden.

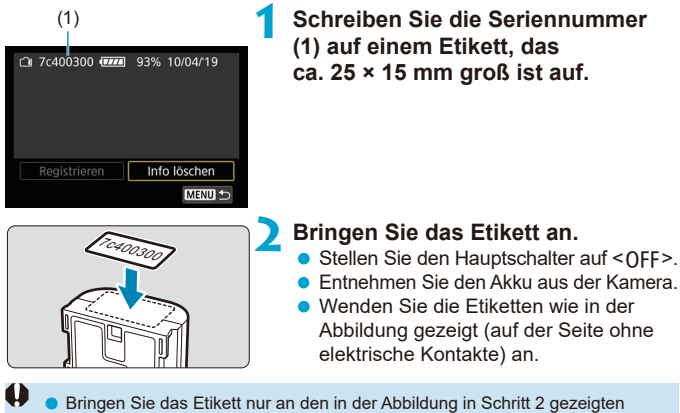

- Stellen an. Ansonsten könnte das Etikett das Einlegen des Akkus erschweren oder das Einschalten der Stromversorgung verhindern.
	- Bei Verwendung des Akkugriffs BG-E14 (separat erhältlich) kann sich bei wiederholtem Einführen und Entfernen des Akkus in das Akkufach das Etikett ablösen. Wenn es sich ablöst, bringen Sie ein neues Etikett an.

### **Prüfen der verbleibenden Kapazität eines registrierten Akkus**

Sie können die verbleibende Kapazität der derzeit nicht verwendeten Akkus sowie deren letztes Verwendungsdatum überprüfen.

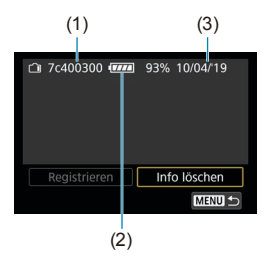

#### **Suchen Sie nach der Seriennummer.**

**• Die Seriennummer (1) befindet sich** auf dem Seriennummernetikett des Akkus sowie auf dem Bildschirm "Akkugeschichte".

Sie können die ungefähre Restkapazität des jeweiligen Akkus (2) und das Datum seiner letzten Verwendung überprüfen (3).

**Löschen der Info Akkuladung**

- **1 Wählen Sie [Info löschen].**
	- Folgen Sie Schritt 2 auf **□525**, um **[Info löschen]** auszuwählen.

### **2 Wählen Sie die Akkuinformationen aus, die gelöscht weden sollen.**

**•**  $\sqrt{}$  **l** wird angezeigt.

### **3** Drücken Sie die Taste < $\overline{m}$ >.

z Wählen Sie im Bestätigungsdialog **[OK]**.

# <span id="page-527-0"></span>**Sensorreinigung**

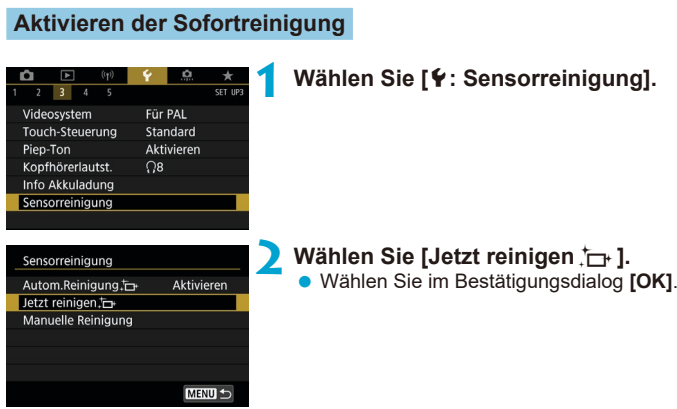

### **Einstellen der automatischen Reinigung**

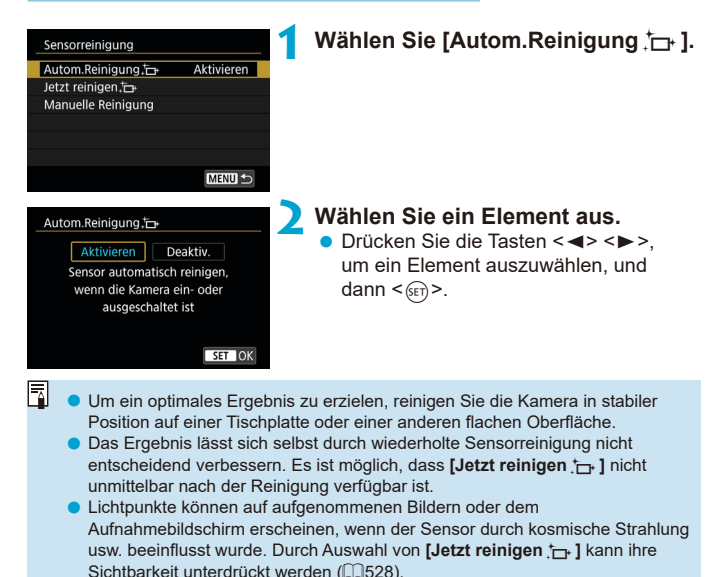

### **Manuelle Sensorreinigung**

Staub, der im Rahmen der automatischen Sensorreinigung nicht beseitigt wurde, lässt sich manuell mit einem handelsüblichen Blasebalg oder ähnlichem Werkzeug entfernen.

Verwenden Sie immer einen vollständig geladenen Akku.

Der Bildsensor ist sehr empfindlich. Wenn die direkte Reinigung des Sensors notwendig ist, empfiehlt es sich, diese Aufgabe dem Canon Kundendienst zu übertragen.

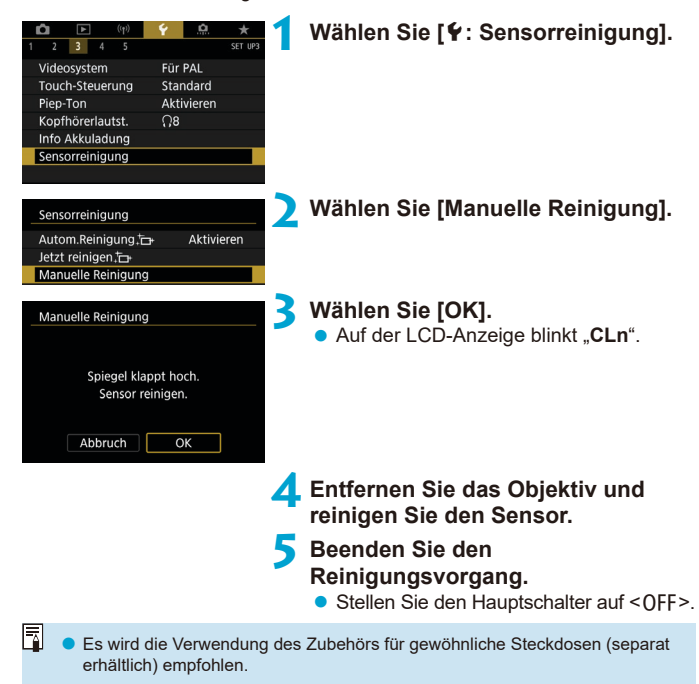

o **Führen Sie während der Sensorreinigung nicht die folgenden Aktionen aus. Wenn die Stromversorgung getrennt wird, schließt sich der Verschluss und der Schwingspiegel klappt wieder herunter. Dadurch können der Bildsensor, die Verschlussvorhänge und der Schwingspiegel beschädigt werden.**

- Stellen des Hauptschalters auf < $OFF$ >.
- **Akku herausnehmen oder einsetzen.**
- **Die Oberfläche des Bildsensors ist sehr empfindlich. Gehen Sie bei der** Reinigung des Sensors vorsichtig vor.
- o Verwenden Sie einen einfachen Blasebalg ohne Pinsel. Der Pinsel kann den Bildsensor verkratzen.
- o Führen Sie die Blasespitze nicht weiter als bis zum Kamerabajonett in die Kamera ein. Wenn die Stromversorgung getrennt wird, schließt sich der Verschluss, wobei die Verschlusslamellen oder der Schwingspiegel unter Umständen beschädigt werden können.
- o Reinigen Sie den Bildsensor nie mit Druckluft oder Gas. Die Druckluft kann den Sensor beschädigen und das Sprühgas kann sich permanent auf dem Sensor ablegen und diesen verkratzen.
- o Wenn der Akkuladezustand während der Sensorreinigung zu niedrig wird, ertönt ein Signalton. Beenden Sie die Sensorreinigung.
- Sollte ein Fleck nicht mit einem Blasebalg entfernt werden können, empfiehlt es sich, diese Aufgabe einem Canon Kundendienst zu übertragen.

# **Anzeigen des Aufnahmemodus**

Eine kurze Beschreibung des Aufnahmemodus kann beim Wechseln der Aufnahmemodi angezeigt werden.

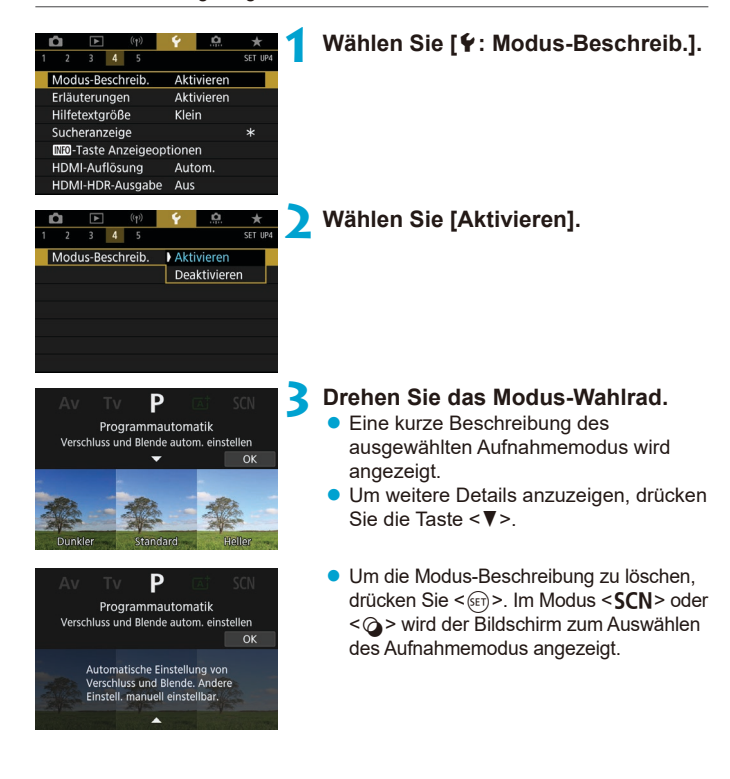

# **Anzeige der Erläuterungen**

Eine kurze Beschreibung der Funktionen und Elemente kann über die Schnelleinstellung angezeigt werden.

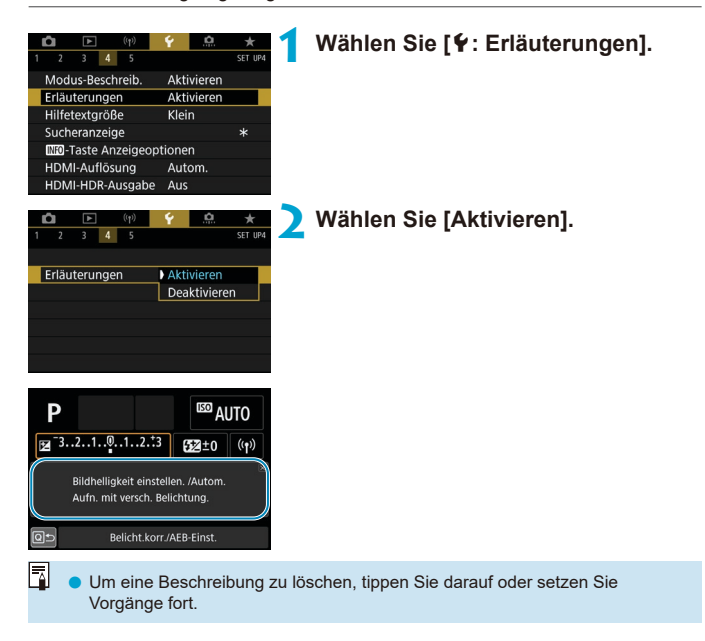

# **Hilfefunktionen**

**Wenn [** $\text{min}$ **Hilfe]** angezeigt wird, können Sie eine Beschreibung der Funktion durch Drücken der Taste <INFO> aufrufen. Drücken Sie die Taste erneut, damit der Hilfe-Bildschirm geschlossen wird. Um durch den Bildschirm zu blättern, wenn rechts eine Bildlaufleiste (1) angezeigt wird, drehen Sie das Wahlrad < $\textcircled{\scriptsize\char'1}$ >.

# **• Beispiel: [** $\bullet$ **: High ISO Rauschreduzierung]**

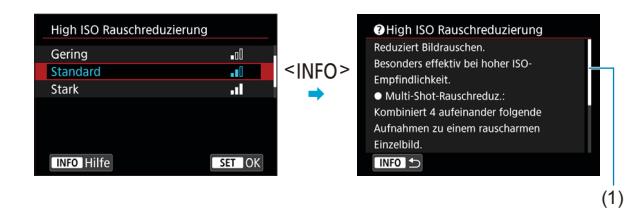

# z **Beispiel: [**5**: Multifunktionssperre]**

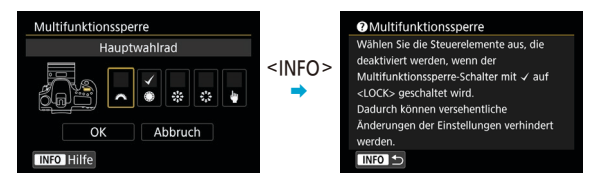

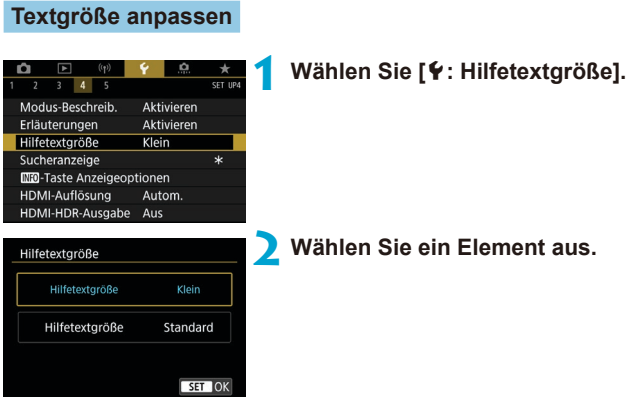

# **Anpassung der Informationen im Sucher**

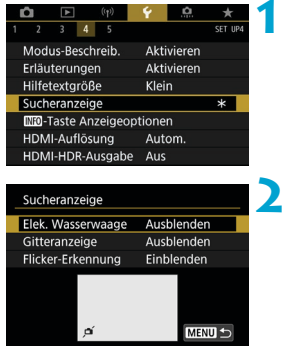

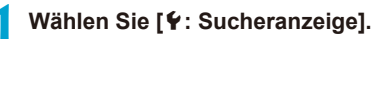

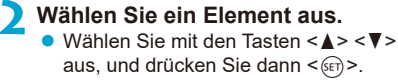

#### **Elektronische Wasserwaage Anzeige**

Die elektronische Wasserwaage (1) erscheint, wenn Sie den Auslöser halb durchdrücken. Die Wasserwaage funktioniert auch bei vertikalen Aufnahmen.

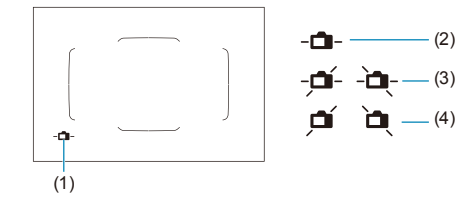

- (2) Querformat (3) 1 ° geneigt (4) 2 ° oder mehr
	- geneigt
- **B** Es kann nur die horizontale Neigung überprüft werden. (Vorwärts-/ Rückwärtsneigung wird nicht angezeigt.)
	- Es kann ein Fehlerbereich von ca. ± 1° auftreten.
- 同 **C** Ein Sternchen neben **[4: Sucheranzeige]** zeigt an, dass die Standardeinstellung für die Sucheranzeige geändert wurde.

#### **Gitteranzeige**

Ħ

R

Sie können im Sucher ein Gitter anzeigen, das Ihnen hilft, die Neigung der Kamera zu prüfen und den gewünschten Bildausschnitt zu wählen.

Sie können bei Livebild-Aufnahmen und vor dem Start einer Movie-Aufnahme auf dem Bildschirm ein Gitter anzeigen ( $\Box$ [540\)](#page-539-0).

### **Anzeigen der Flacker-Erkennung**  $\star$

Wenn Sie diese Funktion einstellen, wird im Sucher < **Elicker > angezeigt,** sobald die Kamera infolge des Blinkens einer Lichtquelle Flackern erkennt.

o Wenn Sie **[**z**: Anti-Flacker-Aufn]** auf **[Aktivieren]** stellen, wird die Aufnahme gemacht, wenn die ungleiche Belichtung durch das Flackern minimal ist ( $\Box$ [261\)](#page-260-0).

# **<**B**> Taste Anzeigeoptionen**

Sie können die auf dem Bildschirm angezeigten Informationen als Reaktion auf das Drücken der Taste <INFO > auswählen, wenn die Kamera aufnahmebereit ist.

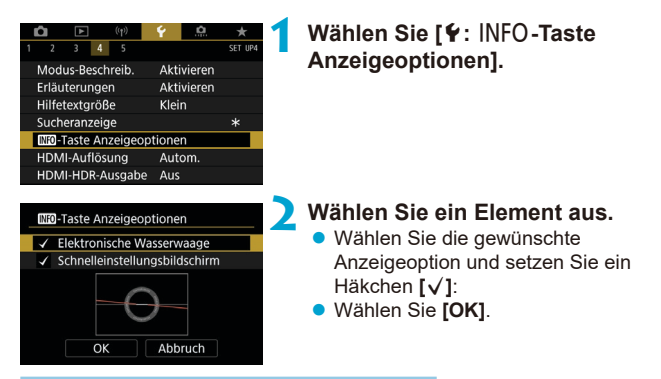

### **Elektronische Wasserwaage Anzeige**

Die rote Linie wird grün, wenn das Bild im Wesentlichen gerade ist.

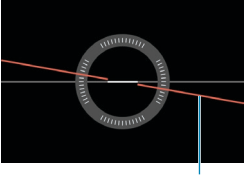

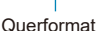

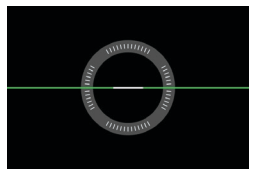

Es kann ein Fehlerbereich von ca. ± 1° auftreten.

o Wenn die Kamera deutlich geneigt wird, verringert sich die Genauigkeit der elektronischen Wasserwaage.

- ∏ Die elektronische Wasserwaage wird bei Livebild-Aufnahmen nicht angezeigt, wenn die AF-Methode auf **[**u**+Verfolg.]** eingestellt ist.
	- **Informationen zum [Schnelleinstellungsbildschirm]** finden Sie auf **[1][622](#page-621-0)**.

# **Anpassen der Informationen auf dem Bildschirm**

Sie können die Bildschirmanzeige bei Livebild-Aufnahmen oder Movie-Aufnahmen anpassen.

#### E  $3 - 4$ SET UP Modus-Beschreib. Aktivieren Erläuterungen Aktivierer Klein Hilfetextgröße Anzeige Aufn.info Auslöserfunktion für Movies HDMI-Auflösung Autom HDMI-HDR-Ausgabe Aus

# **Wählen Sie [**5**: Anzeige Aufn.info].**

# **Anpassen der Informationen auf dem Bildschirm**

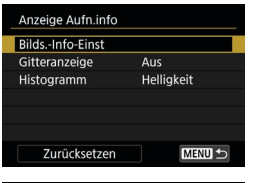

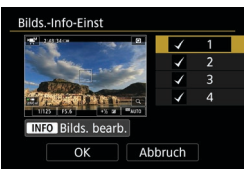

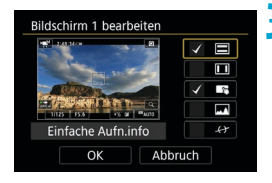

# **1 Wählen Sie [Bilds.-Info-Einst].**

### **2 Wählen Sie Bildschirme aus.**

- Drücken Sie die Tasten <<**W**>, um die auf der Kamera anzuzeigenden Informationsbildschirme auszuwählen.
- Für Elemente, die nicht angezeigt werden sollen, drücken Sie < $(s_{ET})$  >. um das Häkchen **[**X**]** zu entfernen.
- **Um den Bildschirm zu bearbeiten.** drücken Sie die Taste <INFO>.

### **3 Bearbeiten Sie den Bildschirm.**

- Drücken Sie die Tasten <▲> <X>, um die auf dem Bildschirm anzuzeigenden Elemente auszuwählen.
- Für Elemente, die nicht angezeigt werden sollen, drücken Sie < $\varepsilon$ ( $\varepsilon$ r) >, um das Häkchen **[**X**]** zu entfernen.
- z Wählen Sie dann **[OK]**, um die Einstellung zu registrieren.

<span id="page-539-0"></span>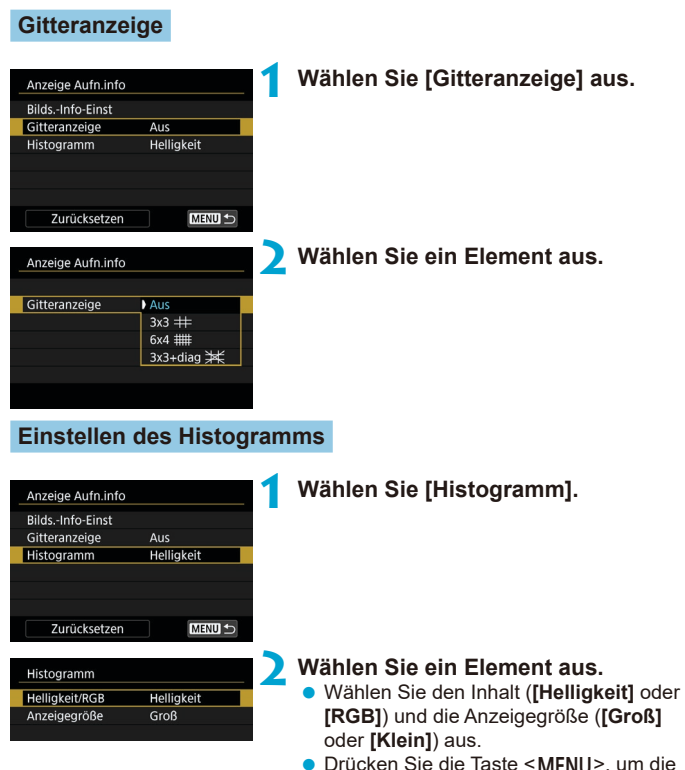

**MENU>**, um die Einstellung zu bestätigen.
## **Löschen von Einstellungen**

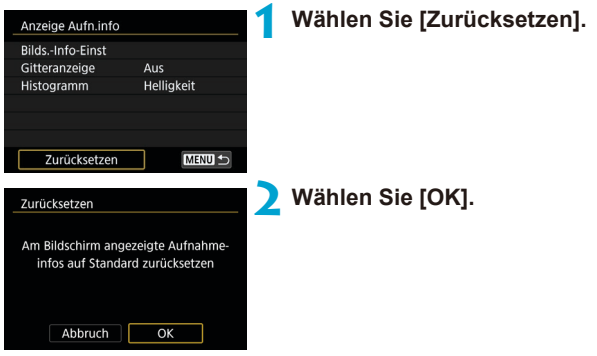

## **Anpassen des Auslösers für Movie-Aufnahmen**

Sie können die Funktionen einstellen, die durch halbes oder ganzes Durchdrücken des Auslösers während der Movie-Aufnahme ausgeführt werden.

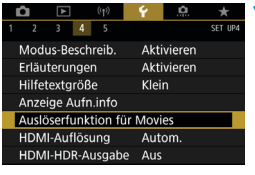

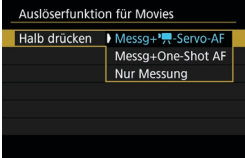

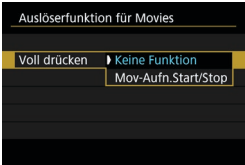

## **1 Wählen Sie [**5**: Auslöserfunktion für Movies].**

**2 Wählen Sie ein Element aus.**

## **Halb drücken**

Legen Sie fest, welche Funktion ausgeführt werden soll, wenn der Auslöser halb durchgedrückt wird.

## **Voll drücken**

Legen Sie fest, welche Funktion ausgeführt werden soll, wenn der Auslöser vollständig durchgedrückt wird.

Wenn **[Voll drücken]** auf **[Mov-Aufn.Start/Stop]** eingestellt ist, können Sie Movie-Aufnahmen nicht nur durch Drücken der Taste für Movie-Aufnahme, sondern auch durch vollständiges Durchdrücken des Auslösers oder mithilfe der Fernbedienung RC-6, drahtlosen Fernbedienung BR-E1 sowie dem Auslösekabel RS-60E3.

Ħ o Selbst wenn Sie **[Voll drücken]** auf **[Keine Funktion]** einstellen, startet oder stoppt die Kamera die Aufnahme von Zeitraffer-Movies, sofern der Auslöser bei einer für Zeitraffer-Movies eingerichteten Kamera vollständig durchgedrückt wird.

## **HDMI-Ausgabeauflösung**

Stellen Sie die Bildausgabeauflösung ein, die verwendet wird, wenn die Kamera per HDMI-Kabel an ein Fernsehgerät oder externes Aufnahmegerät angeschlossen ist.

#### F  $\overline{\phantom{a}}$  $err$  in Modus-Beschreib. Aktivieren Erläuterungen Aktivieren Hilfetextaröße Klein Anzeige Aufn.info Auslöserfunktion für Movies HDMI-Auflösung Autom. HDMI-HDR-Ausgabe Aus

## **1 Wählen Sie [**5**: HDMI-Auflösung].**

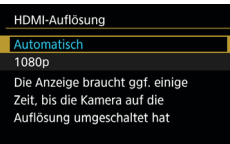

 $STOK$ 

## **2 Wählen Sie ein Element aus.**

#### **Automatisch**

Die Bilder werden automatisch mit der höchstmöglichen Auflösung des angeschlossenen Fernsehgeräts angezeigt.

#### **1080p**

Die Ausgabe erfolgt mit einer Auflösung von 1080p. Legen Sie fest, ob Anzeigeoder Zeitverzögerungsprobleme vermieden werden sollen, wenn die Kamera die Auflösung wechselt.

## **Anzeige von RAW-Bildern auf HDR-Fernsehgeräten**

Sie können RAW-Bilder in HDR anzeigen, indem Sie die Kamera an ein HDR-Fernsehgerät anschließen.

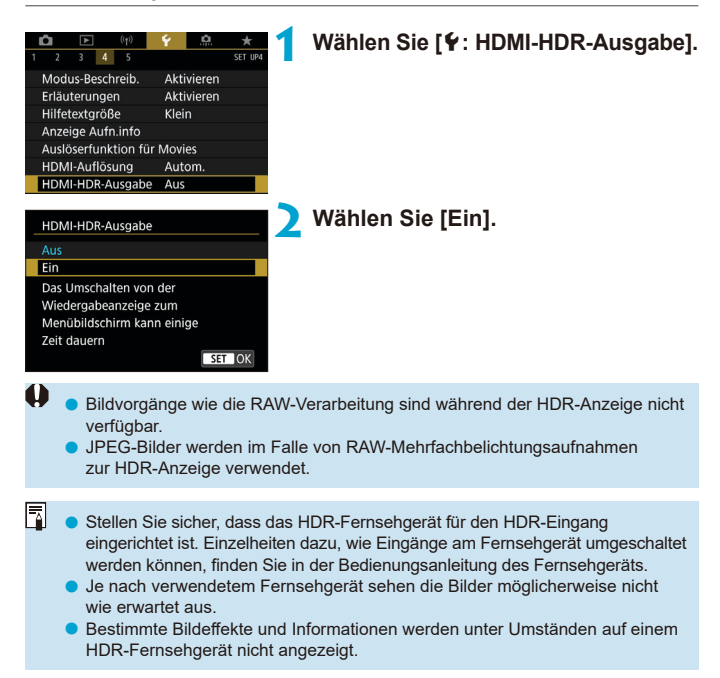

## **Multifunktionssperre**

Legen Sie die Kamerasteuerungen fest, die bei aktivierter Multifunktionssperre gesperrt werden sollen. Dies kann verhindern, dass Einstellungen nicht vorübergehend geändert werden.

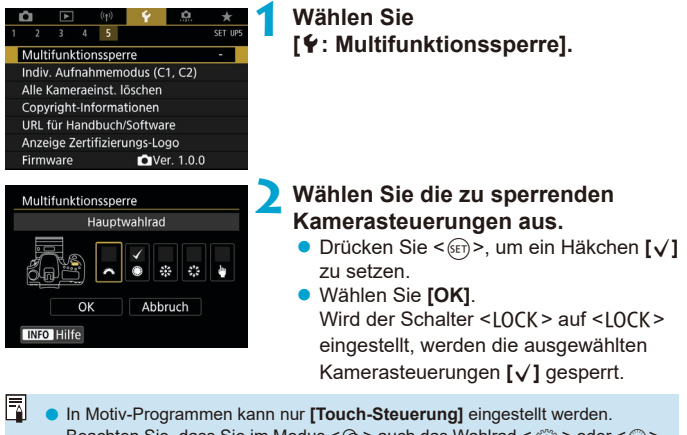

- Beachten Sie, dass Sie im Modus < $\bigcirc$  > auch das Wahlrad < $\bigcirc$  > oder < $\bigcirc$  > verwenden können.
	- Wenn sie auf einen anderen Wert als die Standardeinstellung geändert wird, sehen Sie in Sternchen "\*" am rechten Rand der **[**5**: Multifunktionssperre]**.

## Individuelle Aufnahmemodi registrieren  $\vec{x}$

Aktuelle Kameraeinstellungen wie Aufnahmeeinstellungen, Menüeinstellungen und Einstellungen der Individualfunktionen können als individuelle Aufnahmemodi registriert werden.

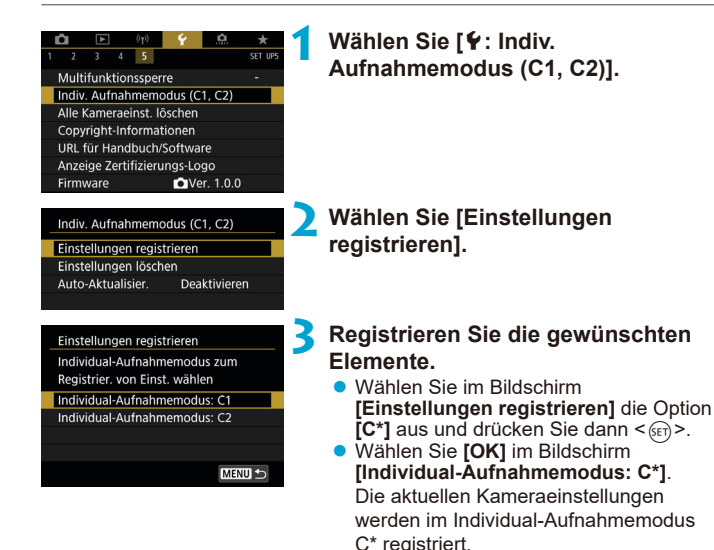

## **Automatische Aktualisierung der registrierten Einstellungen**

Wenn Sie eine Einstellung bei Aufnahmen im Individual-Aufnahmemodus ändern, kann der Modus automatisch mit der neuen Einstellung aktualisiert werden (Auto-Update). Um diese automatische Aktualisierung zu aktivieren, stellen Sie in Schritt 2 **[Auto-Aktualisier.]** auf **[Aktivieren]** ein.

## **Verwerfen von gespeicherten Individual-Aufnahmemodi**

Wenn Sie in Schritt 2 die Option **[Einstellungen löschen]** wählen, können die Standardeinstellungen der entsprechenden Modi wiederhergestellt werden, und es werden keine individuellen Aufnahmemodi registriert.

Sie können auch Aufnahme- und Menüeinstellungen in Individual-Aufnahmemodi ändern.

F

## **Wiederherstellen der** <sup>M</sup> **Standardeinstellungen der Kamera**

Es ist möglich, die Grundeinstellungen der Kamera für Aufnahme- und Menüfunktionen wiederherzustellen.

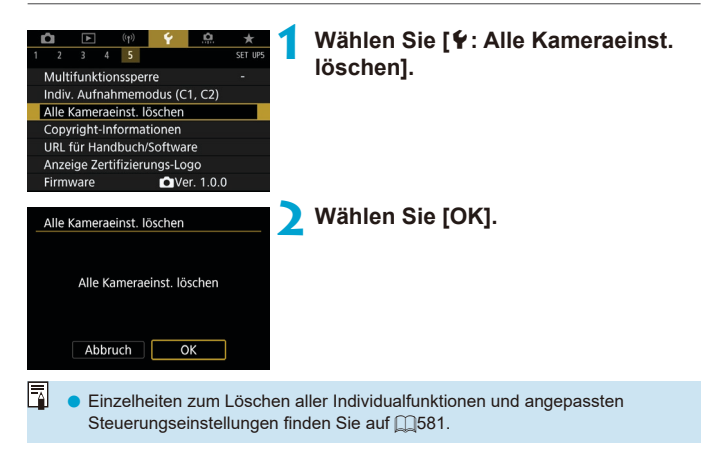

## **Copyright-Informationen**  $\star$

Wenn Sie Copyright-Informationen festlegen, werden diese mit den Exif-Daten des Bilds aufgezeichnet.

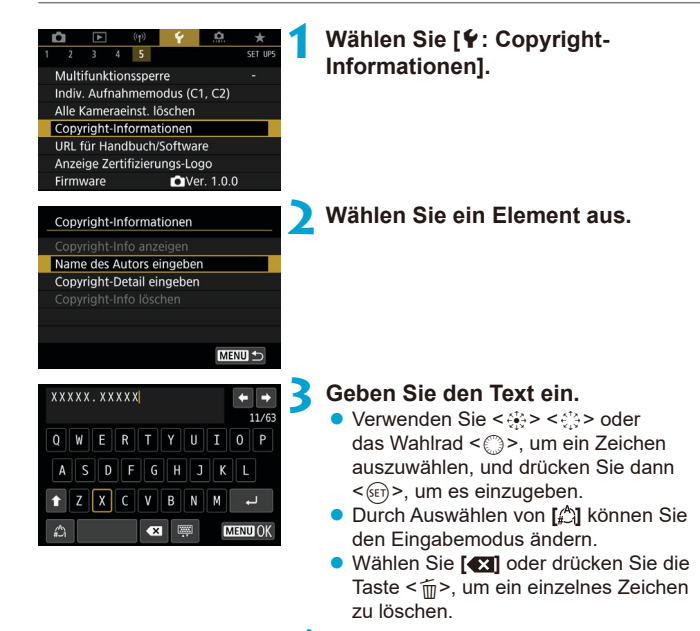

## **4 Verlassen Sie die Einstellung.**

**• Drücken Sie die Taste <MFNII> und** anschließend **[OK]**.

## **Überprüfen von Copyright-Informationen**

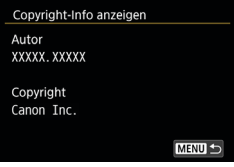

围

Wenn Sie **[Copyright-Info anzeigen]** in Schritt 2 auswählen, können Sie die von Ihnen unter **[Autor]** und **[Copyright]** eingegebenen Informationen überprüfen.

### **Löschen von Copyright-Informationen**

Indem Sie in Schritt 2 **[Copyright-Info löschen]** wählen, können Sie die Informationen zu **[Autor]** und **[Copyright]** löschen.

- $\mathbf u$ **Lange Einträge für "Autor" oder "Copyright" werden möglicherweise nicht** vollständig angezeigt, wenn Sie **[Copyright-Info anzeigen]** auswählen.
	- Sie können auch die Copyright-Informationen mit EOS Utility (EOS-Software) festlegen oder überprüfen.

## **Weitere Informationen**

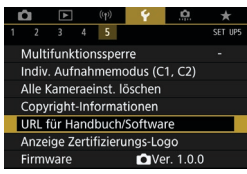

## **• Herunterladen von Bedienungsanleitungen oder Software**

Um Bedienungsanleitungen herunterzuladen, wählen Sie **[**5**: URL für Handbuch/Software]** und scannen Sie den angezeigten QR-Code mit einem Smartphone.

Sie können auch einen Computer verwenden, um unter der angezeigten URL auf die Website zuzugreifen und Software herunterzuladen.

## **• Anzeigen von Zertifizierungslogos**

Wählen Sie **[**5**: Anzeige Zertifizierungs-Logo]**, um Logos der Zertifizierungen der Kamera anzuzeigen. Weitere Zertifizierungslogos sind in dieser Bedienungsanleitung, auf dem Kameragehäuse und auf der Verpackung der Kamera zu finden.

## **• Firmware-Version**  $\mathbf{\hat{x}}$

Wählen Sie **[**5**: Firmware]**, um die Firmware der Kamera oder des derzeitigen Objektivs zu aktualisieren.

# **Individualfunktionen/ My Menu**

Nehmen Sie eine Feinabstimmung verschiedener Kamerafunktionen vor, und ändern Sie die Funktion der Tasten und Wahlräder entsprechend Ihrer Präferenzen. Außerdem können Sie Menüpunkte und Individualfunktionen, die Sie häufig anpassen, der Registerkarte "My Menu" hinzufügen.

## **Registerkartenmenüs: Individuelle Anpassung**

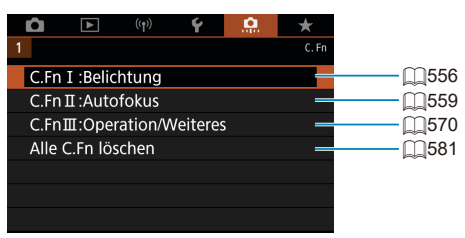

## **Einstellen von Individualfunktionen**  $\mathbf{\hat{x}}$

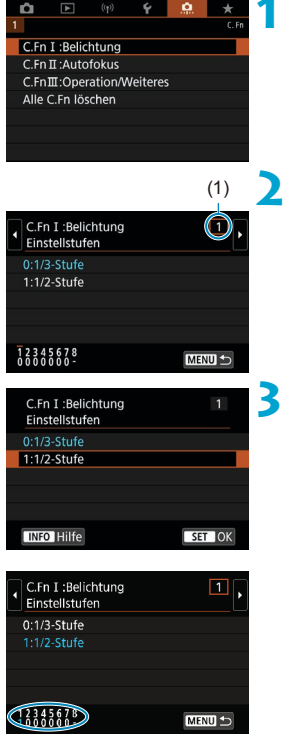

**1 Wählen Sie [C.Fn I:Belichtung], [C.Fn II:Autofokus] oder [C.Fn III:Operation/Weiteres].**

## (1) **2 Wählen Sie die Nummer einer Individualfunktion.**

● Wählen Sie mit den Tasten <<> die Nummer der einzurichtenden Individualfunktion (1) aus.

## **3 Ändern Sie die Einstellung nach Bedarf.**

- $\bullet$  Wählen Sie mit den Tasten < $\blacktriangle > \blacktriangledown >$ eine Einstellung (Zahl) aus.
- **Um eine weitere Individualfunktion** einzurichten, wiederholen Sie die Schritte 2–3.
- **Am unteren Bildschirmrand werden** unterhalb der entsprechenden Funktionsnummern die aktuellen Einstellungen der Individualfunktionen angezeigt.
- Alle von den Standardeinstellungen abweichende Optionen werden blau angezeigt.

## **4 Verlassen Sie die Einstellung.**

**• Drücken Sie die Taste <MFNII>** Der Bildschirm von Schritt 1 wird erneut angezeigt.

## **Individualfunktionen** Material Material

Mit symbolisierte Individualfunktionen haben keinen Effekt bei Livebild- und Movie-Aufnahmen (die Einstellung ist deaktiviert).

## **C.Fn I: Belichtung**

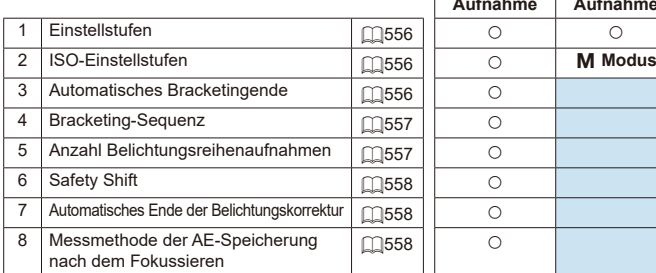

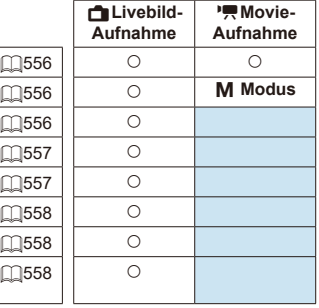

#### **C.Fn II: Autofokus**

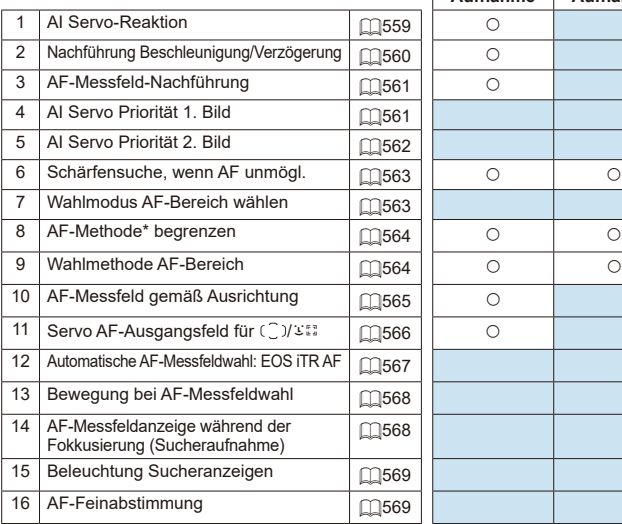

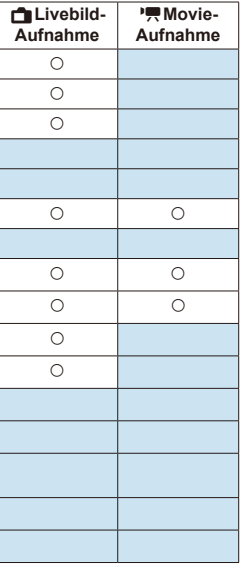

\* Funktion für Livebild-Aufnahmen.

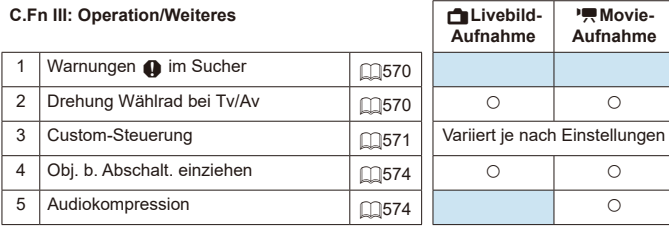

## Einstellungen der Individualfunktionen  $\vec{x}$

Sie können die Kamerafunktionen auf der Registerkarte **[**8**]** nach Wunsch anpassen.

<span id="page-555-0"></span>**C.Fn I: Belichtung**

## <span id="page-555-1"></span>**C.Fn I-1: Einstellstufen**

Damit werden 1/2-stufige Schritte für die Verschlusszeit, die Blende, Belichtungskompensation, AEB, Blitzbelichtungskorrektur usw. eingestellt.

- $\bullet$  0: 1/3-stufig
- $\bullet$  1: 1/2-Stufe

同 o Wenn **[1/2-Stufe]** eingestellt ist, sieht die Anzeige aus wie folgt.

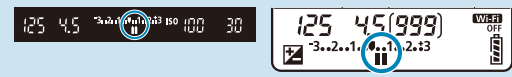

## <span id="page-555-2"></span>**C.Fn I-2: ISO-Einstellstufen**

Sie können die manuellen ISO-Einstellstufen auf ganze Stufen ändern.

- $\bullet$  0: 1/3-stufig
- $\bullet$  1: Ganzstufig

Ħ o Auch bei der Einstellung **[Ganzstufig]** wird die ISO-Empfindlichkeit bei ISO-Einstellung "Auto" automatisch in Drittelstufen eingestellt.

## <span id="page-555-3"></span>**C.Fn I-3: Automatisches Bracketingende**

Sie können festlegen, dass AEB und Weißabgleich-Bracketing abgebrochen wird, wenn der Hauptschalter auf <0FF> eingestellt ist.

- z 0: Aktivieren
- $\bullet$  1: Deaktivieren

## <span id="page-556-0"></span>**C.Fn I-4: Bracketing-Sequenz**

Die AEB-Aufnahmesequenz und die Sequenz des Weißabgleich-Bracketings können geändert werden.

- $\bullet$  0: 0,  $-$ ,  $+$
- $\bullet$  1: –, 0, +
- $2: +, 0, -$

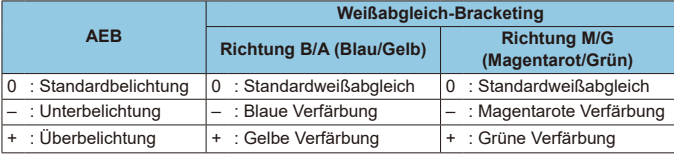

## <span id="page-556-1"></span>**C.Fn I-5: Anzahl Belichtungsreihenaufnahmen**

Die Anzahl der mit AEB und Weißabgleich-Bracketing erstellten Aufnahmen kann geändert werden.

Wenn **[Bracketing-Sequenz]** auf **[0, –, +]** eingestellt ist, erfolgen die Belichtungsreihenaufnahmen gemäß der folgenden Tabelle.

- $\bullet$  0: 3 Aufnahmen
- $\bullet$  1: 2 Aufnahmen
- $\bullet$  2: 5 Aufnahmen
- $\bullet$  3: 7 Aufnahmen

#### (in ganzen Stufen/Schritten)

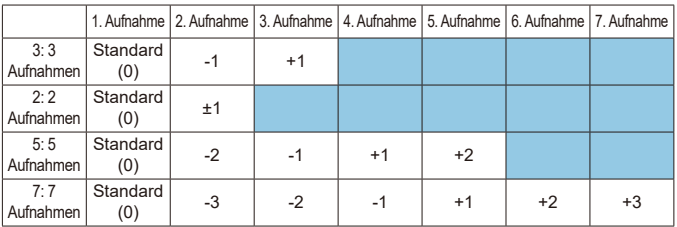

围

o Wenn **[2 Aufnahmen]** eingestellt ist, können Sie beim Einstellen des AEB-Bereichs die Seite "+" oder "-" wählen. Mit Weißabgleich-Bracketing wird die zweite Aufnahme in die Richtung B/A oder M/G angepasst.

## <span id="page-557-0"></span>**C.Fn I-6: Safety Shift**

Wenn sich die Helligkeit des Motivs ändert und keine Standardbelichtung innerhalb des automatischen Belichtungsbereichs möglich ist, ändert die Kamera automatisch die manuell gewählte Einstellung, um die Standardbelichtung zu erreichen. Wenn **[Verschlusszeit/Blende]** eingestellt ist, gilt diese Einstellung für die Modi <**Tv**> und < $A$ v>. Wenn **[ISO-Empfindlichkeit]** eingestellt ist, gilt diese Einstellung für die Modi < $P$ >, < $Tv$ > und < $Av$ >.

- $\bullet$  0: Deaktivieren
- **1: Verschlusszeit/Blende**
- 2: ISO-Empfindlichkeit
- F o Wenn unter **[**z**:** z**ISO-Empfindl. Einstellungen]** die Standardeinstellung für **[ISO-Bereich]** oder **[Längste Verschl.zeit]** geändert wird, setzt Safety Shift diese Einstellung außer Kraft, wenn die Standardbelichtung nicht erzielt werden kann.
	- o Die Mindest- und Obergrenze für Safety Shift mit der ISO-Empfindlichkeit werden von **[Auto-Bereich]** ( $\Box$ [216](#page-215-0)) bestimmt. Überschreitet jedoch die manuell eingestellte ISO-Empfindlichkeit den **[Auto-Bereich]**, wird die Safety Shift bis zur manuell eingestellten ISO-Empfindlichkeit aktiviert.
	- o Bei Bedarf wird auch dann Safety Shift aktiviert, wenn der Blitz verwendet wird.

#### <span id="page-557-1"></span>**C.Fn I-7: Automatisches Ende der Belichtungskorrektur**

z 0: Deaktivieren

Die Einstellung für die Belichtungskompensation wird auch nach Einstellen des Hauptschalters auf <0FF> nicht aufgehoben.

**1: Aktivieren** 

Wenn Sie den Hauptschalter auf < OFF > stellen, wird das Einstellen der Belichtungskorrektur abgebrochen.

### <span id="page-557-2"></span>**C.Fn I-8: Messmethode der AE-Speicherung nach dem Fokussieren**

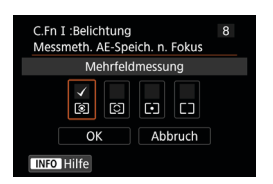

Sie können für jede Messmethode festlegen, ob die Belichtung gespeichert werden soll (AE-Speicherung), sobald sich Motive mit One-Shot AF im Fokus befinden. Die Belichtung bleibt gespeichert, solange Sie den Auslöser halb gedrückt halten. Wählen Sie Messmethoden für AE-Speicherung und setzen Sie ein entsprechendes Häkchen **[**X**]**. Wählen Sie dann **[OK]**, um die Einstellung zu registrieren.

## <span id="page-558-0"></span>**C.Fn II: Autofokus**

### <span id="page-558-1"></span>**C.Fn II-1: AI Servo-Reaktion**

Sie können die Empfindlichkeit der AI Servo-Reaktion von Objekten einstellen. Dies beeinflusst Reaktionsfähigkeit auf störende Objekte, die sich über AF-Messfelder bewegen, oder auf Objekte, die während des AI Servo AF/Servo AF von AF-Messfeldern abweichen.

 $\bullet$  0

Standardeinstellung. Geeignet für bewegliche Motive im Allgemeinen.

• Langsam: -2/Langsam: -1

Die Kamera versucht weiterhin, das Motiv zu fokussieren, selbst wenn ein Hindernis die AF-Messfelder überschneidet oder sich das Motiv aus den AF-Messfeldern herausbewegt. Bei der Einstellung -2 verfolgt die Kamera das Zielmotiv länger als bei der Einstellung -1.

Wenn jedoch das falsche Motiv mit der Kamera fokussiert wird, kann es ein wenig länger dauern, zum Zielmotiv zu wechseln und dieses scharf einzustellen.

■ Schnell: +2/Schnell: +1

Die Kamera kann nacheinander auf Motive in unterschiedlichen Entfernungen fokussieren, die von den AF-Messfeldern bedeckt sind. Auch nützlich, wenn immer das nächstgelegene Motiv fokussiert werden soll. Die Einstellung +2 ist schneller als die Einstellung +1, wenn Sie auf das nächste Motiv fokussieren.

Die Kamera neigt jedoch eher dazu, das falsche Motiv zu fokussieren.

### <span id="page-559-0"></span>**C.Fn II-2: Nachführung Beschleunigung/Verzögerung**

Stellt die AI Servo AF/Servo AF-Reaktion für Objekte ein, die ihre Geschwindigkeit ändern, z. B. durch plötzliches Bewegen oder Anhalten.

 $\bullet$  0

Eignet sich für Motive, die sich mit einer stabilen Geschwindigkeit bewegen (geringe Änderungen bei der Bewegungsgeschwindigkeit).

 $-2/-1$ 

Eignet sich für Motive, die sich mit einer stabilen Geschwindigkeit bewegen (geringe Änderungen bei der Bewegungsgeschwindigkeit). Effektiv, wenn "0" eingestellt ist, aber die Fokussierung aufgrund der leichten Bewegungen des Motivs oder eines Hindernisses vor dem Motiv nicht stabil ist.

 $+2/+1$ 

Geeignet für Motive, die sich plötzlich bewegen, plötzlich beschleunigen, verzögern oder unvermittelt anhalten. Selbst wenn sich die Geschwindigkeit des sich bewegenden Motivs unvermittelt stark ändert, bleibt das Zielmotivweiterhin scharf eingestellt. Zum Beispiel ist die Wahrscheinlichkeit geringer, dass die Kamera hinter einem Motiv fokussiert, das sich Ihnen plötzlich nähert, oder vor einem sich nähernden Motiv, das sich plötzlich nicht mehr bewegt. Mit der Einstellung +2 können drastische Änderungen in der Geschwindigkeit des sich bewegenden Motivs besser nachverfolgt werden als mit der Einstellung +1. Da die Kamera jedoch auf die kleinsten Bewegungen des Motivs reagiert, kann die Scharfeinstellung kurzfristig instabil werden.

## <span id="page-560-0"></span>**C.Fn II-3: AF-Messfeld-Nachführung**

Damit wird die Nachführung der AF-Messfelder eingestellt, während drastische Bewegungen des Motivs nach oben, unten, rechts oder links nachverfolgt werden.

Gilt für die AF-Bereich-Auswahlmodi **[Automatische AF-Feld-Wahl]**, **[AF-Messfeldwahl in Zone]** oder **[ AF-Messfeldwahl in großer Zone]** oder für die AF-Methoden **[**u**+Verfolg.]** oder **[AF-Messfeldwahl in Zone]**.

 $\bullet$  0

Standardeinstellung für schrittweisen AF-Messfeld-Wechsel.

 $2 + 2/11$ 

Selbst wenn das Zielmotiv sich stark nach oben, unten, links oder rechts und vom AF-Messfeld wegbewegt, wechselt die Kamera den Fokus auf die benachbarten AF-Messfelder, um das Motiv weiterhin zu fokussieren. Die Kamera wechselt auf Basis der kontinuierlichen Bewegung des Motivs, des Kontrasts usw. zu dem AF-Messfeld, mit dem das Motiv am wahrscheinlichsten fokussiert werden kann. Bei der Einstellung +2 neigt die Kamera eher dazu, das AF-Messfeld zu wechseln als bei der Einstellung +1.

Bei einem Weitwinkelobjektiv mit hoher Feldtiefe jedoch oder wenn das Motiv im Bild zu klein ist, erfolgt die Scharfeinstellung der Kamera u. U. mit einem anderen als dem gewünschten AF-Messfeld.

### <span id="page-560-1"></span>**C.Fn II-4: AI Servo Priorität 1. Bild**

Sie können die AF-Betriebsmerkmale und die Auslöse-Einstellung für die erste Aufnahme mit AI Servo AF einstellen.

**• Gleiche Priorität** 

Der Scharfeinstellung und dem Auslöser werden gleiche Priorität eingeräumt.

**• Priorität Auslösung** 

Wenn Sie den Auslöser drücken, wird die Aufnahme sofort gemacht, auch wenn keine Scharfeinstellung erreicht wurde. Dies ist hilfreich, wenn Sie mehr Wert auf den richtigen Zeitpunkt für die Aufnahme als auf die Fokussierung legen.

**• Priorität Fokus** 

Wenn Sie den Auslöser drücken, wird die Aufnahme erst gemacht, wenn die Scharfeinstellung erreicht wurde. Nützlich, wenn Sie die Scharfeinstellung erreichen möchten, bevor Sie die Aufnahme machen.

## <span id="page-561-0"></span>**C.Fn II-5: AI Servo Priorität 2. Bild**

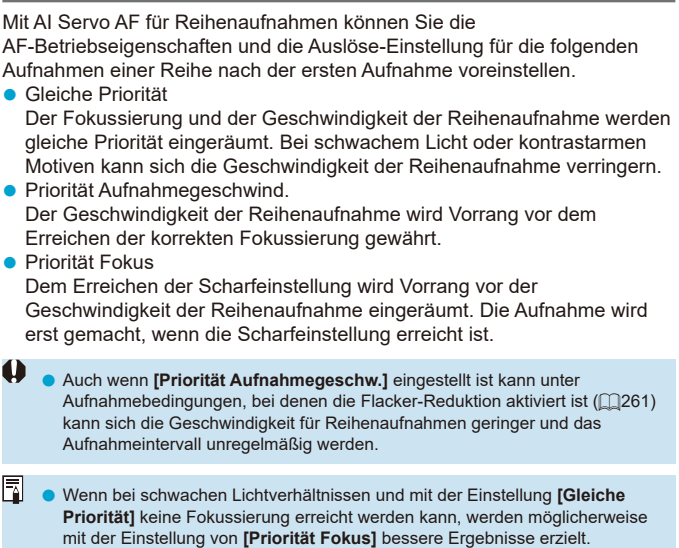

### <span id="page-562-0"></span>**C.Fn II-6: Schärfensuche, wenn AF unmöglich**

Sie können einen Objektivbetrieb festlegen, wenn die Kamera nicht automatisch auf ein Motiv scharfstellen kann.

- z 0: Schärfensuche fortfahren Wenn mit Autofokus keine Scharfeinstellung erreicht werden kann, wird die Schärfensuche fortgesetzt, um eine präzise Fokussierung zu erreichen.
- 1: Schärfensuche stoppen Wenn Autofokus beginnt und die Scharfeinstellung sehr ungenau ist bzw. keine Scharfeinstellung erreicht werden kann, wird keine Schärfensuche ausgeführt. Dadurch wird eine starke Fehlfokussierung durch Schärfensuche verhindert.

4 **[1:Schärfensuche stoppen]** wird für Super-Teleobiektive oder andere einen großen Bereich abdeckende Objektive empfohlen, um im Falle einer erheblichen Fokusabweichung deutliche, auf eine Fokussuche zurückzuführende Verzögerungen zu vermeiden.

## <span id="page-562-1"></span>**C.Fn II-7: Wahlmodus AF-Bereich wählen**

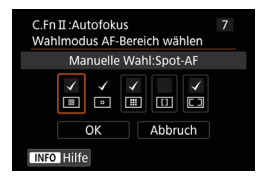

Sie können die wählbaren AF-Bereich-Auswahlmodi für Aufnahmen nach Wunsch anpassen. Wählen Sie den gewünschten AF-Bereich-Auswahlmodus aus, und drücken Sie < (sET) >, um ein Häkchen **[√]** hinzuzufügen. Wählen Sie **[OK]**, um die Einstellung zu registrieren. Die AF-Bereich-Auswahlmodi sind auf  $\Box$ [128](#page-127-0)- $\Box$ [129](#page-128-0) beschrieben.

 $\mathbf{u}$ ■ Die [√]-Markierung kann nicht von **[Manuelle Wahl:Einzelfeld AF]** entfernt werden. ● Sie können bestimmte AF-Bereich-Auswahlmodi nicht verwenden – auch nicht, wenn Sie ein Häkchen **[**X**]** bei **[Wahlmodus AF-Bereich wählen]** setzen.

### <span id="page-563-0"></span>**C.Fn II-8: AF-Methoden begrenzen**

Schränken Sie die verfügbaren AF-Methoden auf die von Ihnen verwendeten Methoden ein.

Ausführliche Informationen zu AF-Methoden finden Sie auf [1[135](#page-134-0)–1[137.](#page-136-0) Setzen Sie ein Häkchen **[**X**]** für AF-Methoden, um sie verfügbar zu machen. Wählen Sie dann **[OK]**, um die Einstellung zu registrieren.

m Die Markierung **[√]** kann nicht von **[Einzelfeld AF]** entfernt werden.

## <span id="page-563-1"></span>**C.Fn II-9: Wahlmethode AF-Bereich**

- $\bullet$  0:  $F \rightarrow AF\text{-}B$ ereich-Wahltaste Nachdem Sie die Taste <FFI> oder <FFI> gedrückt haben, wird der AF-Bereich-Auswahlmodus durch Drücken der Taste <[:]> geändert.
- $\bullet$  1:  $\overline{B}$   $\rightarrow$  Hauptwahlrad Nachdem Sie die Taste <FFI> oder <FFI> gedrückt haben, wird der AF-Bereich-Auswahlmodus geändert, wenn Sie das Wahlrad < $\frac{1}{2}$ > drehen.

ħ **■ Wenn [1:** Fil → Hauptwahlrad] eingestellt ist, verschieben Sie das AF-Messfeld mit < $\epsilon$ ie> < $\epsilon$ ie> waagerecht.

## <span id="page-564-0"></span>**C.Fn II-10: AF-Messfeld gemäß Ausrichtung**

- **O:** Dasselbe für vertik /horiz. Sowohl für Aufnahmen im Hochformat als auch für Aufnahmen im Querformat werden derselbe AF-Bereich-Auswahlmodus oder die manuell gewählten AF-Messfelder (AF-Messfelder oder AF-Rahmen für Zone) verwendet.  $\bullet$  1: Separate AF-Felder:  $E\rightarrow E\rightarrow$  ( $E\rightarrow$  in Livebild) Der AF-Bereich-Auswahlmodus und das AF-Messfeld bzw. der AF-Rahmen für Zone können separat für jede Kameraausrichtung festgelegt werden (1. Horizontal, 2. Vertikal mit Handgriff oben, 3. Vertikal mit Handgriff unten). Wenn Sie für jede der drei Kameraausrichtungen den AF-Bereich-Auswahlmodus und das AF-Messfeld manuell wählen (bzw. die Zone), werden diese für die jeweilige Ausrichtung eingestellt. Immer wenn Sie die Kameraausrichtung bei der Aufnahme ändern, wechselt die Kamera zum AF-Bereich-Auswahlmodus und manuell gewählten AF-Messfeld bzw. AF-Rahmen für Zone für diese Ausrichtung. ● 2: Separate AF-Felder: nur F Für jede Kameraausrichtung können separate AF-Messfeld- oder AF-Zonenrahmenpositionen zugewiesen werden (1. Horizontal, 2. Vertikal mit Handgriff oben, 3. Vertikal mit Handgriff unten). Nützlich beim automatischen Umschalten auf AF-Messfelder oder AF-Feldwahl/Zone in anderen Positionen, basierend auf der Kameraausrichtung. AF-Messfelder und die AF-Feldwahl/Zone, die jeder der drei Kameraausrichtungen zugeordnet sind bzw. ist, bleiben bzw. bleibt erhalten.
	- **Wenn Sie [.o.: Alle C.Fn löschen]** auswählen (**Q**[581](#page-580-0)), werden die Einstellung für die Ausrichtungen 1, 2 und 3 gelöscht.

 $\mathbf{0}$ 

o Die Einstellung kann gelöscht werden, wenn ein Objektiv angebracht ist, das zum Zeitpunkt der Einrichtung nicht verwendet wurde.

## <span id="page-565-0"></span>**C.Fn II-11: Servo AF-Ausgangsfeld für /**c

Sie können das AF-Ausgangsfeld für AI Servo oder Servo AF einstellen, wenn der AF-Bereich-Auswahlmodus auf **[Automatische AF-Feld-Wahl]** oder die AF-Methode auf **[**u**+Verfolg.]** eingestellt ist.

 $\bullet$  0: Automatisch

Das AF-Messfeld, mit dem AI Servo AF oder Servo AF beginnt, wird automatisch entsprechend den Aufnahmebedingungen eingestellt.

- <sup>o</sup> 1: Servo AF-Ausgangsfeld für (<sup>c</sup>)/ $\Sigma$ AI Servo AF oder Servo AF beginnt mit dem manuell eingestellten AF-Messfeld wenn der AF-Betrieb auf **[AI Servo AF]** und der AF-Bereich-Auswahlmodus auf **[Automatische AF-Feld-Wahl]** eingestellt ist, oder wenn der AF-Betrieb auf **[Servo-AF]** und die AF-Methode auf **[**u**+Verfolg.]** eingestellt ist.
- 2: Eingestelltes AF-Feld für  $\Box$ Wenn Sie von **[Spot-AF]** oder **[Einzelfeld AF]** zu **[Automatische AF-Feld-Wahl]** oder **[**u**+Verfolg.]** wechseln, beginnt AI Servo AF oder Servo AF mit dem manuell eingestellten AF-Messfeld, das vor dem Wechsel eingestellt wurde. Nützlich zum Starten von AI Servo AF oder Servo AF von dem AF-Messfeld, das vor dem Wechsel auf **[Automatische AF-Feld-Wahl]** oder **[**u**+Verfolg.]** eingestellt wurde.

### <span id="page-566-0"></span>**C.Fn II-12: Automatische AF-Messfeldwahl: EOS iTR AF**

Verwenden Sie diese Funktion, um bei Sucheraufnahmen den Autofokus zu aktivieren, indem Sie Personen erkennen. Diese Funktion ist verfügbar, wenn der AF-Bereich-Auswahlmodus auf "AF-Messfeldwahl in Zone" (manuelle Auswahl einer Zone), "AF-Messfeldwahl in großer Zone" (manuelle Auswahl einer Zone) oder "Automatische AF-Wahl" eingestellt ist.

● 0: EOS iTR AF (Priorität Gesicht)

Gesichter erhalten eine höhere Priorität als bei **[1:Aktivieren]**, wenn die Kamera AF-Messfelder auswählt.

Im One-Shot AF-Modus wird das Fokussieren auf Gesichter stillstehender menschlicher Motive im AF-Bereich erleichtert.

Erleichtert wird auch das Fokussieren auf Gesichter im AF-Bereich im AI Servo AF-Modus.

Sobald die Fokussierung erreicht ist, werden automatisch AF-Messfelder ausgewählt, um die anfangs fokussierten Gesichter weiterhin scharf zu stellen.

#### $\bullet$  1: Aktivieren

Die Kamera wählt die AF-Messfelder automatisch basierend auf AF-Informationen und Informationen zu erkannten Personen aus. Im Modus "One-Shot AF" lassen sich nicht bewegende, menschliche Motive im AF-Bereich einfacher fokussieren.

Im Modus "AI Servo AF" lassen sich menschliche Motive im AF-Bereich einfacher fokussieren. Wenn keine Personen erkannt werden, fokussiert die Kamera auf das nächstgelegene Motiv. Nach erfolgter Fokussierung werden die AF-Messfelder automatisch so ausgewählt, dass der Fokus der Kamera weiterhin auf der Farbe des Bereichs bleibt, den sie zuerst fokussiert hat.

#### $\bullet$  2: Deaktivieren

AF-Messfelder werden automatisch nur auf Basis von AF-Informationen ausgewählt.

- $\bullet$ o Bei der Einstellung **[0:EOS iTR AF (Priorität Gesicht)]** oder **[1:Aktivieren]** dauert die Fokussierung etwas länger als bei der Einstellung **[2:Deaktivieren]**.
	- o Selbst wenn Sie **[0:EOS iTR AF (Priorität Gesicht)]** oder **[1:Aktivieren]** einstellen, wird das erwartete Ergebnis je nach Aufnahmebedingungen und Motiv u. U. nicht erreicht.
	- o Bei schwacher Beleuchtung, bei der externe Speedlites für EOS-Kameras automatisch ein AF-Hilfslicht aussenden, werden AF-Messfelder nur auf Basis von AF-Informationen automatisch ausgewählt. (Informationen über erkannte Personen werden nicht für AF verwendet.)

### <span id="page-567-0"></span>**C.Fn II-13: Bewegung bei AF-Messfeldwahl (Sucheraufnahme)**

● 0: Stoppt am Rand v. AF-Ber. Dies ist hilfreich, wenn Sie häufig das AF-Messfeld am äußeren Rand verwenden.

#### $\bullet$  1: Kontinuierlich Statt am Rand anzuhalten, läuft die Auswahl des AF-Messfelds weiter zur gegenüberliegenden Seite.

ħ Glit auch, wenn das eingestellte AF-Ausgangsfeld für AI Servo AF mit **[**8**C.Fn II-11: Servo-AF-Ausgangsfeld /**c**]** auf **[1:Eingest. AF-Ausgangsfeld f. /**c**]** ausgewählt wurde.

### <span id="page-567-1"></span>**C.Fn II-14: AF-Messfeldanzeige während der Fokussierung (Sucheraufnahme)**

Sie können einstellen, ob das/die AF-Feld/er wenn das AF-Messfeld augewählt ist, angezeigt werden soll(en), bevor der AF beginnt (Aufnahmebereit), während des AF, wenn die Fokussierung erreicht ist und wenn der Messtimer nach Erreichen der Scharfstellung aktiv ist.

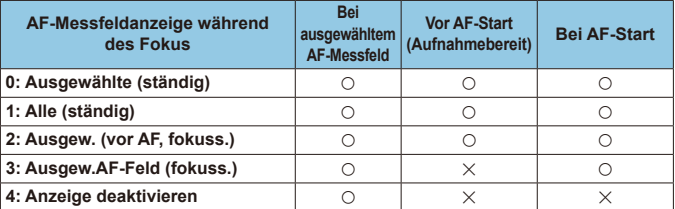

k**: Angezeigt,** l**: Nicht angezeigt**

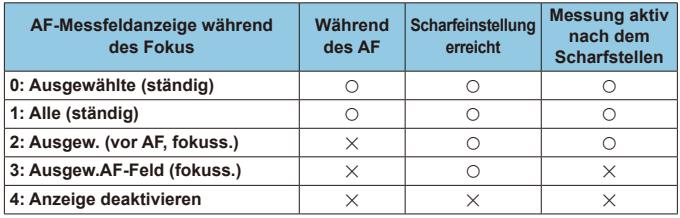

## <span id="page-568-0"></span>**C.Fn II-15: Beleuchtung Sucheranzeigen**

 $\bullet$  0: Automatisch

Die AF-Messfelder leuchten automatisch rot auf, wenn die Fokussierung bei schwacher Beleuchtung oder bei einem dunklen Motiv erreicht ist.

- $\bullet$  1: Aktivieren Die AF-Messfelder leuchten rot auf, unabhängig von der Umgebungshelligkeit.
- **a** 2: Deaktivieren

Die AF-Messfelder leuchten nicht rot auf.

Wenn **[Auto]** oder **[Aktivieren]** eingestellt ist, können Sie festlegen, ob die AF-Messfelder rot aufleuchten soll, wenn Sie die Taste <
<sub>
Q</sub> > während AI Servo AF drücken.

z OFF: Unbeleuchtet

Die AF-Messfelder leuchten während AI Servo AF nicht auf.

z ON: Beleuchtet

Die AF-Messfelder, die zur Fokussierung verwendet werden, leuchten während AI Servo AF rot auf. Auch bei Reihenaufnahmen leuchten die AF-Messfelder rot auf.

Wenn **[2:Deaktivieren]** eingestellt ist, kann die Funktion nicht verwendet werden.

- R O Wenn Sie die Taste <**ED**> oder <**ED**> drücken, werden die AF-Messfelder ungeachtet dieser Einstellung rot angezeigt.
	- o Die Seitenverhältnis-Linien, die elektronische Wasserwage und das Raster im Sucher leuchten ebenfalls rot.

#### <span id="page-568-1"></span>**C.Fn II-16: AF-Feinabstimmung**

Sie können eine Feinabstimmung für den Fokuspunkt vornehmen (QQ[575](#page-574-0)).

## <span id="page-569-0"></span>**C.Fn III: Operation/Weiteres**

## <span id="page-569-1"></span>**C.Fn III-1: Warnungen @ im Sucher**

Wenn eine der folgenden Funktionen eingestellt ist, kann das Symbol <  $\bigcirc$  > auf dem Sucher und auf der LCD-Anzeige angezeigt werden ( $\Box$ [34\)](#page-33-0). Wählen Sie die Funktion aus, bei der Sie die Anzeige des Warnsymbols wünschen, drücken Sie dann die Taste < (xx) >, um ein Häkchen **[V]** zu setzen. Wählen Sie **[OK]**, um die Einstellung zu registrieren.

- Wenn Monochrom **FIM** eingestellt ist Wenn **[ch]**: **Bildstill** auf **[Monochrom]** ( $\Box$ [231\)](#page-230-0) eingestellt ist, wird das Warnsymbol angezeigt.
- Bei Weißabgleich-Korrektur Wenn die Weißabgleich-Korrektur (CQ27) eingestellt ist, wird das Warnsymbol angezeigt.
- $\bullet$  Wenn  $\overline{\mathbb{R}}$  eingestellt ist Wenn **[**z**: High ISO Rauschreduzierung]** auf **[Multi-Shot-Rauschreduz.]** (=[238\)](#page-237-0) eingestellt ist, wird das Warnsymbol angezeigt.
- Wenn HDR eingestellt ist Wenn **[** $\bullet$ **: HDR-Modus]** eingestellt ist (**[**1[251\)](#page-250-0), wird das Warnsymbol angezeigt.
- R ● Wenn Sie eine der mit Häkchen **[√]** versehenen Funktionen einstellen, wird < $\bigcirc$  > für die entsprechende Einstellung im Kreativ-Programmbildschirm (CD67) angezeigt.

## <span id="page-569-2"></span>**C.Fn III-2: Drehung Wählrad bei Tv/Av**

Beim Einstellen der Verschlusszeit und Blendenöffnung kann die Drehrichtung des Rads umgekehrt werden.

Im Aufnahmemodus < $M$ > wird die Drehrichtung der Wahlräder < $m \geq 1$ und <5> umgekehrt. In den anderen Aufnahmemodi wird nur die Drehrichtung des Wahlrads < $\frac{1}{5}$ > umgekehrt. Die Richtung des Wahlrads <1>>
im Modus <M> entspricht der Richtung, mit der die Belichtungskorrektur in den Modi < $P$ >, < $Tv$ > und < $Av$ > eingestellt wird.

- $\bullet$  0: Normal
- **•** 1: Umgekehrt

## <span id="page-570-0"></span>**C.Fn III-3: Custom-Steuerung**

Sie können Kameratasten oder Wahlrädern häufig verwendete Funktionen entsprechend Ihren Vorlieben zuweisen, um die Bedienung zu erleichtern.

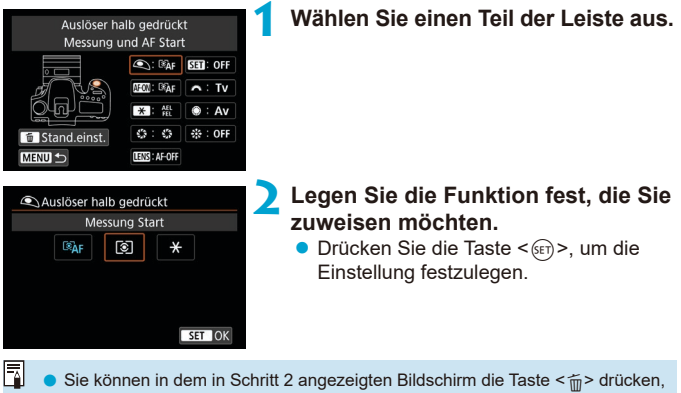

um die Einstellungen für die Custom-Steuerung auf die Standardeinstellungen zurückzusetzen. Die Individualanpassungen werden nicht gelöscht, wenn Sie **[Alle C.Fn löschen]** auswählen.

## **Verfügbare Funktionen für die Kamerasteuerung**

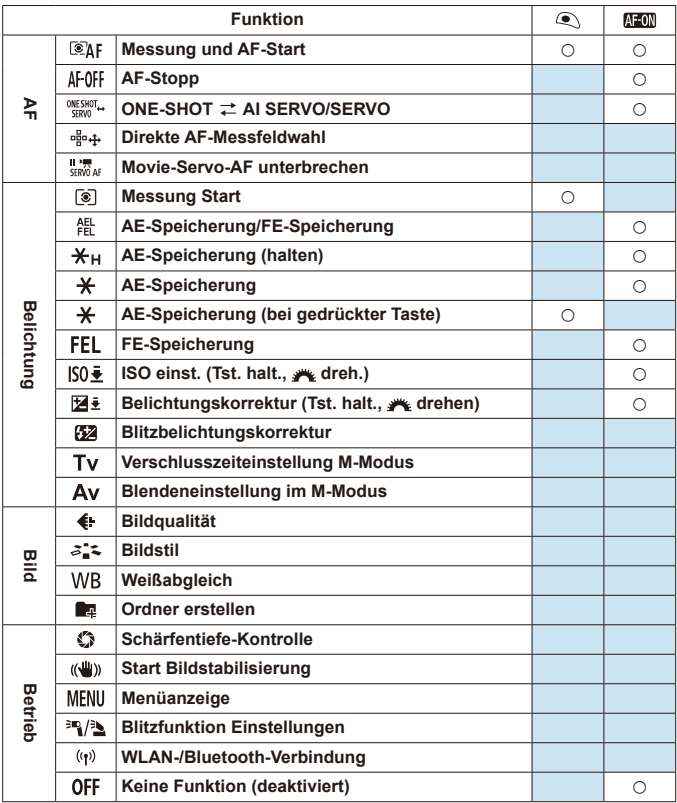

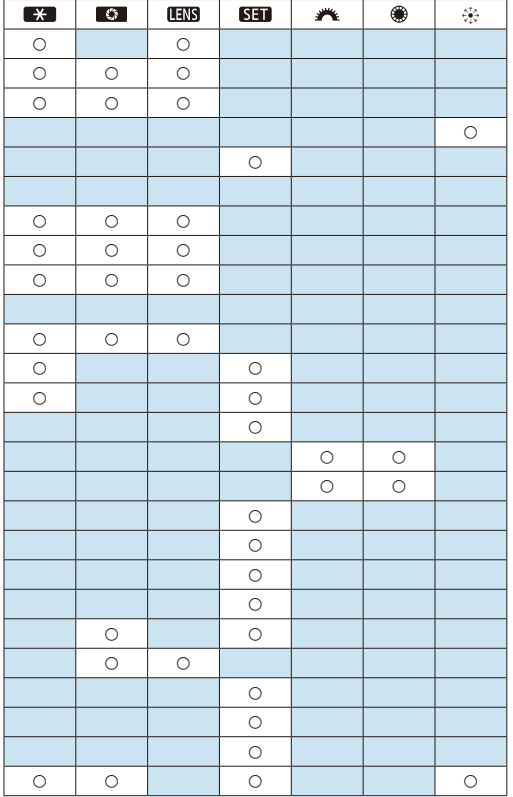

同

● <**(IT)S**> steht für "AF-Stopptaste" und ist für Super-Teleobjektive verfügbar, die mit Image Stabilizer (Bildstabilisator) ausgestattet sind.

### <span id="page-573-0"></span>**C.Fn III-4: Obj. b. Abschalt. einziehen**

Sie können festlegen, ob schrittgesteuerte STM-Objektive (wie EF40mm f/2.8 STM) automatisch eingezogen werden, wenn der Hauptschalter der Kamera auf < OFF > eingestellt ist.

z 0: Aktivieren

ħ

- **a** 1: Deaktivieren
- O **Bei automatischer Abschaltung wird das Objektiv unabhängig von der** Einstellung nicht eingefahren.
	- o Vergewissern Sie sich vor dem Abnehmen des Objektivs, dass es eingefahren ist.
	- Bei der Einstellung **[0:Aktivieren]** wird diese Funktion unabhängig von der Einstellung des Fokussierschalters des Objektivs (AF oder MF) angewendet.

#### <span id="page-573-1"></span>**C.Fn III-5: Audiokompression**

Hierüber wird die Audiokompression für Movie-Aufnahmen festgelegt. **[1:Deaktivieren]** ermöglicht zwar eine höhere Audioqualität als bei aktivierter Audiokompression, aber die Dateien sind in diesem Fall größer.

- z 0: Aktivieren
- **a** 1: Deaktivieren
- O o Beim Bearbeiten von Videoateien, die mit **[1:Deaktivieren]** aufgenommen wurden, und deren anschließendem Speichern im komprimierten Zustand wird der Audioinhalt ebenfalls komprimiert.
	- o Audio wird selbst dann komprimiert, wenn **[1:Deaktivieren]** ausgewählt ist, (PAL) eingestellt ist. **wenn <b>[Movie-Aufn.größe]** auf FHD **297 FBLE** (NTSC:) oder FHD 2007 FBLE
	- o Audio für Motiv-Programme und Video-Schnappschüsse wird selbst dann komprimiert, wenn **[1:Deaktivieren]** ausgewählt ist.

## <span id="page-574-0"></span>**Feinabstimmung der AF-Position**  $\vec{x}$ **(AF-Feinabstimmung)**

Die Feinabstimmung des Fokuspunkts ist bei Aufnahmen im Autofokus über den Sucher möglich.

o **Normalerweise ist AF-Feinabstimmung nicht nötig. Führen Sie diese Abstimmung nur durch, wenn nötig. Vergewissern Sie sich, das durch die Durchführung dieser Abstimmung kann eine akkurate Fokussierung verhindert werden.**

## **1: Alle auf gleichen Wert**

 $\mathbf{u}$ 

Stellen Sie den Abstimmungswert manuell ein, indem Sie wiederholt Einstellungen vornehmen, eine Aufnahme machen und das Ergebnis prüfen, bis das gewünschte Ergebnis erreicht ist. Während AF-Fokussierung wird der Fokuspunkt immer um den Abstimmungswert verschoben, ungeachtet des verwendeten Objektivs.

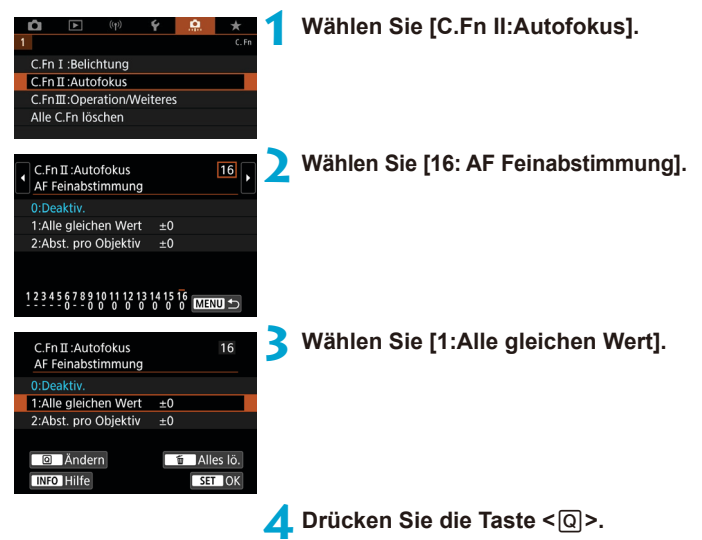

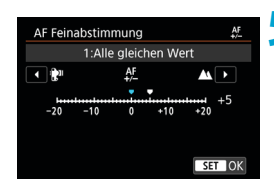

### **5 Nehmen Sie die Anpassung vor.**

- Wenn Sie den Wert in Richtung –: " verschieben, wird der Fokuspunkt vor den Standardfokuspunkt verschoben.
- Wenn Sie den Wert in Richtung +: A' verschieben, wird der Fokuspunkt hinter den Standardfokuspunkt verschoben.
- **Nachdem Sie die Einstellung** vorgenommen haben, drücken Sie < $(n)$
- $\bullet$  Drücken Sie erneut die Taste < $(F)$ >.
- **6 Prüfen Sie das Ergebnis der Einstellung.**
	- **Machen Sie ein Foto, um die Ergebnisse** der Anpassung zu überprüfen.
	- Wiederholen Sie die Anpassung. falls erforderlich.

Wenn **[1:Alle gleichen Wert]** ausgewählt ist, sind für Zoomobiektive keine separaten AF-Einstellungen für Weitwinkel- und Teleobjektive möglich.
# **2: Abst. pro Objektiv**

Sie können die Anpassung für jedes Objektiv vornehmen und die Einstellung registrieren. Sie können die Anpassung für bis zu 40 Objektive registrieren. Wenn Sie mit einem Objektiv automatisch fokussieren, dessen Anpassung registriert ist, wird der Fokuspunkt immer um den angepassten Wert verschoben. Stellen Sie den Abstimmungswert manuell ein, indem Sie wiederholt Einstellungen vornehmen, eine Aufnahme machen und das Ergebnis prüfen, bis das gewünschte Ergebnis erreicht ist. Wenn Sie ein Zoomobjektiv verwenden, nehmen Sie die Einstellung für das Weitwinkelobjektiv (W) und das Teleobjektiv (T) vor.

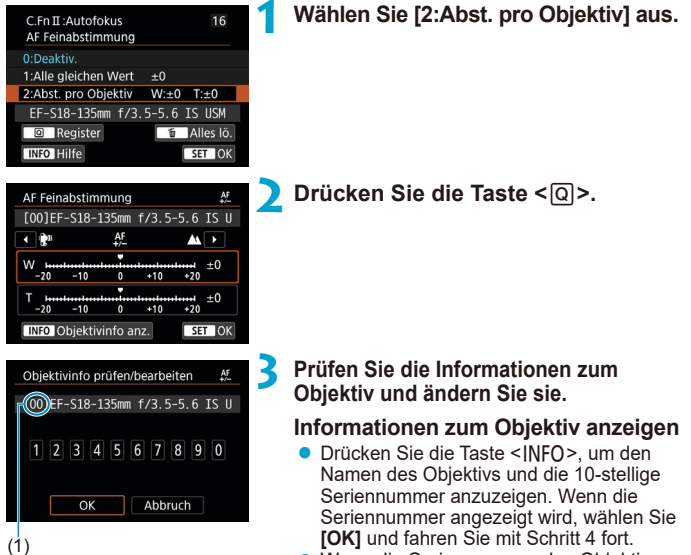

- Wenn die Seriennummer des Objektivs nicht bestätigt werden kann, wird "0000000000" angezeigt. Geben Sie in diesem Fall die Nummer gemäß den Anweisungen auf der nächsten Seite ein.
- Informationen zum Sternchen "\*", das vor einigen Objektivseriennummern angezeigt wird, finden Sie auf der nächsten Seite.
	- (1) Registrierte Nummer

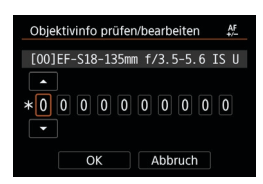

#### **Eingeben der Seriennummer**

- z Wählen Sie die einzugebende Ziffer und drücken Sie dann < $(s_{\overline{1}})$ >, damit < $\triangle$ > angezeigt wird.
- Geben Sie die Zahl ein und drücken  $Sie < (SET)$ .
- **Wählen Sie nach der Fingabe aller** Ziffern **[OK]**.

## **Seriennummer des Objektivs**

- **Wenn in Schritt 3 vor der zehnstelligen Seriennummer "\*" angezeigt wird, können Sie nur eine Einheit desselben Objektivmodells registrieren. Selbst wenn Sie die Seriennummer eingeben, wird**  weiterhin "\*" angezeigt.
- z **Die Seriennummer auf dem Objektiv unterscheidet sich u. U. von der Seriennummer, die auf dem Bildschirm in Schritt 3 angezeigt wird. Es handelt sich nicht um eine Fehlfunktion.**
- Wenn die Seriennummer des Objektivs Buchstaben enthält, geben Sie nur die Zahlen ein.
- Wenn die Seriennummer des Objektivs aus mehr als 10 Ziffern besteht. geben Sie nur die letzten 10 Ziffern ein.
- **Die Position der Seriennummer ist je nach Objektiv unterschiedlich.**
- Bei einigen Objektiven ist u. U. keine Seriennummer angegeben. Wenn Sie ein Objektiv ohne Seriennummer registrieren möchten, geben Sie eine beliebige Seriennummer ein.
- 同 **Wenn [2:Abst. pro Objektiv]** ausgewählt ist und ein Extender verwendet wird, wird die Einstellung für die Kombination aus Objektiv und Extender registriert.
	- o Wenn bereits 40 Objektive registriert wurden, wird eine Meldung angezeigt. Nachdem Sie ein Objektiv ausgewählt haben, dessen Registrierung gelöscht (überschrieben) werden soll, können Sie ein weiteres Objektiv registrieren.

# **Objektiv mit einzelner**

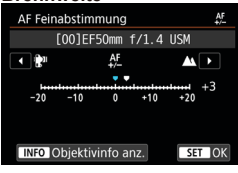

#### **Zoomobjektiv**

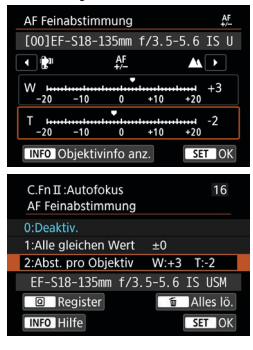

# **Brennweite 4 Nehmen Sie die Anpassung vor.**

- **Wählen Sie für ein Zoomobiektiv** das Weitwinkelobjektiv (W) oder das Teleobjektiv (T) aus. Wenn Sie die Taste  $\leq$   $\frac{1}{\sqrt{1-\epsilon}}$  drücken, wird der orangefarbene Rahmen ausgeschaltet, und Sie können Einstellungen vornehmen.
- Stellen Sie den Abstimmungswert ein und drücken Sie < $(F)$  >.
- Wenn Sie den Wert in Richtung "-: " verschieben, wird der Fokuspunkt vor den Standardfokuspunkt verschoben.
- Wenn Sie den Wert in Richtung "+: A verschieben, wird der Fokuspunkt hinter den Standardfokuspunkt verschoben.
- Wiederholen Sie für ein Zoomobiektiv diesen Vorgang und passen Sie dies für die Weitwinkelobjektive (W) und Teleobjektive (T) an.
- **Drücken Sie nach der Einstellung die** Taste <MFNU>, um zum Bildschirm in Schritt 1 zurückzukehren.

# **5 Prüfen Sie das Ergebnis der Einstellung.**

- **Machen Sie ein Foto, um das Ergebnis** der Anpassung zu überprüfen.
- · Wiederholen Sie die Anpassung, falls erforderlich.

F o Wenn Sie im Zwischenbereich (Brennweite) eines Zoomobjektivs Aufnahmen machen, wird der Fokuspunkt in Relation zu den Einstellungen für Weitwinkelund Teleobjektive automatisch korrigiert. Selbst wenn nur die Einstellungen für das Weitwinkelobjektiv oder das Teleobjektiv angepasst wurden, wird für den Zwischenbereich automatisch eine Korrektur vorgenommen.

# **Löschen aller AF-Feinabstimmungen**

Wenn unten auf dem Bildschirm **[ Alles löschen]** angezeigt wird und Sie die Taste < $\tilde{m}$ > drücken, werden alle für [1:Alle gleichen Wert] und [2:Abst. **pro Objektiv]** vorgenommenen Einstellungen gelöscht.

# **Vorsichtshinweise für AF-Feinabstimmung**

- o Der Fokuspunkt variiert je nach Motivbedingungen, Helligkeit, Zoomposition und weiteren Aufnahmebedingungen. Selbst wenn Sie also eine AF-Feinabstimmung vornehmen, wird die Scharfeinstellung u. U. nicht in der geeigneten Position erreicht.
- o Wie groß die Änderung bei einem Schritt ausfällt, hängt vom Blendenwert des Objektivs ab. Passen Sie die Einstellungen wiederholt an, machen Sie Aufnahmen und prüfen Sie den Fokus, um den Fokuspunkt einzustellen.
- o Die Einstellung gilt nicht für AF bei Livebild-Aufnahmen oder Aufnahmen von Movies.
- o Diese Einstellung bleibt auch dann erhalten, wenn Sie **[**8**: Alle C.Fn löschen]** auswählen (**[1][581](#page-580-0)**). Die Einstellung ist jedoch **[0:Deaktivieren]**.
- o Für die Überprüfung der Anpassungsergebnisse, fokussiern Sie mit One-Shot AF.

#### 6 **Hinweise für AF-Feinabstimmung**

- Sie sollten die Anpassungen am besten direkt vor Ort vor der eigentlichen Aufnahme vornehmen. Dadurch werden die Anpassungen genauer.
- **Es wird empfohlen, bei den Anpassungen ein Stativ zu verwenden.**
- Für das Vornehmen von Anpassungen wird die Bildaufnahmequalität 4L empfohlen.

# <span id="page-580-0"></span>**Löschen von Einstellungen der Individualfunktionen**

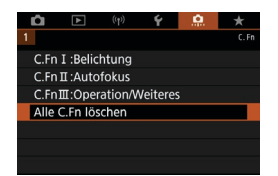

Auswahl von **[**8**: Alle C.Fn löschen]** löscht alle

Individualfunktionseinstellungen. Beachten Sie, dass die Einstellungen für die **[Custom-Steuerung]** nicht gelöscht werden.

# **Registerkartenmenüs: My Menu**

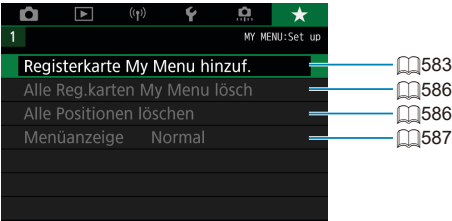

# Registrieren in My Menu **Matter of Article String Article Article**

Auf der Registerkarte "My Menu" können Sie Menüoptionen und Individualfunktionen registrieren, deren Einstellungen Sie häufig ändern möchten.

<span id="page-582-0"></span>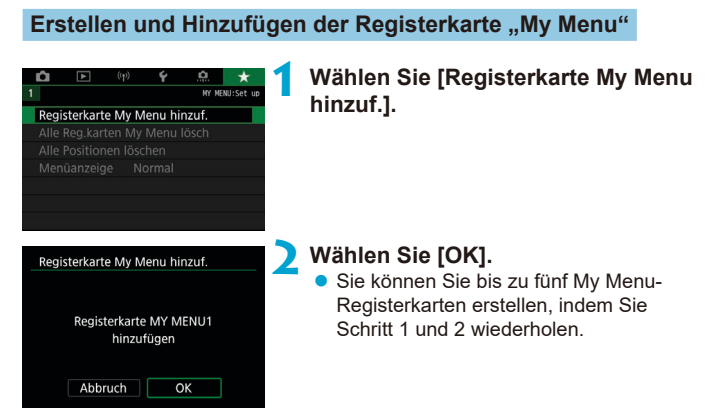

# **Registrieren von Menüpositionen unter der Registerkarte "My Menu"**

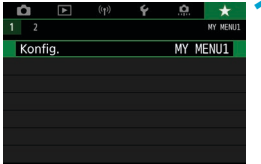

**1 Wählen Sie [MY MENU\*: Konfig.].**

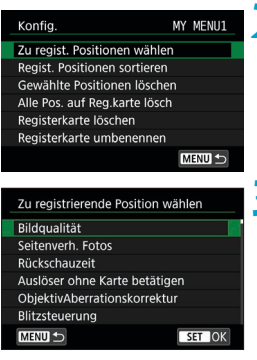

# **2 Wählen Sie [Zu regist. Positionen wählen].**

# **3 Registrieren Sie die gewünschten Elemente.**

- · Wählen Sie die einzustellende Option, und drücken Sie die Taste <(sr) >.
- **Wählen Sie im Bestätigungsdialog <b>[OK]**.
- Sie können bis zu sechs Elemente registrieren.
- Um zum Bildschirm in Schritt 2 zurückzukehren, drücken Sie die Taste <MFNU>.

## **Einstellungen der Registerkarte "My Menu"**

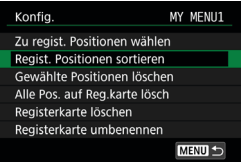

Sie können Elemente unter der Menü-Registerkarte sortieren und löschen und die Menü-Registerkarte umbenennen oder löschen.

# z **Regist. Positionen sortieren**

Sie können die Reihenfolge der unter "My Menu" registrierten Elemente ändern. Wählen Sie **[Regist. Positionen sortieren]** und ein neu anzuordnendes Element aus und drücken Sie dann < $(F)$ . Wenn  $[\triangleq]$ angezeigt wird, verwenden Sie das Wahlrad < en >>>, um das Element zu verschieben, und drücken Sie dann die Taste <6m)>.

#### **• Gewählte Positionen löschen/Alle Pos. auf Registerkarte lösch.** Sie können beliebige registrierte Positionen löschen. Mit **[Gewählte Positionen löschen]** löschen Sie jeweils eine einzelne Position,

mit **[Alle Pos. auf Reg.karte lösch]** löschen Sie alle registrierten Positionen auf der Registerkarte.

### **• Registerkarte löschen**

Sie können die aktuelle Registerkarte "My Menu" löschen. Wählen Sie **[Registerkarte löschen]**, um die Registerkarte **[MY MENU\*]** zu löschen.

#### **• Registerkarte umbenennen**

Sie können die Registerkarte "My Menu" über **[MY MENU\*]** umbenennen.

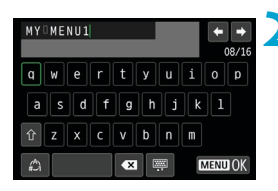

# **1 Wählen Sie [Registerkarte umbenennen].**

# **2 Geben Sie den Text ein.**

- **Wählen Sie [ 7]** oder drücken Sie die Taste < fm>, um unerwünschte Zeichen zu löschen.
- $\bullet$  Verwenden Sie die Taste < $\langle \frac{4}{52} \rangle$ > < $\langle \frac{4}{52} \rangle$ >, um ein Zeichen auszuwählen, und drücken Sie dann < $(n)$ .
- **Durch Auswählen von [** $\binom{A}{A}$ **] können Sie** den Eingabemodus ändern.

# **3 Bestätigen Sie die Eingabe.**

• Drücken Sie die Taste <MFNIJ> und anschließend **[OK]**.

#### <span id="page-585-0"></span>Löschen aller Registerkarten "My Menu"/Löschen **aller Positionen**

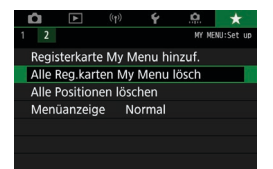

Sie können alle von Ihnen erstellten Registerkarten "My Menu" sowie alle "My Menu"-Elemente, die Sie unter den Registerkarten erstellt haben, löschen.

# **• Alle Registerkarten "My Menu" lösch.**

Sie können alle von Ihnen erstellten Registerkarten "My Menu" löschen. Wenn Sie **[Alle Reg.karten My Menu lösch]** auswählen, werden alle Registerkarten von **[MY MENU1]** bis **[MY MENU5]** gelöscht, und die Registerkarte **[**9**]** kehrt zu ihren Standardeinstellungen zurück.

## z **Alle Positionen löschen**

Sie können alle Positionen löschen, die Sie unter den Registerkarten **[MY MENU1]** bis **[MY MENU5]** registriert haben. Die Registerkarten bleiben bestehen. Wenn **[Alle Positionen löschen]** ausgewählt ist, werden alle Positionen, die unter allen erstellten Registerkarten gespeichert wurden, gelöscht.

o Wenn Sie **[Registerkarte löschen]** oder **[Alle Reg.karten My Menu lösch]** ausführen, werden auch Registerkartennamen, die über **[Registerkarte umbenennen]** umbenannt wurden, gelöscht.

# <span id="page-586-0"></span>**Einstellungen der Menüanzeige**

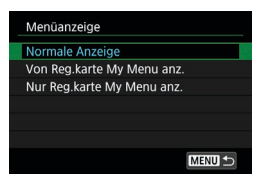

Sie können **[Menüanzeige]** auswählen, um den Menübildschirm einzustellen, der zuerst angezeigt werden soll, wenn Sie auf die Taste <MFNU> drücken.

#### **• Normale Anzeige**

Zeigt den zuletzt angezeigten Menübildschirm an.

## **• Von Registerkarten My Menu anz.**

Anzeige mit ausgewählter Registerkarte **[**9**]**.

### **• Nur Registerkarten My Menu anz.**

Nur die Registerkarte **[**9**]** wird angezeigt. (Die Registerkarten **[**z**]**, **[**3**]**, **[**k**]**, **[**5**]** und **[**8**]** werden nicht angezeigt.)

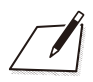

# **Referenzmaterial**

Dieses Kapitel enthält Referenzangaben zu Kamerafunktionen.

# <span id="page-589-0"></span>**Software**

# <span id="page-589-1"></span>**Herunterladen und Installieren der EOS-Software oder anderer dedizierter Software**

Installieren Sie immer die neueste Version der Software. Aktualisieren Sie alle installierten Vorgängerversionen, indem Sie sie mit

der neuesten Version überschreiben.

- o Schließen Sie die Kamera erst an einen Computer an, nachdem Sie die Software installiert haben. Andernfalls wird die Software nicht einwandfrei installiert.
	- o Die Software kann nur installiert werden, wenn der Computer mit dem Internet verbunden ist.
	- o Ältere Versionen können mit dieser Kamera aufgenommene Bilder nicht korrekt anzeigen. Darüber hinaus ist die Verarbeitung von RAW-Bildern von dieser Kamera nicht möglich.

# **1 Laden Sie die Software herunter.**

• Stellen Sie eine Internetverbindung von einem Computer aus her und rufen Sie die folgende Canon-Website auf.

#### **[www.canon.com/icpd](http://www.canon.com/icpd)**

- Geben Sie die Seriennummer auf der Unterseite der Kamera ein und laden Sie dann die Software herunter.
- **Extrahieren Sie sie auf dem Computer.**

#### **Für Windows**

Klicken Sie zum Starten des Installationsprogramms auf die angezeigte Installationsdatei.

#### **Für Macintosh**

Es wird eine DMG-Datei erstellt und angezeigt. Führen Sie nachfolgende Schritte aus, um das Installationsprogramm zu starten.

- (1) Doppelklicken Sie auf die DMG-Datei.
	- ► Ein Laufwerkssymbol sowie die Installationsdatei werden auf dem Desktop angezeigt.

Falls keine Installationsdatei erscheint, doppelklicken Sie auf das Laufwerkssymbol, um es anzuzeigen.

- (2) Doppelklicken Sie auf die Installationsdatei.
	- Das Installationsprogramm wird gestartet.

# **2 Befolgen Sie die Anleitungen auf dem Bildschirm, um die Software zu installieren.**

#### **Herunterladen und Anzeigen der Software-Bedienungsanleitungen**

Software-Bedienungsanleitungen (PDF-Dateien) können Sie von der Canon-Website auf Ihren Computer herunterladen.

## z **Download-Site für Software-Bedienungsanleitungen [www.canon.com/icpd](http://www.canon.com/icpd)**

凮 o **Zur Anzeige der Bedienungsanleitungen (PDF-Dateien) benötigen Sie ein Adobe PDF-Programm wie den Adobe Acrobat Reader DC (es empfiehlt sich, die neueste Version zu verwenden).**

- o Der Adobe Acrobat Reader DC kann kostenlos im Internet heruntergeladen werden.
- o Doppelklicken Sie auf eine heruntergeladene Bedienungsanleitung (PDF-Datei), um sie zu öffnen.
- o Informationen zur Verwendung eines PDF-Programms finden Sie im Hilfe-Abschnitt.

# **Importieren von Bildern auf einen Computer**

Mithilfe der EOS-Software können Sie von der Kamera auf einen Computer importieren. Hierfür stehen Ihnen drei Möglichkeiten zur Verfügung.

### **Verbindung mit einem Computer über ein Schnittstellenkabel (separat erhältlich)**

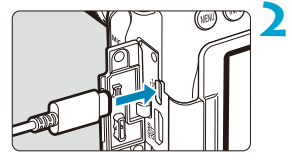

- **1 Installieren Sie die Software (**=**[590\)](#page-589-0).**
- **2 Verbinden Sie die Kamera mit dem Computer über das Schnittstellenkabel IFC-600PCU (Computerseite: USB Typ-A).**
	- Stecken Sie den Stecker in den Digital-Anschluss der Kamera.
	- Schließen Sie den Steckverbinder des Kabels am USB-Anschluss des Computers an.
- **3 Verwenden Sie EOS Utility, um die Bilder zu importieren.**
	- **Informationen dazu finden Sie in der** EOS Utility Bedienungsanleitung.

Bei bestehender WLAN-Verbindung kann die Kamera nicht mit dem Computer kommunizieren, selbst wenn die Geräte per Schnittstellenkabel verbunden sind.

# **Kartenleser**

Sie können einen Kartenleser verwenden, um Bilder auf einen Computer zu importieren.

 $Installieren Sie die Software (1590)$  $Installieren Sie die Software (1590)$ .

**2 Führen Sie die Karte in den Kartenleser ein.**

**3 Verwenden Sie Digital Photo Professional, um die Bilder zu importieren.**

**• Weitere Informationen finden Sie** in der Digital Photo Professional Bedienungsanleitung.

RI. **• Wenn Sie Bilder über einen Kartenleser von der Kamera auf einen Computer** übertragen, ohne EOS-Software zu verwenden, kopieren Sie den Ordner DCIM von der Karte auf den Computer.

### **Herstellen einer WLAN-Verbindung mit einem Computer**

Sie können die Kamera über WLAN mit dem Computer verbinden und Bilder auf den Computer importieren ( $\Box$ [426\)](#page-425-0).

# **Akkugriff BG-E14**

BG-E14 ist ein Akkugriff, den Sie mit zwei LP-E6N/LP-E6-Akkupacks oder mit AA/R6-Akkus verwenden können. Es bietet Bedienelemente für die vertikale Aufnahme, wie z. B. einen Auslöser und ein Hauptwahlrad. Anweisungen zur Befestigung und Verwendung finden Sie in der Bedienungsanleitung BG-E14.

# **Zubehör für gewöhnliche Steckdosen**

Sie können die Kamera über den DC-Kuppler DR-E6 und den Netzadapter AC-E6N (jeweils separat erhältlich) an die Stromversorgung anschließen. Anweisungen zur Befestigung und Verwendung finden Sie in den Bedienungsanleitungen DR-E6 und AC-E6N.

o Verwenden Sie ausschließlich das Netzteil AC-E6N.

o Während die Kamera eingeschaltet ist, darf das Netzkabel oder der DC-Kuppler nicht angeschlossen oder entfernt werden.

o Ziehen Sie den Netzstecker nach Verwendung der Kamera wieder aus der Steckdose.

Es kann auch das Netzadapter-Kit ACK-E6 verwendet werden.

 $\bullet$ 

ħ

# **Fehlerbehebung**

Wenn ein Problem mit der Kamera auftritt, lesen Sie zuerst diese Fehlerbehebungsinformationen. Wird das Problem dadurch nicht behoben, wenden Sie sich an Ihren Händler oder an einen Canon Kundendienst in Ihrer Nähe.

# **Probleme mit der Stromversorgung**

#### **Der Akku lädt nicht auf.**

- Wenn die Restkapazität des Akkus (**□524**) 94 % oder mehr beträgt, wird der Akku nicht aufgeladen.
- Verwenden Sie grundsätzlich nur Canon-Akkus vom Typ LP-E6N/LP-E6.

#### **Die Ladeanzeige blinkt sehr schnell.**

• Wenn (1) ein Problem mit dem Akku-Ladegerät oder dem Akku vorliegt oder (2) die Kommunikation mit dem Akku fehlschlägt (bei einem Akku eines anderen Herstellers), beendet die Schutzschaltung den Ladevorgang, und die orangefarbene Ladeanzeige blinkt gleichmäßig schnell. Im Falle von (1) ziehen Sie den Netzstecker des Akku-Ladegeräts aus der Steckdose. Entfernen Sie den Akku aus dem Akku-Ladegerät und legen Sie ihn erneut ein. Warten Sie einige Minuten, bevor Sie den Netzstecker wieder mit der Steckdose verbinden. Wenn das Problem weiterhin auftritt, wenden Sie sich an Ihren Händler oder an den Canon-Kundendienst in Ihrer Nähe.

#### **Die Ladeanzeige des Akku-Ladegeräts blinkt nicht.**

● Wenn die interne Temperatur des Akkus zu hoch ist, wird der Akku aus Sicherheitsgründen nicht aufgeladen (Ladeanzeige leuchtet nicht). Wenn sich während des Ladevorgangs die Temperatur des Akkus erhöht, wird der Ladevorgang automatisch angehalten (Ladeanzeige blinkt). Wenn die Temperatur des Akkus wieder gesunken ist, wird der Ladevorgang automatisch wieder aufgenommen.

#### **Die Kamera ist nicht aktiviert, auch wenn der Hauptschalter auf <**1**> gestellt ist.**

- $\bullet$  Stellen Sie sicher, dass die Akkufachabdeckung geschlossen ist ( $\Box$ 47).
- Stellen Sie sicher, dass der Akku richtig in der Kamera eingesetzt ist  $(\Box)47$ ).
- $\bullet$  Laden Sie den Akku auf ( $\Box$ [44\)](#page-43-0).
- Stellen Sie sicher, dass die Abdeckung des Karten-Steckplatzes qeschlossen ist  $($  $\Box$ 48).

#### **Die Zugriffsleuchte leuchtet oder blinkt auch dann, wenn der Hauptschalter auf <0FF> eingestellt ist.**

• Wenn die Kamera während des Speicherns eines Bilds auf der Karte ausgeschaltet wird, bleibt die Zugriffsleuchte an/blinkt sie noch einige Sekunden lang. Wenn die Bildaufnahme abgeschlossen ist, wird die Kamera automatisch ausgeschaltet.

#### **[Zeigt dieser Akku/zeigen diese Akkus das Canon-Logo an?] wird angezeigt.**

- **Verwenden Sie grundsätzlich nur Canon-Akkus vom Typ LP-E6N/LP-E6.**
- $\bullet$  Entnehmen Sie den Akku und setzen Sie ihn wieder ein ( $\cap$ 47).
- **Wenn die elektrischen Kontakte verschmutzt sind, reinigen Sie diese mit** einem weichen Tuch.

#### **Der Akku wird schnell leer.**

- $\bullet$  Verwenden Sie einen vollständig aufgeladenen Akku ( $\cap$ 44).
- Die Akkuleistung des Akkus könnte beeinträchtigt sein. Sehen Sie **[** $\cdot$ **: Info Akkuladung]**, um den Status der Aufladeleistung zu prüfen (CD[524](#page-523-0)). Wenn die Aufladeleistung des Akkus ungenügend ist, ersetzen Sie den Akku.
- Die Anzahl möglicher Aufnahmen nimmt unter den folgenden Bedingungen ab:
	- Halbes Durchdrücken des Auslösers und in dieser Stellung halten.
	- Häufiges Aktivieren der AF, ohne Aufnahmen zu machen.
	- Verwenden des Objektiv-Image Stabilizer (Bildstabilisator).
	- Häufige Verwendung des Bildschirms.
	- Fortgesetzte Livebild- oder Movie-Aufnahme über einen längeren Zeitraum.
	- Verwenden von Drahtloskommunikation.

#### **Die Kamera schaltet sich von selbst aus.**

- Die automatische Abschaltung ist aktiviert. Um die automatische Abschaltung zu deaktivieren, stellen Sie **[**5**: Automatische Abschaltung]** auf **[Deaktivieren]** ( $\cap$ [513\)](#page-512-0).
- **Auch wenn [** $\cdot$  **Automatische Abschaltung]** auf **[Deaktivieren]** eingestellt ist, schaltet sich der Bildschirm immer noch aus, nachdem die Kamera für ca. 30 Minuten im Leerlauf war. (Die Stromversorgung der Kamera schaltet sich nicht aus.)

#### **Die Kamera funktioniert nicht mit AA/R6-Batterien im Akkugriff.**

**• Wenn Sie das Batteriemagazin wieder einsetzen und die Kamera neu** starten, kann der Kamerabetrieb wiederhergestellt werden.

# **Aufnahmespezifische Probleme**

#### **Das Objektiv lässt sich nicht anbringen.**

● Die Kamera kann nicht mit RF- oder EF-M-Obiektiven (□54) verwendet werden.

#### **Der Sucher ist dunkel.**

 $\bullet$  Legen Sie einen aufgeladenen Akku in die Kamera ein ( $\cap$ 144).

#### **Es können keine Bilder aufgenommen oder gespeichert werden.**

- $\bullet$  Stellen Sie sicher, dass die Karte richtig eingesetzt ist ( $\cap$ 48).
- Stellen Sie den Schreibschutz-Schalter der Karte auf die Einstellung zum Schreiben/Löschen ein ( $\cap$ 48).
- **Wenn die Karte voll ist, tauschen Sie die Karte aus oder löschen Sie nicht** benötigte Bilder, um Speicherplatz freizugeben ( $\cap$ [48,](#page-47-0)  $\cap$ [350\)](#page-349-0).
- Sie können kein Bild aufnehmen, wenn mit One-Shot AF fokussiert wird und die Fokusanzeige <<sup>2</sup> im Sucher blinkt oder das AF-Messfeld bei der Livebild- oder Movie-Aufnahme orange ist. Drücken Sie zum automatischen Scharfstellen den Auslöser erneut halb durch, oder stellen Sie manuell scharf  $(157, 1147)$  $(157, 1147)$  $(157, 1147)$ .

#### **Die Karte kann nicht verwendet werden.**

 $\bullet$  Wenn ein Kartenfehler angezeigt wird, siehe  $\Box$ [50](#page-49-0) oder  $\Box$ [613.](#page-612-0)

#### **Beim Einführen der Karte in eine andere Kamera wird eine Fehlermeldung ausgegeben.**

● Da SDXC-Speicherkarten in exFAT formatiert sind, wird möglicherweise eine Fehlermeldung ausgegeben und die Karte kann nicht verwendet werden, wenn Sie eine Karte mit dieser Kamera formatieren und anschließend in eine andere Kamera einlegen.

#### **Ich muss den Auslöser zweimal drücken, um ein Bild aufzunehmen.**

**• Stellen Sie <b>[Co**: Spiegelverriegelung] auf **[Deaktivieren]**.

#### **Das Bild ist unscharf oder verschwommen.**

- **Stellen Sie den Fokussierschalter des Objektivs auf <AF> (** $\cap$ **54).**
- **Drücken Sie den Auslöser vorsichtig, damit die Kamera nicht wackelt**  $(156, 157)$ .
- Wenn das Objektiv über einen Image Stabilizer (Bildstabilisator) verfügt, stellen Sie den IS-Schalter auf <0N> ein.
- **Bei schwachem Licht kann die Verschlusszeit sehr lang sein. Verwenden Sie** eine kürzere Verschlusszeit ([1[112](#page-111-0)), erhöhen Sie die ISO-Empfindlichkeit ( $\cap$ [213](#page-212-0)), verwenden Sie ein Blitzgerät ( $\cap$ [164](#page-163-0),  $\cap$ [179\)](#page-178-0) oder ein Stativ.
- $\bullet$  Siehe "Minimieren unscharfer Fotos" auf  $\Box$ 78.

#### **Es werden weniger AF-Messfelder angezeigt, oder die Rahmenform des Bereichs-AF ist unterschiedlich.**

**Die Anzahl der nutzbaren AF-Messfelder, die AF-Messfeldmuster,** die Rahmenform des Bereichs-AF usw. unterscheiden sich je nach dem verwendeten Objektiv.

#### **Das AF-Messfeld blinkt, oder es werden zwei AF-Messfelder angezeigt.**

**• Informationen im Hinblick auf das Aufleuchten oder Blinken der** AF-Messfelder beim Drücken der Taste <Fal> oder <Fal> finden Sie auf  $\Box$ [133.](#page-132-0)

#### **Die AF-Messfelder leuchten nicht rot auf.**

- z Die AF-Messfelder leuchten rot bei schwachem Licht oder wenn einem dunklen Objekt die Fokussierung erreicht ist.
- $\bullet$  In den Modi < $\mathsf{P}$ >, < $\mathsf{Tv}$ >, < $\mathsf{Av}$ >, < $\mathsf{M}$ > oder < $\mathsf{B}$ > können Sie festlegen, ob die AF-Messfelder bei Erreichen der Fokussierung rot aufleuchten sollen  $($  $\Box$ [569](#page-568-0)).

#### **Ich kann weder die Schärfe speichern noch den Bildausschnitt ändern.**

• Stellen Sie den AF-Betrieb auf One-Shot AF ein. Die Schärfespeicherung ist im AI Servo AF/Servo AF-Modus oder wenn das Servo im AI Focus  $AF$ -Modus ( $\bigcap$ 80,  $\bigcap$ [125](#page-124-0)) wirksam wird, nicht möglich.

#### **Die Geschwindigkeit für Reihenaufnahmen ist sehr niedrig.**

**• Die Reihenaufnahmezeit für Hochgeschwindigkeitsreihenaufnahmen kann** je nach Bedingungen wie diesen niedriger sein: Temperatur, Akkuladung, Flickerreduzierung, Verschlusszeit, Blende, Motivbedingungen, Helligkeit, AF-Betrieb, Objektivtyp, Livebild-Aufnahme, Verwendung von Blitz und Aufnahmeeinstellungen usw. Details finden Sie unter  $\bigcap$ [150](#page-149-0) oder  $\bigcap$ [152](#page-151-0).

#### **Die maximale Anzahl von Reihenaufnahmen ist geringer als angegeben.**

**• Wenn Sie ein Motiv mit Feindetails aufnehmen, z. B. eine Wiese, ist die** Datei größer und die tatsächliche maximale Anzahl der Aufnahmen bei Reihenaufnahmen liegt ggf. unter der auf **1[615](#page-614-0)** angegebenen Zahl.

#### **Die angezeigte maximale Anzahl der Reihenaufnahmen ändert sich nicht, selbst nachdem ich die Karte geändert habe.**

z Die maximale Anzahl von Reihenaufnahmen ändert sich nicht bei einem Kartenwechsel, auch nicht bei einem Wechsel zu einer High-Speed-Karte. Die in der Tabelle auf ∩[615](#page-614-0) angezeigte maximale Anzahl der Reihenaufnahmen basiert auf der Testkarte von Canon. (Je höher die Schreibgeschwindigkeit der Karte ist, desto höher ist auch die tatsächliche maximale Anzahl von Reihenaufnahmen.) Daher kann sich die angezeigte maximale Anzahl von Reihenaufnahmen von der tatsächlichen maximalen Anzahl von Reihenaufnahmen abweichen.

#### **Selbst wenn ich eine verringerte Belichtungskorrektur einstelle, kommt das Bild hell heraus.**

**• Stellen Sie In 2: Auto Lighting Optimizer/** $\bullet$ **: Autom. Belichtungsoptimierung]** auf **[Deaktivieren]** ( $\Box$ [218](#page-217-0)). Wenn **[Gering]**, **[Standard]** oder **[Hoch]** eingestellt ist, kann das Bild auch dann hell erscheinen, wenn Sie eine verminderte Belichtungskorrektur oder Blitzbelichtungskorrektur einstellen.

**Ich kann die Belichtungskompensation nicht einstellen, wenn sowohl die manuelle Belichtung als auch die automatische Einstellung der ISO-Empfindlichkeit eingestellt sind.**

• Auf  $\bigcap$ [118](#page-117-0) finden Sie Informationen zur Einstellung der Belichtungskorrektur.

#### **Nicht alle Optionen der Objektiv-Aberrationskorrektur werden angezeigt.**

- z Auch wenn **[Farbfehlerkorrektur]** und **[Beugungskorrektur]** nicht angezeigt werden, wenn **[Dig. Objektivoptimierung]** auf **[Aktivieren]** eingestellt ist, werden beide Funktionen bei der Aufnahme angewendet als wären Sie auf **[Aktivieren]** eingestellt.
- z Während der Movie-Aufnahme werden **[Dig. Objektivoptimierung]**, **[Beugungskorrektur]** oder **[Verzeichnungskorr.]** nicht angezeigt.

#### **Der interne Blitz zündet nicht.**

**• Die Aufnahme mit dem Blitz kann zum Schutz des Blitzkopfes vorübergehend** deaktiviert werden, wenn der intene Blitz über einen kurzen Zeitraum wiederholt verwendet wird.

#### **Das externes Speedlite zündet nicht.**

- **Prüfen Sie, ob das externe Speedlite fest an der Kamera angebracht ist.**
- **Wenn Sie bei der Livebild-Aufnahme Fremdfabrikate verwenden, stellen** Sie **[**z**: Auslöser-Modus]** auf eine andere Option als **[Elektronisch]** ein  $($  $\Box$ [243\)](#page-242-0).

#### **Das externe Speedlite wird stets mit voller Leistung ausgelöst.**

- **Bei Verwendung eines anderen Blitzgeräts als eines Speedlite der EL/EX** wird der Blitz stets mit voller Leistung ausgelöst ( $\cap$ [179](#page-178-1)).
- **Wenn <b>[Blitzmessmethode]** im externen Blitzmodus auf **[TTL-Blitzmessung]** (Auto-Blitz) eingestellt ist, wird der Blitz immer bei voller Leistung (<sup>1179</sup>) ausgelöst.

#### **Die externe Blitzbelichtungskorrektur kann nicht eingestellt werden.**

• Wenn die externe Blitzbelichtungskorrektur bereits am Speedlite eingestellt war, kann sie nicht an der Kamera eingestellt werden. Wenn die Blitzbelichtungskorrektur des externen Speedlites abgebrochen (auf 0 gesetzt) wird, kann sie mit der Kamera eingestellt werden.

#### **Aufnahmen mit Fernbedienung sind nicht möglich.**

- **Legen Sie bei der Aufnahme von Einzelbildern die Betriebsart auf** <Q> oder <k> fest (=[151\)](#page-150-0). Stellen Sie bei Movie-Aufnahmen **[Co**: Fernsteuerung] auf **[Aktivieren]** ein ( $\cap$ [322\)](#page-321-0).
- Überprüfen Sie die Position des Auslösezeitschalters der Fernbedienung.
- Wenn Sie die drahtlose Fernbedienung BR-E1 verwenden, lesen Sie auf  $\bigcap$ [156](#page-155-0) nach.
- **Infrarot-Fernbedienungen wie die RC-6 können nicht für Aufnahmen mit** der Fernbedienung verwendet werden, wenn die Kamera über Bluetooth mit einem Smartphone oder einer drahtlosen Fernbedienung verbunden ist. Stellen Sie **[Bluetooth-Einstell.]** auf **[Deaktivieren]**.
- **Informationen zur Verwendung einer Fernbedienung für Zeitrafferaufnahmen** finden Sie auf  $\Box$ [311.](#page-310-0)

#### **Aktivieren von Livebild-Aufnahme**

■ Stellen Sie [**nd**: Livebild-Aufnahme] auf [Aktivieren].

#### **Während der Livebild-Aufnahme gibt der Auslöser zwei Auslösegeräusche aus.**

• Wenn Sie den Blitz für Livebild-Aufnahmen verwenden, gibt der Auslöser bei jeder Aufnahme zwei Auslösegeräusche aus.

#### **Bei Livebild-Aufnahmen wird ein weißes**  $\mathbb{M}$ **- oder rotes** E**-Symbol angezeigt.**

**• Es weist auf eine hohe interne Temperatur der Kamera hin.** Die Bildqualität von Einzelbildern kann schlechter sein, wenn ein weißes **[**s**]**-Symbol angezeigt wird. Wenn das rote **[**E**]**-Symbol angezeigt wird, bedeutet dies, dass die Livebild-Aufnahme bald automatisch beendet wird  $($  $\cap$  [269\)](#page-268-0).

#### **Erweiterte ISO-Empfindlichkeit kann für Einzelbildaufnahme nicht ausgewählt werden.**

- z Überprüfen Sie die Einstellung **[ISO-Bereich]** unter **[**z**:** z**ISO‑Empfindl. Einstellungen]**.
- Erweiterte ISO-Empfindlichkeiten sind nicht verfügbar, wenn **[**z**: Tonwert Priorität]** auf **[Aktiviert]** oder **[Erweitert]** eingestellt ist.

#### **Bei Movie-Aufnahme wird das rote**  $\blacksquare$ **-Symbol angezeigt.**

 $\bullet$  Es weist auf eine hohe interne Temperatur der Kamera hin. Wenn das rote **[**E**]**-Symbol angezeigt wird, bedeutet dies, dass die Movie-Aufnahme bald automatisch beendet wird  $($  $\Box$ [326](#page-325-0)).

#### **Während der Movie-Aufnahme wird [**x**] angezeigt.**

**• Es weist auf eine hohe interne Temperatur der Kamera hin.** Eine Movie-Aufnahme ist nicht möglich, solange **[**x**]** angezeigt wird. Wenn während der Movie-Aufnahme **[**x**]** erscheint, schaltet sich die Kamera nach ca. 3 Minuten automatisch aus.  $($ 1)[326\)](#page-325-0).

#### **Die Movie-Aufnahme wird von selbst beendet.**

- Wenn die Schreibgeschwindigkeit der Karte gering ist, wird die Movie-Aufnahme automatisch beendet. Informationen zu Karten zur Aufzeichnung von Movies finden Sie auf **[10617**. Die Schreibgeschwindigkeit Ihrer Karte finden Sie auf der Website des Herstellers usw.
- Wenn die Movie-Aufnahme 29 Min. 59 Sek. erreicht hat, wird die Movie-Aufnahme automatisch beendet.

#### **Die ISO-Empfindlichkeit lässt sich während Movie-Aufnahme nicht einstellen.**

■ In den Aufnahmemodi mit Ausnahme von <M>> wird die ISO-Empfindlichkeit automatisch eingestellt. Im Modus <M>><br/>können Sie die ISO-Empfindlichkeit manuell auswählen ( $\Box$ [280\)](#page-279-0).

#### **Die manuell eingestellte ISO-Empfindlichkeit ändert sich beim Wechsel zur Movie-Aufnahme.**

● Für Sucheraufnahmen und Livebild-Aufnahmen wird die ISO‑Empfindlichkeit entsprechend dem **[ISO-Bereich]** unter **[** $\hat{\Omega}$ **:**  $\hat{\Omega}$  **ISO-Empfindl. Einstellungen]** ( $\Box$ [215\)](#page-214-0) eingestellt. Für die Movie-Aufnahme wird die ISO-Empfindlichkeit entsprechend **[ISO-Bereich]** unter **[cold biso-Empfindl. Einstellungen]** (2[322\)](#page-321-1) eingestellt.

#### **Erweiterte ISO-Empfindlichkeit kann für die Movie-Aufnahme nicht ausgewählt werden.**

- z Überprüfen Sie die Einstellung **[ISO-Bereich]** unter **[**z**:** k**ISO‑Empfindl. Einstellungen]**.
- **Erweiterte ISO-Empfindlichkeiten sind nicht verfügbar, wenn [**z**: Tonwert Priorität]** auf **[Aktiviert]** eingestellt ist.

#### **Bei Movie-Aufnahmen ändert sich die Belichtung.**

- **Wenn Sie die Verschlusszeit oder den Blendenwert während einer** Movie-Aufnahme ändern, wird die Veränderung der Belichtung im Movie aufgezeichnet.
- **Ein paar Testfilme werden empfohlen, wenn Sie beabsichtigen, während** der Aufnahme von Movies zu zoomen. Zoomvorgänge während der Movie-Aufnahme könnten zur Aufzeichnung von Belichtungsänderungen, mechanischen Geräuschen des Objektivs oder unscharfen Bildern führen.

#### **Bei Movie-Aufnahmen kommt es zu Bildflackern oder horizontalen Streifen.**

• Bildflackern, horizontale Streifen (Rauschen) und unregelmäßige Belichtung bei Movie-Aufnahme können durch Leuchtstofflampen, LED-Beleuchtung und andere Lichtquellen verursacht werden. Außerdem kann es zu fehlerhafter Belichtung (Helligkeit) oder fehlerhaftem Farbton kommen. Im Modus <M> kann eine lange Verschlusszeit das Problem verringern. Dieses Problem ist möglicherweise bei Zeitrafferaufnahmen deutlich sichtbarer.

#### **Bei Movie-Aufnahmen wirkt das Motiv verzerrt.**

• Wenn Sie die Kamera nach rechts oder links bewegen (schwenken) oder ein bewegtes Motiv aufnehmen, kann es zu Verzerrungen kommen.

#### **Die Einzelbildaufnahme während der Movie-Aufnahme ist nicht möglich.**

• Während der Movie-Aufnahme können keine Einzelbilder aufgenommen werden. Um Einzelbildaufnahmen zu machen, stoppen Sie die Movie-Aufnahme und führen Sie Sucher- oder Livebild-Aufnahmen durch.

# **Probleme mit Wireless-Funktionen**

#### **Das Pairing mit einem Smartphone ist nicht möglich.**

- Verwenden Sie ein mit Version 4.1 der Bluetooth-Spezifikation oder höher kompatibles Smartphone.
- **Aktivieren Sie Bluetooth über den Einstellungsbildschirm des Smartphones.**
- **Das Pairing mit der Kamera ist über den Bluetooth-Einstellungsbildschirm** des Smartphones nicht möglich. Installieren Sie die dedizierte App Camera Connect (kostenlos) auf dem Smartphone ([1] [399](#page-398-0)).
- $\bullet$  Für ein Smartphone, für das bereits ein Pairing durchgeführt wurde kann kein erneutes Pairing mit der Kamera durchgeführt werden, wenn die Registrierung der Kamera noch im Smartphone gespeichert ist. Entfernen Sie in einem solchen Fall auf dem Smartphone die in den Bluetooth-Einstellungen gespeicherte Registrierung der Kamera, und wiederholen Sie das Pairing (QQ[406](#page-405-0)).

#### **WLAN-Funktion kann nicht eingestellt werden.**

● Wenn die Kamera über ein Schnittstellenkabel mit einem Computer oder anderen Gerät verbunden ist, können die WLAN-Funktionen nicht eingestellt werden. Trennen Sie die Schnittstellenkabelverbindung, bevor Sie die Funktionen einstellen ([1] [396](#page-395-0)).

#### **Ein mittels Schnittstellenkabel verbundenes Gerät kann nicht verwendet werden.**

**• Andere Geräte wie Computer können nicht über ein Schnittstellenkabel** mit der Kamera verwendet werden, während die Kamera per WLAN mit Geräten verbunden ist. Beenden Sie die WLAN-Verbindung, bevor Sie das Schnittstellenkabel anschließen.

#### **Vorgänge wie das Aufnehmen und die Wiedergabe von Bildern sind nicht möglich.**

**• Bei bestehender WLAN-Verbindung sind Vorgänge wie Aufnehmen und** Wiedergabe unter Umständen nicht möglich. Beenden Sie die WLAN-Verbindung, und führen Sie anschließend den gewünschten Vorgang aus.

#### **Es kann keine erneute Verbindung zu einem Smartphone hergestellt werden.**

- Wenn Sie die Einstellungen geändert oder eine andere Einstellung gewählt haben, kann es auch bei Verwendung derselben Kamera mit demselben Smartphone vorkommen, dass auch bei Auswahl derselben SSID keine erneute Verbindung hergestellt werden kann. Löschen Sie in diesem Fall die Verbindungseinstellungen der Kamera aus den WLAN-Einstellungen auf dem Smartphone, und richten Sie eine neue Verbindung ein.
- **Es kann keine Verbindung hergestellt werden, wenn Camera Connect** bei der Neukonfiguration der Verbindungseinstellungen ausgeführt wird. Beenden Sie Camera Connect in diesem Fall für einen Moment und starten Sie es dann neu.

# **Bedienungsprobleme**

**Die Einstellung kann mit <**6**>, <**5**>, <**j**>, <**9**>, oder <**d**> nicht geändert werden.**

- $\bullet$  Schieben Sie den Schalter < $LOCK$  > nach unten (Entriegelungstaste) ( $\Box$ 60).
- **Prüfen Sie die Einstellung <b>[4: Multifunktionssperre]** ( $\Box$ [545](#page-544-0)).

**Touch-Bedienung ist nicht möglich.**

● Stellen Sie sicher, dass **[€: Touch-Steuerung]** auf **[Standard]** oder **[Empfindlich]** eingestellt ist ( $\Box$ [521\)](#page-520-0).

**Eine Kamerataste oder ein Wahlrad funktioniert nicht wie erwartet.**

z Überprüfen Sie diese Einstellungen: **[**8**: C.Fn II-7: Wahlmodus AF-Bereich wählen]**, **[**8**: C.Fn II-9: Wahlmethode AF-Bereich]** und **[** $\Omega$ **: Custom-Steuerung]** (**[1[563,](#page-562-0) [1[564,](#page-563-0) [1[571](#page-570-0)**).

# **Anzeigeprobleme**

**Auf dem Menübildschirm werden weniger Registerkarten und Elemente angezeigt.**

**• Bestimmte Registerkarten werden in Motiv-Programmen oder für Livebild**und Movie-Aufnahmen nicht angezeigt.

**Die Anzeige startet mit [**9**] My Menu oder nur die Registerkarte [**9**] wird angezeigt.**

**■ [Menüanzeige]** auf der Registerkarte **[** $\bigstar$ **]** ist auf **[Von Reg.karte My Menu anz.]** oder **[Nur Reg.karte My Menu anz.]** eingestellt. Stellen Sie auf **[Normale Anzeige]** ( $\cap$ [587\)](#page-586-0).

Der Dateiname beginnt mit einem Unterstrich (" ").

**• Stellen Sie [** $\bullet$ **: Farbraum]** auf [sRGB]. Wenn [Adobe RGB] eingestellt ist, beginnt der Dateiname mit einem Unterstrich ( $\Box$ [229](#page-228-0)).

#### Der Dateiname beginnt mit "MVI".

 $\bullet$  Es handelt sich um eine Videodatei ( $\Box$ [507](#page-506-0)).

#### **Die Datei-Nummer beginnt nicht bei 0001.**

● Wenn auf der Karte bereits aufgenommene Bilder gespeichert sind beginnt die Bildnummerierung ggf. nicht bei 0001 ( $\widehat{[}$ [507](#page-506-0)).

#### **Die angezeigten Datums- und Uhrzeitangaben der Aufnahme sind inkorrekt.**

- **•** Prüfen Sie, ob Datum und Uhrzeit richtig eingestellt sind (QQ[516](#page-515-0)).
- **Prüfen Sie die Zeitzone und die Sommerzeit (Q[516,](#page-515-1) Q[517](#page-516-0)).**

#### **Datum und Uhrzeit werden nicht im Bild angezeigt.**

**• Aufnahmedatum und -uhrzeit werden nicht im Bild angezeigt. Datum** und Uhrzeit werden mit den Aufnahmeinformationen in den Bilddaten gespeichert. Beim Drucken können Sie die Aufnahmeinformationen verwenden, um Datum und Uhrzeit auf dem Bild auszudrucken ( $\Box$ [354\)](#page-353-0).

#### **[###] wird angezeigt.**

**• Wenn die Anzahl der aufgenommenen Bilder auf der Karte die Anzahl** übersteigt, die die Kamera anzeigen kann, wird **[###]** angezeigt.

#### **Die AF-Messfeldanzeige im Sucher verläuft sehr langsam.**

● Bei niedrigen Temperaturen kann die Geschwindigkeit der AF-Messfeldanzeige aufgrund der Eigenschaften des Anzeigegeräts (Flüssigkristalle) sinken. Bei Raumtemperatur steigt die Anzeigegeschwindigkeit wieder auf den normalen Wert.

#### **Auf dem Bildschirm wird keine klare Aufnahme angezeigt.**

- Wenn der Bildschirm verschmutzt ist, reinigen Sie ihn mit einem weichen Tuch.
- **Bei niedrigen Temperaturen kann die Bildschirmanzeige langsam oder** bei hohen Temperaturen schwarz erscheinen. Bei Raumtemperatur ist die Anzeige wieder normal.

# **Wiedergabeprobleme**

#### **Ein Teil des Bilds blinkt schwarz.**

**•**  $[\triangleright]$ : Überbelicht.warn.1 ist auf **[Aktivieren]** eingestellt ( $\Box$ [391\)](#page-390-0).

#### **Auf dem Bild wird ein rotes Feld angezeigt.**

**•**  $[\triangleright]$ : AF-Feldanzeige] ist auf **[Aktivieren]** eingestellt ( $\Box$ [392\)](#page-391-0).

#### **Während der Bildwiedergabe werden die AF-Messfelder nicht angezeigt.**

- **Die AF-Messfelder werden nicht angezeigt, wenn die folgenden Bildtypen** wiedergegeben werden:
	- Bilder, die in den Modi <SCN: F  $\gg$  aufgenommen wurden.
	- Bilder, die in den HDR-Modus aufgenommen wurden.
	- Bilder, die in den Modi < $\bigcirc$ :  $\sum_{i=0}$   $\sum_{i=0}$   $\sum_{i=0}$  aufgenommen wurden.
	- Bilder, die mit Multi-Shot-Rauschreduzierung aufgenommen wurden.
	- Bildausschnitt.

#### **Das Bild kann nicht gelöscht werden.**

Geschützte Bilder können nicht gelöscht werden ( $\Box$ [346](#page-345-0)).

#### **Einzelbilder und Movies können nicht wiedergegeben werden.**

- **Die Kamera kann unter Umständen Bilder, die mit einer anderen Kamera** aufgenommen wurden, nicht wiedergeben.
- **Auf einem Computer bearbeitete Movies können nicht auf der Kamera** wiedergegeben werden.

#### **Nur wenige Bilder können wiedergegeben werden.**

**•** Die Bilder wurden zur Wiedergabe mit [**▶**]: Suchkrit. f. Bilder festlegen] gefiltert ( $\Box$ [385](#page-384-0)). Löschen Sie die Bedingungen für die Bildsuche.

#### **Während der Movie-Wiedergabe können Bediengeräusche sowie mechanische Geräusche zu hören sein.**

• Wenn Sie während der Movie-Aufnahme ein Wahlrad oder das Objektiv betätigen, werden die dabei auftretenden Bediengeräusche ebenfalls aufgezeichnet. Es wird die Verwendung des Stereo-Richtmikrofons  $DM-E1$  (separat erhältlich) empfohlen ( $\cap$ [296\)](#page-295-0).

#### **Es scheint so, dass das Movie manchmal kurzfristig angehalten wird.**

● Wenn es während der Movie-Aufnahme mit automatischer Belichtung zu einer drastischen Änderung des Belichtungswerts kommt, wird die Aufzeichnung vorübergehend angehalten, bis sich die Helligkeit wieder stabilisiert hat. Machen Sie die Aufnahmen in diesem Fall im Modus  $|M| > (279)$  $|M| > (279)$  $|M| > (279)$ .

#### **Es wird kein Bild auf dem Fernsehgerät angezeigt.**

- **Stellen Sie sicher, dass <b>[4**: Videosystem] richtig auf **[Für NTSC]** oder **[Für PAL]** für das Videosystem Ihres Fernsehgeräts eingestellt ist.
- **Prüfen Sie, ob der Stecker des HDMI-Kabels vollständig eingesteckt** ist  $($  $\Box$ [344\)](#page-343-0).

#### **Es gibt mehrere Videodateien für eine einzelne Movie-Aufnahme.**

**• Wenn die Dateigröße des Movies 4 GB übersteigt, wird automatisch eine** neue Movie-Datei erstellt (<sub>[1]</sub>[293](#page-292-0)). Wenn Sie jedoch eine SDXC-Karte verwenden, die mit der Kamera formatiert wurde, können Sie ein Movie in einer einzelnen Datei aufzeichnen, auch wenn diese 4 GB übersteigt.

#### **Die Karte wird vom Kartenleser nicht erkannt.**

• Abhängig vom verwendeten Kartenleser und dem Betriebssystem des Computers werden SDXC-Karten möglicherweise nicht korrekt erkannt. Schließen Sie in diesem Fall entweder die Kamera mit einem Schnittstellenkabel (separat erhältlich) an einen Computer an und verwenden Sie das EOS Utility (EOS-Software, [1[590\)](#page-589-1) oder schließen Sie die Kamera über WLAN ( $\Box$ [426\)](#page-425-0) an einen Computer an, um die Bilder auf die Kamera zu übertragen.

#### **Die Größe des Bilds kann nicht geändert werden.**

• Mit dieser Kamera können JPEG S2- und RAW-Bilder nicht in der Größe geändert werden ( $\Box$ [379\)](#page-378-0).

#### **Das Bild kann nicht zugeschnitten werden.**

 $\bullet$  Mit dieser Kamera können RAW-Bilder nicht zugeschnitten werden ( $\Box$ [377\)](#page-376-0).

#### **Lichtpunkte erscheinen auf dem Bild.**

● Weiße, rote oder blaue Lichtpunkte können auf aufgenommenen Bildern erscheinen, wenn der Sensor durch kosmische Strahlung usw. beeinflusst wurde. Ihre Sichtbarkeit kann reduziert werden, indem Sie **[Jetzt reinigen**  $\uparrow$ <sup>1</sup> unter **[** $\uparrow$ **: Sensorreinigung]** (**[1]** [528](#page-527-0)) ausführen.

# **Probleme bei der Sensorreinigung**

#### **Während der Sensorreinigung macht der Auslöser ein Geräusch.**

**• Wenn Sie unter <b>[4: Sensorreinigung]** die Option **[Jetzt reinigen**  $\uparrow_{\text{m}}$  **]** wählen, macht der Auslöser während der Reinigung ein mechanisches Geräusch, aber es wird kein Bild auf der Karte aufgenommen (QQ[528\)](#page-527-0).

#### **Die automatische Sensorreinigung funktioniert nicht.**

• Wenn Sie den Hauptschalter < 0N> und < 0FF > in kurzen Zeitabständen einund ausschalten, wird das Symbol < $t\rightarrow$  > eventuell nicht angezeigt ( $\Box$ 52).

# **Probleme mit dem Anschluss an den Computer**

#### **Bilder lassen sich nicht auf einen Computer importieren.**

- **Installieren Sie EOS Utility (EOS-Software) auf dem Computer ([1[590\)](#page-589-1).**
- **Wenn die Kamera bereits über WLAN verbunden ist, kann sie nicht mit** einem Computer kommunizieren, der mit einem Schnittstellenkabel (separat erhältlich) verbunden ist.

#### **Die Kommunikation zwischen der angeschlossenen Kamera und dem Computer funktioniert nicht.**

● Stellen Sie bei der Verwendung von EOS Utility (EOS-Software) die Option **[nd]**: Zeitraffer-Moviel auf **[Deaktivieren]** ein ( $\cap$ [301](#page-300-0)).
## **Fehlercodes**

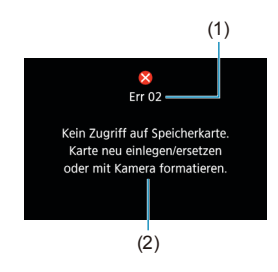

(1) Wenn bei der Kamera ein Problem auftritt, wird eine Fehlermeldung angezeigt. Befolgen Sie die Anleitungen auf dem Bildschirm. Wenn das Problem weiterhin besteht, schreiben Sie den Fehlercode (Errxx) auf und wenden Sie sich an einen Customer Support Help Desk.

- (1) Fehlernummer
- (2) Ursache und Fehlerbehebung

## **Leistungsdaten**

**Einzelbildaufnahme**

#### **• Anzahl möglicher Aufnahmen**

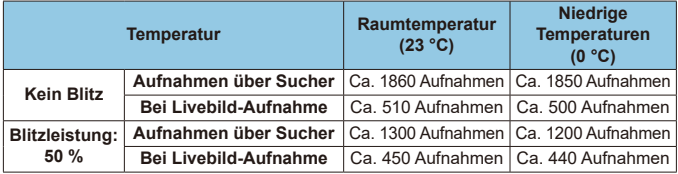

- Mit vollständig aufgeladenem Akku LP-E6N
- Basierend auf den Teststandards der CIPA (Camera & Imaging Products Association)
- Mögliche Aufnahmen mit dem Akkugriff BG-E14 (separat erhältlich): Verwendung von zwei LP-E6N Akkupacks: ca. doppelt so viele Aufnahmen wie die Kamera allein.

Verwendung von AA/LR6-Alkalibatterien (bei einer Raumtemperatur von 23 °C): bei Sucheraufnahmen ca. 210 Aufnahmen ohne Blitz oder 200 Aufnahmen bei 50 % Blitzleistung und bei Livebild-Aufnahmen ca. 50 Aufnahmen ohne Blitz oder 50 Aufnahmen bei 50 % Blitzleistung.

#### z **ISO-Auto-Bereich**

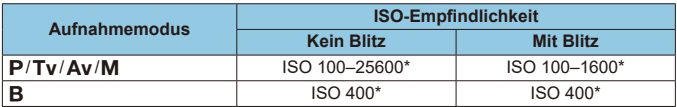

\* Der tatsächliche ISO-Bereich ist abhängig von den Einstellungen für **[Minimum]** und **[Maximum]**, die unter **[Auto-Bereich]** festgelegt werden.

• In den Motiv-Programmen wird die ISO-Empfindlichkeit automatisch eingestellt.

#### <span id="page-614-0"></span>z **Übersicht: Bildaufnahmequalitäten**

(Ca.)

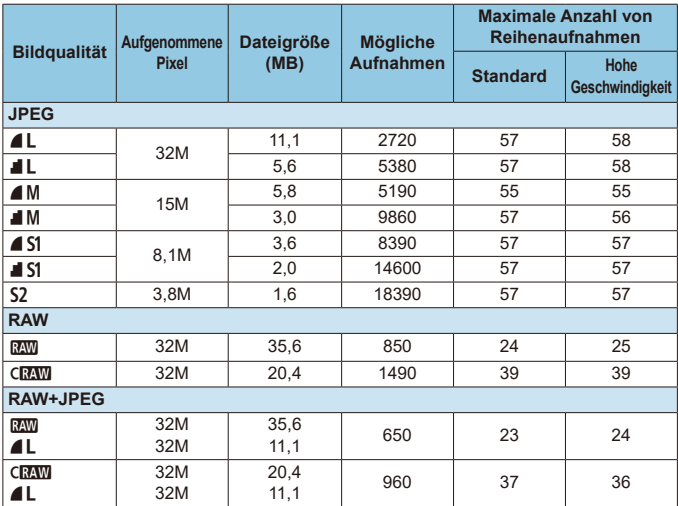

• Die angegebene Anzahl der möglichen Aufnahmen basiert auf Canon-Teststandards unter Verwendung einer 32-GB-Speicherkarte.

- Maximale Anzahl von Reihenaufnahmen gemessen unter Bedingungen und mit einer SD-Speicherkarte, die den Teststandards von Canon entsprechen (32 GB-Standard/UHS-II-Karte, << Reihenaufnahme mit hoher Geschwindigkeit, 3:2 Seitenverhältnis, ISO 100, Bildstil "Standard").
- **Die Dateigröße, die Anzahl der möglichen Aufnahmen und die maximale Anzahl von Reihenaufnahmen sind je nach Motiv, Kartentyp, Ausschnitt-/ Seitenverhältnis für Einzelbild, Seitenverhältnis, ISO-Empfindlichkeit, Bildstil, Individualfunktionen usw. unterschiedlich.**

Ħ

Die angezeigte maximale Anzahl von Reihenaufnahmen ändert sich auch mit einer Hochgeschwindigkeits-SD-Speicherkarte nicht. Es gilt stattdessen die in der Tabelle angegebene maximale Anzahl von Reihenaufnahmen.

#### z **Pixelzahl bei bestimmten Seitenverhältnissen**

(Geschätzte Pixel)

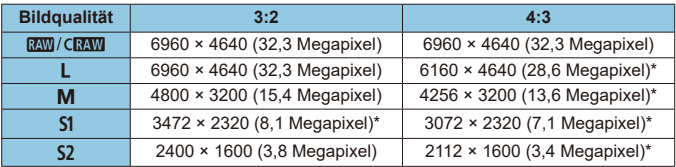

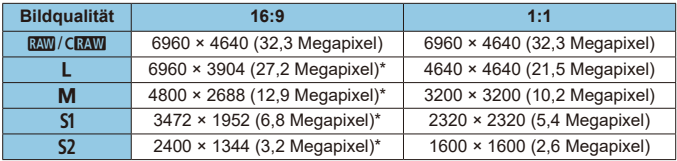

**Das effektive Seitenverhältnis der Bilder in den mit einem Stern** "\*" gekennzeichneten Größen weicht vom angegebenen Wert ab.

- Der Bildbereich, der für das mit einem Stern "\*" gekennzeichnete Seitenverhältnis angezeigt wird, unterscheidet sich möglicherweise vom tatsächlichen Bildbereich. Überprüfen Sie die aufgenommenen Bilder auf dem LCD-Monitor, während Sie auslösen.
- o Einzelheiten zu JPEG-Dateigrößen entnehmen Sie bitte den Werten auf =[615.](#page-614-0) Bei gleichwertigen Aufnahmebedingungen sind die Dateien kleiner, als wenn **[**z**: Seitenverh. Fotos]** auf **[3:2]** eingestellt ist.

围

## **Movie-Aufnahme**

## **• Karten zur Aufzeichnung von Movies**

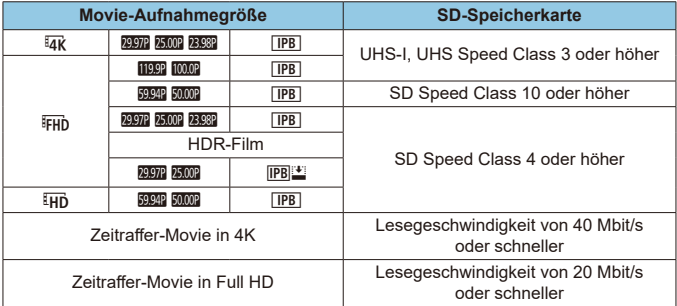

• Wenn "Movie Digital-IS" deaktiviert sind.

#### **Movie-Gesamtaufnahmedauer und Dateigröße pro Minute**

(Ca.)

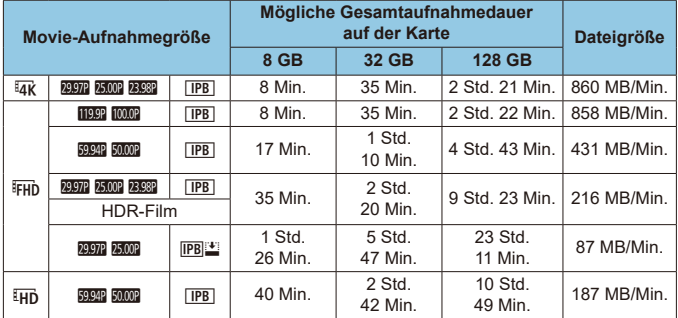

• Wenn "Movie Digital-IS" deaktiviert sind.

Ein Anstieg der Temperatur im Inneren der Kamera kann dazu führen, dass die Movie-Aufnahme vor Ablauf der in der Tabelle angegebenen Gesamtaufnahmedauer beendet wird ( $\Box$ [326](#page-325-0)).

#### **• Mögliche Gesamtdauer für Movie-Aufnahmen**

(Ca.)

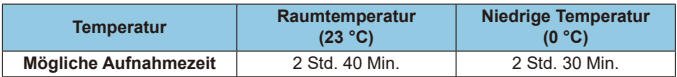

• Mit vollständig aufgeladenem Akku LP-E6N.

• Bei einer Einstellung von [c : Movie-Aufn.größe] auf ETK oder ETH<sub>D</sub> und **[**z**: Movie-Servo-AF]** auf **[Aktivieren]** eingestellt sind.

O

#### z **Mögliche Gesamtdauer für Zeitraffer-Movie-Aufnahmen**

(Ca.)

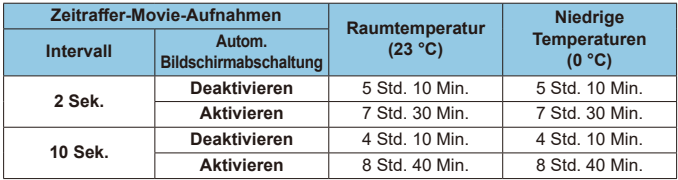

• Mit vollständig aufgeladenem Akku LP-E6N.

• Die mögliche Movie-Aufnahmedauer variiert je nach Aufnahmebedingungen.

#### **ISO-Empfindlichkeit bei Movie-Aufnahmen**

#### **Im [**k**]-Modus**

- Die ISO-Empfindlichkeit wird automatisch im ISO-Bereich 100–12800 eingestellt.
- **Wenn unter**  $\hat{I}$ **: <sup>1</sup>WEISO-Empfindl. Einstellungen] <b>[Max. für Auto]** auf **[H (25600)]** eingestellt wird ( $\Box$ [322](#page-321-0)), wird die maximale Empfindlichkeit im Bereich für die automatische Einstellung der ISO-Empfindlichkeit auf H (entspricht ISO 25600) erweitert.

### **Im Modus [** $\sqrt{M}$ **]**

- **Mit der ISO-Empfindlichkeitseinstellung [AUTO] wird die ISO-Empfindlichkeit** automatisch auf einen Bereich von ISO 100–12800 festgelegt.
- Unter **[〇: <sup>,</sup>只ISO-Empfindl. Einstellungen] <b>[Max. für Auto]** auf **IH (25600)]** eingestellt wird (**[1[322](#page-321-0)**), wird die maximale Empfindlichkeit im Bereich für die automatische Einstellung der ISO-Empfindlichkeit auf H (entspricht ISO 25600) erweitert.
- Die ISO-Empfindlichkeit kann manuell in einem Bereich von ISO 100–12800 eingestellt werden. Beachten Sie, dass unter **[d]: '貝ISO-Empfindl. Einstellungen]** die Einstellung [ISO-Bereich] auf [H (25600)] ([[[322](#page-321-0)) die maximale Empfindlichkeit im manuellen ISO-Drehzahleinstellbereich auf H (entspricht ISO 25600) erweitert.
- **[H (25600)]** ist nicht verfügbar, wenn Sie 4K-Movies, 4K-Zeitraffer-Movies oder Full HD-Zeitraffer-Movies aufnehmen.

#### **Bildwiedergabe**

#### **• Größenänderungsoptionen nach ursprünglicher Bildqualität**

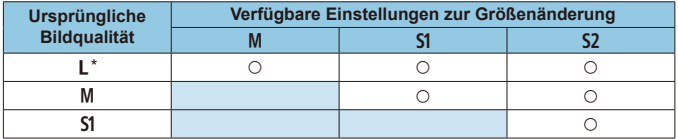

#### z **Größe von Bildern mit geänderter Größe**

(Geschätzte Pixel)

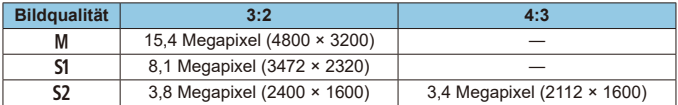

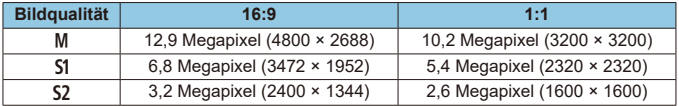

围. **O** Das effektive Seitenverhältnis der Bilder in den mit einem Stern "\*" gekennzeichneten Größen weicht vom angegebenen Wert ab.

o Je nach den Bedingungen der Größenänderung kann das Bild leicht beschnitten werden.

## **Informationsanzeige**

## **Schnelleinstellungsbildschirm (in Sucheraufnahmen)**

Jedes Mal, wenn Sie die Taste <INFO> drücken, ändert sich die Informationsanzeige. **• Angezeigt werden nur die jeweils relevanten Einstellungen.** 

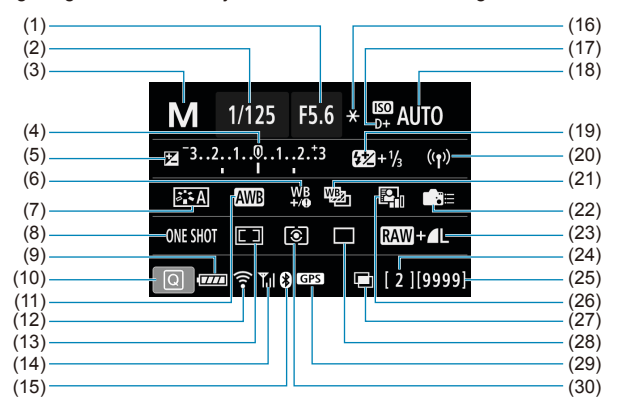

- (1) Blendenwert
- (2) Verschlusszeit
- (3) Aufnahmemodus
- (4) Belichtungsstufenanzeige
- (5) Belichtungskorrektur
- (6) Weißabgleich-Korrektur
- (7) Bildstil
- (8) AF-Betrieb
- (9) Akkuladezustand
- (10) Schnelleinstellungssymbol
- (11) Weißabgleich
- (12) WLAN-Funktion
- (13) AF-Bereich-Auswahlmodus/ AF-Messfeldwahl
- (14) Stärke des Wireless-Signals
- (15) Bluetooth-Funktion
- (16) AE-Speicherung
- (17) Tonwert Priorität (18) ISO-Empfindlichkeit
- (19) Blitzbelichtungskorrektur
- (20) WLAN-/Bluetooth-Verbindung
- (21) Weißabgleich-Bracketing
- (22) Custom-Steuerung
- (23) Bildqualität
- (24) Maximale Anzahl von Reihenaufnahmen/Anzahl von verbleibenden Mehrfachbelichtungen
- (25) Mögliche Aufnahmen/Autom.Reinigung
- (26) Auto Lighting Optimizer (Automatische Belichtungsoptimierung)
- (27) Mehrfachbelichtungen/HDR/ Multi-Shot-Rauschreduzierung
- (28) Antriebsmodus
- (29) GPS-Erfassungsstatus
- (30) Messmethode

### **Livebild-Aufnahmebildschirm**

Jedes Mal, wenn Sie die Taste <INFO> drücken, ändert sich die Informationsanzeige.

• Angezeigt werden nur die jeweils relevanten Einstellungen.

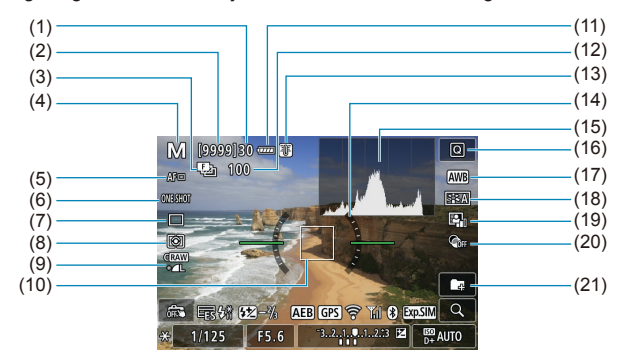

- (1) Maximale Anzahl von Reihenaufnahmen
- (2) Mögliche Aufnahmen/Sek. bis Selbstauslöser-Aufnahmen
- (3) Fokus-Bracketing/HDR/ Mehrfachbelichtungen/ Multi-Shot-Rauschreduzierung/ Langzeitbelichtungs-Timer/ Intervall-Timer
- (4) Aufnahmemodus-/Motiv-Symbol
- (5) AF-Methode
- (6) AF-Betrieb
- (7) Antriebsmodus
- (8) Messmethode
- (9) Bildqualität
- (10) AF-Messfeld (Einzelfeld AF)
- (11) Akkuladezustand
- (12) Anzahl der Aufnahmen für Fokus-Bracketing/Mehrfachbelichtungen/ Intervall-Timer
- (13) Temperaturwarnung
- (14) Elektronische Wasserwaage
- (15) Histogramm
- (16) Schnelleinstellungstaste
- (17) Weißabgleich/ Weißabgleich-Korrektur
- (18) Bildstil
- (19) Auto Lighting Optimizer (Automatische Belichtungsoptimierung)
- (20) Kreativfilter
- (21) Ordner erstellen

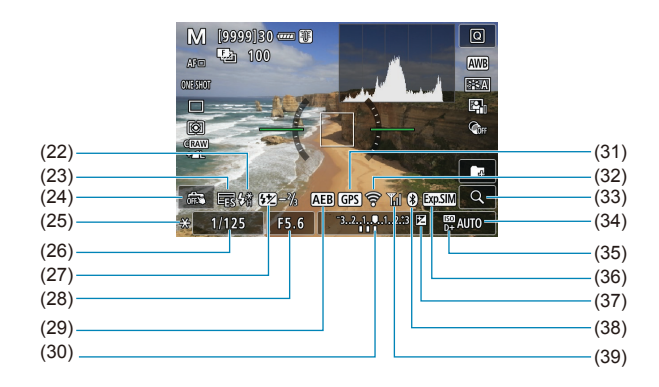

- (22) Warnung zur Verwendung des Blitzes (blinkend)/Blitzbereitschaft (ein)/FE-Speichrung/ Hochgeschwindigkeitssynchronisation
- (23) Elektronischer Verschluss
- (24) Touch-Auslöser
- (25) AE-Speicherung
- (26) Verschlusszeit/Warnung Multifunktionssperre
- (27) Blitzbelichtungskorrektur
- (28) Blendenwert
- (29) AEB/FEB
- (30) Belichtungsstufenanzeige
- (31) GPS-Erfassungsstatus
- (32) WLAN-Funktion
- (33) Vergrößerungstaste
- (34) ISO-Empfindlichkeit
- (35) Tonwert Priorität
- (36) Belichtungssimulation
- (37) Belichtungskorrektur
- (38) Bluetooth-Funktion
- (39) Stärke des WLAN-Signals

- Sie können alles einstellen, was beim Drücken der Taste <INFO> angezeigt wird ( $\Box$ [539](#page-538-0)).
- o Die elektronische Wasserwaage wird nicht angezeigt, wenn die AF-Methode auf **[**u**+Verfolg.]** eingestellt ist oder wenn die Kamera über HDMI an ein Fernsehgerät angeschlossen ist.
- o Nach einer Anpassung der Einstellungen werden vorübergehend ggf. andere Symbole angezeigt.

 $\boxdot$ 

## **Movie-Aufnahmebildschirm**

Jedes Mal, wenn Sie die Taste <INFO> drücken, ändert sich die Informationsanzeige.

• Angezeigt werden nur die jeweils relevanten Einstellungen.

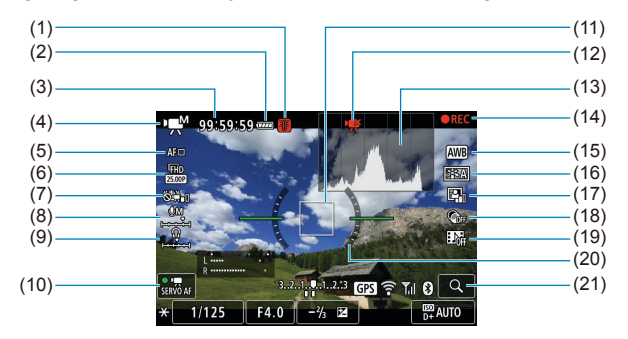

- (1) Temperaturwarnung
- (2) Akkuladezustand
- (3) Verfügbare Movie-Aufnahmedauer/verstrichene Aufnahmezeit
- (4) Movie-Aufnahmemodus/ Zeitraffer-Movie/Motiv-Symbol
- (5) AF-Methode
- (6) Movie-Aufnahmegröße
- (7) Movie Digital-IS
- (8) Tonaufnahmepegel (manuell)
- (9) Lautstärke für Kopfhörer
- (10) Movie-Servo-AF
- (11) AF-Messfeld (Einzelfeld AF)
- (12) 4K-Movie-Auschnitt ist verboten
- (13) Histogramm (für manuelle Belichtung)
- (14) Laufende Movie-Aufnahme
- (15) Weißabgleich/ Weißabgleich-Korrektur
- (16) Bildstil
- (17) Auto Lighting Optimizer (Automatische Belichtungsoptimierung)
- (18) Kreativfilter
- (19) Video-Schnappschuss
- (20) Elektronische Wasserwaage
- (21) Vergrößerungstaste

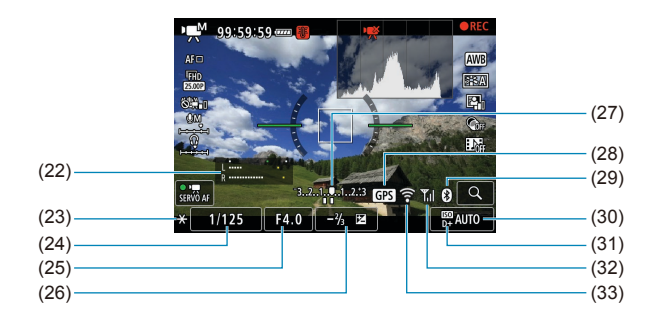

- (22) Tonaufnahmepegelanzeige (manuell) (23) AE-Speicherung (24) Verschlusszeit (25) Blendenwert (26) Belichtungskorrektur (27) Belichtungsstufenanzeige (28) GPS-Erfassungsstatus (29) Bluetooth-Funktion (30) ISO-Empfindlichkeit (31) Tonwert Priorität (32) Stärke des WLAN-Signals (33) WLAN-Funktion
- $\mathbf{a}$ Sie können alles einstellen, was beim Drücken der Taste <INFO > angezeigt wird  $($  $\Box$ [539\)](#page-538-0).
	- o Die elektronische Wasserwaage wird nicht angezeigt, wenn die AF-Methode auf **[**u**+Verfolg.]** eingestellt ist oder wenn die Kamera über HDMI an ein Fernsehgerät angeschlossen ist.
	- o Die elektronische Wasserwaage, Gitterlinien oder das Histogramm können während der Movie-Aufnahme nicht angezeigt werden. (Diese Elemente werden ausgeblendet, wenn Sie eine Movie-Aufnahme beginnen.)
	- o Beim Start der Movie-Aufnahme wird statt der verbleibenden Aufnahmedauer die abgelaufene Zeit angezeigt.
- ħ Nach einer Anpassung der Einstellungen werden vorübergehend ggf. andere Symbole angezeigt.

#### **Motiv-Symbole**

 $Im Modus \leq \sqrt{4}$ , bei der Livebild-Aufnahme oder bei der Movie-Aufnahme erkennt die Kamera die Art der Szene und stellt alle Einstellungen automatisch auf die jeweilige Szene ein. Der erkannte Motivtyp wird oben links auf dem Bildschirm angezeigt.

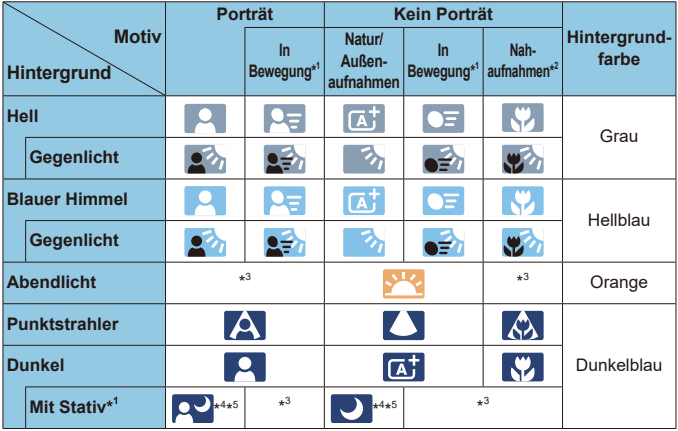

\*1: Wird während Movie-Aufnahmen nicht angezeigt.

\*2: Wird angezeigt, wenn das verwendete Objektiv über Abstandsdaten verfügt. Bei Verwendung eines Zwischenrings oder einer Nahlinse wird möglicherweise nicht das richtige Symbol für das jeweilige Motiv angezeigt.

\*3: Das Symbol für das aus den erkannten Motiven ausgewählte Motiv wird angezeigt.

 $\bullet$ o Bei bestimmten Motiven oder Aufnahmebedingungen wird möglicherweise nicht das richtige Symbol für das jeweilige Motiv angezeigt.

- \*4: Wird angezeigt, wenn die folgenden Bedingungen alle erfüllt sind: Der Hintergrund für die Aufnahme ist dunkel, es handelt sich um eine Nachtaufnahme und die Kamera ist auf einem Stativ montiert.
- \*5: Wird bei Verwendung eines der folgenden Objektive angezeigt:
	-
	- EF-S18-55mm f/3.5-5.6 IS II EF-S55-250mm f/4-5.6 IS II
	- EF300mm f/2.8L IS II USM EF400mm f/2.8L IS II US<br>• FF500mm f/4L IS II LISM FF600mm f/4L IS II LISM • EF500mm f/4L IS II USM • EF600mm f/4L IS II USM
		-
	- 2012 oder später erschienene Image Stabilizer (Bildstabilisator)-Objektive.
- \*4+\*5: Wenn die Bedingungen sowohl für \*4 als auch für \*5 erfüllt sind, verlangsamt sich die Verschlusszeit.

#### **Wiedergabebildschirm**

0

#### **• Anzeige grundlegender Informationen für Einzelbilder**

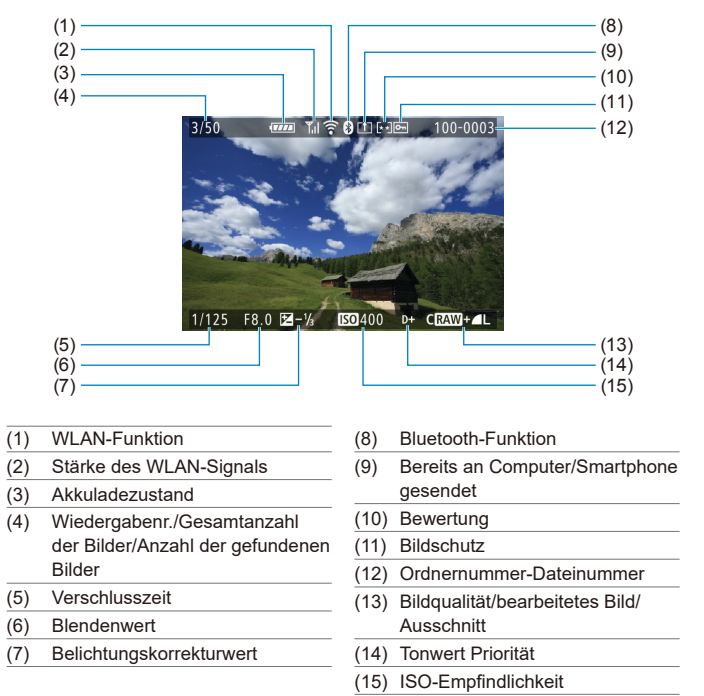

o Wenn das Bild mit einer anderen Kamera aufgenommen wurde, werden bestimmte Aufnahmeinformationen möglicherweise nicht angezeigt.

o Unter Umständen ist es nicht möglich, mit dieser Kamera aufgenommene Bilder auf anderen Kameras wiederzugeben.

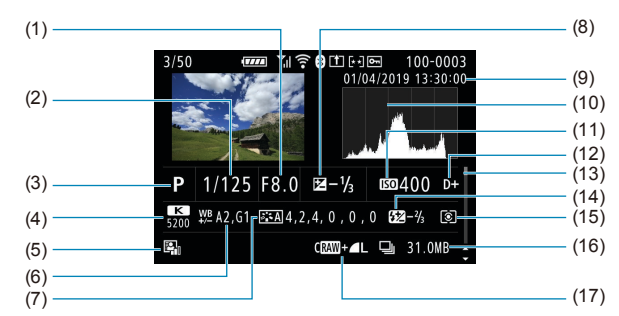

#### **Anzeige detaillierter Informationen für Einzelbilder**

- (1) Blendenwert
- (2) Verschlusszeit
- (3) Aufnahmemodus/Mehrfachbelichtung
- (4) Weißabgleich
- (5) Auto Lighting Optimizer (Automatische Belichtungsoptimierung)
- (6) Weißabgleich-Korrektur
- (7) Bildstil/Einstellungen
- (8) Belichtungskorrekturwert
- (9) Datums- und Uhrzeitangaben der Aufnahme
- (10) Histogramm (Helligkeit/RGB)
- (11) ISO-Empfindlichkeit
- (12) Tonwert Priorität
- (13) Bildlaufleiste
- (14) Blitzbelichtungskorrektur/indirekter Blitz ("Bounce")/HDR-Modus/Multi-Shot-Rauschreduzierung
- (15) Messmethode
- (16) Dateigröße
- (17) Bildqualität/bearbeitetes Bild/ Ausschnitt
- \* Wenn Sie in RAW+JPEG-Bildqualität aufnehmen, wird die Größe der RAW-Bilddatei angezeigt.
- \* Bei Bildern, die mit festgelegtem Seitenverhältnis (Q[202\)](#page-201-0) und mit der Bildqualität RAW oder RAW+JPEG aufgenommen wurden, werden Linien angezeigt, die den Bildbereich angeben.
- \* Bei Blitzlichtaufnahmen ohne Blitzbelichtungskorrektur wird <2 angezeigt.
- \* Bei Aufnahmen mit indirektem Blitz ("Bounce Flash") wird <<a>
14</a>Rezeigt.
- \* Für Bilder, die im HDR-Modus aufgenommen wurden, werden ein Symbol für den Effekt (=[252\)](#page-251-0) und der Abstimmungswert für den Dynamikumfang angezeigt.
- \* Bei Mehrfachbelichtungsaufnahmen wird < $\blacksquare$  > angezeigt.
- \* Bei Bildern mit Multi-Shot-Rauschreduzierung wird <Mai> angezeigt.
- \* Bei Bildern, die mit RAW-Bildbearbeitung, Größenänderung, Ausschnitt, Einzelbilderfassung oder Kreativ-Assistent erstellt und gespeichert wurden, wird <a>
angezeigt.
- \* Bei Bildern, die zugeschnitten und dann gespeichert wurden, wird < $\pm$  > angezeigt.

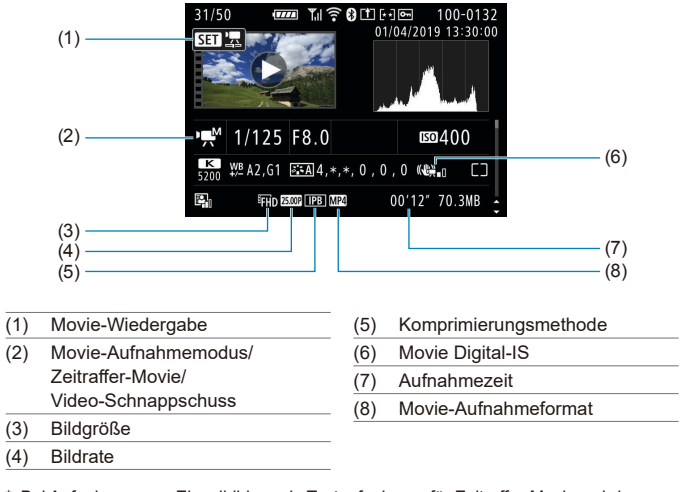

#### **• Anzeige detaillierter Informationen für Movies**

\* Bei Aufnahmen von Einzelbildern als Testaufnahmen für Zeitraffer-Movies wird < $\Box$ > angezeigt.

R o Während der Movie-Wiedergabe wird "\*, \*" für **[Feinheit]** und **[Schwelle]** der **[Schärfe]** des **[Bildstil]**s angezeigt.

#### **Marken**

- o Adobe ist eine Marke von Adobe Systems Incorporated.
- o Microsoft und Windows sind Marken oder eingetragene Marken der Microsoft Corporation in den USA und/oder anderen Ländern.
- o Macintosh und Mac OS sind Marken von Apple Inc. in den USA und in anderen Ländern.
- Das SDXC-Logo ist eine Marke von SD-3C, LLC.
- o HDMI, das HDMI-Logo und High-Definition Multimedia Interface sind Marken oder eingetragene Marken von HDMI Licensing LLC.
- Das Logo "Wi-Fi CERTIFIED" und die Kennzeichnung "Wi-Fi Protected Setup" sind Marken der Wi-Fi Alliance.
- o Die auf Bildschirmen mit Kameraeinstellungen angezeigte und in dieser Bedienungsanleitung verwendete Bezeichnung WPS bedeutet "Wi-Fi Protected Setup".
- o Die Bluetooth-Wortmarke und die entsprechenden Logos sind eingetragene Marken von Bluetooth SIG, Inc., und deren Verwendung wurde von Canon Inc. lizenziert. Andere Marken und Handelsnamen sind das Eigentum der jeweiligen Besitzer.
- o Alle anderen Marken sind das Eigentum der jeweiligen Besitzer.

#### **Informationen zur MPEG-4-Lizenzierung**

"Dieses Produkt ist unter den AT&T Patenten für den MPEG-4-Standard lizenziert und kann zur Verschlüsselung von MPEG-4-kompatiblen Videos und/oder zur Entschlüsselung von MPEG-4-kompatiblen Videos verwendet werden, die (1) zu privaten und nicht-gewerblichen Zwecken oder (2) von einem Videoanbieter, der unter den AT&T Patenten zur Bereitstellung von MPEG-4-kompatiblen Videos lizenziert ist, verschlüsselt worden sind. Für andere Zwecke wird für den MPEG-4-Standard keine Lizenz gewährt oder stillschweigend gewährt."

DIESES PRODUKT WIRD IM RAHMEN DER AVC PATENT PORTFOLIO-LIZENZ FÜR DIE PERSÖNLICHE NUTZUNG EINES VERBRAUCHERS ODER EINER ANDEREN VERWENDUNG, IN DER ES KEINE VERGÜTUNG ERHÄLT FÜR (i) DAS KODIEREN VON VIDEOS IN ÜBEREINSTIMMUNG MIT DEM AVC-STANDARD ("AVC VIDEO") UND/ODER (ii) DAS DEKODIEREN VON AVC VIDEO, DAS VON EINEM VERBRAUCHER FÜR PERSÖNLICHE ZWECKE GENUTZT WIRD UND/ODER DAS VON EINEM VIDEO ANBIETER ERHALTEN WIRD, DER FÜR DIE BEREITSTELLUNG VON AVC-VIDEO LIZENZIERT IST. FÜR ANDERE EINSATZZWECKE WIRD KEINE LIZENZ GEWÄHRT ODER STILLSCHWEIGEND GEWÄHRT. WEITERE INFORMATIONEN KÖNNEN BEI MPEG LA, L.L.C. BEZOGEN WERDEN. SIEHE HTTP://WWW.MPEGLA.COM

#### **About MPEG-4 Licensing**

"This product is licensed under AT&T patents for the MPEG-4 standard and may be used for encoding MPEG-4 compliant video and/or decoding MPEG-4 compliant video that was encoded only (1) for a personal and non-commercial purpose or (2) by a video provider licensed under the AT&T patents to provide MPEG-4 compliant video. No license is granted or implied for any other use for MPEG-4 standard."

THIS PRODUCT IS LICENSED UNDER THE AVC PATENT PORTFOLIO LICENSE FOR THE PERSONAL USE OF A CONSUMER OR OTHER USES IN WHICH IT DOES NOT RECEIVE REMUNERATION TO (i) ENCODE VIDEO IN COMPLIANCE WITH THE AVC STANDARD(''AVC VIDEO'') AND/ OR (ii) DECODE AVC VIDEO THAT WAS ENCODED BY A CONSUMER ENGAGED IN A PERSONAL ACTIVITY AND/OR WAS OBTAINED FROM A VIDEO PROVIDER LICENSED TO PROVIDE AVC VIDEO. NO LICENSE IS GRANTED OR SHALL BE IMPLIED FOR ANY OTHER USE. ADDITIONAL INFORMATION MAY BE OBTAINED FROM MPEG LA, L.L.C. SEE HTTP://WWW.MPEGLA.COM

\* Hinweis wird in Englisch angezeigt wie gefordert.

#### **Drittanbietersoftware**

Dieses Produkt enthält Drittanbietersoftware.

● AES-128 Library

Copyright (c) 1998-2008, Brian Gladman, Worcester, UK. All rights reserved.

#### LICENSE TERMS

The redistribution and use of this software (with or without changes) is allowed without the payment of fees or royalties provided that:

- 1. source code distributions include the above copyright notice, this list of conditions and the following disclaimer;
- 2. binary distributions include the above copyright notice, this list of conditions and the following disclaimer in their documentation;
- 3. the name of the copyright holder is not used to endorse products built using this software without specific written permission.

#### DISCLAIMER

This software is provided 'as is' with no explicit or implied warranties in respect of its properties, including, but not limited to, correctness and/or fitness for purpose.

#### **Es sollte nur Canon-Originalzubehör verwendet werden.**

Bei Verwendung mit Canon-Originalzubehör bietet dieses Produkt die optimale Leistung. Daher wird dringend empfohlen, das Produkt nur mit Originalzubehör zu verwenden.

Canon haftet nicht für Schäden an diesem Produkt und/oder für Unfälle, z. B. Funktionsstörungen, Brände usw., die durch eine Fehlfunktion von Zubehör von anderen Herstellern als Canon entstehen (Beispiel: Auslaufen und/oder Explosion eines Akkus). Bitte beachten Sie, dass Reparaturen, die aufgrund von Funktionsstörungen von nicht originalem Zubehör erforderlich werden, von der Gewährleistung für Reparaturen ausgeschlossen sind, auch wenn sie auf kostenpflichtiger Basis in Auftrag gegeben werden.

 $\bf{u}$ 

Der Akku LP-E6N/LP-E6 wurde ausschließlich für Canon-Produkte entwickelt. Die Verwendung mit einem inkompatiblen Akku-Ladegerät oder Produkt kann zu einer Fehlfunktion oder Unfällen führen. In solchen Fällen übernimmt Canon keinerlei Haftung.

#### **Nur für Europäische Union und EWR (Norwegen, Island und Liechtenstein)**

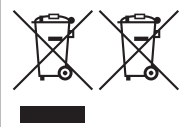

Diese Symbole weisen darauf hin, dass dieses Produkt gemäß WEEE-Richtlinie (2012/19/EU; Richtlinie über Elektro- und Elektronik-Altgeräte), Batterien-Richtlinie (2006/66/EG) und nationalen Gesetzen zur Umsetzung dieser Richtlinien nicht über den Hausmüll entsorgt werden darf

Falls sich unter dem oben abgebildeten Symbol ein chemisches Symbol befindet, bedeutet dies gemäß der Batterien-Richtlinie,

dass in dieser Batterie oder diesem Akkumulator ein Schwermetall (Hg = Quecksilber, Cd = Cadmium, Pb = Blei) in einer Konzentration vorhanden ist, die über einem in der Batterien-Richtlinie angegebenen Grenzwert liegt.

Dieses Produkt muss bei einer dafür vorgesehenen Sammelstelle abgegeben werden. Dies kann z. B. durch Rückgabe beim Kauf eines neuen ähnlichen Produkts oder durch Abgabe bei einer autorisierten Sammelstelle für die Wiederaufbereitung von Elektro- und Elektronik-Altgeräten sowie Batterien und Akkumulatoren geschehen. Der unsachgemäße Umgang mit Altgeräten kann aufgrund potenziell gefährlicher Stoffe, die generell mit Elektro- und Elektronik-Altgeräten in Verbindung stehen, negative Auswirkungen auf die Umwelt und die menschliche Gesundheit haben.

Durch Ihre Mitarbeit bei der umweltgerechten Entsorgung dieses Produkts tragen Sie zu einer effektiven Nutzung natürlicher Ressourcen bei.

Um weitere Informationen über die Wiederverwertung dieses Produkts zu erhalten, wenden Sie sich an Ihre Stadtverwaltung, den öffentlich-rechtlichen Entsorgungsträger, eine autorisierte Stelle für die Entsorgung von Elektro- und Elektronik-Altgeräten oder Ihr örtliches Entsorgungsunternehmen oder besuchen Sie www.canon-europe.com/sustainability/approach/.

#### **Zusatzinformationen für Deutschland:**

Dieses Produkt kann durch Rückgabe an den Händler unter den in der Verordnung des Elektro- und Elektronikgerätegesetzes beschriebenen Bedingungen abgegeben werden. Als Endbenutzer und Besitzer von Elektro- oder Elektronikgeräten sind Sie verpflichtet:

- diese einer vom unsortierten Siedlungsabfall getrennten Erfassung zuzuführen,
- Altbatterien und Altakkumulatoren, die nicht von Altgerät umschlossen sind, sowie Lampen, die zerstörungsfrei aus dem Altgerät entnommen werden können, vor der Abgabe an einer Erfassungsstelle vom Altgerät zerstörungsfrei zu trennen,
- personenbezogener Daten auf den Altgeräten vor [der Entsorgung zu löschen.](http://www.canon-europe.com/weee)

Die B[edeutung von dem Symbol der durchg](http://www.canon-europe.com/battery)estrichenen Abfalltonne auf Rädern finden Sie oben in dieser Beschreibung.

Die Vertreiber von Elektro- oder Elektronikgeräten haben die Pflicht zur unentgeltlichen Rücknahme von Altgeräten. Die Vertreiber haben die Endnutzer über die von ihnen geschaffenen Möglichkeiten der Rückgabe von Altgeräten zu informieren.

## **VORSICHT**

ES BESTEHT DIE GEFAHR EINER EXPLOSION, WENN EIN FALSCHER AKKUTYP VERWENDET WIRD. VERBRAUCHTE AKKUS SIND ENTSPRECHEND DEN ÖRTLICHEN BESTIMMUNGEN ZU ENTSORGEN.

## **Index**

#### **Nummern**

4K-Einzelbilderfassung : [342](#page-341-0) 4K (Movie) : [288](#page-287-0)

## A

<A+> (Autom. Motiverkennung) : 76 Adobe RGB : [229](#page-228-0) AEB (Belichtungsreihenautomatik) : [211](#page-210-0), [556](#page-555-0) AE-Speicherung : [161](#page-160-0) AF AF Augenerkennung : [142](#page-141-0) AF-Bereich-Auswahlmodus : [128,](#page-127-0) [131](#page-130-0) AF-Betrieb : [124](#page-123-0), [145](#page-144-0) AF Feinabstimmung : [575](#page-574-0) AF-Geschwindigkeit : [320](#page-319-0) AF-Hilfslicht : [126](#page-125-0) AF-Messfeldwahl : [132,](#page-131-0) [140](#page-139-0) AF-Methode : [135](#page-134-0) AF-Methoden einschränken : [564](#page-563-0) Auswählen des Bildausschnitts : 80 Kontinuierlicher AF : [265](#page-264-0) Manuelle Fokussierung : [147](#page-146-0) Objektiv Electronic MF : [266](#page-265-0) Piep-Ton (Signalton) : [522](#page-521-0) Rahmen des Bereichs-AF : 89, 90 Rote Leuchtanzeige des AF-Messfelds : [127](#page-126-0) Schärfensuche, wenn AF unmöglich : [563](#page-562-0) AF Augenerkennung : [142](#page-141-0) AF-Bereich-Auswahlmodus : [128](#page-127-0), [131](#page-130-0) AF-Messfeld-Nachführung : [561](#page-560-0) AF-Messfeldwahl in großer Zone : [129](#page-128-0) AF-Messfeldwahl in Zone : [128,](#page-127-0) [136](#page-135-0), [140](#page-139-0) AF-Start (AF-ON)-Taste : 61

AI FOCUS (AI Focus AF) : [126](#page-125-0) AI SERVO (AI Servo AF) : [125](#page-124-0) AI Servo-Reaktion : [559](#page-558-0), [561](#page-560-0) AI Servo-Reaktion : [559](#page-558-0) Akku → Stromversorgung Akkugriff : 594 Album (Video-Schnappschuss) : [312,](#page-311-0) [374](#page-373-0) Anti-Flacker-Aufnahmen : [261](#page-260-0) Antriebsmodus : [150](#page-149-0) Anzeige der Aufnahmeinformationen : [539,](#page-538-1) 622, 629 Aquarell-Effekt : [105](#page-104-0), [363](#page-362-0) Aufnahmemodus <A+> (Autom. Motiverkennung) : 76 Av (Verschlusszeitenautomatik) : [114](#page-113-0) B (Langzeitbelichtung) : [119](#page-118-0) [C1]/[C2] (Individual-Aufnahme) : [546](#page-545-0) Kreativfilter : [103](#page-102-0) M (Manuelle Belichtung) : [117](#page-116-0) P (Programmautomatik) : [110](#page-109-0) SCN (Besondere Szene) : 84 Tv (Blendenautomatik) : [112](#page-111-0) Augenmuschel : [157](#page-156-0) Auslösekabel : [156](#page-155-0) Auslöser : [57](#page-56-0) Auslöserfunktionen : [542](#page-541-0) Auslöser ohne Karte betätigen : [205](#page-204-0) Ausschnitt (Bilder) : [377](#page-376-0)  $Autofokus \rightarrow AF$ Auto Lighting Optimizer (Automatische Belichtungsoptimierung) : [218](#page-217-0) Automatische Abschaltung : [513](#page-512-0) Automatische AF-Messfeldwahl : [129](#page-128-0) Automatische Wahl (AF) : [129](#page-128-0) Automatische Wiedergabe : [383](#page-382-0)

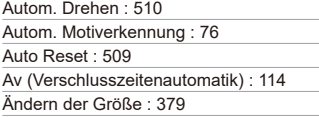

## B

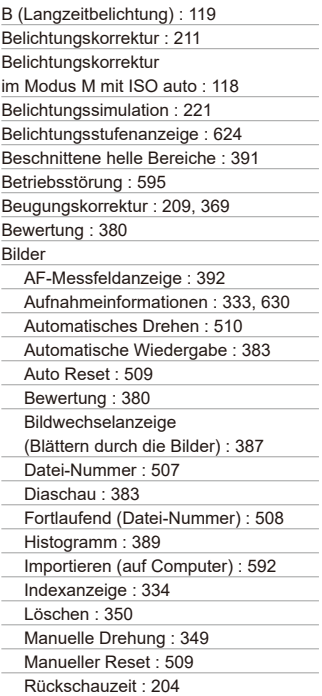

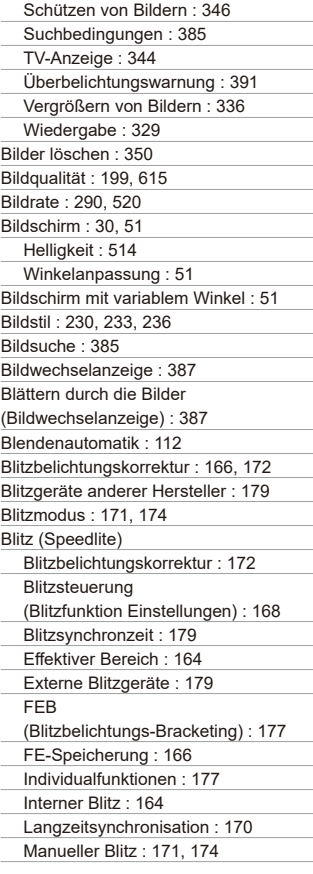

Verringerung roter Augen : [169](#page-168-0) Verschluss-Synchronisation (1./2. Verschluss) : [171](#page-170-0), [176](#page-175-0) Wireless : [172](#page-171-0), [175](#page-174-0) Blitzsynchronisationskontakte : [31](#page-30-0) Bluetooth-Funktion : [399](#page-398-0), [464](#page-463-0) Adresse : [471](#page-470-0) Verbinden : [400](#page-399-0) **Bracketing** AEB (Belichtungsreihenautomatik) : [211](#page-210-0) FEB (Blitzbelichtungs-Bracketing) : [177](#page-176-0) Fokus-Bracketing : [255](#page-254-0) Weißabgleich-Bracketing : [228](#page-227-0) buSY : [201](#page-200-0)

## C

[C1]/[C2] (Individual-Aufnahme) : [546](#page-545-0) Copyright-Informationen : [548](#page-547-0) Custom-Steuerung : [571](#page-570-0) Custom WB : [225](#page-224-0)

#### D

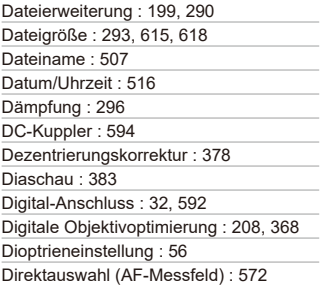

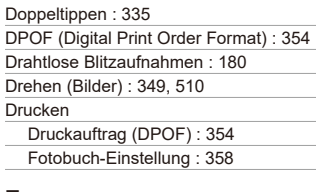

#### E

Einstellstufen : [556](#page-555-0) Einzelbild : [150](#page-149-0) Einzelbildanzeige : [332](#page-331-0) Einzelfeld AF : [128,](#page-127-0) [135](#page-134-0), [140](#page-139-0) Elektronische Wasserwaage : [539](#page-538-1) Empfindlichkeit → ISO-Empfindlichkeit Erläuterungen : [533](#page-532-0) **Erläuterungen** zum Aufnahmemodus : [532](#page-531-0) Err (Fehlercodes) : 613 **Erweiterte** ISO-Empfindlichkeit : [213,](#page-212-0) [215](#page-214-0), [322,](#page-321-1) 620 exFAT : [293](#page-292-0), [512](#page-511-0) Externes Mikrofon : [296](#page-295-0) Externes Speedlite → Blitz

#### F

Farbfehlerkorrektur (Chromatische Aberrationskorrektur) : [369](#page-368-0) Farbraum : [229](#page-228-0), [368](#page-367-0) Farbsättigung : [234](#page-233-0) Farbtemperatur : [226](#page-225-0) Farbton : [234](#page-233-0) FAT32 : [293,](#page-292-0) [512](#page-511-0) FEB (Blitzbelichtungs-Bracketing) : [177](#page-176-0) Fehlerbehebung : 595 Fehlermeldungen : 613

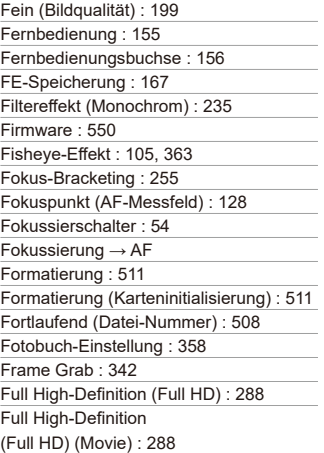

## G

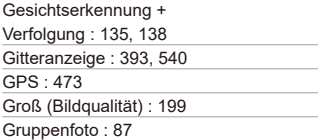

## H

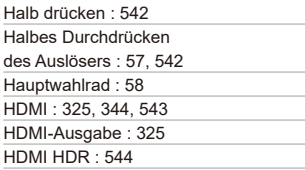

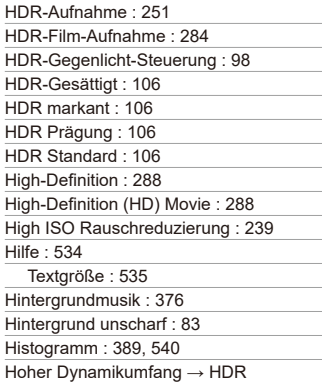

#### I

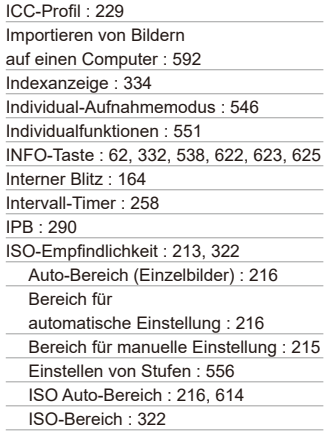

ISO-Erweiterung : [215](#page-214-0) Minimale Verschlusszeit

für ISO auto (Einzelbilder) : [217](#page-216-0)

## J

JPEG : 615

## K

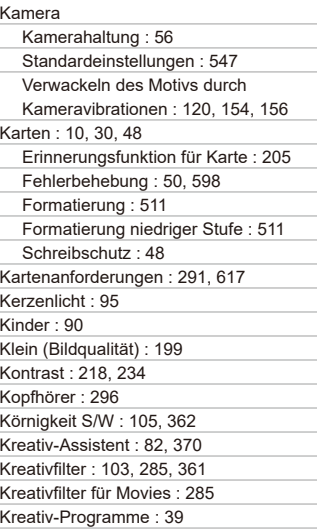

## L

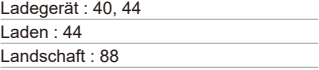

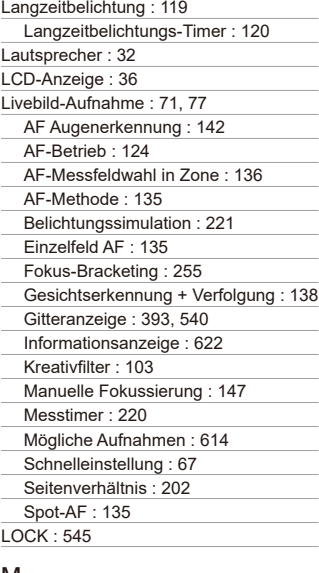

#### M

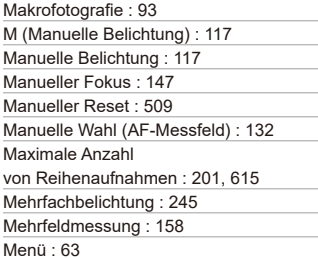

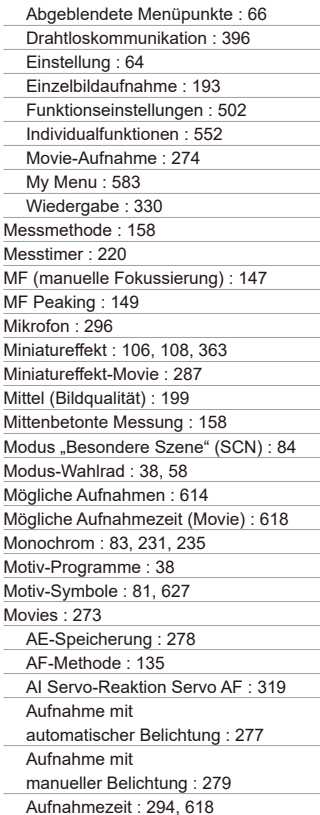

Bearbeiten : [340](#page-339-0) Bearbeiten der Szenen am Anfang und Ende : [340](#page-339-0) Bildabdeckung : [289](#page-288-0) Bildrate : [290](#page-289-0) Dateigröße : [293](#page-292-0), 618 Dämpfung : [296](#page-295-0) Externes Mikrofon : [296](#page-295-0) Frame Grab : [342](#page-341-0) Gitteranzeige : [540](#page-539-0) HDMI-Ausgabe : [325](#page-324-0), [543](#page-542-0) HDR-Film-Aufnahme : [284](#page-283-0) Informationsanzeige : 622, 625 Karten zur Aufzeichnung von Movies : 617 Komprimierungsmethode : [290](#page-289-0) Kopfhörer : [296](#page-295-0) Kreativfilter : [285](#page-284-0) Langzeitautomatik : [324](#page-323-0) Messtimer : [220](#page-219-0) Mikrofon : [296](#page-295-0) Movie-Aufnahmegröße : [288](#page-287-0) Movie Digital-IS : [298](#page-297-0) Movie-Servo-AF : [317,](#page-316-0) [319](#page-318-0), [320](#page-319-0) Schnelleinstellung : 67 Servo AF-Geschwindigkeit : [320](#page-319-0) Taste für Movie-Aufnahme : [33](#page-32-0) Tonaufnahme/ Tonaufnahmepegel : [295](#page-294-0) TV-Anzeige : [344](#page-343-0) Video-Schnappschuss : [312](#page-311-0) Video-Schnappschussalbum : [312](#page-311-0) Wiedergabe : [337](#page-336-0) Windfilter : [295](#page-294-0)

MP4 : [290](#page-289-0) Multi-Controller 1/Multi-Controller 2 : 60 Multifunktionssperre : [545](#page-544-0) Multi-Shot-Rauschreduzierung : [239](#page-238-0) My Menu : 583

#### N

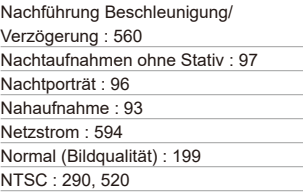

### $\Omega$

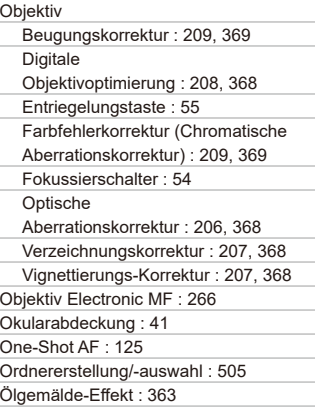

#### P

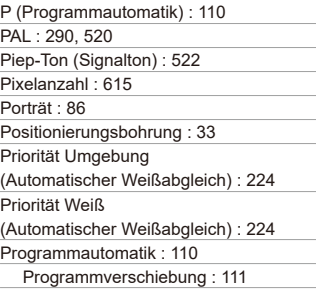

### Q

[Q] (Schnelleinstellung) : 67

#### R

Rahmen des Bereichs-AF : 89, 90 Rauschreduzierung bei Langzeitbelichtung : [238](#page-237-0) Rauschunterdrückung Hohe ISO-Empfindlichkeit : [239](#page-238-0) Langzeitbelichtungen : [238](#page-237-0) RAW : [199,](#page-198-0) [200](#page-199-0) RAW+JPEG : [199,](#page-198-0) 615 RAW-Bildbearbeitung : [364](#page-363-0) Reihenaufnahme : [150](#page-149-0) Reihenaufnahme mit hoher Geschwindigkeit : [150](#page-149-0) Reihenaufnahmen mit niedriger Geschwindigkeit : [151](#page-150-0) Reinigung (Bildsensor) : [528](#page-527-0) Rückschauzeit : [204](#page-203-0)

## S

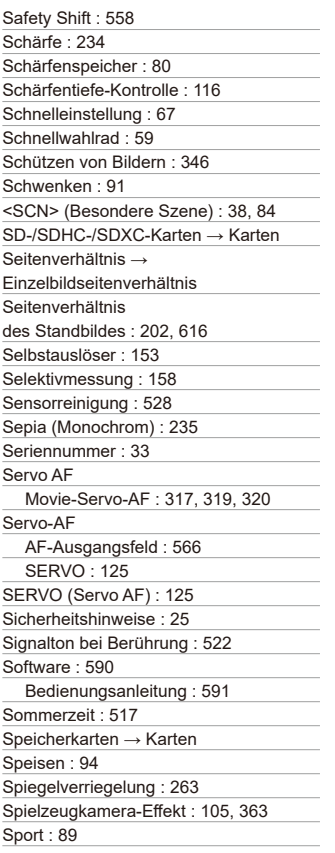

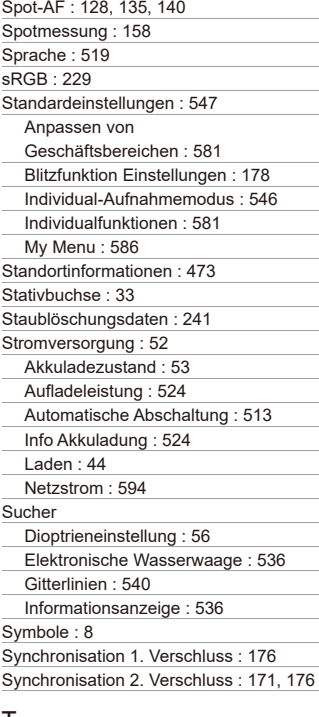

#### T

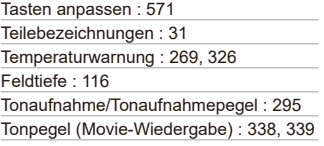

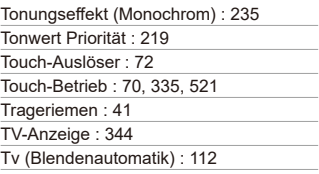

## U

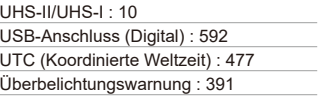

## V

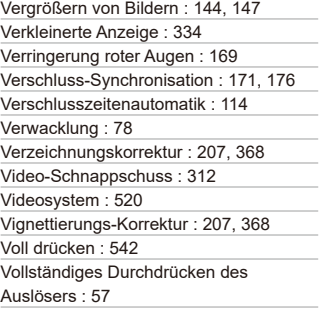

## W

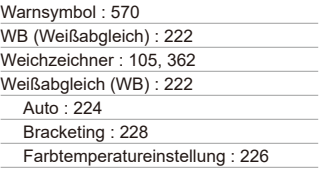

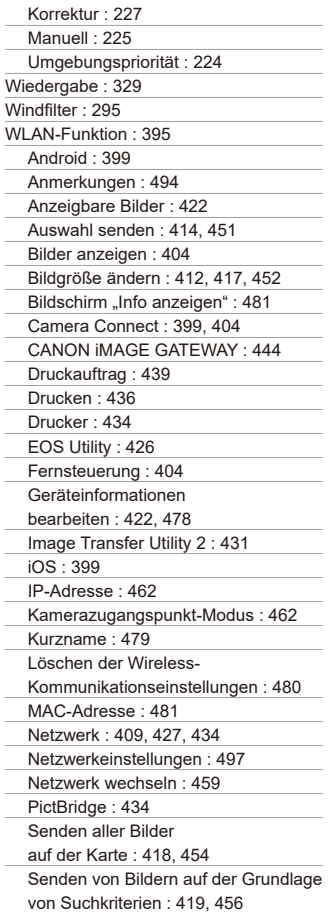

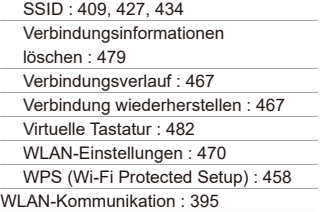

## Z

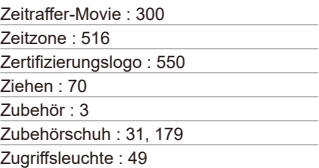

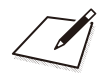

# Canon

**CANON INC.** 30-2 Shimomaruko 3-chome, Ohta-ku, Tokyo 146-8501, Japan

*Europa*, *Afrika und Naher Osten*

#### **CANON EUROPA N.V.**

Bovenkerkerweg 59, 1185 XB Amstelveen, Niederlande

Den Standort Ihrer nächsten Canon-Niederlassung finden Sie auf Ihrer Garantiekarte oder auf www.canon-europe.com/Support

Das Produkt und die damit verbundene Garantie werden für die europäischen Länder von Canon Europa N.V. zur Verfügung gestellt.

Die Beschreibungen in dieser Bedienungsanleitung geben den Stand von September 2019 wieder. Informationen zur Kompatibilität mit Produkten, die nach diesem Datum eingeführt werden, erhalten Sie bei jedem Canon Kundendienst. Die aktuellste Version dieser Bedienungsanleitung finden Sie auf der Website von Canon.